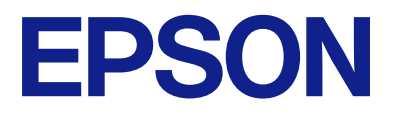

# **WF-C5890 Series Guide d'utilisation**

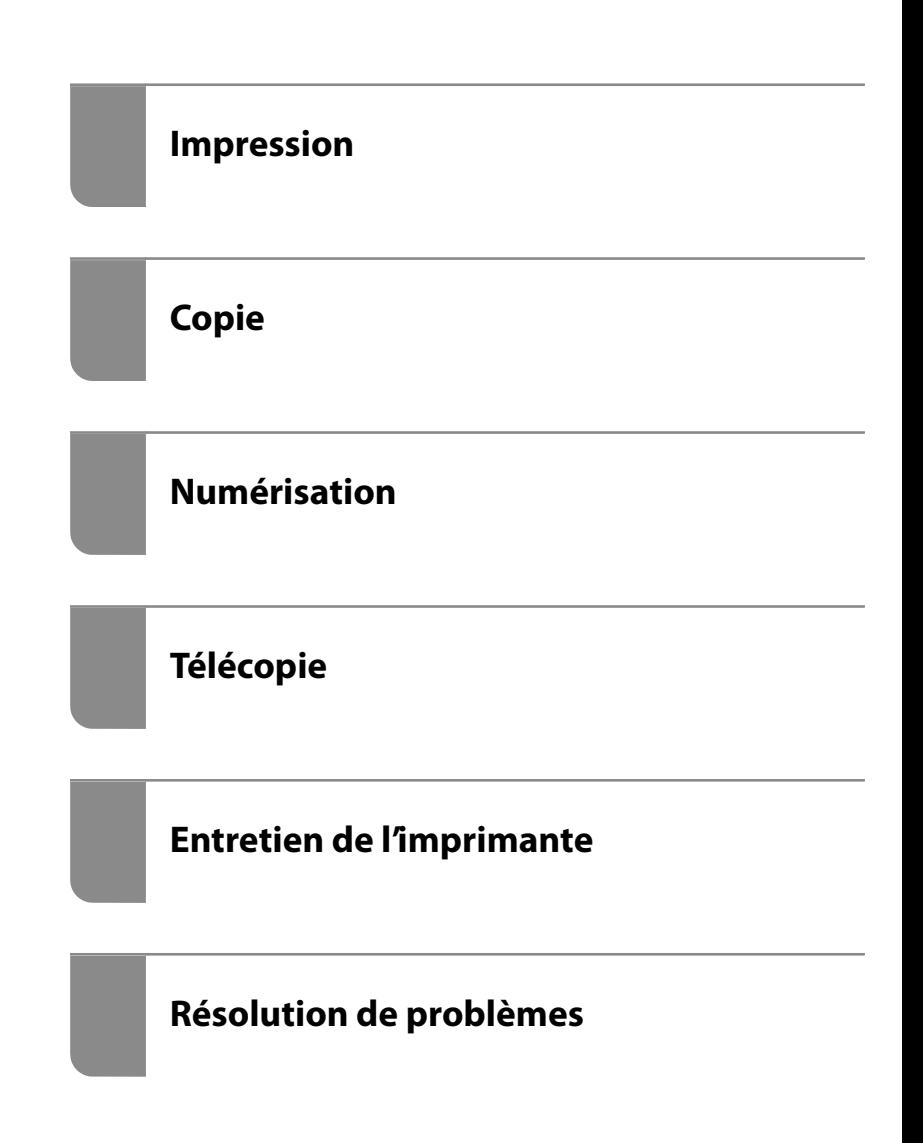

# *Table des matières*

### *[Guide du présent manuel](#page-7-0)*

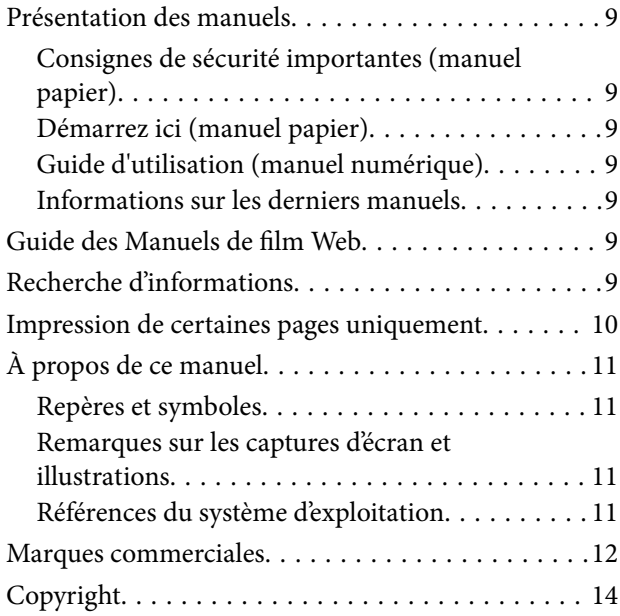

### *[Consignes importantes](#page-14-0)*

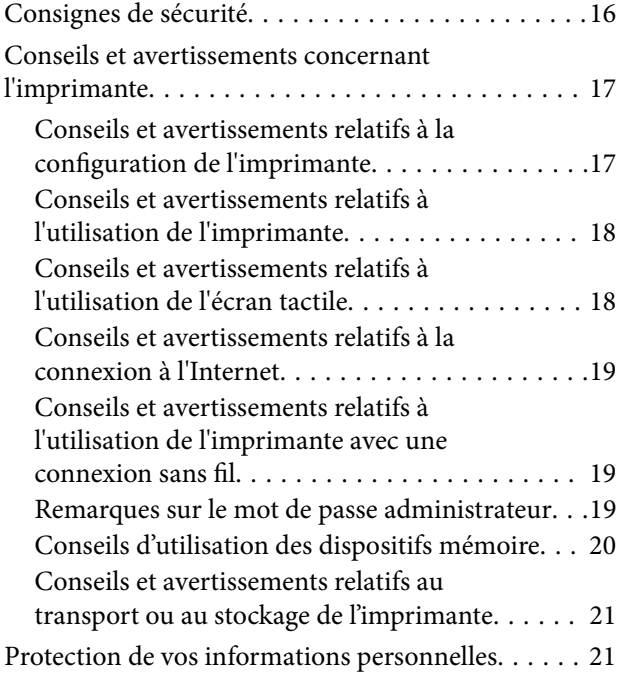

# *[Nom et fonction des pièces](#page-21-0)*

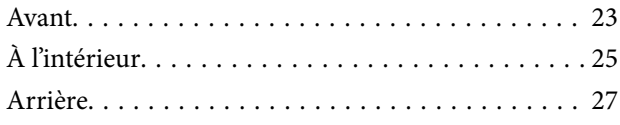

# *[Guide du panneau de commande](#page-27-0)*

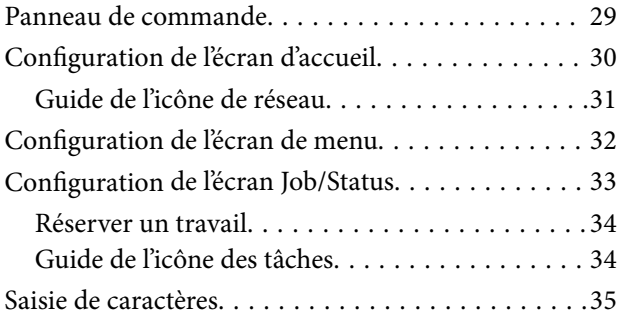

### *[Préparation de l'imprimante et](#page-36-0)  [réglages initiaux](#page-36-0)*

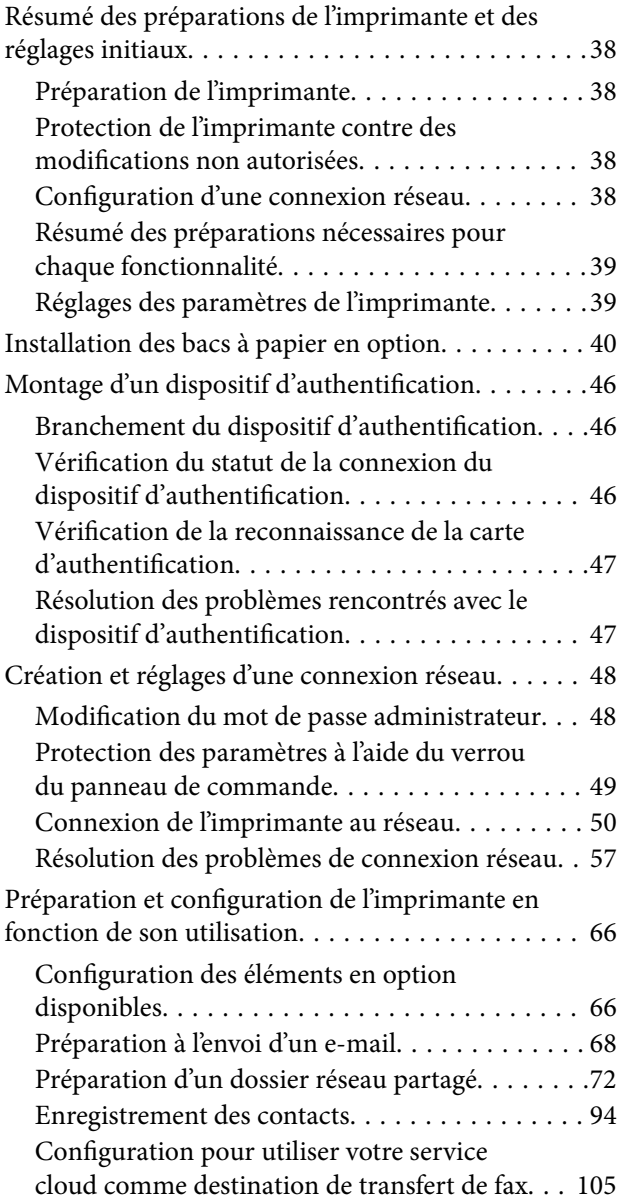

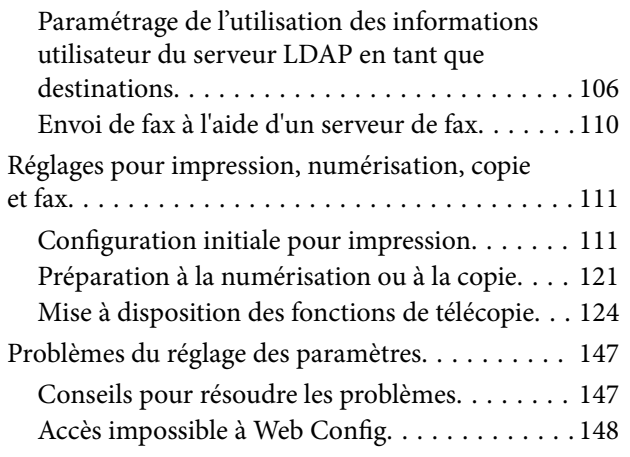

# *[Chargement du papier](#page-149-0)*

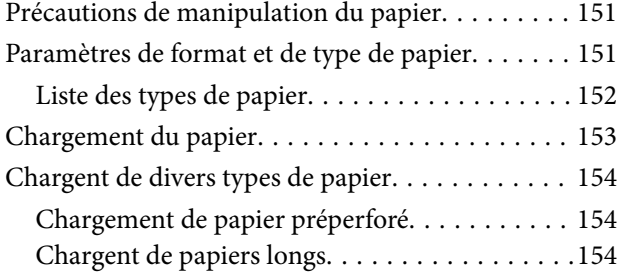

# *[Positionnement des originaux](#page-155-0)*

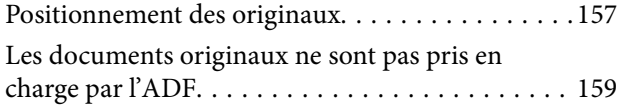

### *[Insertion et retrait d'un périphérique](#page-159-0)  [de stockage](#page-159-0)*

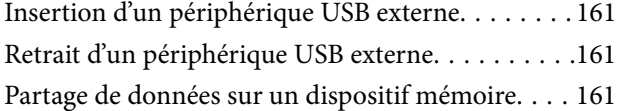

### *[Impression](#page-162-0)*

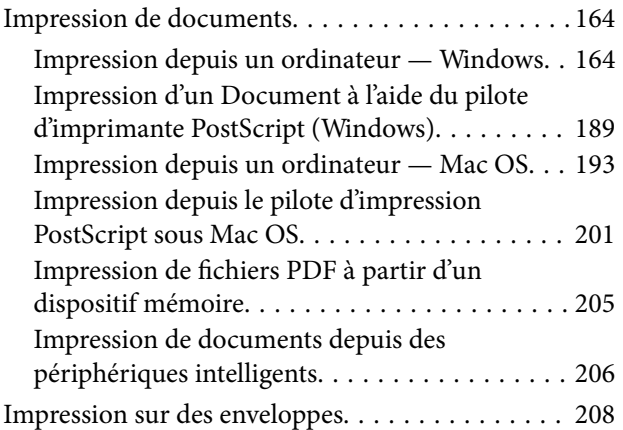

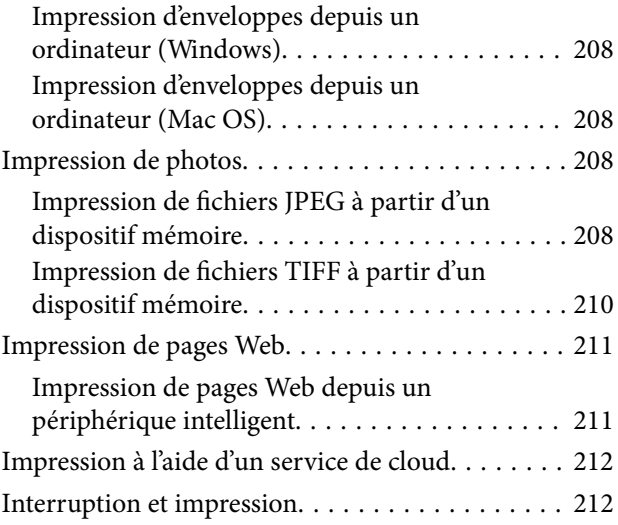

# *[Copie](#page-213-0)*

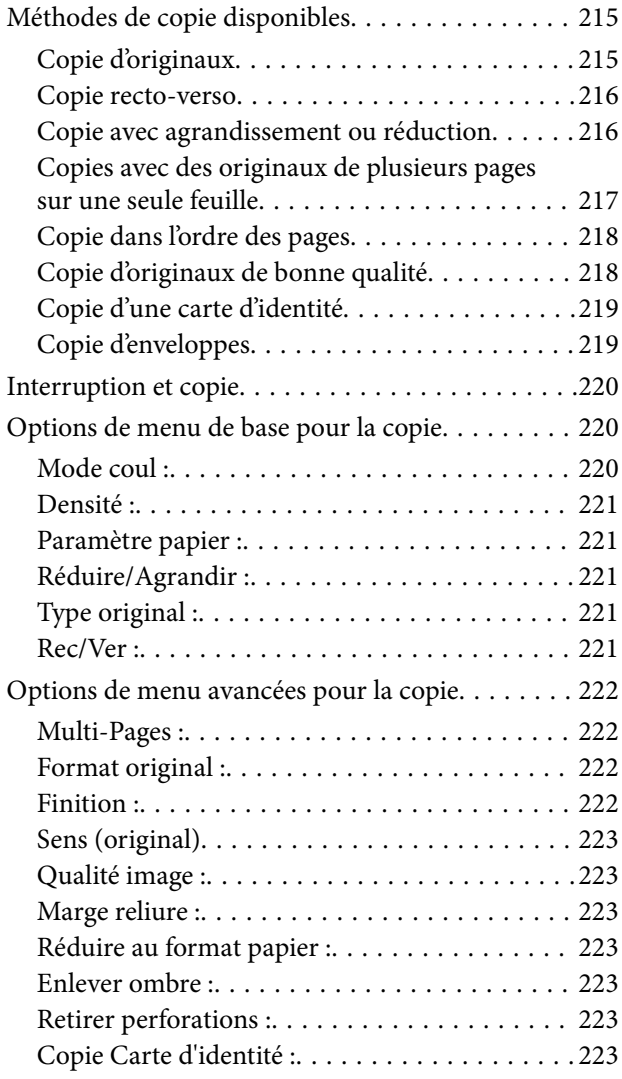

### *[Numérisation](#page-223-0)*

[Méthodes de numérisation disponibles. . . . . . . . . 225](#page-224-0)

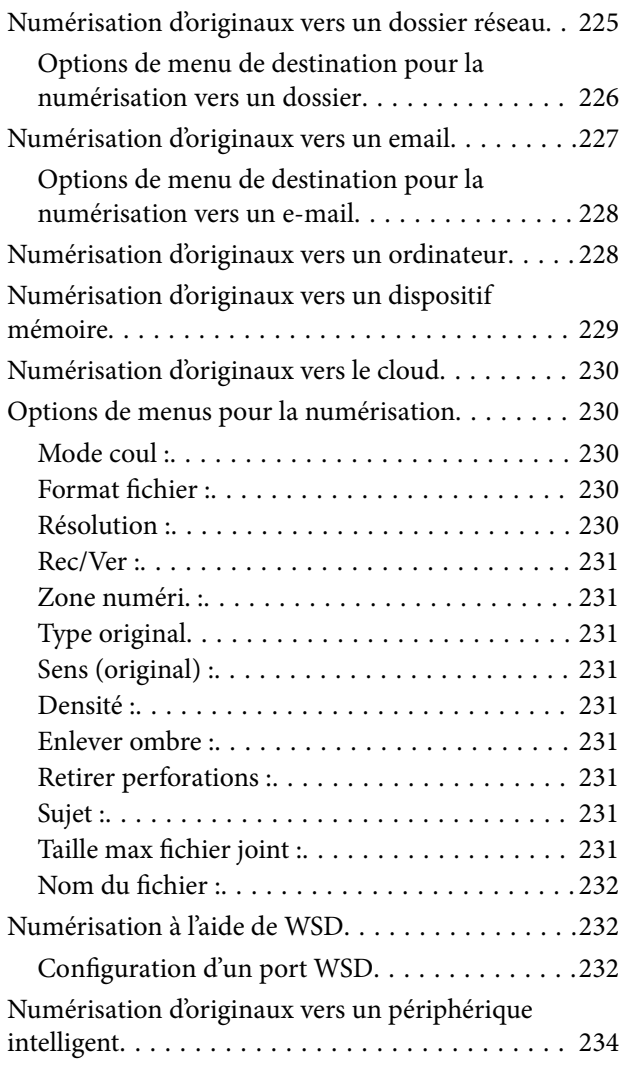

# *[Télécopie](#page-234-0)*

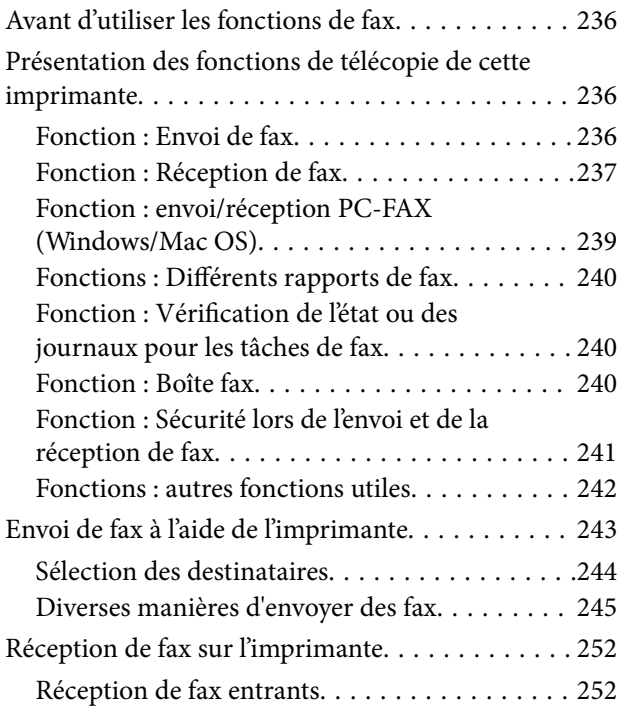

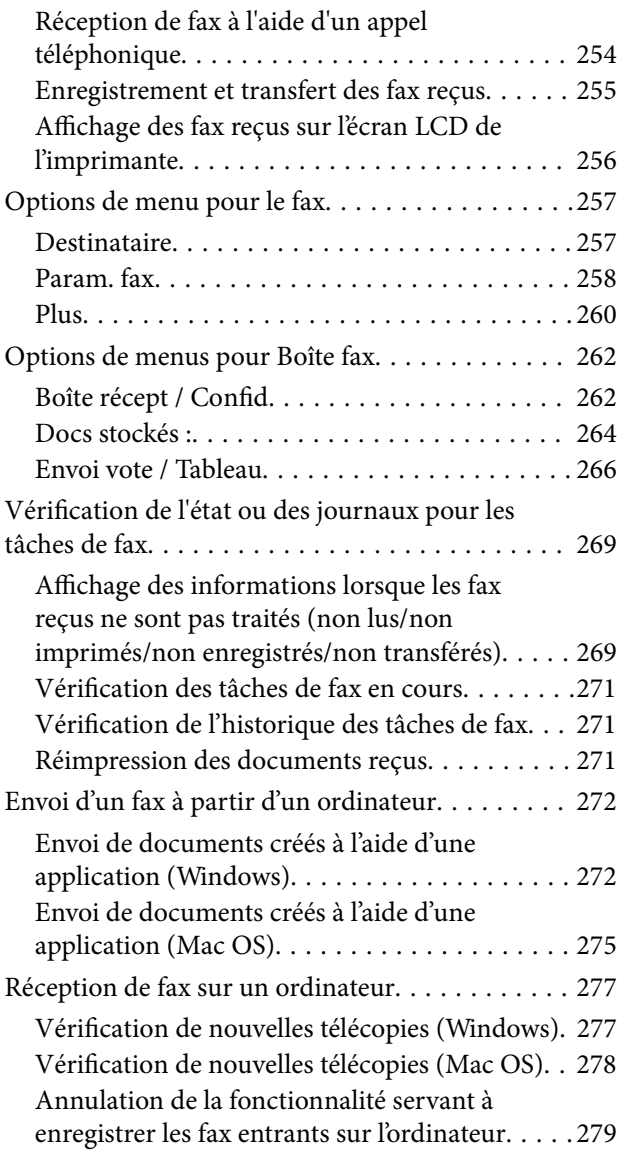

# *[Entretien de l'imprimante](#page-279-0)*

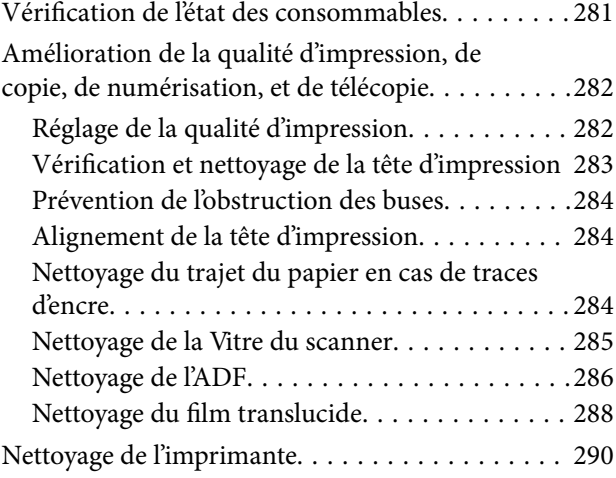

## *[Dans ces situations](#page-291-0)*

[Lorsque le disque du logiciel n'est pas disponible. . 293](#page-292-0)

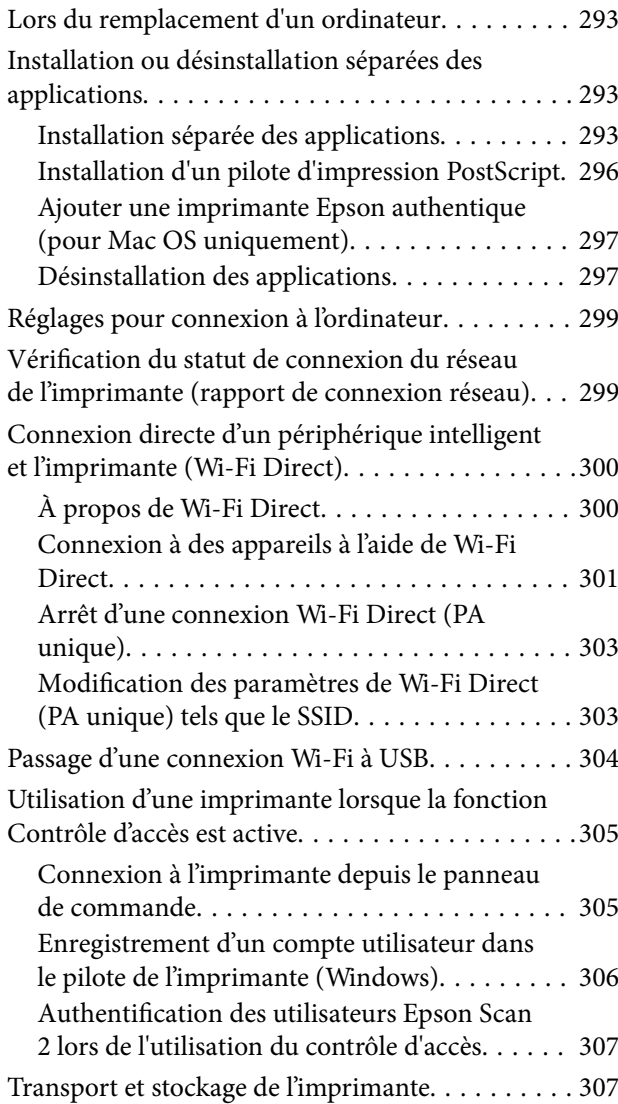

# *[Résolution de problèmes](#page-311-0)*

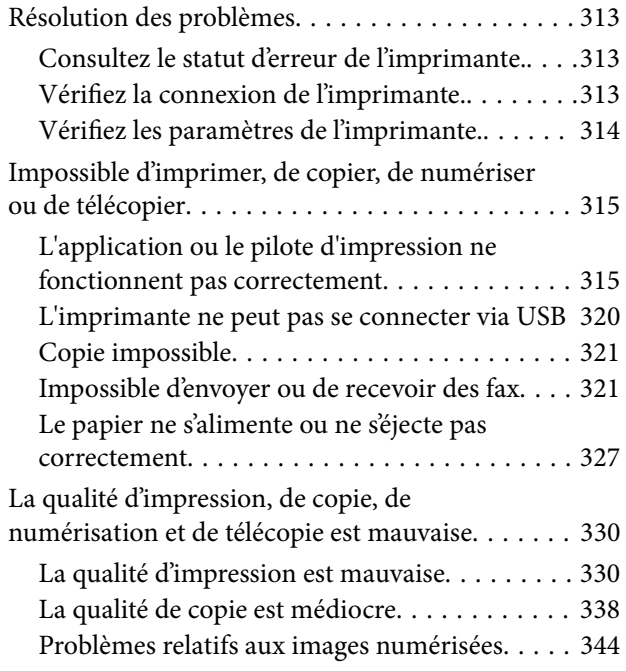

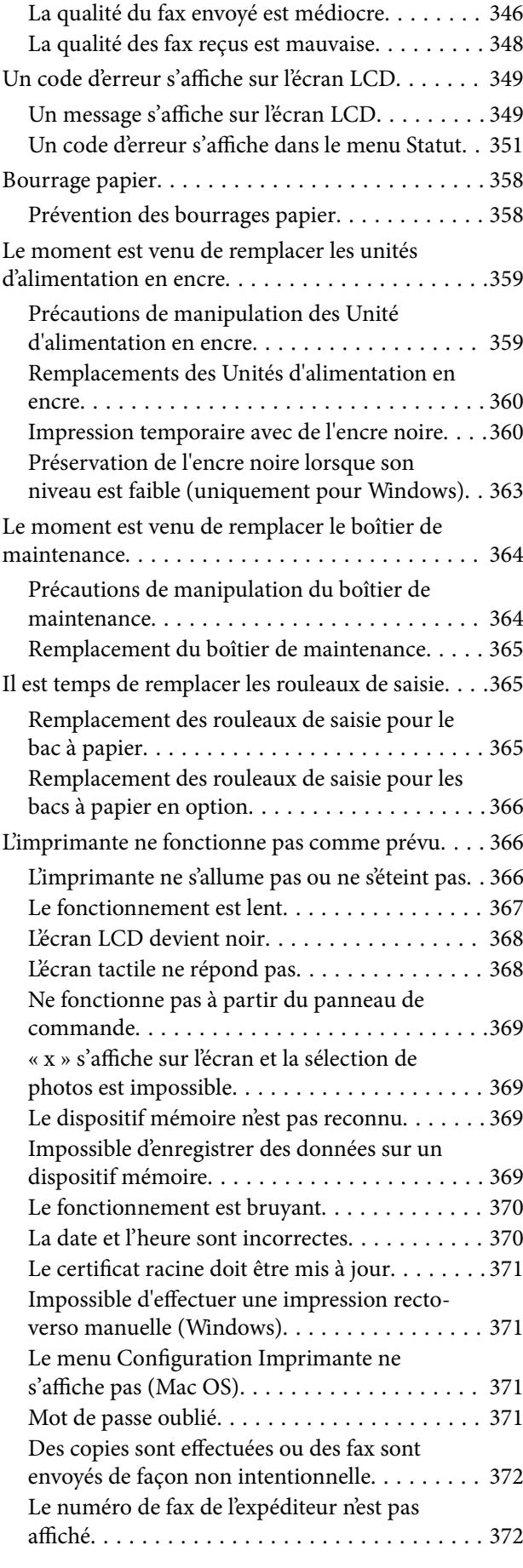

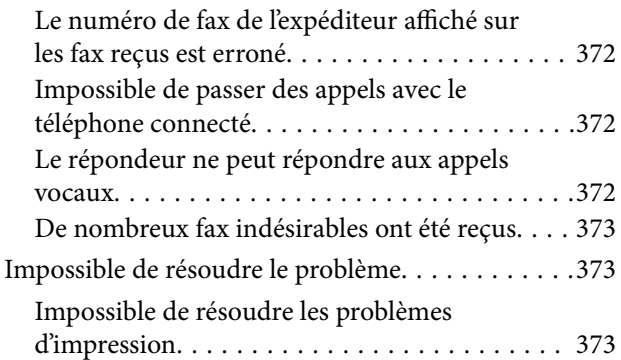

# *[Informations sur l'appareil](#page-374-0)*

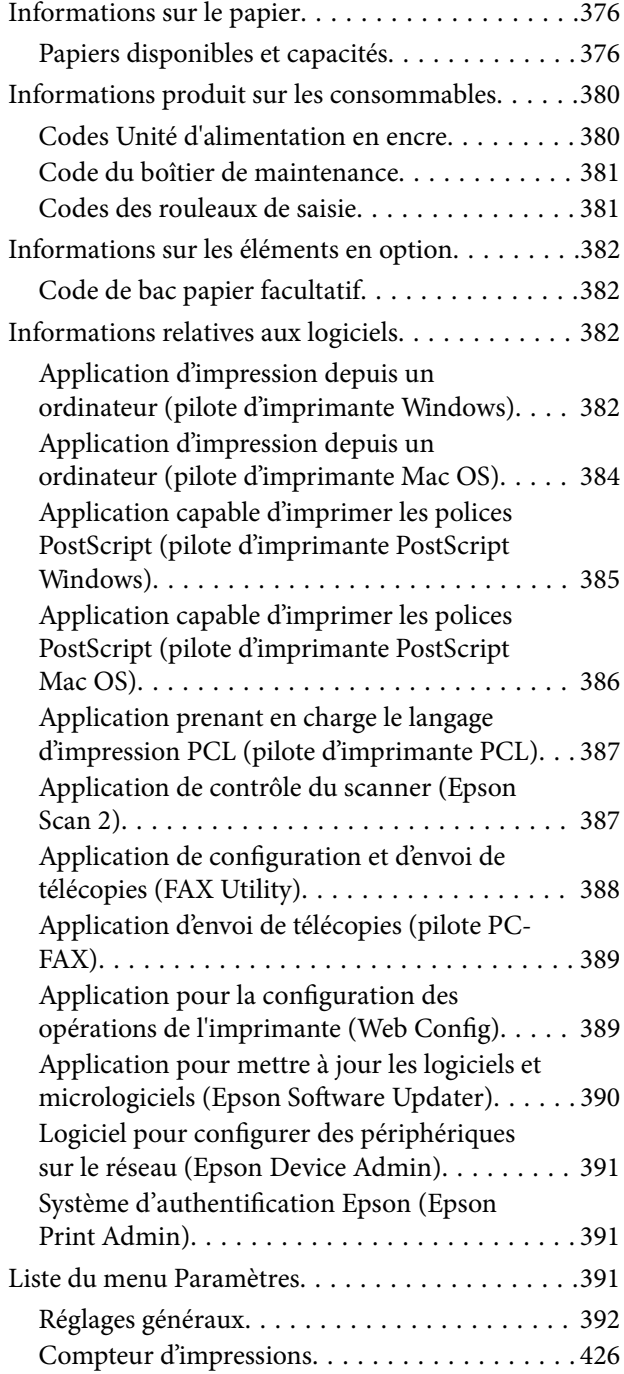

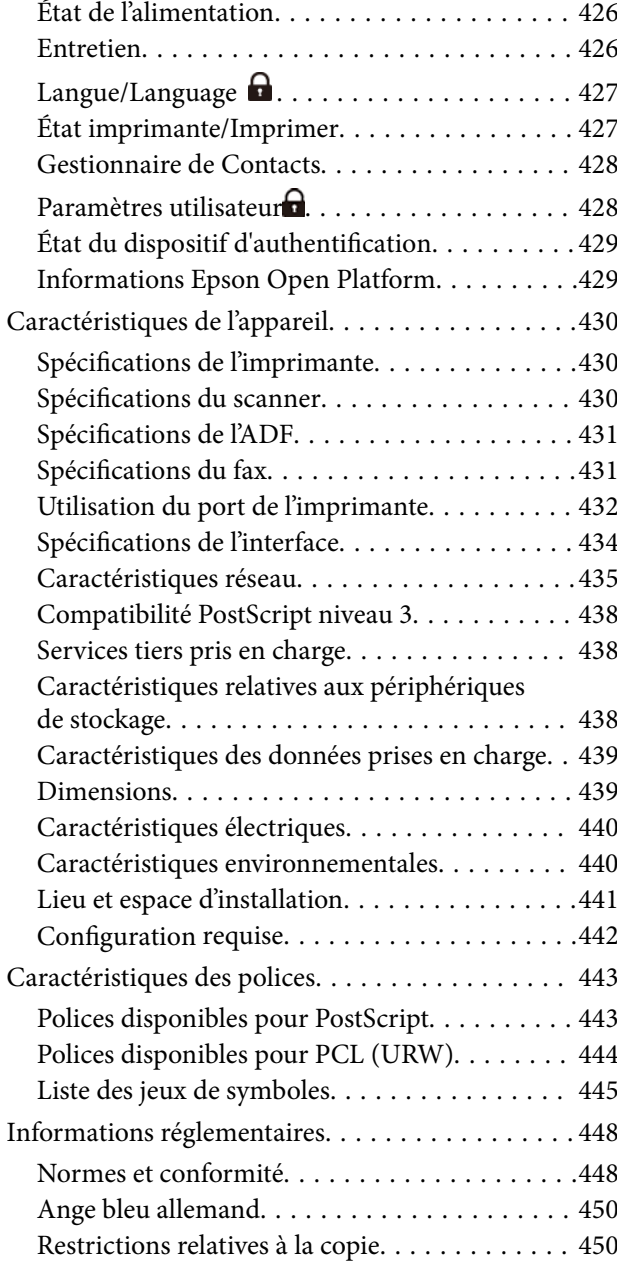

## *[Informations sur l'administrateur](#page-450-0)*

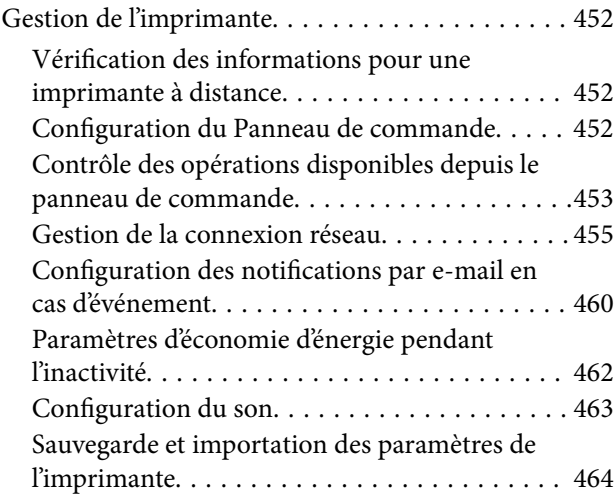

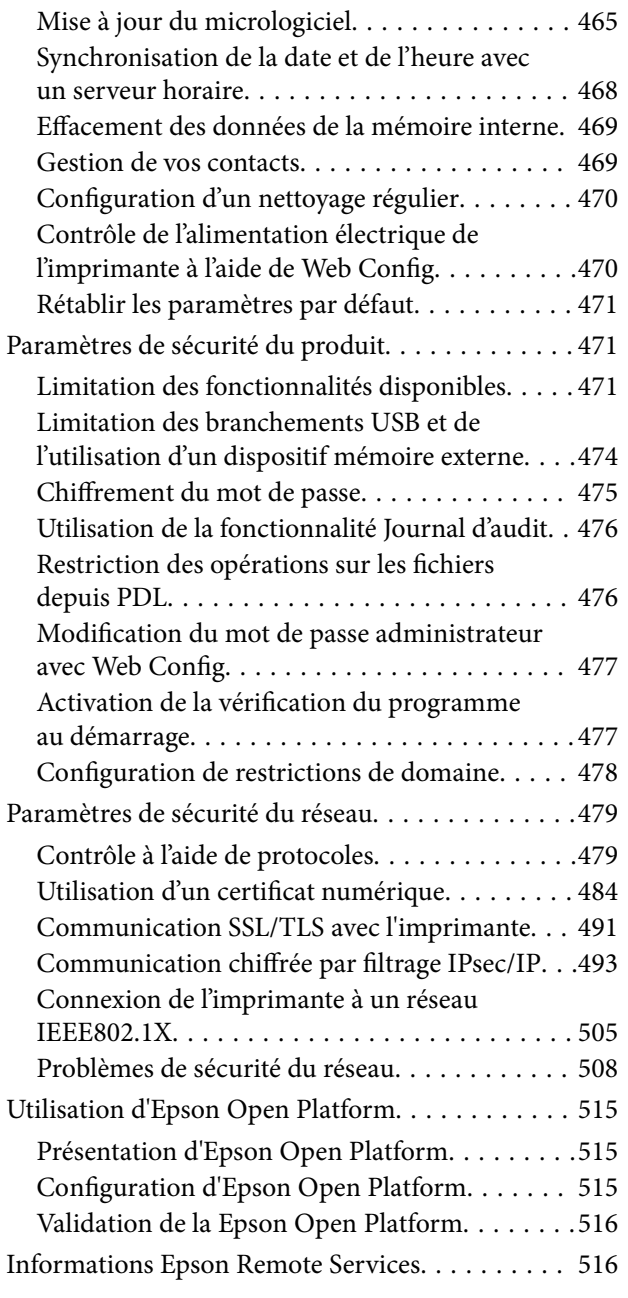

## *[Où trouver de l'aide](#page-516-0)*

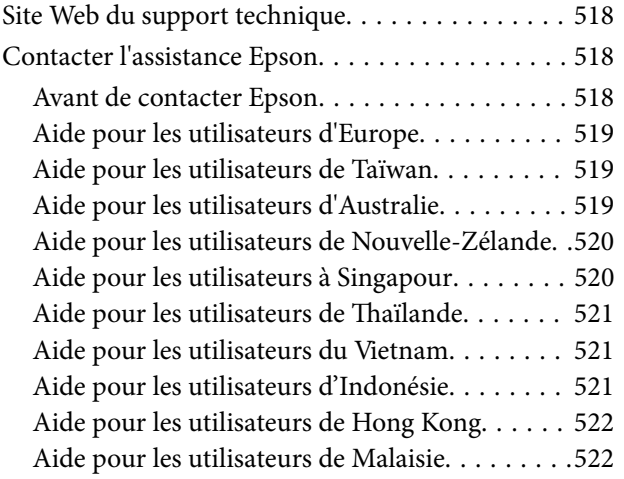

[Aide pour les utilisateurs d'Inde. . . . . . . . . . . . 523](#page-522-0) [Aide pour les utilisateurs des Philippines. . . . . . 523](#page-522-0)

# <span id="page-7-0"></span>**Guide du présent manuel**

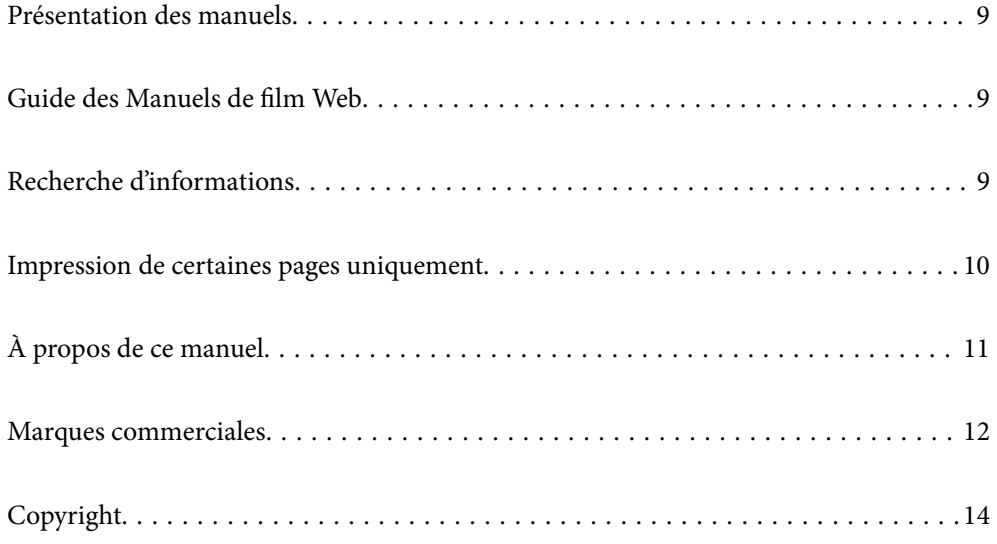

# <span id="page-8-0"></span>**Présentation des manuels**

Les manuels suivants sont fournis avec votre imprimante Epson. En plus des manuels, vous pouvez consulter les différents types d'informations d'aide disponibles à partir de l'imprimante ou des applications logicielles Epson.

Consignes de sécurité importantes (manuel papier)

Fournit des consignes de sécurité pour une utilisation sûre de cette imprimante.

Démarrez ici (manuel papier)

Fournit des informations de configuration de l'imprimante et d'installation des logiciels.

#### Guide d'utilisation (manuel numérique)

Le présent manuel. Disponible en version PDF et Web. Contient des informations et des instructions détaillées sur l'utilisation de l'imprimante et la résolution des problèmes.

#### Informations sur les derniers manuels

❏ Manuel papier

Consultez le site Web d'assistance de Epson Europe à l'adresse <http://www.epson.eu/support> ou le site Web d'assistance de Epson international à l'adresse [http://support.epson.net/.](http://support.epson.net/)

❏ Manuel numérique

Visitez le site Web suivant, entrez le nom du produit, puis allez dans la section **Support**. <https://epson.sn>

# **Guide des Manuels de film Web**

Vous pouvez regarder les Manuels de film Web pour apprendre à utiliser l'imprimante. Rendez-vous sur le site Web suivant. Le contenu des Manuels de film Web est sujet à modification sans préavis.

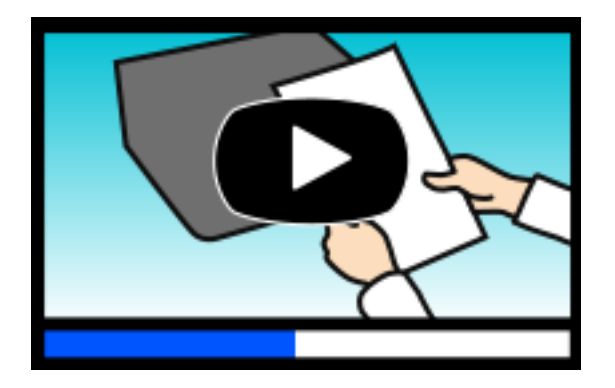

[https://support.epson.net/publist/video.php?model=WF-C5890\\_Series](https://support.epson.net/publist/video.php?model=WF-C5890_Series)

# **Recherche d'informations**

Le manuel au format PDF permet de trouver les informations recherchées en utilisant des mots clés ou en passant directement aux sections spécifiques à l'aide de signets. Cette section explique comment utiliser un manuel au format PDF ouvert sous Adobe Acrobat Reader DC sur votre ordinateur.

#### <span id="page-9-0"></span>**Recherche par mot-clé**

Cliquez sur **Modifier** > **Recherche avancée**. Saisissez le mot-clé (texte) des informations que vous souhaitez trouver dans la fenêtre de recherche, puis cliquez sur **Rechercher**. Les correspondances apparaissent sous forme de liste. Cliquez sur une des correspondances affichées pour accéder à la page.

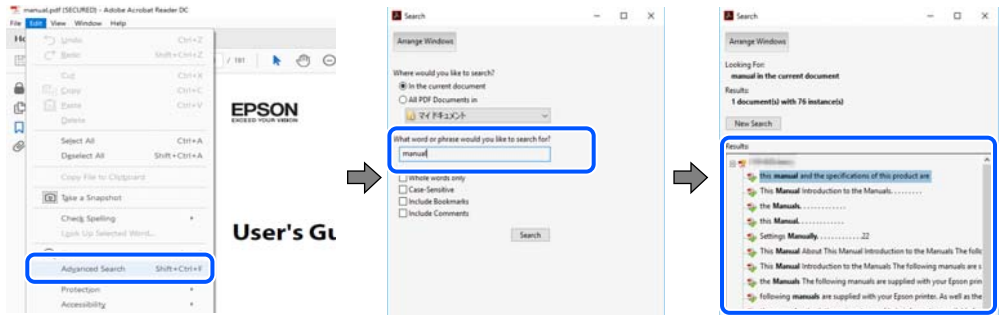

#### **Saut direct aux pages grâce aux signets**

Cliquez sur un titre pour sauter à la page correspondante. Cliquez sur + ou > pour afficher les titres de niveau inférieur de cette section. Pour retourner à la page précédente, effectuez l'opération suivante sur votre clavier.

- ❏ Windows : maintenez la touche **Alt** enfoncée et appuyez sur **←**.
- ❏ Mac OS : maintenez la touche de commande enfoncée et appuyez sur **←**.

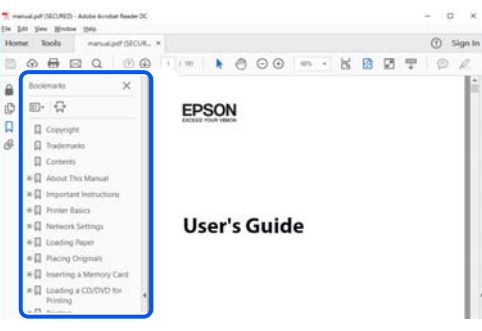

# **Impression de certaines pages uniquement**

Vous pouvez extraire et n'imprimer que certaines pages. Cliquez sur **Imprimer** dans le menu **File**, puis précisez les pages à imprimer dans **Pages**, dans **Pages à imprimer**.

❏ Pour préciser une série de pages, saisissez un tiret entre la première et la dernière page.

Par exemple : 20 à 25

❏ Pour indiquer des pages qui ne se suivent pas, séparez-les par des virgules.

Par exemple : 5, 10 et 15

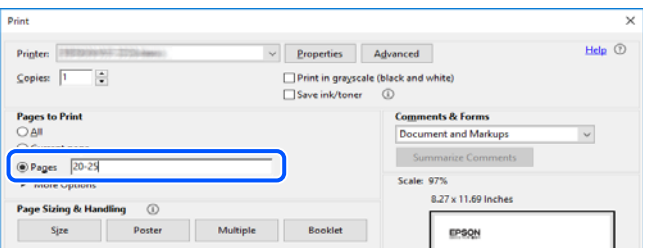

# <span id="page-10-0"></span>**À propos de ce manuel**

Cette section détaille la signification des marques, symboles, notes de description et références de système d'exploitation utilisés dans ce manuel.

### **Repères et symboles**

!*Attention:*

Instructions à suivre à la lettre pour éviter des blessures corporelles.

c*Important:*

Mises en garde à respecter pour éviter d'endommager votre équipement.

*Remarque:*

Fournit des informations complémentaires et de références.

#### **Informations connexes**

 $\rightarrow$  Liens vers les sections correspondantes.

Fournit des Manuels de film Web des instructions d'utilisation. Reportez-vous au lien vers des informations complémentaires.

Les éléments des menus du panneau de commande sont limités lorsque le verrou administrateur est actif.

### **Remarques sur les captures d'écran et illustrations**

- ❏ Les captures d'écran du pilote de l'imprimante ont été réalisées sous Windows 10 ou macOS High Sierra (10.13). Le contenu affiché sur les écrans dépend du modèle et de la situation.
- ❏ Les illustrations utilisées dans ce manuel sont fournies à titre d'exemple seulement. Bien qu'il puisse y avoir de légères différences selon le modèle, la méthode de fonctionnement est identique.
- ❏ Certaines options de menu affichées sur l'écran LCD varient selon le modèle et les paramètres.
- ❏ Vous pouvez lire le code QR en utilisant l'application dédiée.

## **Références du système d'exploitation**

#### **Windows**

Dans ce manuel, des termes tels que « Windows 11 », « Windows 10 », « Windows 8.1 », « Windows 8 », « Windows 7 », « Windows Vista », « Windows XP », « Windows Server 2022 », « Windows Server 2019 », « Windows Server 2016 », « Windows Server 2012 R2 », « Windows Server 2012 », « Windows Server 2008 R2 », « Windows Server 2008 », « Windows Server 2003 R2 », et « Windows Server 2003 » se réfère aux systèmes d'exploitation suivants. De plus, « Windows » est utilisé pour faire référence à toutes les versions.

- <span id="page-11-0"></span>❏ Système d'exploitation Microsoft® Windows® 11
- ❏ Système d'exploitation Microsoft® Windows® 10
- ❏ Système d'exploitation Microsoft® Windows® 8.1
- ❏ Système d'exploitation Microsoft® Windows® 8
- ❏ Système d'exploitation Microsoft® Windows® 7
- ❏ Système d'exploitation Microsoft® Windows Vista®
- ❏ Système d'exploitation Microsoft® Windows® XP
- ❏ Système d'exploitation Microsoft® Windows® XP Professional x64 Edition
- ❏ Système d'exploitation Microsoft® Windows Server® 2022
- ❏ Système d'exploitation Microsoft® Windows Server® 2019
- ❏ Système d'exploitation Microsoft® Windows Server® 2016
- ❏ Système d'exploitation Microsoft® Windows Server® 2012 R2
- ❏ Système d'exploitation Microsoft® Windows Server® 2012
- ❏ Système d'exploitation Microsoft® Windows Server® 2008 R2
- ❏ Système d'exploitation Microsoft® Windows Server® 2008
- ❏ Système d'exploitation Microsoft® Windows Server® 2003 R2
- ❏ Système d'exploitation Microsoft® Windows Server® 2003

#### **Mac OS**

Dans ce manuel, « Mac OS » désigne Mac OS X 10.9.5 ou version ultérieure ainsi que macOS 11 ou version ultérieure.

# **Marques commerciales**

- ❏ Microsoft®, Windows®, Windows Server®, and Windows Vista® are registered trademarks of Microsoft Corporation.
- ❏ Apple, Mac, macOS, OS X, Bonjour, ColorSync, Safari, AirPrint, iPad, iPhone, iPod touch, TrueType, and iBeacon are trademarks of Apple Inc., registered in the U.S. and other countries.
- ❏ Use of the Works with Apple badge means that an accessory has been designed to work specifically with the technology identified in the badge and has been certified by the developer to meet Apple performance standards.
- ❏ Chrome, Chrome OS, Google Play and Android are trademarks of Google LLC.
- ❏ Albertus, Arial, Coronet, Gill Sans, Joanna and Times New Roman are trademarks of The Monotype Corporation registered in the United States Patent and Trademark Office and may be registered in certain jurisdictions.
- ❏ ITC Avant Garde Gothic, ITC Bookman, Lubalin Graph, Mona Lisa, ITC Symbol, Zapf Chancery and Zapf Dingbats are trademarks of International Typeface Corporation registered in the U.S. Patent and Trademark Office and may be registered in certain other jurisdictions.
- ❏ Clarendon, Eurostile and New Century Schoolbook are trademarks of Linotype GmbH registered in the U.S. Patent and Trademark Office and may be registered in certain other jurisdictions.
- ❏ Wingdings is a registered trademark of Microsoft Corporation in the United States and other countries.
- ❏ CG Omega, CG Times, Garamond Antiqua, Garamond Halbfett, Garamond Kursiv, Garamond Halbfett Kursiv are trademarks of Monotype Imaging, Inc. and may be registered in certain jurisdictions.
- ❏ Antique Olive is a trademark of M. Olive.
- ❏ Marigold and Oxford are trademarks of AlphaOmega Typography.
- ❏ Helvetica, Optima, Palatino, Times and Univers are trademarks of Linotype Corp. registered in the U.S. Patent and Trademark Office and may be registered in certain other jurisdictions in the name of Linotype Corp. or its licensee Linotype GmbH.
- ❏ ITC Avant Garde Gothic, Bookman, Zapf Chancery and Zapf Dingbats are trademarks of International Typeface Corporation registered in the United States Patent and Trademark Office and may be registered in certain jurisdictions.
- ❏ PCL is a trademark of Hewlett-Packard Company.
- ❏ Adobe, Acrobat, Photoshop, PostScript®3™, and Reader are either registered trademarks or trademarks of Adobe in the United States and/or other countries.
- ❏ Arcfour

This code illustrates a sample implementation of the Arcfour algorithm.

Copyright © April 29, 1997 Kalle Kaukonen. All Rights Reserved.

Redistribution and use in source and binary forms, with or without modification, are permitted provided that this copyright notice and disclaimer are retained.

THIS SOFTWARE IS PROVIDED BY KALLE KAUKONEN AND CONTRIBUTORS ''AS IS'' AND ANY EXPRESS OR IMPLIED WARRANTIES, INCLUDING, BUT NOT LIMITED TO, THE IMPLIED WARRANTIES OF MERCHANTABILITY AND FITNESS FOR A PARTICULAR PURPOSE ARE DISCLAIMED. IN NO EVENT SHALL KALLE KAUKONEN OR CONTRIBUTORS BE LIABLE FOR ANY DIRECT, INDIRECT, INCIDENTAL, SPECIAL, EXEMPLARY, OR CONSEQUENTIAL DAMAGES (INCLUDING, BUT NOT LIMITED TO, PROCUREMENT OF SUBSTITUTE GOODS OR SERVICES; LOSS OF USE, DATA, OR PROFITS; OR BUSINESS INTERRUPTION) HOWEVER CAUSED AND ON ANY THEORY OF LIABILITY, WHETHER IN CONTRACT, STRICT LIABILITY, OR TORT (INCLUDING NEGLIGENCE OR OTHERWISE) ARISING IN ANY WAY OUT OF THE USE OF THIS SOFTWARE, EVEN IF ADVISED OF THE POSSIBILITY OF SUCH DAMAGE.

- ❏ QR Code is a registered trademark of DENSO WAVE INCORPORATED in Japan and other countries.
- ❏ Firefox is a trademark of the Mozilla Foundation in the U.S. and other countries.
- ❏ The Mopria™ word mark and the Mopria™ Logo are registered and/or unregistered trademarks of Mopria Alliance, Inc. in the United States and other countries. Unauthorized use is strictly prohibited.
- ❏ microSDHC Logo is a trademark of SD-3C, LLC.

Remarque : la microSDHC est intégrée au produit et ne peut pas être retiré.

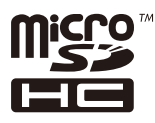

❏ Avis général : les autres noms de produit utilisés dans ce manuel sont donnés uniquement à titre d'identification et peuvent être des noms de marque de leur détenteur respectif.Epson dénie toute responsabilité vis-à-vis de ces marques.

# <span id="page-13-0"></span>**Copyright**

Aucune partie de cette publication ne peut être reproduite, stockée dans un système de système de récupération de données, ni transmise, sous quelque forme que ce soit ni par aucun procédé électronique ou mécanique, y compris la photocopie, l'enregistrement ou autrement, sans le consentement écrit préalable de Seiko Epson Corporation. Aucune responsabilité ne sera engagée relative à l'utilisation des informations contenues dans ce manuel. Aucune responsabilité n'est assumée pour les dommages résultant des informations contenues dans ce manuel. L'information contenue dans la présente ne peut être utilisée qu'avec ce produit Epson. Epson décline toute responsabilité de l'utilisation de ces informations appliquées à d'autres produits.

Neither Seiko Epson Corporation et ses filiales ne peuvent être tenus responsables par l'acheteur de ce produit ou des tiers de tout dommage, perte, coût ou dépense encourus par l'acheteur ou des tiers à la suite d'un accident, d'une mauvaise utilisation, d'un abus ou des modifications, réparations ou altérations non autorisées de ce produit, ou (sauf aux États-Unis) le non-respect strict des instructions d'exploitation et de maintenance de Seiko Epson Corporation.

Seiko Epson Corporation et ses filiales ne peuvent être tenus responsables des dommages ou des problèmes découlant de l'utilisation d'options ou de consommables autres que ceux désignés comme des produits Epson authentiques approuvés par Seiko Epson Corporation.

Seiko Epson Corporation ne pourra être tenu pour responsable des dommages résultant des interférences électromagnétiques dues à l'utilisation de câbles d'interface autres que ceux désignés comme produits Epson approuvés par Seiko Epson Corporation.

© 2023 Seiko Epson Corporation

Le contenu de ce manuel et les caractéristiques de ce produit sont modifiables sans préavis.

# <span id="page-14-0"></span>**Consignes importantes**

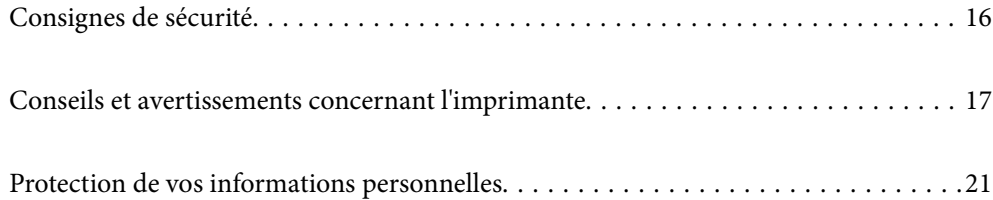

# <span id="page-15-0"></span>**Consignes de sécurité**

Lisez et suivez ces instructions pour garantir une utilisation sûre de l'imprimante. Veillez à conserver ce manuel pour pouvoir vous y reporter ultérieurement. Veillez également à suivre l'ensemble des avertissements et des instructions figurant sur l'imprimante.

❏ Certains des symboles utilisés sur votre imprimante sont destinés à garantir la sécurité et l'utilisation correcte de l'imprimante. Rendez-vous sur le site Web suivant pour connaître la signification des symboles.

<http://support.epson.net/symbols/>

- ❏ Utilisez uniquement le cordon d'alimentation fourni avec l'imprimante et ne l'utilisez avec aucun autre équipement. L'utilisation d'autres cordons avec cette imprimante ou l'utilisation de ce cordon d'alimentation avec un autre équipement pourrait vous exposer à des risques d'incendie ou d'électrocution.
- ❏ Veillez à ce que votre cordon d'alimentation soit conforme aux normes de sécurité locales applicables.
- ❏ Sauf indication contraire spécifique dans les guides de l'imprimante, ne procédez jamais à des travaux de démontage, de modification ou de réparation au niveau du cordon d'alimentation, de sa fiche, du module imprimante, du module scanner ou des accessoires.
- ❏ Débranchez l'imprimante et faites appel à un technicien qualifié dans les circonstances suivantes :

Le cordon d'alimentation ou sa fiche est endommagé, du liquide a coulé dans l'imprimante, l'imprimante est tombée ou le boîtier a été endommagé, l'imprimante ne fonctionne pas normalement ou ses performances ont changé de manière sensible. N'ajustez pas les commandes non traitées dans les instructions de fonctionnement.

- ❏ Placez l'imprimante à proximité d'une prise de courant permettant un débranchement facile du cordon d'alimentation.
- ❏ Ne placez et ne rangez pas l'imprimante à l'extérieur, dans des lieux particulièrement sales ou poussiéreux, à proximité de points d'eau ou de sources de chaleur, ou dans des lieux soumis à des chocs, des vibrations, des températures élevées ou de l'humidité.
- ❏ Veillez à ne pas renverser de liquide sur l'imprimante et à ne pas la manipuler les mains mouillées.
- ❏ Maintenez l'imprimante à au moins 22 cm de distance des stimulateurs cardiaques. Les ondes radio générées par l'imprimante peuvent affecter de manière négative le fonctionnement des stimulateurs cardiaques.
- ❏ Si l'écran LCD est endommagé, contactez votre revendeur. En cas de contact de la solution à base de cristaux liquides avec vos mains, lavez-les soigneusement avec de l'eau et du savon. En cas de contact de la solution à base de cristaux liquides avec vos yeux, rincez-les abondamment avec de l'eau. Si une gêne ou des problèmes de vision subsistent après un nettoyage approfondi, consultez immédiatement un médecin.
- ❏ Évitez de téléphoner pendant un orage. Les éclairs pourraient provoquer un risque d'électrocution.
- ❏ Ne téléphonez pas pour signaler une fuite de gaz lorsque vous êtes à proximité de la fuite.
- ❏ L'imprimante est lourde et doit être soulevée ou transportée par au moins deux personnes. Si des bacs papier autres que Bac papier 1 sont installés, désinstallez-les avant de soulever l'imprimante. Pour soulever l'imprimante, les deux personnes (au minimum) doivent adopter la position correcte illustrée ci-dessous.

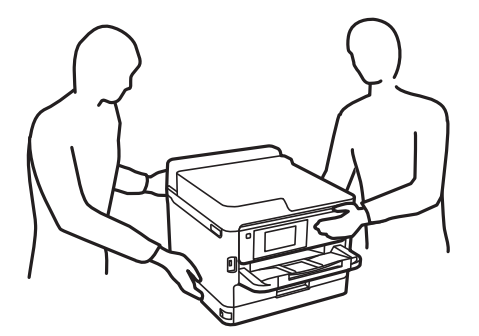

- <span id="page-16-0"></span>❏ Manipulez les unités d'alimentation en encre usagées avec précaution. En effet, le port d'alimentation en encre peut être légèrement tâché d'encre.
	- ❏ En cas de contact de l'encre avec la peau, nettoyez énergiquement la région à l'eau et au savon.
	- ❏ En cas de contact avec les yeux, rincez-les abondamment avec de l'eau. Si une gêne ou des problèmes de vision subsistent après un nettoyage approfondi, consultez immédiatement un médecin.
	- ❏ En cas de contact de l'encre avec l'intérieur de votre bouche, consultez un médecin dans les plus brefs délais.
- ❏ Ne désassemblez pas la unité d'alimentation en encre ni le boîtier de maintenance, afin d'éviter tout contact de l'encre avec vos yeux ou votre peau.
- ❏ Ne secouez pas trop fortement les unités d'alimentation en encre afin d'éviter tout risque de fuite des unités d'alimentation en encre.
- ❏ Maintenez les unités d'alimentation en encre ainsi que boîtier de maintenance hors de portée des enfants.

# **Conseils et avertissements concernant l'imprimante**

Lisez et suivez ces consignes pour éviter d'endommager l'imprimante ou vos installations. Veillez à conserver ce manuel pour pouvoir le consulter ultérieurement.

### **Conseils et avertissements relatifs à la configuration de l'imprimante**

- ❏ Veillez à ne pas obstruer ou recouvrir les ouvertures de l'imprimante.
- ❏ Utilisez uniquement le type de source d'alimentation indiqué sur l'étiquette de l'imprimante.
- ❏ Évitez l'utilisation de prises de courant reliées au même circuit que les photocopieurs ou les systèmes de climatisation qui sont fréquemment arrêtés et mis en marche.
- ❏ Évitez d'utiliser des prises de courant commandées par un interrupteur mural ou une temporisation automatique.
- ❏ Placez l'ensemble du système informatique à l'écart des sources potentielles de parasites électromagnétiques telles que les haut-parleurs ou les bases fixes des téléphones sans fil.
- ❏ Les cordons d'alimentation électrique doivent être placés de manière à éviter tout phénomène d'abrasion, de coupure, de frottement, de recourbement ou de pliure. Ne placez aucun objet sur les cordons d'alimentation électrique et faites en sorte que l'on ne puisse pas marcher ou rouler sur les cordons d'alimentation électrique. Veillez à ce que les cordons d'alimentation restent bien droits aux extrémités.
- ❏ Si vous utilisez une rallonge avec l'imprimante, veillez à ce que l'ampérage maximum des périphériques reliés à la rallonge ne dépasse pas celui du cordon. De même, veillez à ce que l'ampérage total des périphériques branchés sur la prise de courant ne dépasse pas le courant maximum que celle-ci peut supporter.
- ❏ Si vous devez utiliser l'imprimante en Allemagne, le réseau électrique de l'immeuble doit être protégé par un disjoncteur de 10 ou 16 ampères pour assurer une protection adéquate contre les courts-circuits et les surintensités.
- ❏ Lors du raccordement de l'imprimante à un ordinateur ou un autre périphérique à l'aide d'un câble, assurezvous que les connecteurs sont orientés correctement. Les connecteurs ne disposent que d'une seule orientation correcte. Si les connecteurs ne sont pas insérés correctement, les deux périphériques reliés par le câble risquent d'être endommagés.
- ❏ Placez l'imprimante sur une surface plane et stable sensiblement plus grande que la base du produit. L'imprimante ne fonctionnera pas correctement si elle est placée dans une position inclinée.
- <span id="page-17-0"></span>❏ Laissez suffisamment d'espace au-dessus de l'imprimante pour pouvoir entièrement lever le capot de documents.
- ❏ Laissez suffisamment de place devant l'imprimante pour que le papier puisse être éjecté sans problème.
- ❏ Évitez les emplacements soumis à des variations rapides de température et d'humidité. Maintenez également l'imprimante à l'écart du rayonnement solaire direct, des fortes lumières et des sources de chaleur.

#### **Informations connexes**

& [« Lieu et espace d'installation » à la page 441](#page-440-0)

### **Conseils et avertissements relatifs à l'utilisation de l'imprimante**

- ❏ N'insérez aucun objet à travers les orifices de l'imprimante.
- ❏ Ne placez pas vos mains à l'intérieur de l'imprimante au cours de l'impression.
- ❏ Ne touchez pas le câble plat blanc situé à l'intérieur de l'imprimante.
- ❏ N'utilisez pas de produits en aérosol contenant des gaz inflammables à l'intérieur ou autour de l'imprimante, faute de quoi vous risquez de provoquer un incendie.
- ❏ Ne retirez pas la tête d'impression manuellement. Vous pourriez endommager l'imprimante.
- ❏ Veillez à ne pas coincer vos doigts lorsque vous fermez le module scanner.
- ❏ N'appuyez pas trop fort sur la vitre du scanner lors de la mise en place des documents originaux.
- □ Mettez toujours l'imprimante hors tension en appuyant sur le bouton  $\mathcal{O}$ . Ne débranchez pas l'imprimante et ne la mettez pas hors tension au niveau de la prise tant que le voyant  $\mathcal O$  clignote.
- ❏ Si vous ne comptez pas utiliser l'imprimante pendant une période de temps prolongée, veillez à retirer le cordon d'alimentation de la prise électrique.

### **Conseils et avertissements relatifs à l'utilisation de l'écran tactile**

- ❏ Il est possible que quelques petits points lumineux ou noirs apparaissent sur l'écran LCD. De même, il est possible que la luminosité de l'écran LCD soit irrégulière en raison de ses caractéristiques. Il s'agit de phénomènes normaux, qui n'indiquent absolument pas que l'écran est endommagé.
- ❏ Utilisez uniquement un chiffon sec et doux pour le nettoyage. N'utilisez pas de nettoyants liquides ou chimiques.
- ❏ Le couvercle extérieur de l'écran tactile peut se briser en cas d'impact important. Contactez votre revendeur en cas de craquelure ou de fissure de l'écran. Ne le touchez pas et ne tentez pas de retirer le verre brisé.
- ❏ Avec votre doigt, appuyez délicatement sur l'écran tactile. N'exercez pas une forte pression et ne le touchez pas avec vos ongles.
- ❏ N'utilisez pas d'objets pointus tels que des stylos bille ou des crayons pointus pour effectuer les opérations.
- ❏ La présence de condensation à l'intérieur de l'écran tactile causée par des changements brusques de température ou du taux d'humidité peut entraîner la détérioration de ses performances.

## <span id="page-18-0"></span>**Conseils et avertissements relatifs à la connexion à l'Internet**

Ne connectez pas ce produit directement à l'Internet. Connectez-le uniquement à un réseau protégé par un routeur ou un pare-feu.

# **Conseils et avertissements relatifs à l'utilisation de l'imprimante avec une connexion sans fil**

- ❏ Les ondes radio générées par l'imprimante peuvent avoir un effet négatif sur le fonctionnement des équipements électroniques médicaux et entraîner des dysfonctionnements.Lors de l'utilisation de l'imprimante dans des établissements médicaux ou à proximité d'équipements médicaux, respectez les consignes du personnel autorisé représentant l'établissement et l'ensemble des avertissements et des consignes figurant sur l'équipement médical.
- ❏ Les ondes radio générées par l'imprimante peuvent avoir un effet négatif sur le fonctionnement des dispositifs contrôlés de manière automatique, tels que les portes automatiques ou les alarmes incendie, par exemple, et causer des accidents liés à des dysfonctionnements.Lors de l'utilisation de l'imprimante à proximité de dispositifs contrôlés de manière automatique, respectez l'ensemble des avertissements et des consignes figurant sur les dispositifs.

### **Remarques sur le mot de passe administrateur**

Cette imprimante vous permet de définir un mot de passe administrateur afin d'empêcher les accès non autorisés ou la modification des paramètres du périphérique et des paramètres réseau qui sont enregistrés sur le produit lors de la connexion à un réseau.

### **Mot de passe administrateur par défaut**

Le mot de passe administrateur par défaut est imprimé sur l'étiquette du produit, comme celle illustrée. L'emplacement de l'étiquette dépend du produit, par exemple sur le côté où le couvercle s'ouvre, à l'arrière ou audessous.

L'illustration suivante est un exemple de la position de l'étiquette sur le côté de l'imprimante où le couvercle s'ouvre.

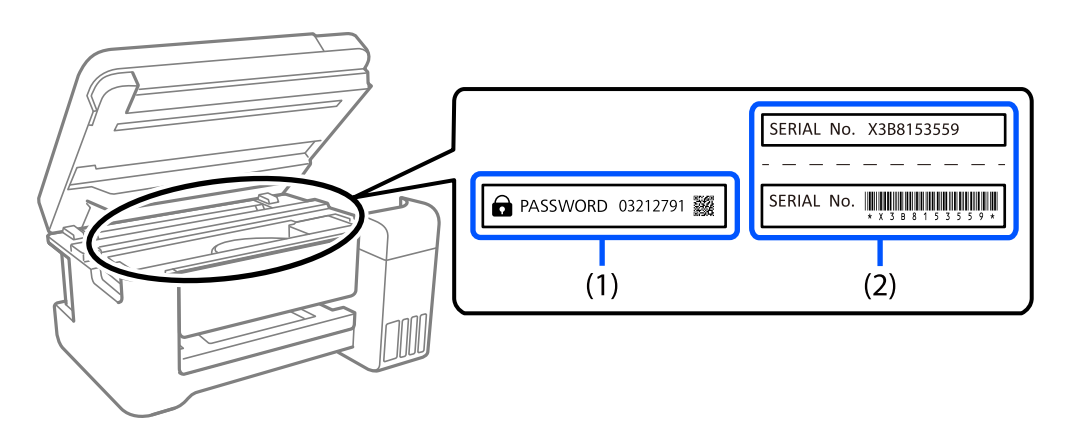

Si deux étiquettes (1) et (2) sont attachées, la valeur à côté de PASSWORD sur l'étiquette de (1) est le mot de passe par défaut. Dans cet exemple, le mot de passe par défaut est 03212791.

Si seule l'étiquette (2) est attachée, le numéro de série imprimé sur l'étiquette de (2) est le mot de passe par défaut. Dans cet exemple, le mot de passe par défaut est X3B8153559.

#### <span id="page-19-0"></span>**Modification du mot de passe administrateur**

Pour des raisons de sécurité, nous vous recommandons de modifier le mot de passe initial.

Il peut être modifié à partir du panneau de commande de l'imprimante, dans Web Config et dans Epson Device Admin. Lorsque vous modifiez le mot de passe, choisissez un avec au moins 8 caractères alphanumériques d'un octet et des symboles.

#### **Informations connexes**

- & [« Modification du mot de passe administrateur depuis le panneau de commande » à la page 48](#page-47-0)
- & [« Modification du mot de passe administrateur depuis un ordinateur » à la page 48](#page-47-0)

#### **Opérations qui nécessitent le mot de passe administrateur**

Si vous êtes invité à saisir le mot de passe administrateur lors des opérations suivantes, saisissez celui qui est défini au niveau de l'imprimante.

- ❏ Lors de la mise à jour du micrologiciel de l'imprimante depuis un ordinateur ou un appareil intelligent
- ❏ Lors d'une connexion aux paramètres avancés de Web Config.
- ❏ Lors de l'utilisation d'une application capable de modifier les paramètres de l'imprimante, par exemple Fax Utility.
- ❏ Lors de la sélection d'un menu du panneau de commande de l'imprimante verrouillé par l'administrateur.

#### **Informations connexes**

& [« Éléments faisant l'objet de Verrouiller le réglage » à la page 453](#page-452-0)

#### **Initialisation du mot de passe administrateur**

Vous pouvez restaurer le mot de passe administrateur par défaut avec le menu des paramètres de l'administrateur. Si vous avez oublié votre mot de passe et que vous ne pouvez pas restaurer les paramètres par défaut, vous devez contacter l'assistance d'Epson pour obtenir de l'assistance.

#### **Informations connexes**

- & [« Modification du mot de passe administrateur depuis le panneau de commande » à la page 48](#page-47-0)
- & [« Modification du mot de passe administrateur depuis un ordinateur » à la page 48](#page-47-0)
- & [« Où trouver de l'aide » à la page 517](#page-516-0)

### **Conseils d'utilisation des dispositifs mémoire**

Lorsque vous branchez un dispositif mémoire dans l'imprimante, tout périphérique connecté au même réseau que celle-ci aura accès aux données présentes sur le dispositif.

Pour empêcher un tel accès, vous devrez désactiver le paramètre suivant dans Web Config.

Onglet **Réseau** > **Réseau MS** > **Partage des fichiers**

# <span id="page-20-0"></span>**Conseils et avertissements relatifs au transport ou au stockage de l'imprimante**

- ❏ Lors du stockage ou du transport de l'imprimante, évitez de l'incliner, de la placer verticalement ou de la renverser, faute de quoi de l'encre risque de fuir.
- ❏ Avant de transporter l'imprimante, assurez-vous que la tête d'impression est en position initiale (à l'extrême droite) et que les unités d'alimentation en encre ont été installées.

# **Protection de vos informations personnelles**

Si vous donnez l'imprimante à une autre personne ou que vous la mettez au rebut, effacez toutes les informations personnelles enregistrées dans la mémoire de l'imprimante en sélectionnant **Param.** > **Réglages généraux** > **Administration système** > **Rest param défaut** > **Eff ttes données et param** depuis le panneau de commande. En outre, effacez les données de la mémoire interne de l'imprimante en sélectionnant **Param.** > **Réglages généraux** > **Administration système** > **Effacer les données de la mém interne** > **Police PDL, Macro et Espace de travail** depuis le panneau de commande.

# <span id="page-21-0"></span>Nom et fonction des pièces

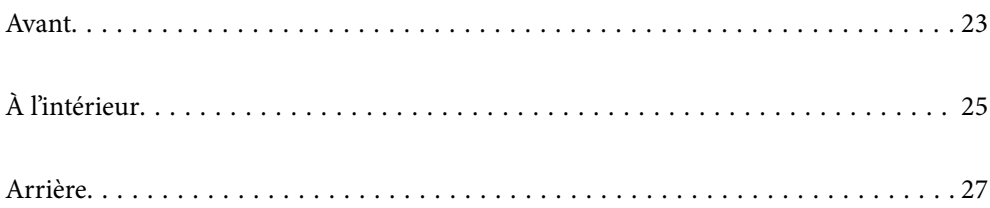

# <span id="page-22-0"></span>**Avant**

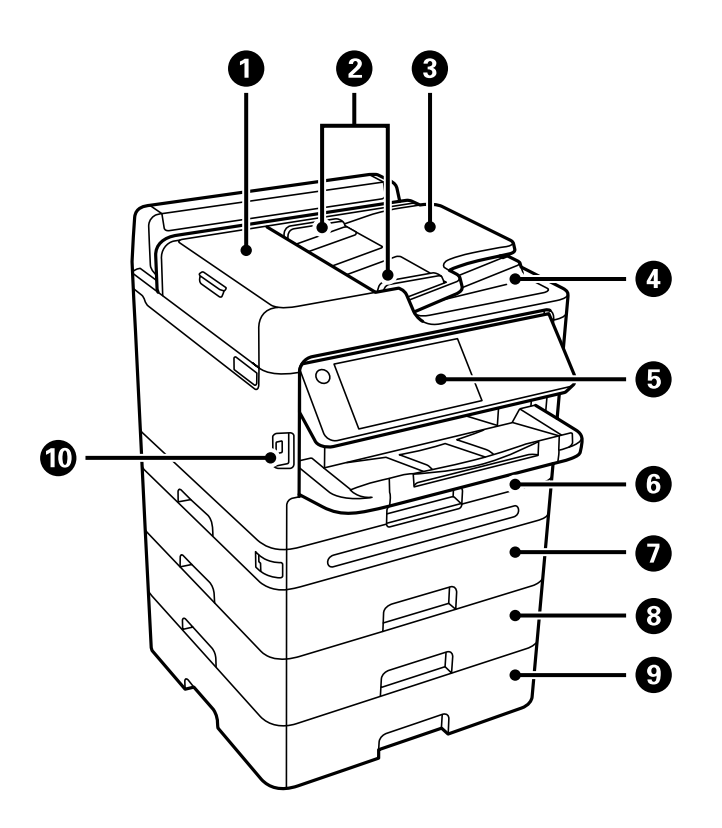

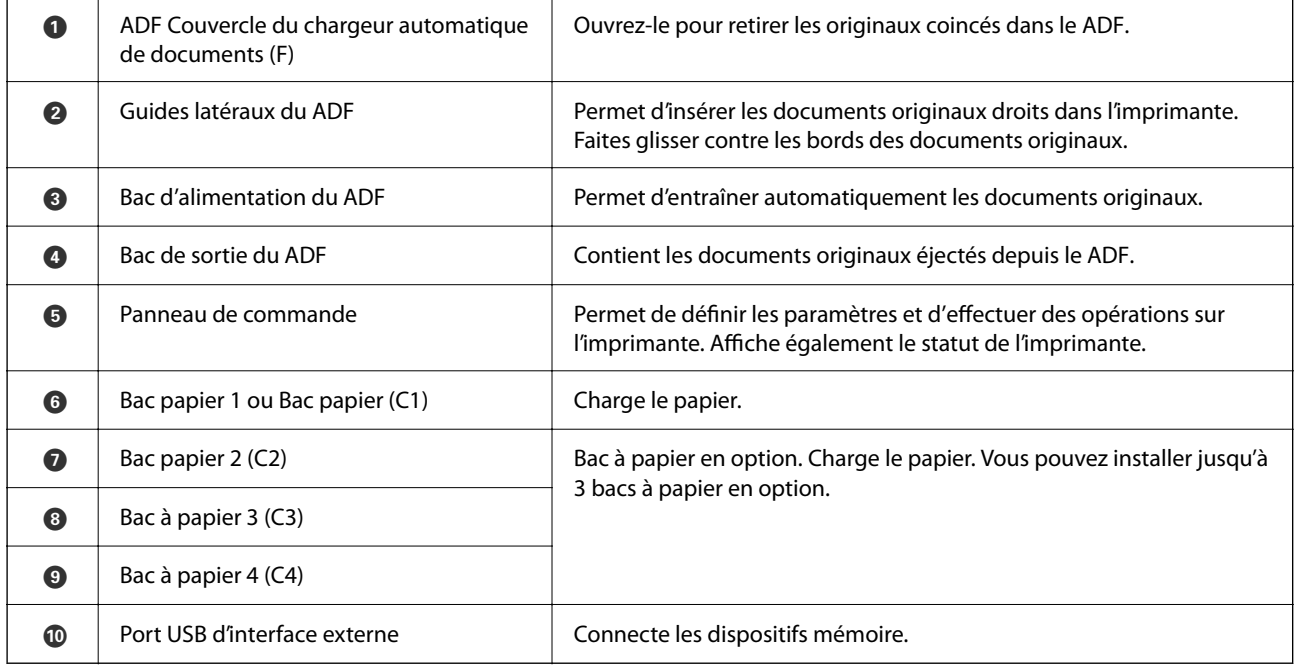

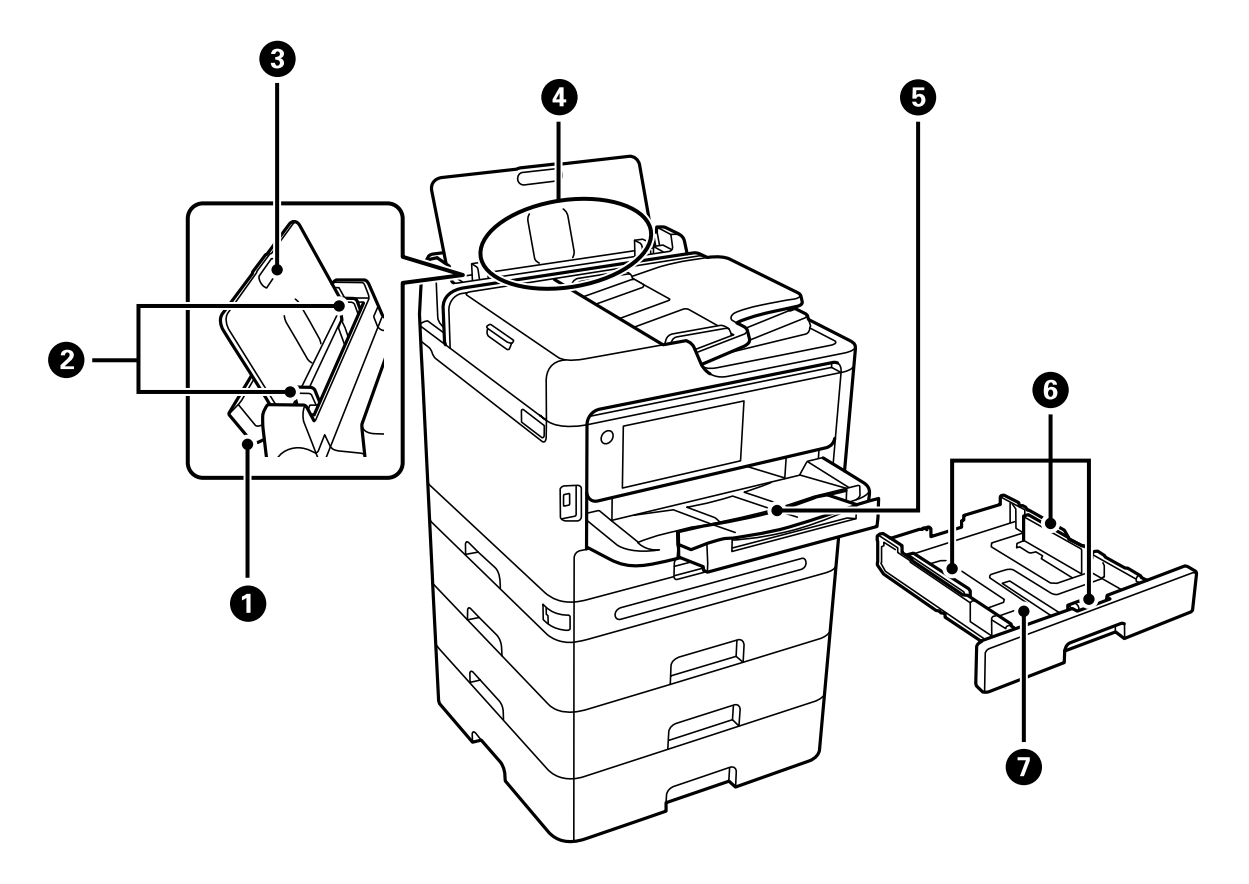

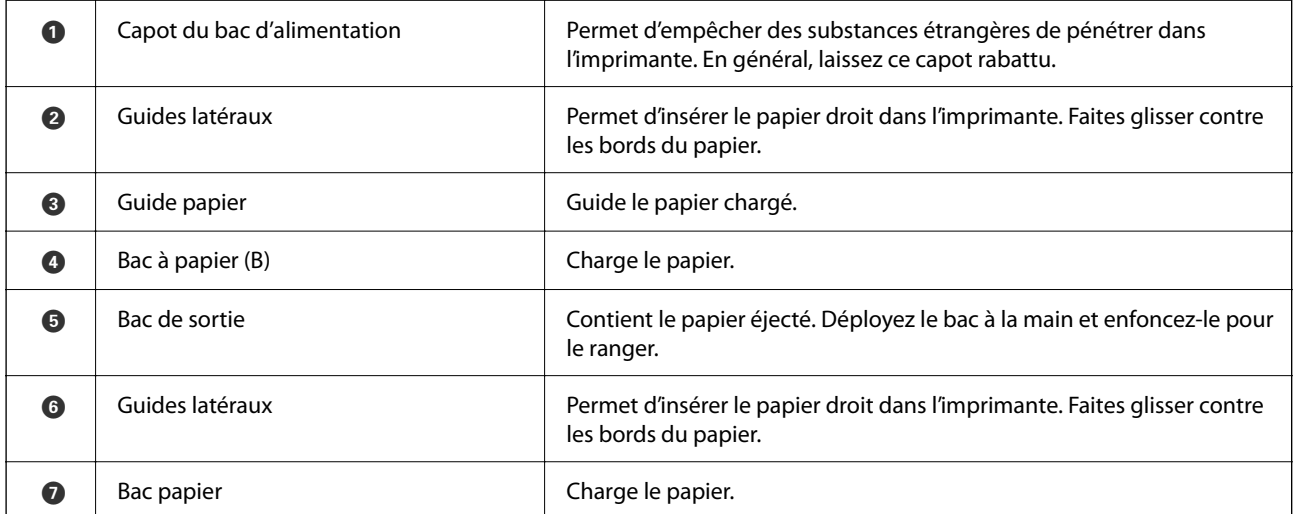

# <span id="page-24-0"></span>**À l'intérieur**

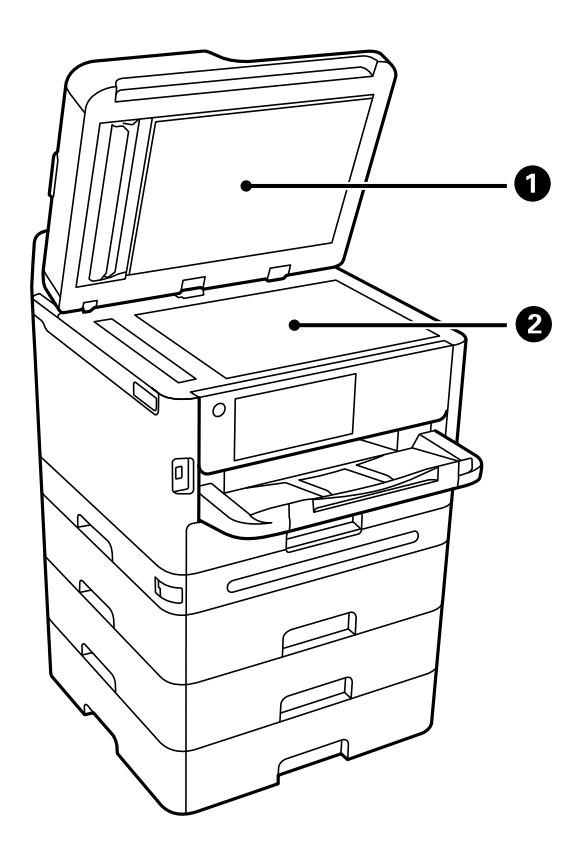

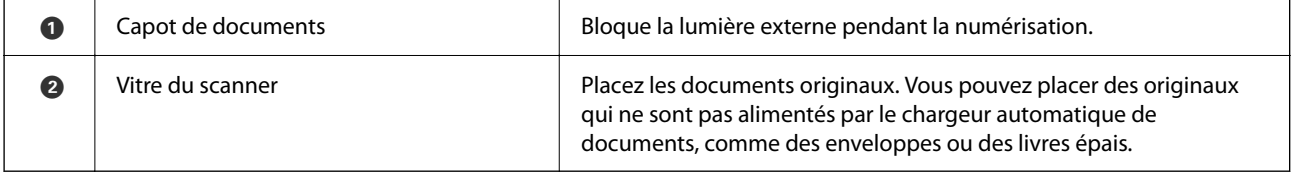

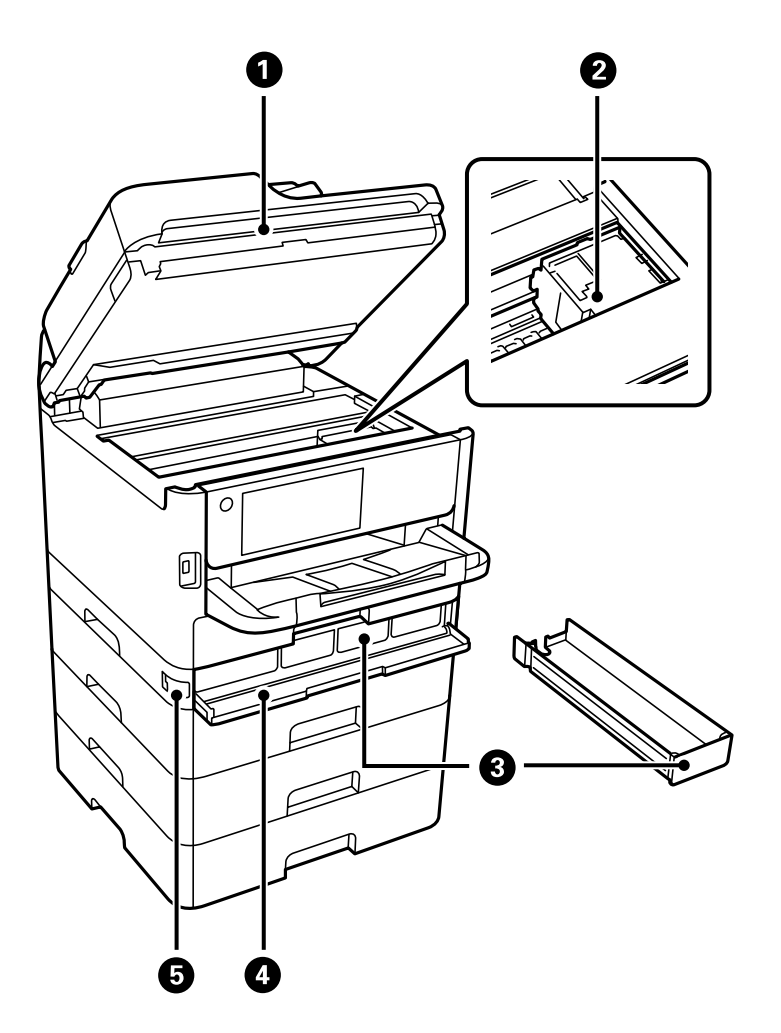

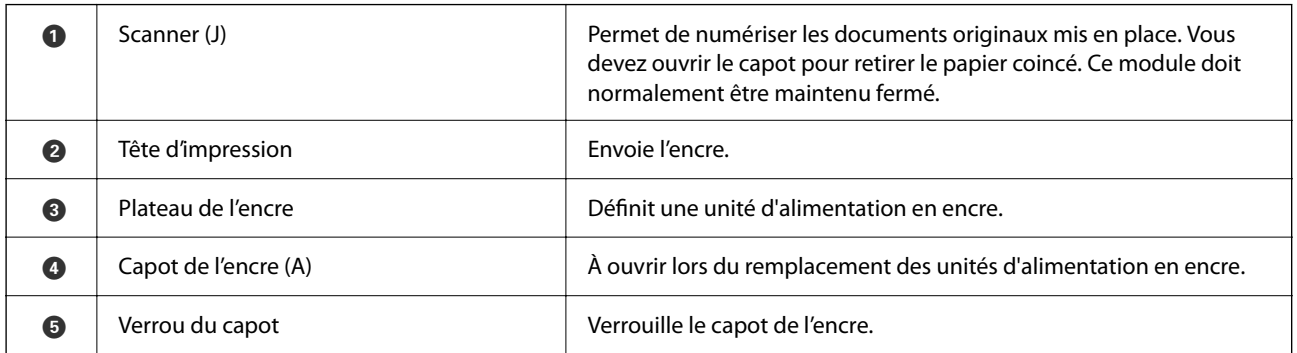

# <span id="page-26-0"></span>**Arrière**

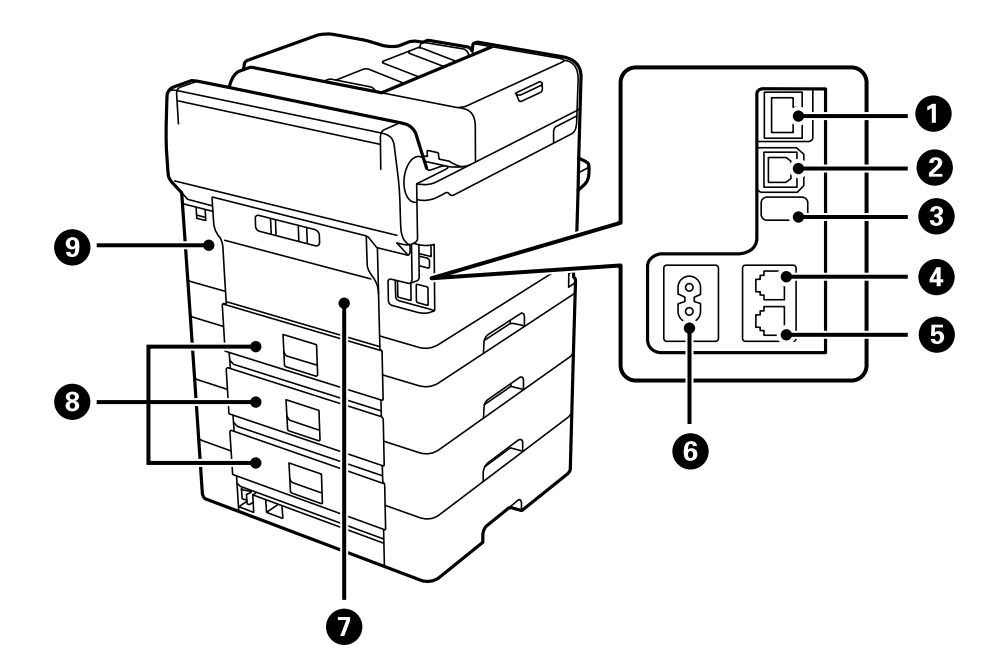

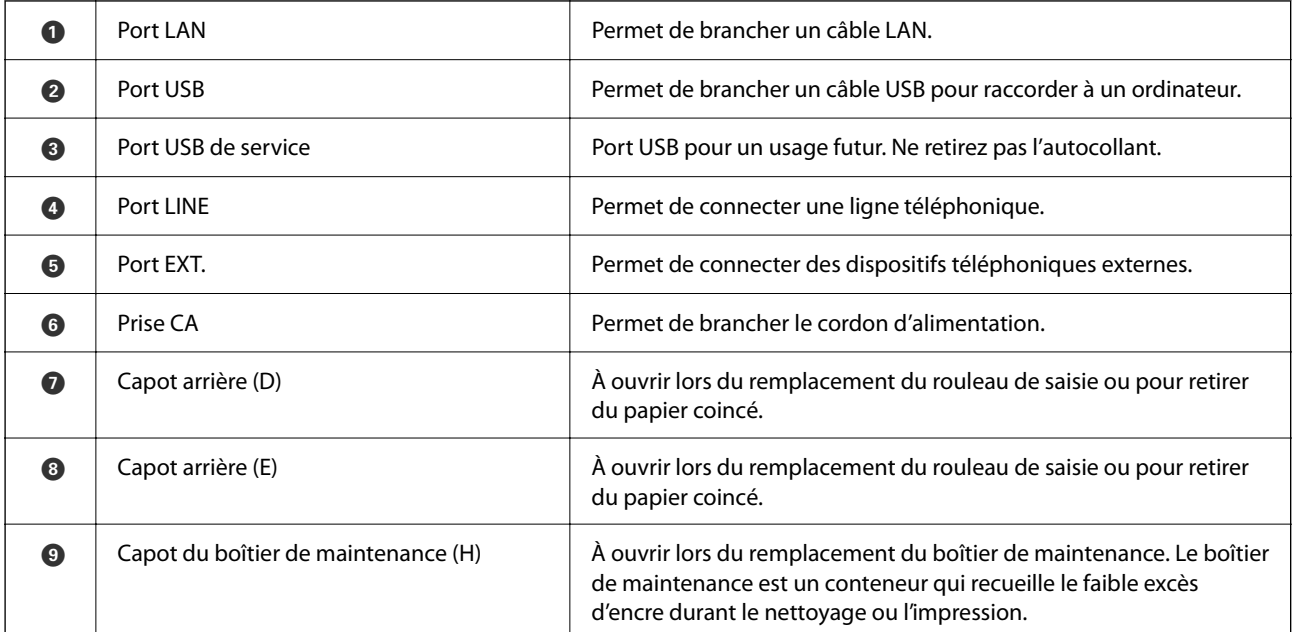

# <span id="page-27-0"></span>**Guide du panneau de commande**

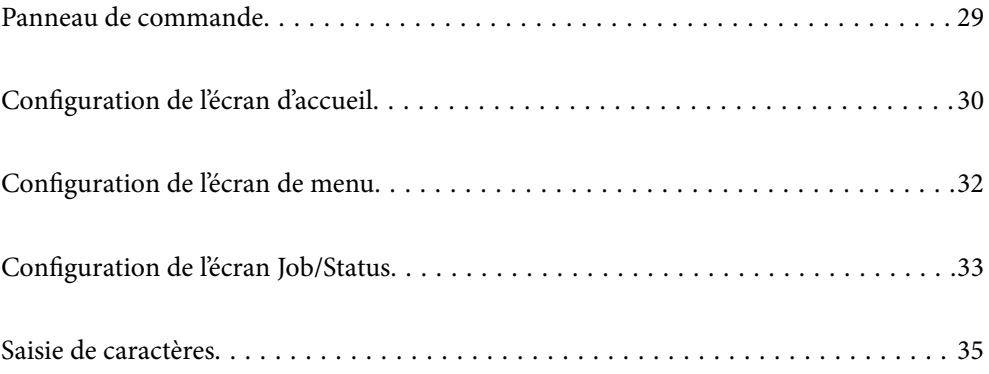

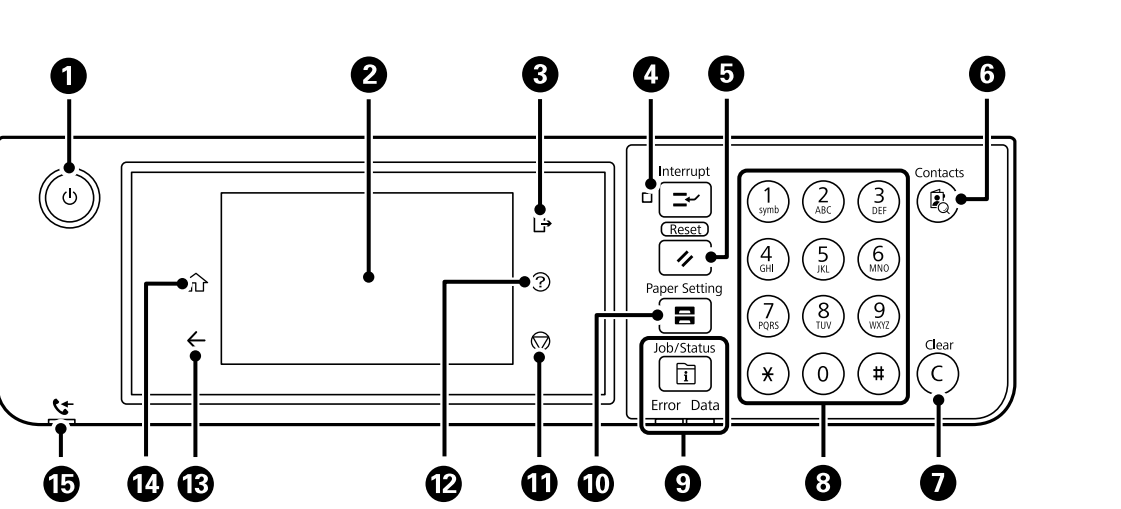

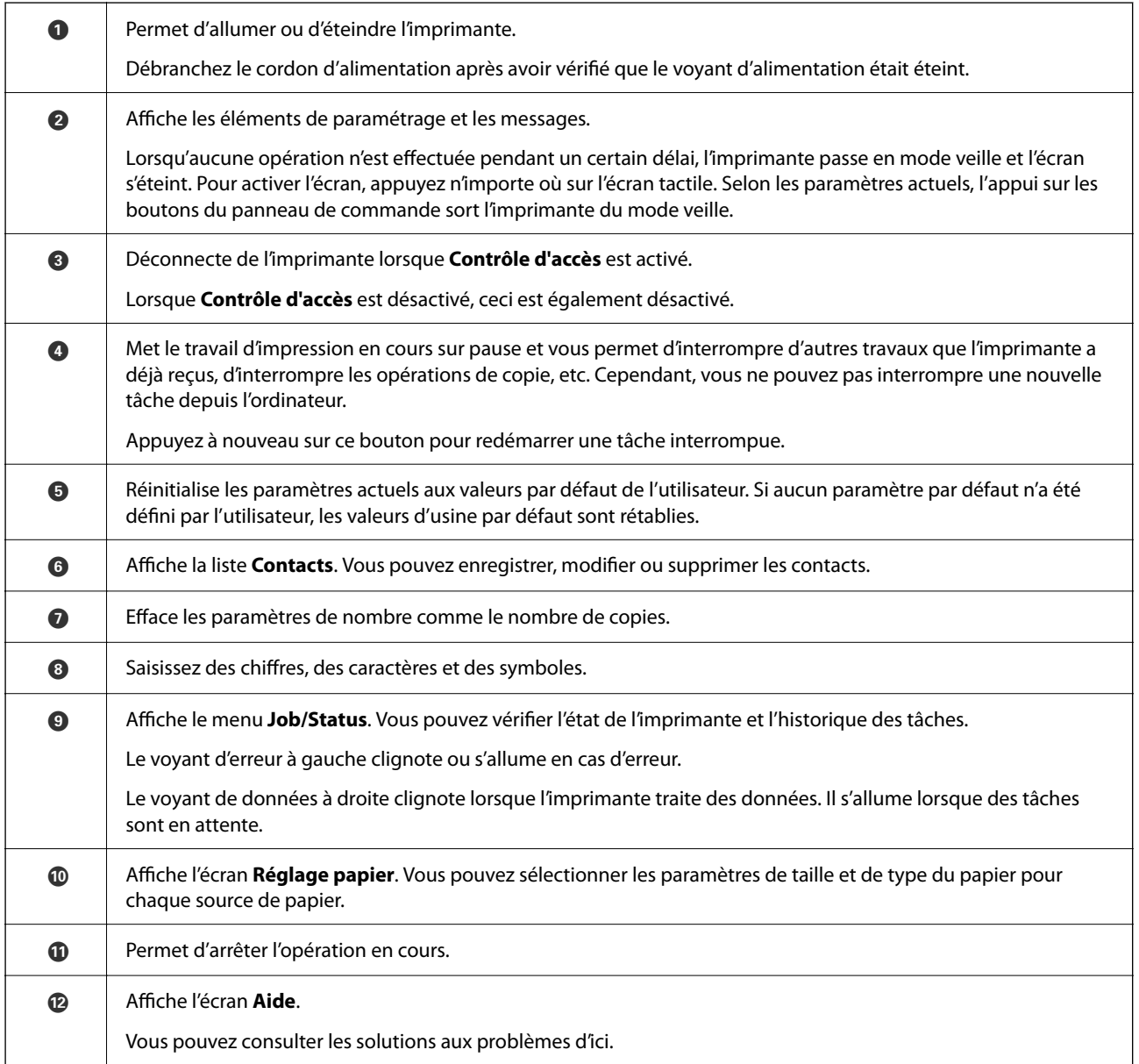

# <span id="page-28-0"></span>**Panneau de commande**

<span id="page-29-0"></span>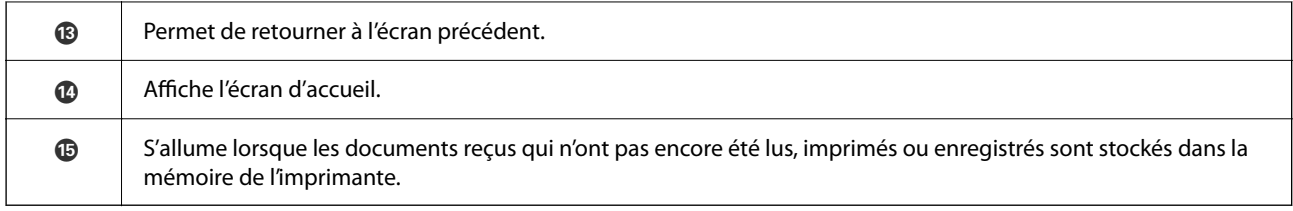

# **Configuration de l'écran d'accueil**

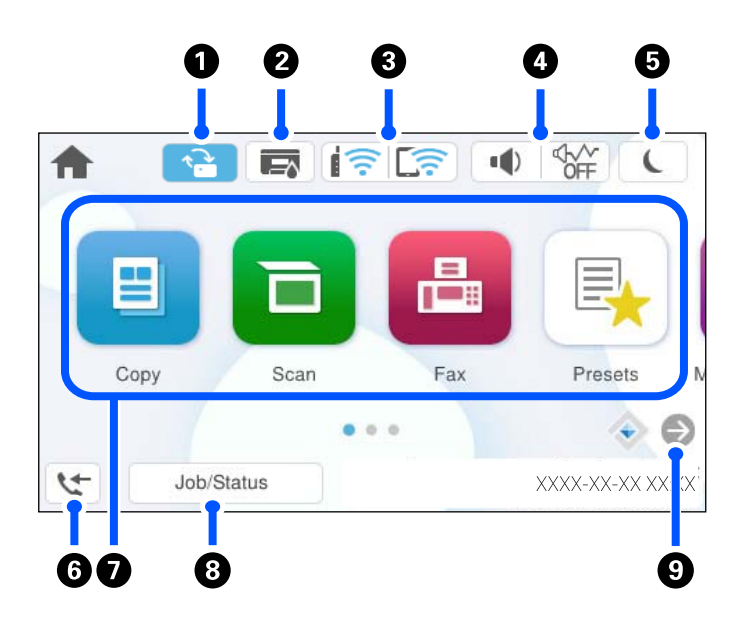

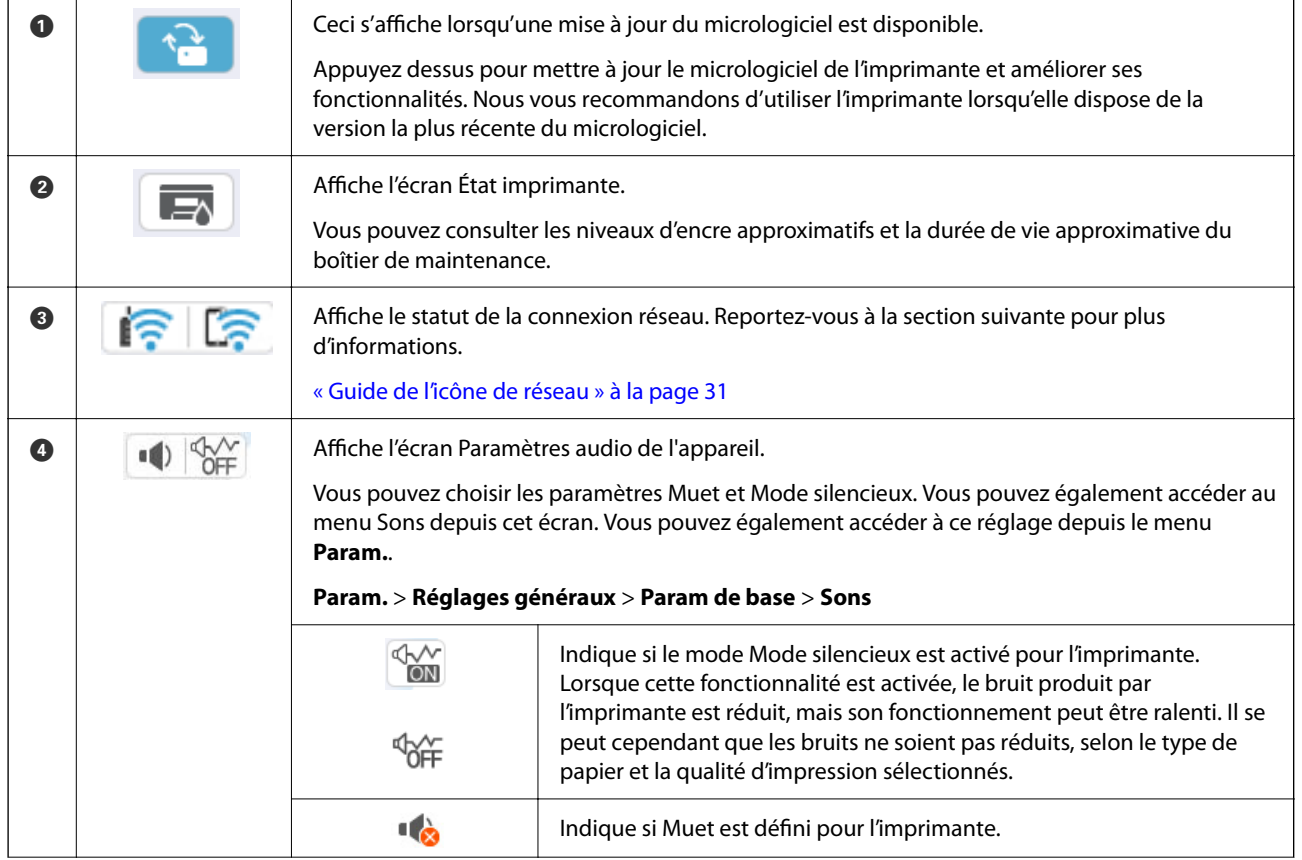

<span id="page-30-0"></span>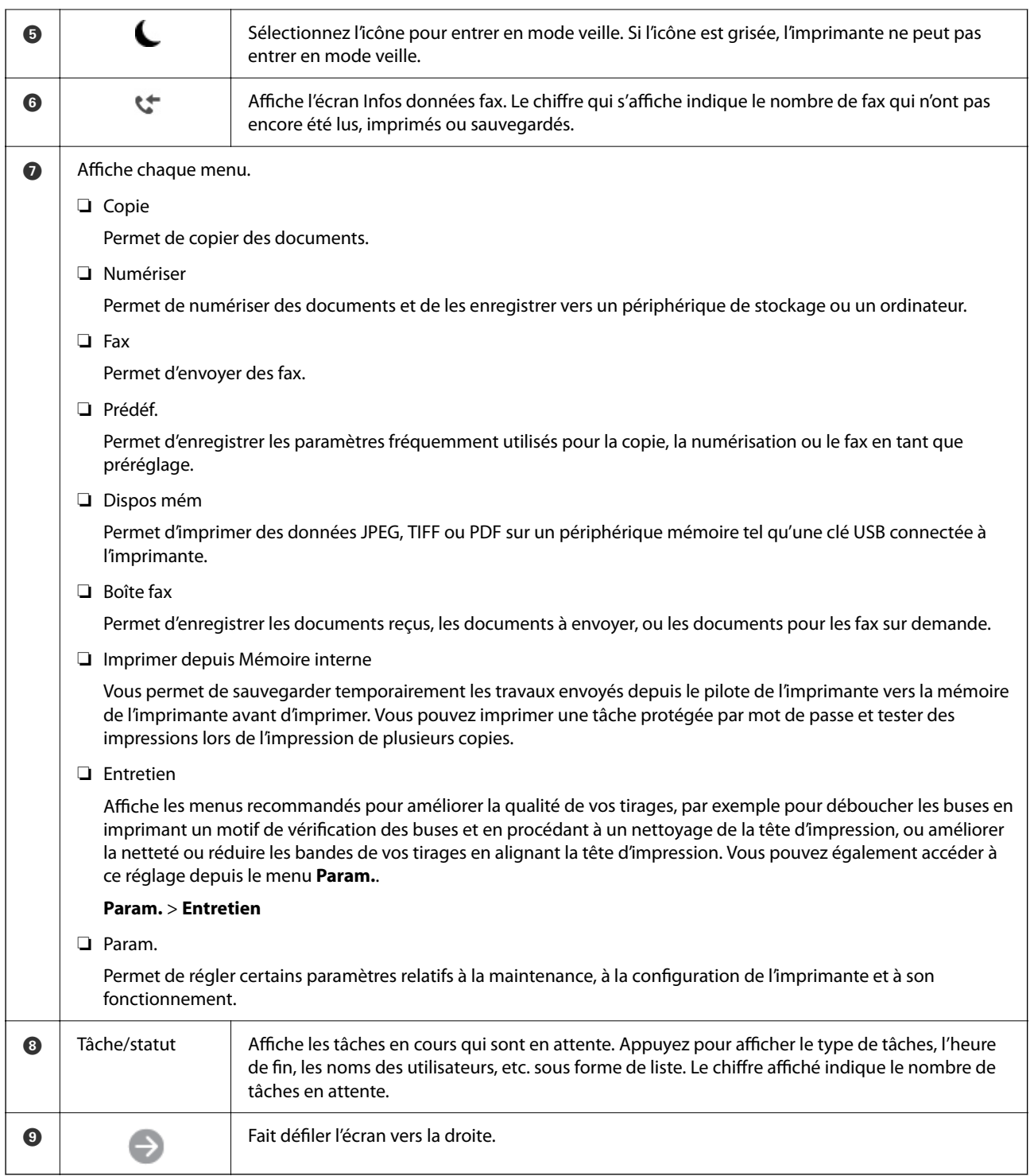

# **Guide de l'icône de réseau**

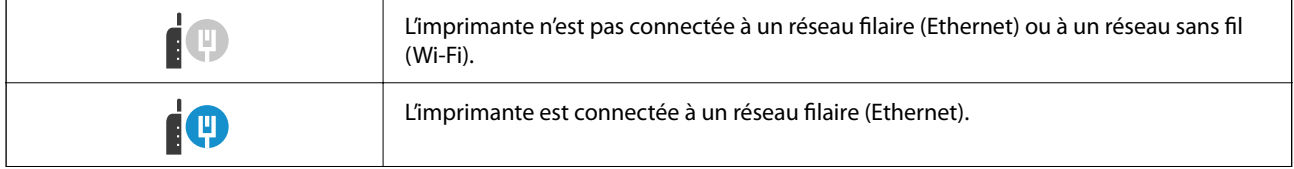

<span id="page-31-0"></span>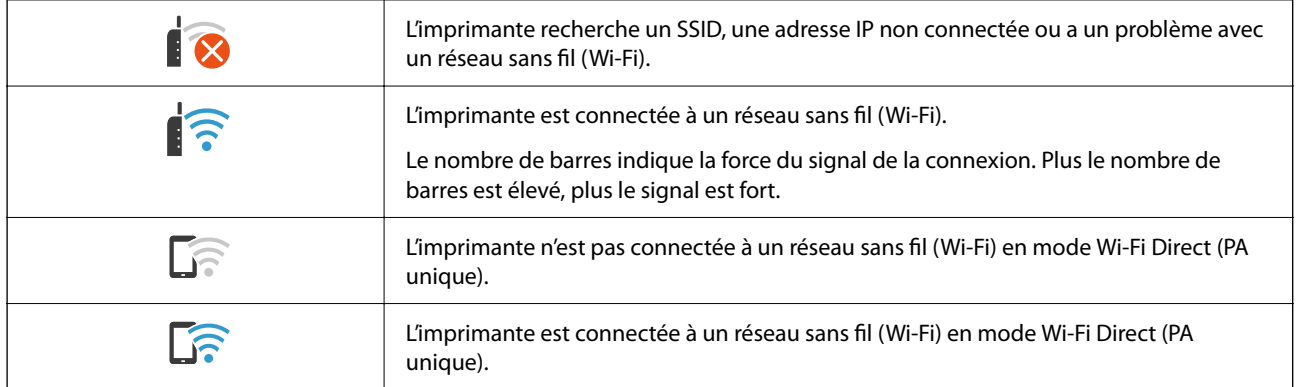

# **Configuration de l'écran de menu**

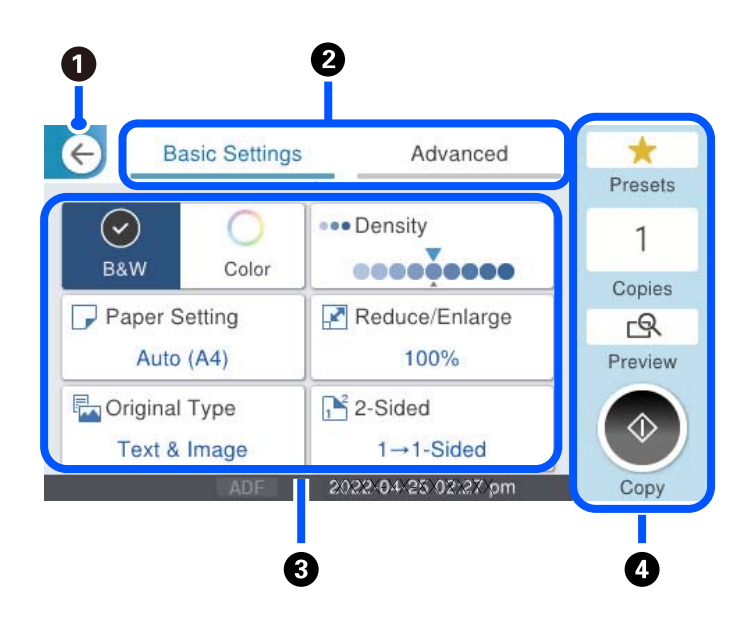

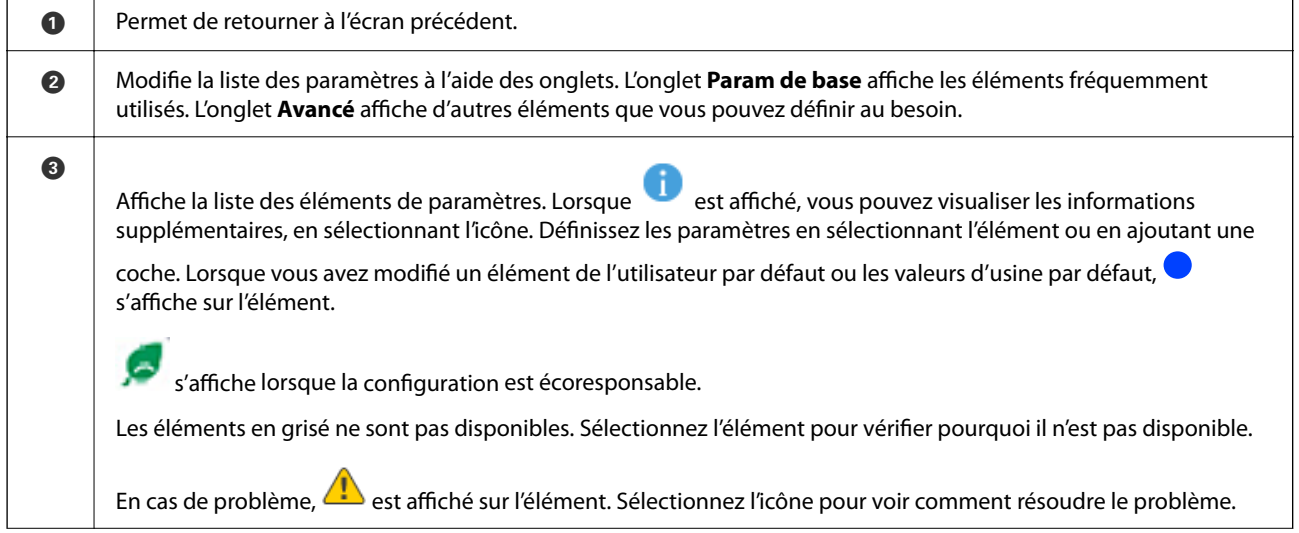

<span id="page-32-0"></span>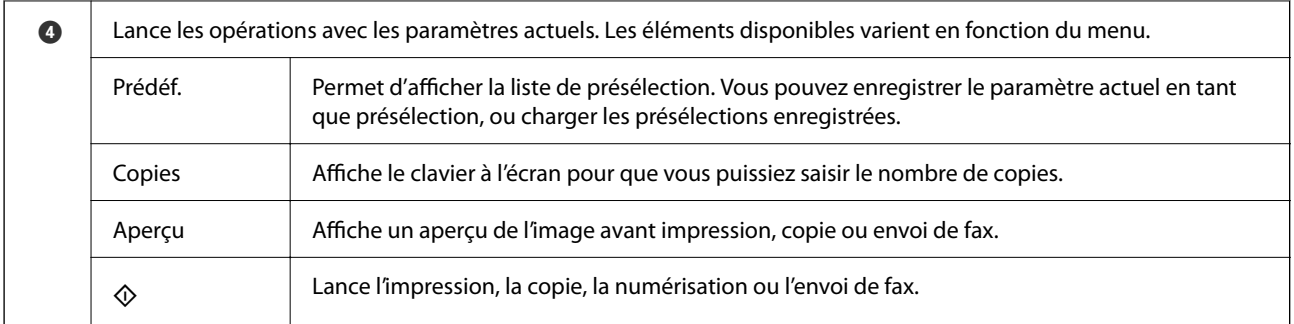

# **Configuration de l'écran Job/Status**

Appuyez sur le bouton  $\overline{1}$  pour afficher le menu Job/Status. Vous pouvez vérifier le statut de l'imprimante ou des tâches.

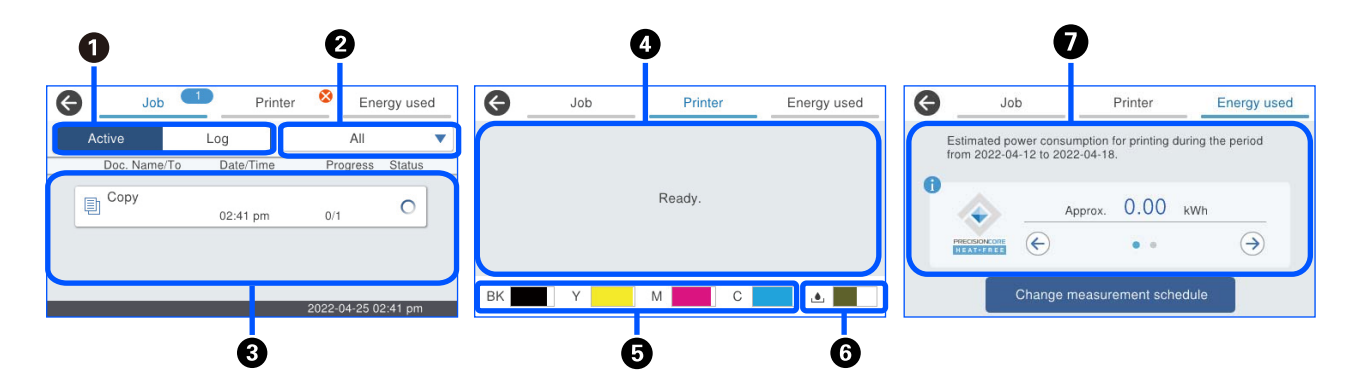

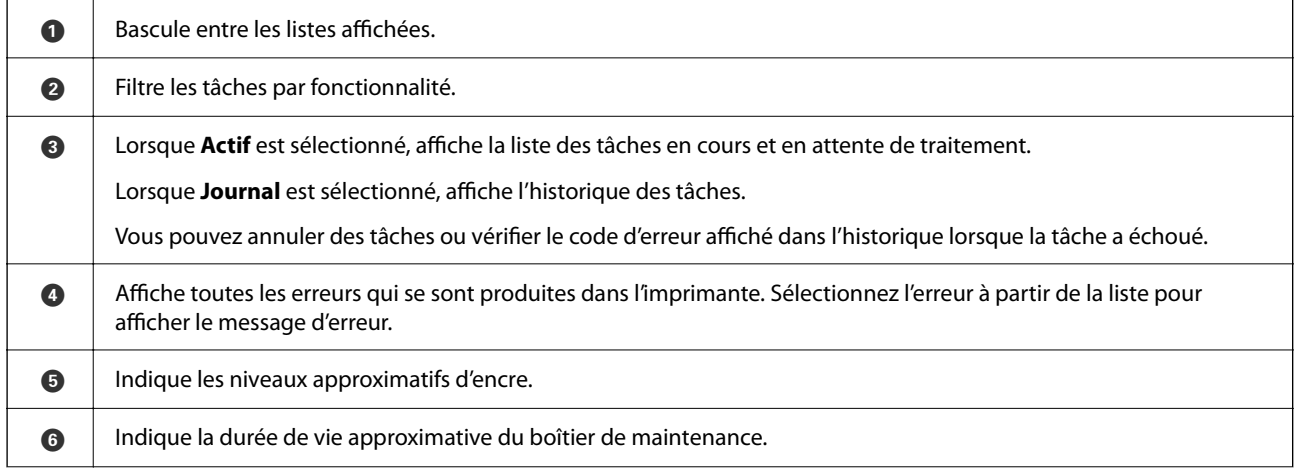

<span id="page-33-0"></span>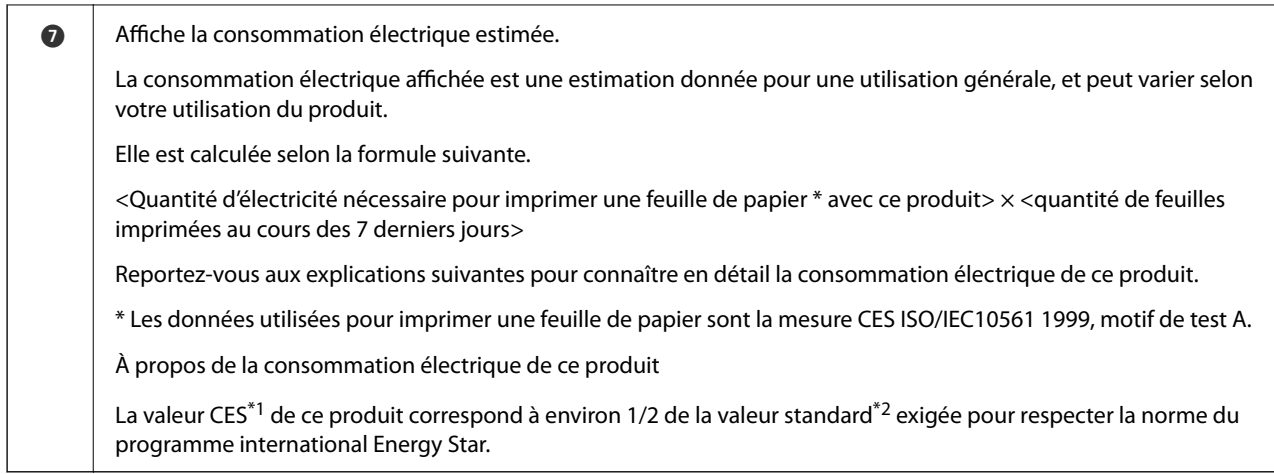

\*1 CES signifie « consommation électrique standard » et représente la consommation électrique (en kWh) pendant une semaine standard (5 jours de cycle fonctionnement et veille/arrêt répété + 2 jours de veille/arrêt). Cette valeur sert de référence pour la conformité au programme international Energy Star.

 La valeur CES de ce produit est calculée indépendamment d'Epson, et repose sur la méthode de mesure de la CES du programme international Energy Star. Consultez le site Web d'Epson ou contactez l'assistance Epson pour connaître la valeur CES de ce produit ainsi que les conditions de sa mesure.

\*2 Les valeurs standard de conformité au programme international Energy Star sont définies de sorte que les 25 % des produits offrant les meilleures performances en matière d'économie d'énergie soient conformes à cette norme.

#### **Informations connexes**

& [« Un code d'erreur s'affiche dans le menu Statut » à la page 351](#page-350-0)

### **Réserver un travail**

Vous pouvez réserver des travaux au cours de la copie ou de l'impression lorsque vous n'utilisez pas l'ADF ou la vitre du scanner.

Il n'est pas nécessaire d'effectuer d'actions spéciales pour réserver des travaux. Si vous sélectionnez  $\otimes$  au cours du fonctionnement normal ; le travail s'effectue dès que le travail actuel est terminé.

Vous pouvez réserver jusqu'à 150 types de travaux suivants, y compris le travail actuel.

- ❏ Impression
- ❏ Copie
- ❏ Envoi de télécopie

### **Guide de l'icône des tâches**

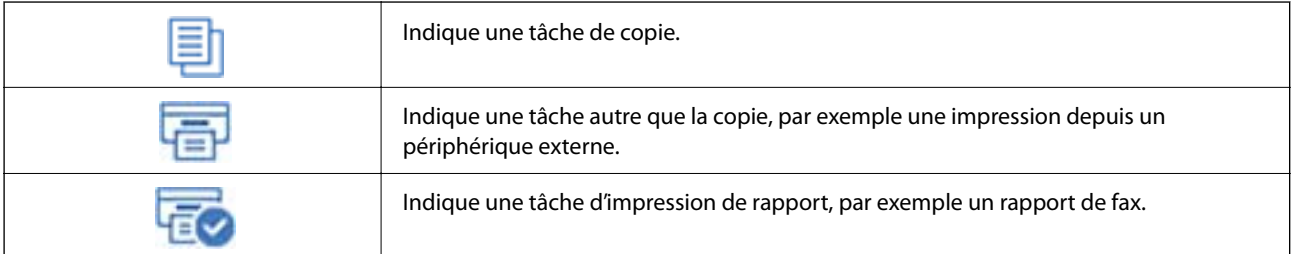

<span id="page-34-0"></span>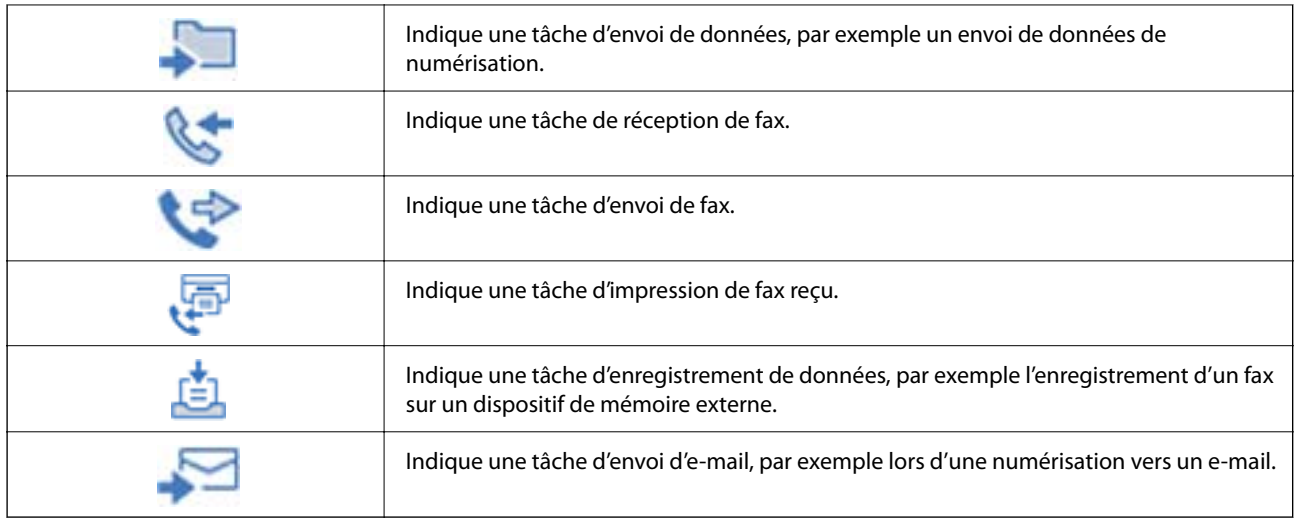

# **Saisie de caractères**

Vous pouvez saisir des caractères et des symboles en utilisant le clavier visuel lorsque vous définissez les paramètres réseau, et ainsi de suite.

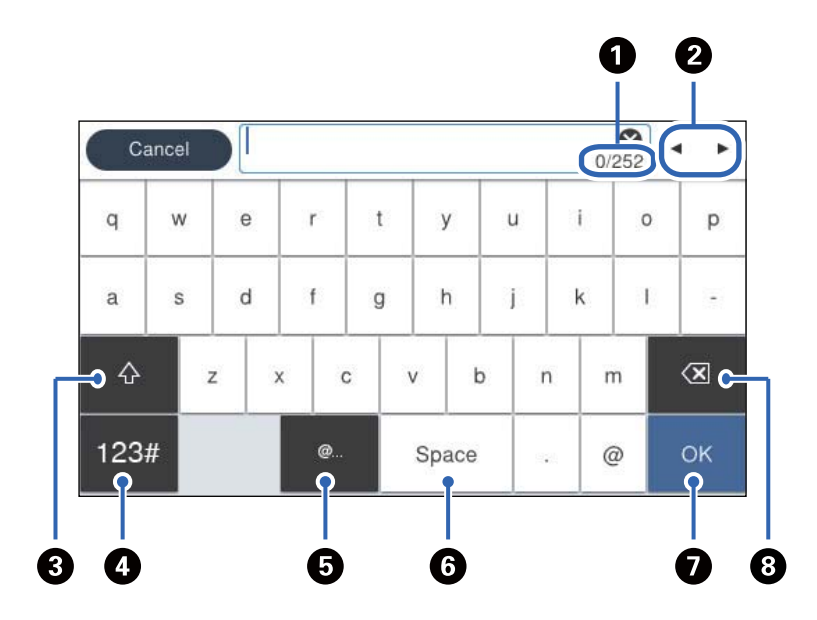

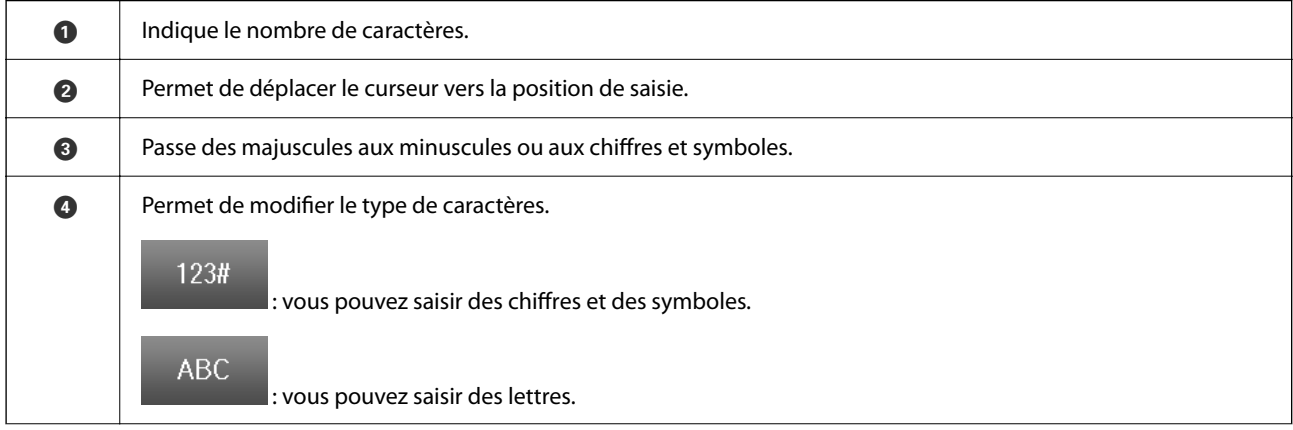

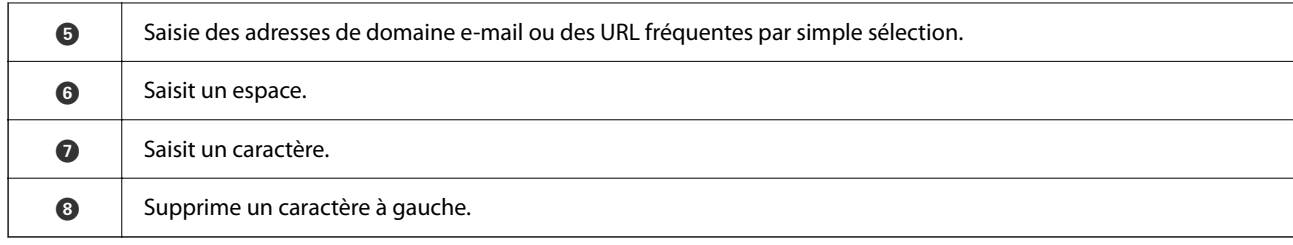
# <span id="page-36-0"></span>**Préparation de l'imprimante et réglages initiaux**

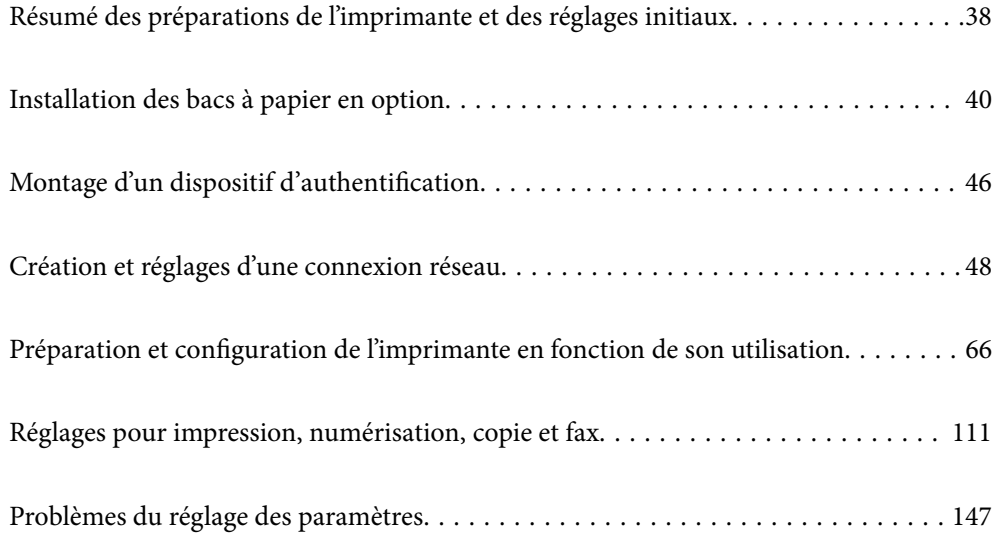

# <span id="page-37-0"></span>**Résumé des préparations de l'imprimante et des réglages initiaux**

Cette section décrit ce qui est nécessaire pour connecter l'imprimante à un réseau et l'utiliser comme imprimante partagée.

Ces opérations doivent être effectuées par l'administrateur de l'imprimante.

#### **Informations connexes**

- & « Préparation de l'imprimante » à la page 38
- & [« Protection des paramètres à l'aide du verrou du panneau de commande » à la page 49](#page-48-0)
- & « Configuration d'une connexion réseau » à la page 38
- & [« Résumé des préparations nécessaires pour chaque fonctionnalité » à la page 39](#page-38-0)
- & [« Réglages des paramètres de l'imprimante » à la page 39](#page-38-0)

# **Préparation de l'imprimante**

Lors de la phase préparatoire, installez les éléments en option ou le dispositif d'authentification si nécessaire.

#### **Informations connexes**

- $\blacktriangleright$  [« Installation des bacs à papier en option » à la page 40](#page-39-0)
- & [« Branchement du dispositif d'authentification » à la page 46](#page-45-0)

# **Protection de l'imprimante contre des modifications non autorisées**

Nous vous recommandons de réaliser l'opération suivante pour empêcher les utilisateurs de modifier les paramètres de l'imprimante.

- ❏ Modification du mot de passe administrateur
- ❏ Activez le **Verrouillage du panneau**, une fonction qui permet à l'administrateur de l'imprimante de verrouiller les éléments du menu du panneau de commande.

#### **Informations connexes**

- & [« Modification du mot de passe administrateur » à la page 48](#page-47-0)
- & [« Protection des paramètres à l'aide du verrou du panneau de commande » à la page 49](#page-48-0)

# **Configuration d'une connexion réseau**

Connectez l'imprimante à un réseau pour qu'elle puisse être utilisée comme imprimante partagée.

Si vous vous connectez à un réseau qui autorise les connexions externes telles que TCP/IP et Internet, réglez le serveur proxy selon vos besoins.

#### <span id="page-38-0"></span>**Informations connexes**

& [« Création et réglages d'une connexion réseau » à la page 48](#page-47-0)

# **Résumé des préparations nécessaires pour chaque fonctionnalité**

Procédez aux opérations suivantes selon la manière dont vous utiliserez l'imprimante et son environnement d'utilisation.

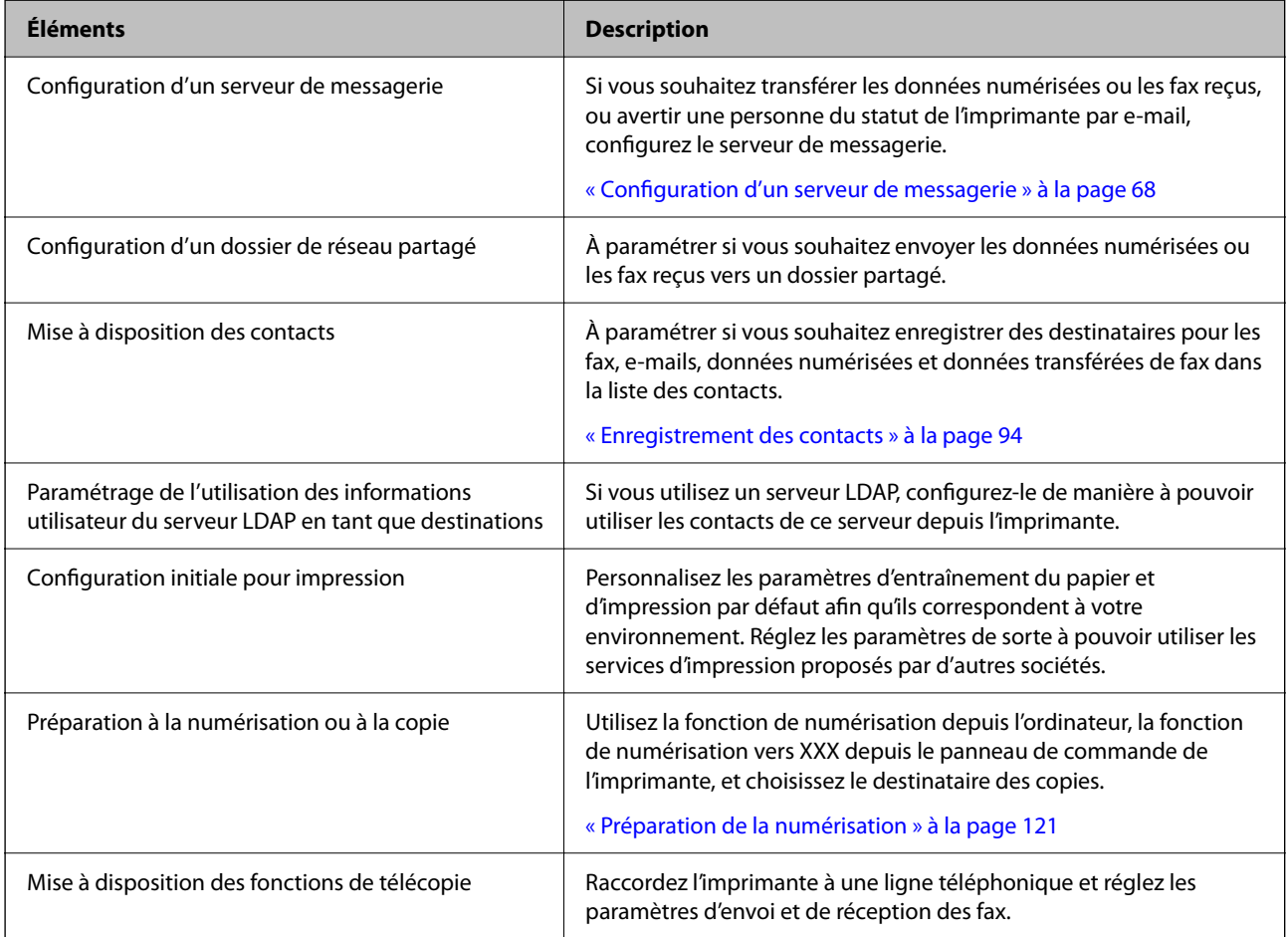

Pour régler les paramètres de sécurité et la gestion de l'imprimante, reportez-vous aux informations complémentaires ci-dessous.

#### **Informations connexes**

- & [« Préparation et configuration de l'imprimante en fonction de son utilisation » à la page 66](#page-65-0)
- & [« Réglages pour impression, numérisation, copie et fax » à la page 111](#page-110-0)
- & [« Informations sur l'administrateur » à la page 451](#page-450-0)

# **Réglages des paramètres de l'imprimante**

Plusieurs méthodes s'offrent à vous pour régler l'imprimante.

#### <span id="page-39-0"></span>**Informations connexes**

- & « Configuration depuis le panneau de commande de l'imprimante » à la page 40
- & « Configuration à l'aide de Web Config depuis un ordinateur » à la page 40
- & « Configuration à l'aide d'Epson Device Admin depuis un ordinateur (Windows uniquement) » à la page 40

### **Configuration depuis le panneau de commande de l'imprimante**

Si le panneau de commande est verrouillé, vous aurez besoin d'un mot de passe administrateur pour utiliser les éléments verrouillés.

Reportez-vous aux informations complémentaires pour en savoir plus.

#### **Informations connexes**

& [« Mot de passe administrateur par défaut » à la page 19](#page-18-0)

### **Configuration à l'aide de Web Config depuis un ordinateur**

Web Config est une page Web intégrée à l'imprimante qui permet de régler ses paramètres. Vous pouvez utiliser l'imprimante connectée au réseau depuis un ordinateur.

Pour accéder au logiciel Web Config, vous devez d'abord attribuer une adresse IP à l'imprimante.

#### *Remarque:*

- ❏ Avant de configurer l'adresse IP, vous pouvez ouvrir Web Config en reliant directement l'ordinateur et l'imprimante à l'aide d'un câble LAN en définissant l'adresse IP par défaut.
- ❏ Étant donné que l'imprimante utilise un certificat autosigné lors d'un accès HTTPS, un avertissement s'affiche lorsque vous lancez Web Config ; mais il n'indique pas de problème particulier et vous pouvez l'ignorer.
- ❏ Pour ouvrir la page d'administration après avoir lancé Web Config, vous devez vous connecter à l'imprimante à l'aide du mot de passe administrateur.

Reportez-vous aux informations complémentaires pour en savoir plus.

#### **Informations connexes**

- & [« Mot de passe administrateur par défaut » à la page 19](#page-18-0)
- & [« Application pour la configuration des opérations de l'imprimante \(Web Config\) » à la page 389](#page-388-0)

### **Configuration à l'aide d'Epson Device Admin depuis un ordinateur (Windows uniquement)**

Utilisez Epson Device Admin pour configurer plusieurs imprimantes en lots.

# **Installation des bacs à papier en option**

Vous pouvez installer jusqu'à 3 bas à papier en option.

# !*Attention:*

- ❏ Prenez soin d'éteindre l'imprimante, de débrancher le cordon d'alimentation de l'imprimante ainsi que les autres câbles avant de commencer l'installation. Dans le cas contraire, le cordon d'alimentation pourrait être endommagé et entraîner une décharge électrique, voire un incendie.
- ❏ L'imprimante est lourde et doit être soulevée ou transportée par au moins deux personnes. Si des bacs papier autres que Bac papier 1 sont installés, désinstallez-les avant de soulever l'imprimante. Pour soulever l'imprimante, les deux personnes (au minimum) doivent adopter la position correcte illustrée ci-dessous.

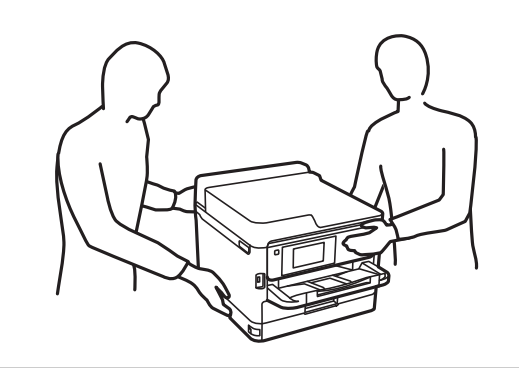

### c*Important:*

- ❏ Munissez-vous d'un tournevis pour installer et désinstaller les bacs à papier en option.
- ❏ Utilisez un tournevis de type et de taille appropriés. Dans le cas contraire, vous risqueriez de ne pas pouvoir faire tourner la vis, ou d'en retirer une autre involontairement.
- 1. Éteignez l'imprimante en appuyant sur le bouton  $\mathcal{O}$ , puis débranchez le cordon d'alimentation.
- 2. Déconnectez tous les câbles branchés.
- 3. Si les bacs à papier en option ont été installés, retirez-les à l'aide d'un tournevis.

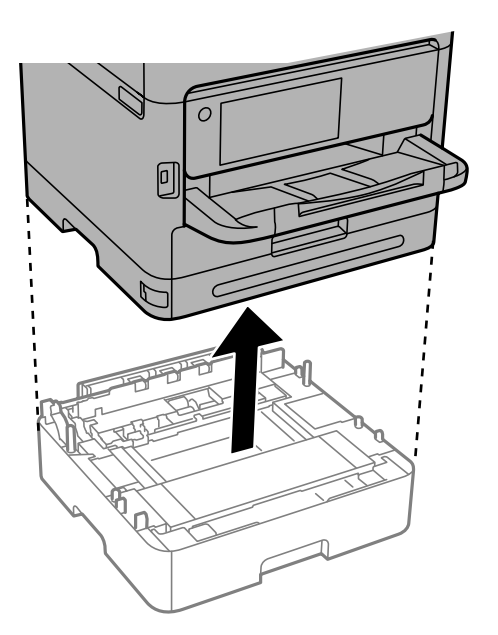

4. Retirez la pièce à l'arrière de l'imprimante.

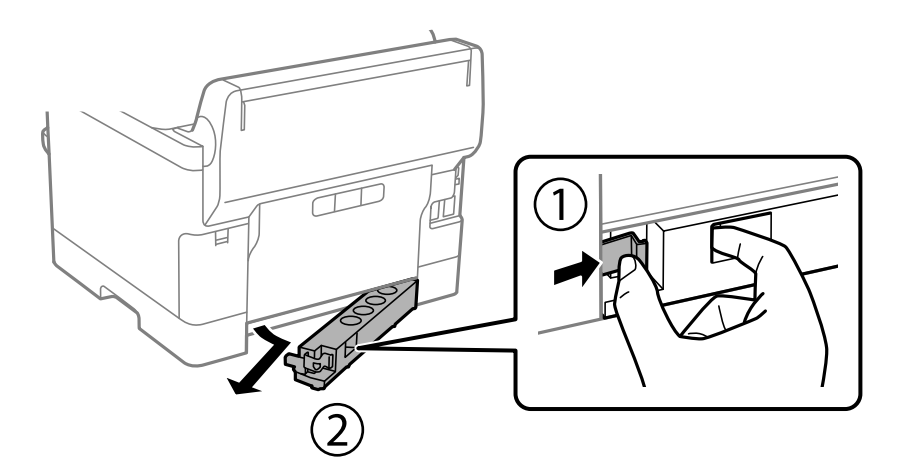

- 5. Retirez le bac à papier en option de son emballage, puis retirez tous les matériaux de protection.
- 6. Vérifiez les éléments fournis.

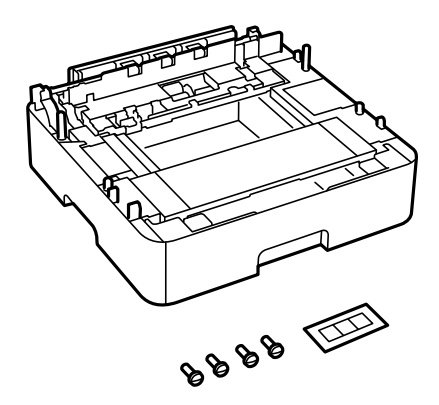

- 7. Placez le bac à papier en option le plus bas à l'endroit où vous souhaitez installer l'imprimante.
- 8. Si vous comptez utiliser un seul bac à papier en option, passez à l'étape 11. Si vous comptez utiliser deux ou trois bacs à papier en option, passez à l'étape suivante.

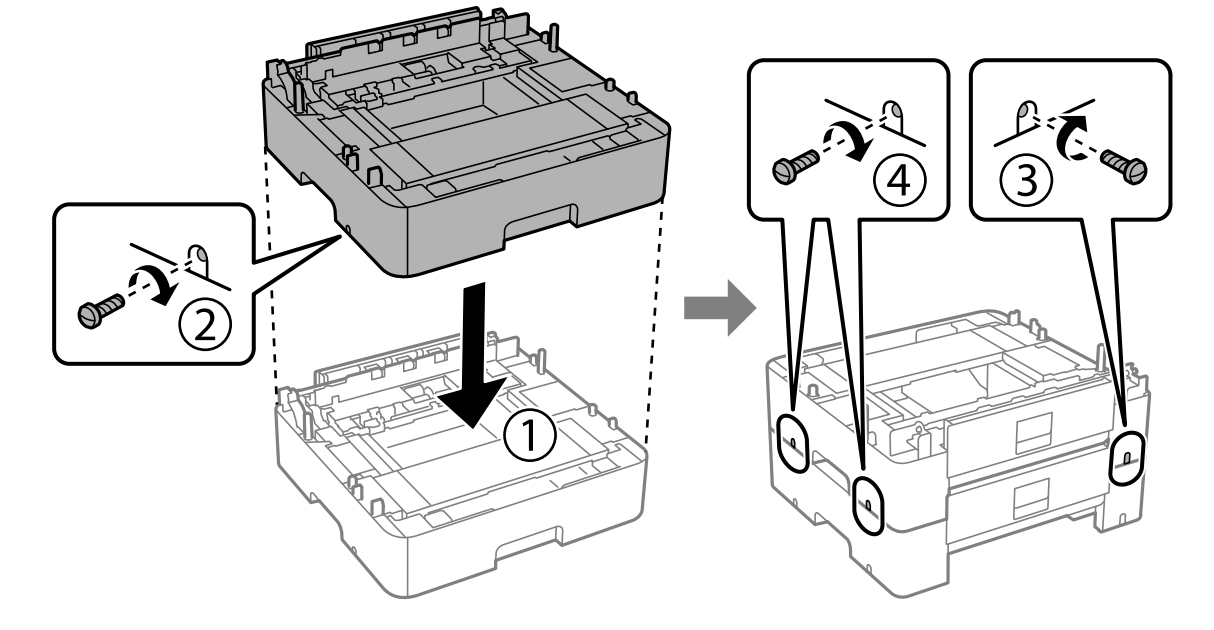

9. Empilez les bacs à papier en option sur le bac le plus bas, puis fixez-les à l'aide de vis.

10. Répétez l'étape précédente si vous souhaitez ajouter d'autres bacs à papier en option.

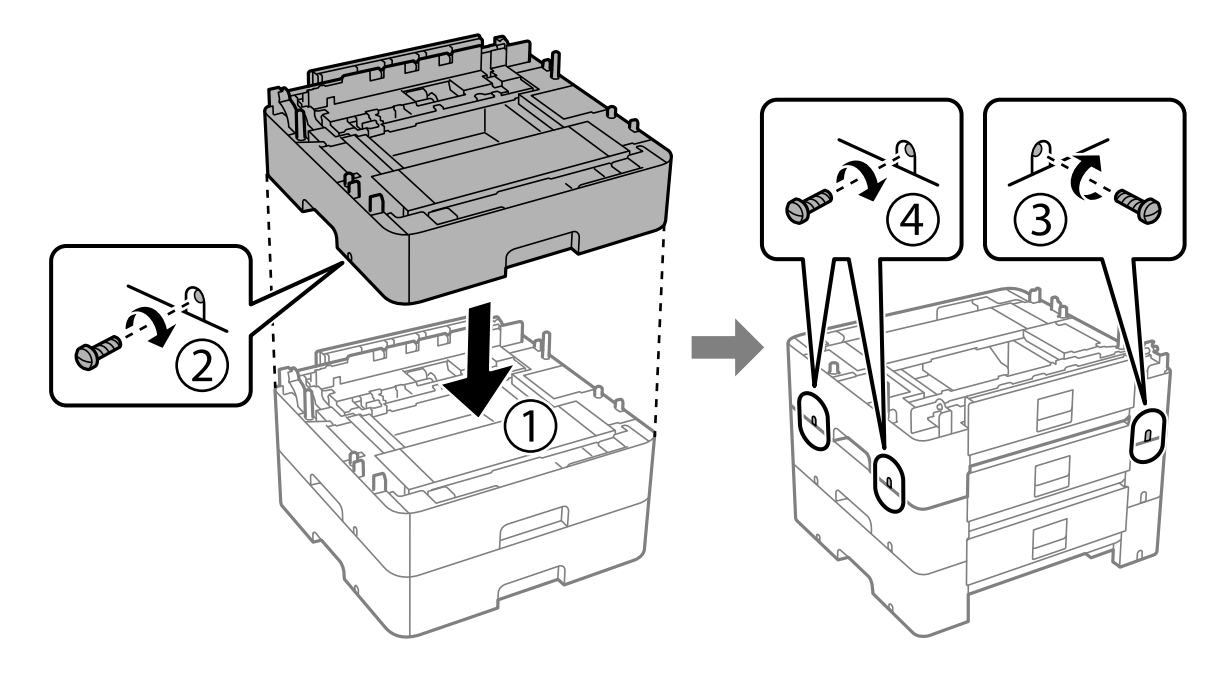

11. Abaissez délicatement l'imprimante sur les bacs à papier en option en veillant à aligner les coins, puis vissez-les pour les fixer.

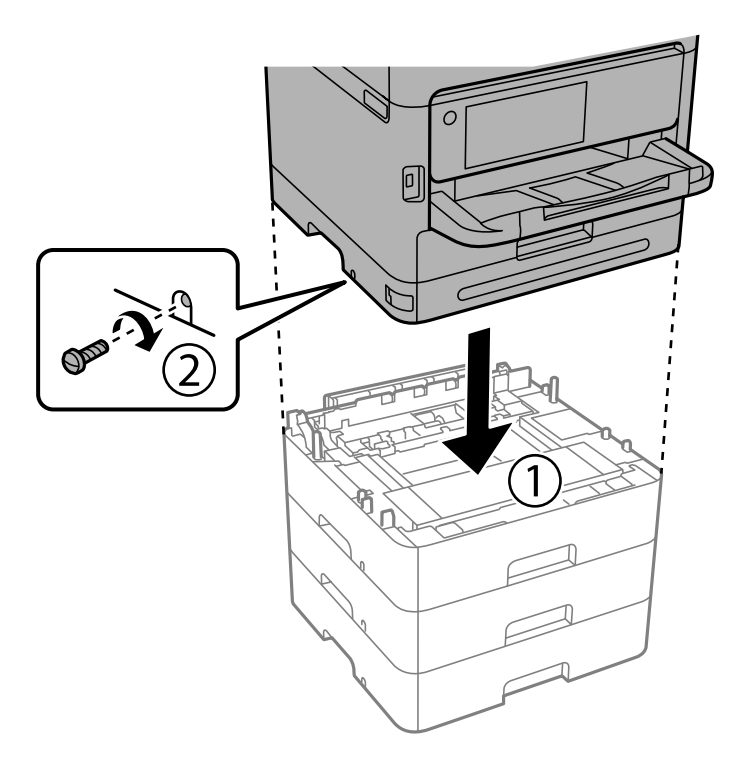

12. Fixez les bacs à papier en option et l'imprimante à l'arrière et sur le côté droit à l'aide de vis.

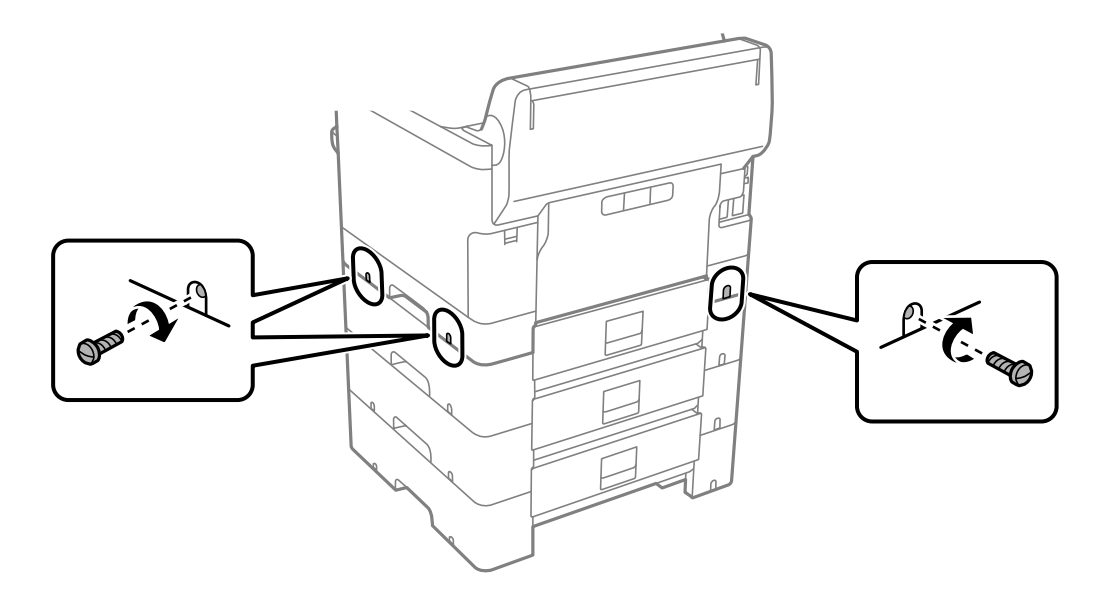

13. Installez la pièce que vous avez retirée à l'étape 4 à l'arrière du bac à papier en option le plus bas.

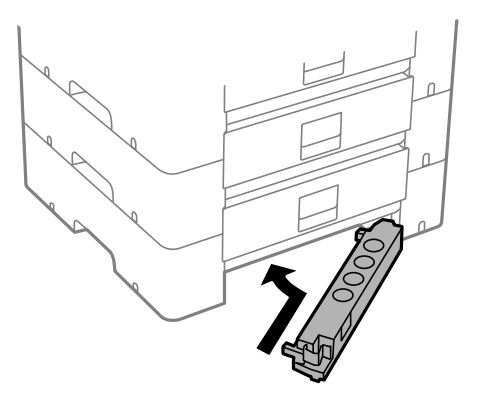

14. Placez l'autocollant indiquant le numéro du bac.

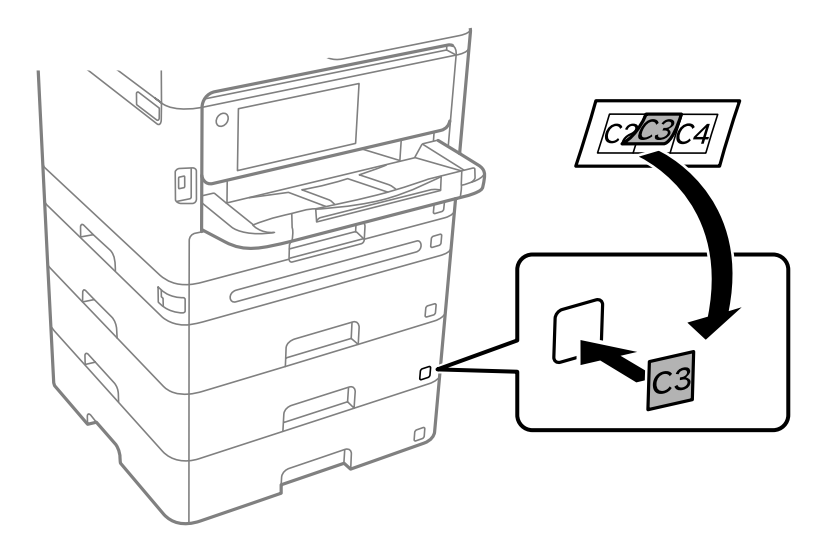

- 15. Reconnectez le cordon d'alimentation et les autres câbles, puis branchez l'imprimante.
- 16. Allumez l'imprimante en appuyant sur le bouton  $\mathcal{O}$ .
- 17. Retirez puis réinsérez le bac à papier en option pour vérifier qu'il s'affiche sur l'écran **Réglage papier**.

#### *Remarque:*

Lorsque vous désinstallez le bac à papier en option, éteignez l'imprimante, débranchez le cordon d'alimentation ainsi que tous les autres câbles, puis effectuez la procédure d'installation dans l'ordre inverse.

Ajustez les paramètres du pilote d'impression.

### **Informations connexes**

- & [« Configuration des éléments en option disponibles » à la page 66](#page-65-0)
- & [« Code de bac papier facultatif » à la page 382](#page-381-0)

# <span id="page-45-0"></span>**Montage d'un dispositif d'authentification**

# **Branchement du dispositif d'authentification**

Vous pouvez brancher un dispositif d'authentification à l'aide d'un câble USB.

#### *Remarque:*

Vous pouvez utiliser le dispositif d'authentification avec un système d'authentification.

# !*Attention:*

Branchez un dispositif d'authentification du même modèle que celui qui a servi à vérifier la carte d'authentification.

1. Ôtez l'autocollant du port de service (a) à l'arrière de l'imprimante.

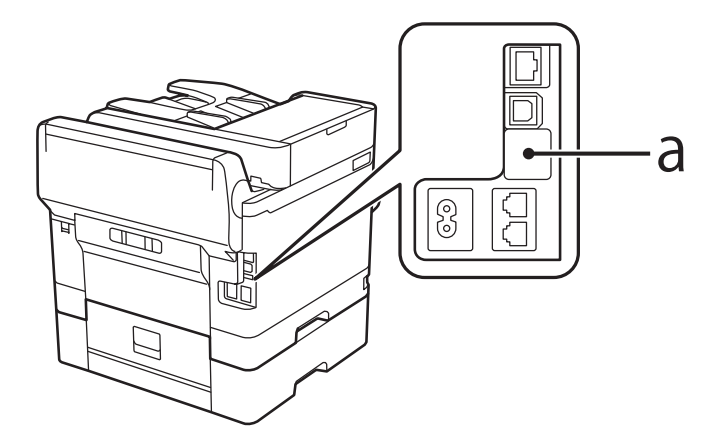

2. Branchez le câble USB du dispositif d'authentification sur le port de service.

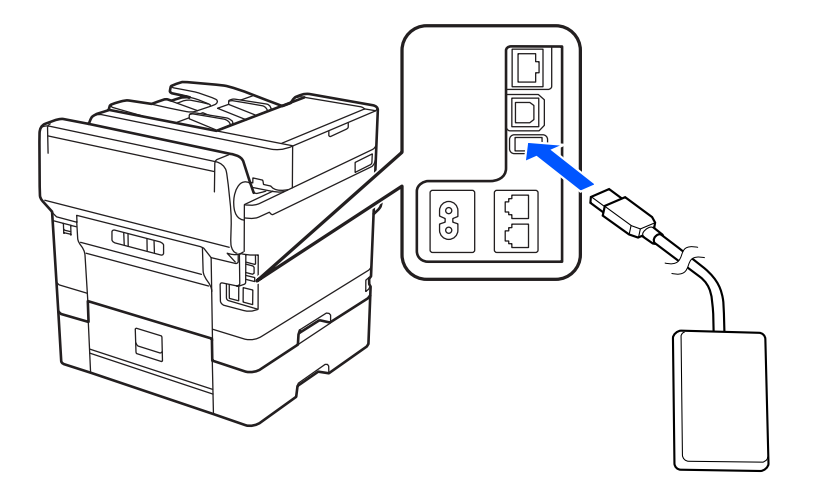

# **Vérification du statut de la connexion du dispositif d'authentification**

Plusieurs méthodes sont possibles pour vérifier le statut de la connexion du dispositif d'authentification.

#### **Panneau de commande de l'imprimante**

**Param.** > **État du dispositif d'authentification**

#### **Web Config**

- Vous pouvez procéder à la vérification depuis l'un des menus suivants.
- ❏ Onglet **État** > **État du produit** > **Statut du lecteur de carte**
- ❏ Onglet **Gestion des périphériques** > **Lecteur de carte** > **Contrôler**

# **Vérification de la reconnaissance de la carte d'authentification**

Vous pouvez vérifier que la carte d'authentification est bien reconnue à l'aide de Web Config.

- 1. Saisissez l'adresse IP de l'imprimante dans un navigateur pour accéder à Web Config. Saisissez l'adresse IP de l'imprimante depuis un ordinateur connecté au même réseau que celle-ci. Vous pouvez consulter l'adresse IP de l'imprimante dans le menu suivant. **Param.** > **Réglages généraux** > **Paramètres réseau** > **État réseau** > **État LAN câblé/Wi-Fi**
- 2. Saisissez le mot de passe administrateur pour vous identifier en tant qu'administrateur.
- 3. Sélectionnez les éléments suivants dans l'ordre indiqué : Onglet **Gestion des périphériques** > **Lecteur de carte**
- 4. Passez la carte d'authentification sur le dispositif d'authentification.
- 5. Cliquez sur **Contrôler**. Le résultat s'affiche.

#### **Informations connexes**

& [« Mot de passe administrateur par défaut » à la page 19](#page-18-0)

# **Résolution des problèmes rencontrés avec le dispositif d'authentification**

### **Impossible de lire la carte d'authentification**

Vérifiez ce qui suit.

- ❏ Vérifiez que le périphérique d'authentification est bien connecté à l'imprimante. Veillez à connecter le périphérique d'authentification au port de service de l'imprimante.
- ❏ Vérifiez que le périphérique d'authentification et la carte d'authentification sont certifiés. Contactez votre revendeur pour plus d'informations sur les périphériques et cartes d'authentification pris en charge.

# <span id="page-47-0"></span>**Création et réglages d'une connexion réseau**

Cette section explique comment effectuer les réglages nécessaires pour que les utilisateurs d'un même réseau puissent utiliser l'imprimante.

# **Modification du mot de passe administrateur**

Un mot de passe administrateur est défini pour l'imprimante. Nous vous recommandons de modifier le mot de passe d'origine avant d'utiliser l'imprimante.

Si vous avez oublié le mot de passe administrateur, vous ne pourrez pas modifier la valeur des paramètres que vous avez verrouillés avec le **Verrouillage du panneau**, et vous devrez contacter l'assistance pour procéder à leur déverrouillage.

#### **Informations connexes**

- & [« Remarques sur le mot de passe administrateur » à la page 19](#page-18-0)
- & « Modification du mot de passe administrateur depuis le panneau de commande » à la page 48
- & « Modification du mot de passe administrateur depuis un ordinateur » à la page 48

## **Modification du mot de passe administrateur depuis le panneau de commande**

- 1. Sélectionnez **Param.** sur le panneau de commande de l'imprimante.
- 2. Sélectionnez **Réglages généraux** > **Administration système** > **Param. de sécurité** > **Param admin** > **Mot de passe Admin** > **Changer**.
- 3. Saisissez un mot de passe actif.

#### *Remarque:*

Reportez-vous aux informations complémentaires ci-dessous pour restaurer le mot de passe administrateur par défaut.

4. Suivez les instructions à l'écran pour définir un nouveau mot de passe.

#### *Remarque:*

Pour restaurer le mot de passe administrateur à sa valeur d'origine, sélectionnez les menus suivants sur le panneau de commande.

*Réglages généraux* > *Administration système* > *Param. de sécurité* > *Param admin* > *Mot de passe Admin* > *Rest param défaut*

#### **Informations connexes**

& [« Mot de passe administrateur par défaut » à la page 19](#page-18-0)

### **Modification du mot de passe administrateur depuis un ordinateur**

Vous pouvez définir le mot de passe administrateur à l'aide de Web Config. Si vous utilisez Web Config, vous devrez connecter l'imprimante au réseau. Si l'imprimante n'est pas connectée au réseau, reliez-la directement à l'ordinateur à l'aide d'un câble Ethernet.

<span id="page-48-0"></span>1. Saisissez l'adresse IP de l'imprimante dans un navigateur pour accéder à Web Config. Saisissez l'adresse IP de l'imprimante depuis un ordinateur connecté au même réseau que celle-ci. Vous pouvez consulter l'adresse IP de l'imprimante dans le menu suivant.

**Param.** > **Réglages généraux** > **Paramètres réseau** > **État réseau** > **État LAN câblé/Wi-Fi**

- 2. Saisissez le mot de passe administrateur pour vous identifier en tant qu'administrateur. Sélectionnez **Connexion**, puis saisissez le mot de passe administrateur et cliquez sur **OK**.
- 3. Sélectionnez **Sécurité produit**-**Modifier le MdPasse administrateur**.
- 4. Saisissez un mot de passe dans **MdPasse actuel** et **Nouveau MdPasse** et **Confirmez le nouveau MdPasse**. Si nécessaire, saisissez le nom de l'utilisateur.

#### *Remarque:*

Reportez-vous aux informations complémentaires ci-dessous pour restaurer le mot de passe administrateur par défaut.

5. Sélectionnez **OK**.

#### *Remarque:*

Pour restaurer le mot de passe administrateur à sa valeur d'origine, sélectionnez *Restaurer param. par défaut* à l'écran *Modifier le MdPasse administrateur*.

#### **Informations connexes**

& [« Mot de passe administrateur par défaut » à la page 19](#page-18-0)

# **Protection des paramètres à l'aide du verrou du panneau de commande**

Pour empêcher tout utilisateur non autorisé et connecté au réseau de consulter ou de modifier les paramètres de l'imprimante ou du réseau, les administrateurs peuvent verrouiller les éléments des menus à l'aide du verrou du panneau de commande. Il est alors nécessaire de se connecter en tant qu'administrateur pour accéder aux éléments ainsi verrouillés.

#### *Remarque:*

Vous pouvez modifier le mot de passe par la suite.

#### **Informations connexes**

& [« Configuration du Panneau de commande » à la page 452](#page-451-0)

### **Activation de Verrouiller le réglage depuis le Panneau de commande**

- 1. Sélectionnez **Param.** sur le panneau de commande de l'imprimante.
- 2. Sélectionnez **Réglages généraux** > **Administration système** > **Param. de sécurité** > **Param admin**.
- 3. Sélectionnez **On** sur **Verrouiller le réglage**.

Vérifiez que  $\Box$  s'affiche sur l'écran d'accueil.

#### <span id="page-49-0"></span>**Informations connexes**

& [« Mot de passe administrateur par défaut » à la page 19](#page-18-0)

### **Activation de Verrouiller le réglage depuis un ordinateur**

- 1. Saisissez l'adresse IP de l'imprimante dans un navigateur pour accéder à Web Config. Saisissez l'adresse IP de l'imprimante depuis un ordinateur connecté au même réseau que celle-ci. Vous pouvez consulter l'adresse IP de l'imprimante dans le menu suivant. **Param.** > **Réglages généraux** > **Paramètres réseau** > **État réseau** > **État LAN câblé/Wi-Fi**
- 2. Saisissez le mot de passe, puis cliquez sur **OK**.
- 3. Sélectionnez, dans l'ordre, onglet

**Gestion des périphériques** > **Panneau de commande**

- 4. Dans **Verrouillage du panneau**, sélectionnez **MARCHE**.
- 5. Cliquez sur **OK**.
- 6. Vérifiez que  $\overline{\mathcal{L}}$  s'affiche sur l'écran d'accueil sur le panneau de commande de l'imprimante.

#### **Informations connexes**

- & [« Mot de passe administrateur par défaut » à la page 19](#page-18-0)
- & [« Application pour la configuration des opérations de l'imprimante \(Web Config\) » à la page 389](#page-388-0)

# **Connexion de l'imprimante au réseau**

Vous pouvez connecter l'imprimante au réseau de plusieurs manières.

- ❏ Vous pouvez la connecter en utilisant les paramètres avancé du panneau de commande.
- ❏ Vous pouvez la connecter à l'aide du programme d'installation du site Web ou du disque du logiciel.

Ce chapitre décrit la procédure de connexion d'une imprimante au réseau à l'aide du panneau de commande de l'imprimante.

### **Avant de configurer une connexion réseau**

Pour vous connecter au réseau, vérifiez au préalable la méthode de connexion et les informations de configuration pour la connexion.

#### *Collecte d'informations sur les paramètres de connexion*

Préparez les informations de réglage nécessaires pour la connexion. Vérifiez les informations suivantes à l'avance.

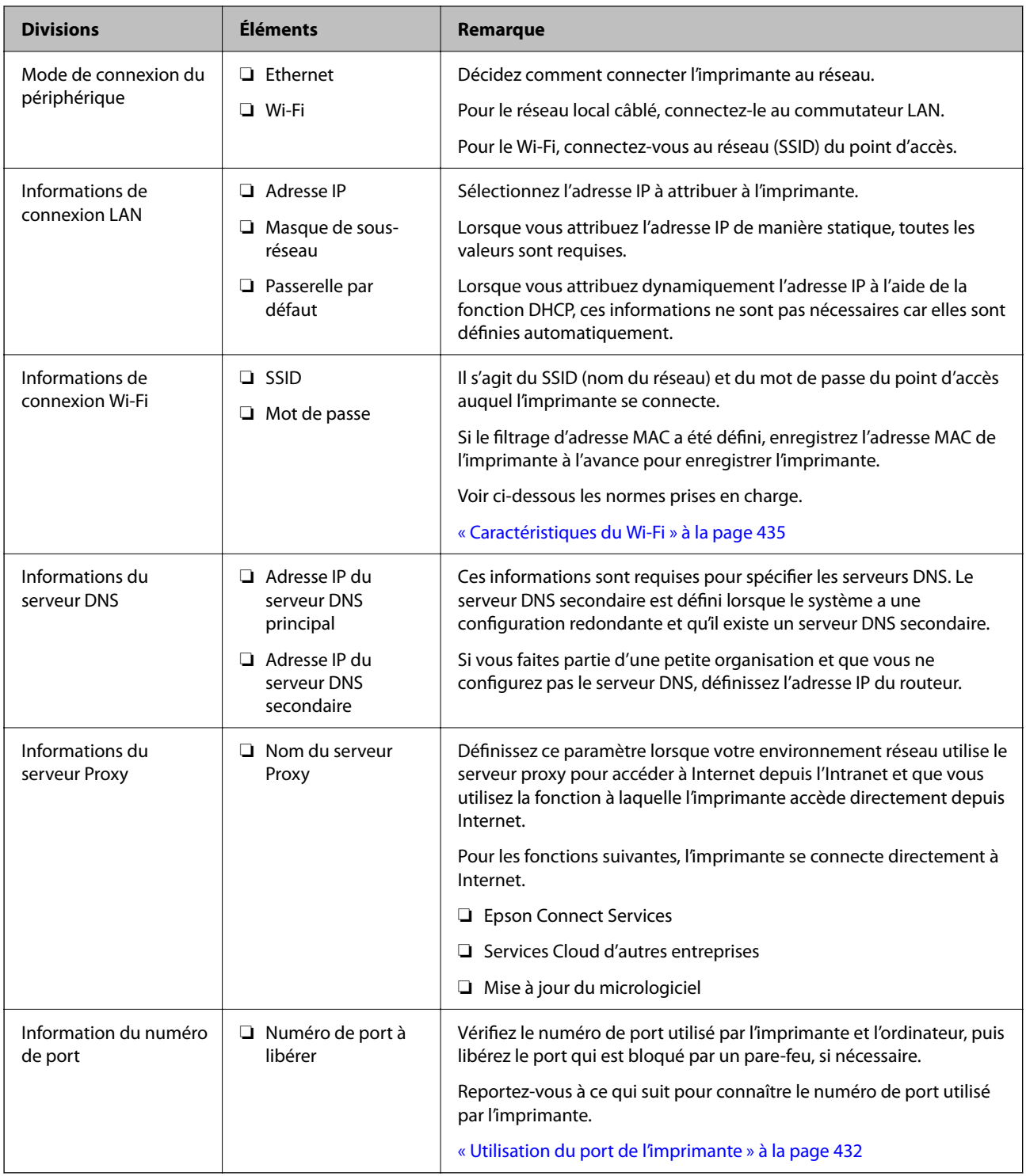

### *Attribution d'adresse IP*

Voici les types d'attribution d'adresse IP.

#### **Adresse IP statique :**

Attribuer manuellement à l'imprimante (hôte) l'adresse IP prédéterminée.

Les informations de connexion au réseau (masque de sous-réseau, passerelle par défaut, serveur DNS, etc.) doivent être définies manuellement.

<span id="page-51-0"></span>L'adresse IP ne change jamais, même lorsque l'appareil est éteint. Cela est par conséquent utile lorsque vous voulez gérer des appareils au sein d'un environnement dans lequel vous ne pouvez pas changer l'adresse IP, ou si vous voulez gérer des appareils utilisant l'adresse IP. Nous recommandons des paramètres pour les imprimantes, serveurs, etc. auxquels de nombreux ordinateurs accèdent. Attribuez également une adresse IP fixe afin que l'adresse IP ne change pas lors de l'utilisation de fonctions de sécurité telles que le filtrage IPsec/IP.

#### **Attribution automatique à l'aide de la fonction DHCP (adresse IP dynamique) :**

Attribuez automatiquement l'adresse IP à l'imprimante (hôte) en utilisant la fonction DHCP du serveur DHCP ou du routeur.

Les informations de connexion au réseau (masque de sous-réseau, passerelle par défaut, serveur DNS, etc.) sont définies automatiquement, de sorte que vous puissiez facilement connecter le périphérique au réseau.

Si le périphérique ou le routeur est éteint, ou en fonction des paramètres du serveur DHCP, l'adresse IP peut changer lors de la reconnexion.

Nous vous recommandons de gérer les périphériques et non l'adresse IP, et de communiquer avec les protocoles pouvant suivre l'adresse IP.

#### *Remarque:*

Lorsque vous utilisez la fonction de réservation d'adresse IP du DHCP, vous pouvez attribuer la même adresse IP aux périphériques à tout moment.

#### *Serveur DNS et serveur proxy*

Le serveur DNS a un nom d'hôte, un nom de domaine pour l'adresse e-mail, etc. en association avec les informations d'adresse IP.

La communication est impossible si l'autre partie est décrite par un nom d'hôte, un nom de domaine, etc. lorsque l'ordinateur ou l'imprimante réalise une communication IP.

Interroge le serveur DNS pour obtenir ces informations et obtient l'adresse IP de l'autre partie. Ce processus est appelé une résolution de nom.

Par conséquent, les périphériques tels que les ordinateurs et les imprimantes peuvent communiquer en utilisant l'adresse IP.

La résolution de nom est nécessaire pour que l'imprimante puisse communiquer en utilisant la fonction d'e-mail ou de connexion Internet.

Définissez les paramètres du serveur DNS lorsque vous utilisez ces fonctions.

Lorsque vous attribuez l'adresse IP de l'imprimante à l'aide de la fonction DHCP du serveur DHCP ou du routeur, elle est automatiquement définie.

Le serveur proxy est placé au niveau de la passerelle entre le réseau et Internet, et il communique avec l'ordinateur, l'imprimante et Internet (serveur opposé) pour le compte de chacun d'eux. Le serveur opposé communique uniquement avec le serveur proxy. Par conséquent, des informations sur l'imprimante telles que l'adresse IP et le numéro de port ne peuvent être lues et une sécurité renforcée est attendue.

Lorsque vous vous connectez à Internet via un serveur proxy, configurez le serveur proxy sur l'imprimante.

## **Connexion au réseau depuis le panneau de commande**

Connectez l'imprimante au réseau, depuis le panneau de commande de l'imprimante.

#### <span id="page-52-0"></span>*Attribution de l'adresse IP*

Réglez les paramètres de base tels que **Adresse IP**, **Masque de s-réseau**, **Passerelle par défaut**.

Ce chapitre décrit la procédure de configuration d'une adresse IP statique.

- 1. Allumez l'imprimante.
- 2. Sélectionnez **Param.** > **Réglages généraux** > **Paramètres réseau** > à l'écran d'accueil du panneau de commande de l'imprimante.
- 3. Sélectionnez **Avancé** > **TCP/IP**.

#### *Remarque:* Vous devez saisir le mot de passe administrateur pour le réseau.

4. Sélectionnez **Manuel** pour **Obtenir l'adresse IP**.

Pour configurer l'adresse IP automatiquement à l'aide de la fonction DHCP du routeur, sélectionnez **Auto**. Dans ce cas, l'**Adresse IP**, le **Masque de s-réseau** et la **Passerelle par défaut** décrits aux étapes 5 à 6 sont également définis automatiquement, vous pouvez donc passer à l'étape 7.

5. Saisissez l'adresse IP.

Vérifiez la valeur affichée à l'écran précédent.

#### 6. Configurez les options **Masque de s-réseau** et **Passerelle par défaut**.

Vérifiez la valeur affichée à l'écran précédent.

#### c*Important:*

Si la combinaison des paramètres *Adresse IP*, *Masque de s-réseau* et *Passerelle par défaut* est incorrecte, l'option *Démarrer configuration* sera inactive et vous ne pouvez pas poursuivre la configuration. Vérifiez que la saisie est exempte d'erreur.

7. Saisissez l'adresse IP du serveur DNS principal.

Vérifiez la valeur affichée à l'écran précédent.

Si vous avez sélectionné **Auto** comme paramètre d'attribution de l'adresse IP, vous pouvez sélectionner régler le serveur DNS sur **Manuel** ou **Auto**. Si vous ne pouvez pas obtenir automatiquement l'adresse du serveur DNS, sélectionnez **Manuel**, puis saisissez l'adresse du serveur DNS. Saisissez ensuite directement l'adresse du serveur DNS secondaire. Si vous avez sélectionné **Auto**, passez à l'étape 9.

8. Saisissez l'adresse IP du serveur DNS secondaire.

Vérifiez la valeur affichée à l'écran précédent.

9. Appuyez sur **Démarrer configuration**.

#### **Informations connexes**

& [« Mot de passe administrateur par défaut » à la page 19](#page-18-0)

#### **Configuration du serveur proxy**

Configurez le serveur proxy si les deux conditions suivantes sont remplies.

❏ Le serveur proxy est conçu pour une connexion Internet.

- <span id="page-53-0"></span>❏ Lorsque vous utilisez une fonction pour laquelle une imprimante se connecte directement à Internet, comme le service Epson Connect ou les services Cloud d'une autre entreprise.
- 1. Sélectionnez **Param.** à l'écran d'accueil.

Lorsque vous effectuez des réglages après la configuration de l'adresse IP, l'écran **Avancé** s'affiche. Passez à l'étape 3.

- 2. Sélectionnez **Réglages généraux** > **Paramètres réseau** > **Avancé**.
- 3. Sélectionnez **Serveur Proxy**.
- 4. Sélectionnez **Utiliser** pour **Param. Serveur proxy**.
- 5. Entrez l'adresse du serveur proxy au format IPv4 ou FQDN. Vérifiez la valeur affichée à l'écran précédent.
- 6. Saisissez le numéro de port du serveur proxy. Vérifiez la valeur affichée à l'écran précédent.
- 7. Appuyez sur **Démarrer configuration**.

#### *Connexion à Ethernet*

Connectez l'imprimante au réseau à l'aide d'un câble Ethernet, puis vérifiez la connexion.

- 1. Connectez l'imprimante et le concentrateur (commutateur LAN) au moyen du câble Ethernet.
- 2. Sélectionnez **Param.** à l'écran d'accueil.
- 3. Sélectionnez **Réglages généraux** > **Paramètres réseau** > **Vérification de la connexion au réseau**.

Le résultat du diagnostic de la connexion est affiché. Confirmez que la connexion est correcte.

#### *Connexion au réseau local sans fil (Wi-Fi)*

Vous pouvez connecter l'imprimante au réseau local sans fil (Wi-Fi) de plusieurs manières. Choisissez la méthode de connexion correspondant à l'environnement et aux conditions que vous utilisez.

Si vous connaissez les informations de routeur sans fil, comme le SSID et le mot de passe, vous pouvez définir les paramètres manuellement.

Si le routeur sans fil prend en charge WPS, vous pouvez effectuer les réglages par simple pression sur un bouton.

Après avoir connecté l'imprimante au réseau, connectez-vous à l'imprimante à partir du dispositif que vous voulez utiliser (ordinateur, périphérique intelligent, tablette, etc.)

#### **Informations connexes**

- $\blacktriangleright$  [« Remarque quant à l'utilisation d'une connexion Wi-Fi 5 GHz » à la page 55](#page-54-0)
- & [« Définissez les paramètres Wi-Fi en saisissant le SSID et le mot de passe » à la page 55](#page-54-0)
- & [« Réglage des paramètres Wi-Fi par pression sur une touche \(WPS\) » à la page 56](#page-55-0)
- & [« Réglage des paramètres Wi-Fi par code PIN \(WPS\) » à la page 57](#page-56-0)

#### <span id="page-54-0"></span>**Remarque quant à l'utilisation d'une connexion Wi-Fi 5 GHz**

L'imprimante utilise normalement le canal W52 (c36) lors d'une connexion à Wi-Fi Direct (PA unique). Étant donné que le canal d'une connexion LAN sans fil (Wi-Fi) est choisi manuellement, il peut être différent de celui utilisé pour une connexion Wi-Fi Direct simultanée. L'envoi de données vers l'imprimante peut être retardé si les canaux sont différents. Si cela n'interfère pas avec votre utilisation, connectez-vous au SSID dans la bande 2,4 GHz. Dans la bande de fréquences 2,4 GHz, les canaux utilisés correspondent.

Si vous souhaitez vous connecter au LAN sans fil 5 GHz, nous vous recommandons de désactiver Wi-Fi Direct.

#### **Définissez les paramètres Wi-Fi en saisissant le SSID et le mot de passe**

Vous pouvez configurer un réseau Wi-Fi en saisissant manuellement les informations nécessaires à la connexion à un point d'accès à partir du panneau de commande de l'imprimante. Pour procéder à la configuration à l'aide de cette méthode, vous devez disposer du SSID et du mot de passe du routeur sans fil.

#### *Remarque:*

Si vous utilisez un routeur sans fil dont les paramètres par défaut n'ont pas été modifiés, le SSID et le mot de passe figurent sur l'étiquette. Si vous ne connaissez pas le SSID et le mot de passe, contactez la personne qui a configuré le routeur sans fil ou reportez-vous à la documentation fournie avec le routeur sans fil.

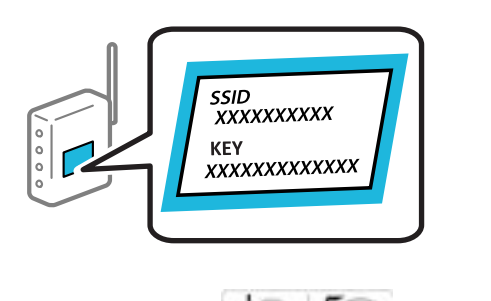

1. Appuyez sur  $\left| \begin{matrix} 1 \\ 1 \end{matrix} \right|$   $\left| \begin{matrix} 2 \\ 3 \end{matrix} \right|$  a l'écran d'accueil.

#### *Remarque:*

 $Si$   $\Box$  s'affiche sur l'écran de l'imprimante, appuyez sur cette icône et connectez-vous en tant qu'administrateur.

#### 2. Appuyez sur **Routeur**.

Si vous avez effectué des paramétrages Ethernet, vérifiez le message puis touchez **Passez en connexion Wi-Fi.**. Passez à l'étape 4.

#### 3. Appuyez sur **Commencer la configuration**.

#### 4. Appuyez sur **Configuration Wi-Fi**.

Si vous avez effectué des paramétrages Ethernet, vérifiez le message puis touchez **Oui**.

#### 5. Appuyez sur **Assistant de configuration Wi-Fi**.

6. Suivez les instructions à l'écran pour sélectionner le SSID, saisissez le mot de passe pour le routeur sans fil, et démarrez la configuration.

Si vous souhaitez vérifier le statut de connexion réseau pour l'imprimante après que la configuration est terminée, voir le lien d'informations liées ci-dessous pour plus d'informations.

#### <span id="page-55-0"></span>*Remarque:*

- ❏ Si vous ne connaissez pas le SSID, déterminez s'il figure sur l'étiquette du routeur sans fil. Si vous utilisez un routeur sans fil dont les paramètres par défaut n'ont pas été modifiés, le SSID à utiliser figure sur l'étiquette. Si vous ne trouvez aucune information, consultez la documentation fournie avec le routeur sans fil.
- ❏ Le mot de passe est sensible à la casse.
- ❏ Si vous ne connaissez pas le mot de passe, déterminez s'il figure sur l'étiquette du point d'accès. Sur l'étiquette, le mot de passe peut être écrit « Network Key », « Wireless Password », etc. Si vous utilisez un routeur sans fil dont les paramètres par défaut n'ont pas été modifiés, le mot de passe à utiliser figure sur l'étiquette.

#### **Informations connexes**

- & [« Vérification du statut de connexion du réseau de l'imprimante \(rapport de connexion réseau\) » à la page 299](#page-298-0)
- & [« Impression d'un rapport de connexion réseau » à la page 57](#page-56-0)

#### **Réglage des paramètres Wi-Fi par pression sur une touche (WPS)**

Vous pouvez configurer automatiquement un réseau Wi-Fi en appuyant sur une touche au niveau du routeur sans fil. Vous pouvez procéder à la configuration de cette manière si les conditions suivantes sont remplies.

- ❏ Le routeur sans fil prend en charge WPS (Wi-Fi Protected Setup).
- ❏ L'actuelle connexion Wi-Fi a été établie en appuyant sur une touche au niveau du routeur sans fil.

#### *Remarque:*

Si vous ne parvenez pas à trouver la touche ou si vous procédez à la configuration à l'aide du logiciel, reportez-vous à la documentation fournie avec le routeur sans fil.

1. Appuyez sur  $\left| \begin{array}{ccc} 1 & \cdots & 1 \end{array} \right|$  a l'écran d'accueil.

#### *Remarque:*

 $Si$   $\Box$  s'affiche sur l'écran de l'imprimante, appuyez sur cette icône et connectez-vous en tant qu'administrateur.

2. Appuyez sur **Routeur**.

Si vous avez effectué des paramétrages Ethernet, vérifiez le message puis touchez **Passez en connexion Wi-Fi.**. Passez à l'étape 4.

- 3. Appuyez sur **Commencer la configuration**.
- 4. Appuyez sur **Configuration Wi-Fi**.

Si vous avez effectué des paramétrages Ethernet, vérifiez le message puis touchez **Oui**.

- 5. Appuyez sur **Config. boutons poussoirs (WPS)**.
- 6. Suivez les instructions affichées à l'écran.

Si vous souhaitez vérifier le statut de connexion réseau pour l'imprimante après que la configuration est terminée, voir le lien d'informations liées ci-dessous pour plus d'informations.

#### *Remarque:*

En cas d'échec de la connexion, redémarrez le routeur sans fil, rapprochez-le de l'imprimante et réessayez. Si cela ne fonctionne toujours pas, imprimez un rapport de connexion réseau et consultez la solution préconisée.

#### <span id="page-56-0"></span>**Informations connexes**

& « Impression d'un rapport de connexion réseau » à la page 57

#### **Réglage des paramètres Wi-Fi par code PIN (WPS)**

Vous pouvez automatiquement vous connecter à un routeur sans fil en utilisant un code PIN. Vous pouvez utiliser cette méthode de configuration si un routeur sans fil prend en charge WPS (Wi-Fi Protected Setup). Utilisez un ordinateur pour saisir un code PIN au niveau du routeur sans fil.

1. Appuyez sur  $\left| \begin{array}{ccc} \cdot & \cdot & \cdot \\ \cdot & \cdot & \cdot \\ \cdot & \cdot & \cdot \end{array} \right|$  à l'écran d'accueil.

#### *Remarque:*

 $Si$   $\Box$  s'affiche sur l'écran de l'imprimante, appuyez sur cette icône et connectez-vous en tant qu'administrateur.

2. Appuyez sur **Routeur**.

Si vous avez effectué des paramétrages Ethernet, vérifiez le message puis touchez **Passez en connexion Wi-Fi.**. Passez à l'étape 4.

- 3. Appuyez sur **Commencer la configuration**.
- 4. Appuyez sur **Configuration Wi-Fi**.

Si vous avez effectué des paramétrages Ethernet, vérifiez le message puis touchez **Oui**.

- 5. Appuyez sur **Autres** > **Config. code PIN (WPS)**
- 6. Suivez les instructions affichées à l'écran.

Si vous souhaitez vérifier le statut de connexion réseau pour l'imprimante après que la configuration est terminée, voir le lien d'informations liées ci-dessous pour plus d'informations.

#### *Remarque:*

Reportez-vous à la documentation fournie avec votre routeur sans fil pour plus de détails concernant la saisie du code PIN.

#### **Informations connexes**

 $\blacktriangleright$  « Impression d'un rapport de connexion réseau » à la page 57

# **Résolution des problèmes de connexion réseau**

### **Impression d'un rapport de connexion réseau**

Vous pouvez imprimer un rapport de connexion réseau pour vérifier le statut de la connexion entre l'imprimante et le routeur sans fil.

- 1. Sélectionnez **Param.** à l'écran d'accueil.
- 2. Sélectionnez **Réglages généraux** > **Paramètres réseau** > **Vérification de la connexion au réseau**.

La vérification de la connexion démarre.

- 3. Sélectionnez **Imprimer le rapport de vérification**.
- 4. Imprimez le rapport de connexion réseau.

En cas d'erreur, consultez le rapport de connexion réseau, puis suivez les solutions préconisées.

#### **Informations connexes**

- $\blacktriangleright$  « Paramètres réseau $\Omega$  » à la page 401
- & [« Messages et solutions sur le rapport de connexion réseau » à la page 61](#page-60-0)

### **Impossible de se connecter au réseau**

#### *L'adresse IP n'est pas correctement attribuée.*

Si l'adresse IP attribuée à l'imprimante est 169.254.XXX.XXX et le masque de sous-réseau 255.255.0.0, l'adresse IP peut ne pas être correctement attribuée.

**Param.** > **Réglages généraux** > **Paramètres réseau** > **Avancé** > **TCP/IP** sur le panneau de commande de l'imprimante, puis vérifiez l'adresse IP et le masque de sous-réseau attribués à l'imprimante.

Redémarrez le routeur sans fil ou réinitialisez les paramètres réseau de l'imprimante.

Si les paramètres réseau de l'imprimante ne sont pas corrects, ajustez les paramètres réseau en accord avec l'environnement réseau de l'imprimante.

#### **Informations connexes**

& [« Connexion au réseau depuis le panneau de commande » à la page 52](#page-51-0)

#### *L'imprimante est connectée en Ethernet par le biais de périphériques compatibles avec la norme IEEE 802.3az (Green Ethernet).*

Selon votre concentrateur ou routeur, vous pourrez rencontrer les problèmes suivants lorsque vous connectez l'imprimante par Ethernet à l'aide d'appareils compatibles avec la norme IEEE 802.3az (Green Ethernet).

- ❏ La connexion est instable, l'imprimante est sans cesse déconnectée et reconnectée.
- ❏ La connexion à l'imprimante est impossible.
- ❏ La vitesse de communication est basse.

Procédez comme suit pour désactiver IEEE 802.3az au niveau l'imprimante et établir une connexion.

- 1. Débranchez le câble Ethernet reliant l'ordinateur à l'imprimante.
- 2. Si l'option IEEE 802.3az est activée sur l'ordinateur, désactivez-la.

Reportez-vous à la documentation fournie avec l'ordinateur pour plus de détails.

- 3. Connectez directement l'ordinateur à l'imprimante à l'aide d'un câble Ethernet.
- 4. Imprimez un rapport de connexion réseau avec l'imprimante.

[« Impression d'un rapport de connexion réseau » à la page 57](#page-56-0)

5. Vérifiez l'adresse IP de l'imprimante sur le rapport de connexion réseau.

6. Sur l'ordinateur, lancez Web Config.

Ouvrez un navigateur Web et saisissez l'adresse IP de l'imprimante.

[« Exécution de Web Config sur un navigateur Web » à la page 389](#page-388-0)

- 7. Sélectionnez l'onglet **Réseau** > **Réseau local câblé**.
- 8. Sélectionnez **ARRÊT** pour **IEEE 802.3az**.
- 9. Cliquez sur **Suivant**.
- 10. Cliquez sur **OK**.
- 11. Débranchez le câble Ethernet reliant l'ordinateur à l'imprimante.
- 12. Si vous avez désactivé l'option IEEE 802.3az sur l'ordinateur à l'étape 2, réactivez-la.
- 13. Rebranchez le câble Ethernet que vous avez débranché à l'étape 1 entre l'ordinateur et l'imprimante.

Si le problème persiste, c'est qu'il vient d'un autre appareil que l'imprimante.

#### *Un problème est survenu au niveau de la connexion Wi-Fi des périphériques réseau.*

Essayez la procédure suivante si vous êtes en mesure de réinitialiser le routeur LAN de votre environnement.

Éteignez les périphériques que vous voulez connecter au réseau. Attendez 10 secondes, puis allumez les appareils dans l'ordre suivant : routeur sans fil, ordinateur ou périphérique intelligent, puis imprimante. Rapprochez l'imprimante et l'ordinateur ou le périphérique intelligent du routeur sans fil, pour faciliter les communications radio, puis essayez de redéfinir les paramètres réseau.

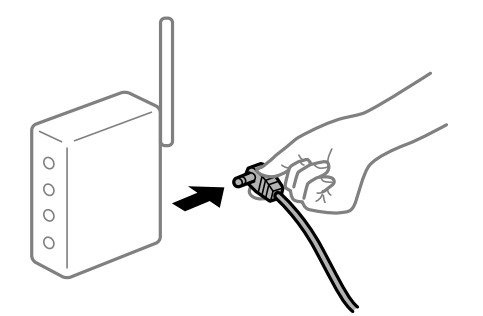

#### *Les appareils ne reçoivent aucun signal du routeur sans fil, car ils sont trop éloignés.*

Essayez ce qui suit si vous êtes en mesure de déplacer l'appareil à une distance de configuration.

Après avoir rapproché l'ordinateur ou le périphérique intelligent du routeur sans fil, éteignez ce dernier et rallumez-le.

#### *Lorsque vous changez de routeur sans fil, les paramètres ne correspondent plus au nouveau routeur.*

Modifiez les paramètres de connexion afin qu'ils correspondent au nouveau routeur sans fil.

#### **Informations connexes**

& [« Connexion au réseau depuis le panneau de commande » à la page 52](#page-51-0)

#### *Les SSID utilisés par l'ordinateur et le périphérique intelligent ne sont pas les mêmes.*

Si vous utilisez plusieurs routeurs sans fil en même temps ou si votre routeur sans fil diffuse plusieurs SSID et que les périphériques sont connectés à des SSID différents, vous ne pouvez pas vous connecter au routeur sans fil.

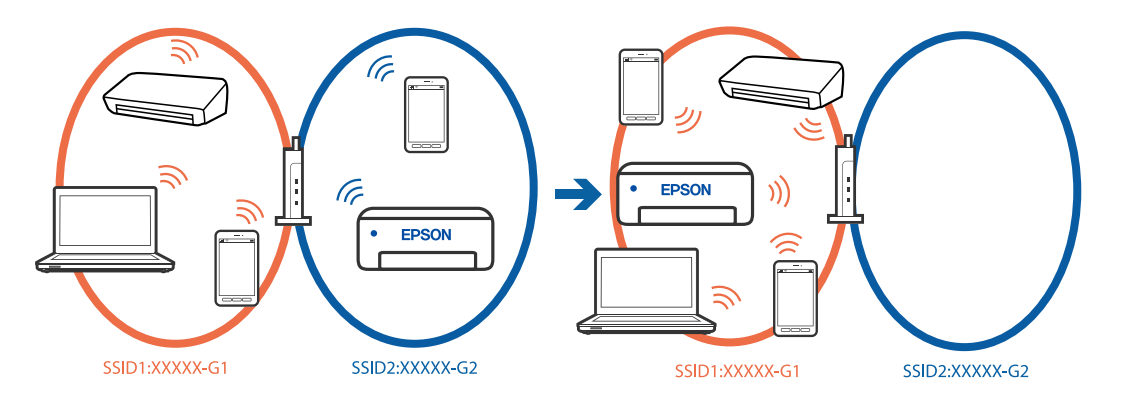

Connectez l'ordinateur ou le périphérique connecté au même SSID que l'imprimante.

- ❏ Vérifiez le SSID auquel l'imprimante est connectée en imprimant le rapport de vérification de la connexion réseau.
- ❏ Sur tous les ordinateurs et les périphériques intelligents que vous voulez connecter à l'imprimante, vérifiez le nom du Wi-Fi ou du réseau auquel vous êtes connecté.
- ❏ Si l'imprimante et votre ordinateur ou périphérique intelligent sont connectés à des réseaux différents, veuillez connecter ces périphériques au SSID auquel l'imprimante est connectée.

#### *Votre routeur sans fil propose une fonction d'isolation.*

La plupart des routeurs sans fil ont une fonction d'isolation qui bloque la communication entre les appareils avec le même SSID. Si vous ne parvenez pas à établir de communication entre l'imprimante et l'ordinateur ou le périphérique connecté, pourtant sur le même réseau, désactivez cette fonction d'isolation au niveau du routeur sans fil. Reportez-vous au manuel fourni avec le routeur sans fil pour plus de détails.

## <span id="page-60-0"></span>**Messages et solutions sur le rapport de connexion réseau**

Vérifiez les messages et les codes d'erreur dans le rapport de connexion réseau, puis suivez les solutions.

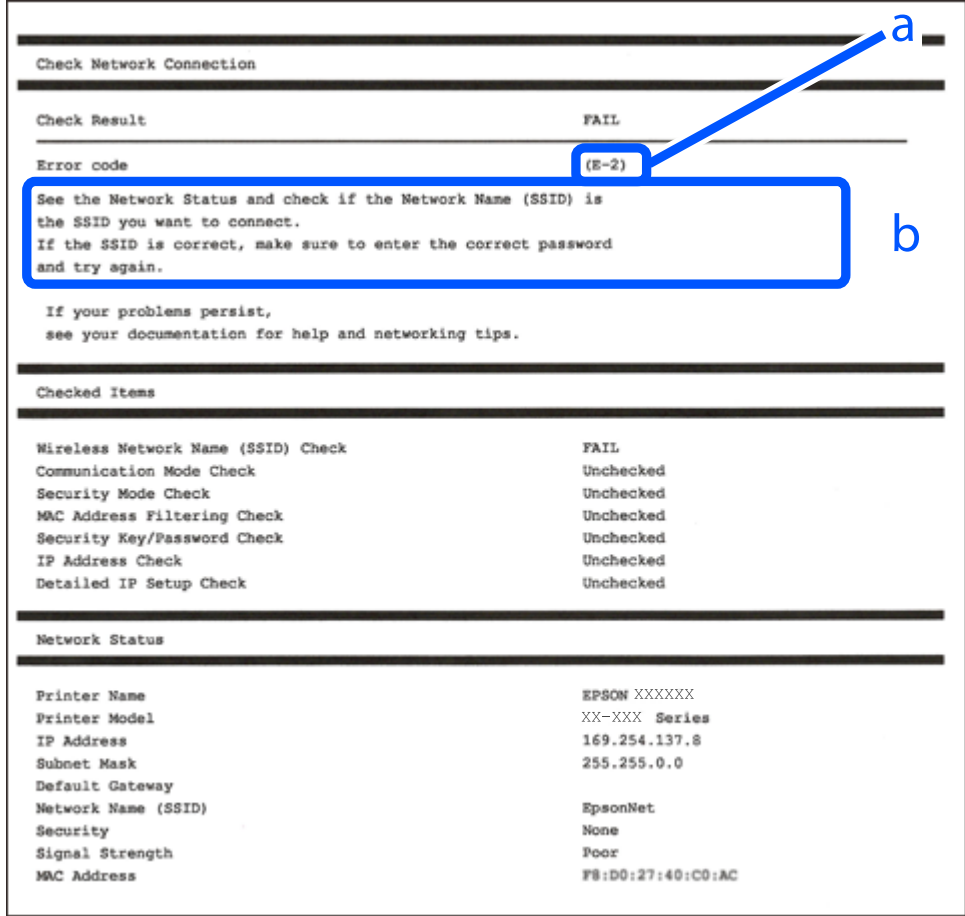

- a. Code d'erreur
- b. Messages dans l'environnement réseau

#### **Informations connexes**

- $\blacktriangleright$  [« E-1 » à la page 62](#page-61-0)
- $\blacktriangleright$  [« E-2, E-3, E-7 » à la page 62](#page-61-0)
- $\blacktriangleright$  [« E-5 » à la page 63](#page-62-0)
- $\blacktriangleright$  [« E-6 » à la page 63](#page-62-0)
- $\blacktriangleright$  [« E-8 » à la page 63](#page-62-0)
- & [« E-9 » à la page 64](#page-63-0)
- $\blacktriangleright$  [« E-10 » à la page 64](#page-63-0)
- & [« E-11 » à la page 64](#page-63-0)
- $\blacktriangleright$  [« E-12 » à la page 65](#page-64-0)
- $\blacktriangleright$  [« E-13 » à la page 65](#page-64-0)
- & [« Message dans l'environnement réseau » à la page 66](#page-65-0)

#### <span id="page-61-0"></span>*E-1*

#### **Solutions :**

- ❏ Assurez-vous que le câble Ethernet est bien connecté à votre imprimante, à votre concentrateur ou à un autre périphérique réseau.
- ❏ Assurez-vous que votre concentrateur ou votre autre périphérique réseau est sous tension.
- ❏ Si vous souhaitez connecter l'imprimante en Wi-Fi, redéfinissez les paramètres Wi-Fi pour l'imprimante, car celui-ci est désactivé.

### *E-2, E-3, E-7*

#### **Solutions :**

- ❏ Assurez-vous que votre routeur sans fil est allumé.
- ❏ Confirmez que votre ordinateur ou périphérique est correctement connecté au routeur sans fil.
- ❏ Éteignez le routeur sans fil. Attendez environ 10 secondes, puis rallumez-le.
- ❏ Rapprochez l'imprimante de votre routeur sans fil et retirez tout obstacle entre les deux.
- ❏ Si vous avez saisi le SSID manuellement, vérifiez qu'il est correct. Vérifiez le SSID dans la partie **État réseau** du rapport de connexion réseau.
- ❏ Si un routeur sans fil comporte plusieurs SSID, sélectionnez le SSID qui s'affiche. Lorsque le SSID utilise une fréquence qui n'est pas conforme, l'imprimante ne l'affiche pas.
- ❏ Si vous utilisez la configuration via une touche pour établir une connexion réseau, assurez-vous que votre routeur sans fil prend en charge le WPS. Vous ne pouvez pas utiliser la configuration via une touche si votre routeur sans fil ne prend pas en charge le WPS.
- ❏ Assurez-vous que votre SSID n'utilise que des caractères ASCII (caractères alphanumériques et symboles). L'imprimante ne peut afficher un SSID qui contient des caractères non-ASCII.
- ❏ Avant de vous connecter au routeur sans fil, assurez-vous de connaître le SSID et le mot de passe. Si vous utilisez un routeur sans fil dont les paramètres par défaut n'ont pas été modifiés, le SSID et le mot de passe figurent sur une étiquette du routeur sans fil. Si vous ne connaissez pas votre SSID et votre mot de passe, contactez la personne qui a configuré le routeur sans fil ou reportez-vous à la documentation fournie avec le routeur sans fil.
- ❏ Si vous vous connectez à un SSID généré par un périphérique intelligent d'affiliation, vérifiez le SSID et le mot de passe dans la documentation fournie avec l'appareil connecté.
- ❏ Si votre connexion Wi-Fi se déconnecte soudainement, vérifiez les conditions ci-dessous. Si l'une de ces conditions s'applique, réinitialisez vos paramètres réseau en téléchargeant et en exécutant le logiciel à partir du site Web suivant.

#### [https://epson.sn](https://epson.sn/?q=2) > **Installation**

- ❏ Un autre appareil connecté a été ajouté au réseau par configuration via une touche.
- ❏ Le réseau Wi-Fi a été configuré en utilisant une méthode autre que la configuration via une touche.

#### **Informations connexes**

- & [« Réglages pour connexion à l'ordinateur » à la page 299](#page-298-0)
- & [« Connexion au réseau local sans fil \(Wi-Fi\) » à la page 54](#page-53-0)

### <span id="page-62-0"></span>*E-5*

#### **Solutions :**

Assurez-vous que le type de sécurité du routeur sans fil est réglé sur l'un des éléments suivants. Si ce n'est pas le cas, modifiez le type de sécurité sur le routeur sans fil, puis réinitialisez les paramètres réseau de l'imprimante.

- ❏ WEP 64 bits (40 bits)
- ❏ WEP 128 bits (104 bits)
- $\Box$  WPA PSK (TKIP/AES)<sup>\*</sup>
- ❏ WPA2 PSK (TKIP/AES)\*
- ❏ WPA (TKIP/AES)
- ❏ WPA2 (TKIP/AES)
- ❏ WPA3-SAE (AES)
- ❏ WPA2/WPA3-Enterprise
- \* WPA PSK est également appelé WPA Personal. WPA2 PSK est également appelé WPA2 Personal.

### *E-6*

#### **Solutions :**

- ❏ Vérifiez si le filtrage d'adresses MAC est désactivé. S'il est activé, enregistrez l'adresse MAC de l'imprimante pour qu'elle ne soit pas filtrée. Consultez la documentation fournie avec le routeur sans fil pour plus de détails. Vous pouvez vérifier l'adresse MAC de l'imprimante dans la partie **État réseau** sur le rapport de connexion réseau.
- ❏ Si votre routeur sans fil se sert d'une authentification partagée avec la sécurité WEP, assurez-vous que la clé d'authentification et l'index sont corrects.
- ❏ Si le nombre de périphériques pouvant être connectés au routeur sans fil est inférieur au nombre de périphériques réseau que vous souhaitez connecter, effectuez le paramétrage sur le routeur sans fil afin d'augmenter le nombre de périphériques pouvant être connectés. Consultez la documentation fournie avec le routeur sans fil pour effectuer le paramétrage.

#### **Informations connexes**

& [« Réglages pour connexion à l'ordinateur » à la page 299](#page-298-0)

#### *E-8*

#### **Solutions :**

- ❏ Activez la fonction DHCP sur le routeur sans fil si le paramètre Obtenir l'adresse IP de l'imprimante est réglé sur  $A$ uto.
- ❏ Si le paramètre Obtenir l'adresse IP de l'imprimante est réglé sur Manuel, l'adresse IP définie manuellement est invalide, car hors de la plage (par exemple 0.0.0.0). Définissez une adresse IP valide depuis le panneau de commande de l'imprimante.

#### <span id="page-63-0"></span>**Informations connexes**

& [« Attribution de l'adresse IP » à la page 53](#page-52-0)

#### *E-9*

#### **Solutions :**

Vérifiez les éléments suivants.

- ❏ Les périphériques sont sous tension.
- ❏ Vous pouvez accéder à Internet et aux autres ordinateurs ou périphériques réseau sur le même réseau à partir des périphériques que vous souhaitez connecter à l'imprimante.

Si votre imprimante et vos périphériques réseau ne se connectent toujours pas suite à la confirmation des éléments ci-dessus, éteignez le routeur sans fil. Attendez environ 10 secondes, puis rallumez-le. Réinitialisez ensuite vos paramètres réseau en téléchargeant et en exécutant le programme d'installation à partir du site Web suivant.

#### [https://epson.sn](https://epson.sn/?q=2) > **Installation**

#### **Informations connexes**

& [« Réglages pour connexion à l'ordinateur » à la page 299](#page-298-0)

#### *E-10*

#### **Solutions :**

Vérifiez les éléments suivants.

- ❏ Les autres périphériques réseau sont sous tension.
- ❏ Les adresses réseau (adresse IP, masque de sous-réseau et passerelle par défaut) sont correctes si vous avez réglé l'option Obtenir l'adresse IP de l'imprimante sur Manuel.

Réinitialisez les adresses réseau si elles sont incorrectes. Vous pouvez vérifier l'adresse IP, le masque de sous-réseau et la passerelle par défaut dans la partie **État réseau** du rapport de connexion réseau.

#### **Informations connexes**

& [« Attribution de l'adresse IP » à la page 53](#page-52-0)

#### *E-11*

#### **Solutions :**

Vérifiez ce qui suit.

- ❏ L'adresse de passerelle par défaut est correcte si vous définissez le réglage Configuration TCP/IP de l'imprimante sur Manuel.
- ❏ L'appareil défini comme passerelle par défaut est allumé.

Définissez la bonne adresse de passerelle par défaut. Vous pouvez vérifier l'adresse de la passerelle par défaut depuis la partie **État réseau** sur le rapport de connexion réseau.

#### <span id="page-64-0"></span>**Informations connexes**

& [« Attribution de l'adresse IP » à la page 53](#page-52-0)

#### *E-12*

#### **Solutions :**

Vérifiez les éléments suivants.

- ❏ Les autres périphériques réseau sont sous tension.
- ❏ Les adresses réseau (adresse IP, masque de sous-réseau et passerelle par défaut) sont correctes si vous les saisissez manuellement.
- ❏ Les adresses réseau pour les autres périphériques (masque de sous-réseau et passerelle par défaut) sont les mêmes.
- ❏ L'adresse IP n'est pas en conflit avec d'autres périphériques.

Si votre imprimante et vos périphériques réseau ne se connectent toujours pas suite à la confirmation des éléments ci-dessus, procédez comme suit.

- ❏ Éteignez le routeur sans fil. Attendez environ 10 secondes, puis rallumez-le.
- ❏ Définissez de nouveau les paramètres réseau à l'aide du programme d'installation. Vous pouvez l'exécuter depuis le site web suivant.

[https://epson.sn](https://epson.sn/?q=2) > **Installation**

❏ Vous pouvez enregistrer plusieurs mots de passe sur un routeur sans fil qui utilise le type de sécurité WEP. Si plusieurs mots de passe sont enregistrés, vérifiez que le premier mot de passe enregistré est configuré sur l'imprimante.

#### **Informations connexes**

- & [« Attribution de l'adresse IP » à la page 53](#page-52-0)
- & [« Réglages pour connexion à l'ordinateur » à la page 299](#page-298-0)

#### *E-13*

#### **Solutions :**

Vérifiez les éléments suivants.

- ❏ Les périphériques réseau (routeur sans fil, concentrateur, hub, etc.) sont sous tension.
- ❏ La configuration TCP/IP pour les périphériques réseau n'a pas été effectuée manuellement. (Si la configuration TCP/IP de l'imprimante est effectuée automatiquement alors que la configuration TCP/IP d'autres périphériques réseau est manuelle, il se peut que le réseau de l'imprimante ne corresponde pas à celui des autres périphériques)
- Si vous ne pouvez toujours pas vous connecter après avoir vérifié les points ci-dessus, essayez ce qui suit.
- ❏ Éteignez le routeur sans fil. Attendez environ 10 secondes, puis rallumez-le.
- ❏ Définissez les paramètres réseau de l'ordinateur appartenant au même réseau que l'imprimante, en vous servant du programme d'installation. Vous pouvez l'exécuter depuis le site web suivant.

[https://epson.sn](https://epson.sn/?q=2) > **Installation**

<span id="page-65-0"></span>❏ Vous pouvez enregistrer plusieurs mots de passe sur un routeur sans fil qui utilise le type de sécurité WEP. Si plusieurs mots de passe sont enregistrés, vérifiez que le premier mot de passe enregistré est configuré sur l'imprimante.

#### **Informations connexes**

- & [« Attribution de l'adresse IP » à la page 53](#page-52-0)
- & [« Réglages pour connexion à l'ordinateur » à la page 299](#page-298-0)

#### *Message dans l'environnement réseau*

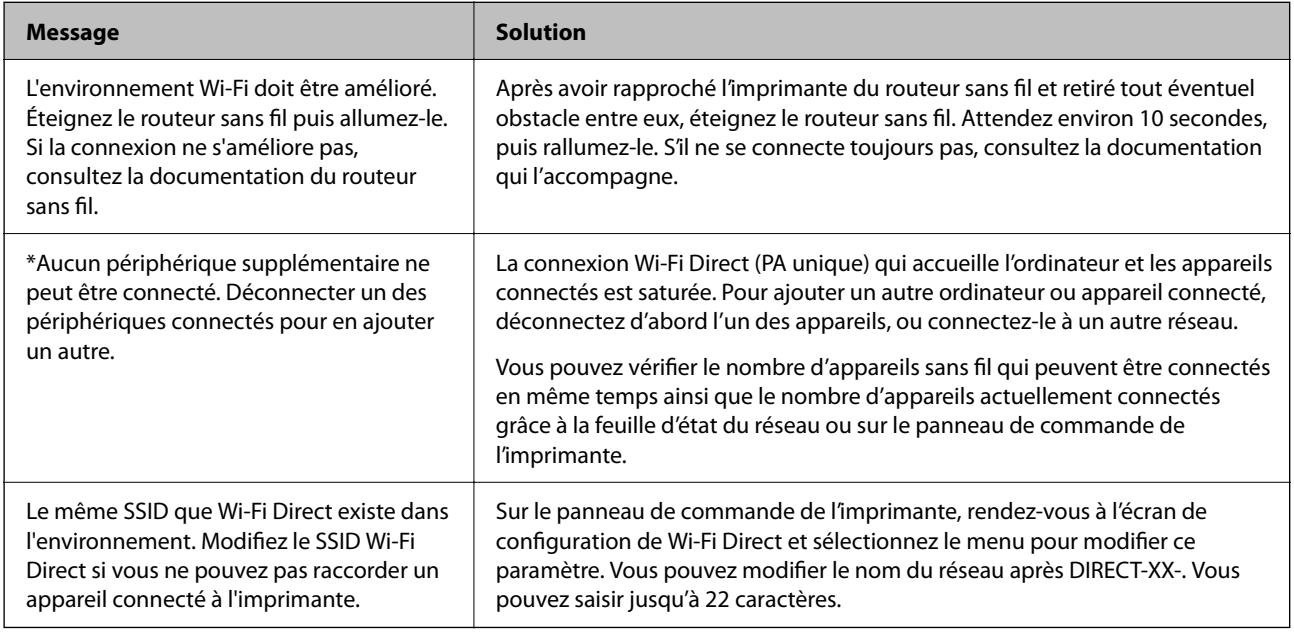

#### **Informations connexes**

& [« feuil. état : » à la page 403](#page-402-0)

# **Préparation et configuration de l'imprimante en fonction de son utilisation**

# **Configuration des éléments en option disponibles**

Pour utiliser une source de papier auxiliaire depuis un ordinateur, vous devez effectuer les réglages nécessaires depuis le pilote de l'imprimante.

## **Configuration des éléments en option — Windows**

#### *Remarque:*

Connectez-vous à votre ordinateur en tant qu'administrateur.

- 1. Ouvrez l'onglet **Paramètres optionnels** dans les propriétés de l'imprimante.
	- ❏ Windows 11

Cliquez sur le bouton Démarre, puis sélectionnez **Toutes les applications** > **Outils Windows** > **Panneau de configuration** > **Afficher les périphériques et imprimantes** dans **Matériel et audio**. Faites un clic droit sur l'imprimante ou maintenez la pression dessus et sélectionnez **Options d'imprimante**, puis cliquez sur l'onglet **Paramètres optionnels**.

❏ Windows 10/Windows Server 2022/Windows Server 2019/Windows Server 2016

Cliquez sur le bouton Démarrer, puis sélectionnez **Système Windows** > **Panneau de configuration** > **Afficher les périphériques et imprimantes** sous **Matériel et audio**. Faites un clic droit sur l'imprimante ou maintenez la pression dessus et sélectionnez **Options d'imprimante**, puis cliquez sur l'onglet **Paramètres optionnels**.

❏ Windows 8.1/Windows 8/Windows Server 2012 R2/Windows Server 2012

Sélectionnez **Bureau** > **Paramètres** > **Panneau de configuration** > **Afficher les périphériques et imprimantes** sous **Matériel et audio**. Faites un clic droit sur l'imprimante ou maintenez la pression dessus et sélectionnez **Options d'imprimante**, puis cliquez sur l'onglet **Paramètres optionnels**.

❏ Windows 7/Windows Server 2008 R2

Cliquez sur le bouton Démarrer, sélectionnez **Panneau de configuration** > **Matériel et audio** > **Scanner et appareils photo**, puis regardez si l'imprimante est affichée. Faites un clic droit sur l'imprimante, sélectionnez **Propriétés de l'imprimante**, puis cliquez sur l'onglet **Paramètres optionnels**.

❏ Windows Vista/Windows Server 2008

Cliquez sur le bouton Démarrer, puis sélectionnez **Panneau de configuration** > **Imprimantes** (sous **Matériel et audio**). Faites un clic droit sur l'imprimante, sélectionnez **Propriétés**, puis cliquez sur **Paramètres optionnels**.

❏ Windows XP/Windows Server 2003 R2/Windows Server 2003

Cliquez sur le bouton Démarrer et sélectionnez **Panneau de configuration** > **Imprimantes et autres périphériques** > **Scanneurs et appareils photo**, puis regardez si l'imprimante est affichée.

- 2. Sélectionnez **Obtenir de l'imprimante**, puis cliquez sur **Obtenir**.
- 3. Cliquez sur **OK**.

## **Configuration des éléments en option — Windows PostScript**

#### *Remarque:*

Connectez-vous à votre ordinateur en tant qu'administrateur.

- 1. Ouvrez l'onglet **Paramètres optionnels** dans les propriétés de l'imprimante.
	- ❏ Windows 11

Cliquez sur le bouton Démarre, puis sélectionnez **Toutes les applications** > **Outils Windows** > **Panneau de configuration** > **Afficher les périphériques et imprimantes** dans **Matériel et audio**. Faites un clic droit sur l'imprimante ou maintenez la pression dessus, puis sélectionnez **Options de l'imprimante**. Dans l'onglet **Paramètres du périphérique**.

❏ Windows 10//Windows Server 2022/Windows Server 2019/Windows Server 2016

Cliquez sur le bouton Démarrer, puis sélectionnez **Système Windows** > **Panneau de configuration** > **Afficher les périphériques et imprimantes** sous **Matériel et audio**. Faites un clic droit sur votre imprimante, ou maintenez la pression dessus, puis sélectionnez **Propriétés de l'imprimante** et cliquez sur l'onglet **Paramètres du périphérique**.

<span id="page-67-0"></span>❏ Windows 8.1/Windows 8/Windows Server 2012 R2/Windows Server 2012

Sélectionnez **Bureau** > **Paramètres** > **Panneau de configuration** > **Afficher les périphériques et imprimantes** sous **Matériel et audio**. Faites un clic droit sur votre imprimante, ou maintenez la pression dessus, puis sélectionnez **Propriétés de l'imprimante** et cliquez sur l'onglet **Paramètres du périphérique**.

❏ Windows 7/Windows Server 2008 R2

Cliquez sur le bouton Démarrer, puis sélectionnez **Panneau de configuration** > **Afficher les périphériques et imprimantes** sous **Matériel et audio**. Faites un clic droit sur votre imprimante et sélectionnez **Propriétés de l'imprimante**, puis cliquez sur l'onglet **Paramètres du périphérique**.

❏ Windows Vista/Windows Server 2008

Cliquez sur le bouton Démarrer, puis sélectionnez **Panneau de configuration** > **Imprimantes** (sous **Matériel et audio**). Faites un clic droit sur votre imprimante et sélectionnez **Propriétés**, puis cliquez sur l'onglet **Paramètres du périphérique**.

❏ Windows XP/Windows Server 2003 R2/Windows Server 2003

Cliquez sur le bouton Démarrer, puis sélectionnez **Panneau de configuration** > **Imprimantes et autre matériel** > **Imprimantes et télécopieurs**. Faites un clic droit sur votre imprimante et sélectionnez **Propriétés**, puis cliquez sur l'onglet **Paramètres du périphérique**.

- 2. Sélectionnez le périphérique en option dans le paramètre **Options installables**.
- 3. Cliquez sur **OK**.

## **Configuration des éléments en option — Mac OS**

- 1. Sélectionnez **Préférences Système** dans le menu Apple > **Imprimantes et scanners** (ou **Impression et numérisation**, **Impression et télécopie**), puis sélectionnez l'imprimante. Cliquez sur **Options et fournitures** > **Options** (ou **Pilote**).
- 2. Procédez aux réglages en fonction du type d'unité en option.
- 3. Cliquez sur **OK**.

## **Configuration des éléments en option — Mac OSPostScript**

- 1. Sélectionnez **Préférences Système** dans le menu Apple > **Imprimantes et scanners** (ou **Impression et numérisation**, **Impression et télécopie**), puis sélectionnez l'imprimante. Cliquez sur **Options et fournitures** > **Options** (ou **Pilote**).
- 2. Procédez aux réglages en fonction du type d'unité en option.
- 3. Cliquez sur **OK**.

# **Préparation à l'envoi d'un e-mail**

### **Configuration d'un serveur de messagerie**

Définissez le serveur de messagerie depuis Web Config.

Vérifiez les indications ci-dessous avant la configuration.

- ❏ L'imprimante est connectée au réseau qui peut accéder au serveur de messagerie.
- ❏ Informations de configuration de l'e-mail de l'ordinateur qui utilise le même serveur de messagerie que l'imprimante.

#### *Remarque:*

- ❏ Lorsque vous utilisez le serveur de messagerie sur Internet, confirmez les informations de paramètre depuis le fournisseur ou le site Web.
- ❏ Vous pouvez également définir le serveur de messagerie depuis le panneau de commande. Accédez-y comme décrit cidessous.

*Param.* > *Réglages généraux* > *Paramètres réseau* > *Avancé* > *Serveur d'email* > *Param. serveur*

1. Saisissez l'adresse IP de l'imprimante dans un navigateur pour accéder à Web Config.

Saisissez l'adresse IP de l'imprimante depuis un ordinateur connecté au même réseau que celle-ci.

Vous pouvez consulter l'adresse IP de l'imprimante dans le menu suivant.

#### **Param.** > **Réglages généraux** > **Paramètres réseau** > **État réseau** > **État LAN câblé/Wi-Fi**

- 2. Saisissez le mot de passe administrateur pour vous identifier en tant qu'administrateur.
- 3. Sélectionnez les éléments suivants dans l'ordre indiqué :

#### Onglet **Réseau** > **Serveur d'email** > **De base**

- 4. Saisissez une valeur pour chaque élément.
- 5. Sélectionnez **OK**.

Les paramètres que vous avez sélectionnés s'affichent.

#### **Informations connexes**

& [« Mot de passe administrateur par défaut » à la page 19](#page-18-0)

#### *Éléments de paramétrage du serveur de messagerie*

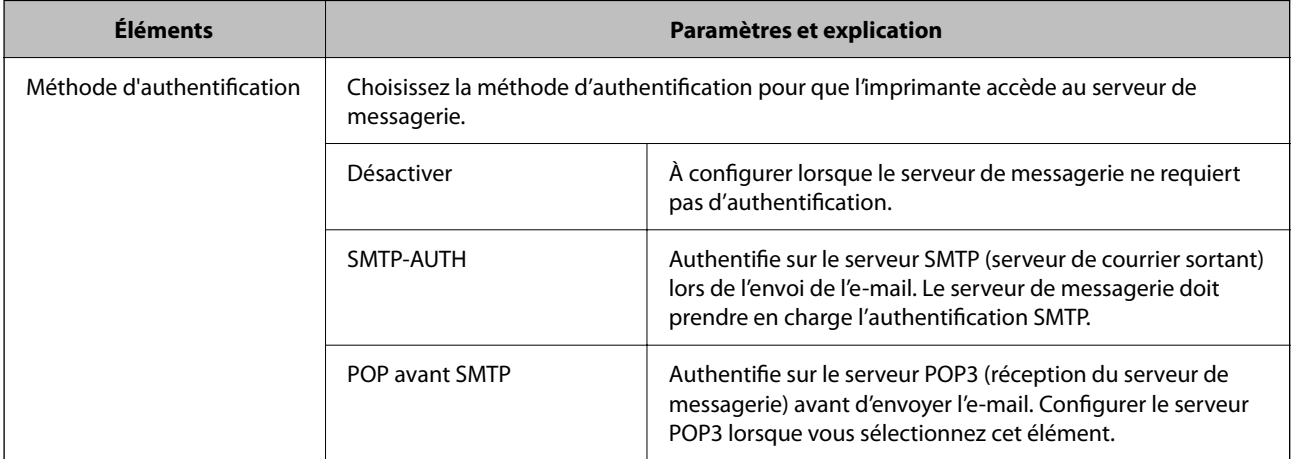

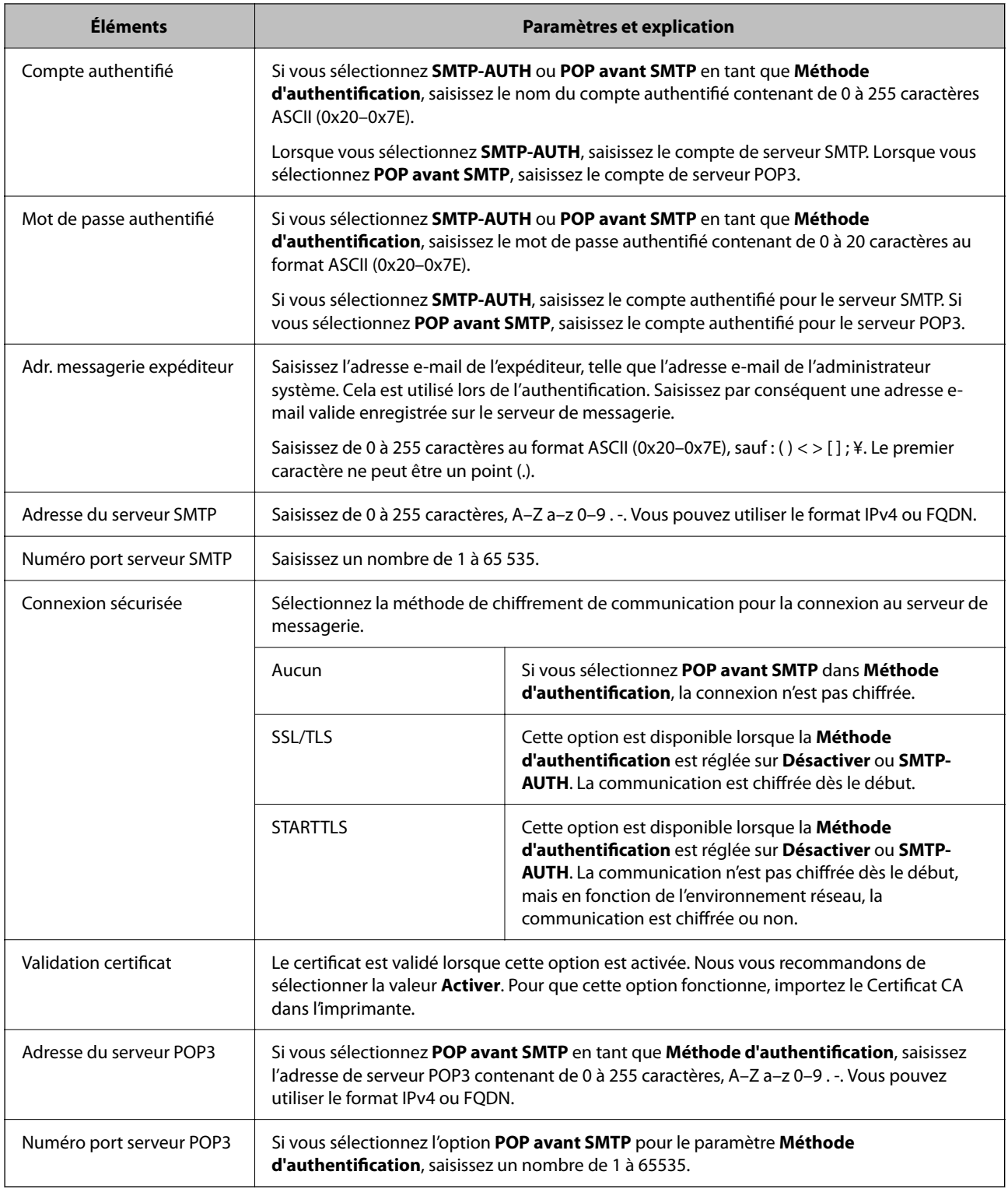

#### *Vérification de la connexion au serveur de messagerie*

Procédez à une vérification de la connexion pour tester la connexion au serveur de messagerie.

1. Saisissez l'adresse IP de l'imprimante dans le navigateur et lancez Web Config.

Saisissez l'adresse IP de l'imprimante depuis un ordinateur connecté au même réseau que celle-ci.

2. Saisissez le mot de passe administrateur pour vous identifier en tant qu'administrateur.

3. Sélectionnez les éléments suivants dans l'ordre indiqué :

Onglet **Réseau** > **Serveur d'email** > **Test de connexion**

#### 4. Sélectionnez **Démarrer**.

Le test de connexion au serveur de messagerie est lancé. Le rapport de vérification s'affiche le fois le test terminé.

#### *Remarque:*

Vous pouvez également tester la connexion au serveur de messagerie depuis le panneau de commande. Accédez-y comme décrit ci-dessous.

*Param.* > *Réglages généraux* > *Paramètres réseau* > *Avancé* > *Serveur d'email* > *Vérification connexion*

#### **Informations connexes**

#### & [« Mot de passe administrateur par défaut » à la page 19](#page-18-0)

#### **Références du test de connexion au serveur de messagerie**

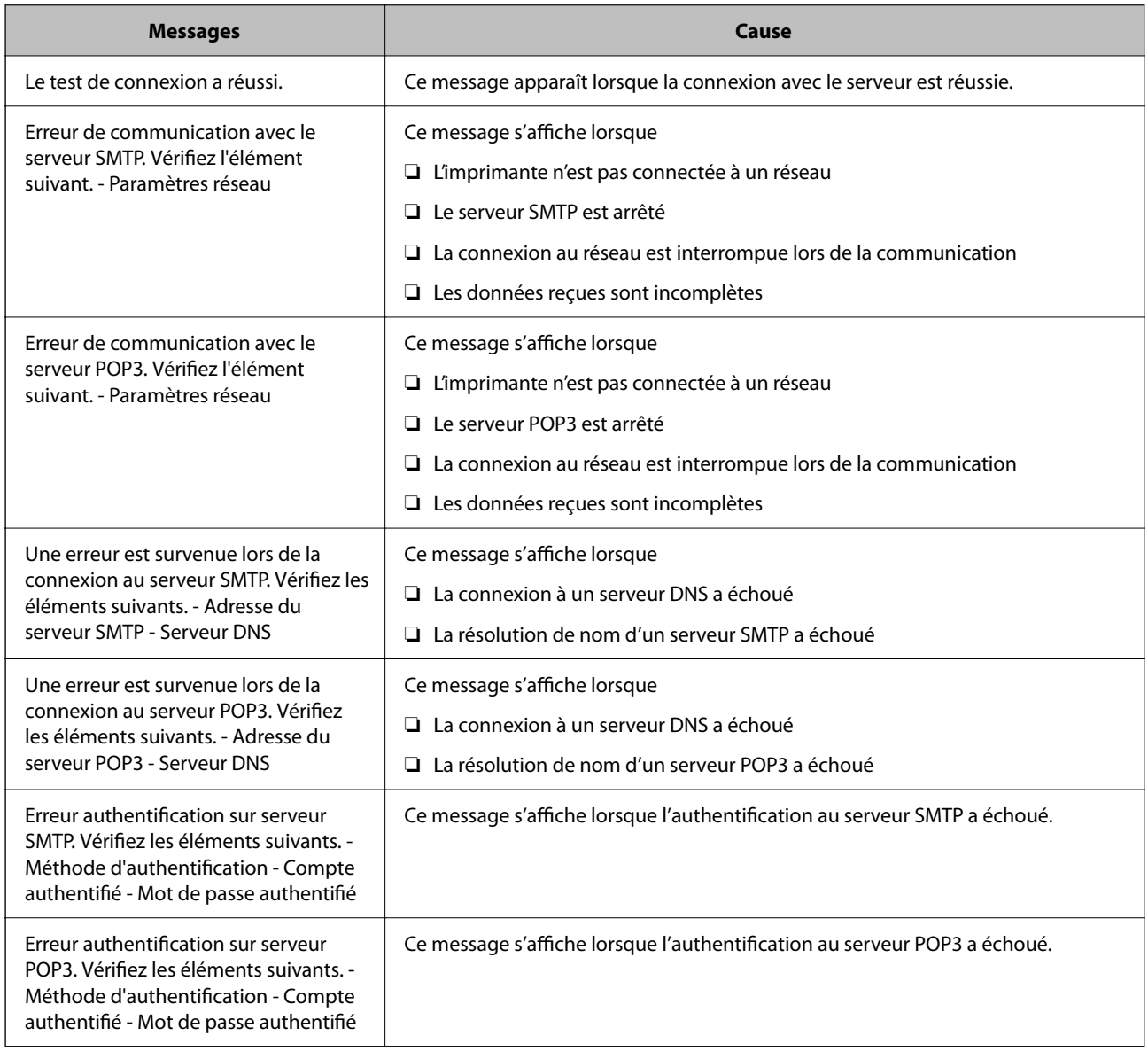

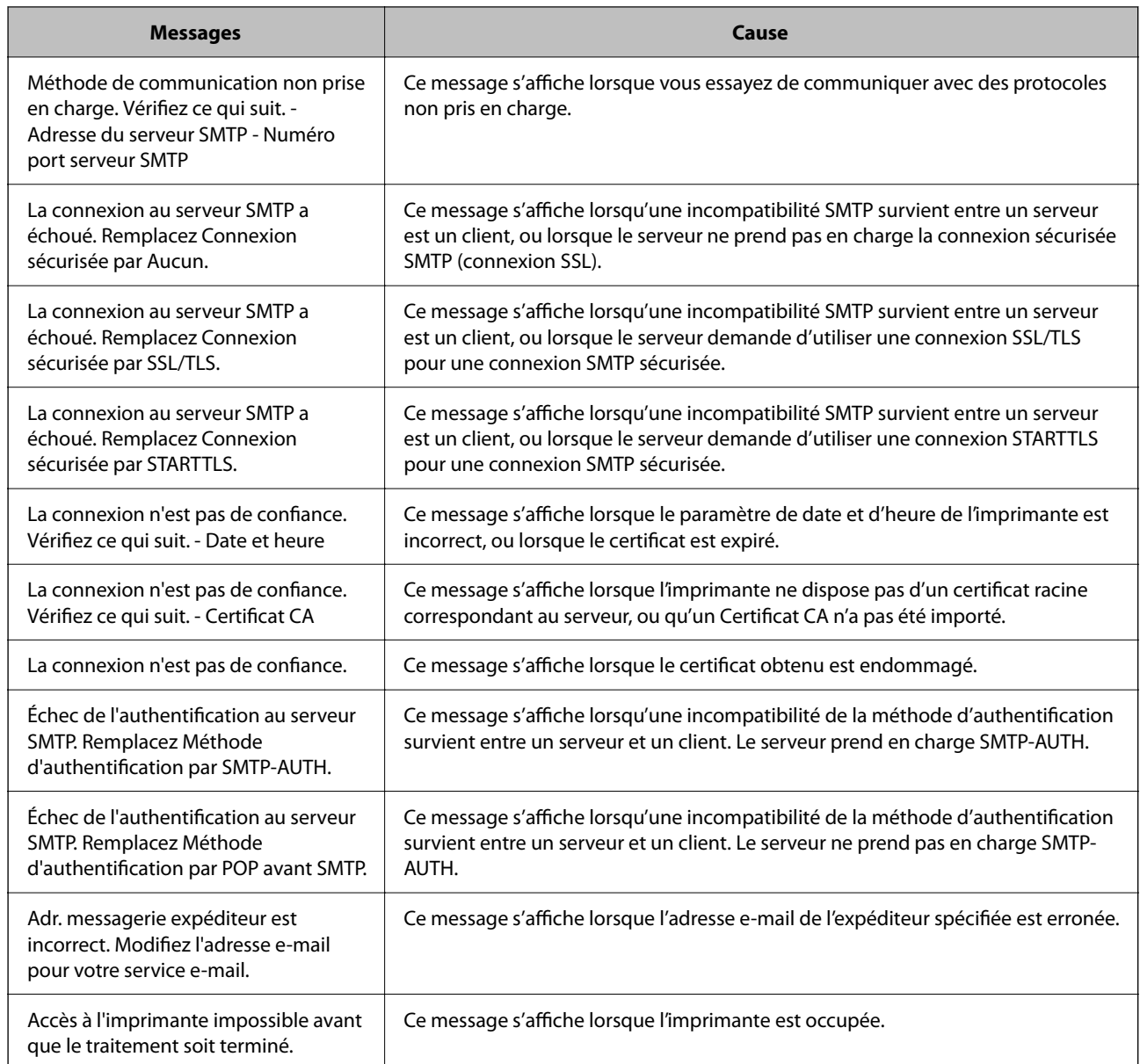

# **Préparation d'un dossier réseau partagé**

# **Partage d'un dossier de réseau partagé**

Définissez un dossier réseau partagé pour enregistrer un fichier depuis l'imprimante.

Lorsque vous sauvegardez un fichier vers le dossier, l'imprimante se connecte en tant que l'utilisateur de l'ordinateur sur lequel le dossier a été créé.

Assurez-vous également que vous configurez le Réseau MS lorsque vous créez le dossier de réseau partagé.
# *Création du dossier partagé*

## **Avant de créer le dossier partagé**

Avant de créer le dossier partagé, vérifiez les points suivants.

- ❏ L'imprimante est connectée au réseau sur lequel elle peut accéder à l'ordinateur sur lequel le dossier partagé sera créé.
- ❏ Un caractère multi-octets n'est pas inclus dans le nom de l'ordinateur sur lequel le dossier partagé sera créé.

## c*Important:*

Lorsqu'un caractère multi-octets est inclus dans le nom de l'ordinateur, l'enregistrement du fichier dans le dossier partagé peut échouer.

Dans ce cas, passez sur l'ordinateur qui n'inclut pas le caractère multi-octets dans le nom ou modifiez le nom de l'ordinateur.

Lorsque vous changez le nom de l'ordinateur, assurez-vous de le confirmer au préalable avec l'administrateur, car cela peut affecter certains paramètres, tels que la gestion de l'ordinateur, l'accès aux ressources, etc.

## **Vérification du profil réseau**

Vérifiez si le partage de dossier est disponible sur l'ordinateur sur lequel le dossier partagé sera créé.

- 1. Connectez-vous à l'ordinateur sur lequel le dossier partagé sera créé par le compte d'utilisateur d'autorité administrateur.
- 2. Sélectionnez **Panneau de configuration** > **Réseau et Internet** > **Centre Réseau et partage**.
- 3. Cliquez sur Modifier les paramètres de partage avancés, puis cliquez sur pour le profil avec (profil **actuel)** dans les profils réseau affichés.
- 4. Vérifiez si **Activer le partage de fichiers et d'imprimantes** est sélectionné dans **Partage de fichiers et d'imprimantes**.

S'il est déjà sélectionné, cliquez sur **Annuler** et fermez la fenêtre.

Lorsque vous modifiez les paramètres, cliquez sur **Enregistrer les modifications** et fermez la fenêtre.

## **Informations connexes**

& « Emplacement de création du dossier partagé et exemple de sécurité » à la page 73

## **Emplacement de création du dossier partagé et exemple de sécurité**

La sécurité et la commodité varient en fonction l'emplacement où le dossier partagé est créé.

Pour accéder au dossier partagé à partir d'imprimantes ou d'autres ordinateurs, les autorisations de lecture et de modification du dossier suivantes sont requises.

## ❏ Onglet **Partage** > **Partage avancé** > **Autorisation**

Il contrôle l'autorisation d'accès au réseau du dossier partagé.

❏ Autorisation d'accès à l'onglet **Sécurité**

Il contrôle l'autorisation d'accès local et réseau du dossier partagé.

Si vous définissez **Tout le monde** pour le dossier partagé créé sur le bureau, en guise d'exemple de création de dossier partagé, tous les utilisateurs pouvant accéder à l'ordinateur seront autorisés à y accéder.

Cependant, il est impossible pour l'utilisateur sans autorité d'y accéder, car le bureau (dossier) est sous le contrôle du dossier de l'utilisateur, et les paramètres de sécurité du dossier de l'utilisateur lui sont transmis. L'utilisateur autorisé à accéder à l'onglet **Sécurité** (utilisateur connecté et administrateur dans ce cas) peut utiliser le dossier.

Suivez les indications ci-dessous pour créer l'emplacement approprié.

Cet exemple est lors de la création du dossier « scan\_folder ».

# **Informations connexes**

- & « Exemple de configuration de serveur de fichiers » à la page 74
- & [« Exemple de configuration d'un ordinateur personnel » à la page 81](#page-80-0)

## **Exemple de configuration de serveur de fichiers**

Cette explication est décrit la création de dossier partagé à la racine du disque de l'ordinateur partagé. Le serveur de fichiers dans les conditions suivantes en est un exemple.

Les utilisateurs à l'accès contrôlable, tels qu'à quelqu'un disposant d'un ordinateur du même domaine pour créer un dossier partagé, peut accéder au dossier partagé.

Définissez cette configuration lorsque vous autorisez un utilisateur à lire et à écrire dans le dossier partagé de l'ordinateur, dans le cas du serveur de fichiers et de ordinateur partagé, par exemple.

- ❏ Emplacement de la création du dossier partagé : racine du disque
- ❏ Chemin du dossier : C:\scan\_folder
- ❏ Autorisation d'accès via le réseau (Autorisations de partage) : tout le monde
- ❏ Autorisation d'accès au système de fichiers (sécurité) : utilisateurs authentifiés
- 1. Connectez-vous à l'ordinateur sur lequel le dossier partagé sera créé par le compte d'utilisateur d'autorité administrateur.
- 2. Démarrez l'explorateur.
- 3. Créez le dossier à la racine du disque, puis nommez-le « scan\_folder ».

Saisissez entre 1 et 12 caractères alphanumériques pour nommer le dossier. Si la limite de caractères est dépassée pour le nom du dossier, il se peut que vous ne puissiez pas y accéder normalement dans l'environnement varié.

- Program Files 4/10/2017 3:46 PM File folder Program Files (x86) 5/16/2017 8:29 AM File folder ProgramData 11/16/2017 6:26 PM File folder ALLACIONT 8:05 PM scan\_folder File folder Open sources 6:50 PM File folder Open in new window **Users** 7 1:21 PM File folder Share with ٠ 78:44 AM Windows File folder Windows.old Restore previous versions 7207PM File folder Include in library ٠ Pin to Start y E Send to  $\blacksquare$ Cut Copy Create shortcut Delete Rename Properties
- 4. Cliquez avec le bouton droit de la souris sur le dossier créé, puis sélectionnez **Propriétés**.

5. Cliquez sur **Partage avancé** dans l'onglet **Partage**.

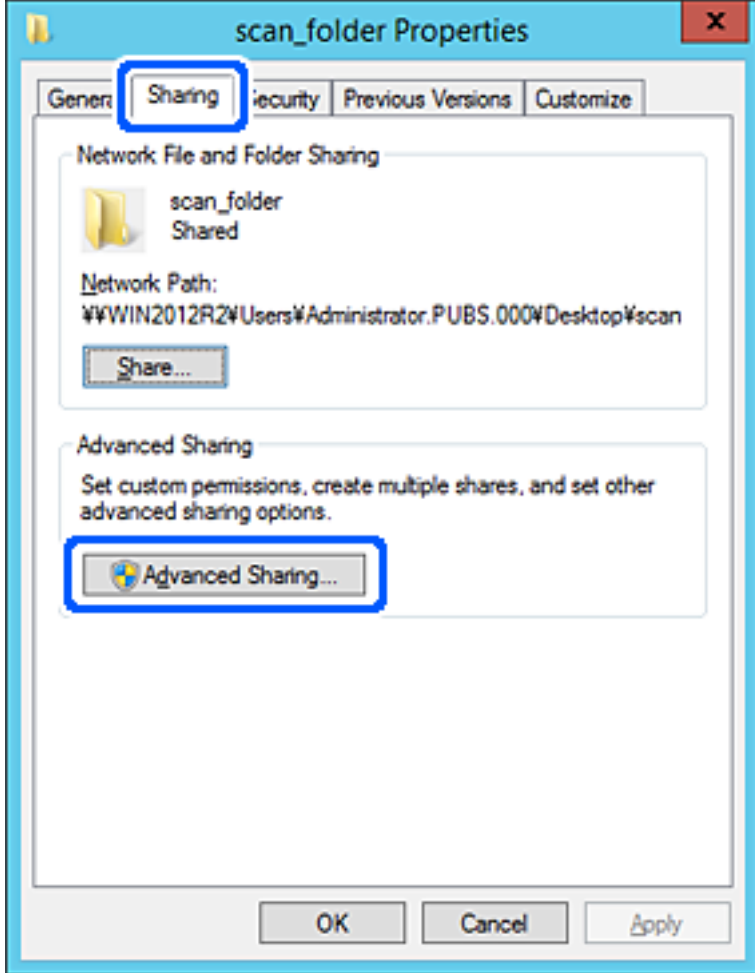

6. Sélectionnez **Partager ce dossier**, puis cliquez sur **Autorisation**.

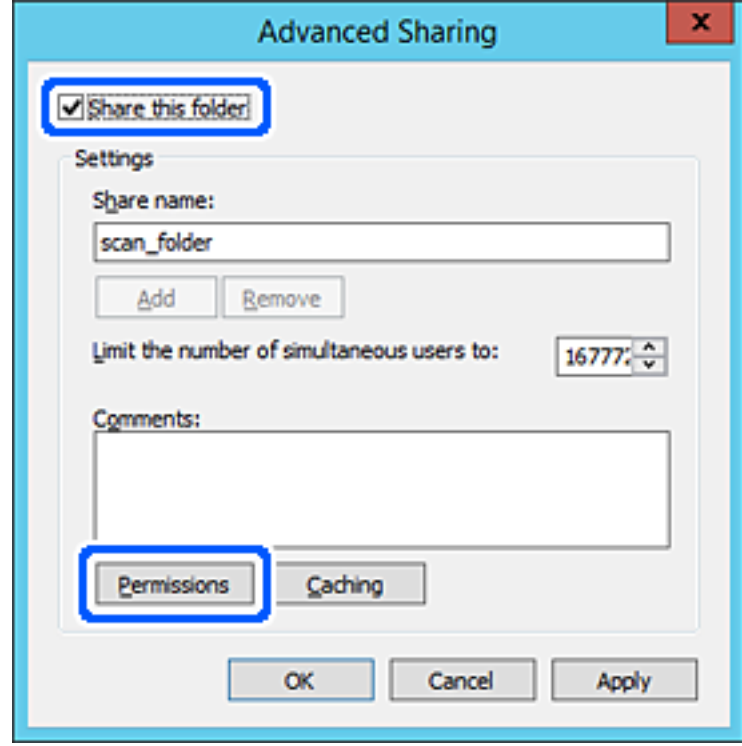

7. Sélectionnez le groupe **Tout le monde** dans **Groupe ou nom d'utilisateur**, sélectionnez **Autoriser** pour **Modifier**, puis cliquez sur **OK**.

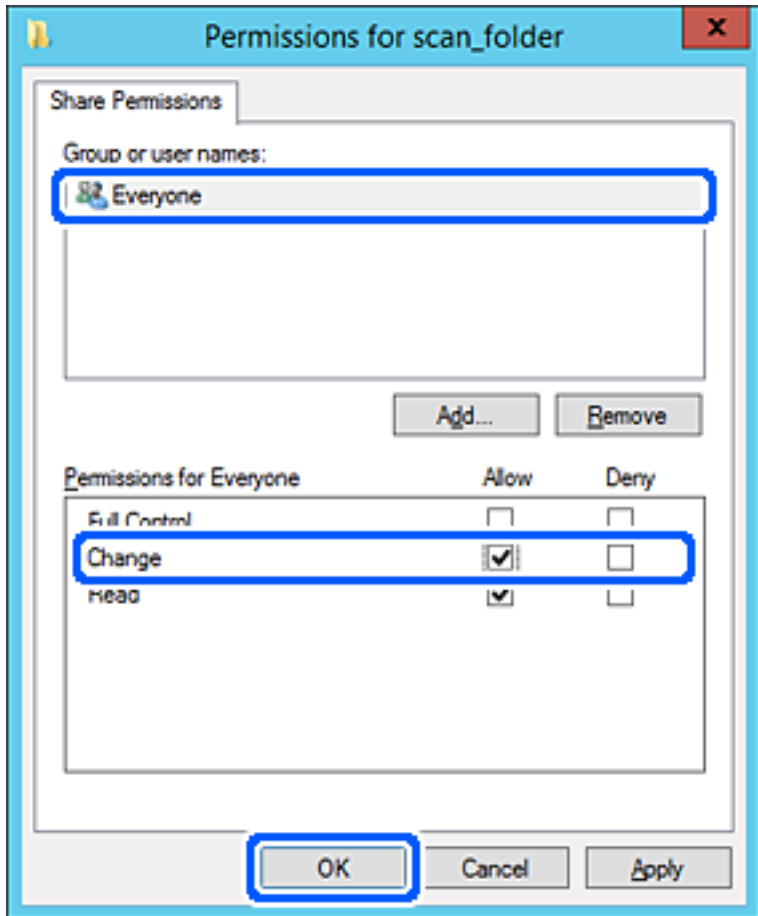

8. Cliquez sur **OK**.

9. Sélectionnez l'onglet **Sécurité**, puis **Utilisateurs authentifiés** dans le **Groupe ou nom d'utilisateur**.

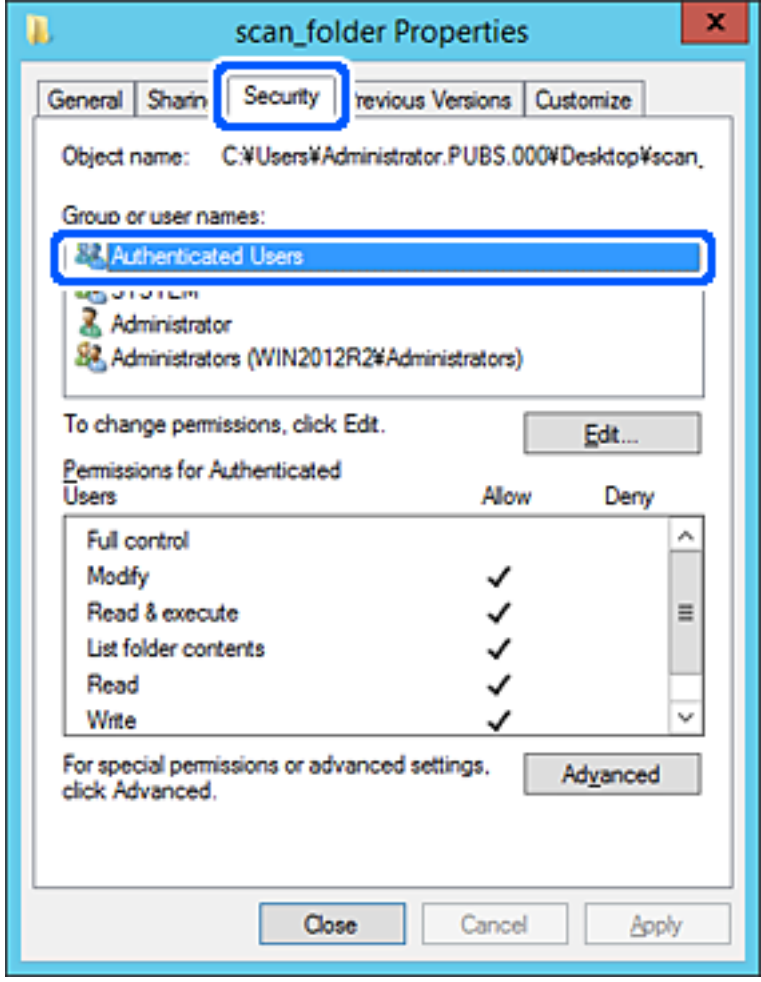

« Utilisateurs authentifiés » est le groupe spécial qui inclut tous les utilisateurs pouvant se connecter au domaine ou à l'ordinateur. Ce groupe est affiché uniquement lorsque le dossier est créé juste en dessous du dossier racine.

S'il ne s'affiche pas, vous pouvez l'ajouter en cliquant sur **Modifier**. Pour plus de détails, consultez les Informations connexes.

10. Vérifiez qu'**Autoriser** pour **Modifier** est sélectionné dans **Autorisations des utilisateurs authentifiés**.

S'il est pas sélectionné, sélectionnez **Utilisateurs authentifiés**, cliquez sur **Modifier**, sélectionnez **Autoriser** pour **Modifier** dans **Autorisations des utilisateurs authentifiés**, puis cliquez sur **OK**.

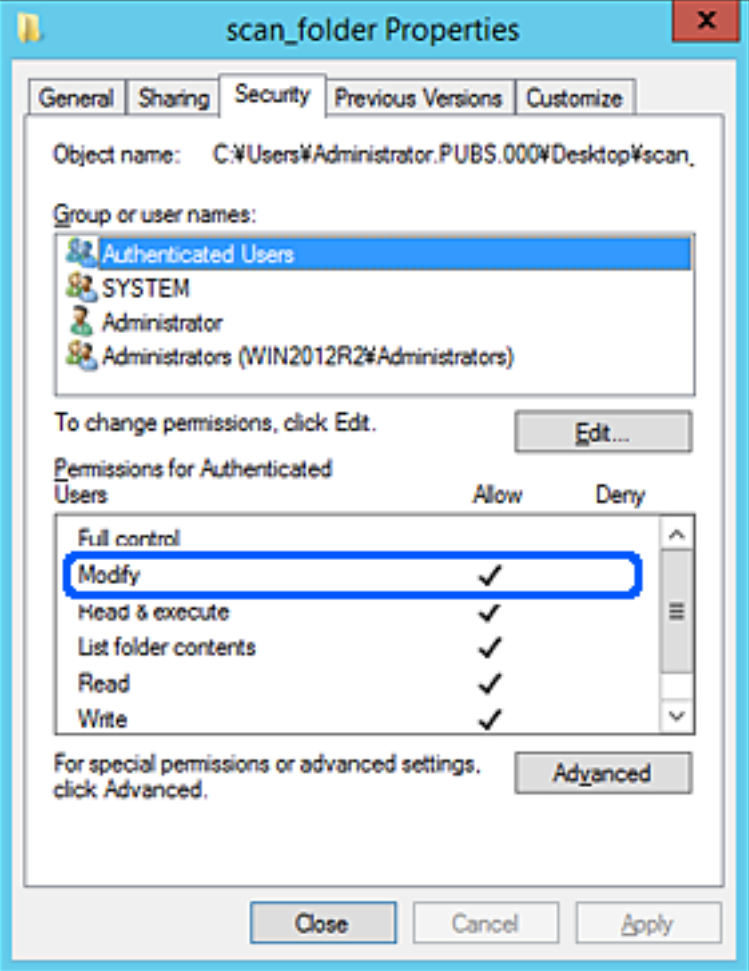

<span id="page-80-0"></span>11. Sélectionnez l'onglet **Partage**.

Le chemin réseau du dossier partagé s'affiche. Cela est utilisé lors de l'enregistrement dans les contacts de l'imprimante. Prenez-en note.

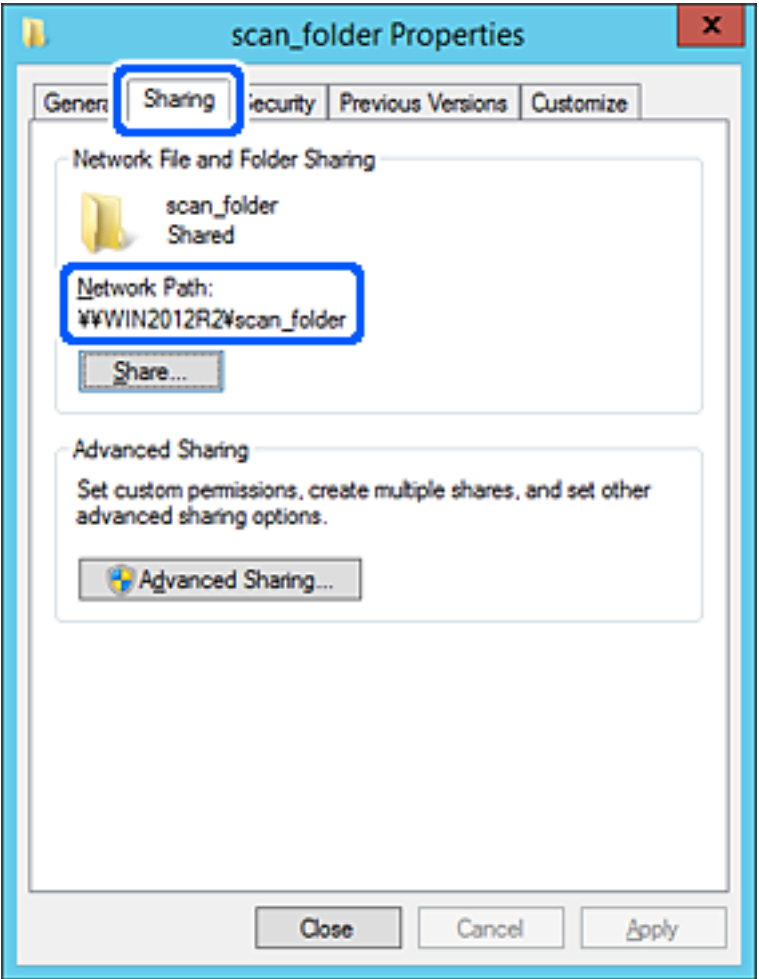

12. Cliquez sur **OK** ou **Fermer** pour fermer l'écran.

Vérifiez si le fichier peut être écrit ou lu sur le dossier partagé à partir des ordinateurs appartenant au même domaine.

# **Informations connexes**

- & [« Enregistrement d'une destination dans les contacts depuis Web Config » à la page 95](#page-94-0)
- & [« Autoriser l'accès à un groupe ou à un utilisateur » à la page 87](#page-86-0)

#### **Exemple de configuration d'un ordinateur personnel**

Cette explication est un exemple de création de dossier partagé sur le bureau de l'utilisateur actuellement connecté l'ordinateur.

L'utilisateur qui se connecte à l'ordinateur et qui dispose des droits d'administrateur peut accéder au dossier du bureau et au dossier du document situé sous le dossier Utilisateur.

Implémentez cette configuration lorsque vous n'autorisez PAS la lecture et l'écriture à un autre utilisateur du dossier partagé sur un ordinateur personnel.

- ❏ Emplacement de la création du dossier partagé : bureau
- ❏ Chemin du dossier : C:\Users\xxxx\Desktop\scan\_folder
- ❏ Autorisation d'accès via le réseau (Autorisations de partage) : tout le monde
- ❏ Autorisation d'accès au système de fichiers (Sécurité) : ne pas ajouter, ou ajouter des noms d'utilisateur/groupe pour autoriser l'accès
- 1. Connectez-vous à l'ordinateur sur lequel le dossier partagé sera créé par le compte d'utilisateur d'autorité administrateur.
- 2. Démarrez l'explorateur.
- 3. Créez le dossier sur le bureau, puis nommez-le « scan\_folder ».

Saisissez entre 1 et 12 caractères alphanumériques pour nommer le dossier. Si la limite de caractères est dépassée pour le nom du dossier, il se peut que vous ne puissiez pas y accéder normalement dans l'environnement varié.

4. Cliquez avec le bouton droit de la souris sur le dossier créé, puis sélectionnez **Propriétés**.

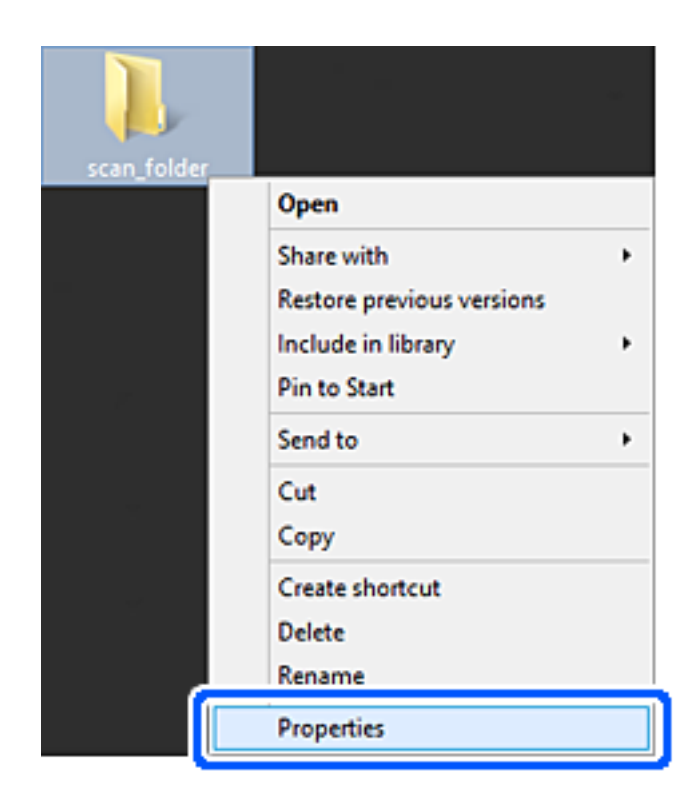

5. Cliquez sur **Partage avancé** dans l'onglet **Partage**.

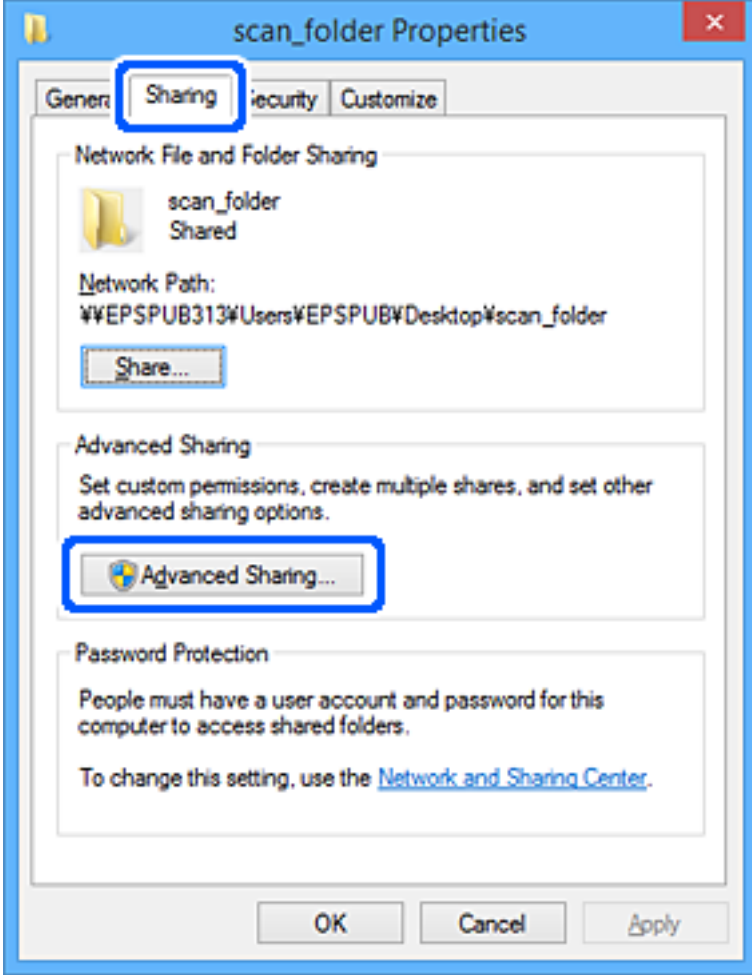

6. Sélectionnez **Partager ce dossier**, puis cliquez sur **Autorisation**.

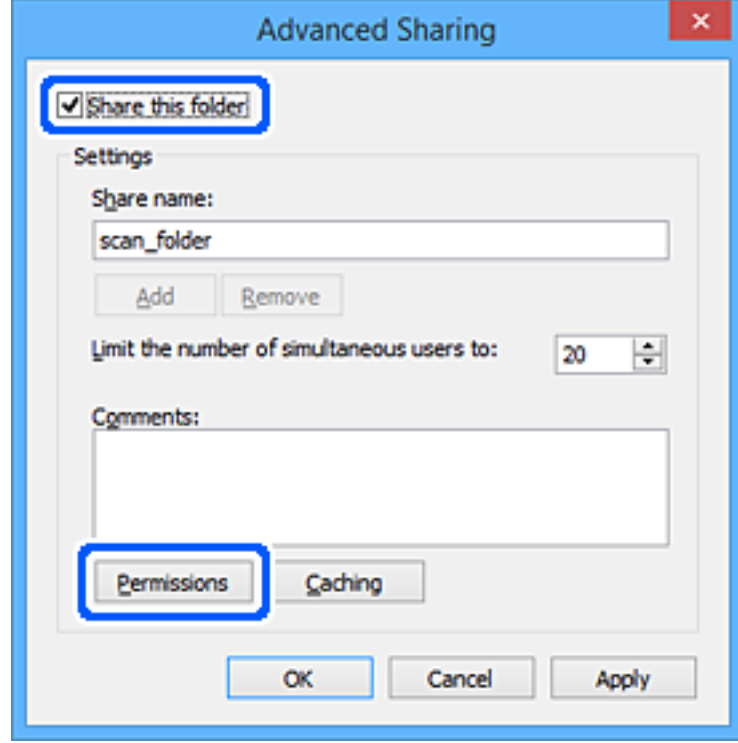

7. Sélectionnez le groupe **Tout le monde** dans **Groupe ou nom d'utilisateur**, sélectionnez **Autoriser** pour **Modifier**, puis cliquez sur **OK**.

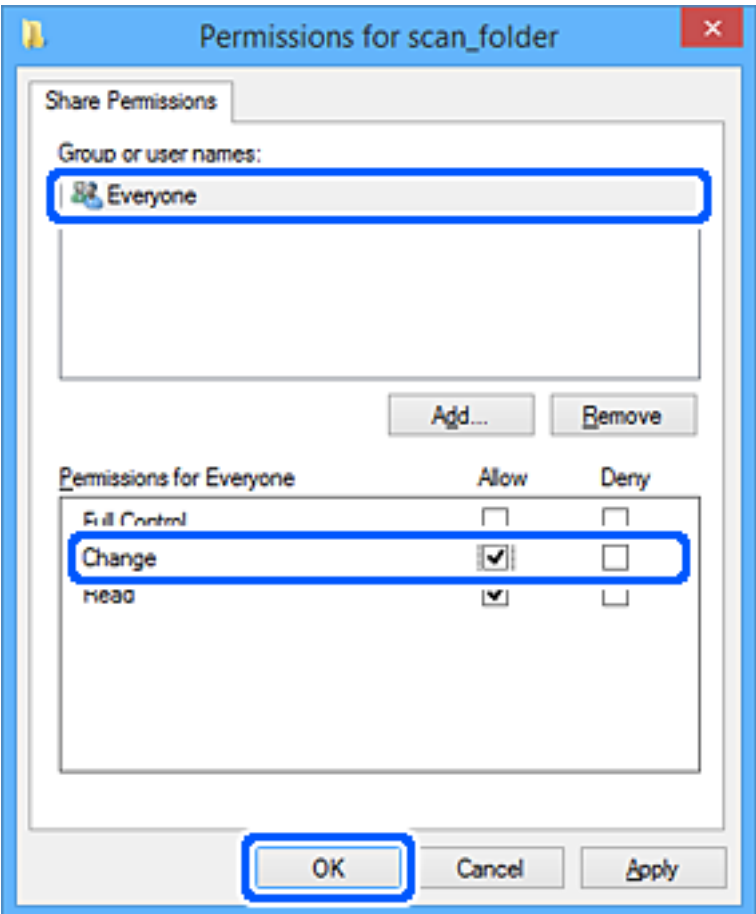

- 8. Cliquez sur **OK**.
- 9. Sélectionnez l'onglet **Sécurité**.
- 10. Vérifiez le groupe ou l'utilisateur dans le **Groupe ou les noms d'utilisateur**.

Le groupe ou l'utilisateur affiché ici peut accéder au dossier partagé.

Dans ce cas, l'utilisateur qui se connecte à cet ordinateur et l'administrateur peuvent accéder au dossier partagé.

Ajoutez une autorisation d'accès, le cas échéant. Vous pouvez l'ajouter en cliquant sur **Modifier**. Pour plus de détails, consultez les Informations connexes.

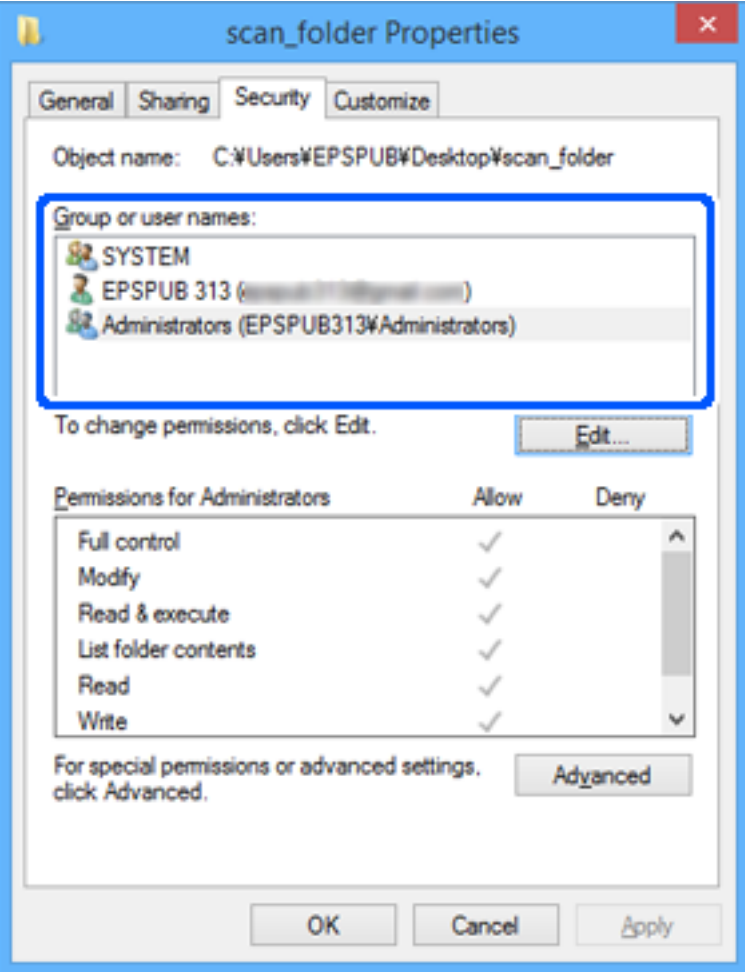

<span id="page-86-0"></span>11. Sélectionnez l'onglet **Partage**.

Le chemin réseau du dossier partagé s'affiche. Cela est utilisé lors de l'enregistrement dans les contacts de l'imprimante. Prenez-en note.

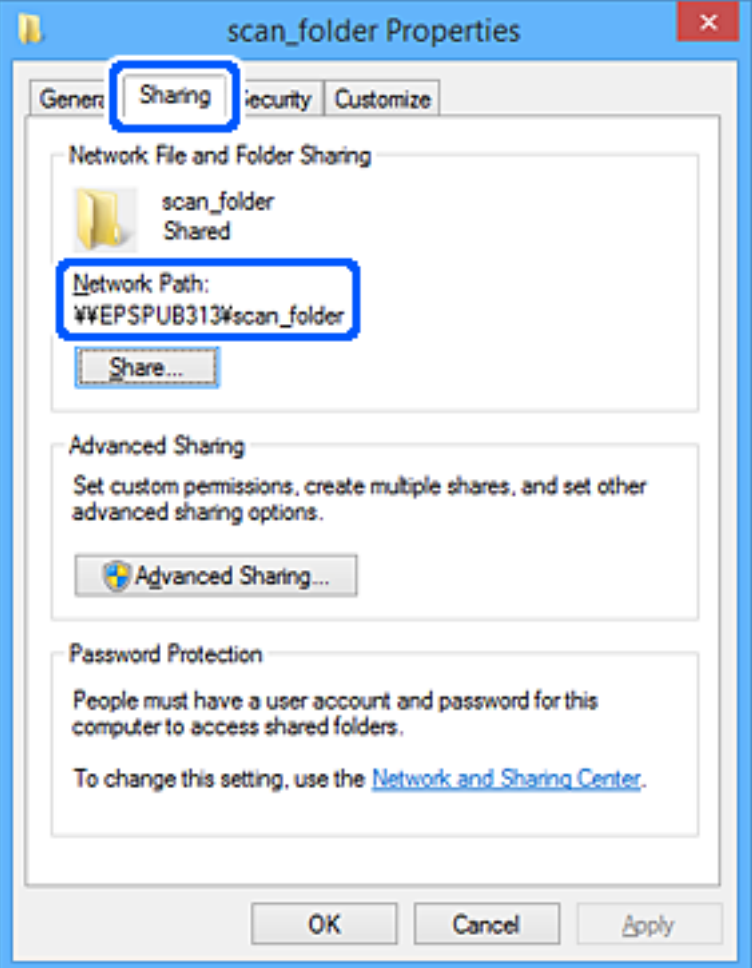

12. Cliquez sur **OK** ou **Fermer** pour fermer l'écran.

Vérifiez si le fichier peut être écrit ou lu sur le dossier partagé à partir des ordinateurs des utilisateurs ou des groupes disposant des droits d'accès.

## **Informations connexes**

- & [« Enregistrement d'une destination dans les contacts depuis Web Config » à la page 95](#page-94-0)
- & « Autoriser l'accès à un groupe ou à un utilisateur » à la page 87

## **Autoriser l'accès à un groupe ou à un utilisateur**

Vous avez la possibilité d'autoriser l'accès à un groupe ou à un utilisateur.

- 1. Faites un clic droit sur le dossier et sélectionnez **Propriétés**.
- 2. Sélectionnez l'onglet **Sécurité**.

3. Cliquez sur **Modifier**.

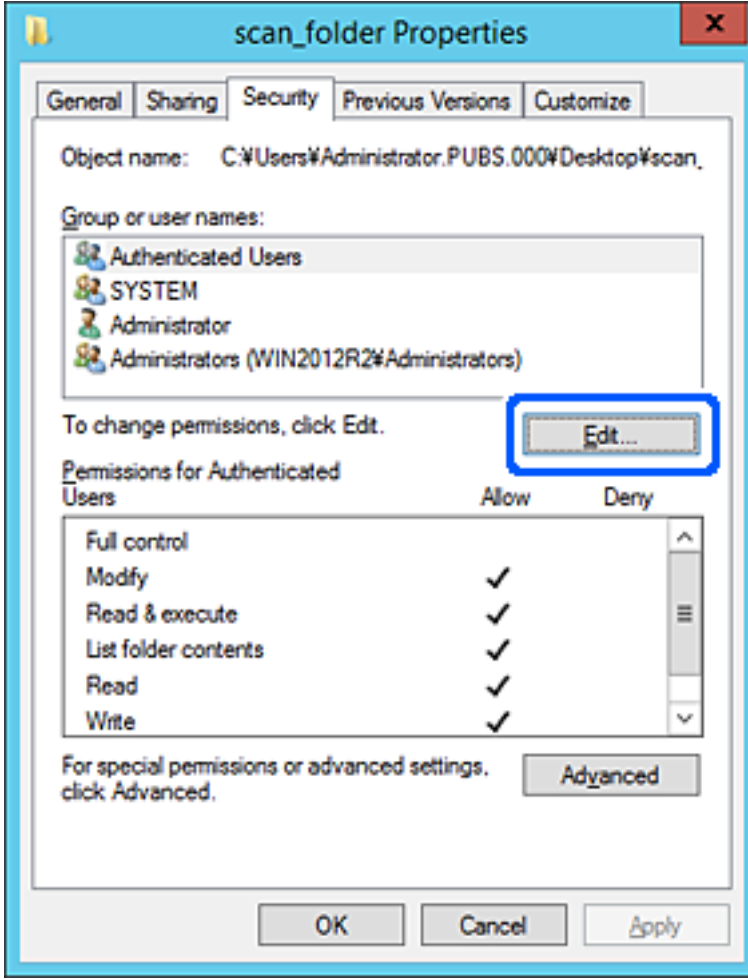

4. Cliquez sur **Ajouter** sous la section **Noms de groupes ou d'utilisateurs**.

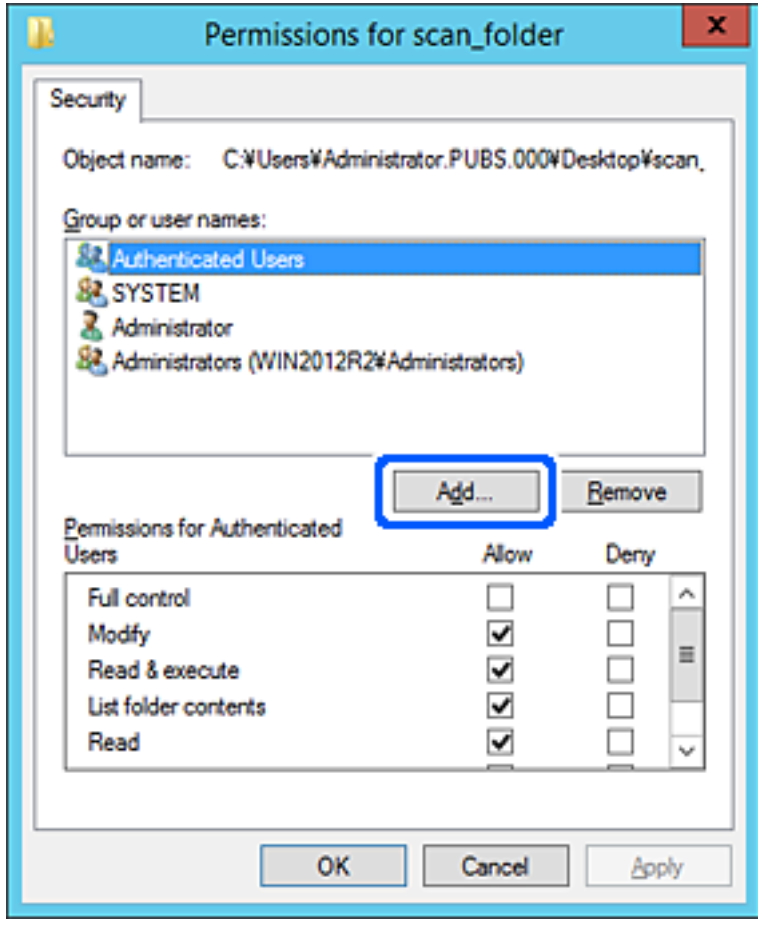

5. Saisissez le nom de groupe ou d'utilisateur auquel vous souhaitez accorder l'accès, puis cliquez sur **Vérifier les noms**.

Le nom est alors souligné.

#### *Remarque:*

Si vous ne connaissez pas le nom complet du groupe ou de l'utilisateur, saisissez une partie du nom, puis cliquez sur *Vérifier les noms*. Les noms de groupes ou d'utilisateurs qui correspondent au nom partiel s'affichent, ce qui vous permet de sélectionner le nom complet dans la liste.

Si un seul nom correspond, le nom complet souligné s'affiche dans *Entrez les noms des objets à sélectionner*.

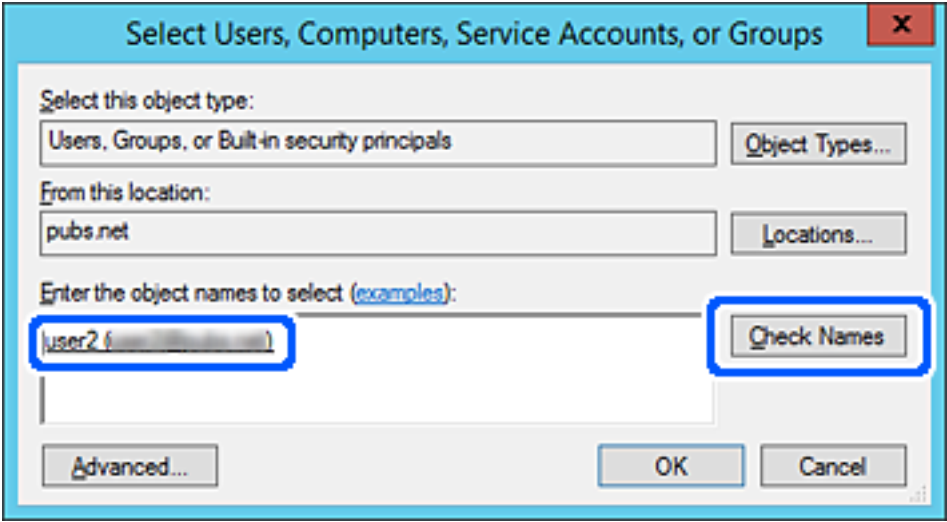

6. Cliquez sur **OK**.

7. À l'écran des Autorisations, sélectionnez le nom d'utilisateur saisi dans **Noms de groupes ou d'utilisateurs**, sélectionnez l'autorisation souhaitée pour **Modification**, puis cliquez sur **OK**.

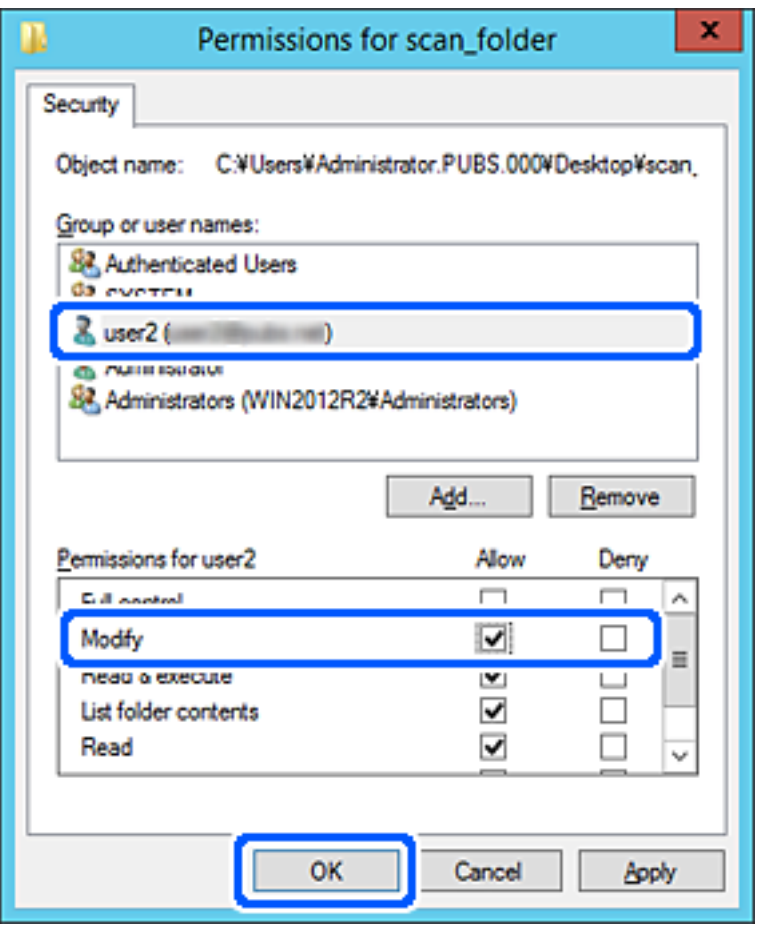

8. Cliquez sur **OK** ou sur **Fermer** pour fermer cet écran.

Vérifiez que le fichier peut désormais être écrit ou lu dans le dossier partagé depuis les ordinateurs des utilisateurs ou des groupes censés disposer de la nouvelle autorisation.

# *Utilisation du partage réseau Microsoft*

Activez ce paramètre pour enregistrer un fichier sur un dossier réseau partagé depuis l'imprimante.

1. Saisissez l'adresse IP de l'imprimante dans un navigateur pour accéder à Web Config. Saisissez l'adresse IP de l'imprimante depuis un ordinateur connecté au même réseau que celle-ci. Vous pouvez consulter l'adresse IP de l'imprimante dans le menu suivant.

# **Param.** > **Réglages généraux** > **Paramètres réseau** > **État réseau** > **État LAN câblé/Wi-Fi**

- 2. Saisissez le mot de passe administrateur pour vous identifier en tant qu'administrateur.
- 3. Sélectionnez les éléments suivants dans l'ordre indiqué :

Onglet **Réseau** > **Réseau MS**

4. Activez **Utiliser le partage réseau Microsoft**.

- 5. Réglez chaque paramètre selon vos besoins.
- 6. Cliquez sur **Suivant**.
- 7. Vérifiez les paramètres, puis cliquez sur **OK**.

## **Informations connexes**

& [« Mot de passe administrateur par défaut » à la page 19](#page-18-0)

# **Résolution des problèmes de dossier réseau partagé**

# *Impossible d'enregistrer des images numérisées dans le dossier partagé*

# **Les messages s'affichent sur le panneau de commande lors de la numérisation vers un dossier réseau**

Lorsque les messages d'erreur s'affichent sur le panneau de commande, vérifiez le message lui-même ou la liste suivants pour résoudre les problèmes.

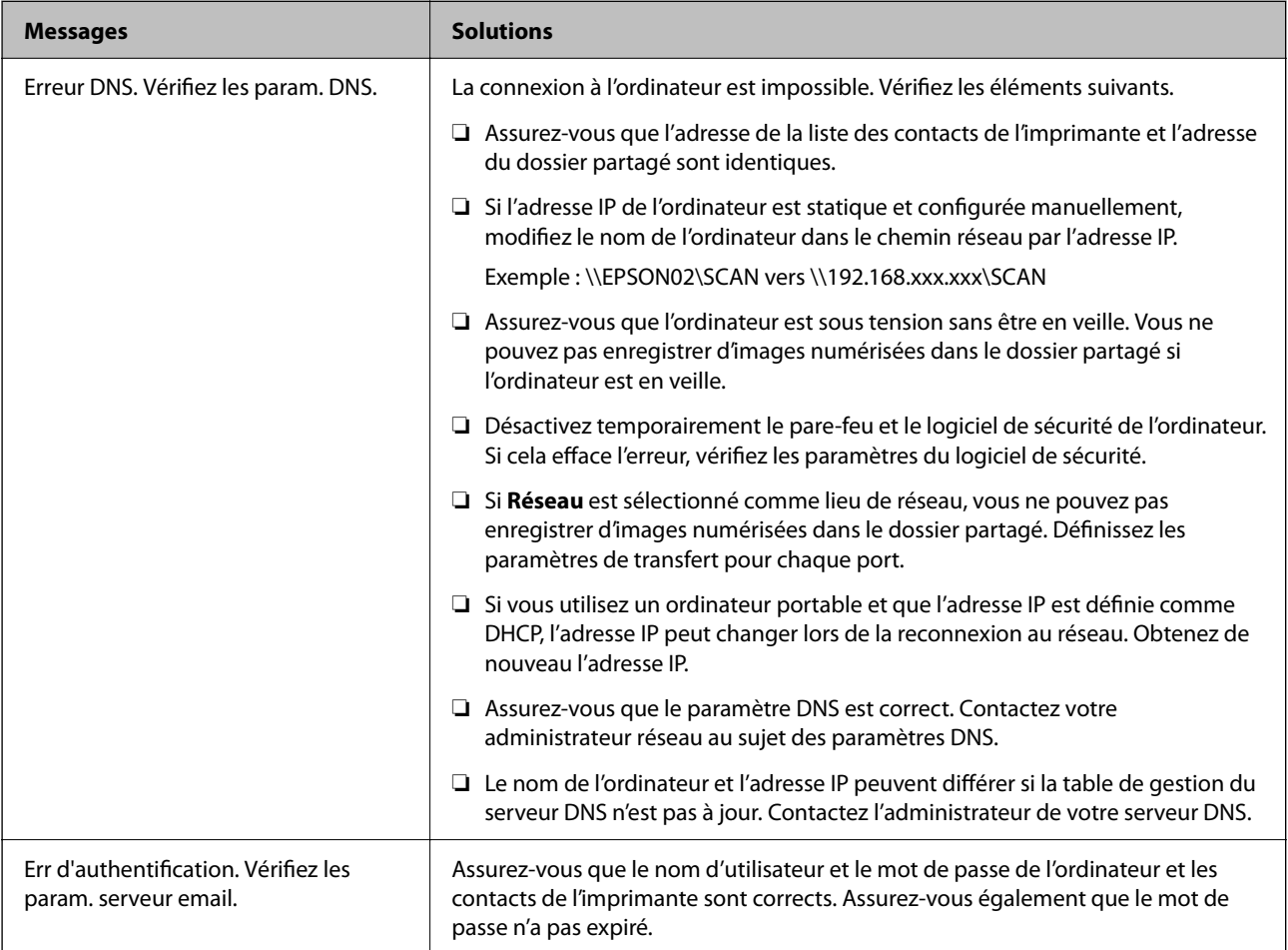

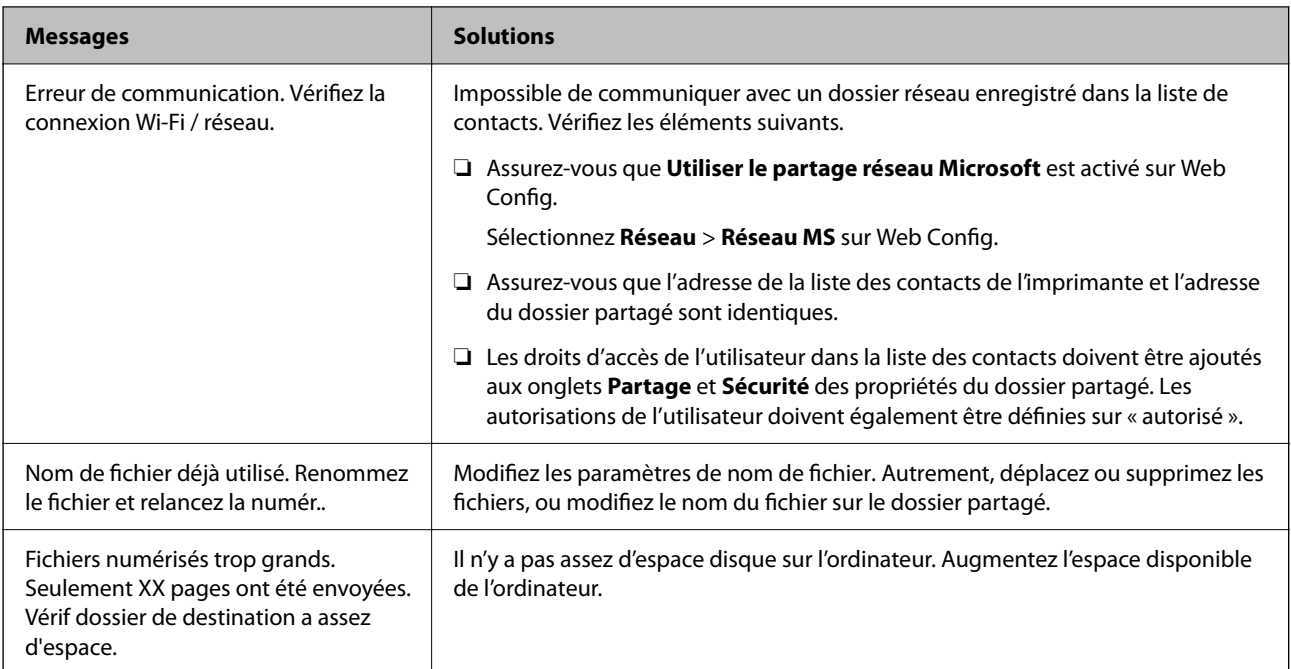

# **Vérification du point où l'erreur s'est produite**

# **Solutions**

Lorsque vous sauvegardez des images numérisées dans le dossier partagé, le processus de sauvegarde se déroule comme suit. Vous pouvez ensuite vérifier le point où l'erreur s'est produite.

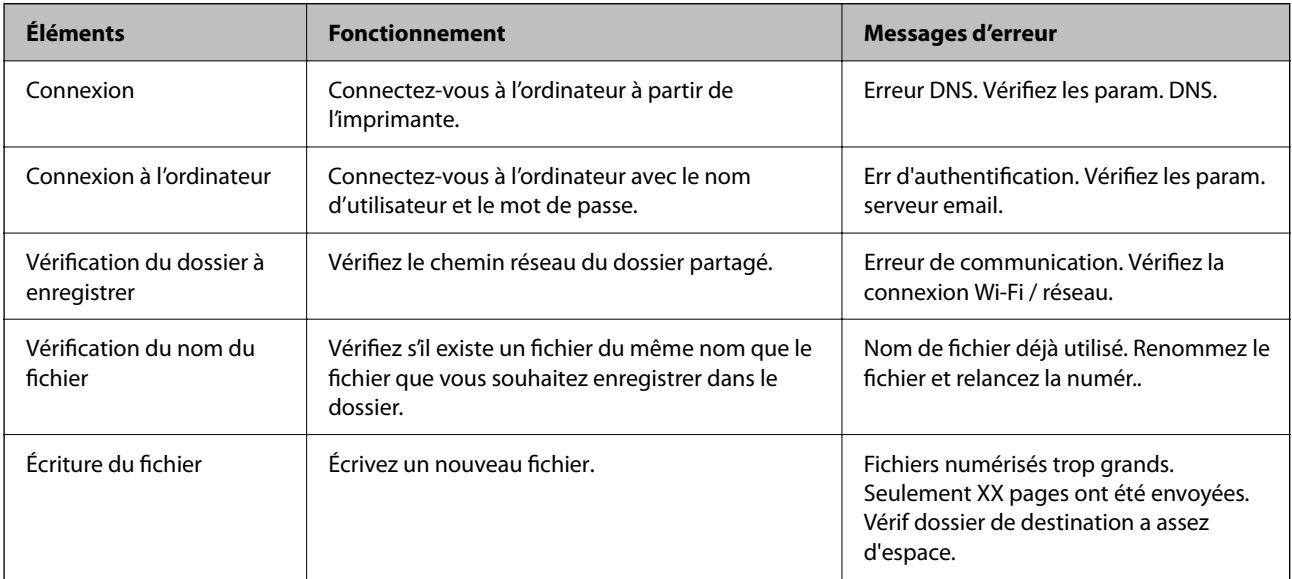

# **L'enregistrement des images scannées prend beaucoup de temps**

# **Cela prend du temps pour que la résolution du nom corresponde au « Nom de domaine » et à l'« adresse IP ».**

# **Solutions**

Vérifiez les points suivants.

❏ Assurez-vous que le paramètre DNS est correct.

- ❏ Assurez-vous que chaque paramètre DNS est correct lors de la vérification de Web Config.
- ❏ Assurez-vous que le nom du domaine DNS est correct.

# **Enregistrement des contacts**

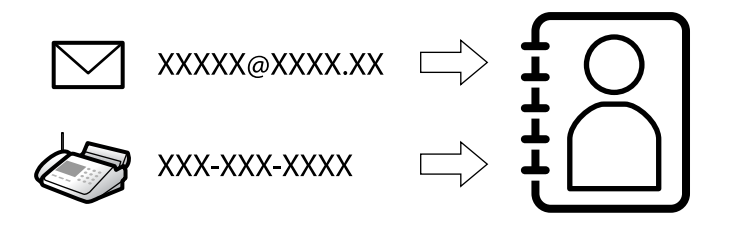

L'enregistrement de destinataires dans la liste de contacts de l'imprimante vous permet de facilement de saisir le destinataire lors de la numérisation ou de l'envoi de fax.

## *Remarque:*

Vous pouvez enregistrer les types de destinataires suivants dans la liste des contacts. Vous pouvez entre un total de 200 entrées au maximum.

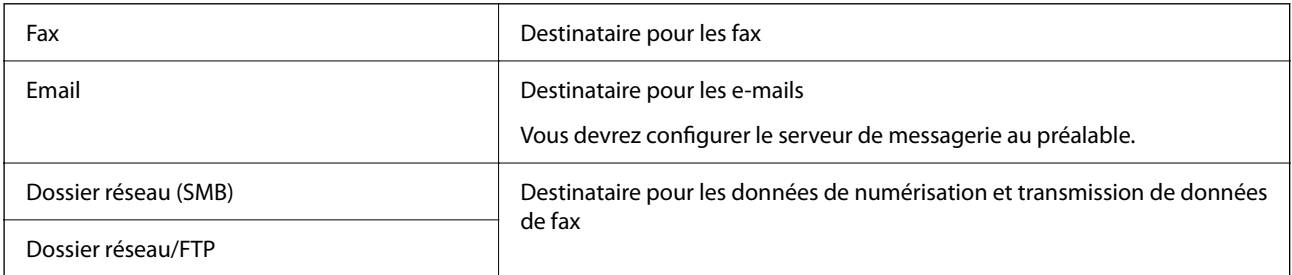

# **Comparaison des outils de configuration des contacts**

Trois outils permettent de configurer les contacts de l'imprimante : Web Config, Epson Device Admin et le panneau de commande de l'imprimante. Les différences entre les trois outils sont répertoriées dans le tableau cidessous.

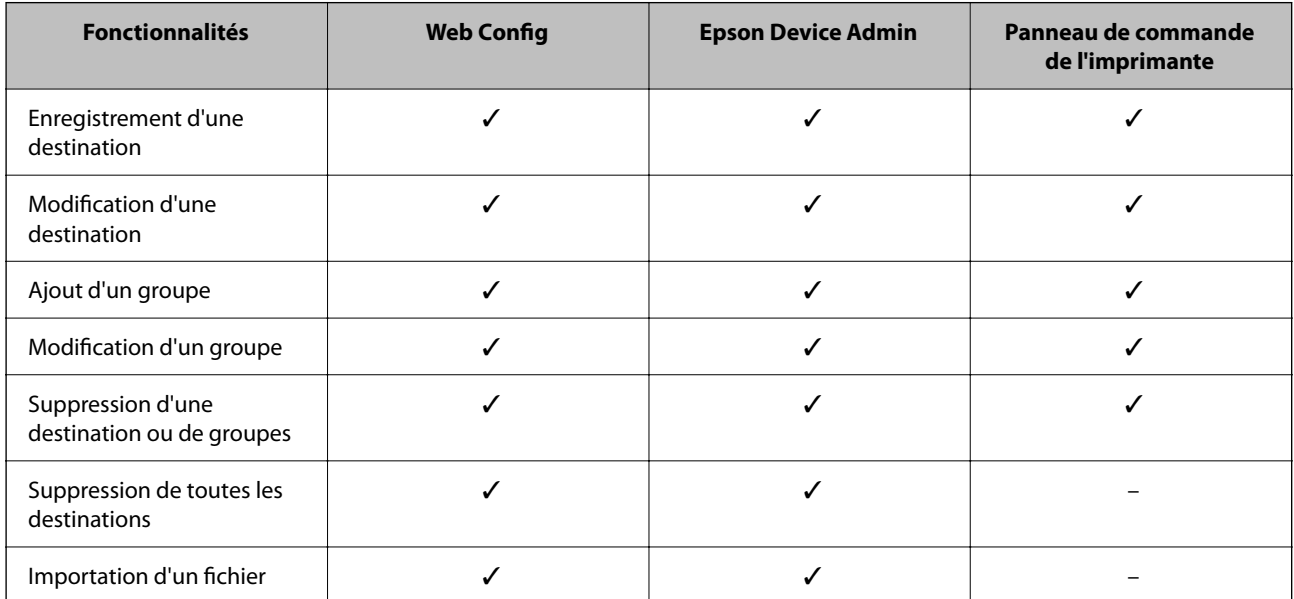

<span id="page-94-0"></span>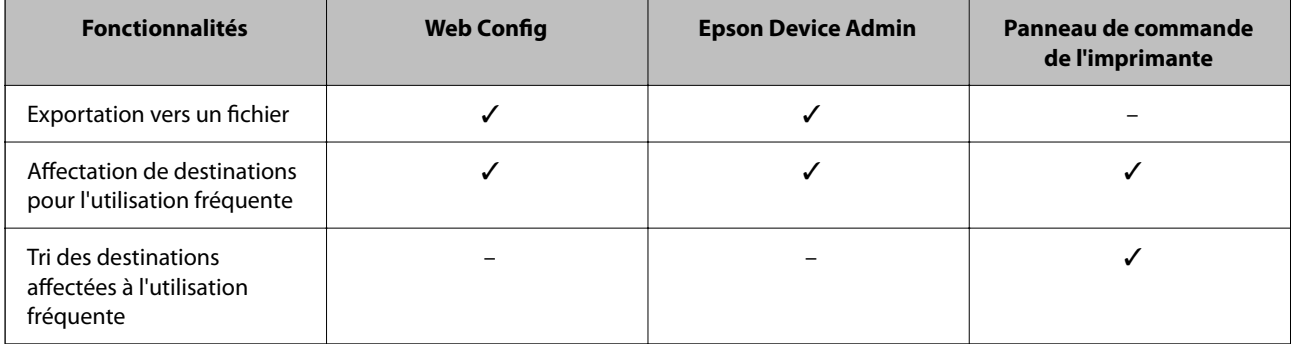

## *Remarque:*

Vous pouvez également configurer la destination des fax à l'aide FAX Utility.

# **Enregistrement d'une destination dans les contacts**

Vous pouvez enregistrer jusqu'à 200 destinations dans la liste des contacts.

# *Enregistrement d'une destination dans les contacts depuis Web Config*

- 1. Saisissez l'adresse IP de l'imprimante dans un navigateur pour accéder à Web Config.
	- Saisissez l'adresse IP de l'imprimante depuis un ordinateur connecté au même réseau que celle-ci.

Vous pouvez consulter l'adresse IP de l'imprimante dans le menu suivant.

# **Param.** > **Réglages généraux** > **Paramètres réseau** > **État réseau** > **État LAN câblé/Wi-Fi**

- 2. Saisissez le mot de passe administrateur pour vous identifier en tant qu'administrateur.
- 3. Sélectionnez les éléments suivants dans l'ordre indiqué :

# Onglet **Numériser/Copie** ou **Fax** > **Contacts**

- 4. Sélectionnez le numéro à enregistrer, puis cliquez sur **Modifier**.
- 5. Saisissez le **Nom** et le **Mot d'index**.
- 6. Sélectionnez le type de destination pour l'option **Type**.

## *Remarque:*

Vous ne pouvez pas modifier l'option *Type* une fois l'enregistrement terminé. Si vous voulez changer le type, supprimez la destination, puis réenregistrez-la.

7. Saisissez une valeur pour chaque élément, puis cliquez sur **Appliquer**.

# **Informations connexes**

- & [« Numérisation d'originaux vers un dossier réseau » à la page 225](#page-224-0)
- & [« Numérisation d'originaux vers un email » à la page 227](#page-226-0)
- & [« Mot de passe administrateur par défaut » à la page 19](#page-18-0)

# **Éléments de configuration de la destination**

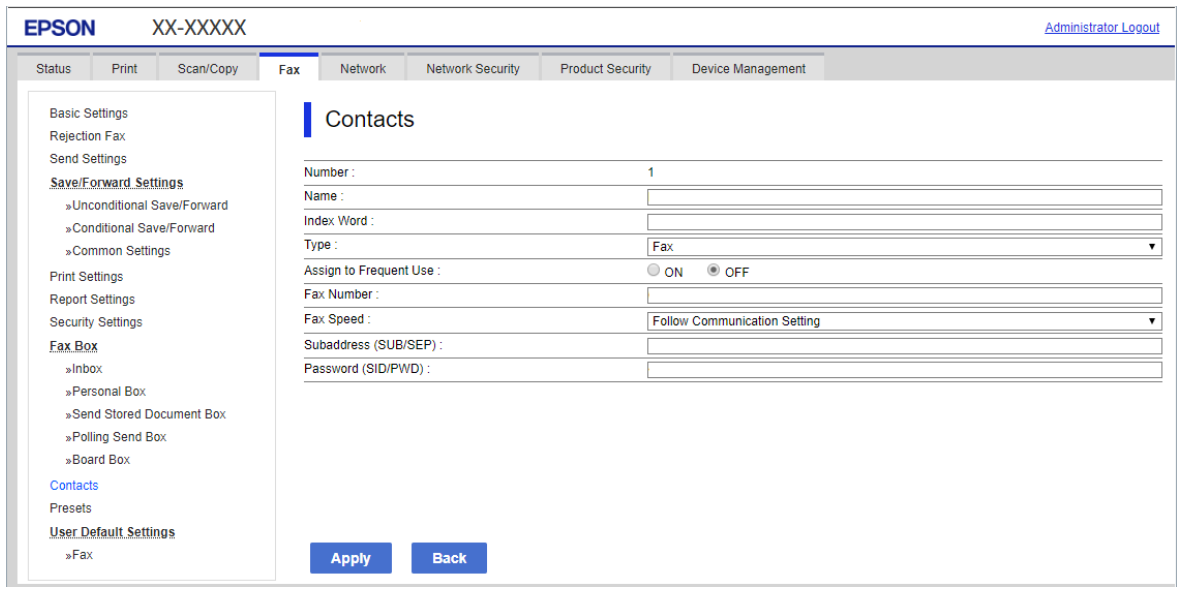

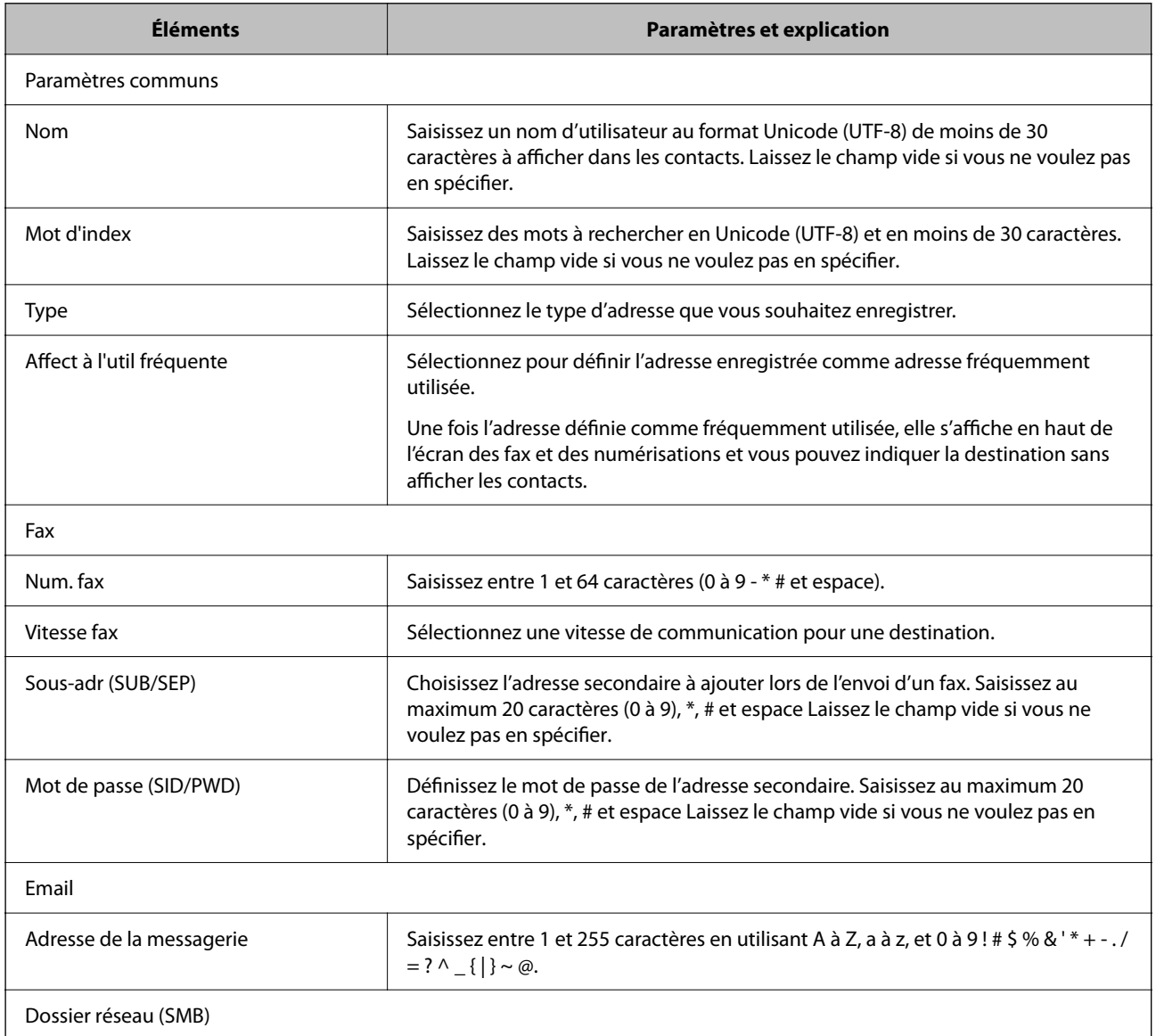

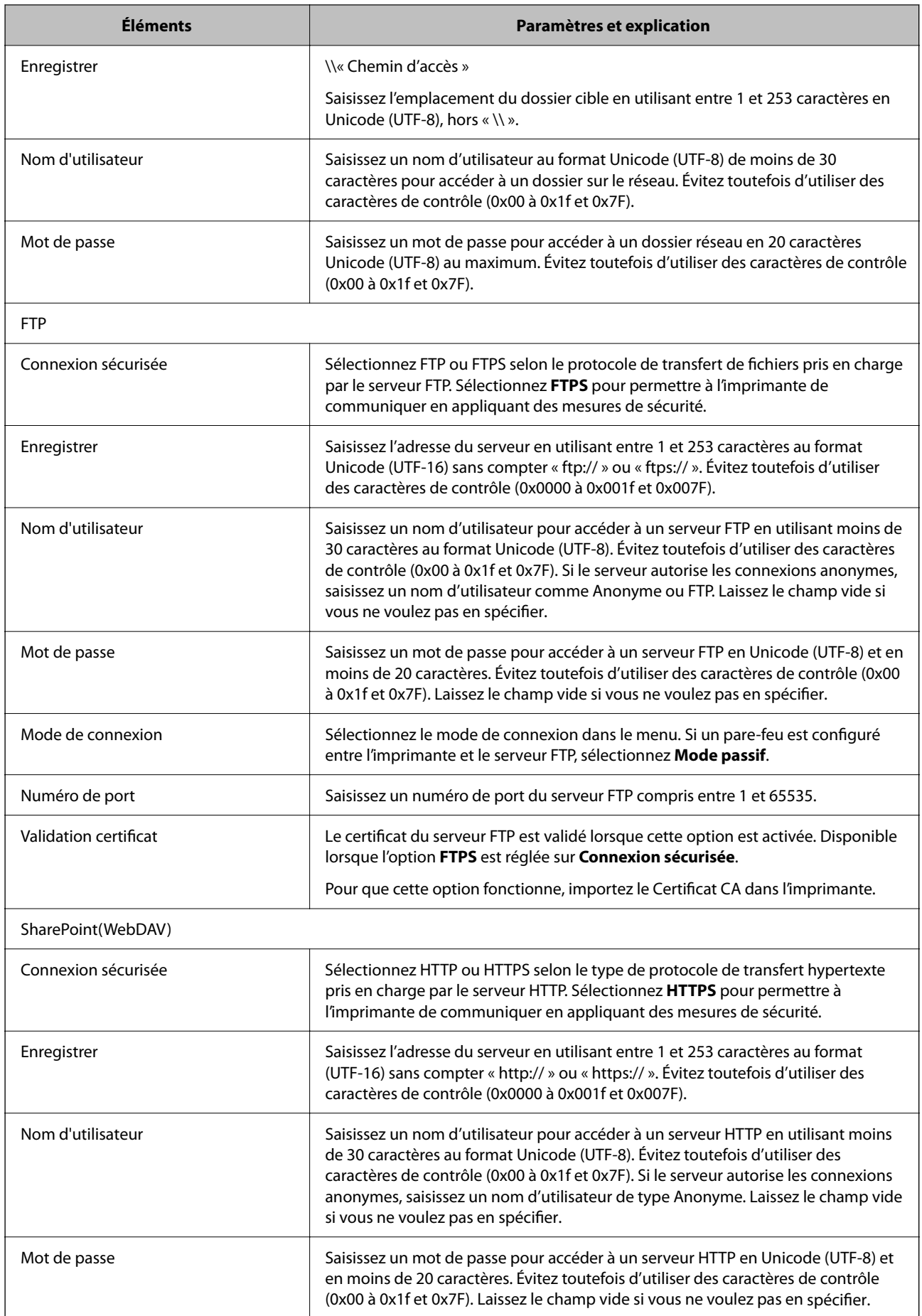

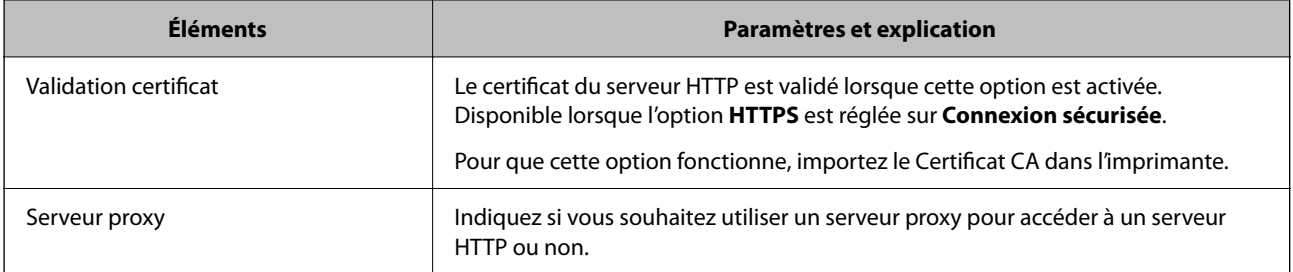

# *Enregistrement d'une destination vers des contacts depuis le panneau de commande de l'imprimante*

1. Sélectionnez les menus du panneau de commande de l'imprimante comme indiqué ci-dessous.

# **Param.** > **Gestionnaire de Contacts**

- 2. Sélectionnez **Ajouter/Modifier/Supprimer**.
- 3. Effectuez l'une des actions suivantes.
	- ❏ Pour enregistrer un nouveau contact, sélectionnez **Ajout entrée**, puis **Ajouter contact**.
	- ❏ Pour modifier un contact, sélectionnez sur le contact cible et sélectionnez **Modifier**.
	- ❏ Pour supprimer un contact, sélectionnez sur le contact cible, sélectionnez **Supprimer**, puis sélectionnez **Oui**. Vous n'avez pas à effectuer les procédures suivantes.
- 4. Sélectionnez le type de destination pour l'option **Sélect. un type**.

## *Remarque:*

Vous ne pouvez pas modifier l'option *Type* une fois l'enregistrement terminé. Si vous voulez changer le type, supprimez la destination avant de la réenregistrer.

- 5. Sélectionnez le numéro que vous souhaitez enregistrer pour l'option **N° d'enreg.**.
- 6. Saisissez le **Nom** et l'**Mot d'index**.
- 7. Saisissez une valeur pour chaque élément restant.
- 8. Sélectionnez **OK** pour appliquer les paramètres.

# **Informations connexes**

- & [« Numérisation d'originaux vers un dossier réseau » à la page 225](#page-224-0)
- & [« Numérisation d'originaux vers un email » à la page 227](#page-226-0)

# **Enregistrement de destinations en tant que groupe**

Si le type de destination est réglé sur **Fax** ou **Email**, vous pouvez enregistrer les destinations en tant que groupe.

Vous pouvez enregistrer jusqu'à 200 destinations et groupes dans la liste des contacts.

## *Enregistrement de destinations en tant que groupes depuis Web Config*

- 1. Saisissez l'adresse IP de l'imprimante dans un navigateur pour accéder à Web Config. Saisissez l'adresse IP de l'imprimante depuis un ordinateur connecté au même réseau que celle-ci. Vous pouvez consulter l'adresse IP de l'imprimante dans le menu suivant. **Param.** > **Réglages généraux** > **Paramètres réseau** > **État réseau** > **État LAN câblé/Wi-Fi**
- 2. Saisissez le mot de passe administrateur pour vous identifier en tant qu'administrateur.
- 3. Sélectionnez les éléments suivants dans l'ordre indiqué :

Onglet **Numériser/Copie** ou **Fax** > **Contacts**

- 4. Sélectionnez le numéro à enregistrer, puis cliquez sur **Modifier**.
- 5. Sélectionnez un groupe dans **Type**.
- 6. Cliquez sur **Sélectionner** pour **Contact(s) pour Groupe**. Les destinations disponibles s'affichent.
- 7. Sélectionnez les destinations que vous voulez enregistrer dans le groupe, puis cliquez sur **Sélectionner**.

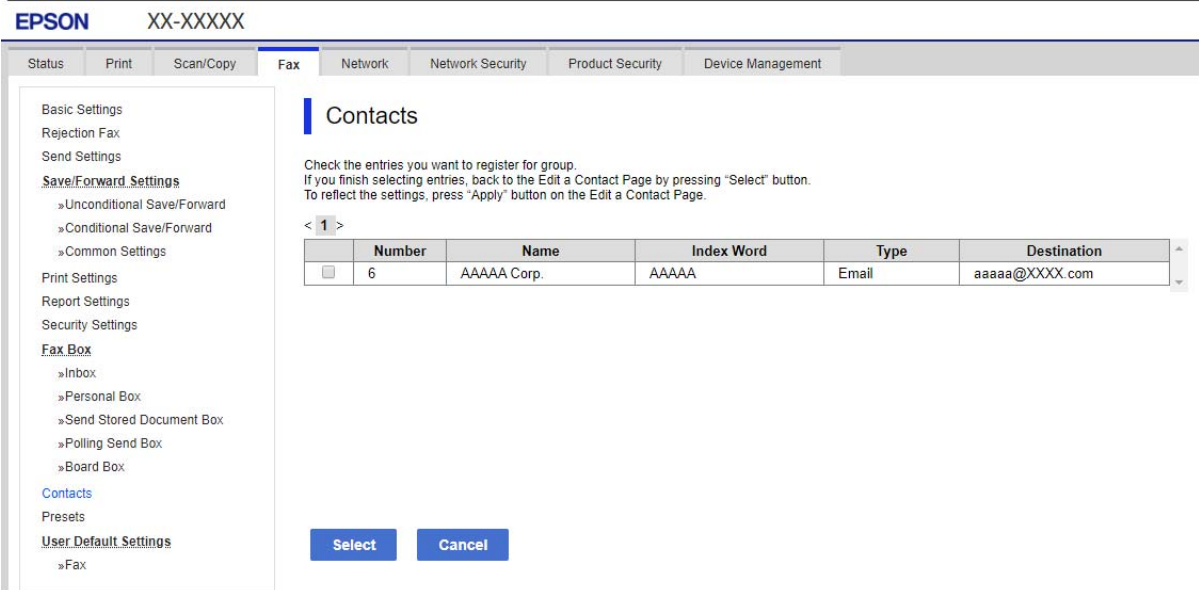

- 8. Saisissez le **Nom** et l'**Mot d'index**.
- 9. Sélectionnez si vous souhaitez assigner ou non le groupe enregistré dans le groupe fréquemment utilisé.

## *Remarque:*

Les destinations peuvent être enregistrées dans plusieurs groupes.

10. Cliquez sur **Appliquer**.

#### **Informations connexes**

& [« Mot de passe administrateur par défaut » à la page 19](#page-18-0)

# *Enregistrement de destinations en tant que groupes depuis le panneau de commande de l'imprimante*

1. Sélectionnez les menus du panneau de commande de l'imprimante comme indiqué ci-dessous.

# **Param.** > **Gestionnaire de Contacts**

- 2. Sélectionnez **Ajouter/Modifier/Supprimer**.
- 3. Sélectionnez **Ajout entrée**, puis **Ajouter groupe**.
- 4. Sélectionnez le type de destination pour l'option **Sélect. un type**.

## *Remarque:*

Vous ne pouvez pas modifier l'option *Type* une fois l'enregistrement terminé. Si vous voulez changer le type, supprimez la destination, puis réenregistrez-la.

- 5. Sélectionnez le numéro que vous souhaitez enregistrer pour l'option **N° d'enreg.**.
- 6. Saisissez le **Nom du groupe (Requis)** et le **Mot d'index**.
- 7. Sélectionnez **Contacts ajoutés au Groupe (requis)**, puis les contacts que vous souhaitez ajouter, puis sélectionnez **Fermer**.
- 8. Sélectionnez **OK** pour appliquer les paramètres.

# **Enregistrement des contacts fréquemment utilisés (Affect à l'util fréquente)**

# *Enregistrement des contacts fréquemment utilisés dans Web Config*

- 1. Saisissez l'adresse IP de l'imprimante dans un navigateur pour accéder à Web Config. Saisissez l'adresse IP de l'imprimante depuis un ordinateur connecté au même réseau que celle-ci. Vous pouvez consulter l'adresse IP de l'imprimante dans le menu suivant. **Param.** > **Réglages généraux** > **Paramètres réseau** > **État réseau** > **État LAN câblé/Wi-Fi**
- 2. Saisissez le mot de passe administrateur pour vous identifier en tant qu'administrateur.
- 3. Sélectionnez les éléments suivants dans l'ordre indiqué : Onglet **Numériser/Copie** ou **Fax** > **Contacts**
- 4. Sélectionnez le numéro à enregistrer, puis cliquez sur **Modifier**.
- 5. Sélectionnez **MARCHE** dans **Affect à l'util fréquente**. Vous ne pouvez pas modifier l'ordre des contacts à l'écran Web Config.
- 6. Cliquez sur **Appliquer**

# **Informations connexes**

& [« Mot de passe administrateur par défaut » à la page 19](#page-18-0)

# *Enregistrement des contacts fréquemment utilisés depuis le panneau de commande de l'imprimante*

- 1. Appuyez sur **Param.** à l'écran d'accueil.
- 2. Appuyez sur **Gestionnaire de Contacts** > **Fréquent**.
- 3. Sélectionnez le type de contact que vous souhaitez enregistrer.
- 4. Appuyez sur **Éditer**.
- 5. Sélectionnez les contacts fréquemment utilisés que vous souhaitez enregistrer, puis appuyez sur **OK**. Pour annuler la sélection, appuyez à nouveau dessus.
- 6. Appuyez sur **Fermer**.

# **Exportation et importation de contacts**

Vous pouvez sauvegarder et importer des contacts à l'aide de Web Config ou d'autres outils.

## **Pour Web Config**

- ❏ Vous pouvez sauvegarder vos contacts en exportant les paramètres de l'imprimante (qui incluent les contacts). Vous ne pouvez pas modifier le fichier exporté, car il s'agit d'un fichier binaire.
- ❏ Lorsque vous importez des paramètres dans une imprimante, les contacts sont écrasés.

## **Pour Epson Device Admin**

- ❏ Seuls les contacts peuvent être exportés depuis l'écran des propriétés du périphérique.
- ❏ Si vous n'exportez pas les points de sécurité, vous pouvez modifier les contacts exportés et les importer, car ils seront alors enregistrés au format SYLK ou csv.
- ❏ Vous pouvez importer des contacts en lots dans plusieurs imprimantes. Ceci peut être utile lorsque vous remplacez vos imprimantes et que vous souhaitez transférer les contacts des anciennes imprimantes vers les nouvelles.

Pour en savoir plus, reportez-vous à la documentation ou à l'aide d'Epson Device Admin

# *Exportation et importation de contacts à l'aide de Web Config*

# **Informations connexes**

& [« Mot de passe administrateur par défaut » à la page 19](#page-18-0)

## **Importation de contacts à l'aide de Web Config**

Si vous avez une imprimante compatible qui vous permet de sauvegarder des contacts, vous pouvez facilement enregistrer des contacts en important le fichier de sauvegarde.

## *Remarque:*

Pour savoir comment sauvegarder les contacts compatibles avec cette imprimante, reportez-vous à la documentation livrée avec l'imprimante dont la liste de contacts est compatible avec cette imprimante.

Suivez les étapes ci-dessous pour importer les contacts dans l'imprimante.

1. Saisissez l'adresse IP de l'imprimante dans un navigateur pour accéder à Web Config. Saisissez l'adresse IP de l'imprimante depuis un ordinateur connecté au même réseau que celle-ci. Vous pouvez consulter l'adresse IP de l'imprimante dans le menu suivant.

**Param.** > **Réglages généraux** > **Paramètres réseau** > **État réseau** > **État LAN câblé/Wi-Fi**

- 2. Saisissez le mot de passe administrateur pour vous identifier en tant qu'administrateur.
- 3. Sélectionnez les éléments suivants dans l'ordre indiqué : **Gestion des périphériques** > **Exporter et importer valeur de paramètre** > **Importer**
- 4. Sélectionnez le fichier de sauvegarde créé dans **Fichier**, saisissez le mot de passe, puis cliquez sur **Suivant**.
- 5. Cochez la case **Contacts**, puis **Suivant**.

## **Informations connexes**

& [« Mot de passe administrateur par défaut » à la page 19](#page-18-0)

## **Exportation de contacts à l'aide de Web Config**

Les données de contact risquent d'être perdues suite à un dysfonctionnement de l'imprimante. Il est conseillé d'effectuer une sauvegarde des données à chaque fois qu'elles sont mises à jour. Epson ne sera pas tenue responsable de la perte de données, de la sauvegarde ou de la restauration de données et/ou paramètres et ce, même pendant la période de garantie.

Avec Web Config, vous pouvez sauvegarder sur l'ordinateur les données des contacts enregistrés dans l'imprimante.

1. Saisissez l'adresse IP de l'imprimante dans un navigateur pour accéder à Web Config.

Saisissez l'adresse IP de l'imprimante depuis un ordinateur connecté au même réseau que celle-ci.

Vous pouvez consulter l'adresse IP de l'imprimante dans le menu suivant.

**Param.** > **Réglages généraux** > **Paramètres réseau** > **État réseau** > **État LAN câblé/Wi-Fi**

- 2. Saisissez le mot de passe administrateur pour vous identifier en tant qu'administrateur.
- 3. Sélectionnez les éléments suivants dans l'ordre indiqué :

Onglet **Gestion des périphériques** > **Exporter et importer valeur de paramètre** > **Exporter**

4. Cochez l'une des cases **Contacts**.

Par exemple, si vous sélectionnez **Contacts** sous la catégorie **Numériser/Copie**, la même case sous la catégorie Fax est également cochée.

5. Saisissez un mot de passe pour déchiffrer le fichier exporté.

Vous aurez besoin du mot de passe pour importer le fichier. Laissez le champ vide si vous ne souhaitez pas chiffrer le fichier.

6. Cliquez sur **Exporter**.

## **Informations connexes**

& [« Mot de passe administrateur par défaut » à la page 19](#page-18-0)

# *Exportation et importation de contacts à l'aide d'Epson Device Admin*

## **Exportation des contacts Using Epson Device Admin**

Enregistrez les contacts dans le fichier.

Vous pouvez modifier les fichiers enregistrés aux formats SYLK ou csv à l'aide d'un tableur ou d'un éditeur de texte. Vous pouvez tout enregistrer en une seule fois après avoir supprimé ou ajouté des informations.

Les informations contenant des points de sécurités tels que les mots de passe et les informations personnelles peuvent être enregistrées au format binaire à l'aide d'un mot de passe. Il n'est pas possible de modifier le fichier. Ce fichier pourra servir de sauvegarde des informations, notamment des points de sécurité.

- 1. Lancez l'application Epson Device Admin.
- 2. Sélectionnez **Imprimantes** dans le menu de la barre latérale.
- 3. Sélectionnez l'appareil que vous souhaitez configurer dans la liste des appareils.
- 4. Cliquez sur **Configuration des périphériques** dans l'onglet **Accueil** dans le ruban de menu.

Si un mot de passe administrateur a été défini, saisissez-le et cliquez sur **OK**.

- 5. Cliquez sur **Commun** > **Contacts**.
- 6. Sélectionnez le format d'exportation dans **Exporter** > **Exporter éléments**.
	- ❏ Tous les éléments

Exportez le fichier binaire chiffré. Sélectionnez si vous souhaitez inclure les points de sécurité comme les mots de passe et les informations personnelles. Il n'est pas possible de modifier le fichier. Si vous sélectionnez cette option, vous devrez définir un mot de passe. Cliquez sur **Configuration** et choisissez un mot de passe entre 8 et 63 caractères au format ASCII. Ce mot de passe sera exigé lors de l'importation du fichier binaire.

❏ Éléments sauf Informations de sécurité

Exportez les fichiers au format SYLK ou csv. Sélectionnez si vous souhaitez modifier les informations du fichier exporté.

- 7. Cliquez sur **Exporter**.
- 8. Choisissez l'emplacement d'enregistrement du fichier, sélectionnez le type de fichier, puis cliquez sur **Enregistrer**.

Un message de fin d'opération s'affiche.

9. Cliquez sur **OK**.

Vérifiez que le fichier a bien été enregistré à l'emplacement indiqué.

## **Informations connexes**

- & [« Logiciel pour configurer des périphériques sur le réseau \(Epson Device Admin\) » à la page 391](#page-390-0)
- & [« Mot de passe administrateur par défaut » à la page 19](#page-18-0)

## **Importation des contacts Using Epson Device Admin**

Importez les contacts depuis le fichier.

Vous pouvez importer les fichiers enregistrés au format SYLK ou csv, ou bien le fichier binaire de sauvegarde comprenant les points de sécurité.

- 1. Lancez l'application Epson Device Admin.
- 2. Sélectionnez **Imprimantes** dans le menu de la barre latérale.
- 3. Sélectionnez l'appareil que vous souhaitez configurer dans la liste des appareils.
- 4. Cliquez sur **Configuration des périphériques** dans l'onglet **Accueil** dans le ruban de menu. Si un mot de passe administrateur a été défini, saisissez-le et cliquez sur **OK**.
- 5. Cliquez sur **Commun** > **Contacts**.
- 6. Cliquez sur **Parcourir** dans **Importer**.
- 7. Sélectionnez le fichier que vous souhaitez importer, puis cliquez sur **Ouvrir**.

Si vous sélectionnez le fichier binaire, saisissez le mot de passe que vous avez défini lors de l'exportation dans **Mot de passe**.

8. Cliquez sur **Importer**.

L'écran de confirmation s'affiche.

9. Cliquez sur **OK**.

Le résultat de la validation s'affiche.

- ❏ Édition des informations chargées Cliquez si vous souhaitez modifier les informations individuellement.
- ❏ Chargement de plus de fichier Cliquez si vous souhaitez importer plusieurs fichiers.
- 10. Cliquez sur **Importer**, puis sur **OK** à l'écran de finalisation d'importation.

Revenez à l'écran des propriétés de l'appareil.

- 11. Cliquez sur **Transmettre**.
- 12. Cliquez sur **OK** dans le message de confirmation.

Les paramètres sont envoyés à l'imprimante.

13. À l'écran de confirmation d'envoi, cliquez sur **OK**.

Les informations de l'imprimante sont mises à jour.

Ouvrez les contacts avec Web Config ou depuis le panneau de commande de l'imprimante, puis vérifiez qu'ils ont bien été mis à jour.

## **Informations connexes**

& [« Logiciel pour configurer des périphériques sur le réseau \(Epson Device Admin\) » à la page 391](#page-390-0)

# **Configuration pour utiliser votre service cloud comme destination de transfert de fax**

À l'aide du service Epson Connect disponible sur Internet, vous pouvez transférer les fax reçus vers vos comptes dans le cloud.

Pour utiliser ce service, vous devez enregistrer l'utilisateur, l'imprimante et vos destinations cloud dans **Epson Connect**, puis enregistrer les destinations dans l'imprimante.

Reportez-vous au portail Web d'Epson Connect pour savoir comment configurer et enregistrer votre compte dans le cloud.

<https://www.epsonconnect.com/>

# **Enregistrement d'une destination cloud dans l'imprimante avec Web Config**

1. Saisissez l'adresse IP de l'imprimante dans un navigateur pour accéder à Web Config. Saisissez l'adresse IP de l'imprimante depuis un ordinateur connecté au même réseau que celle-ci. Vous pouvez consulter l'adresse IP de l'imprimante dans le menu suivant.

**Param.** > **Réglages généraux** > **Paramètres réseau** > **État réseau** > **État LAN câblé/Wi-Fi**

- 2. Saisissez le mot de passe administrateur pour vous identifier en tant qu'administrateur.
- 3. Sélectionnez les éléments suivants dans l'ordre indiqué :

Onglet **Fax** > **Liste de destination Cloud**

- 4. Sélectionnez le numéro à enregistrer, puis cliquez sur **Modifier**.
- 5. Sélectionnez la destination que vous souhaitez enregistrer dans la liste des destinations cloud.

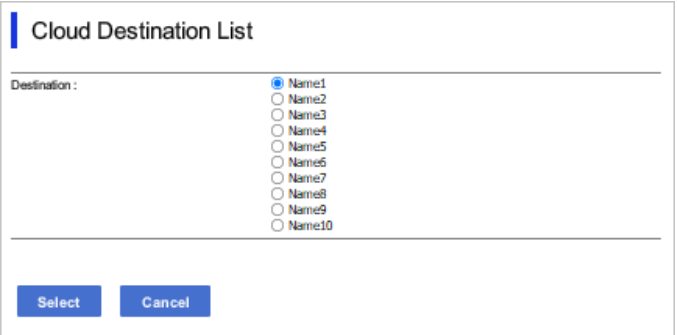

6. Cliquez sur **Sélectionner**.

Le paramètre est pris en compte par l'imprimante.

# **Informations connexes**

- & [« Mot de passe administrateur par défaut » à la page 19](#page-18-0)
- & [« Logiciel pour configurer des périphériques sur le réseau \(Epson Device Admin\) » à la page 391](#page-390-0)

# **Paramétrage de l'utilisation des informations utilisateur du serveur LDAP en tant que destinations**

En associant au préalable le serveur LDAP et l'imprimante, vous pouvez rechercher les informations utilisateur enregistrées sur le serveur LDAP, et utiliser ces informations directement en tant que destinations pour les fax et les e-mails.

# **Configuration du serveur LDAP**

Pour utiliser les informations du serveur LDAP, enregistrez celui-ci dans l'imprimante.

1. Saisissez l'adresse IP de l'imprimante dans un navigateur pour accéder à Web Config.

Saisissez l'adresse IP de l'imprimante depuis un ordinateur connecté au même réseau que celle-ci.

Vous pouvez consulter l'adresse IP de l'imprimante dans le menu suivant.

## **Param.** > **Réglages généraux** > **Paramètres réseau** > **État réseau** > **État LAN câblé/Wi-Fi**

- 2. Saisissez le mot de passe administrateur pour vous identifier en tant qu'administrateur.
- 3. Sélectionnez les éléments suivants dans l'ordre indiqué :

Onglet **Réseau** > **Serveur LDAP** > **De base**

- 4. Saisissez une valeur pour chaque élément.
- 5. Sélectionnez **OK**.

Les paramètres que vous avez sélectionnés s'affichent.

## **Informations connexes**

& [« Mot de passe administrateur par défaut » à la page 19](#page-18-0)

# *Éléments de configuration du serveur LDAP*

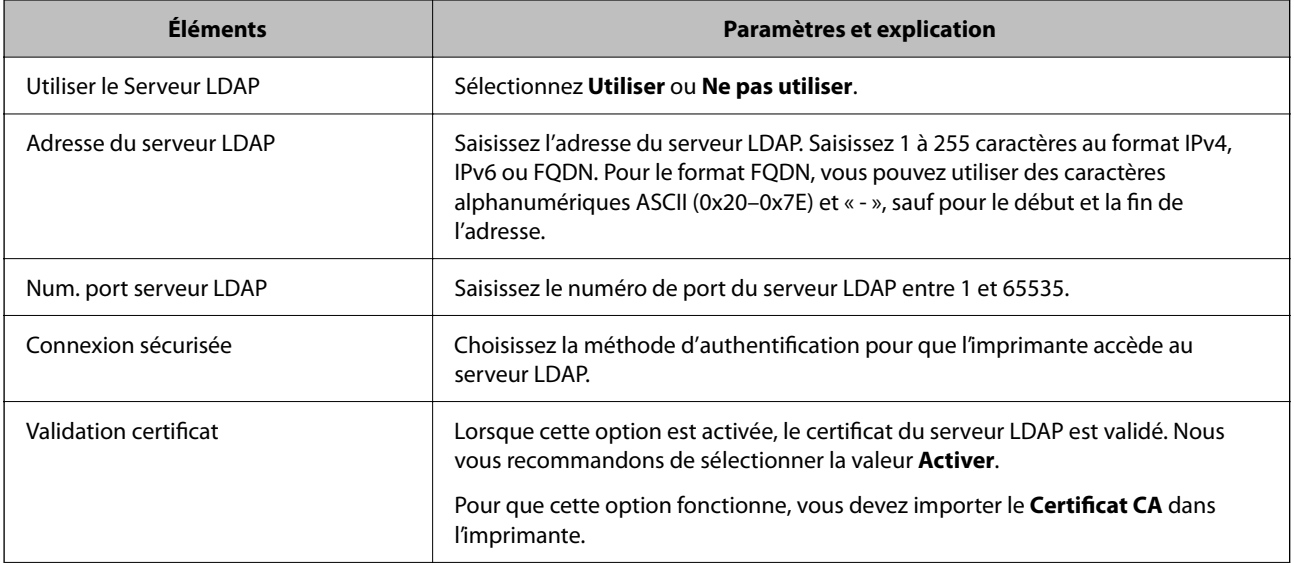

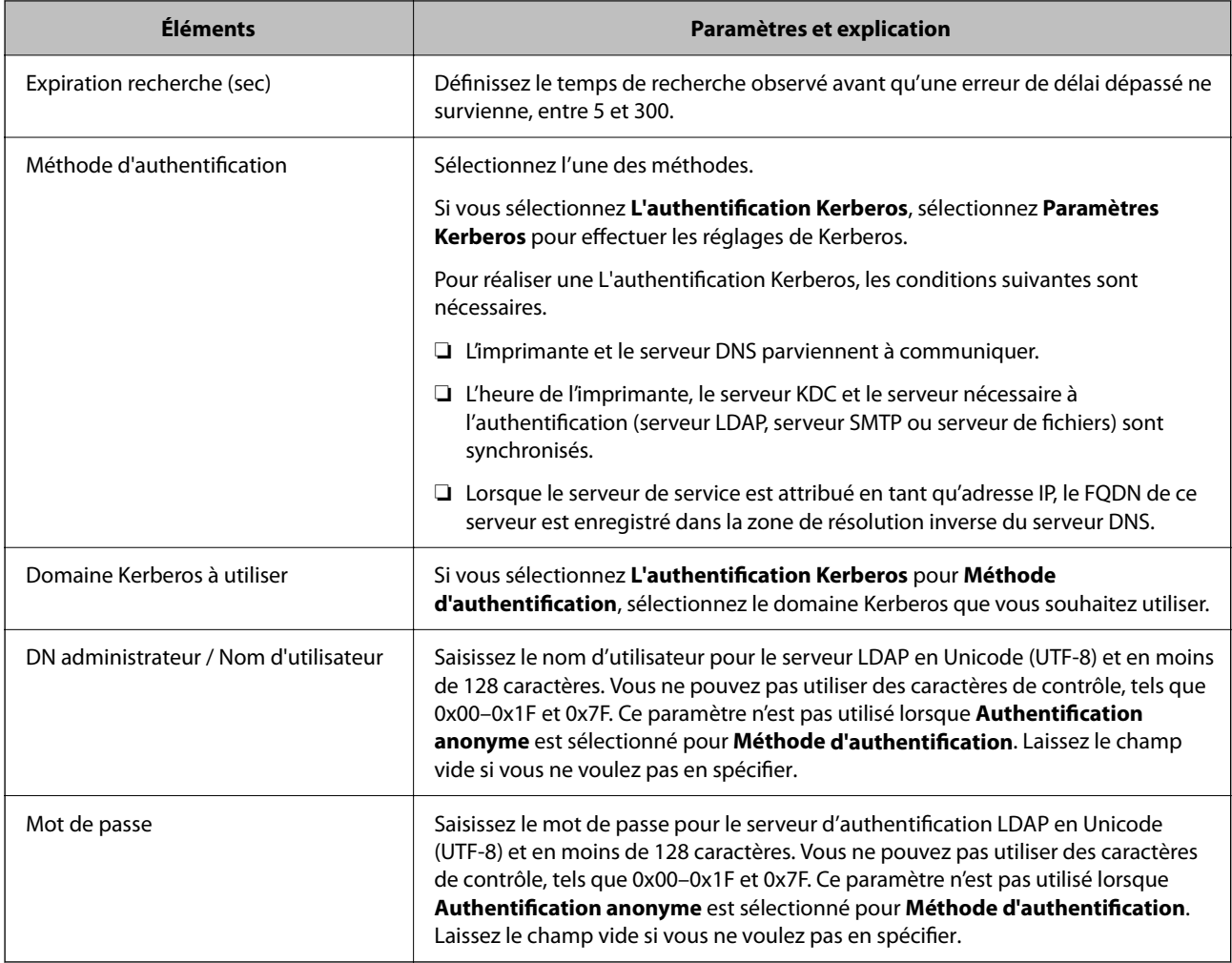

# *Paramètres Kerberos*

Si vous sélectionnez **L'authentification Kerberos** pour **Méthode d'authentification** de **Serveur LDAP** > **De base**, définissez les paramètres Kerberos suivants dans l'onglet **Réseau** > **Paramètres Kerberos**. Vous pouvez enregistrer jusqu'à 10 paramètres pour les paramètres Kerberos.

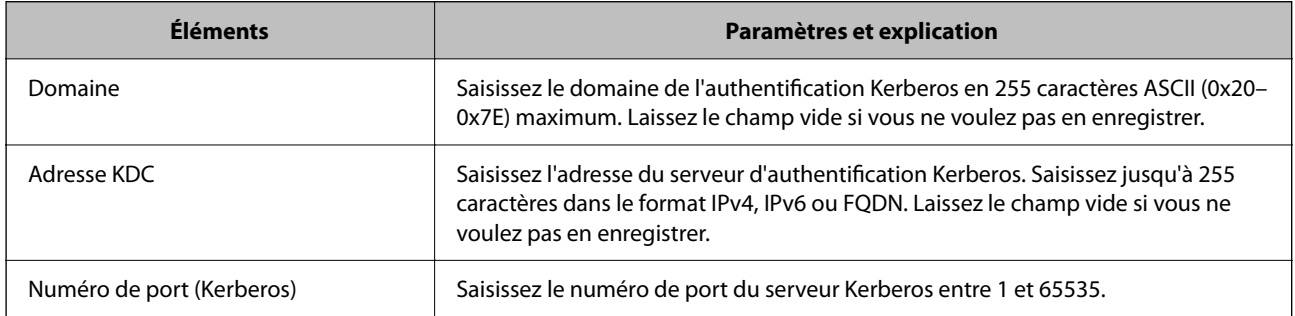

# **Configuration des paramètres de recherche du serveur LDAP**

Lorsque vous configurez les paramètres de recherche, vous pouvez utiliser l'adresse e-mail et le numéro de fax enregistrés dans le serveur LDAP.

1. Saisissez l'adresse IP de l'imprimante dans un navigateur pour accéder à Web Config. Saisissez l'adresse IP de l'imprimante depuis un ordinateur connecté au même réseau que celle-ci. Vous pouvez consulter l'adresse IP de l'imprimante dans le menu suivant. **Param.** > **Réglages généraux** > **Paramètres réseau** > **État réseau** > **État LAN câblé/Wi-Fi**

2. Saisissez le mot de passe administrateur pour vous identifier en tant qu'administrateur.

3. Sélectionnez les éléments suivants dans l'ordre indiqué :

# Onglet **Réseau** > **Serveur LDAP** > **Paramètres de recherche**

- 4. Saisissez une valeur pour chaque élément.
- 5. Cliquez sur **OK** pour afficher le résultat du paramètre.

Les paramètres que vous avez sélectionnés s'affichent.

## **Informations connexes**

& [« Mot de passe administrateur par défaut » à la page 19](#page-18-0)

# *Éléments de configuration de recherche du serveur LDAP*

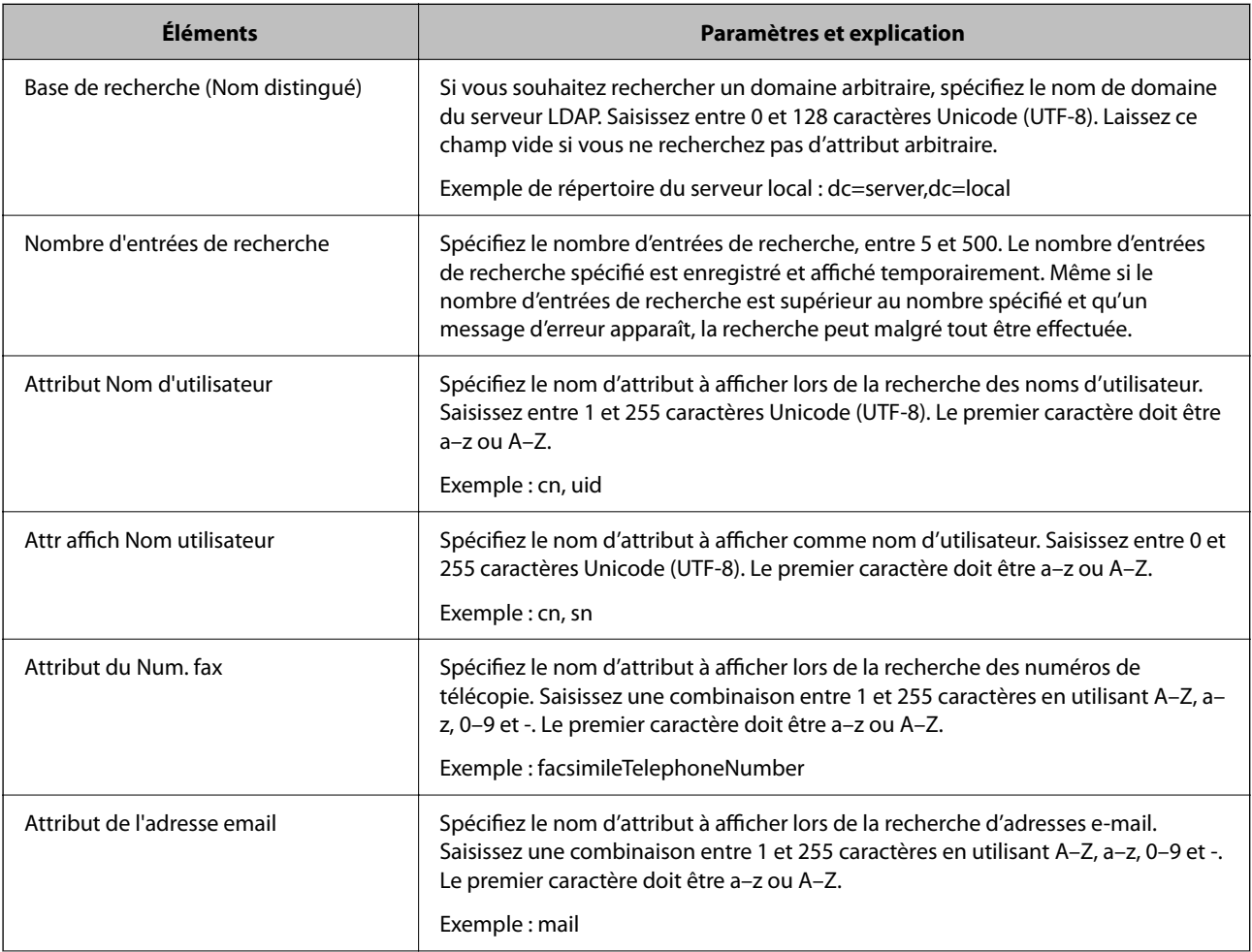
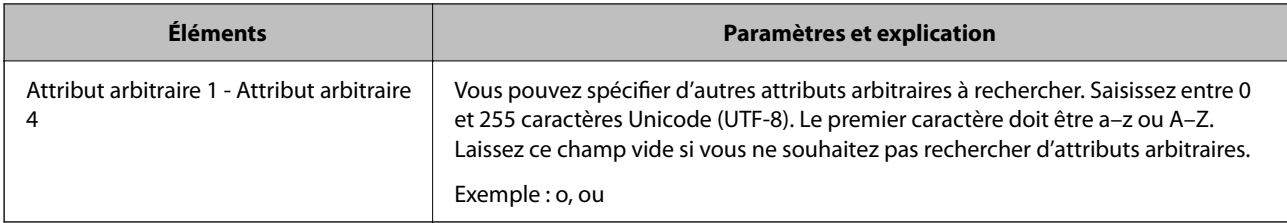

# **Vérification de la connexion à un serveur LDAP**

Procédez au test de connexion au serveur LDAP à l'aide du paramètre défini dans **Serveur LDAP** > **Paramètres de recherche**.

1. Saisissez l'adresse IP de l'imprimante dans un navigateur pour accéder à Web Config.

Saisissez l'adresse IP de l'imprimante depuis un ordinateur connecté au même réseau que celle-ci.

Vous pouvez consulter l'adresse IP de l'imprimante dans le menu suivant.

## **Param.** > **Réglages généraux** > **Paramètres réseau** > **État réseau** > **État LAN câblé/Wi-Fi**

- 2. Saisissez le mot de passe administrateur pour vous identifier en tant qu'administrateur.
- 3. Sélectionnez les éléments suivants dans l'ordre indiqué :

Onglet **Réseau** > **Serveur LDAP** > **Test de connexion**

4. Sélectionnez **Démarrer**.

Le test de connexion commence. Le rapport de vérification s'affiche une fois le test terminé.

#### **Informations connexes**

& [« Mot de passe administrateur par défaut » à la page 19](#page-18-0)

# *Références du test de connexion au serveur LDAP*

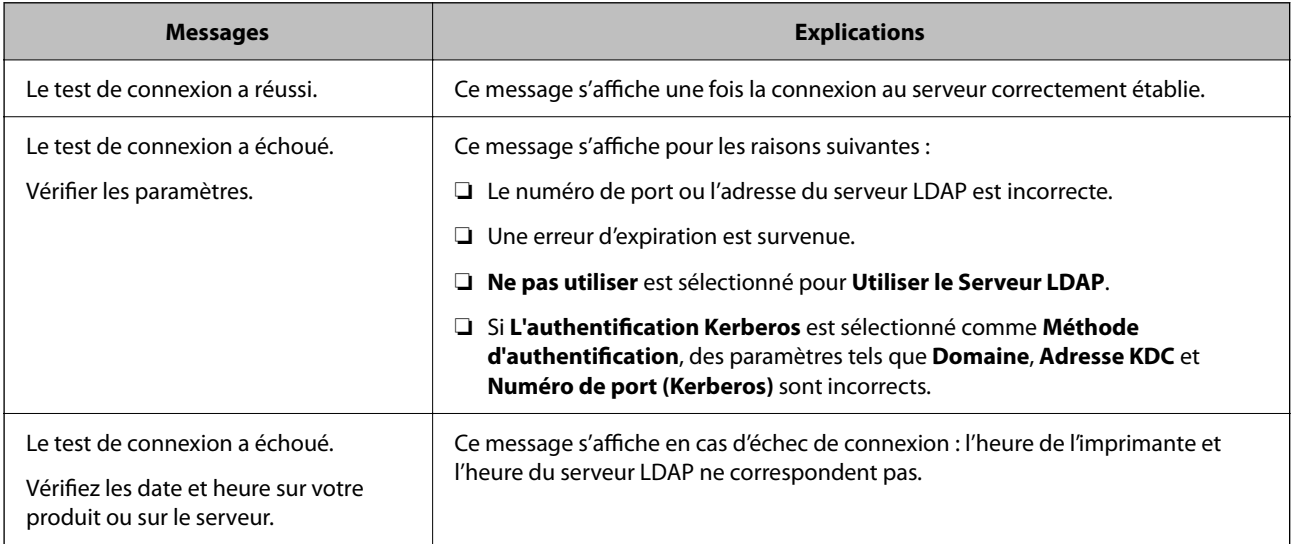

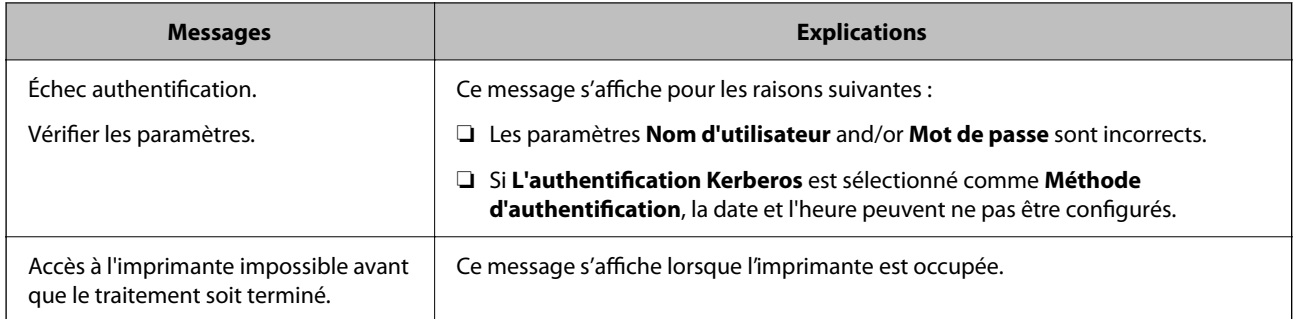

# **Envoi de fax à l'aide d'un serveur de fax**

Vous pouvez envoyer des fax en utilisant un serveur de fax sur votre réseau. La configuration du serveur de fax vous permet d'envoyer un e-mail au serveur de fax avec les données du fax en pièce jointe, puis de l'envoyer à l'aide de la fonction fax de votre imprimante. Le serveur de fax envoie le fax en utilisant le numéro de fax du destinataire inclus dans l'adresse e-mail. Lorsque les paramètres du serveur de fax sont activés, vous ne pouvez pas envoyer de fax en utilisant le port LINE de l'imprimante.

## *Remarque:*

Avant d'activer cette fonction dans votre réseau, consultez votre représentant commercial pour plus d'informations. Pour plus de détails sur le serveur de fax, consultez le fournisseur de services de fax par Internet.

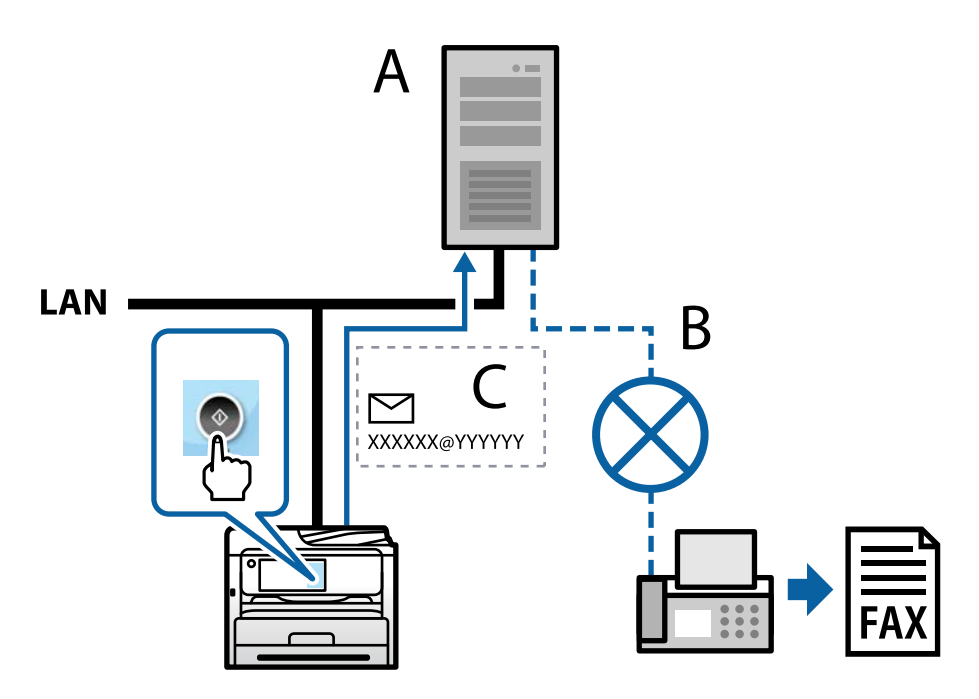

- A : Serveur de fax
- B : Réseau téléphonique public commuté (PSTN)
- C : E-mail avec données de fax jointes

# **Vous avez besoin d'un serveur de fax avec les fonctions suivantes.**

❏ Capable de recevoir des données de fax avec des e-mails au format "XXXXXX@YYYYYY" et d'envoyer des fax à un numéro de fax XXXXXX.

XXXXXX : Numéro de fax

YYYYYY : Nom de domaine du serveur de fax ajouté par l'imprimante

<span id="page-110-0"></span>❏ La possibilité de traiter des données de fax au format multi-Tiff jointes à un e-mail.

# **Réglages pour impression, numérisation, copie et fax**

# **Configuration initiale pour impression**

Ajustez les paramètres de l'imprimante, comme le format du papier ou les erreurs d'impression.

# **Utilisation des fonctions d'impression**

Activer pour utiliser la fonction d'impression sur l'ensemble du réseau.

Pour utiliser l'imprimante sur le réseau, vous devez définir le port pour la connexion réseau sur l'ordinateur ainsi que la connexion de l'imprimante au réseau.

# *Types de connexion à l'imprimante*

Les deux méthodes suivantes sont disponibles pour la connexion au réseau de l'imprimante.

- ❏ Connexion de pair-à-pair (impression directe)
- ❏ Connexion serveur/client (partage d'imprimante à l'aide du serveur de Windows)

# **Paramètres de connexion de pair-à-pair**

C'est la connexion pour connecter l'imprimante au réseau et à l'ordinateur directement. Seul un modèle ayant une capacité de mise en réseau peut être connecté.

# **Méthode de connexion :**

Connectez l'imprimante directement au réseau via un concentrateur ou un point d'accès.

# **Pilote d'imprimante :**

Installez le pilote de l'imprimante sur chaque ordinateur client.

Lorsque vous utilisez EpsonNet SetupManager, vous pouvez fournir le pack du pilote qui inclut les paramètres de l'imprimante.

#### **Fonctions :**

- ❏ Le travail d'impression commence immédiatement parce que le travail d'impression est envoyé directement à l'imprimante.
- ❏ Vous pouvez imprimer tant que l'imprimante fonctionne.

# **Paramètres de serveur/connexion client**

C'est la connexion que l'ordinateur du serveur partage avec l'imprimante. Pour interdire la connexion sans passer par l'ordinateur du serveur, vous pouvez améliorer la sécurité.

Lorsque vous utilisez la connexion USB, l'imprimante sans fonction réseau peut également être partagée.

#### **Méthode de connexion :**

Connectez l'imprimante au réseau via un commutateur LAN ou un point d'accès.

Vous pouvez également connecter l'imprimante au serveur directement par câble USB.

## **Pilote d'imprimante :**

Installez le pilote de l'imprimante sur le serveur Windows en fonction du système d'exploitation des ordinateurs clients.

En accédant au serveur Windows et en liant l'imprimante, le pilote de l'imprimante est installé sur l'ordinateur client et peut être utilisé.

## **Fonctions :**

- ❏ Gérer l'imprimante et le pilote de l'imprimante en lot.
- ❏ En fonction des spécifications du serveur, cela peut prendre du temps de démarrer le travail d'impression parce que tous les travaux d'impression passent par le serveur d'impression.
- ❏ Vous ne pouvez pas imprimer parce que le serveur Windows est désactivé.

# *Paramètres d'impression pour la connexion de pair-à-pair*

Pour la connexion de pair-à-pair (impression directe), une imprimante et un ordinateur client ont une relation directe.

Le pilote d'imprimante doit être installé sur chaque ordinateur client.

# *Paramètres d'impression pour la connexion serveur/client*

Activez pour imprimer à partir de l'imprimante connectée en tant que connexion serveur/client.

Pour la connexion serveur/client, configurez d'abord le serveur d'impression, puis partagez l'imprimante sur le réseau.

Lorsque vous utilisez le câble USB pour vous connecter au serveur, configurez d'abord le serveur d'impression, puis partagez l'imprimante sur le réseau.

# **Configuration des ports réseau**

Créez la file d'attente d'impression pour l'impression réseau sur le serveur d'impression à l'aide du protocole TCP/IP, puis configurez le port réseau.

Cet exemple utilise Windows Server 2012 R2.

1. Ouvrez l'écran des périphériques et imprimantes.

**Bureau** > **Paramètres** > **Panneau de configuration** > **Matériel et audio** ou **Matériel** > **Périphériques et imprimantes**.

2. Ajoutez une imprimante.

Cliquez sur **Ajouter une imprimante**, puis sélectionnez **L'imprimante que je veux n'est pas répertoriée**.

3. Ajoutez une imprimante locale.

Sélectionnez **Ajouter une imprimante locale ou réseau avec des paramètres manuels**, puis cliquez sur **Suivant**.

4. Sélectionnez **Créer un nouveau port**, sélectionnez **Port TCP/IP standard** pour le type de port et cliquez sur **Suivant**.

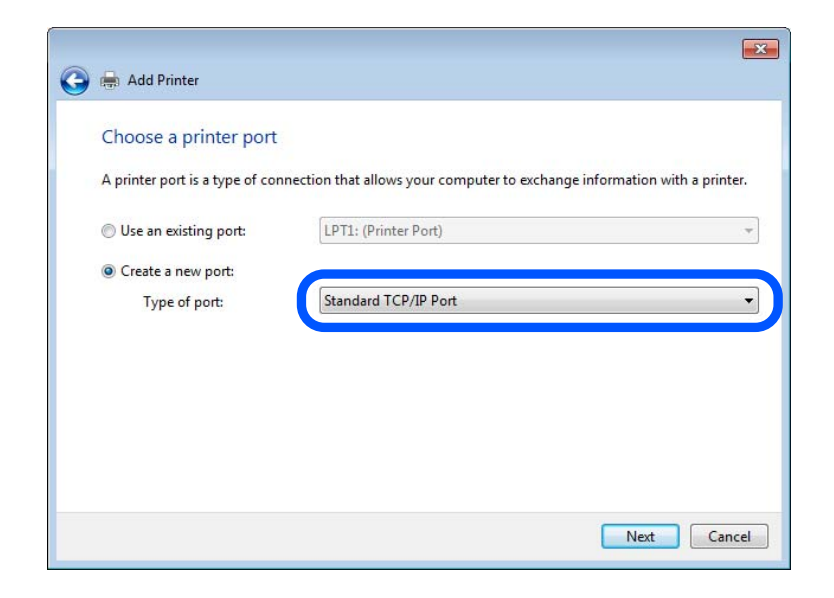

5. Saisissez l'adresse IP ou le nom de l'imprimante sous **Nom d'hôte ou adresse IP** ou **Nom d'imprimante ou adresse IP**, puis cliquez sur **Suivant**.

Exemple :

- ❏ Nom de l'imprimante : EPSONA1A2B3C
- ❏ Adresse IP : 192.0.2.111

Ne modifiez pas le paramètre **Nom du port**.

Cliquez sur **Continuer** lorsque l'écran **Contrôle de compte d'utilisateur** s'affiche.

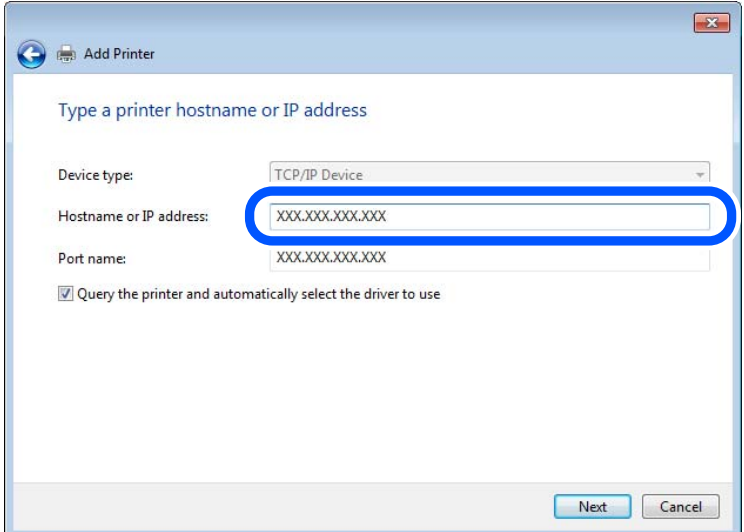

#### *Remarque:*

Si vous précisez le nom de l'imprimante sur un réseau prenant en charge la résolution de nom, l'adresse IP est suivie même si l'adresse IP de l'imprimante a été modifiée par DHCP. Vous pouvez vérifier le nom de l'imprimante depuis l'écran d'état du réseau sur le panneau de commande de l'imprimante ou la feuille d'état du réseau.

- 6. Configurez le pilote d'impression.
	- ❏ Si le pilote d'impression est déjà installé :

Sélectionnez **Fabricant** et **Imprimantes**. Cliquez sur **Suivant**.

7. Suivez les instructions affichées à l'écran.

Lorsque vous utilisez l'imprimante via la connexion serveur/client (partage d'imprimante par le biais du serveur Windows), continuez en définissant les paramètres de partage.

# **Vérification de la configuration du port — Windows**

Vérifiez si le port adéquat est défini pour la file d'attente d'impression.

1. Ouvrez l'écran des périphériques et imprimantes.

# **Bureau** > **Paramètres** > **Panneau de configuration** > **Matériel et audio** ou **Matériel** > **Périphériques et imprimantes**.

2. Ouvrez l'écran des propriétés de l'imprimante.

Cliquez avec le bouton droit de la souris sur l'icône de l'imprimante, puis cliquez sur **Propriétés de l'imprimante**.

- 3. Cliquez sur l'onglet **Ports**, sélectionnez **Port TCP/IP standard** et cliquez sur **Configurer le port**.
- 4. Vérifiez la configuration du port.
	- ❏ Pour RAW

Vérifiez que l'option **Raw** est sélectionnée sous **Protocole** et cliquez sur **OK**.

❏ Pour LPR

Vérifiez que l'option **LPR** est sélectionnée sous **Protocole**. Saisissez PASSTHRU sous **Nom de la file d'attente** au niveau des **Paramètres LPR**. Sélectionnez **Comptage des octets LPR activé** et cliquez sur **OK**.

# **Partage de l'imprimante (Windows seulement)**

Lorsque vous utilisez l'imprimante via la connexion serveur/client (partage d'imprimante par le biais du serveur Windows), configurez le partage d'imprimante à partir du serveur d'impression.

- 1. Sélectionnez **Panneau de configuration** > **Afficher les périphériques et imprimantes** sur le serveur d'impression.
- 2. Faites un clic droit sur l'icône de l'imprimante (file d'attente d'impression) que vous souhaitez partager, puis sélectionnez **Propriétés de l'imprimante** > onglet **Partage**.
- 3. Sélectionnez **Partager cette imprimante**, puis saisissez le **nom de partage**.

Sous Windows Server 2012, cliquez sur **Modifier les options de partage**, puis configurez les paramètres.

# **Installation de pilotes supplémentaires (Windows uniquement)**

Si le serveur et les clients n'utilisent pas la même version de Windows, il est conseillé d'installer des pilotes supplémentaires sur le serveur d'impression.

- 1. Sélectionnez **Panneau de configuration** > **Afficher les périphériques et imprimantes** sur le serveur d'impression.
- 2. Cliquez avec le bouton droit de la souris sur l'icône de l'imprimante que vous souhaitez partager avec les clients, puis cliquez sur **Propriétés de l'imprimante** > onglet **Partage**.
- 3. Cliquez sur **Pilotes supplémentaires**.

Sous Windows Server 2012, cliquez sur Change Sharing Options et configurez les paramètres.

- 4. Sélectionnez les versions Windows des clients, puis cliquez sur OK.
- 5. Sélectionnez le fichier d'information du pilote d'imprimante (\*.inf) puis installez le pilote.

## **Utilisation de l'imprimante partagée – Windows**

L'administrateur doit informer les clients du nom d'ordinateur attribué au serveur d'impression et leur expliquer comment l'ajouter à leur ordinateur. Si le ou les pilotes supplémentaires n'ont pas encore été configurés, indiquez aux clients comment utiliser l'option **Périphériques et imprimantes** pour ajouter l'imprimante partagée.

Procédez comme suit si un ou plusieurs pilotes supplémentaires ont déjà été configurés sur le serveur d'impression :

- 1. Sélectionnez le nom attribué au serveur d'impression dans l' **Explorateur Windows**.
- 2. Double-cliquez sur l'imprimante que vous souhaitez utiliser.

# **Définition du papier source**

Définissez le format et le type de papier à charger dans chaque source de papier.

1. Saisissez l'adresse IP de l'imprimante dans un navigateur pour accéder à Web Config.

Saisissez l'adresse IP de l'imprimante depuis un ordinateur connecté au même réseau que celle-ci.

Vous pouvez consulter l'adresse IP de l'imprimante dans le menu suivant.

**Param.** > **Réglages généraux** > **Paramètres réseau** > **État réseau** > **État LAN câblé/Wi-Fi**

- 2. Saisissez le mot de passe administrateur pour vous identifier en tant qu'administrateur.
- 3. Sélectionnez les éléments suivants dans l'ordre indiqué :

#### Onglet **Imprimer** > **Réglages source papier**

4. Configurez chaque élément.

Les éléments affichés peuvent varier en fonction de la situation.

❏ Nom de la source de papier

Affichez le nom de la source de papier cible, par exemple **bac d'alimentation**, **Bac 1**.

❏ **Taille du papier**

Sélectionnez le format papier que vous souhaitez définir dans le menu déroulant.

❏ **Unité**

Sélectionnez l'unité du format défini par l'utilisateur. Vous pouvez sélectionner ceci lorsque **Personnalisée** est sélectionné dans **Taille du papier**.

# ❏ **Largeur**

Définissez la longueur horizontale du format défini par l'utilisateur.

La gamme que vous pouvez saisir ici dépend de la source de papier, qui est indiquée sur le côté de **Largeur**.

Lorsque vous sélectionnez **mm** dans **Unité**, vous pouvez saisir jusqu'à une décimale.

Lorsque vous sélectionnez **pouce** dans **Unité**, vous pouvez saisir jusqu'à deux décimales.

# ❏ **Hauteur**

Définissez la longueur verticale du format défini par l'utilisateur. La gamme que vous pouvez saisir ici dépend de la source de papier, qui est indiquée sur le côté de **Hauteur**. Lorsque vous sélectionnez **mm** dans **Unité**, vous pouvez saisir jusqu'à une décimale. Lorsque vous sélectionnez **pouce** dans **Unité**, vous pouvez saisir jusqu'à deux décimales.

## ❏ **Type de papier**

Sélectionnez le type de papier que vous souhaitez définir dans le menu déroulant.

5. Vérifiez les paramètres, puis cliquez sur **OK**.

## **Informations connexes**

& [« Mot de passe administrateur par défaut » à la page 19](#page-18-0)

# **Configuration de l'interface**

Réglez le délai des tâches d'impression ou le langage d'impression affectés à chaque interface. Ceci ne s'affiche que sur les imprimantes compatibles avec PostScript ou PCL.

- 1. Saisissez l'adresse IP de l'imprimante dans un navigateur pour accéder à Web Config. Saisissez l'adresse IP de l'imprimante depuis un ordinateur connecté au même réseau que celle-ci. Vous pouvez consulter l'adresse IP de l'imprimante dans le menu suivant. **Param.** > **Réglages généraux** > **Paramètres réseau** > **État réseau** > **État LAN câblé/Wi-Fi**
- 2. Saisissez le mot de passe administrateur pour vous identifier en tant qu'administrateur.
- 3. Sélectionnez les éléments suivants dans l'ordre indiqué :

# Onglet **Imprimer** > **Param interface**

4. Configurez chaque élément.

#### ❏ **Param temporisation**

Réglez le délai des tâches d'impression envoyées directement par USB. Vous pouvez régler ce délai entre 5 et 300 secondes par incréments d'une seconde. Si vous ne souhaitez pas définir de délai, saisissez 0.

#### ❏ **Langue impr**

Sélectionnez le langage d'impression pour chaque interface USB et chaque interface réseau. Si vous sélectionnez **Auto**, le langage d'impression sera automatiquement détecté par les tâches d'impression envoyées.

5. Vérifiez les paramètres, puis cliquez sur **OK**.

# **Informations connexes**

& [« Mot de passe administrateur par défaut » à la page 19](#page-18-0)

# **Erreurs de réglage**

Définissez l'erreur qui s'affiche pour l'appareil.

1. Saisissez l'adresse IP de l'imprimante dans un navigateur pour accéder à Web Config. Saisissez l'adresse IP de l'imprimante depuis un ordinateur connecté au même réseau que celle-ci.

Vous pouvez consulter l'adresse IP de l'imprimante dans le menu suivant.

**Param.** > **Réglages généraux** > **Paramètres réseau** > **État réseau** > **État LAN câblé/Wi-Fi**

- 2. Saisissez le mot de passe administrateur pour vous identifier en tant qu'administrateur.
- 3. Sélectionnez les éléments suivants dans l'ordre indiqué :

## Onglet **Imprimer** > **Réglages d'erreur**

- 4. Configurez chaque élément.
	- ❏ Avis de taille papier

Choisissez si vous souhaitez afficher une erreur sur le panneau de commande lorsque le format du papier dans la source indiquée est différent de celui du papier dans les données imprimées.

❏ Avis de type papier

Choisissez si vous souhaitez afficher une erreur sur le panneau de commande lorsque le type du papier de la source indiquée est différent de celui du papier dans les données imprimées.

❏ Solveur d'erreur auto

Choisissez si vous souhaitez supprimer automatiquement l'erreur si aucune opération n'est réalisée sur le panneau de commande pendant 5 secondes après avoir affiché l'erreur.

5. Vérifiez les paramètres, puis cliquez sur **OK**.

#### **Informations connexes**

& [« Mot de passe administrateur par défaut » à la page 19](#page-18-0)

# **Configuration de Universal Print**

Choisissez quand imprimer depuis des périphériques externes sans utiliser le pilote de l'imprimante.

Selon le langage d'impression de votre imprimante, certains éléments ne s'afficheront pas.

1. Saisissez l'adresse IP de l'imprimante dans un navigateur pour accéder à Web Config.

Saisissez l'adresse IP de l'imprimante depuis un ordinateur connecté au même réseau que celle-ci.

Vous pouvez consulter l'adresse IP de l'imprimante dans le menu suivant.

# **Param.** > **Réglages généraux** > **Paramètres réseau** > **État réseau** > **État LAN câblé/Wi-Fi**

2. Saisissez le mot de passe administrateur pour vous identifier en tant qu'administrateur.

3. Sélectionnez les éléments suivants dans l'ordre indiqué :

## Onglet **Imprimer** > **Param. d'impr univ**

- 4. Configurez chaque élément.
- 5. Vérifiez les paramètres, puis cliquez sur **OK**.

# **Informations connexes**

& [« Mot de passe administrateur par défaut » à la page 19](#page-18-0)

# *De base*

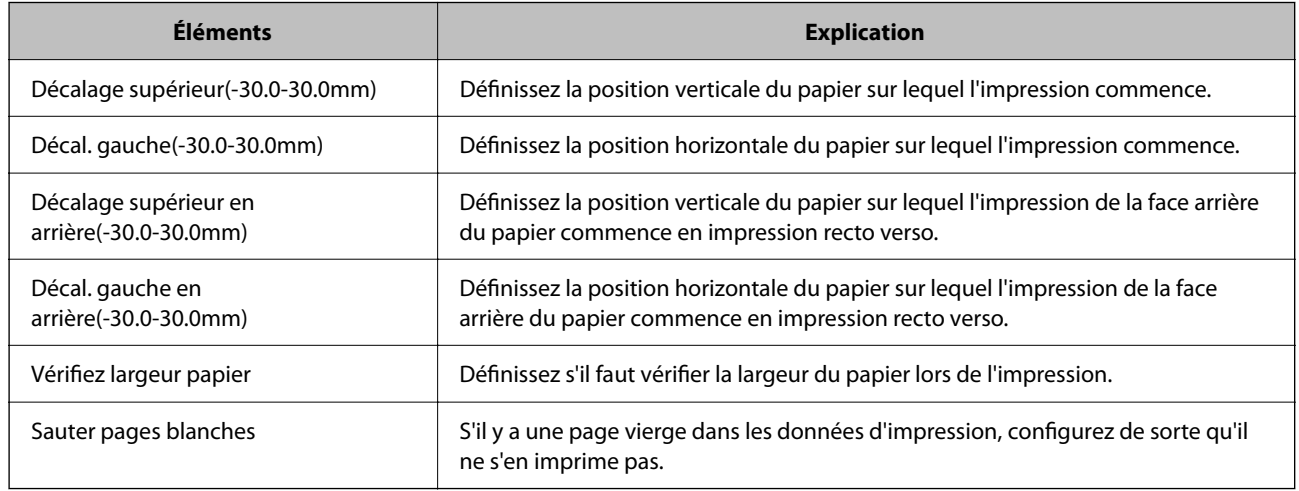

# *Configuration impr PDL*

Vous pouvez définir des paramètres pour l'impression PCL ou PostScript.

Cet élément s'affiche sur une imprimante compatible PCL ou PostScript.

# **Paramètres communs**

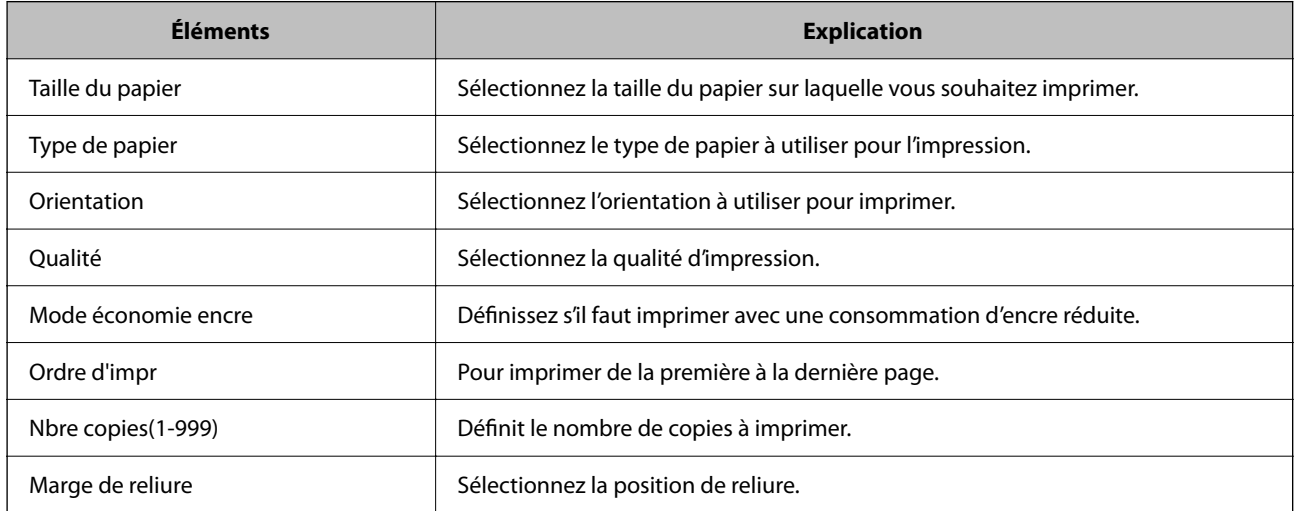

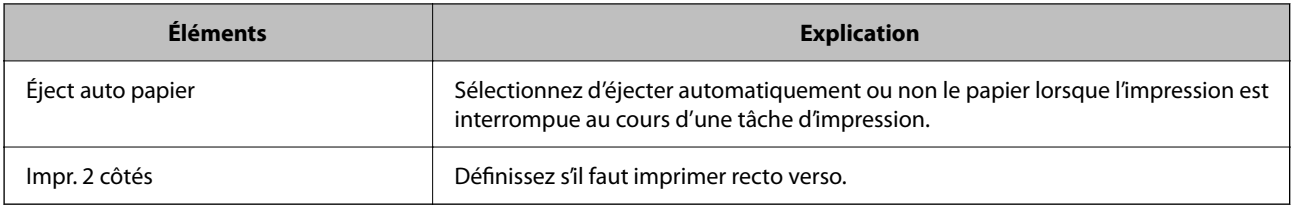

# **Menu PCL**

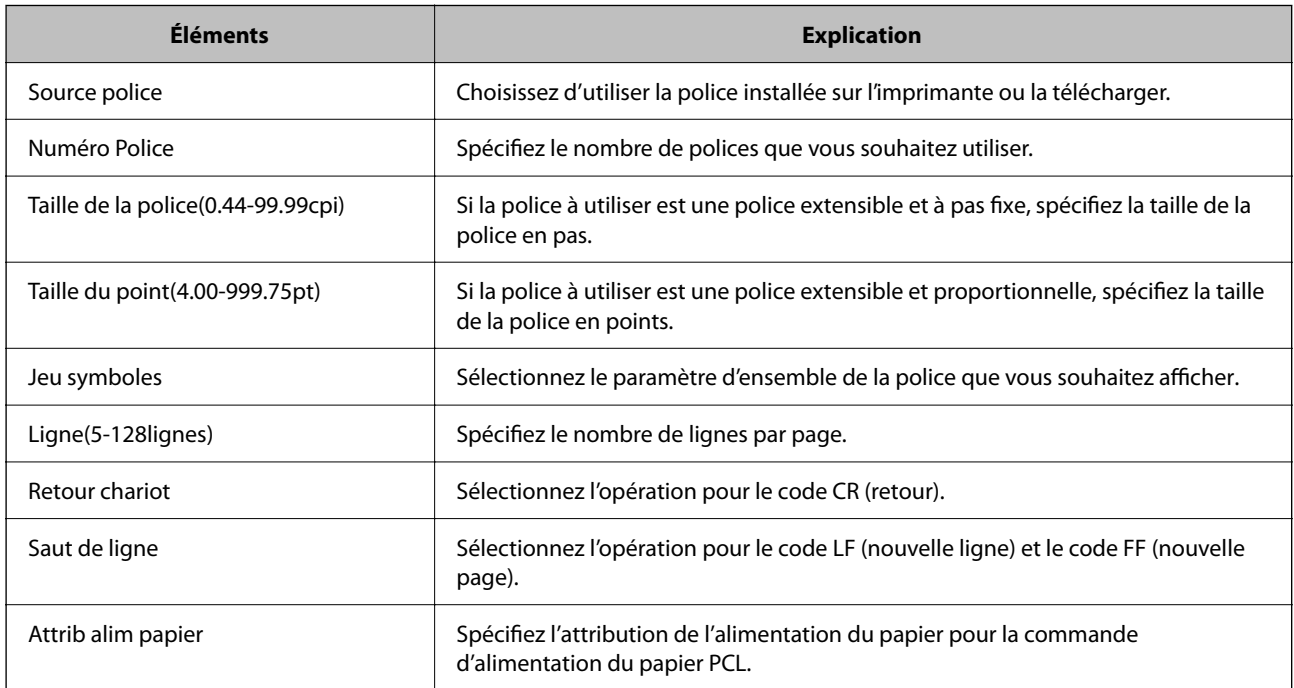

# **Menu PS**

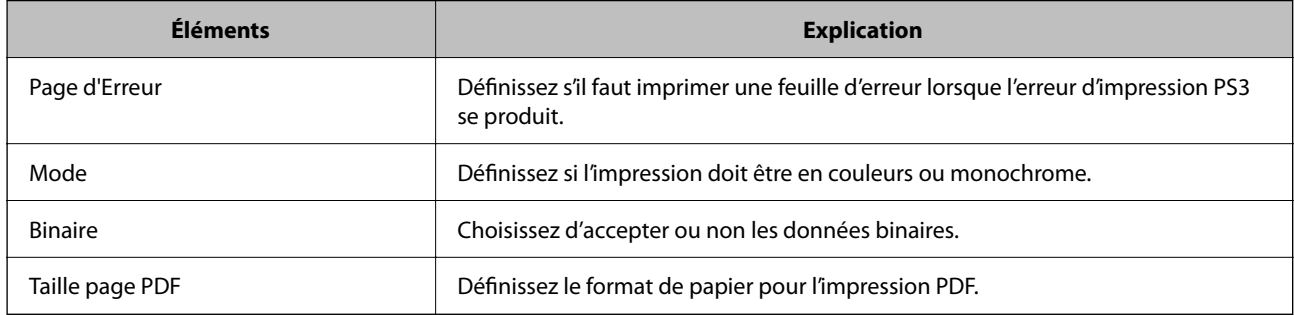

# **Configuration d'Impression universelle (Microsoft)**

Vous pouvez configurer votre imprimante pour qu'elle utilise Impression universelle. Pour utiliser cette fonction, vous devrez utiliser Microsoft 365 ainsi que le service Azure Active Directory.

1. Saisissez l'adresse IP de l'imprimante dans un navigateur pour accéder à Web Config.

Saisissez l'adresse IP de l'imprimante depuis un ordinateur connecté au même réseau que celle-ci.

Vous pouvez consulter l'adresse IP de l'imprimante dans le menu suivant.

**Param.** > **Réglages généraux** > **Paramètres réseau** > **État réseau** > **État LAN câblé/Wi-Fi**

- 2. Saisissez le mot de passe administrateur pour vous identifier en tant qu'administrateur.
- 3. Sélectionnez les éléments suivants dans l'ordre indiqué :

Onglet **Réseau** > **Impression universelle**

- 4. Cliquez sur **Inscrire**.
- 5. Lisez le message qui s'affiche, puis cliquez sur le lien.
- 6. Suivez les instructions à l'écran pour enregistrer l'imprimante.

Si le statut de l'enregistrement indique **Inscrit** à l'écran Web Config après avoir procédé à l'enregistrement, alors la configuration est terminée.

#### *Remarque:*

Pour savoir comment utiliser le Azure Active Directory, par exemple comment utiliser Impression universelle, reportezvous au site Web de Microsoft.

#### **Informations connexes**

& [« Mot de passe administrateur par défaut » à la page 19](#page-18-0)

# **Configuration de AirPrint**

Définissez à quel moment utiliser l'impression et la numérisation d'AirPrint.

Accédez à Web Config et sélectionnez l'onglet **Réseau** > **Configuration d'AirPrint**.

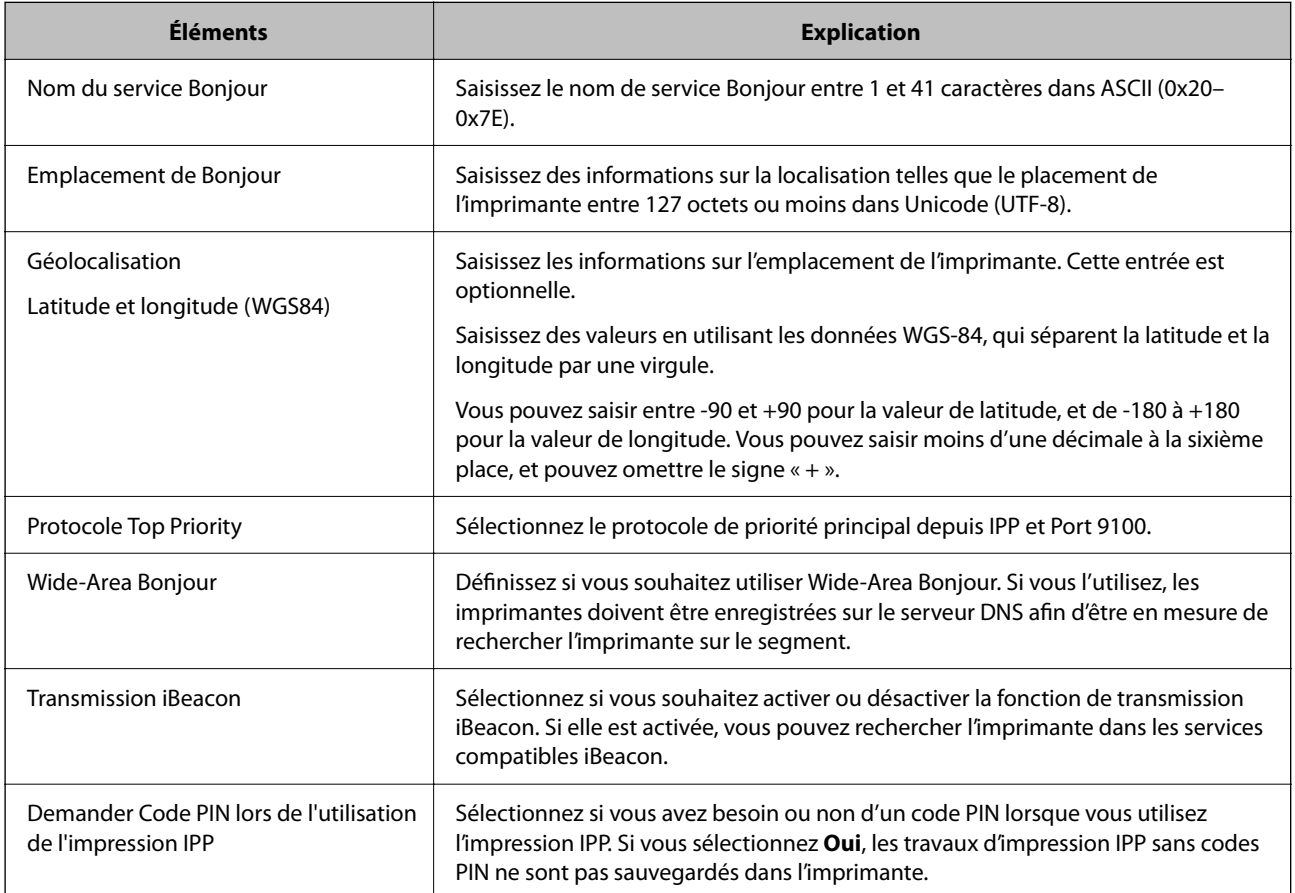

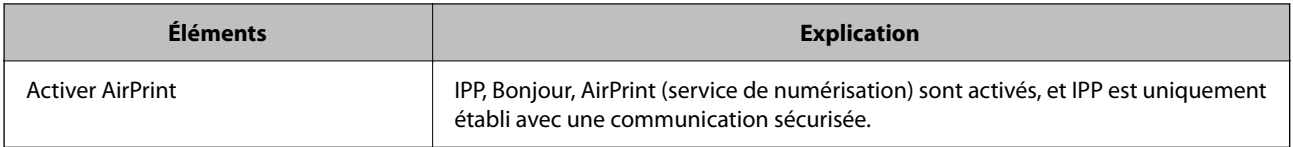

# **Préparation à la numérisation ou à la copie**

# **Préparation de la numérisation**

# *Numérisation à l'aide du panneau de commande*

Configurez les serveurs ou les dossiers avant de procéder à la numérisation.

# **Paramètres des serveurs et des dossiers**

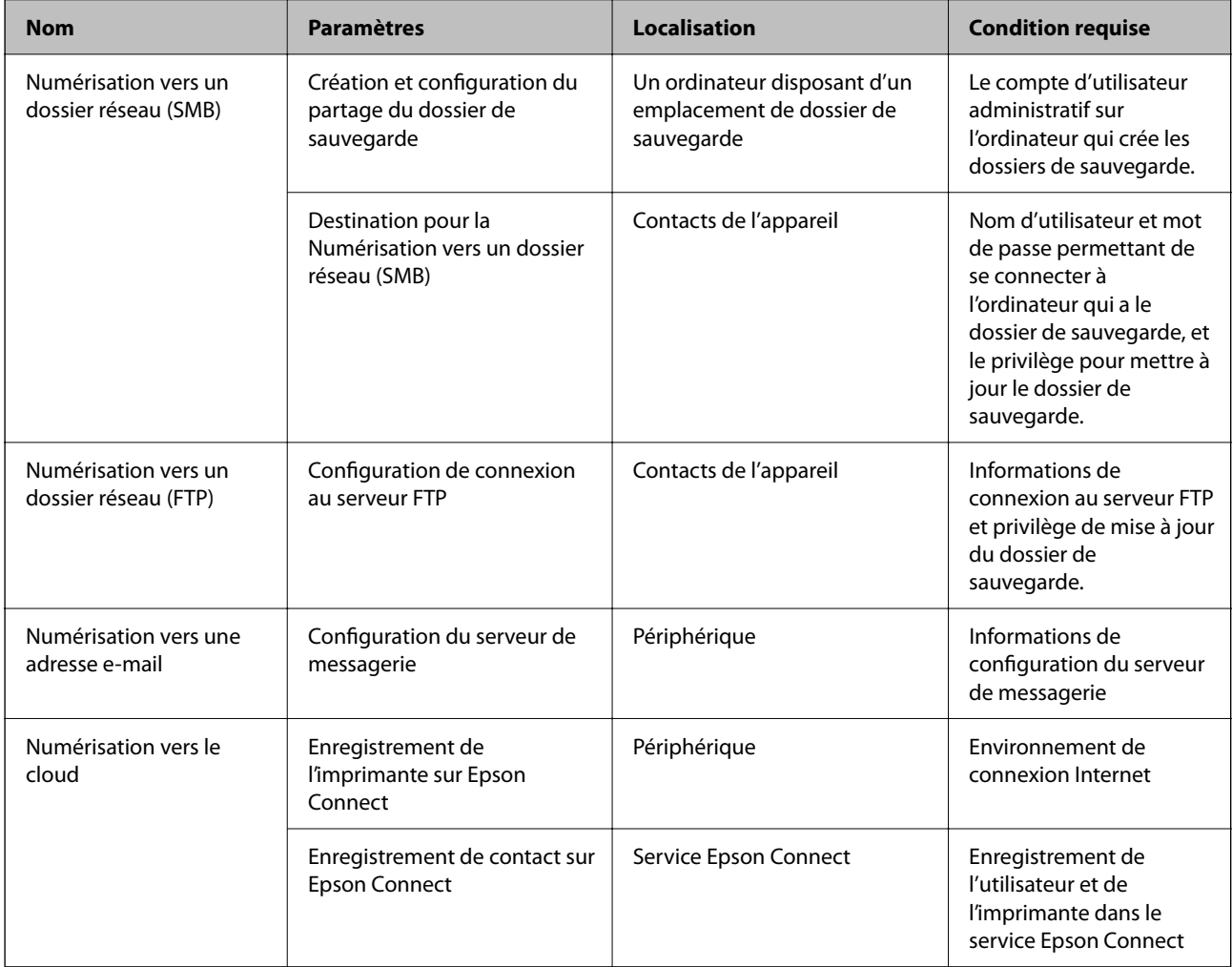

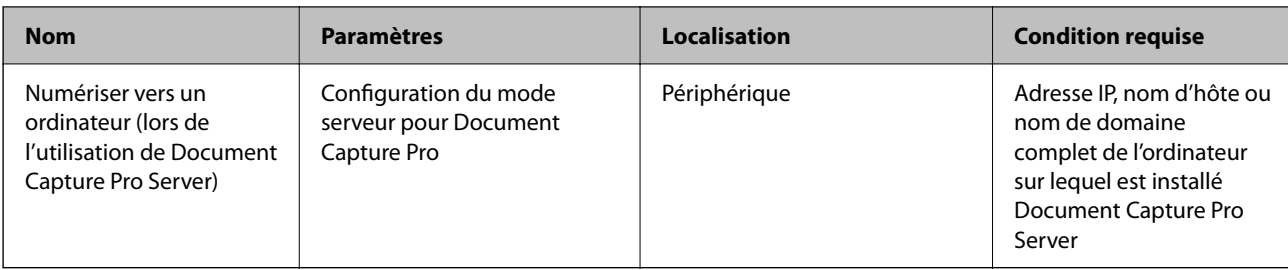

# **Informations connexes**

- & [« Partage d'un dossier de réseau partagé » à la page 72](#page-71-0)
- & [« Configuration d'un serveur de messagerie » à la page 68](#page-67-0)

# *Utilisation d'Document Capture Pro Server*

Avec Document Capture Pro Server, vous pouvez gérer la méthode de tri, le format d'enregistrement et la destination de la transmission d'une numérisation réalisée à partir du panneau de commande de l'imprimante. Depuis le panneau de commande de l'imprimante, vous pouvez appeler et exécuter une tâche précédemment enregistrée sur le serveur.

Installez-le sur le serveur.

Contactez votre agence Epson locale pour plus d'informations sur Document Capture Pro Server.

# **Configuration du mode serveur**

Pour utiliser Document Capture Pro Server, configurez le **Mode serveur** depuis Web Config.

#### *Remarque:*

Vous pouvez également configurer le *Mode serveur* depuis le panneau de commande en suivant le chemin indiqué cidessous.

#### *Param.* > *Réglages généraux* > *Param. de numér.* > *Document Capture Pro* > *Mode Opération*

1. Saisissez l'adresse IP de l'imprimante dans un navigateur pour accéder à Web Config.

Saisissez l'adresse IP de l'imprimante depuis un ordinateur connecté au même réseau que celle-ci.

Vous pouvez consulter l'adresse IP de l'imprimante dans le menu suivant.

# **Param.** > **Réglages généraux** > **Paramètres réseau** > **État réseau** > **État LAN câblé/Wi-Fi**

- 2. Saisissez le mot de passe administrateur pour vous identifier en tant qu'administrateur.
- 3. Sélectionnez les éléments suivants dans l'ordre indiqué :

#### Onglet **Numériser/Copie** > **Document Capture Pro**

- 4. Sélectionnez **Mode serveur** pour **Mode**.
- 5. Saisissez l'adresse du serveur sur lequel Document Capture Pro Server est installé dans **Adresse serveur**.

Saisissez entre 2 et 255 caractères, au format IPv4, IPv6, nom d'hôte ou FQDN. Pour le format FQDN, vous pouvez utiliser des caractères alphanumériques au format ASCII (0x20 à 0x7E) et « - », sauf pour le début et la fin de l'adresse.

## 6. Cliquez sur **OK**.

Le réseau est reconnecté, puis les paramètres sont activés.

## **Informations connexes**

& [« Mot de passe administrateur par défaut » à la page 19](#page-18-0)

# *Numérisation à partir d'un ordinateur*

Installez le logiciel et vérifiez que le service de numérisation réseau pour numériser depuis un ordinateur via le réseau est activé.

## **Logiciel devant être installé**

❏ Epson Scan 2

Ceci est un pilote de scanner.Si vous utilisez le périphérique depuis un ordinateur, installez le pilote sur chaque ordinateur client.Si Document Capture Pro/Document Capture est installé, vous pouvez réaliser les opérations attribuées aux boutons du périphérique.

Si EpsonNet SetupManager est utilisé, le pilote de l'imprimante est également distribué sous forme de paquet.

❏ Document Capture Pro (Windows)/Document Capture (Mac OS)

Il est installé sur l'ordinateur client.Les travaux enregistrés sur un ordinateur en réseau où est installé Document Capture Pro/Document Capture peuvent être appelés et exécutés à partir du panneau de commande du périphérique.

Vous pouvez numériser via le réseau à partir d'un ordinateur.Epson Scan 2 est exigé pour la numérisation.

# **Confirmation de l'activation de la numérisation réseau**

Vous pouvez activer le service de numérisation réseau lorsque vous numérisez depuis un ordinateur client du réseau. Le paramètre par défaut est activé.

1. Saisissez l'adresse IP de l'imprimante dans un navigateur pour accéder à Web Config.

Saisissez l'adresse IP de l'imprimante depuis un ordinateur connecté au même réseau que celle-ci.

Vous pouvez consulter l'adresse IP de l'imprimante dans le menu suivant.

# **Param.** > **Réglages généraux** > **Paramètres réseau** > **État réseau** > **État LAN câblé/Wi-Fi**

- 2. Saisissez le mot de passe administrateur pour vous identifier en tant qu'administrateur.
- 3. Sélectionnez les éléments suivants dans l'ordre indiqué :

#### Onglet **Numériser/Copie** > **Numérisation en réseau**

4. Assurez-vous que **Activer la numérisation** est sélectionné dans **EPSON Scan**.

Si ce paramètre est sélectionné, la tâche est terminée. Fermez Web Config.

Si elle est vierge, sélectionnez-la et passez à l'étape suivante.

- 5. Cliquez sur **Suivant**.
- 6. Cliquez sur **OK**.

Le réseau est reconnecté, puis les paramètres sont activés.

## <span id="page-123-0"></span>**Informations connexes**

& [« Mot de passe administrateur par défaut » à la page 19](#page-18-0)

# **Mise à disposition des fonctions de télécopie**

# **Avant d'utiliser les fonctions de fax**

Vérifiez les éléments suivants pour utiliser les fonctions de fax.

- ❏ Raccordez l'imprimante à la ligne téléphonique, et l'appareil téléphonique (le cas échéant).
	- « Connexion de l'imprimante à la ligne téléphonique » à la page 124
- ❏ Suivez entièrement l'**Assistant param fax**, nécessaire à la configuration de base.
	- [« Rendre l'imprimante prête à envoyer et recevoir des fax » à la page 128](#page-127-0)

Configurez les éléments suivants selon vos besoins.

- ❏ Enregistrement des **Contacts**
	- [« Enregistrement des contacts » à la page 94](#page-93-0)
- ❏ Les destinations de sortie et les paramètres associés, par exemple les paramètres réseau et ceux du serveur.
	- [« Configuration d'un serveur de messagerie » à la page 68](#page-67-0)
	- [« Partage d'un dossier de réseau partagé » à la page 72](#page-71-0)
	- [« Configuration pour utiliser votre service cloud comme destination de transfert de fax » à la page 105](#page-104-0)
	- [« Réglage des paramètres de la fonction fax de l'imprimante, en fonction de l'utilisation » à la page 129](#page-128-0)
	- « Param. fax $\blacksquare$  » à la page 405
- ❏ Les **Paramètres utilisateur** qui définissent les valeurs par défaut des options de menu **Fax**
	- « Paramètres utilisateur $\Omega$  » à la page 428
- ❏ **Paramètres de rapports** pour imprimer des rapports d'envoi, de réception ou de transmission de fax. [« Paramètres de rapports » à la page 419](#page-418-0)
- ❏ Résolution des problèmes lors du réglage des paramètres de fax [« Résolution des problèmes de fax » à la page 143](#page-142-0)

# **Connexion de l'imprimante à la ligne téléphonique**

# *Lignes téléphoniques compatibles*

Vous pouvez utiliser l'imprimante avec des lignes téléphoniques analogiques standard (RTC = réseau téléphonique commuté) et des systèmes téléphoniques PBX (PBX = commutateur téléphonique privé).

Vous pouvez rencontrer des problèmes si vous utilisez l'imprimante avec les lignes et systèmes téléphoniques suivants.

❏ Ligne téléphonique VoIP, par exemple une ligne DSL ou un service numérique de fibre optique

❏ Ligne téléphonique numérique (RNIS)

❏ Certains systèmes téléphoniques PBX

<span id="page-124-0"></span>❏ Lorsque des adaptateurs comme des adaptateurs de terminal, des adaptateurs VoIP, des séparateurs, ou des routeurs DSL sont connectés entre la prise téléphonique murale et l'imprimante.

# *Connexion de l'imprimante à la ligne téléphonique*

Connectez l'imprimante à une prise téléphonique murale à l'aide d'un câble téléphonique RJ-11 (6P2C). Lors de la connexion d'un téléphone à l'imprimante, utilisez un deuxième câble téléphonique RJ-11 (6P2C).

Selon la zone, un câble de téléphone peut être livré avec l'imprimante. Si le câble est inclus, utilisez celui-ci.

Il est possible que deviez connecter le câble de téléphone à un adaptateur fourni pour votre région ou pays.

#### *Remarque:*

Retirez le cache du port EXT. de l'imprimante uniquement lorsque vous connectez votre téléphone à l'imprimante. Ne retirez pas le cache si vous ne connectez pas votre téléphone.

Dans les zones où les risques de foudroiement sont élevés, nous vous recommandons d'utiliser un parasurtenseur.

# **Connexion à la ligne téléphonique standard (RTC) ou à la ligne PBX**

Branchez un câble de téléphone à la prise téléphonique murale ou au port PBX, puis branchez-le au port LINE situé à l'arrière de l'imprimante.

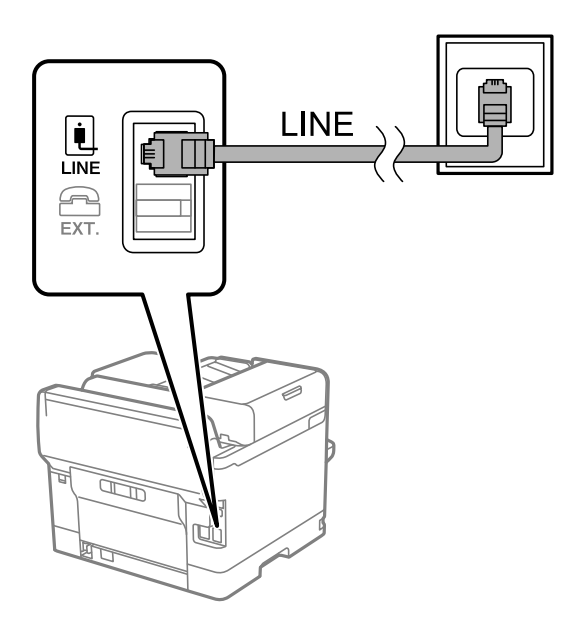

# **Connexion à la ligne DSL ou RNIS**

Branchez un câble de téléphone au modem DSL ou à l'adaptateur de terminal RNIS, puis branchez-le au port LINE situé à l'arrière de l'imprimante. Reportez-vous aux manuels fournis avec le modem ou l'adaptateur pour plus de détails.

## *Remarque:*

Si aucun filtre DSL n'est intégré à votre modem DSL, branchez un filtre DSL distinct.

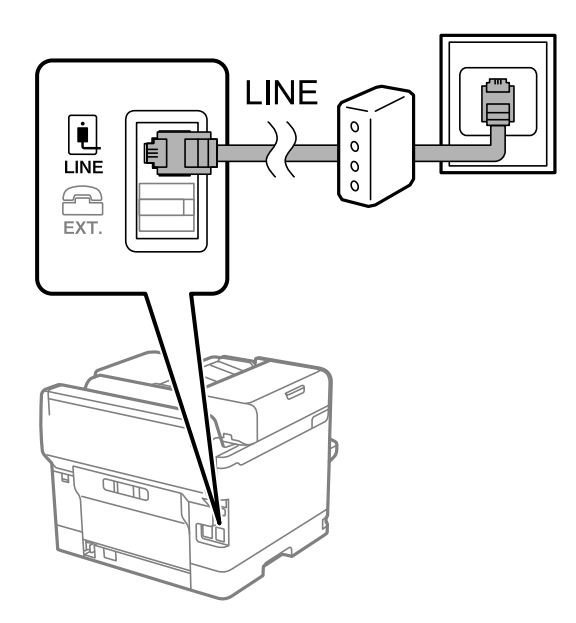

# *Connexion de votre dispositif téléphonique à l'imprimante*

Si vous utilisez l'imprimante et votre téléphone sur une même ligne téléphonique, connectez le téléphone à l'imprimante.

#### *Remarque:*

- ❏ Si votre dispositif téléphonique est doté d'une fonction fax, désactivez la fonction fax avant la connexion. Reportez-vous aux manuels fournis avec le dispositif téléphonique pour plus de détails. Selon le modèle de votre dispositif téléphonique, la fonction de fax ne pourra pas être entièrement désactivée, et vous ne pourrez donc pas l'utiliser comme téléphone externe.
- ❏ Si vous connectez un répondeur, assurez-vous que le paramètre *Sonneries avant réponse* de l'imprimante est réglé sur un nombre supérieur au nombre de sonneries sur lequel votre répondeur est réglé pour répondre à un appel.
- 1. Retirez le cache du port EXT. à l'arrière de l'imprimante.

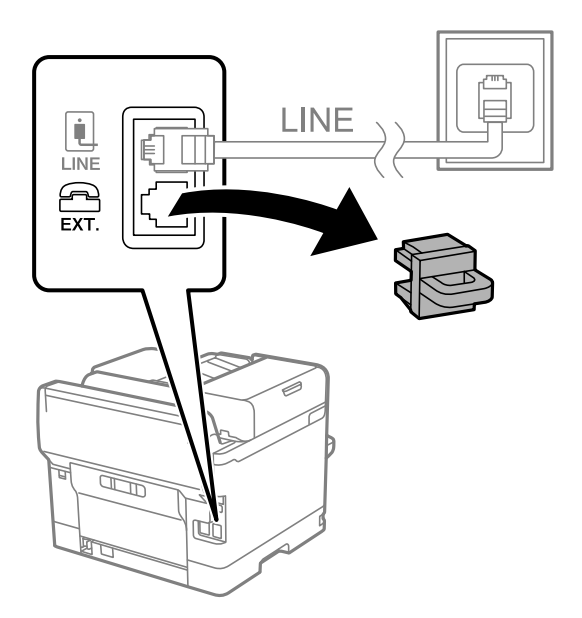

2. Connectez le dispositif téléphonique au port EXT. à l'aide d'un câble téléphonique.

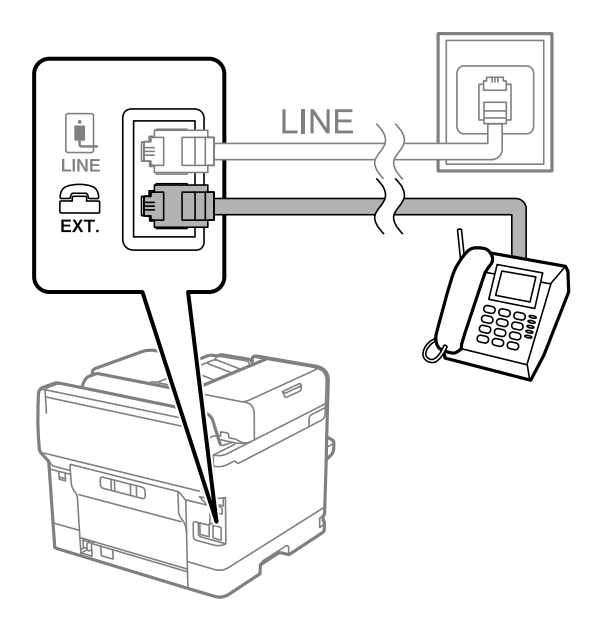

#### *Remarque:*

Lorsque vous partagez une unique ligne téléphonique, assurez-vous de brancher le dispositif téléphonique au port EXT. de l'imprimante. Si vous séparez la ligne pour connecter le dispositif téléphonique et l'imprimante séparément, le téléphone et l'imprimante ne fonctionnent pas correctement.

- 3. Sélectionnez **Fax** sur le panneau de commande de l'imprimante.
- 4. Décrochez le combiné.

Si un message d'envoi ou de réception de fax s'affiche tel qu'illustré à l'écran suivant, la connexion a bien été établie.

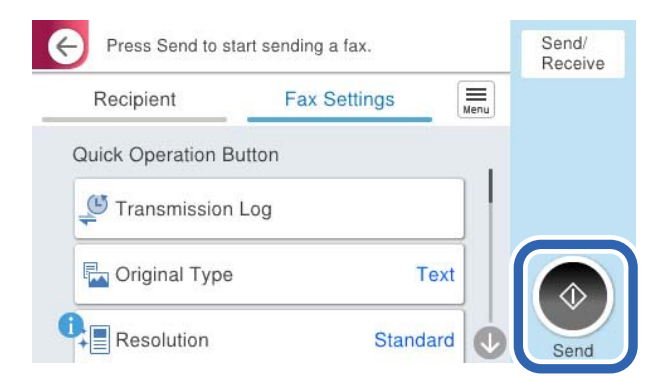

## **Informations connexes**

- & [« Rendre l'imprimante prête à envoyer et recevoir des fax » à la page 128](#page-127-0)
- & [« Utilisation d'un répondeur » à la page 131](#page-130-0)
- & [« Configurer la réception de fax à l'aide d'un téléphone connecté uniquement » à la page 131](#page-130-0)
- & [« Mode réception : » à la page 406](#page-405-0)

# <span id="page-127-0"></span>**Rendre l'imprimante prête à envoyer et recevoir des fax**

**Assistant param fax** configure les fonctionnalités de télécopie de base afin de préparer l'imprimante à l'envoi et à la réception de fax.

L'assistant s'affiche automatiquement lorsque l'imprimante est allumée pour la première fois. Vous pouvez également afficher l'assistant manuellement depuis le panneau de commande de l'imprimante. Vous devez exécuter l'assistant à nouveau dans le cas où celui-ci aurait été interrompu à la première mise sous tension de l'imprimante, ou lorsque l'environnement de connexion a changé.

❏ Voici les éléments que vous pouvez définir via l'assistant.

- ❏ **En-tête** (**Votre num de phone** et **En-tête télécopie**)
- ❏ **Mode réception** (**Auto** ou **Manuel**)
- ❏ **Réglage Distinctive Ring Detection (DRD)**

❏ Les éléments ci-dessous sont automatiquement réglés en fonction de l'environnement de connexion.

❏ **Mode numérotation** (tel que **Tonalité** ou **Impulsion**)

**Assistant param fax** peut ne pas configurer **Mode numérotation** automatiquement lorsque l'option **Type de ligne** est réglée sur **PBX**. Vous devrez alors configurer **Mode numérotation** manuellement.

❏ Les autres éléments dans **Param de base** restent tels quels.

## **Informations connexes**

& [« Param de base » à la page 405](#page-404-0)

# *Rendre l'imprimante prête à envoyer et recevoir des télécopies en utilisant Assistant param fax*

- 1. Sélectionnez **Param.** sur l'écran d'accueil du panneau de commande.
- 2. Sélectionnez **Réglages généraux** > **Param. fax** > **Assistant param fax**.
- 3. En suivant les instructions affichées à l'écran, saisissez le nom de l'expéditeur tel que le nom de l'entreprise, votre numéro de fax.

#### *Remarque:*

Votre nom d'expéditeur et votre numéro de fax apparaissent comme en-tête des fax envoyés.

4. Effectuez le réglage de la détection de sonnerie distinctive (DRD).

❏ Si vous êtes inscrit à un service de sonnerie distincte auprès de votre fournisseur téléphonique :

Passez à l'écran suivant et sélectionnez le modèle de sonnerie à utiliser pour les fax entrants.

Lorsque vous sélectionnez une option sauf **Tout**, **Mode réception** est défini sur **Auto** et vous passez à l'écran suivant où vous pouvez vérifier les réglages que vous avez effectués.

❏ Si vous n'avez pas souscrit à un service de sonnerie distinctive auprès de votre opérateur téléphonique, ou si vous n'avez pas besoin de définir cette option :

Passez ce paramètre et passez à l'écran où vous pouvez vérifier les réglages que vous avez effectués.

#### <span id="page-128-0"></span>*Remarque:*

- ❏ Les services de sonnerie distincte, proposés par plusieurs fournisseurs téléphoniques (le nom diffère selon les fournisseurs) vous permettent de concentrer plusieurs numéros de téléphone sur une seule ligne téléphonique. Un modèle de sonnerie différent est attribué à chaque numéro. Vous pouvez utiliser un numéro pour les appels vocaux et un autre pour les appels de télécopie. Sélectionnez le modèle de sonnerie attribué aux appels fax dans *DRD*.
- ❏ Selon la région, *On* et *Arrêt* sont affichés dans les options *DRD*. Sélectionnez *On* pour utiliser la fonctionnalité de sonnerie distincte.
- 5. Configurez le paramètre Mode réception.

❏ Si vous n'avez pas besoin de connecter un combiné téléphonique à l'imprimante :

Sélectionnez **Non**.

**Mode réception** est défini sur **Auto**.

❏ Si vous devez connecter un combiné téléphonique à l'imprimante :

Sélectionnez **Oui**, puis choisissez de recevoir ou non les fax automatiquement.

6. Vérifiez les paramètres que vous venez de choisir sur l'écran affiché, puis passez à l'écran suivant.

Pour corriger ou modifier des paramètres, sélectionnez  $\epsilon$ .

7. Vérifiez la connexion fax en sélectionnant **Lancer vérification**, puis sélectionnez **Imprimer** pour imprimer un rapport qui affiche le statut de connexion.

#### *Remarque:*

❏ Si des erreurs sont identifiées, suivez les instructions sur le rapport pour les résoudre.

- ❏ Si l'écran *Sélect. type de ligne* s'affiche, sélectionnez le type de ligne.
	- Lorsque vous connectez l'imprimante à un système PBX ou à un adaptateur de terminal, sélectionnez *PBX*.

- Lorsque vous connectez l'imprimante à une ligne téléphonique, sélectionnez *PSTN*, puis sélectionnez *Désactiver* sur l'écran *Confirmation* qui s'affiche. Toutefois, la définition de ce paramètre sur *Désactiver* risque de pousser l'imprimante à sauter le premier chiffre d'un numéro de télécopie et envoyer ainsi la télécopie à un mauvais numéro.

#### **Informations connexes**

- $\blacktriangleright$  [« Connexion de l'imprimante à la ligne téléphonique » à la page 124](#page-123-0)
- & [« Utilisation d'un répondeur » à la page 131](#page-130-0)
- & [« Mode réception : » à la page 406](#page-405-0)
- & [« Configurer la réception de fax à l'aide d'un téléphone connecté uniquement » à la page 131](#page-130-0)
- & [« Param de base » à la page 405](#page-404-0)

# **Réglage des paramètres de la fonction fax de l'imprimante, en fonction de l'utilisation**

Vous pouvez régler individuellement les fonctions de fax de l'imprimante depuis son panneau de commande, en fonction de l'utilisation. Vous pouvez également modifier les paramètres configurés à l'aide de l'**Assistant param fax**. Pour en savoir plus, reportez-vous aux descriptions du menu **Param. fax**.

#### « Param. fax $\Omega$  » à la page 405

#### *Remarque:*

- ❏ Vous pouvez configurer les fonctions de fax de l'imprimante à l'aide de Web Config.
- ❏ Vous pourrez constater de légères différences d'interface et d'emplacements lorsque vous utilisez Web Config pour afficher le menu *Param. fax* par rapport au panneau de commande de l'imprimante.

## **Informations connexes**

- & « Réglage d'un système téléphonique PBX » à la page 130
- & [« Réception de fax entrants » à la page 252](#page-251-0)
- & [« Réglage des paramètres lors de la connexion d'un combiné téléphonique » à la page 131](#page-130-0)
- & [« Réglages pour enregistrer et transférer les fax reçus » à la page 132](#page-131-0)
- & [« Réglages pour sauvegarder et transférer des fax reçus avec des conditions spécifiques » à la page 135](#page-134-0)
- & [« Configuration des paramètres pour bloquer les fax non désirés » à la page 141](#page-140-0)
- $\rightarrow$  [« Réglage pour envoyer et recevoir des fax sur un ordinateur » à la page 142](#page-141-0)

# *Réglage d'un système téléphonique PBX*

#### **Réglage des paramètres pour utiliser un code d'accès pour joindre une ligne externe**

Effectuez les réglages suivants lorsque vous voulez utiliser des chiffres tels que 0 ou 9 tels quels plutôt que dans le cadre d'un code d'accès externe.

- 1. Sélectionnez **Param.** sur le panneau de commande de l'imprimante.
- 2. Sélectionnez **Réglages généraux** > **Param. fax** > **Param de base**.
- 3. Sélectionnez **Type de ligne**, puis sélectionnez **PBX**.
- 4. Si vous envoyez un fax à un numéro extérieur à l'aide du code d'accès externe actuel, sélectionnez la boîte **Code d'accès**, puis **Ne pas utiliser**.
- 5. Sélectionnez **OK** pour appliquer les paramètres.

# **Réglage des paramètres pour envoyer un fax en utilisant un code d'accès (#)**

Vous pouvez envoyer des fax vers un numéro extérieur à l'aide de la touche # (dièse) au lieu du code d'accès externe actuel, par exemple 0 ou 9.

- 1. Sélectionnez **Param.** sur le panneau de commande de l'imprimante.
- 2. Sélectionnez **Réglages généraux** > **Param. fax** > **Param de base**.
- 3. Sélectionnez **Type de ligne**, puis sélectionnez **PBX**.
- 4. Sélectionnez la boîte **Code d'accès**, puis **Utiliser**.
- 5. Appuyez sur la boîte de saisie **Code d'accès**, entrez le code d'accès externe utilisé pour votre système téléphonique, puis appuyez sur la OK.
- 6. Sélectionnez **OK** pour appliquer les paramètres.

Le caractère # dièse saisi à la place du code d'accès réel est remplacé par le code d'accès stocké lors de la numérotation, tel que 0 ou 9. L'utilisation du caractère # permet d'éviter les problèmes lors de la connexion à une ligne externe.

#### <span id="page-130-0"></span>*Remarque:*

Lorsque *Code d'accès* est réglé sur *Utiliser*, vous ne pouvez pas envoyer de télécopies à des destinataires dans *Contacts* pour lesquels un code d'accès externe tel que 0 ou 9 est défini.

Si vous avez enregistré des destinataires dans *Contacts* à l'aide d'un code d'accès externe tel que 0 ou 9, définissez le *Code d'accès* sur *Ne pas utiliser*. Sinon, vous devez remplacer le code par # dans *Contacts*.

# *Réglage des paramètres lors de la connexion d'un combiné téléphonique*

#### **Utilisation d'un répondeur**

Vous devez paramétrer le répondeur pour pouvoir l'utiliser.

- 1. Sélectionnez **Param.** sur le panneau de commande de l'imprimante.
- 2. Sélectionnez **Réglages généraux** > **Param. fax** > **Param de base**.
- 3. Définissez **Mode réception** sur **Auto**.
- 4. Définissez le paramètre **Sonneries avant réponse** de l'imprimante sur un nombre supérieur au nombre de sonneries pour le répondeur.

Si la valeur de **Sonneries avant réponse** est inférieure au nombre de sonneries pour le répondeur, celui-ci ne pourra pas enregistrer d'appels vocaux. Reportez-vous aux manuels fournis avec le répondeur pour des informations sur ses paramètres.

Selon votre zone géographique, le paramètre **Sonneries avant réponse** de l'imprimante peut être affiché ou non.

#### **Informations connexes**

& [« Param de base » à la page 405](#page-404-0)

#### **Configurer la réception de fax à l'aide d'un téléphone connecté uniquement**

Vous pouvez recevoir les fax entrants simplement en décrochant le combiné et en manipulant uniquement le téléphone.

La fonctionnalité **Réception à distance** est disponible pour les téléphones qui prennent en charge la numérotation à tonalité.

- 1. Sélectionnez **Param.** sur le panneau de commande de l'imprimante.
- 2. Sélectionnez **Réglages généraux** > **Param. fax** > **Param de base** > **Réception à distance**.
- 3. Appuyez sur **Réception à distance** pour le définir sur **On**.
- 4. Sélectionnez **Code de démarr**, saisissez un code à deux chiffres (vous pouvez saisir 0 à 9, \* et #), puis appuyez sur **OK**.
- 5. Sélectionnez **OK** pour appliquer les paramètres.

#### **Informations connexes**

& [« Param de base » à la page 405](#page-404-0)

# <span id="page-131-0"></span>*Réglages pour enregistrer et transférer les fax reçus*

Par défaut, l'imprimante est réglée pour imprimer les fax reçus. Outre l'impression, vous pouvez régler l'imprimante pour enregistrer et/ou transférer les fax reçus sans condition.

#### *Remarque:*

- ❏ Tout comme vous utilisez le panneau de commande de l'imprimante, vous pouvez également effectuer des paramétrages à l'aide de Web Config.
- ❏ Vous pouvez également enregistrer et/ou transférer les fax reçus à certaines conditions.
	- [« Réglages pour sauvegarder et transférer des fax reçus avec des conditions spécifiques » à la page 135](#page-134-0)

#### **Informations connexes**

- & « Réglage de l'enregistrement pour recevoir des fax » à la page 132
- & [« Paramètres de transfert des fax reçus » à la page 133](#page-132-0)

#### **Réglage de l'enregistrement pour recevoir des fax**

Vous pouvez régler l'enregistrement pour recevoir des fax dans la boîte de réception et sur un périphérique de mémoire externe indépendamment de l'expéditeur ou du moment. L'enregistrement d'un fax dans la boîte de réception vous permet de consulter le contenu du fax reçu en le visualisant sur l'écran LCD de l'imprimante avant de l'imprimer.

Pour effectuer le paramétrage permettant d'enregistrer les télécopies reçues sur un ordinateur à l'aide de la fonction PC-FAX, consultez [« Fonction : envoi/réception PC-FAX \(Windows/Mac OS\) » à la page 239](#page-238-0).

#### *Remarque:*

- ❏ Tout comme vous utilisez le panneau de commande de l'imprimante, vous pouvez utiliser Web Config pour effectuer des paramétrages d'enregistrement pour recevoir des fax. Sélectionnez l'onglet *Fax* > *Param. enreg/transf* > *Enreg/Transf non conditionnel*, puis effectuez les paramétrages d'enregistrement suivants dans *Sortie fax*.
- ❏ Vous pouvez également imprimer et/ou transférer les fax reçus en même temps. Effectuez les paramétrages sur l'écran *Sortie fax* indiqué ci-dessus.
- 1. Sélectionnez **Param.** sur le panneau de commande de l'imprimante, puis sélectionnez **Réglages généraux** > **Param. fax**.
- 2. Sélectionnez **Param. de réception** > **Param. enreg/transf** > **Enreg/Transf non conditionnel**.

Quand un message s'affiche, lisez-le, puis appuyez sur **OK**.

3. Réglez l'emplacement de l'enregistrement, la boîte de réception et/ou un dispositif mémoire externe.

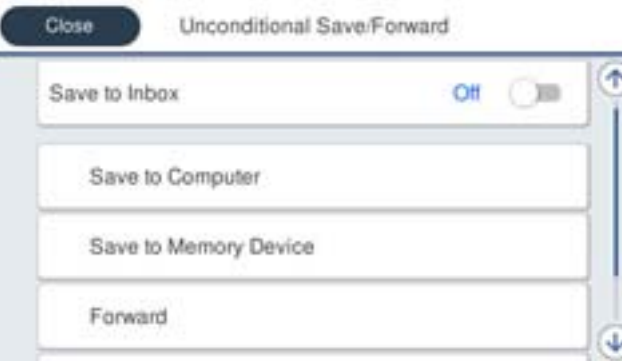

- <span id="page-132-0"></span>❏ Pour enregistrer les fax reçus dans la Boîte de réception :
	- A Sélectionnez **Enreg. dans boîte de réception** pour le définir sur **On**.
	- B Si un message s'affiche, lisez-le, puis sélectionnez **OK**.
- ❏ Pour enregistrer les fax reçus sur un périphérique mémoire externe :
	- A Insérez un dispositif mémoire dans le port USB de l'interface externe de l'imprimante.
	- B Sélectionnez **Enreg. sur le dispos mém**.

C Sélectionnez **Oui**. Pour imprimer automatiquement les documents pendant que vous les enregistrez sur le dispositif mémoire, sélectionnez **Oui et Imprimer** à la place.

D Lisez le message qui s'affiche, puis appuyez sur **Créer**.

- Un dossier est créé sur le périphérique mémoire pour enregistrer les documents reçus.
- E Lisez le message, appuyez sur **Fermer** ou attendez que le message disparaisse, puis appuyez sur **Fermer**.
- F Lorsque le message suivant s'affiche, lisez-le, puis appuyez sur **OK**.

# c*Important:*

Les documents reçus sont temporairement enregistrés dans la mémoire de l'imprimante avant que les documents soient enregistrés dans le dispositif mémoire connecté à l'imprimante. Une erreur de mémoire pleine désactive l'envoi et la réception des fax. Par conséquent, laissez le dispositif mémoire connecté à l'imprimante.

#### *Remarque:*

Vous pouvez régler l'imprimante pour envoyer des emails aux personnes que vous souhaitez notifier au sujet des résultats de l'enregistrement des fax lorsque l'enregistrement est terminé. Si nécessaire, sélectionnez *Notifications par email*, définissez les processus, puis sélectionnez le destinataire à qui vous souhaitez envoyer des notifications.

4. Sélectionnez **Fermer** pour terminer le paramétrage de **Enreg/Transf non conditionnel**.

Ceci termine l'enregistrement inconditionnel de paramètres d'enregistrement pour recevoir des télécopies. Réglez les **Param. communs** selon vos besoins. Pour plus de détails, consultez les explications des **Param. communs** dans le menu **Param. enreg/transf**.

#### *Remarque:*

Si vous souhaitez enregistrer les fax reçus à certaines conditions, cliquez sur le lien Informations complémentaires ci-dessous.

#### **Informations connexes**

- & [« Param. enreg/transf » à la page 410](#page-409-0)
- & [« Affichage des fax reçus sur l'écran LCD de l'imprimante » à la page 256](#page-255-0)

#### **Paramètres de transfert des fax reçus**

Vous pouvez régler les paramètres de transfert pour un maximum de cinq destinations, adresses e-mail, dossiers partagés, comptes dans le cloud et/ou un autre télécopieur, quel que soit l'expéditeur ou l'heure.

#### *Remarque:*

❏ Si vous souhaitez régler les paramètres de transfert des fax reçus, commencer par ajouter les destinations dans la liste des contacts ou dans la liste des destinations cloud. Reportez-vous au tableau ci-dessous pour savoir dans quelle liste effectuer l'enregistrement.

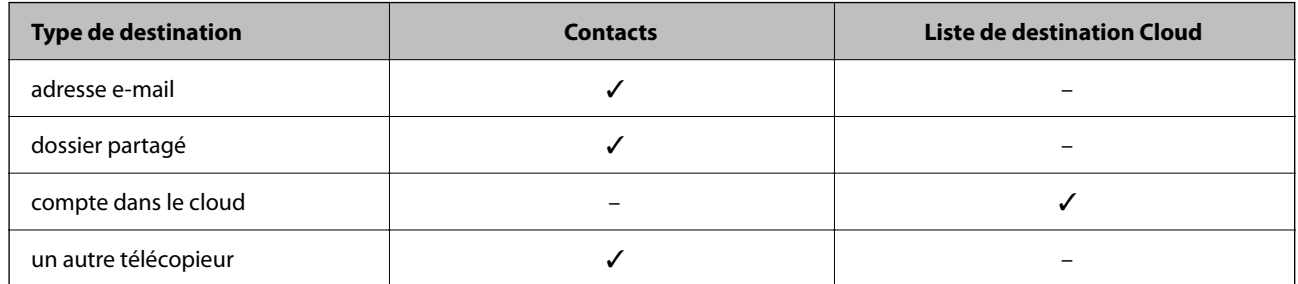

- ❏ Réglez les paramètres suivants selon le type de destination du transfert.
	- [« Enregistrement des contacts » à la page 94](#page-93-0)
	- [« Configuration d'un serveur de messagerie » à la page 68](#page-67-0)
	- [« Partage d'un dossier de réseau partagé » à la page 72](#page-71-0)
	- [« Configuration pour utiliser votre service cloud comme destination de transfert de fax » à la page 105](#page-104-0)
- ❏ Les documents en couleur ne peuvent pas être transférés vers un autre fax. Ils sont traités en tant que documents dont le transfert a échoué.

#### **Réglage du transfert pour recevoir les fax**

#### *Remarque:*

- ❏ Tout comme vous utilisez le panneau de commande de l'imprimante, vous pouvez utiliser Web Config pour effectuer le réglage des transferts pour recevoir des fax. Sélectionnez l'onglet *Fax* > *Param. enreg/transf* > *Enreg/Transf non conditionnel*, puis effectuez les réglages de destinataire de transfert suivants dans *Sortie fax*.
- ❏ Vous pouvez également imprimer et/ou sauvegarder les fax reçus en même temps. Effectuez les réglages à l'écran *Sortie fax* indiqué ci-dessus.
- 1. Sélectionnez **Param.** sur le panneau de commande de l'imprimante, puis sélectionnez **Réglages généraux** > **Param. fax**.
- 2. Sélectionnez **Param. de réception** > **Param. enreg/transf** > **Enreg/Transf non conditionnel**.

Quand un message s'affiche, lisez-le, puis appuyez sur **OK**.

3. Définissez un paramétrage pour un maximum de cinq destinataires de transfert.

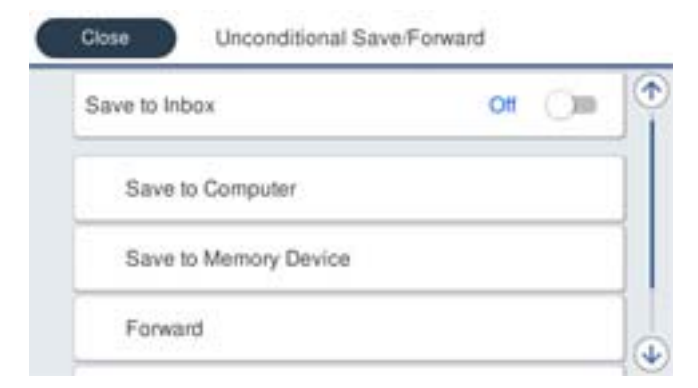

A Sélectionnez **Transférer**.

<span id="page-134-0"></span>B Sélectionnez **Oui**. Pour imprimer automatiquement les documents pendant leur transfert, sélectionnez **Oui et Imprimer** à la place.

C Sélectionnez **Destination** > **Ajouter entrée**, puis sélectionnez les destinations de transfert dans la liste des contacts ou des destinations cloud. Vous pouvez définir jusqu'à cinq destinations de transfert.

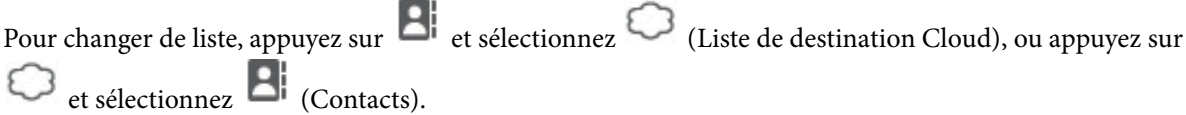

D Appuyez sur **Fermer** pour terminer la sélection des destinations de transfert, puis appuyez sur **Fermer**.

E Dans **Option si échec transf**, choisissez soit d'imprimer les documents reçus, soit de les enregistrer dans la Boîte de réception de l'imprimante en cas d'échec de leur transfert.

# **6** Appuyez sur OK.

# c*Important:*

Lorsque la Boîte de réception est pleine, la réception de fax est désactivée. Vous devez supprimer les documents de la boîte de réception une fois qu'ils ont été consultés. Le nombre de documents qui n'ont pas pu être transférés

s'affiche sur l'icône de l'écran d'accueil, en plus des autres tâches non traitées.

#### *Remarque:*

Vous pouvez régler l'imprimante pour envoyer des e-mails aux personnes que vous souhaitez notifier au sujet des résultats du transfert de fax lorsque la transmission est terminée. Si nécessaire, sélectionnez *Notifications par email*, définissez les processus, puis sélectionnez le destinataire vers qui vous souhaitez envoyer des notifications depuis la liste de contacts.

4. Sélectionnez **Fermer** pour terminer le paramétrage de **Enreg/Transf non conditionnel**.

#### *Remarque:*

❏ Ceci termine l'enregistrement inconditionnel de paramètres de transfert pour recevoir des télécopies. Réglez les *Param. communs* selon vos besoins. Pour plus de détails, consultez les explications des *Param. communs* dans le menu *Param. enreg/transf*.

❏ Si vous avez sélectionné un dossier partagé sur un réseau, une adresse e-mail ou un compte dans le cloud comme destination de transfert, nous vous recommandons de tester s'il est possible d'envoyer une image à cette destination.

Sélectionnez *Numériser* > *Email*, *Numériser* > *Dossier réseau/FTP* sur le panneau de commande de l'imprimante, puis commencez la numérisation.

Si vous avez sélectionné un compte dans le cloud, vous pouvez réaliser un test en transférant une image enregistrée dans

la boîte de fax de la destination. Sélectionnez *Boîte fax* sur le panneau de commande de l'imprimante. Sélectionnez (Menu) > *Transférer(Cloud)* pour une boîte de fax dans laquelle une image numérisée a été enregistrée, sélectionnez la destination, puis commencez le transfert.

#### **Informations connexes**

& [« Param. enreg/transf » à la page 410](#page-409-0)

# *Réglages pour sauvegarder et transférer des fax reçus avec des conditions spécifiques*

Vous pouvez sauvegarder et/ou transférer des télécopies dans des conditions prédéfinies.

## *Remarque:*

- ❏ Par défaut, l'imprimante est réglée pour imprimer les fax reçus.
- ❏ Vous pouvez également recevoir et enregistrer des fax sans aucune condition.
	- [« Réglages pour enregistrer et transférer les fax reçus » à la page 132](#page-131-0)

## **Informations connexes**

& « Configurer les paramètres d'enregistrement pour recevoir des télécopies avec des conditions spécifiques » à la page 136

& [« Paramètres de transfert pour recevoir des télécopies avec des conditions spécifiques » à la page 138](#page-137-0)

# **Configurer les paramètres d'enregistrement pour recevoir des télécopies avec des conditions spécifiques**

Vous pouvez effectuer des paramétrages pour enregistrer des télécopies reçues dans la boîte de réception et un périphérique de mémoire externe depuis un expéditeur spécifié ou à un moment spécifié. Vous pouvez enregistrer les fax reçus dans la boîte de réception ou un périphérique de mémoire externe.

Lorsque plusieurs conditions (**Enreg/Transf conditionnel**) ont été définies, elles sont référencées dans l'ordre des éléments, et **Enreg/Transf conditionnel** qui correspond le premier est exécuté.

L'enregistrement d'une télécopie dans une boîte confidentielle ou dans la boîte de réception vous permet de confirmer le contenu du fax reçu en visualisant la télécopie sur l'écran LCD de l'imprimante avant que l'imprimante imprime la télécopie.

Avant d'utiliser la fonction pour enregistrer les télécopies reçues à un moment spécifique, assurez-vous que les paramètres **Date/Heure** et **Décalage horaire** sont corrects. Accédez aux menus depuis **Param.** > **Réglages généraux** > **Param de base** > **Régl. Date/Heure**.

#### *Remarque:*

- ❏ Tout comme vous utilisez le panneau de commande de l'imprimante, vous pouvez utiliser Web Config pour effectuer des paramétrages d'enregistrement pour recevoir des fax. Sélectionnez l'onglet *Fax* > *Param. enreg/transf* > *Enreg/Transf conditionnel*, sélectionnez le chiffre de la boîte confidentielle, puis sélectionnez *Modifier* et effectuez les paramétrages du destinataire de l'enregistrement.
- ❏ Vous pouvez également imprimer et/ou transférer les télécopies reçues en même temps. Effectuez les paramétrages sur l'écran *Modifier* indiqué ci-dessus.
- 1. Sélectionnez **Param.** sur le panneau de commande de l'imprimante, puis sélectionnez **Réglages généraux** > **Param. fax**.
- 2. Sélectionnez **Param. de réception** > **Param. enreg/transf** > **Enreg/Transf conditionnel**, puis appuyez sur une boîte non enregistrée dans **Enreg/Transf conditionnel**.

#### *Remarque:*

Si vous souhaitez modifier les paramètres d'une boîte enregistrée, appuyez sur  $\rightarrow$  et modifiez les paramètres.

- 3. Sélectionnez la boîte **Nom**, puis saisissez le nom que vous souhaitez enregistrer.
- 4. Sélectionnez la boîte **Condition(s)** pour définir un paramètre de condition.
	- ❏ Correspondance de l'ID du fax de l'expéditeur : si le numéro de télécopie entrant correspond aux conditions sélectionnées dans cet élément, l'imprimante enregistre et transfère les télécopies reçues.

Sélectionnez la condition **Correspondance de l'ID du fax de l'expéditeur** et saisissez le numéro de télécopie (20 chiffres max.) en sélectionnant la boîte **ID**.

❏ Correspond. parfaite Sous-adresse (SUB) : si la sous-adresse (SUB) correspond parfaitement, l'imprimante enregistre et transfère les télécopies reçues.

Activez le paramètre Correspond. parfaite Sous-adresse (SUB) et saisissez le mot de passe en sélectionnant la boîte **Sous-adr (SUB)**.

❏ Correspond. parfaite Mot de passe (SID) : si le mot de passe (SID) correspond parfaitement, l'imprimante enregistre et transfère les télécopies reçues.

Activez le paramètre Correspond. parfaite Mot de passe (SID) et entrez le mot de passe en sélectionnant la boîte **Mot de passe(SID)**.

❏ Heure de réception : l'imprimante enregistre et transfère les télécopies reçues durant la période de temps spécifiée.

Activez le paramètre **Heure de réception** puis définissez l'heure dans **Heure de début** et **Heure de fin**.

5. Sélectionnez **Destin enreg/transf** puis effectuez les paramétrages pour le destinataire cible, la boîte et/ou le dispositif de mémoire externe.

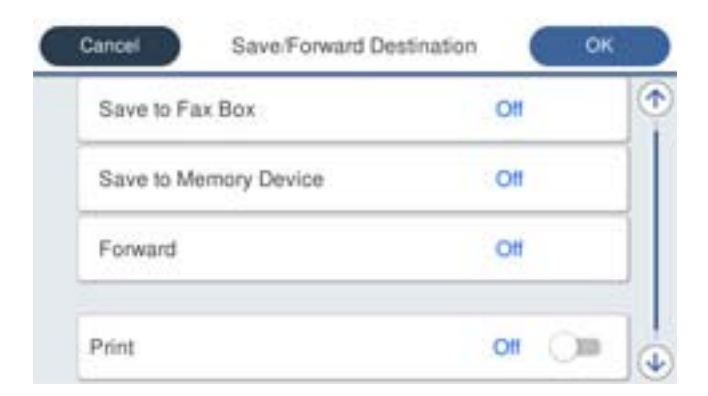

❏ Pour enregistrer les télécopies reçues vers la Boîte de réception ou vers une boîte confidentielle :

- A Sélectionnez **Enreg ds boîte fax**.
- B Appuyez sur **Enreg ds boîte fax** pour le définir sur **On**.
- C Sélectionnez la boîte dans laquelle le document doit être enregistré.
- ❏ Pour enregistrer les fax reçus sur un périphérique mémoire externe :
	- A Insérez un dispositif mémoire dans le port USB de l'interface externe de l'imprimante.
	- B Sélectionnez **Enreg. sur le dispos mém**.
	- C Appuyez sur **Enreg. sur le dispos mém** pour le définir sur **On**.
	- D Lisez le message qui s'affiche, puis appuyez sur **Créer**.

Un dossier est créé sur le périphérique mémoire pour enregistrer les documents reçus.

#### c*Important:*

Les documents reçus sont temporairement enregistrés dans la mémoire de l'imprimante avant que les documents soient enregistrés dans le dispositif mémoire connecté à l'imprimante. Une erreur de mémoire pleine désactive l'envoi et la réception des fax. Par conséquent, laissez le dispositif mémoire connecté à l'imprimante.

#### *Remarque:*

Pour imprimer des télécopies reçues en même temps, appuyez sur *Imprimer* pour définir ceci sur *On*.

<span id="page-137-0"></span>6. Sélectionnez **OK** pour terminer le paramétrage de **Destin enreg/transf**.

#### *Remarque:*

Vous pouvez régler l'imprimante pour envoyer des emails aux personnes que vous souhaitez notifier au sujet des résultats de l'enregistrement des fax lorsque l'enregistrement est terminé. Si nécessaire, sélectionnez *Notifications par email*, définissez les processus, puis sélectionnez le destinataire vers qui vous souhaitez envoyer des notifications depuis la liste de contacts.

- 7. Sélectionnez **OK** jusqu'à ce que vous retourniez à l'écran **Param. enreg/transf** pour terminer **Enreg/Transf conditionnel**.
- 8. Sélectionnez la zone enregistrée pour laquelle vous avez défini un paramètre de condition, puis sélectionnez **Activer**.

Ceci termine l'enregistrement conditionnel de paramètres d'enregistrement pour recevoir des télécopies. Réglez les **Param. communs** selon vos besoins. Pour plus de détails, consultez les explications des **Param. communs** dans le menu **Param. enreg/transf**.

## **Informations connexes**

- & [« Param. enreg/transf » à la page 410](#page-409-0)
- & [« Affichage des fax reçus sur l'écran LCD de l'imprimante » à la page 256](#page-255-0)

## **Paramètres de transfert pour recevoir des télécopies avec des conditions spécifiques**

Vous pouvez effectuer des paramétrages de transmission pour recevoir des télécopies de la part d'un expéditeur spécifié ou à un moment spécifié.

Lorsque plusieurs conditions (**Enreg/Transf conditionnel**) ont été définies, elles sont référencées dans l'ordre des éléments, et **Enreg/Transf conditionnel** qui correspond le premier est exécuté.

Vous pouvez régler les paramètres de transfert vers une destination, une adresse e-mail, un dossier partagé, un compte dans le cloud ou un autre télécopieur de la part d'un expéditeur donné ou à une heure donnée.

#### *Remarque:*

❏ Si vous souhaitez régler les paramètres de transfert des fax reçus, commencer par ajouter les destinations dans la liste des contacts ou dans la liste des destinations cloud. Reportez-vous au tableau ci-dessous pour savoir dans quelle liste effectuer l'enregistrement.

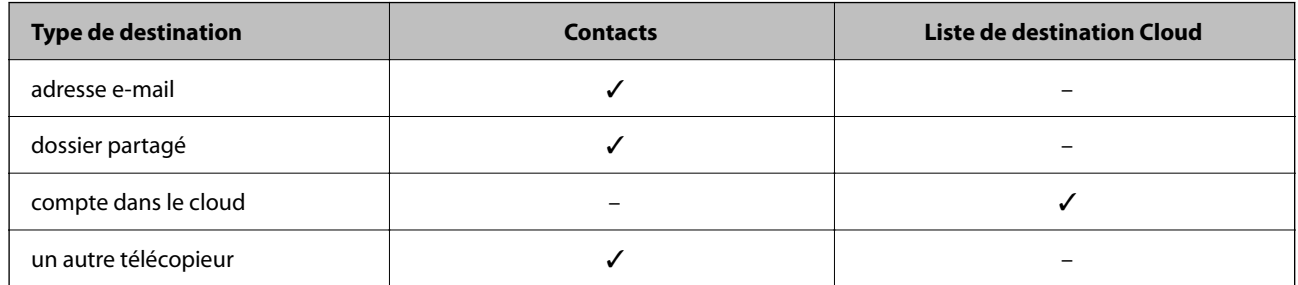

- ❏ Réglez les paramètres suivants selon le type de destination du transfert.
	- [« Enregistrement des contacts » à la page 94](#page-93-0)
	- [« Configuration d'un serveur de messagerie » à la page 68](#page-67-0)
	- [« Partage d'un dossier de réseau partagé » à la page 72](#page-71-0)
	- [« Configuration pour utiliser votre service cloud comme destination de transfert de fax » à la page 105](#page-104-0)
- ❏ Avant d'utiliser la fonction pour enregistrer et transférer les télécopies reçues à un moment spécifique, assurez-vous que les paramètres *Date/Heure* et *Décalage horaire* de l'imprimante sont corrects. Accédez aux menus depuis *Param.* > *Réglages généraux* > *Param de base* > *Régl. Date/Heure*.
- ❏ Les documents en couleur ne peuvent pas être transférés vers un autre fax. Ils sont traités en tant que documents dont le transfert a échoué.

## **Configurer des paramètres de transmission pour recevoir des fax avec des conditions spécifiées**

#### *Remarque:*

- ❏ Tout comme vous utilisez le panneau de commande de l'imprimante, vous pouvez utiliser Web Config pour effectuer des paramétrages de transmission pour recevoir des fax. Sélectionnez l'onglet *Fax* > *Param. enreg/transf* > *Enreg/Transf conditionnel*, sélectionnez le numéro de la boîte confidentielle, puis sélectionnez *Modifier* et effectuez les paramétrages de destinataire de transmission.
- ❏ Vous pouvez également imprimer et/ou sauvegarder les télécopies reçues en même temps. Effectuez les paramétrages sur l'écran *Modifier* indiqué ci-dessus.
- 1. Sélectionnez **Param.** sur le panneau de commande de l'imprimante, puis sélectionnez **Réglages généraux** > **Param. fax**.
- 2. Sélectionnez **Param. de réception** > **Param. enreg/transf** > **Enreg/Transf conditionnel**, puis appuyez sur une boîte non enregistrée dans **Enreg/Transf conditionnel**.

#### *Remarque:*

Si vous souhaitez modifier les paramètres d'une boîte enregistrée, appuyez sur  $\rightarrow$  et modifiez les paramètres.

- 3. Sélectionnez la boîte **Nom**, puis saisissez le nom que vous souhaitez enregistrer.
- 4. Sélectionnez la boîte **Condition(s)** pour définir un paramètre de condition.
	- ❏ Correspondance de l'ID du fax de l'expéditeur : si le numéro de télécopie entrant correspond aux conditions sélectionnées dans cet élément, l'imprimante enregistre et transfère les télécopies reçues.

Sélectionnez la condition **Correspondance de l'ID du fax de l'expéditeur** et saisissez le numéro de télécopie (20 chiffres max.) en sélectionnant la boîte **ID**.

❏ Correspond. parfaite Sous-adresse (SUB) : si la sous-adresse (SUB) correspond parfaitement, l'imprimante enregistre et transfère les télécopies reçues.

Activez le paramètre Correspond. parfaite Sous-adresse (SUB) et saisissez le mot de passe en sélectionnant la boîte **Sous-adr (SUB)**.

❏ Correspond. parfaite Mot de passe (SID) : si le mot de passe (SID) correspond parfaitement, l'imprimante enregistre et transfère les télécopies reçues.

Activez le paramètre Correspond. parfaite Mot de passe (SID) et entrez le mot de passe en sélectionnant la boîte **Mot de passe(SID)**.

❏ Heure de réception : l'imprimante enregistre et transfère les télécopies reçues durant la période de temps spécifiée.

Activez le paramètre **Heure de réception** puis définissez l'heure dans **Heure de début** et **Heure de fin**.

5. Sélectionnez **Destin enreg/transf**, puis effectuez les paramétrages pour un destinataire de transmission.

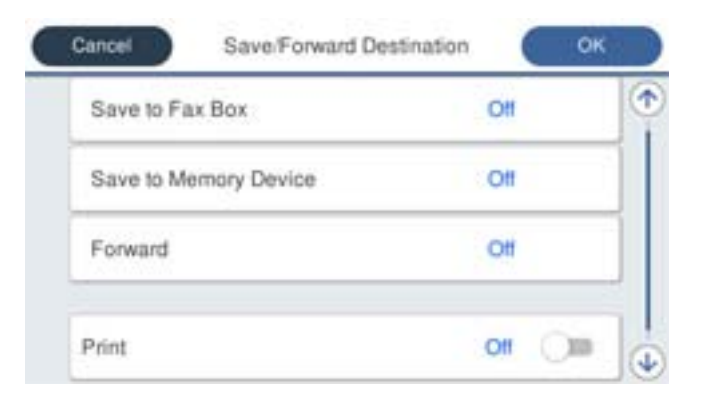

# A Sélectionnez **Transférer**.

B Appuyez sur **Transférer** pour le définir sur **On**.

C Sélectionnez **Destination** > **Ajouter entrée**, puis indiquez une destination de transfert dans la liste des contacts ou des destinations cloud. Vous pouvez sélectionnez une destination de transfert.

Pour changer de liste, appuyez sur **et sélectionnez** (Liste de destination Cloud), ou appuyez sur et sélectionnez <sup>1</sup> (Contacts).

D Lorsque vous avez sélectionné les destinations de transfert, appuyez sur **Fermer**.

E Vérifiez que la destination de transfert que vous avez sélectionnée est correcte, puis sélectionnez **Fermer**.

F Dans **Option si échec transf**, choisissez soit d'imprimer les documents reçus, soit de les enregistrer dans la Boîte de réception de l'imprimante en cas d'échec de leur transfert.

# G Appuyez sur **OK**.

#### c*Important:*

Lorsque la Boîte de réception ou une boîte confidentielle est pleine, la réception de fax est désactivée. Vous devez supprimer les documents de la boîte de réception une fois qu'ils ont été consultés. Le nombre de

documents qui n'ont pas pu être transférés s'affiche sur l'icône de l'écran d'accueil, en plus des autres tâches non traitées.

#### *Remarque:*

Pour imprimer des télécopies reçues en même temps, appuyez sur *Imprimer* pour définir ceci sur *On*.

<span id="page-140-0"></span>6. Sélectionnez **OK** pour terminer le paramétrage de **Destin enreg/transf**.

#### *Remarque:*

Vous pouvez régler l'imprimante pour envoyer des emails aux personnes que vous souhaitez notifier au sujet des résultats de la transmission de télécopies lorsque le processus de transmission est terminé. Si nécessaire, sélectionnez *Notifications par email*, définissez les processus, puis sélectionnez le destinataire vers qui vous souhaitez envoyer des notifications depuis la liste de contacts.

- 7. Sélectionnez **OK** jusqu'à ce que vous retourniez à l'écran **Param. enreg/transf** pour terminer **Enreg/Transf conditionnel**.
- 8. Sélectionnez la zone enregistrée pour laquelle vous avez défini un paramètre de condition, puis sélectionnez **Activer**.

#### *Remarque:*

- ❏ Ceci termine l'enregistrement conditionnel de paramètres de transfert pour recevoir des télécopies. Réglez les *Param. communs* selon vos besoins. Pour plus de détails, consultez les explications des *Param. communs* dans le menu *Param. enreg/transf*.
- ❏ Si vous avez sélectionné un dossier partagé sur un réseau, une adresse e-mail ou un compte dans le cloud comme destination de transfert, nous vous recommandons de tester s'il est possible d'envoyer une image à cette destination.

Sélectionnez *Numériser* > *Email*, *Numériser* > *Dossier réseau/FTP* sur le panneau de commande de l'imprimante, puis commencez la numérisation.

Si vous avez sélectionné un compte dans le cloud, vous pouvez réaliser un test en transférant une image enregistrée dans

la boîte de fax de la destination. Sélectionnez *Boîte fax* sur le panneau de commande de l'imprimante. Sélectionnez (Menu) > *Transférer(Cloud)* pour une boîte de fax dans laquelle une image numérisée a été enregistrée, sélectionnez la destination, puis commencez le transfert.

# **Informations connexes**

& [« Param. enreg/transf » à la page 410](#page-409-0)

# *Configuration des paramètres pour bloquer les fax non désirés*

Vous pouvez bloquez les fax non désirés.

- 1. Sélectionnez **Param.** sur le panneau de commande de l'imprimante.
- 2. Sélectionnez **Réglages généraux** > **Param. fax** > **Param de base** > **Fax rejeté**.
- 3. Choisissez les conditions de blocage des fax indésirables.

Sélectionnez **Fax rejeté**, puis activez les options suivantes selon votre choix.

- ❏ Liste des numéros refusés : rejette les fax provenant de la liste des numéros rejetés.
- ❏ Blanc en-tête télécopie bloqué : rejette les fax sans informations d'en-tête.
- ❏ Contacts désenregistrés : rejette les fax qui ne proviennent pas des contacts.
- 4. Appuyez sur pour revenir à l'écran **Fax rejeté**.
- 5. Si vous avez activé l'option **Liste des numéros refusés**, sélectionnez **Modifier liste numéros refusés**, puis modifiez la liste selon vos besoins.

## <span id="page-141-0"></span>**Comportement en cas de rejet de fax**

Le comportement de l'imprimante est réglé comme suit.

- ❏ La tonalité sonne
- ❏ L'erreur de communication est transmise à l'expéditeur
- ❏ L'action est archivée dans l'historique des tâches Voici comment accéder à l'historique des tâches : **Job/Status** > **Travail** > **Journal**
- ❏ L'action est archivée dans le Journal fax Vous pouvez imprimer le Journal fax en vous rendant ici :
	- $\text{Fax} > \frac{1}{\text{Mean}}$ (Plus > Rapport de fax > Journal fax

# *Réglage pour envoyer et recevoir des fax sur un ordinateur*

Pour envoyer et recevoir des fax sur un ordinateur client, FAX Utility doit être installé sur un ordinateur connecté au réseau ou par câble USB.

## **Activer l'envoi de fax depuis un ordinateur**

Configurez les éléments suivants à l'aide de Web Config.

1. Saisissez l'adresse IP de l'imprimante dans un navigateur pour accéder à Web Config.

Saisissez l'adresse IP de l'imprimante depuis un ordinateur connecté au même réseau que celle-ci.

Vous pouvez consulter l'adresse IP de l'imprimante dans le menu suivant.

# **Param.** > **Réglages généraux** > **Paramètres réseau** > **État réseau** > **État LAN câblé/Wi-Fi**

- 2. Saisissez le mot de passe administrateur pour vous identifier en tant qu'administrateur.
- 3. Sélectionnez les éléments suivants dans l'ordre indiqué :

Onglet **Fax**, puis cliquez sur **Param. d'envoi**

4. Sélectionnez **Utiliser** pour la **Fonction PC vers FAX**.

La valeur de paramètre par défaut de la **Fonction PC vers FAX** est **Utiliser**. Pour désactiver l'envoi de fax depuis n'importe quel ordinateur, sélectionnez **Ne pas utiliser**.

5. Cliquez sur **OK**.

#### **Informations connexes**

& [« Mot de passe administrateur par défaut » à la page 19](#page-18-0)

#### **Définition du paramètre Enreg. sur ordi pour recevoir des fax**

Vous pouvez recevoir des fax sur un ordinateur à l'aide de FAX Utility. Installez FAX Utility sur l'ordinateur client et définissez le paramètre. Pour plus d'informations, consultez la rubrique Opérations de base de l'aide de FAX Utility (fenêtre principale).

<span id="page-142-0"></span>L'élément de paramètre du panneau de commande de l'imprimante ci-dessous est défini sur **Oui**, et les fax reçus peuvent être enregistrés sur l'ordinateur.

# **Param.** > **Réglages généraux** > **Param. fax** > **Param. de réception** > **Param. enreg/transf** > **Enreg/Transf non conditionnel** > **Enreg. sur ordi**

# **Régler le paramètre Enreg. sur ordi sur l'imprimante pour imprimer aussi à la réception de fax**

Vous pouvez régler l'imprimante pour imprimer les fax reçus tout en les enregistrant sur un ordinateur.

- 1. Sélectionnez **Param.** sur le panneau de commande de l'imprimante.
- 2. Sélectionnez **Réglages généraux** > **Param. fax** > **Param. de réception**.
- 3. Sélectionnez **Param. enreg/transf** > **Enreg/Transf non conditionnel** > **Enreg. sur ordi** > **Oui et Imprimer**.

#### **Régler le paramètre Enreg. sur ordi pour ne pas recevoir de fax**

Pour que l'imprimante n'enregistre pas les fax reçus sur l'ordinateur, modifiez ce paramètre sur l'imprimante.

#### *Remarque:*

Vous pouvez également modifier les paramètres à l'aide de FAX Utility. Toutefois, s'il existe des fax qui n'ont pas été enregistrés sur l'ordinateur, cette fonctionnalité ne sera pas disponible.

- 1. Sélectionnez **Param.** sur le panneau de commande de l'imprimante.
- 2. Sélectionnez **Réglages généraux** > **Param. fax** > **Param. de réception**.
- 3. Sélectionnez **Param. enreg/transf** > **Enreg/Transf non conditionnel** > **Enreg. sur ordi** > **Non**.

# **Résolution des problèmes de fax**

# **Impossible d'envoyer ou de recevoir des fax**

Envisagez les possibilités suivantes.

#### **La prise téléphonique murale présente des problèmes.**

#### **Solutions**

Vérifiez que la prise téléphonique murale fonctionne en branchant un téléphone et en l'essayant. Si vous ne pouvez ni recevoir, ni passer d'appels, contactez votre opérateur téléphonique.

# **La connexion à la ligne téléphonique présente des problèmes.**

#### **Solutions**

Sélectionnez **Param.** > **Réglages généraux** > **Param. fax** > **Vérif. connex fax** sur le panneau de commande, pour exécuter la vérification automatique de la connexion fax. Essayez les solutions imprimées sur le rapport.

## **Une erreur de communication se produit.**

#### **Solutions**

Sélectionnez **Faible(9 600bps)** dans **Param.** > **Réglages généraux** > **Param. fax** > **Param de base** > **Vitesse fax** sur le panneau de commande.

#### **Connexion à une ligne téléphonique DSL sans filtre DSL.**

#### **Solutions**

Pour la connexion à une ligne téléphonique DSL, vous devez utiliser un modem DSL équipé d'un filtre DSL intégré, ou installer un filtre DSL séparé sur la ligne. Contactez votre fournisseur DSL.

[« Connexion à la ligne DSL ou RNIS » à la page 125](#page-124-0)

#### **Le filtre DSL présente des problèmes lors de la connexion à une ligne téléphonique DSL.**

#### **Solutions**

Si vous ne pouvez pas envoyer ou recevoir de fax, connectez l'imprimante directement à une prise téléphonique murale pour vérifier si l'imprimante peut envoyer des fax. Si cela fonctionne, le problème peut être provoqué par le filtre DSL. Contactez votre fournisseur DSL.

# **Impossible d'envoyer des fax**

Envisagez les possibilités suivantes.

## **La ligne de connexion est réglée sur RTPC dans une installation où un autocommutateur privé (PBX) est utilisé.**

#### **Solutions**

Sélectionnez **PBX** dans **Param.** > **Réglages généraux** > **Param. fax** > **Param de base** > **Type de ligne** sur le panneau de commande.

## **Votre ID de l'appelant est bloqué.**

#### **Solutions**

Contactez votre opérateur téléphonique pour débloquer votre ID d'appelant. Certains téléphones ou télécopieurs rejettent automatiquement les appels anonymes.

#### **Les informations d'en-tête pour les fax sortants ne sont pas enregistrées.**

## **Solutions**

Sélectionnez **Param.** > **Réglages généraux** > **Param. fax** > **Param de base** > **En-tête** et configurez les informations d'en-tête. Certains télécopieurs rejettent automatiquement les télécopies qui en sont dépourvues.

# **Réception de télécopies impossible**

Envisagez les possibilités suivantes.

Nous vous recommandons également de vérifier l'état de l'imprimante dans **Job/Status**, pour vérifier par exemple si l'imprimante reçoit actuellement le fax ou pas.
#### **L'option Mode réception est réglée sur Manuel alors qu'un appareil téléphonique externe est branché à l'imprimante.**

#### **Solutions**

Si un appareil téléphonique externe est branché à l'imprimante et partage une ligne téléphonique avec elle, sélectionnez **Param.** > **Réglages généraux** > **Param. fax** > **Param de base**, puis réglez **Mode réception** sur **Auto**.

#### **L'adresse secondaire et le mot de passe sont incorrects.**

#### **Solutions**

Lorsque vous recevez des fax utilisant la fonction d'adresse secondaire, vérifiez que l'adresse secondaire et le mot de passe sont corrects.

Vérifiez avec l'expéditeur que l'adresse secondaire et le mot de passe correspondent.

Pour modifier l'adresse secondaire ou le mot de passe, sélectionnez les menus du panneau de commande comme indiqué ci-dessous, sélectionnez la boîte confidentielle correspondant aux paramètres, puis définissez correctement la ou les **Condition(s)**.

#### **Param.** > **Réglages généraux** > **Param. fax** > **Param. de réception** > **Param. enreg/transf** > **Enreg/Transf conditionnel**

#### **Le numéro de fax de l'expéditeur a été enregistré dans la Liste des numéros refusés.**

#### **Solutions**

Assurez-vous que le numéro de l'expéditeur peut être supprimé de la **Liste des numéros refusés** avant de le supprimer. Supprimez-le de **Param.** > **Réglages généraux** > **Param. fax** > **Param de base** > **Fax rejeté** > **Modifier liste numéros refusés**. Ou désactivez la **Liste des numéros refusés** dans **Param.** > **Réglages généraux** > **Param. fax** > **Param de base** > **Fax rejeté** > **Fax rejeté**. Les fax envoyés depuis des numéros se trouvant dans cette liste sont bloqués lorsque ce paramètre est activé.

#### **Le numéro de fax de l'expéditeur n'est pas enregistré dans la liste des contacts.**

#### **Solutions**

Enregistrez le numéro de fax de l'expéditeur dans la liste de contacts. Ou désactivez **Contacts désenregistrés** dans **Param.** > **Réglages généraux** > **Param. fax** > **Param de base** > **Fax rejeté** > **Fax rejeté**. Les fax envoyés depuis des numéros ne se trouvant pas dans cette liste sont bloqués lorsque ce paramètre est activé.

#### **L'expéditeur a envoyé le fax sans les informations d'en-tête.**

#### **Solutions**

Demandez à l'expéditeur si les informations d'en-tête sont définies sur leur télécopieur. Ou désactivez **Blanc en-tête télécopie bloqué** dans **Param.** > **Réglages généraux** > **Param. fax** > **Param de base** > **Fax rejeté** > **Fax rejeté**. Les fax qui ne comprennent pas d'informations d'en-tête sont bloqués lorsque ce paramètre est activé.

#### **Abonnement à un service de redirection d'appel.**

#### **Solutions**

Si vous êtes abonné à un service de redirection d'appel, l'imprimante risque de ne pas recevoir les fax. Contactez le prestataire de service.

### **Impossible d'envoyer des fax à un moment spécifié**

#### **La date et l'heure de l'imprimante sont incorrectes.**

#### **Solutions**

Sélectionnez **Param.** > **Réglages généraux** > **Param de base** > **Régl. Date/Heure**, puis définissez la date et l'heure corrects.

#### **Impossible d'enregistrer les fax reçus sur un dispositif mémoire**

#### **L'enregistrement des fax reçus sur un dispositif mémoire externe est désactivé.**

#### **Solutions**

Sélectionnez **Param.** > **Réglages généraux** > **Param. fax** > **Param. de réception**, puis activez **Enreg. sur le dispos mém** dans chaque menu.

#### **Les fax reçus ne sont pas imprimés**

#### **L'impression des fax reçus est désactivée dans les paramètres actuels.**

#### **Solutions**

Effectuez les réglages pour imprimer les fax reçus dans **Param.** > **Réglages généraux** > **Param. fax** > **Param. de réception** > **Param. enreg/transf** dans chaque menu.

### **La qualité des fax envoyés ou reçus est médiocre**

#### **Le paramètre ECM est désactivé.**

#### **Solutions**

Sélectionnez **Param.** > **Réglages généraux** > **Param. fax** > **Param de base** et activez le paramètre **ECM** depuis le panneau de commande. Cela doit effacer les erreurs dues aux problèmes de connexion. À noter que la vitesse d'envoi et de réception de fax peut être plus lente que lorsque le paramètre **ECM** est désactivé.

#### **Impossible de passer des appels sur le téléphone connecté**

#### **Le câble téléphonique n'est pas correctement branché.**

#### **Solutions**

Connectez le téléphone sur le port EXT. sur l'imprimante, et décrochez le récepteur. Si vous ne pouvez pas entendre de tonalité via le récepteur, connectez directement le câble téléphonique.

### <span id="page-146-0"></span>**Le répondeur ne peut répondre aux appels vocaux**

**Le paramètre Sonneries avant réponse de l'imprimante est réglé sur une valeur inférieure au nombre de sonneries de votre répondeur.**

#### **Solutions**

Sélectionnez **Param.** dans **Réglages généraux** > **Param. fax** > **Param de base** > **Sonneries avant réponse**, puis réglez la valeur sur un nombre de sonneries supérieur pour votre répondeur.

### **De nombreux fax indésirables ont été reçus**

#### **La fonction de blocage des fax indésirables de l'imprimante n'est pas activée.**

#### **Solutions**

Réglez les paramètres de **Fax rejeté** dans **Param.** > **Réglages généraux** > **Param. fax** > **Param de base**.

[« Configuration des paramètres pour bloquer les fax non désirés » à la page 141](#page-140-0)

# **Problèmes du réglage des paramètres**

# **Conseils pour résoudre les problèmes**

❏ Vérification du message d'erreur

En cas de problème, vérifiez d'abord la précense de messages sur le panneau de commande de l'imprimante ou sur l'écran du pilote. Si l'option de notification par e-mail est active lorsque les événements se produisent, vous pouvez rapidement connaître le statut actuel.

#### ❏ Rapport de connexion réseau

Diagnostiquez le réseau et l'état de l'imprimante, puis imprimez le résultat.

Vous pouvez trouver l'erreur diagnostiquée du côté de l'imprimante.

❏ Vérification du statut de communication

Vérifiez l'état de la communication de l'ordinateur serveur ou de l'ordinateur client à l'aide de la commande ping et ipconfig.

❏ Test de connexion

Pour vérifier la connexion entre l'imprimante et le serveur de messagerie, effectuez un test de connexion à partir de l'imprimante. Vérifiez également la connexion entre l'ordinateur client et le serveur pour vérifier l'état de la communication.

❏ Initialisation des paramètres

Si les paramètres et l'état de la communication ne présentent aucun problème, le problème peut être résolus en désactivant ou en initialisant les paramètres réseau de l'imprimante avant de les reconfigurer.

#### **Accès impossible à Web Config**

#### **L'adresse IP n'est pas attribuée à l'imprimante.**

#### **Solutions**

Aucune adresse IP valide n'est attribuée à l'imprimante. Configurez l'adresse IP depuis le panneau de commande de l'imprimante. Vous pouvez confirmer les informations de réglage actuelles à l'aide d'une feuille d'état du réseau ou depuis le panneau de commande de l'imprimante.

#### **La version TLS n'est pas prise en charge**

#### **Solutions**

Vous devez communiquer en utilisant la version TLS 1.2 ou ultérieure.

La version 1.0 ou 1.1 de TLS est initialement désactivée.

Si vous souhaitez communiquer avec la Version TLS 1.0 ou 1.1, accédez d'abord à Web Config depuis un périphérique qui peut communiquer avec la Version TLS 1.2 ou ultérieure, puis activer la Version TLS 1.0 ou 1.1.

& [« Configuration des paramètres SSL/TLS de base » à la page 491](#page-490-0)

#### **Le navigateur Web ne prend pas en charge le niveau de chiffrement pour SSL/TLS.**

#### **Solutions**

SSL/TLS a le Force du cryptage. Vous pouvez ouvrir Web Config dans un navigateur Web qui prend en charge les chiffrements en masse, comme indiqué ci-dessous. Vérifiez que vous utilisez un navigateur pris en charge.

- ❏ 80 bits : AES256/AES128/3DES
- ❏ 112 bits : AES256/AES128/3DES
- ❏ 128 bits : AES256/AES128
- ❏ 192 bits : AES256
- ❏ 256 bits : AES256

#### **Le Certificat signé CA a expiré.**

#### **Solutions**

En cas de problème avec la date d'expiration du certificat, le message « Le certificat a expiré » est affiché lors de la connexion à Web Config via une communication SSL/TLS (https). Si le message s'affiche avant la date d'expiration, assurez-que la date de l'imprimante est correctement configurée.

#### **Le nom commun au certificat et à l'imprimante ne correspond pas.**

#### **Solutions**

Si le nom commun au certificat et à l'imprimante ne correspond pas, le message « Le nom commun au certificat de sécurité et à l'imprimante··· » s'affiche lors de l'accès à Web Config via une communication SSL/TLS (https). Ce message s'affiche car les adresses IP suivantes ne correspondent pas.

- ❏ L'adresse IP de l'imprimante saisie pour le nom commun lors de la création d'un Certificat auto-signé ou CSR
- ❏ L'adresse IP saisie sur le navigateur Web lors de l'exécution de Web Config

Pour un Certificat auto-signé, mettez à jour le certificat.

Pour un Certificat signé CA, prenez à nouveau le certificat pour l'imprimante.

## **Le paramètre du serveur proxy de l'adresse locale n'est pas réglé sur le navigateur Web.**

#### **Solutions**

Lorsque l'imprimante est configurée pour utiliser un serveur proxy, configurez le navigateur Web afin qu'il ne se connecte pas à l'adresse locale via le serveur proxy.

❏ Windows :

Sélectionnez **Panneau de commande** > **Réseau et Internet** > **Options Internet** > **Connexions** > **Paramètres LAN** > **Serveur Proxy**, puis effectuez une configuration qui empêche l'utilisation du serveur Proxy pour le réseau local (adresses locales).

❏ Mac OS :

Sélectionnez **Préférences système** > **Réseau** > **Avancé** > **Proxy**, puis enregistrez l'adresse locale de **Ignorer les paramètres du proxy pour ces hôtes et domaines**.

Exemple :

192.168.1.\* : Adresse locale 192.168.1.XXX, masque de sous-réseau 255.255.255.0

192.168.\*.\* : Adresse locale 192.168.XXX.XXX, masque de sous-réseau 255.255.0.0

# <span id="page-149-0"></span>**Chargement du papier**

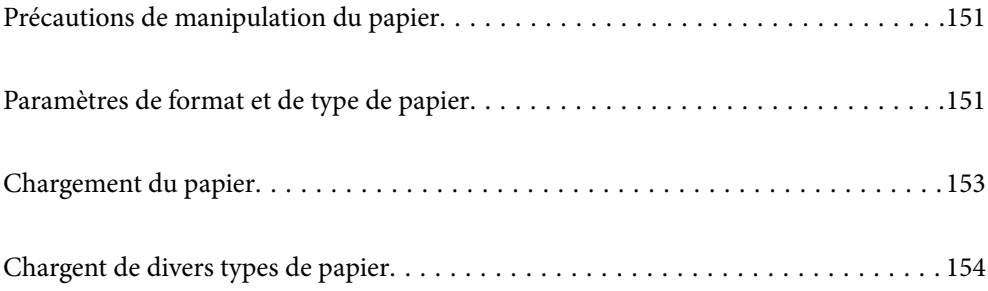

# <span id="page-150-0"></span>**Précautions de manipulation du papier**

- ❏ Lisez les fiches d'instruction fournies avec le papier.
- ❏ Pour obtenir des impressions de haute qualité avec du papier d'origine Epson, utilisez le papier dans l'environnement indiqué sur les feuilles d'information fournies avec le papier.
- ❏ Ventilez et alignez les bords du papier avant de le charger. Ne ventilez pas et ne gondolez pas le papier photo. Vous risquez sinon d'endommager la surface d'impression.

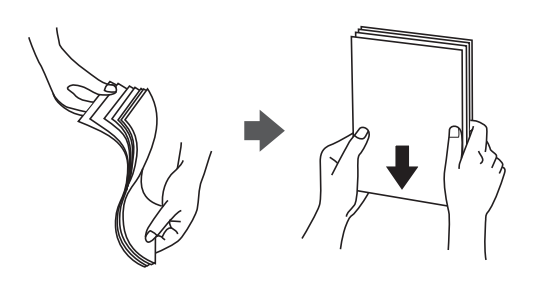

❏ Si le papier gondole ou est plié, aplatissez-le ou courbez-le légèrement dans le sens inverse avant de le charger. Une impression sur du papier gondolé ou plié peut entraîner des problèmes d'alimentation du papier et faire des taches sur les impressions.

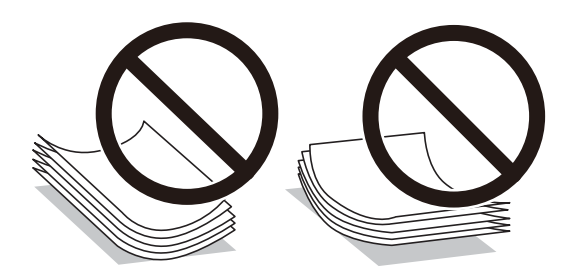

- ❏ Des problèmes d'entraînement du papier peuvent survenir dans le cadre d'une impression recto verso manuelle, lors de l'impression sur un côté du papier préimprimé. Réduisez le nombre de feuilles de moitié ou plus, ou chargez une seule feuille à la fois si les bourrages continuent.
- ❏ Ventilez et alignez les enveloppes avant de les charger. Lorsque les enveloppes empilées sont gonflées d'air, appuyez dessus pour les aplatir avant de les charger.

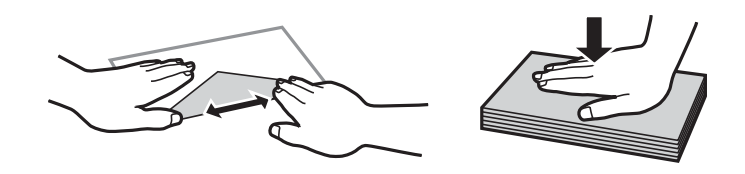

#### **Informations connexes**

- & [« Papiers disponibles et capacités » à la page 376](#page-375-0)
- & [« Types de papier non disponibles » à la page 380](#page-379-0)

# **Paramètres de format et de type de papier**

Assurez-vous d'enregistrer le format et le type de papier sur l'écran affiché lorsque vous chargez le papier. L'imprimante vous informera lorsque les informations enregistrées et les paramètres d'impression diffèrent. Ceci <span id="page-151-0"></span>vous évite de gâcher du papier et de l'encre en vérifiant que vous n'imprimez pas sur un mauvais format de papier ou avec une mauvaise couleur à cause de paramètres qui ne correspondraient pas au type de papier.

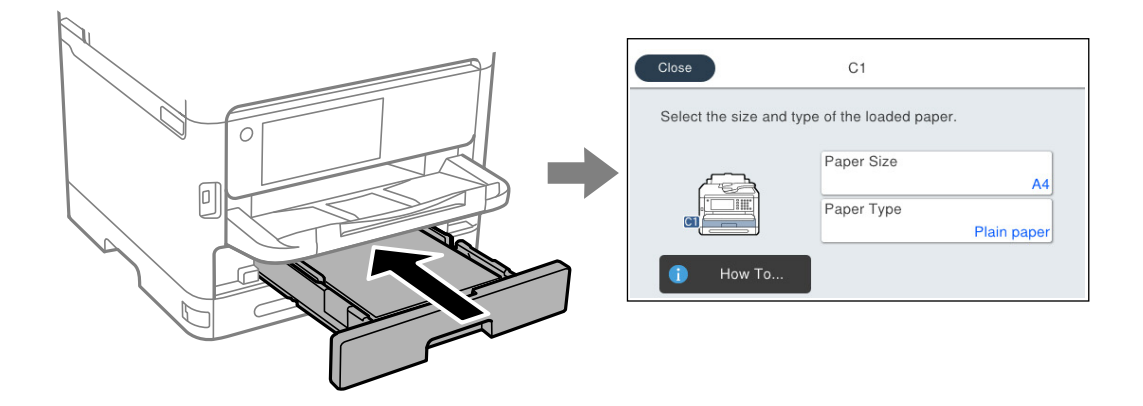

Si le format et le type de papier affichés ne s'appliquent pas au papier chargé, sélectionnez l'élément à modifier. Si les paramètres correspondent au papier chargé, fermez cet écran.

#### *Remarque:*

Si vous ne souhaitez pas afficher automatiquement l'écran des paramètres du papier lorsque vous chargez du papier, sélectionnez les menus de l'écran d'accueil comme décrit ci-dessous.

*Param.* > *Réglages généraux* > *Param imprim* > *Réglages source papier* > *Affichage auto Config. papier* > *Arrêt*

#### **Informations connexes**

& [« Affichage auto Config. papier : » à la page 397](#page-396-0)

# **Liste des types de papier**

Pour des résultats optimaux, sélectionnez le type de papier adapté à la tâche.

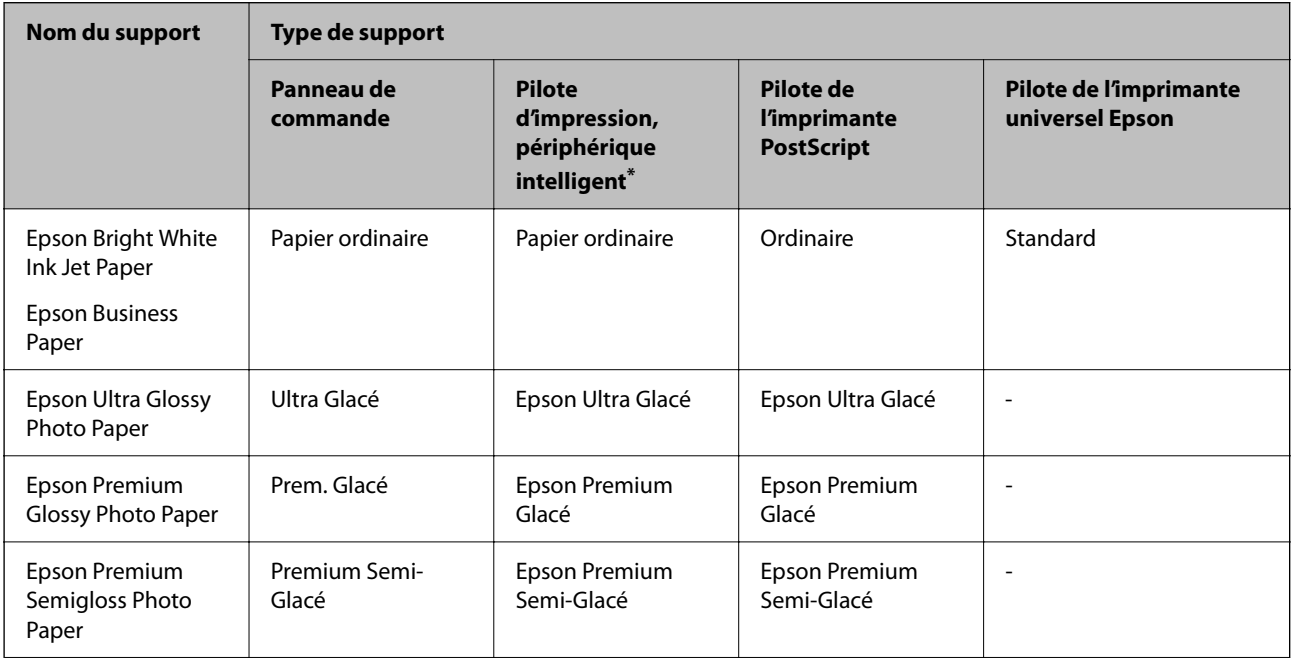

<span id="page-152-0"></span>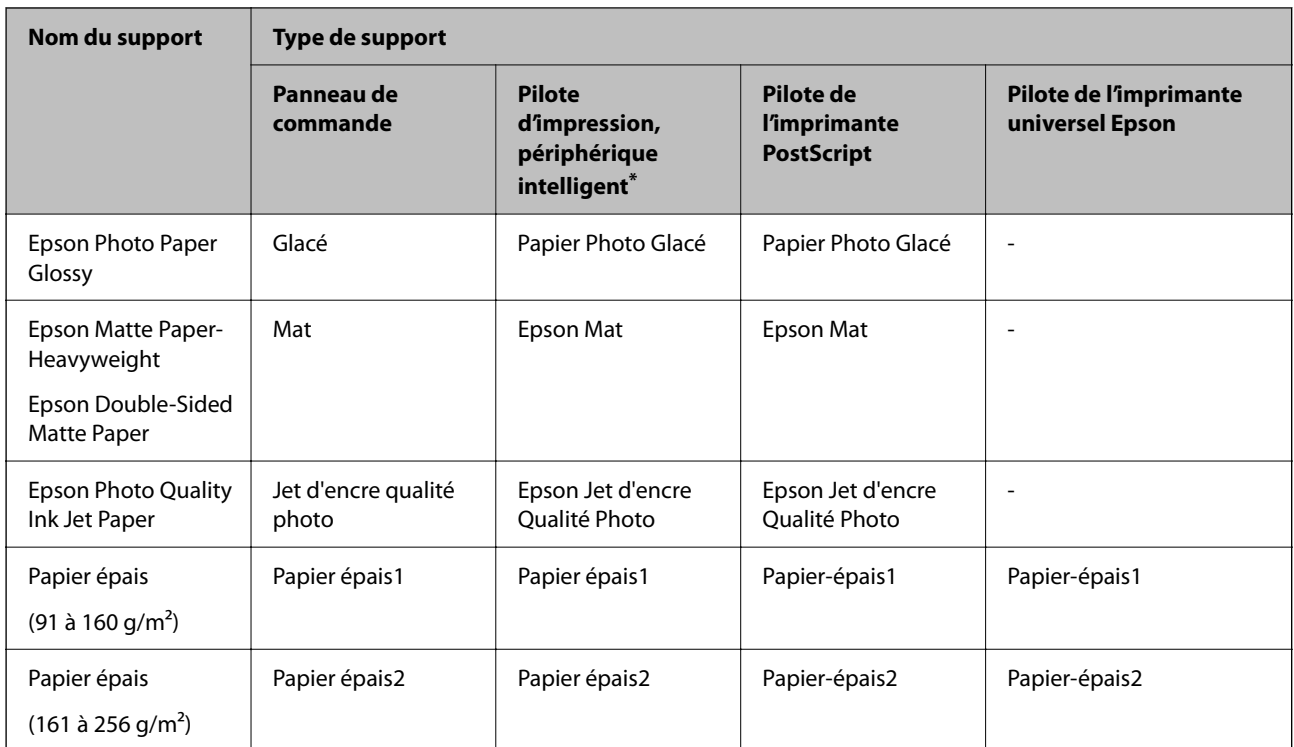

\* Pour les périphériques intelligents, ces types de supports peuvent être sélectionnés lors de l'impression à l'aide de l'application Epson Smart Panel.

# **Chargement du papier**

Vous pouvez charger du papier ou des enveloppes en vous référant aux animations affichées sur l'écran LCD de l'imprimante.

Sélectionnez  $\textcircled{?},$  puis sélectionnez **Comment faire pour** > **Chargez du papier**.

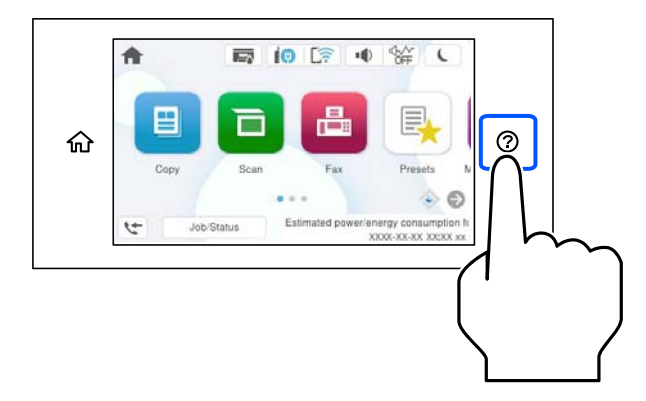

Sélectionnez le type de papier et la source de papier que vous souhaitez utiliser pour afficher les animations. Sélectionnez **Terminer** pour fermer l'écran d'animation.

# <span id="page-153-0"></span>**Chargent de divers types de papier**

# **Chargement de papier préperforé**

Chargez une feuille simple de papier préperforé dans le bac papier.

Format papier : A4, B5, A5, A6, Letter, Legal

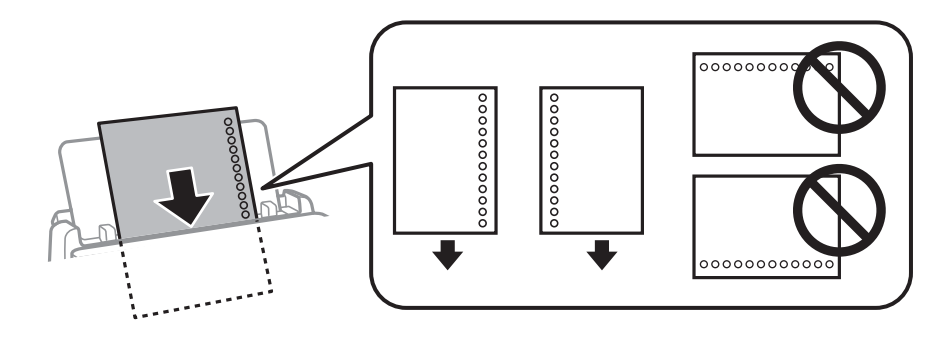

- ❏ Ajustez la position d'impression de votre fichier pour éviter d'imprimer sur les trous.
- ❏ L'impression recto verso automatique n'est pas disponible pour le papier pré-imprimé.

#### **Informations connexes**

- & [« Papiers disponibles et capacités » à la page 376](#page-375-0)
- & [« Types de papier non disponibles » à la page 380](#page-379-0)

# **Chargent de papiers longs**

Chargez du papier long dans le bac à papier en laissant le bord avant du papier s'enrouler. Sélectionnez **Personnalisée** comme format de papier.

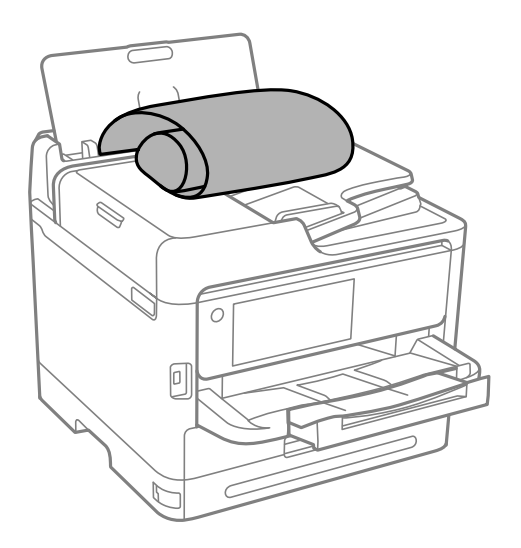

❏ Assurez-vous que l'extrémité du papier est coupée perpendiculairement. Une coupe diagonale pourrait causer des problèmes d'entraînement du papier.

- ❏ Il est impossible pour le bac de sortie de contenir des papiers longs. Préparez une boîte ou assimilé pour vous assurer que le papier ne tombe pas au sol.
- ❏ Ne touchez pas le papier en cours d'entraînement. Vous risqueriez de vous blesser aux mains ou de provoquer une baisse de la qualité d'impression.

- & [« Papiers disponibles et capacités » à la page 376](#page-375-0)
- & [« Types de papier non disponibles » à la page 380](#page-379-0)

# <span id="page-155-0"></span>**Positionnement des originaux**

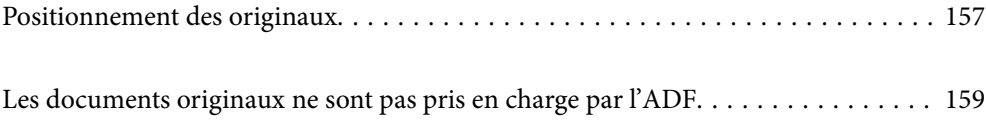

# <span id="page-156-0"></span>**Positionnement des originaux**

Placez les originaux contre la vitre du scanner ou l'ADF.

Vous pouvez placer plusieurs originaux dans l'ADF. Si la numérisation auto recto-verso est disponible, vous pouvez numériser les deux côtés du document original en même temps. Consultez le lien ci-dessous pour les spécifications de l'ADF.

[« Spécifications de l'ADF » à la page 431](#page-430-0)

Procédez comme suit pour consulter la vidéo illustrant le positionnement des originaux.

Sélectionnez <sup>(?</sup>), puis sélectionnez **Comment faire pour** > **Placez les originaux**. Sélectionnez la méthode de placement des originaux que vous souhaitez visualiser. Sélectionnez **Terminer** pour fermer l'écran d'animation.

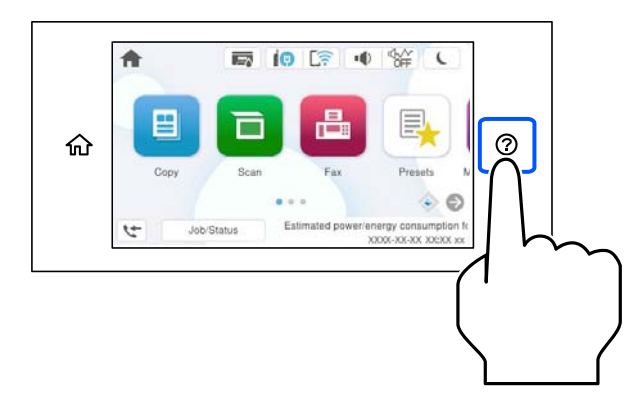

#### **Lors de l'utilisation de la vitre du scanner**

#### !*Attention:*

Veillez à ne pas coincer vos doigts lorsque vous fermez le capot de documents. Vous risqueriez de vous blesser.

#### c*Important:*

- ❏ Lorsque vous placez des originaux épais, par exemple des livres, évitez que la lumière extérieure ne frappe directement la vitre du scanner.
- ❏ N'appuyez pas trop fort sur la vitre du scanner ni sur le capot de document. Cela pourrait les endommager.

#### *Remarque:*

❏ S'il y a des résidus ou de la saleté sur la vitre du scanner, la zone de numérisation peut s'étendre pour les inclure, de sorte que l'image de l'original pourra être décalée ou réduite. Retirez tous les débris et la poussière de la vitre du scanner avant la numérisation.

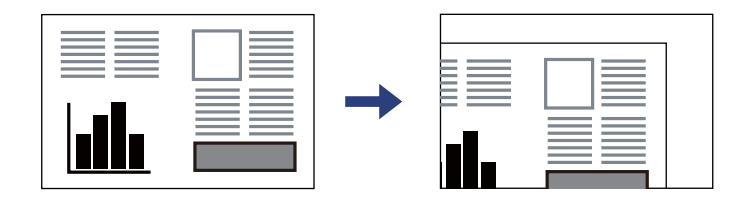

- ❏ Une bande de 1,5 mm à partir du coin de la vitre du scanner n'est pas numérisée.
- ❏ Lorsque des originaux sont placés dans le chargeur automatique de documents et contre la vitre du scanner, la priorité est donnée aux originaux qui se trouvent dans l'ADF.
- ❏ Si vous laissez les documents originaux sur la vitre du scanner pendant une période prolongée, ils risquent d'adhérer à sa surface.

#### **Lors de l'utilisation de l'ADF**

#### c*Important:*

❏ Ne chargez pas les originaux au-delà de la ligne située sous le symbole triangulaire à l'intérieur du guide latéral de l'ADF.

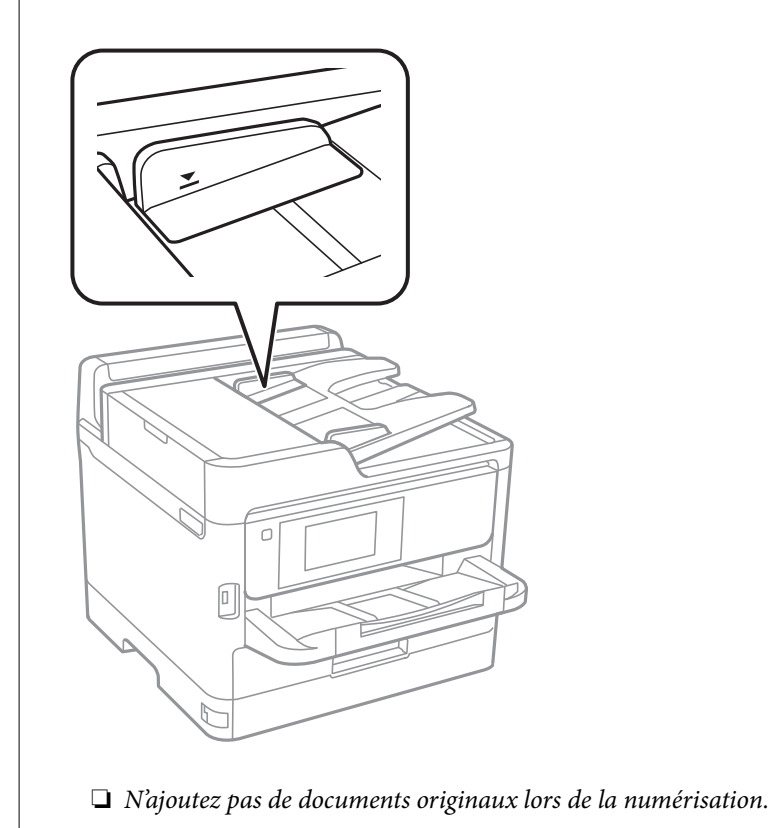

- **Informations connexes**
- & [« Spécifications du scanner » à la page 430](#page-429-0)
- & [« Les documents originaux ne sont pas pris en charge par l'ADF » à la page 159](#page-158-0)

# <span id="page-158-0"></span>**Les documents originaux ne sont pas pris en charge par l'ADF**

#### c*Important:*

N'alimentez pas de photographies ou d'illustrations originales de valeur dans l'ADF. Une mauvaise alimentation pourrait endommager ou froisser le document. Numérisez plutôt ces documents sur la vitre du scanner.

Pour éviter les bourrages papier, évitez de placer les documents originaux suivants dans le ADF. Pour ces types, utilisez la vitre du scanner.

- ❏ Documents originaux déchirés, pliés, froissés, détériorés ou gondolés
- ❏ Documents originaux avec trous de reliure
- ❏ Originaux fixés ensemble avec un adhésif, des agrafes, des trombones, etc.
- ❏ Documents originaux sur lesquels des autocollants ou des étiquettes sont collés
- ❏ Documents originaux au découpage irrégulier ou non droits
- ❏ Documents originaux reliés
- ❏ Transparents, papier à transfert thermique ou papier carbone

# <span id="page-159-0"></span>**Insertion et retrait d'un périphérique de stockage**

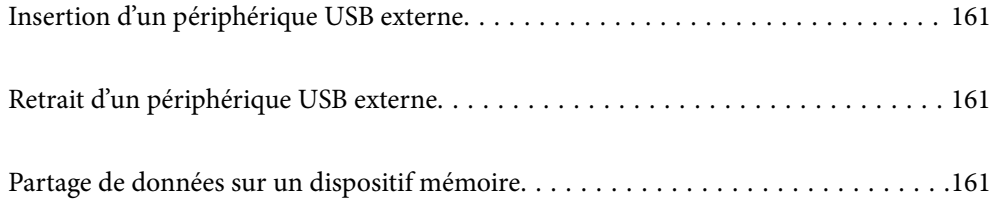

# <span id="page-160-0"></span>**Insertion d'un périphérique USB externe**

Insérez un périphérique USB dans le port USB de l'interface externe.

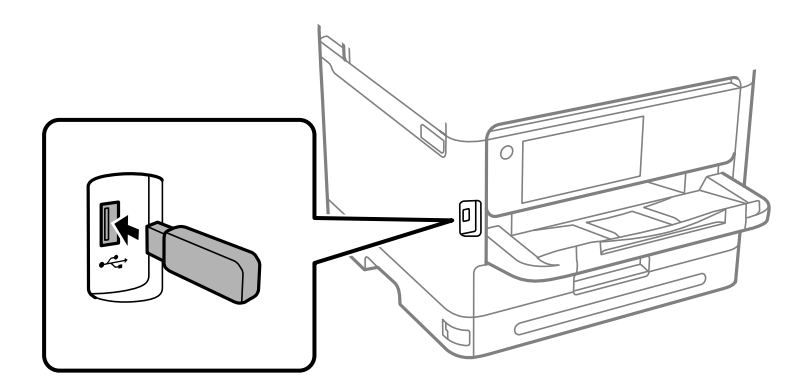

#### **Informations connexes**

& [« Caractéristiques relatives aux périphériques de stockage » à la page 438](#page-437-0)

# **Retrait d'un périphérique USB externe**

Retirez le périphérique USB externe.

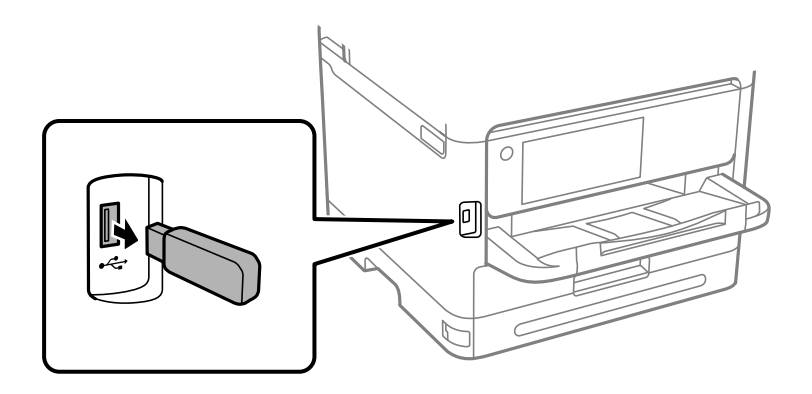

### c*Important:*

Si vous retirez le périphérique USB externe pendant le fonctionnement de l'imprimante, il se peut que les données sur le périphérique USB externe soient perdues.

# **Partage de données sur un dispositif mémoire**

Depuis un ordinateur, vous pouvez écrire ou lire des données sur un dispositif mémoire tel qu'une clé USB connectée à l'imprimante.

### c*Important:*

Lorsque vous partagez un dispositif mémoire inséré dans l'imprimante entre plusieurs ordinateurs reliés en USB ou par un réseau, l'accès en écriture n'est autorisé que pour les ordinateurs connectés par la méthode définie dans l'imprimante. Pour écrire sur le dispositif mémoire, saisissez *Param.* > *Réglages généraux* > *Param imprim* > *Interface dispositif mém* > *Partage fich.* sur le panneau de commande et sélectionnez une méthode de connexion.

#### *Remarque:*

L'ordinateur peut mettre un certain temps à reconnaître un dispositif mémoire de grande taille, par exemple un disque dur de 2 To.

#### **Windows**

Sélectionnez un dispositif mémoire dans **PC** ou **Ordinateur**. Les données présentes sur le dispositif mémoire s'affichent.

#### *Remarque:*

Si vous avez connecté l'imprimante au réseau sans utiliser le CD d'installation ou Web Installer, choisissez un port USB en tant que lecteur réseau. Ouvrez *Exécuter* et saisissez un nom d'imprimante \\XXXXX ou une adresse IP d'imprimante \ \XXX.XXX.XXX.XXX pour *Ouvrir :*. Faites un clic droit sur l'icône affichée d'un périphérique pour attribuer le réseau. Le lecteur réseau apparaît dans *PC* ou *Ordinateur*.

#### **Mac OS**

Sélectionnez l'icône du dispositif correspondant. Les données présentes sur le dispositif mémoire externe sont affichées.

#### *Remarque:*

- ❏ Pour retirer un dispositif mémoire, faites glisser l'icône du dispositif sur celle de la corbeille. Dans le cas contraire, il est possible que les données du lecteur partagé ne s'affichent pas correctement si un autre dispositif mémoire est inséré.
- ❏ Pour accéder à un dispositif mémoire depuis un réseau, sélectionnez *Aller* > *Se connecter au serveur* dans le menu du bureau. Saisissez un nom d'imprimante cifs://XXXXX ou smb://XXXXX (où « XXXXX » est le nom de l'imprimante) dans l'*Adresse serveur*, puis cliquez sur *Connecter*.

#### **Informations connexes**

& [« Caractéristiques relatives aux périphériques de stockage » à la page 438](#page-437-0)

# <span id="page-162-0"></span>**Impression**

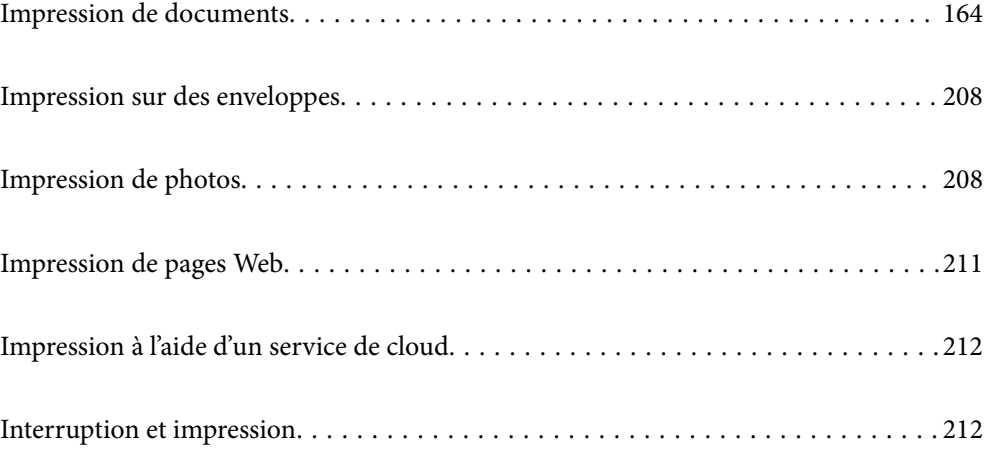

# <span id="page-163-0"></span>**Impression de documents**

## **Impression depuis un ordinateur — Windows**

Si vous ne pouvez pas modifier certains paramètres du pilote d'impression, ceux-ci ont peut-être été restreints par l'administrateur. Contactez votre administrateur d'imprimante pour obtenir de l'aide.

### **Impression à l'aide des paramètres simples**

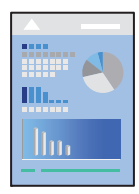

#### *Remarque:*

Le fonctionnement peut varier selon l'application. Pour plus de détails, reportez-vous à l'aide de l'application.

- 1. Chargez du papier dans l'imprimante.
	- [« Chargement du papier » à la page 153](#page-152-0)
- 2. Ouvrez le fichier que vous souhaitez imprimer.
- 3. Sélectionnez **Imprimer** ou **Configuration de l'impression** dans le menu **Fichier**.
- 4. Sélectionnez votre imprimante.

5. Sélectionnez **Préférences** ou **Propriétés** pour ouvrir la fenêtre du pilote d'impression.

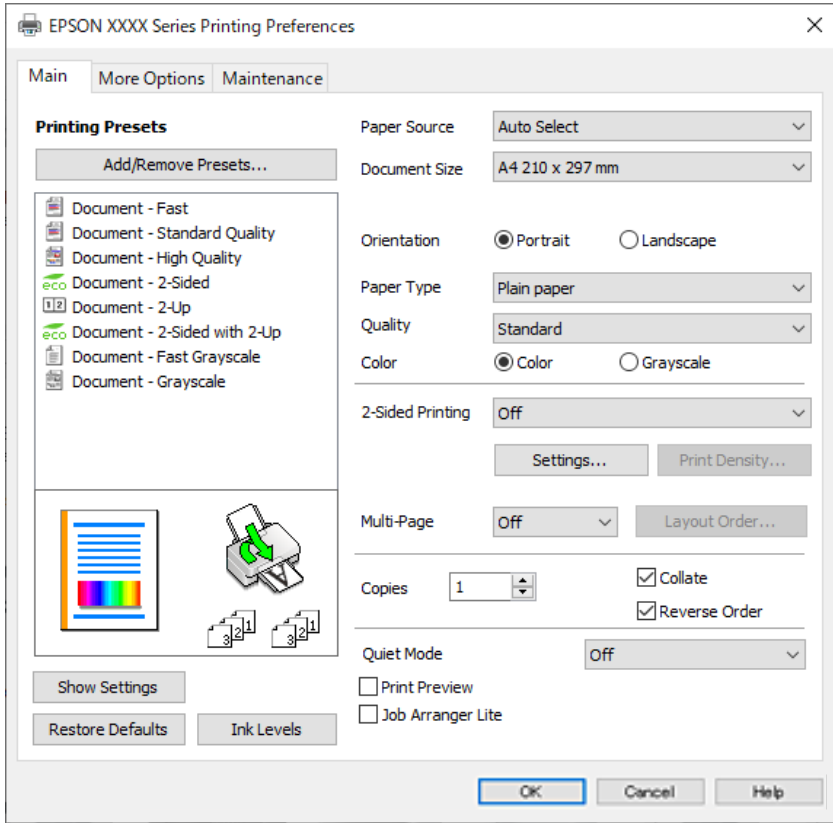

6. Modifiez les paramètres selon les besoins.

Reportez-vous aux options de menu du pilote d'impression pour plus de détails.

#### *Remarque:*

- ❏ Vous pouvez également vous reporter à l'aide en ligne pour plus d'explications sur les éléments de paramétrage. Un clic droit sur un élément affiche l'*Aide*.
- ❏ Lorsque vous sélectionnez *Aperçu avant impression*, vous pouvez afficher un aperçu de votre document avant impression.
- 7. Cliquez sur **OK** pour fermer la fenêtre du pilote d'impression.

#### 8. Cliquez sur **Imprimer**.

#### *Remarque:*

- ❏ Lorsque vous sélectionnez *Aperçu avant impression*, une fenêtre d'aperçu s'affiche. Pour modifier les paramètres, cliquez sur *Annuler*, puis répétez la procédure depuis l'étape 3.
- ❏ Si vous souhaitez annuler l'impression, faites un clic droit sur votre imprimante dans *Périphériques et imprimantes*, *Imprimante*, ou dans *Imprimantes et télécopieurs* sur votre ordinateur. Cliquez sur *Voir ce qui s'imprime*, faites un clic droit sur la tâche que vous souhaitez annuler et sélectionnez *Annuler*. Toutefois, vous ne pouvez pas annuler une tâche d'impression une fois que celle-ci est entièrement envoyée à l'imprimante. Dans ce cas, vous devez annuler le travail d'impression à l'aide du panneau de commande sur l'imprimante.

- & [« Papiers disponibles et capacités » à la page 376](#page-375-0)
- & [« Liste des types de papier » à la page 152](#page-151-0)
- & [« Options de menu du pilote d'impression » à la page 166](#page-165-0)

#### <span id="page-165-0"></span>*Options de menu du pilote d'impression*

Ouvrez la fenêtre d'impression dans une application, sélectionnez l'imprimante et accédez à la fenêtre du pilote d'impression.

#### *Remarque:*

Les menus varient selon l'option sélectionnée.

#### **Onglet Principal**

#### Présélections impression :

Ajouter/supprimer les éléments prédéfinis :

Vous pouvez ajouter ou retirer vos propres préréglages pour les paramètres d'impression que vous utilisez fréquemment. Sélectionnez dans la liste le préréglage que vous souhaitez utiliser.

#### Afficher les paramètres/Masquer les paramètres :

Affiche une liste d'éléments actuellement définis dans les onglets **Principal** et **Plus d'options**. Vous pouvez afficher ou cacher l'écran de la liste des paramètres.

#### Restauration des paramètres par défaut :

Rétablit les valeurs par défaut de tous les paramètres. Les paramètres de l'onglet **Plus d'options** sont également rétablis à leurs valeurs par défaut.

#### Niveaux d'encre :

Affiche le niveau d'encre approximatif.

#### Alimentation :

Sélectionnez la source depuis laquelle le papier est alimenté. Sélectionnez **Automatique** pour sélectionner automatiquement la source de papier sélectionnée dans les paramètres d'impression de l'imprimante.

#### Format document :

Sélectionnez la taille du papier sur laquelle vous souhaitez imprimer. Si vous sélectionnez **Personnalisée**, indiquez la largeur et la hauteur du papier, puis enregistrez la taille.

#### Sortie papier :

Sélectionnez la taille du papier sur laquelle vous souhaitez imprimer. Si **Format document** diffère de **Sortie papier**, **Réduire/Agrandir le document** est sélectionné automatiquement. Vous ne devez pas le sélectionner lors de l'impression sans réduire ou agrandir la taille d'un document.

#### Réduire/Agrandir le document :

Permet de réduire ou agrandir la taille d'un document.

#### Ajuster à la page :

Réduisez ou agrandissez automatiquement le document en fonction du format de papier sélectionné dans **Sortie papier**.

#### Zoom :

Imprime avec un pourcentage spécifique.

#### Centre :

Imprime des images au centre du papier.

#### Type de papier :

Sélectionnez le type de papier à utiliser pour l'impression.

#### Qualité :

Sélectionnez la qualité d'impression. Les paramètres disponibles dépendent du type de papier sélectionné. L'option **Supérieure** permet d'obtenir une impression de meilleure qualité, mais l'impression peut cependant être plus lente.

#### Orientation :

Sélectionnez l'orientation à utiliser pour imprimer.

#### Couleur :

Pour sélectionner l'impression en couleurs ou monochrome.

#### Impression recto verso :

Pour procéder à une impression recto verso.

#### Configuration poster :

Vous pouvez spécifier le bord et les marges de reliure. Lors de l'impression de documents de plusieurs pages, vous pouvez choisir d'imprimer en commençant par le recto ou le verso de la page.

#### Densité d'impression :

Sélectionnez le type de document pour ajuster la densité d'impression. Sélectionner la densité d'impression appropriée permet d'éviter que les images ne transpercent le papier. Sélectionnez **Personnalisée** pour ajuster la densité d'impression manuellement.

#### Multi-Pages :

Permet d'imprimer plusieurs pages sur une feuille ou d'imprimer une affiche. Cliquez sur **Ord dispos** pour préciser l'ordre d'impression des pages.

#### Ordre inversé :

Permet d'imprimer à partir de la dernière page de sorte que les pages soient empilées dans le bon ordre après l'impression.

#### Copies :

Définit le nombre de copies à imprimer.

#### Assemblées :

Pour imprimer des documents de plusieurs pages assemblés dans l'ordre et organisés par groupes.

#### Ordre inversé :

Permet d'imprimer à partir de la dernière page de sorte que les pages soient empilées dans le bon ordre après l'impression.

#### <span id="page-167-0"></span>Mode silencieux :

Atténue le bruit de l'imprimante. L'activation de cette option peut cependant réduire la vitesse d'impression.

#### Aperçu avant impression :

Affiche un aperçu de votre document avant impression.

#### Arrangeur d'impressions simple :

Job Arranger Lite vous permet de combiner plusieurs fichiers créés par différentes applications et de les imprimer comme une tâche d'impression unique.

#### **Onglet Plus d'options**

#### Présélections impression :

Ajouter/supprimer les éléments prédéfinis :

Vous pouvez ajouter ou retirer vos propres préréglages pour les paramètres d'impression que vous utilisez fréquemment. Sélectionnez dans la liste le préréglage que vous souhaitez utiliser.

#### Afficher les paramètres/Masquer les paramètres :

Affiche une liste d'éléments actuellement définis dans les onglets **Principal** et **Plus d'options**. Vous pouvez afficher ou cacher l'écran de la liste des paramètres.

#### Restauration des paramètres par défaut :

Rétablit les valeurs par défaut de tous les paramètres. Les paramètres de l'onglet **Principal** sont également rétablis à leurs valeurs par défaut.

#### Format document :

Sélectionnez la taille du papier sur laquelle vous souhaitez imprimer.

#### Sortie papier :

Sélectionnez la taille du papier sur laquelle vous souhaitez imprimer. Si **Format document** diffère de **Sortie papier**, **Réduire/Agrandir le document** est sélectionné automatiquement. Vous ne devez pas le sélectionner lors de l'impression sans réduire ou agrandir la taille d'un document.

#### Réduire/Agrandir le document :

Permet de réduire ou agrandir la taille d'un document.

#### Ajuster à la page :

Réduisez ou agrandissez automatiquement le document en fonction du format de papier sélectionné dans **Sortie papier**.

#### Zoom :

Imprime avec un pourcentage spécifique.

#### Centre :

Imprime des images au centre du papier.

#### Correction des couleurs :

#### Automatique :

Ajuste automatiquement le ton des images.

#### Perso. :

Permet de corriger les couleurs manuellement. Cliquez sur **Plus d'options** pour ouvrir l'écran Correction des couleurs où vous pouvez sélectionner une méthode détaillée de correction des couleurs. Vous permet de définir la méthode de Impression universelle en couleur et mettre le texte en relief lorsque vous cliquez sur **Options d'image**. Vous pouvez aussi activer Contour lissé et Corriger yeux rouges.

#### Caractéristiques des filigranes :

Permet de procéder aux réglages des motifs de protection, des filigranes, des en-têtes contre la copie ou filigranes.

#### Personnalisé :

Vous permet d'ajouter ou de supprimer tous les motifs de protection ou filigranes que vous souhaitez utiliser.

#### Configuration :

Vous permet de définir la méthode d'impression pour les motifs de protection contre la copie ou filigranes.

#### En-tête/Pied de page :

Vous pouvez imprimer des informations comme le nom d'utilisateur ou la date d'impression sur l'en-tête ou le bas de page. Vous pouvez ensuite définir la couleur, la police, le format ou le style.

#### Job confidentiel :

Active la protection par mot de passe des documents confidentiels lors de l'impression. Si vous utilisez cette fonctionnalité, les données d'impression sont conservées dans l'imprimante et peuvent seulement être imprimées lorsque le mot de passe a été saisi sur le panneau de commande de l'imprimante. Cliquez sur **Configuration filigrane** pour modifier les paramètres.

#### Paramètres supplémentaires :

#### Rotation 180° :

Fait pivoter les pages de 180 degrés avant l'impression. Sélectionnez cet élément lorsque vous imprimez sur du papier tel que des enveloppes chargées dans l'imprimante et dans une direction fixe.

#### Impression bidirectionnelle :

Permet de procéder à l'impression avec la tête d'impression qui se déplace dans les deux sens. La vitesse d'impression est plus élevée, mais la qualité peut décliner.

#### Image miroir :

Inverse l'image pour l'imprimer comme si elle apparaissait dans un miroir.

#### **Onglet Utilitaire**

Tête d'impr Vérification des buses :

Imprime un motif de vérification des buses pour vérifier si les buses de la tête d'impression sont obstruées.

#### Nettoyage tête d'impr. :

Permet de nettoyer les buses obstruées de la tête d'impression. Cette fonction utilise de l'encre. Par conséquent, nettoyez la tête d'impression uniquement si certaines buses sont bouchées. Imprimez un motif de vérification des buses, puis sélectionnez **Nettoyage**.

#### Arrangeur d'impressions simple :

Ouvre la fenêtre Arrangeur d'impressions simple. Vous pouvez y ouvrir et y modifier les données précédemment enregistrées.

#### EPSON Status Monitor 3 :

Ouvre la fenêtre EPSON Status Monitor 3. Vous pouvez y vérifier le statut de l'imprimante et des consommables.

#### Préférences du contrôle :

Permet de définir des paramètres dans la fenêtre EPSON Status Monitor 3.

#### Paramètres étendus :

Permet de procéder à divers réglages. Faites un clic droit sur chaque élément afin d'afficher l'Aide pour obtenir des informations complémentaires.

#### File d'attente :

Affiche les tâches en attente d'impression. Vous pouvez contrôler, mettre en pause ou reprendre les tâches d'impression.

#### Informations imprimante et options :

Vous pouvez enregistrer des comptes utilisateur. Si le contrôle d'accès est paramétré sur l'imprimante, vous devez enregistrer votre compte.

#### Langue :

Modifie la langue à utiliser dans la fenêtre du pilote d'imprimante. Pour appliquer les paramètres, fermez le pilote d'imprimante et ouvrez-le à nouveau.

#### Mise à jour du logiciel :

Démarre EPSON Software Updater pour vérifier la version la plus récente des applications sur Internet.

#### Support technique :

Si le manuel est installé sur votre ordinateur, alors celui-ci s'affiche. Si ce n'est pas le cas, vous pouvez vous connecter au site Web Epson pour consulter le manuel et l'assistance technique disponible.

## **Ajout de préréglages d'impression pour une impression simplifiée**

Si vous créez votre propre préréglage de paramètres d'impression fréquemment utilisés sur le pilote d'impression, vous pourrez facilement procéder à l'impression en sélectionnant le préréglage dans une liste.

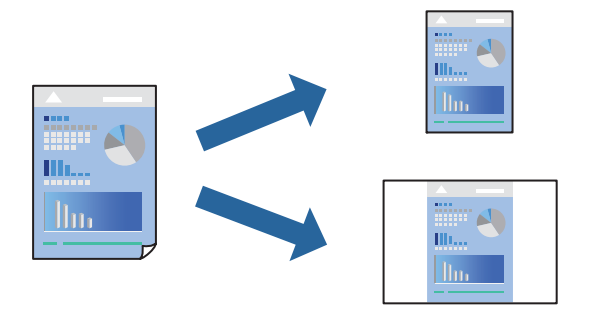

- 1. Dans l'onglet **Principal** du pilote de l'imprimante ou sur **Plus d'options**, définissez chaque élément (tel que **Format document** et **Type de papier**).
- 2. Cliquez sur **Ajouter/supprimer les éléments prédéfinis** dans **Présélections impression**.
- 3. Saisissez un **Nom** et un commentaire si nécessaire.
- 4. Cliquez sur **Enregistrer**.

#### *Remarque:*

Pour supprimer un ensemble de paramètres prédéfinis, cliquez sur *Ajouter/supprimer les éléments prédéfinis*, sélectionnez le nom de l'ensemble que vous souhaitez supprimer de la liste et supprimez-le.

- [« Onglet Principal » à la page 166](#page-165-0)
- [« Onglet Plus d'options » à la page 168](#page-167-0)
- 5. Cliquez sur **Imprimer**.

La prochaine fois que vous voudrez imprimer en appliquant les mêmes paramètres, sélectionnez le nom du réglage enregistré dans **Présélections impression** et cliquez sur **OK**.

#### **Informations connexes**

- & [« Chargement du papier » à la page 153](#page-152-0)
- & [« Impression à l'aide des paramètres simples » à la page 164](#page-163-0)

#### **Impression recto verso**

Vous pouvez utiliser l'une des deux méthodes suivantes pour imprimer sur les deux côtés du papier.

❏ Impression recto verso automatique

#### ❏ Impression recto verso manuelle

Une fois l'impression du premier côté terminée, retournez le papier pour imprimer l'autre côté.

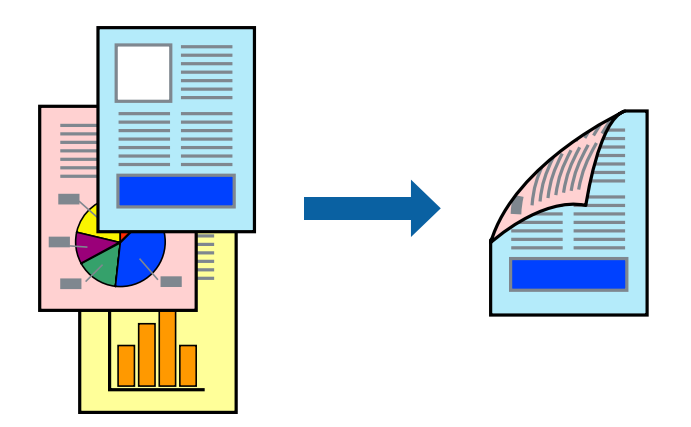

#### *Remarque:*

- ❏ Si vous n'utilisez pas du papier adapté à l'impression recto verso, la qualité d'impression peut diminuer et des bourrages papier peuvent se produire.
	- [« Papier pour impression recto verso » à la page 379](#page-378-0)
- ❏ Selon le papier et les données, il est possible que l'encre traverse le papier.
- ❏ Vous ne pouvez pas effectuer d'impression recto verso manuelle si *EPSON Status Monitor 3* n'est pas activé. Si *EPSON Status Monitor 3* est désactivé, rendez-vous dans la fenêtre du pilote de l'imprimante, cliquez sur *Paramètres étendus* dans l'onglet *Utilitaire*, et sélectionnez *Activer EPSON Status Monitor 3*.
- ❏ Cependant, ceci peut ne pas être disponible si vous accédez à l'imprimante depuis un réseau ou si elle est utilisée en tant qu'imprimante partagée.
- 1. Dans l'onglet **Principal**, sélectionnez la méthode de **Impression recto verso**.
- 2. Cliquez sur **Paramètres**, réglez les paramètres selon vos besoins et cliquez sur **OK**.
- 3. Cliquez sur **Densité d'impression**, définissez les paramètres appropriés, puis cliquez sur **OK**.

Le réglage de **Densité d'impression** vous permet d'ajuster la densité d'impression en fonction du type de document.

#### *Remarque:*

- ❏ Ce paramètre n'est pas disponible lorsque vous sélectionnez l'impression recto verso manuelle.
- ❏ L'impression peut être lente selon la combinaison d'options sélectionnées pour *Sélectionner le type de document* dans la fenêtre Réglage de la densité d'impression et pour *Qualité* dans l'onglet *Principal*.
- 4. Réglez les autres éléments des onglets **Principal** et **Plus d'options** selon vos besoins, puis cliquez sur **OK**.
	- [« Onglet Principal » à la page 166](#page-165-0)
	- [« Onglet Plus d'options » à la page 168](#page-167-0)
- 5. Cliquez sur **Imprimer**.

Dans le cas de l'impression recto verso manuelle, une fois le premier côté imprimé, une fenêtre contextuelle s'affiche sur l'ordinateur. Suivez les instructions affichées à l'écran.

#### **Informations connexes**

& [« Papiers disponibles et capacités » à la page 376](#page-375-0)

- & [« Chargement du papier » à la page 153](#page-152-0)
- & [« Impression à l'aide des paramètres simples » à la page 164](#page-163-0)

### **Impression d'un livret**

Vous pouvez également imprimer un livret qui peut être créé en réordonnant les pages et en pliant les tirages.

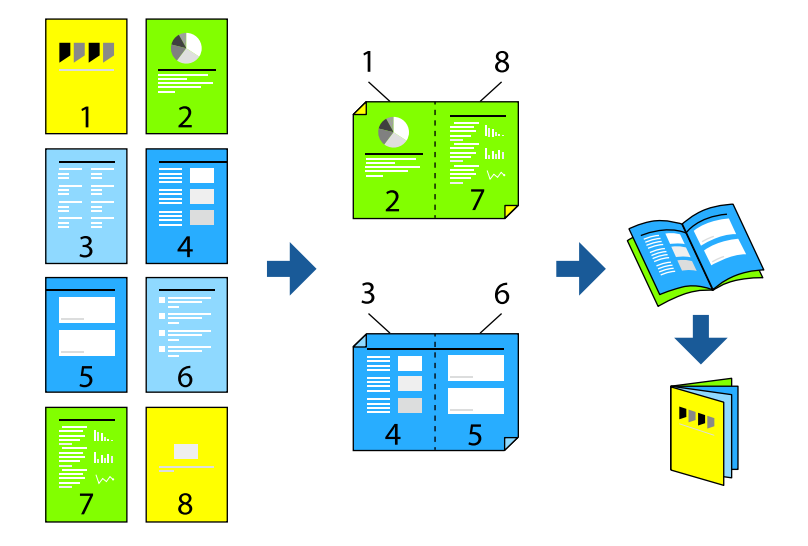

#### *Remarque:*

❏ Si vous n'utilisez pas du papier adapté à l'impression recto-verso, la qualité d'impression peut diminuer et des bourrages papier peuvent se produire.

[« Papier pour impression recto verso » à la page 379](#page-378-0)

- ❏ Selon le papier et les données, il est possible que l'encre traverse le papier.
- ❏ Vous ne pouvez pas effectuer d'impression recto-verso manuelle si *EPSON Status Monitor 3* n'est pas activé. Si *EPSON Status Monitor 3* est désactivé, rendez-vous dans la fenêtre du pilote de l'imprimante, cliquez sur *Paramètres étendus* dans l'onglet *Utilitaire*, et sélectionnez *Activer EPSON Status Monitor 3*.
- ❏ Cependant, ceci peut ne pas être disponible si vous accédez à l'imprimante depuis un réseau ou si elle est utilisée en tant qu'imprimante partagée.
- 1. Dans l'onglet **Principal** du pilote de l'imprimante, sélectionnez le type de reliure sur la longueur de votre choix dans **Impression recto verso**.
- 2. Cliquez sur **Paramètres**, sélectionnez **Livret**, puis sélectionnez **Reliure centrale** ou **Reliure latérale**.
	- ❏ Reliure centrale : sélectionnez cette méthode lorsque vous imprimez un petit nombre de pages, facilement pliables en deux.
	- ❏ Reliure latérale. Sélectionnez cette méthode lorsque vous imprimez une feuille (4 pages) à la fois pour les plier en deux et les assembler en un seul volume.
- 3. Cliquez sur **OK**.
- 4. Lorsque vous imprimez des données comportant de nombreuses photos et images, cliquez sur **Densité d'impression**, puis sélectionnez les paramètres appropriés et cliquez sur **OK**.

Le réglage de **Densité d'impression** vous permet d'ajuster la densité d'impression en fonction du type de document.

#### *Remarque:*

L'impression peut être lente selon la combinaison d'options sélectionnées pour *Sélectionner le type de document* dans la fenêtre Réglage de la densité d'impression et pour *Qualité* dans l'onglet *Principal*.

- 5. Réglez les autres éléments des onglets **Principal** et **Plus d'options** selon vos besoins, puis cliquez sur **OK**.
	- [« Onglet Principal » à la page 166](#page-165-0)
	- [« Onglet Plus d'options » à la page 168](#page-167-0)
- 6. Cliquez sur **Imprimer**.

#### **Informations connexes**

- & [« Papiers disponibles et capacités » à la page 376](#page-375-0)
- & [« Chargement du papier » à la page 153](#page-152-0)
- & [« Impression à l'aide des paramètres simples » à la page 164](#page-163-0)

### **Impression de plusieurs pages sur une seule feuille**

Vous pouvez imprimer plusieurs pages de données sur une seule feuille de papier.

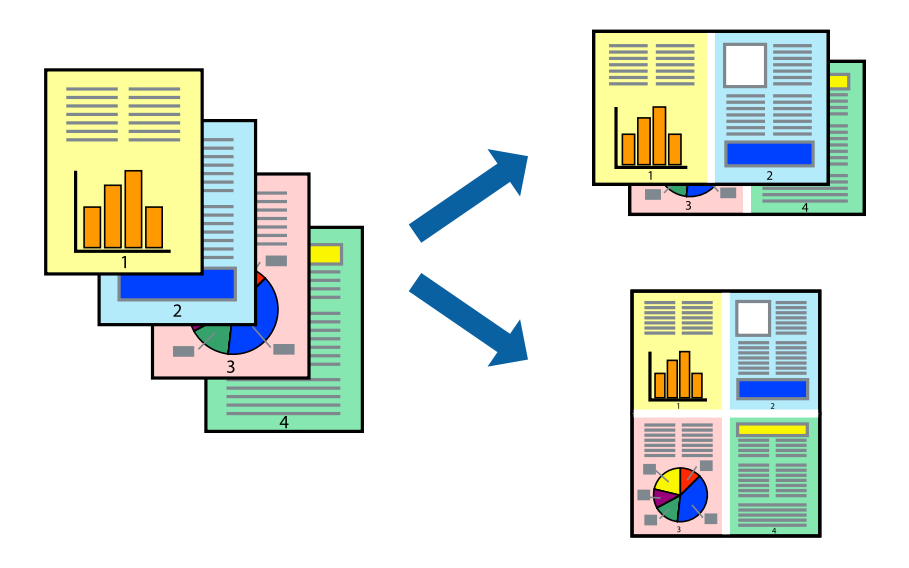

- 1. Dans l'onglet **Principal** du pilote de l'imprimante, sélectionnez **2-haut**, **4-haut**, **6 en 1**, **8-haut**, **9 en 1**, ou **16 en 1** comme paramètre **Multi-Pages**.
- 2. Cliquez sur **Ord dispos**, réglez les paramètres selon vos besoins, puis cliquez sur **OK**.
- 3. Réglez les autres éléments des onglets **Principal** et **Plus d'options** selon vos besoins, puis cliquez sur **OK**.
	- [« Onglet Principal » à la page 166](#page-165-0)
	- [« Onglet Plus d'options » à la page 168](#page-167-0)
- 4. Cliquez sur **Imprimer**.

#### **Informations connexes**

& [« Chargement du papier » à la page 153](#page-152-0)

#### & [« Impression à l'aide des paramètres simples » à la page 164](#page-163-0)

### **Adaptation à la taille du papier**

Sélectionnez le format du papier que vous avez chargé dans l'imprimante dans Format du papier de destination.

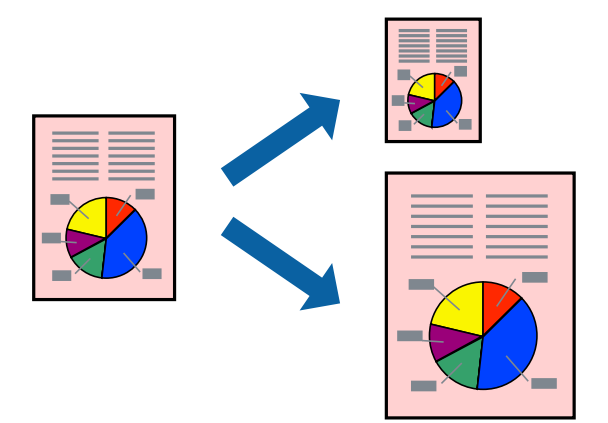

- 1. Dans l'onglet **Plus d'options**, effectuez les réglages suivants.
	- ❏ Format document : sélectionnez le format du papier défini dans l'application.
	- ❏ Sortie papier : sélectionnez la taille du papier chargé dans l'imprimante. **Ajuster à la page** est automatiquement sélectionné.

#### *Remarque:*

Cliquez sur *Centre* pour imprimer l'image réduite au centre du papier.

- 2. Définissez d'autres éléments dans les onglets **Principal** et **Plus d'options** selon vos besoins, puis cliquez sur **OK**.
	- [« Onglet Principal » à la page 166](#page-165-0)
	- [« Onglet Plus d'options » à la page 168](#page-167-0)
- 3. Cliquez sur **Imprimer**.

- & [« Chargement du papier » à la page 153](#page-152-0)
- & [« Impression à l'aide des paramètres simples » à la page 164](#page-163-0)

## **Impression d'un document agrandi ou réduit à n'importe quel niveau d'agrandissement**

Vous pouvez réduire ou agrandir la taille d'un document d'une valeur en pourcentage donnée.

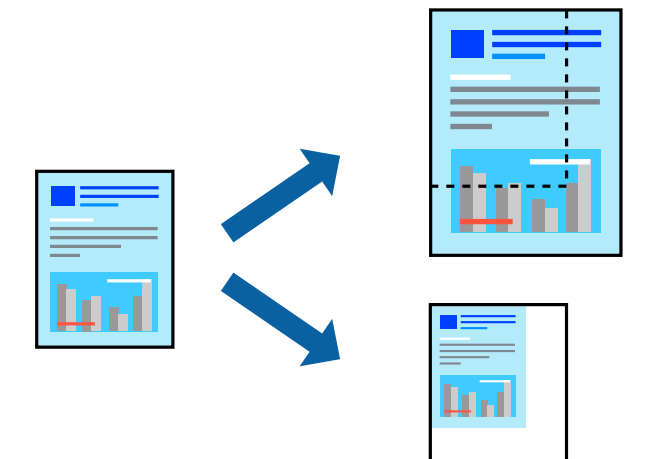

- 1. Dans l'onglet **Principal** du pilote d'impression, sélectionnez la taille du document depuis le paramètre **Format document**.
- 2. Sélectionnez le format du papier sur lequel vous souhaitez imprimer dans le paramètre **Sortie papier**.
- 3. Sélectionnez **Zoom**, puis saisissez un pourcentage. Si vous avez sélectionné **Identique à la taille du doc.** dans **Sortie papier**, sélectionnez en premier **Réduire/Agrandir le document**.
- 4. Réglez les autres éléments des onglets **Principal** et **Plus d'options** selon vos besoins, puis cliquez sur **OK**.
	- [« Onglet Principal » à la page 166](#page-165-0)
	- [« Onglet Plus d'options » à la page 168](#page-167-0)
- 5. Cliquez sur **Imprimer**.

- & [« Chargement du papier » à la page 153](#page-152-0)
- & [« Impression à l'aide des paramètres simples » à la page 164](#page-163-0)

## **Impression d'une image sur plusieurs feuilles en vue d'un agrandissement (création d'une affiche)**

Cette fonctionnalité vous permet d'imprimer une image sur plusieurs feuilles de papier. Vous pouvez créer une affiche plus grande en les assemblant.

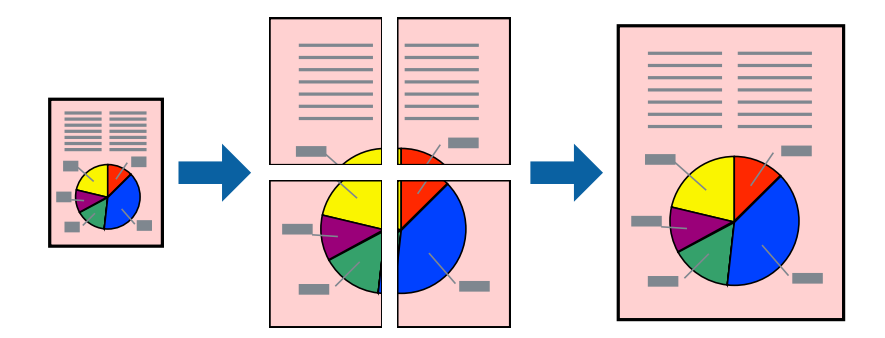

- 1. Dans l'onglet **Principal** du pilote de l'imprimante, réglez **Multi-Pages** sur **2x1 Poster**, **2x2 Poster**, **Poster 3 x 3**, ou **Poster 4 x 4**.
- 2. Cliquez sur **Configuration**, réglez les paramètres selon vos besoins, puis cliquez sur **OK**.

#### *Remarque:*

*Imprimer les marques de coupe* vous permet d'imprimer un guide pour le découpage.

- 3. Réglez les autres éléments des onglets **Principal** et **Plus d'options** selon vos besoins, puis cliquez sur **OK**.
	- [« Onglet Principal » à la page 166](#page-165-0)
	- [« Onglet Plus d'options » à la page 168](#page-167-0)
- 4. Cliquez sur **Imprimer**.

- & [« Chargement du papier » à la page 153](#page-152-0)
- & [« Impression à l'aide des paramètres simples » à la page 164](#page-163-0)

#### *Réalisation de posters à l'aide des marques de chevauchement*

Voici un exemple de la procédure de création d'un poster lorsque **Poster 2 x 2** est sélectionné, et **Guides de recouvrement** est sélectionné dans **Imprimer les marques de coupe**.

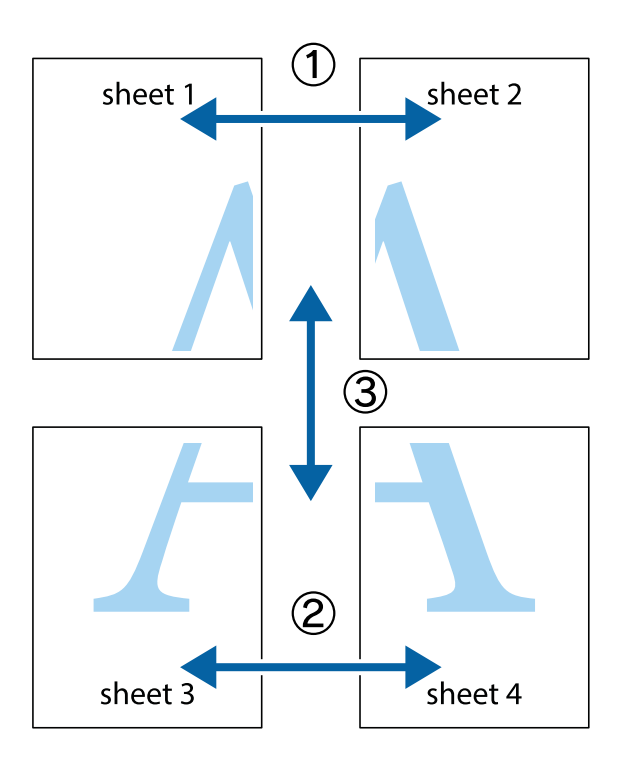

1. Préparez Sheet 1 et Sheet 2. Coupez les marges de Sheet 1 le long de la ligne bleue verticale en passant par le centre des croix inférieure et supérieure.

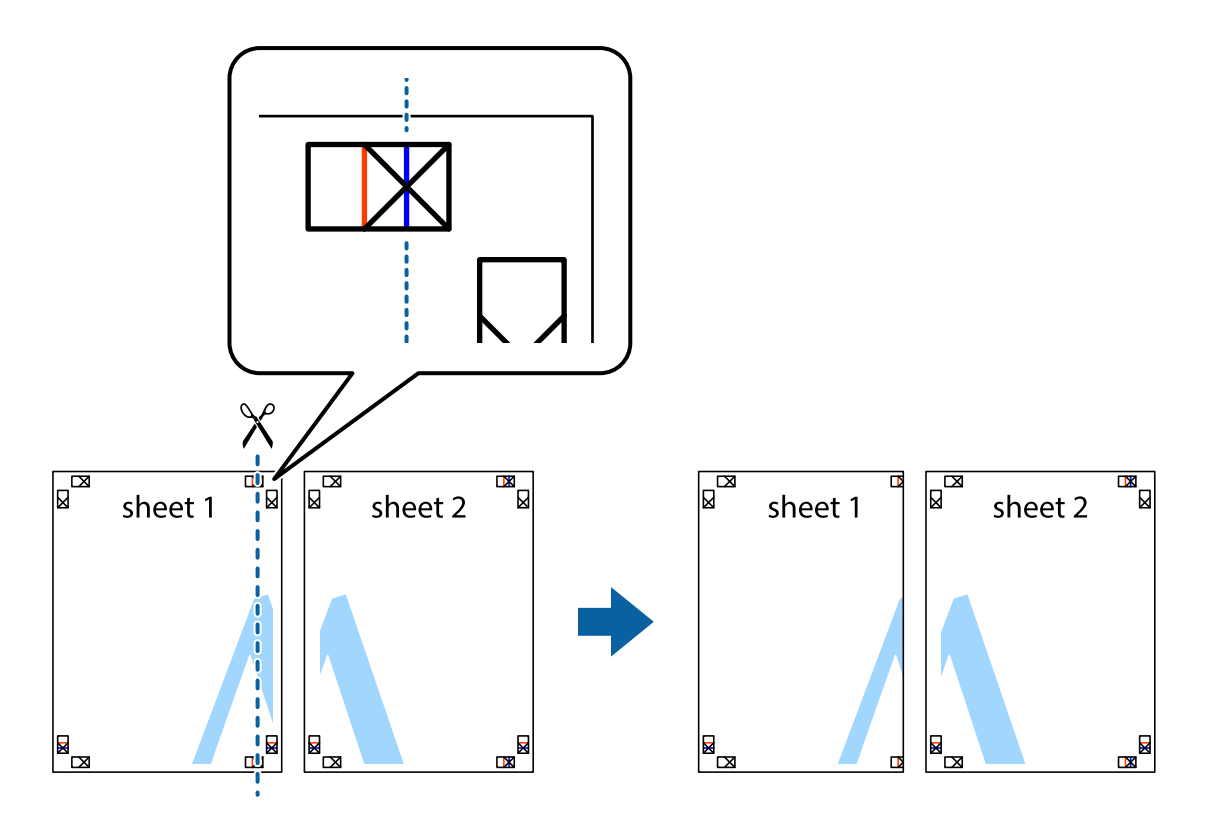

2. Placez le bord de Sheet 1 en haut de Sheet 2 et alignez les croix, puis collez temporairement les deux feuilles ensemble par l'arrière.

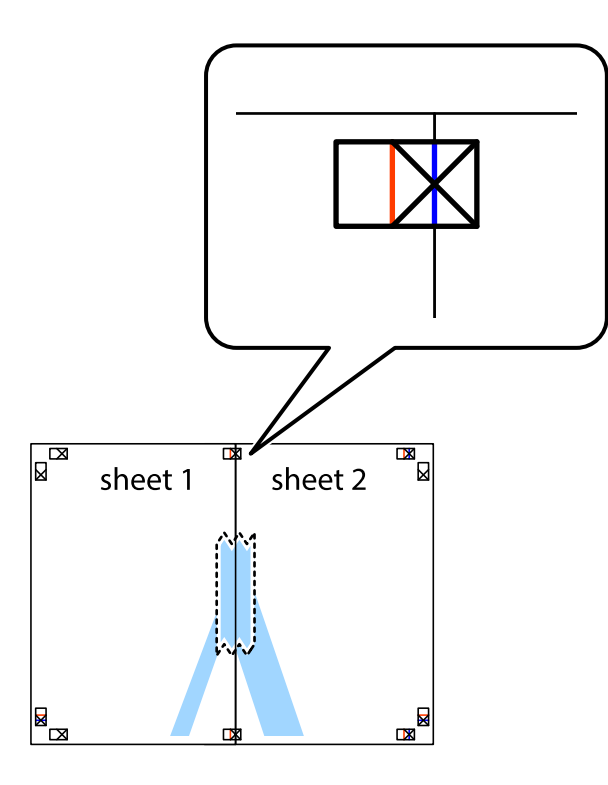

3. Coupez les feuilles collées en deux le long de la ligne rouge verticale en passant par les guides de recouvrement (cette fois, la ligne à gauche des croix).

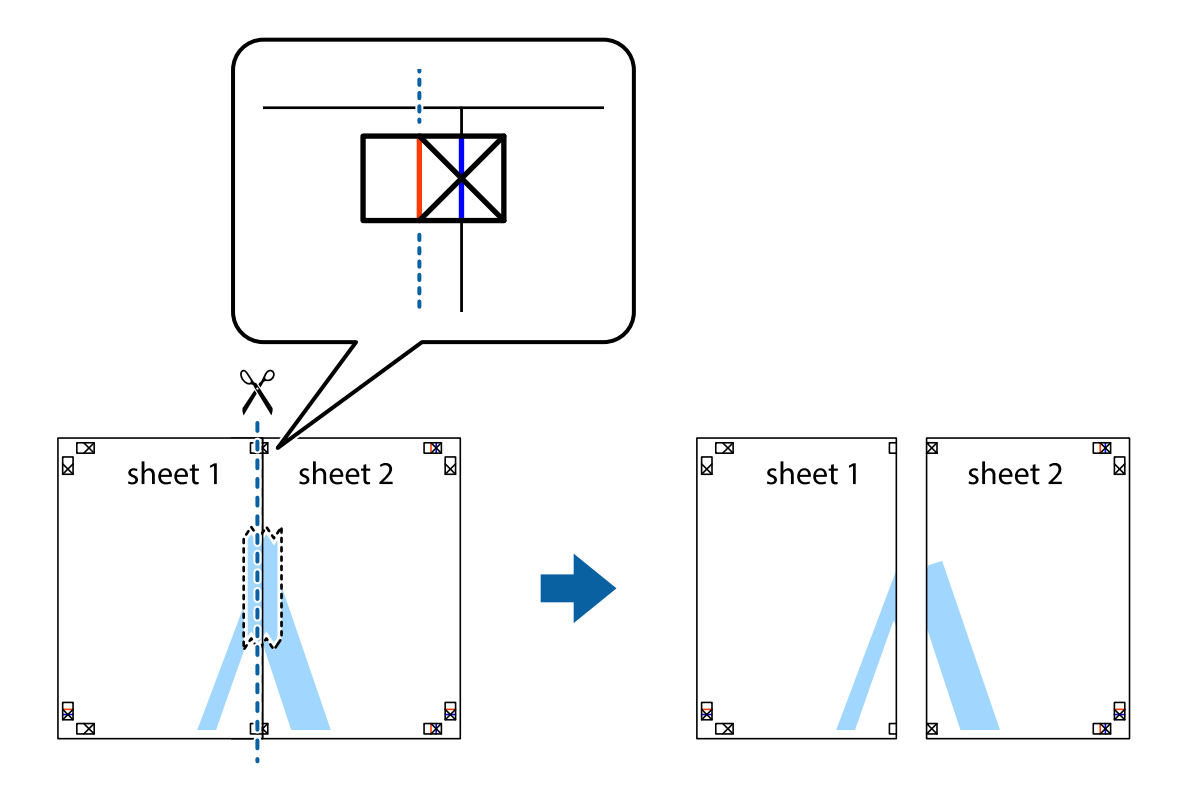

4. Collez les feuilles ensemble par l'arrière.

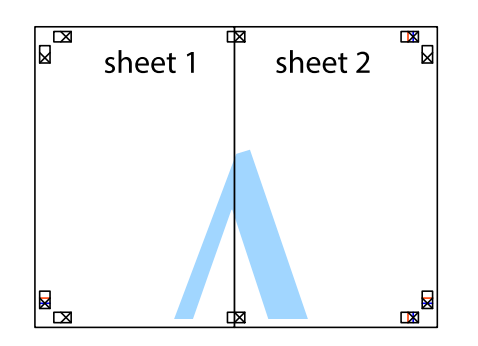

- 5. Répétez les étapes 1 à 4 pour coller Sheet 3 à Sheet 4.
- 6. Coupez les marges des Sheet 1 et Sheet 2 le long de la ligne bleue horizontale en passant par le centre des croix gauche et droite.

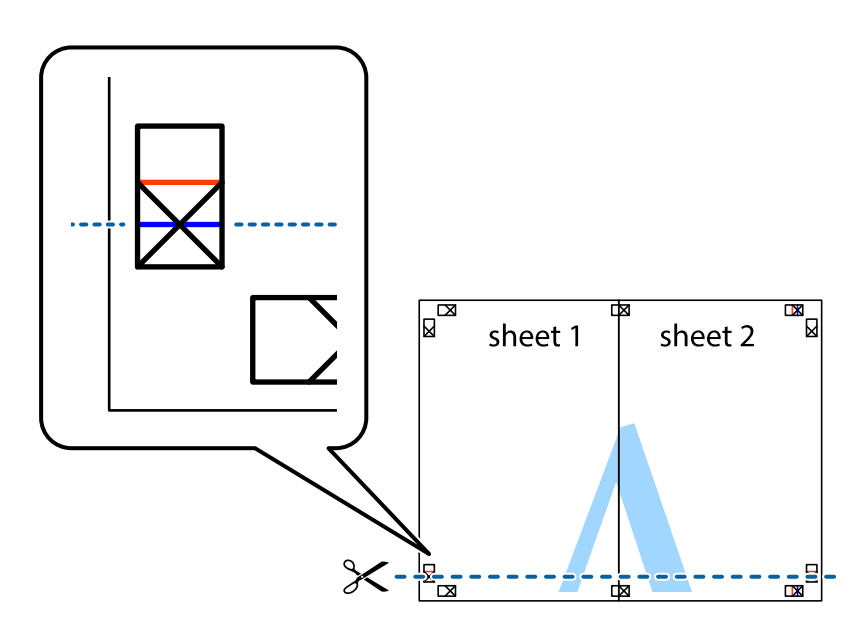
7. Placez le bord de Sheet 1 et Sheet 2 en haut de Sheet 3 et Sheet 4, et alignez les croix, puis collez-les temporairement par l'arrière.

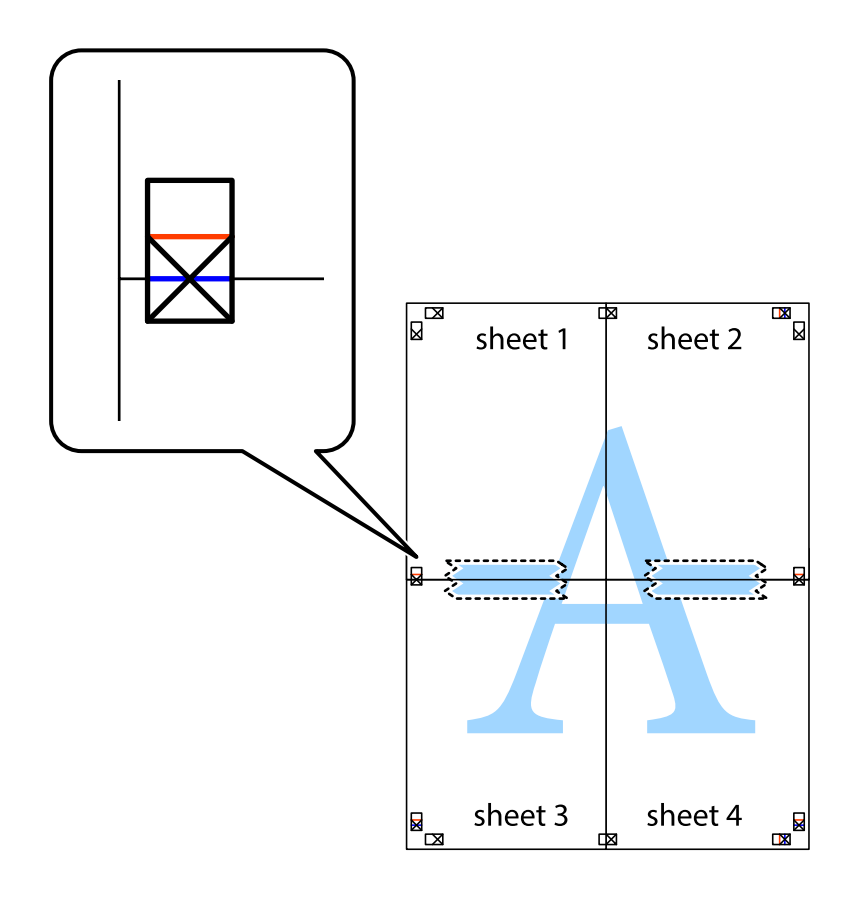

8. Coupez les feuilles collées en deux le long de la ligne rouge horizontale en passant par les guides de recouvrement (cette fois, la ligne au-dessus des croix).

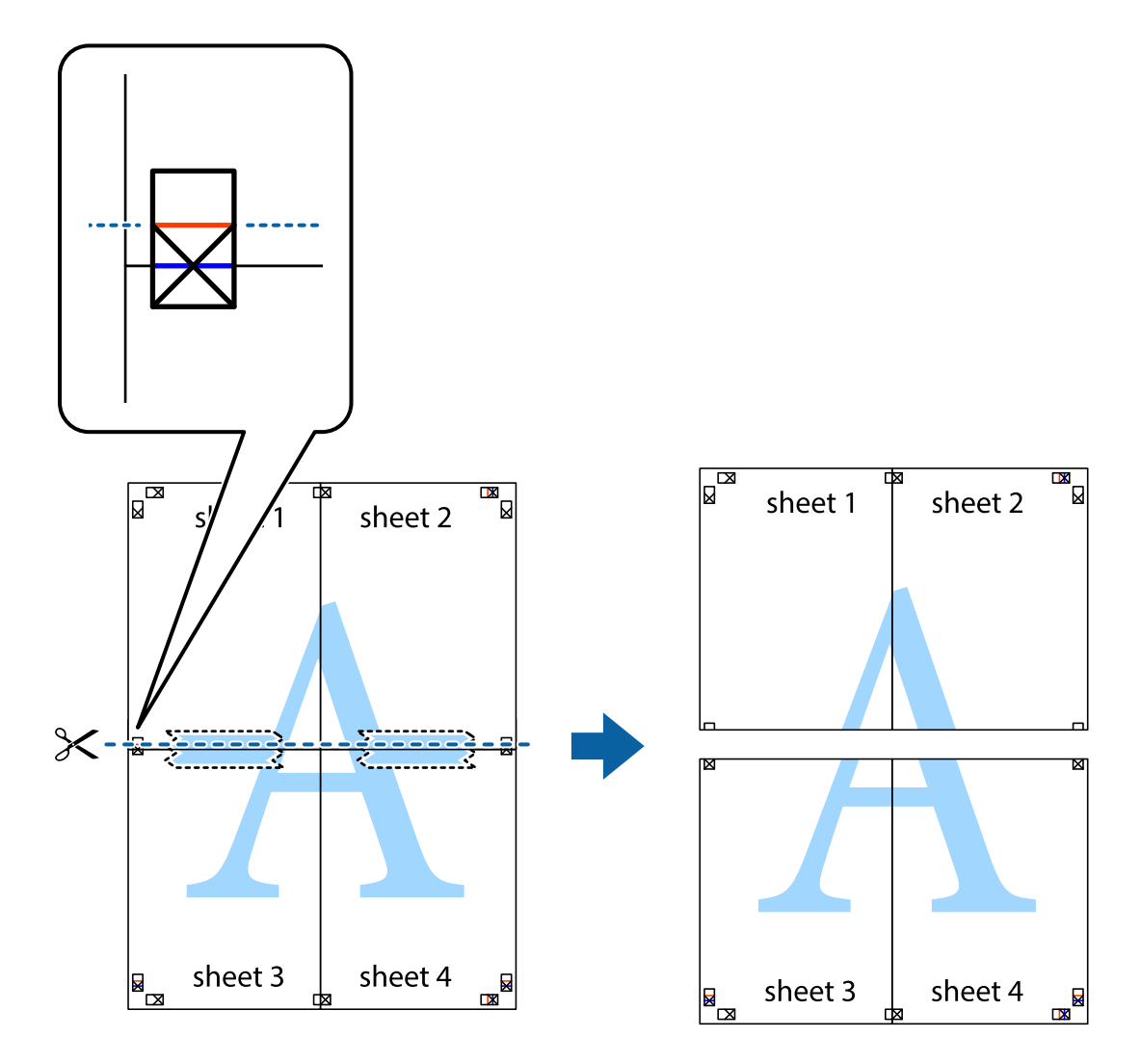

9. Collez les feuilles ensemble par l'arrière.

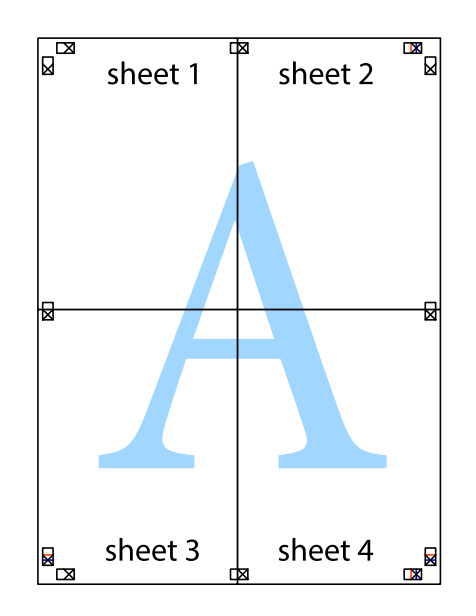

10. Coupez les bords restants le long du guide extérieur.

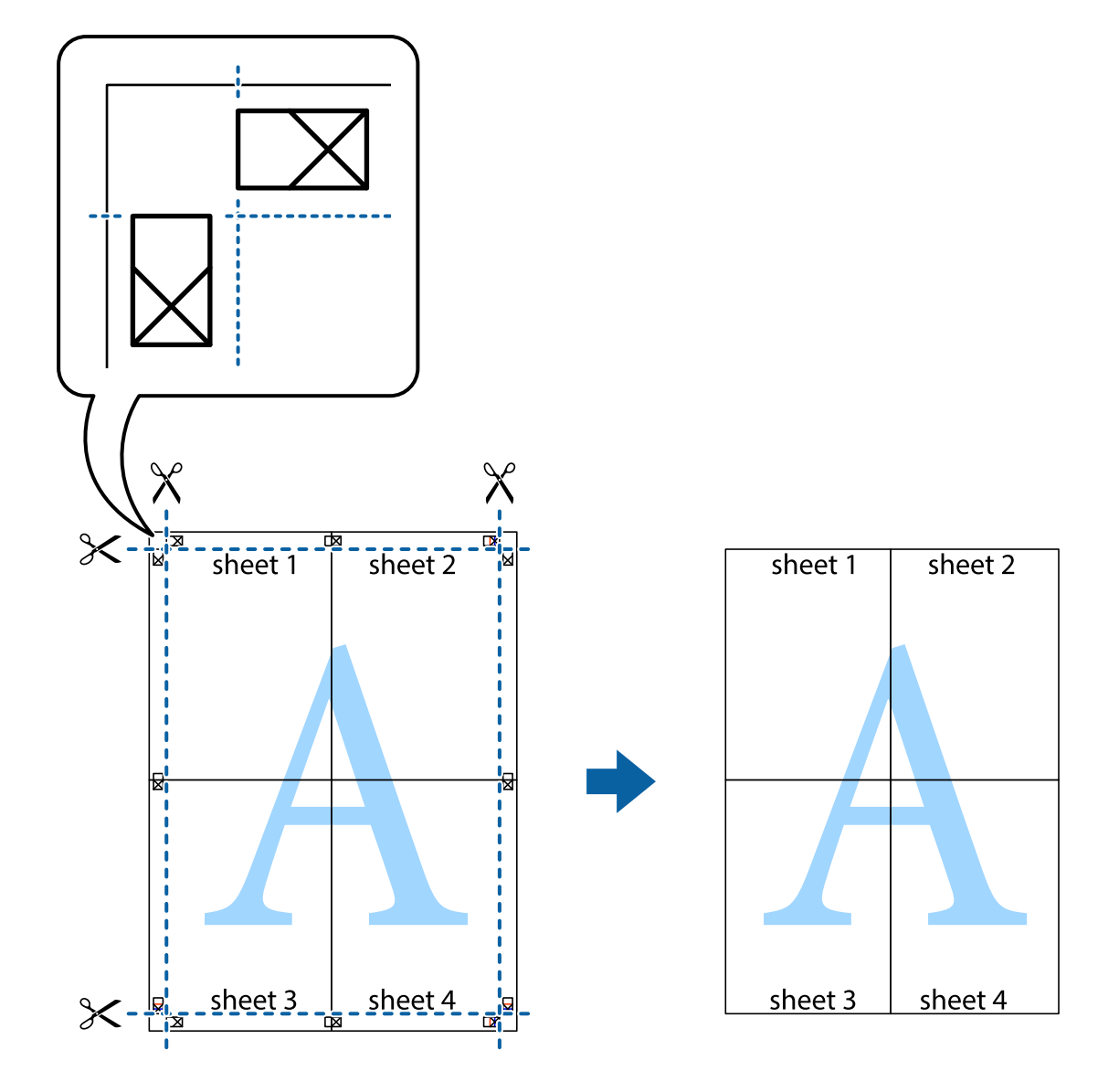

### **Impression avec en-tête et pied de page**

Vous pouvez imprimer des informations comme le nom d'utilisateur ou la date d'impression sur l'en-tête ou le bas de page.

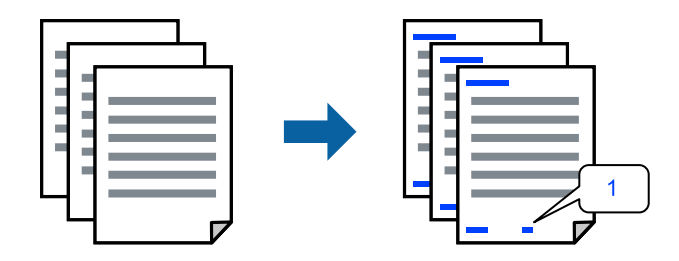

1. Dans l'onglet **Plus d'options**, cliquez sur **Caractéristiques des filigranes**, puis cochez la case **En-tête/Pied de page**.

2. Sélectionnez **Configuration**, puis les éléments à imprimer, et cliquez sur OK.

#### *Remarque:*

- ❏ Pour indiquer le numéro de la première page, sélectionnez *Numéro de page* dans l'en-tête ou le pied de page à l'endroit que vous souhaitez imprimer, puis sélectionnez le numéro dans *Numéro de départ*.
- ❏ Si vous souhaitez imprimer du texte dans l'en-tête ou le pied de page, sélectionnez l'endroit que vous souhaitez imprimer, puis sélectionnez *Texte*. Saisissez dans la zone de texte le texte que vous souhaitez imprimer.
- 3. Réglez les autres éléments des onglets **Principal** et **Plus d'options** selon vos besoins, puis cliquez sur **OK**.
	- [« Onglet Principal » à la page 166](#page-165-0)
	- [« Onglet Plus d'options » à la page 168](#page-167-0)
- 4. Cliquez sur **Imprimer**.

### **Informations connexes**

- & [« Chargement du papier » à la page 153](#page-152-0)
- & [« Impression à l'aide des paramètres simples » à la page 164](#page-163-0)

### **Impression d'un motif anticopie**

Vous avez la possibilité d'imprimer un motif anticopie sur vos tirages. Lors d'une impression, les lettres ne sont pas réellement imprimées et le tirage apparaît légèrement tramé. Les lettres cachées se révèlent lors de la photocopie afin de distinguer aisément l'original des copies.

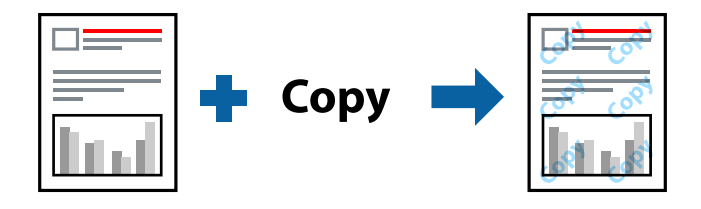

Motif de protection contre la copie est disponible dans les conditions suivantes :

- ❏ Type de papier : papier ordinaire, papier de copie, papier à en-tête, recyclé, couleur, préimprimé, papier ordinaire de haute qualité ou papier épais 1
- ❏ Qualité : Standard
- ❏ Impression recto verso : Non
- ❏ Correction des couleurs : Automatique

#### *Remarque:*

Vous pouvez également ajouter votre propre motif de protection contre la copie.

- 1. Dans l'onglet **Plus d'options** du pilote d'impression, cliquez sur **Caractéristiques des filigranes**, puis sélectionnez Motif de protection contre la copie.
- 2. Cliquez sur **Configuration** pour modifier des paramètres tels que la taille et la densité du motif.
- 3. Réglez les autres éléments des onglets **Principal** et **Plus d'options** selon vos besoins, puis cliquez sur **OK**.
	- [« Onglet Principal » à la page 166](#page-165-0)
	- [« Onglet Plus d'options » à la page 168](#page-167-0)

4. Cliquez sur **Imprimer**.

### **Informations connexes**

- & [« Chargement du papier » à la page 153](#page-152-0)
- & [« Impression à l'aide des paramètres simples » à la page 164](#page-163-0)

### **Impression d'une tâche protégée par mot de passe**

Vous pouvez définir un mot de passe pour une tâche d'impression afin que l'impression ne commence qu'après la saisie d'un mot de passe sur le panneau de commande de l'imprimante.

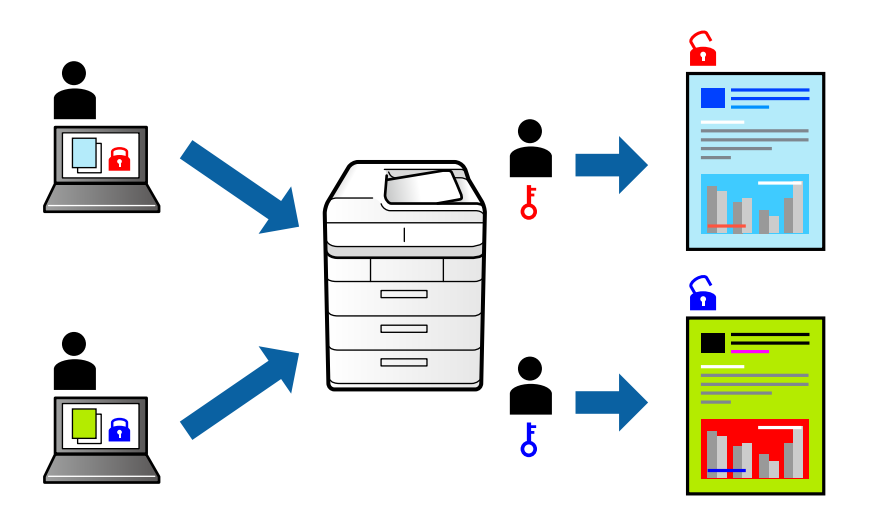

- 1. Dans l'onglet **Plus d'options** du pilote de l'imprimante, sélectionnez **Job confidentiel**, puis saisissez un mot de passe et cliquez sur **OK**.
- 2. Réglez les autres paramètres selon vos besoins et cliquez sur **OK**.
- 3. Cliquez sur **Imprimer**.
- 4. Pour imprimer une tâche, sélectionnez **Imprimer depuis Mémoire interne** sur l'écran d'accueil du panneau de commande de l'imprimante. Sélectionnez la tâche que vous souhaitez imprimer, puis saisissez le mot de passe.

### **Informations connexes**

- & [« Chargement du papier » à la page 153](#page-152-0)
- & [« Impression à l'aide des paramètres simples » à la page 164](#page-163-0)

### **Impression combinée de plusieurs fichiers**

L'Arrangeur d'impressions simple vous permet de combiner plusieurs fichiers créés par différentes applications et de les imprimer comme une tâche d'impression unique. Vous pouvez définir les paramètres d'impression pour les fichiers combinés, comme la mise en page pour plusieurs pages et l'impression recto verso.

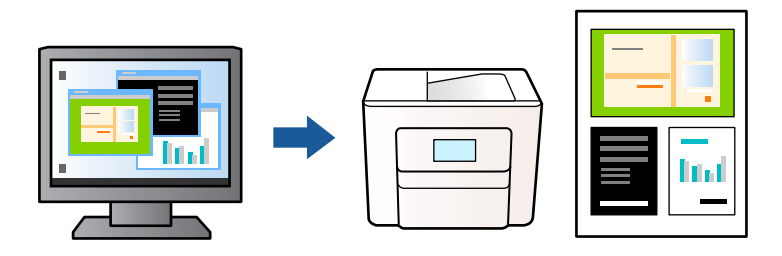

1. Sur l'onglet **Principal** du pilote de l'imprimante, sélectionnez **Arrangeur d'impressions simple**, puis cliquez sur **OK**.

### [« Onglet Principal » à la page 166](#page-165-0)

### 2. Cliquez sur **Imprimer**.

Lorsque vous lancez l'impression, la fenêtre Arrangeur d'impressions simple s'affiche.

- 3. Avec la fenêtre Arrangeur d'impressions simple ouverte, ouvrez le fichier que vous souhaitez combiner avec le fichier actuel, puis répétez les étapes ci-dessus.
- 4. Lorsque vous sélectionnez un travail d'impression ajouté à Projet d'impression dans la fenêtre Arrangeur d'impressions simple, vous pouvez modifier la mise en page.
- 5. Cliquez sur **Imprimer** dans le menu **Fichier** pour lancer l'impression.

#### *Remarque:*

Si vous fermez la fenêtre Arrangeur d'impressions simple avant d'ajouter toutes les données d'impression au Projet d'impression, la tâche d'impression en cours est annulée. Cliquez sur *Enregistrer* dans le menu *Fichier* pour enregistrer la tâche en cours. L'extension des fichiers enregistrés est « ecl ».

Pour ouvrir un Projet d'impression, cliquez sur *Arrangeur d'impressions simple* sur l'onglet *Utilitaire* pour ouvrir la fenêtre Arrangeur d'impressions simple. Sélectionnez ensuite *Ouvrir* dans le menu *Fichier* pour sélectionner le fichier.

### **Informations connexes**

- & [« Chargement du papier » à la page 153](#page-152-0)
- & [« Impression à l'aide des paramètres simples » à la page 164](#page-163-0)

### **Impression à l'aide de la fonctionnalité Color Universal Print**

Vous pouvez améliorer la visibilité des textes et images dans les impressions.

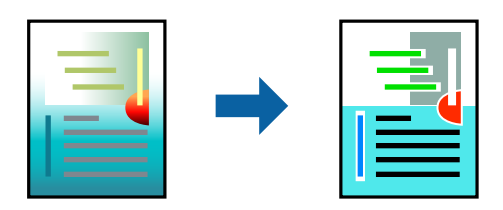

Impression universelle en couleur est uniquement disponible lorsque les paramètres suivants sont sélectionnés.

- ❏ Type de papier : papier ordinaire, papier de copie, papier à en-tête, papier recyclé, papier coloré, papier préimprimé, papier ordinaire de haute qualité et papier épais 1
- ❏ Qualité : **Standard** ou qualité supérieure
- ❏ Couleur d'impression : **Couleur**
- ❏ Applications : Microsoft® Office 2007 ou version ultérieure
- ❏ Format du texte : 96 points au maximum
- 1. Dans l'onglet **Plus d'options** du pilote de l'imprimante, cliquez sur **Options d'image** dans le paramètre **Correction des couleurs**.
- 2. Sélectionnez une option dans le paramètre **Impression universelle en couleur**.
- 3. **Options d'amélioration** pour effectuer d'autres réglages.
- 4. Réglez les autres éléments des onglets **Principal** et **Plus d'options** selon vos besoins, puis cliquez sur **OK**.
	- [« Onglet Principal » à la page 166](#page-165-0)
	- [« Onglet Plus d'options » à la page 168](#page-167-0)
- 5. Cliquez sur **Imprimer**.

### *Remarque:*

- ❏ Certains caractères peuvent être altérés par certains motifs. Par exemple, « + » peut apparaître sous la forme « ± ».
- ❏ Avec ces paramètres, les motifs spécifiques à l'application et soulignés peuvent modifier le contenu imprimé.
- ❏ La qualité d'impression peut diminuer dans les photos et autres images avec les paramètres Impression universelle en couleur.
- ❏ L'impression est plus lente en cas d'utilisation des paramètres Impression universelle en couleur.

### **Informations connexes**

- & [« Chargement du papier » à la page 153](#page-152-0)
- & [« Impression à l'aide des paramètres simples » à la page 164](#page-163-0)

### **Réglage des couleurs d'impression**

Vous pouvez régler les couleurs utilisées pour la tâche d'impression. Ces réglages ne sont pas appliqués aux données d'origine.

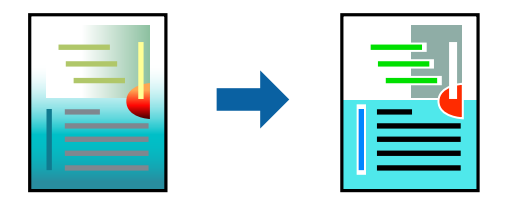

L'option **PhotoEnhance** permet d'obtenir des images plus nettes et des couleurs plus vives grâce au réglage automatique du contraste, de la saturation et de la luminosité des données de l'image d'origine.

### *Remarque:*

*PhotoEnhance* ajuste la couleur en analysant l'emplacement du sujet. Par conséquent, si vous avez modifié l'emplacement du sujet en réduisant, agrandissant, rognant ou faisant pivoter l'image, la couleur peut changer de manière inattendue. Si l'image est floue, la tonalité peut sembler artificielle. Si les couleurs sont modifiées ou prennent des tons peu naturels, imprimez avec un autre mode que *PhotoEnhance*.

- 1. Dans l'onglet **Plus d'options** du pilote d'impression, sélectionnez la méthode de correction de la couleur depuis le paramètre **Correction des couleurs**.
	- ❏ Automatique : ce paramètre ajuste automatiquement le ton en fonction du type de papier et de la qualité d'impression.
	- ❏ Perso. : en cliquant sur **Plus d'options**, vous pouvez effectuer vos propres réglages.
- 2. Réglez les autres éléments des onglets **Principal** et **Plus d'options** selon vos besoins, puis cliquez sur **OK**.
	- [« Onglet Principal » à la page 166](#page-165-0)
	- [« Onglet Plus d'options » à la page 168](#page-167-0)
- 3. Cliquez sur **Imprimer**.

### **Informations connexes**

- & [« Chargement du papier » à la page 153](#page-152-0)
- & [« Impression à l'aide des paramètres simples » à la page 164](#page-163-0)

### **Impression pour épaissir les lignes fines**

Vous pouvez épaissir les lignes trop fines pour être imprimées.

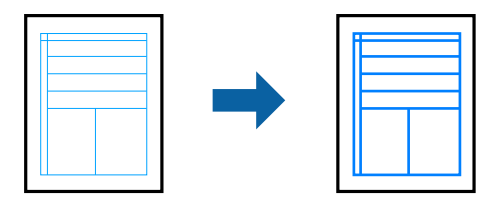

- 1. Dans l'onglet **Plus d'options** du pilote d'impression, cliquez sur **Options d'image** dans le paramètre **Correction des couleurs**.
- 2. Sélectionnez **Accentuer les lignes fines**.
- 3. Réglez les autres éléments des onglets **Principal** et **Plus d'options** selon vos besoins, puis cliquez sur **OK**.
- 4. Cliquez sur **Imprimer**.

### **Informations connexes**

- & [« Chargement du papier » à la page 153](#page-152-0)
- & [« Impression à l'aide des paramètres simples » à la page 164](#page-163-0)

### <span id="page-188-0"></span>**Impression de codes-barres lisibles**

Vous pouvez imprimer un code-barres bien lisible et facile à scanner. N'activez cette fonctionnalité que si le codebarres que vous avez imprimé ne peut pas être scanné.

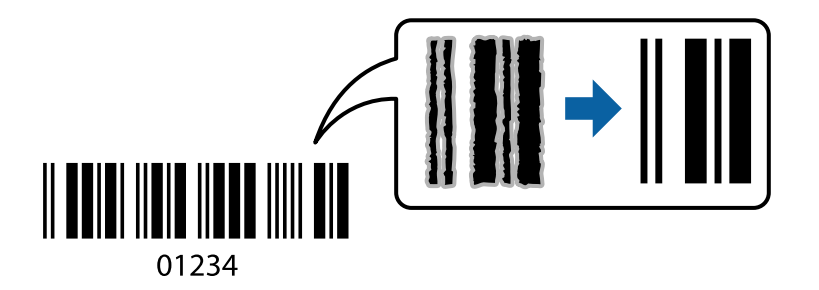

Vous pouvez utiliser cette fonctionnalité dans les conditions suivantes.

❏ Type de papier : Papier ordinaire, Papier à en-tête, Recyclé, Couleur, Préimprimé, Papier ordinaire de haute qualité, Papier épais, Epson Photo Quality Ink Jet, Epson Matte, ou Enveloppe

### ❏ Qualité : **Standard**

- 1. Dans l'onglet **Utilitaire**, cliquez sur **Paramètres étendus**, puis sélectionnez **Mode code à barres**.
- 2. Réglez les autres éléments des onglets **Principal** et **Plus d'options** selon vos besoins, puis cliquez sur **OK**.
	- [« Onglet Principal » à la page 166](#page-165-0)
	- [« Onglet Plus d'options » à la page 168](#page-167-0)
- 3. Cliquez sur **Imprimer**.

### *Remarque:*

Selon les circonstances, il est possible que l'amélioration de l'impression ne puisse pas toujours être effectuée.

### **Informations connexes**

- & [« Chargement du papier » à la page 153](#page-152-0)
- & [« Impression à l'aide des paramètres simples » à la page 164](#page-163-0)

### **Impression d'un Document à l'aide du pilote d'imprimante PostScript (Windows)**

Un pilote d'impression PostScript est un pilote qui émet des commandes d'impression vers une imprimante en utilisant un langage de description de page PostScript.

1. Ouvrez le fichier que vous souhaitez imprimer.

Si ce n'est pas encore fait, chargez le papier dans l'imprimante.

- 2. Sélectionnez **Imprimer** ou **Configuration de l'impression** dans le menu **Fichier**
- 3. Sélectionnez votre imprimante.

4. Sélectionnez **Préférences** ou **Propriétés** pour ouvrir la fenêtre du pilote de l'imprimante.

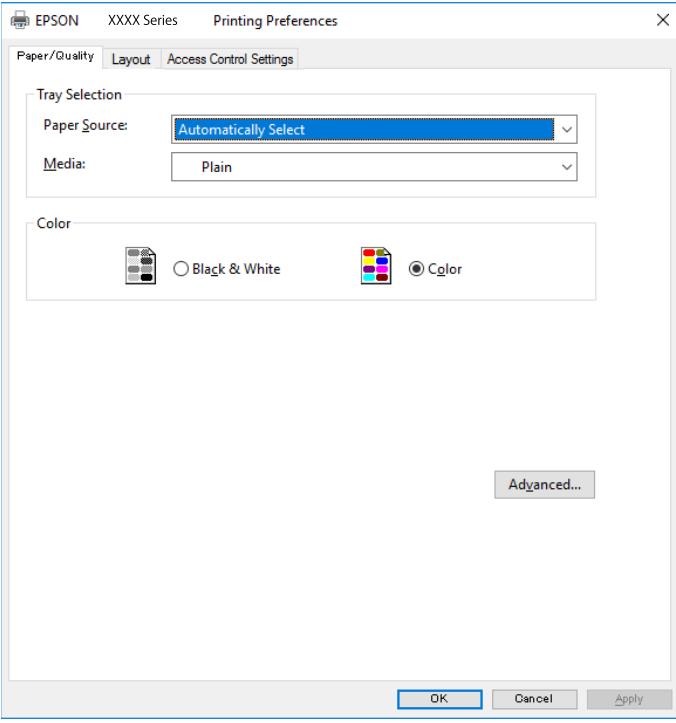

5. Modifiez les paramètres selon les besoins.

Reportez-vous aux options de menu du pilote de l'imprimante pour plus de détails.

- 6. Cliquez sur **OK** pour fermer le pilote de l'imprimante.
- 7. Cliquez sur **Imprimer**.

### **Informations connexes**

- & [« Papiers disponibles et capacités » à la page 376](#page-375-0)
- & [« Chargement du papier » à la page 153](#page-152-0)
- & [« Liste des types de papier » à la page 152](#page-151-0)
- & [« Onglet Papier/Qualité » à la page 191](#page-190-0)
- & [« Onglet Organisation » à la page 191](#page-190-0)

### **Options de menu du pilote d'impression PostScript**

Ouvrez la fenêtre d'impression dans une application, sélectionnez l'imprimante et accédez à la fenêtre du pilote d'impression.

### *Remarque:*

Les menus varient selon l'option sélectionnée.

### <span id="page-190-0"></span>*Onglet Papier/Qualité*

### Sélection du bac :

Sélectionnez la source du papier et le support.

### Source papier :

Sélectionnez la source depuis laquelle le papier est alimenté.

Choisissez **Sélection automatique** pour sélectionner automatiquement la source de papier indiquée dans **Réglage papier** sur l'imprimante.

### Support :

Sélectionnez le type de papier à utiliser pour l'impression. Si vous sélectionnez **Non spécifié**, l'impression est effectuée à partir de la source de papier pour laquelle le type de papier est réglé sur les paramètres suivants de l'imprimante.

Papier ordinaire, Pré-imprimé, En tête, Couleur, Recyclé, Papier ordinaire haute qualité

Toutefois, le papier ne peut pas être alimenté à partir d'une source de papier désactivée dans les paramètres **Sélect. auto param.** de l'imprimante.

### Couleur :

Sélectionnez la couleur de votre tâche d'impression.

### *Onglet Organisation*

### Orientation :

Sélectionnez l'orientation à utiliser pour imprimer.

### Impression recto verso :

Pour procéder à une impression recto verso.

### Ordre des pages :

Pour imprimer de la première à la dernière page. Si vous sélectionnez **Dernière à première**, les pages sont empilées dans le bon ordre en fonction des numéros de page après impression.

#### Format de page :

Pages par feuille :

Disposition des pages par feuille :

Permet d'indiquer la disposition de la page en cas d'impression de plusieurs pages sur une feuille.

#### Livret :

Reliure du livret :

Pour sélectionner la position de la reliure du livret.

### Tracer des bordures :

Choisissez si vous souhaitez placer une ligne de bordure pour chaque page lorsque vous imprimez plusieurs pages sur une feuille ou lorsque vous créez un livret.

### *Onglet Paramètres étendus*

Paramètres du contrôle des accès :

Si l'utilisation de l'imprimante a été limitée par l'administrateur, l'impression est possible une fois que vous avez enregistré votre compte sur le pilote d'impression. Contactez l'administrateur de votre compte utilisateur.

Enregistrer les paramètres de contrôle des accès :

Permet de saisir un nom d'utilisateur et un mot de passe.

#### Nom de l'utilisateur :

Saisissez un nom d'utilisateur.

### Mot de passe :

Saisissez un mot de passe.

#### Paramètres de gestion des jobs :

Définissez les paramètres des tâches d'impression conservées dans la mémoire de l'imprimante.

#### Job confidentiel :

Sélectionnez **Job confidentiel** et entrez le mot de passe. L'imprimante n'imprimera pas tant que vous n'avez pas entré le mot de passe sur le panneau de commande de l'imprimante.

#### Mot de passe :

Entrez le mot de passe de la tâche confidentielle.

### Nom de l'utilisateur :

Saisissez un nom d'utilisateur.

### Nom de job :

Saisissez un nom de tâche.

### *Options avancées*

#### Papier/sortie :

Sélectionnez la taille du papier et le nombre de copies.

#### Format du papier :

Sélectionnez la taille du papier sur laquelle vous souhaitez imprimer.

### Copies :

Définit le nombre de copies à imprimer.

### Graphique :

Réglez les éléments de menu suivants.

### <span id="page-192-0"></span>Qualité :

Sélectionnez la qualité d'impression.

### Gestion des couleurs de l'image :

Sélectionnez la méthode ICM ou l'intention.

### Mise à l'échelle :

Permet de réduire ou d'agrandir le document.

Police TrueType :

Définit la police de remplacement de la police TrueType.

### Options du document :

Fonctions d'impression avancées :

Permet de procéder à des réglages détaillés des fonctionnalités d'impression.

### Options PostScript :

Permet de procéder à des réglages en option.

### Fonctionnalités de l'imprimante :

Réglez les éléments de menu suivants.

### Coloration :

Pour sélectionner l'impression en couleurs ou monochrome.

### Simulation presse :

Vous pouvez sélectionner une couleur d'encre CMYK pour simuler l'impression en reproduisant la couleur d'encre CMYK de la presse offset.

### Ink Save Mode :

Économise l'encre en réduisant la densité d'impression.

### Pivoter de 180º :

Fait pivoter les données de 180 degrés avant l'impression.

## **Impression depuis un ordinateur — Mac OS**

### **Impression à l'aide des paramètres simples**

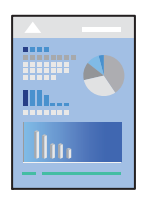

#### *Remarque:*

Le fonctionnement et les écrans varient en fonction de l'application. Pour plus de détails, reportez-vous à l'aide de l'application.

1. Chargez du papier dans l'imprimante.

[« Chargement du papier » à la page 153](#page-152-0)

- 2. Ouvrez le fichier que vous souhaitez imprimer.
- 3. Sélectionnez **Imprimer** dans le menu **Fichier** ou une autre commande pour accéder à la zone de dialogue d'impression.

Si nécessaire, cliquez sur **Afficher les détails** ou  $\nabla$  pour agrandir la fenêtre d'impression.

- 4. Sélectionnez votre imprimante.
- 5. Sélectionnez **Configuration Imprimante** dans le menu contextuel.

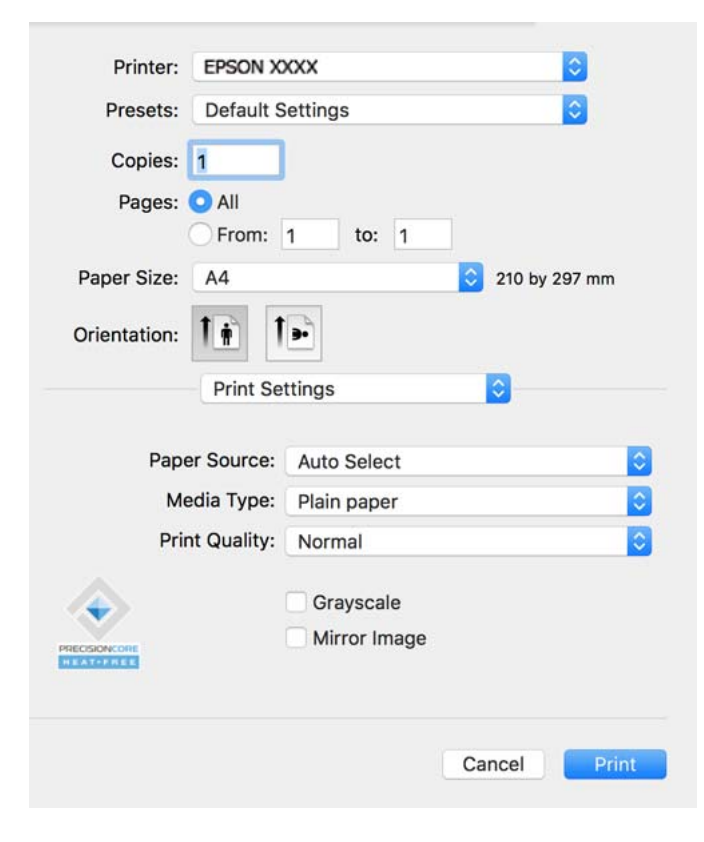

#### *Remarque:*

Si le menu *Configuration Imprimante* ne s'affiche pas sur macOS Catalina (10.15) ou version ultérieure, macOS High Sierra (10.13), macOS Sierra (10.12), OS X El Capitan (10.11), OS X Yosemite (10.10), OS X Mavericks (10.9) le pilote d'impression Epson n'a pas été installé correctement. Activez-le dans le menu suivant.

Sélectionnez *Préférences Système* dans le menu Apple > *Imprimantes et scanners* (ou *Impression et numérisation*, *Impression et télécopie*), supprimez l'imprimante, puis ajoutez-la à nouveau. Voir la section suivante pour savoir comment ajouter une imprimante.

[« Ajouter une imprimante Epson authentique \(pour Mac OS uniquement\) » à la page 297](#page-296-0)

macOS Mojave (10.14) ne peut pas accéder aux *Configuration Imprimante* dans les applications développées par Apple, par exemple TextEdit.

<span id="page-194-0"></span>6. Modifiez les paramètres selon les besoins.

Reportez-vous aux options de menu du pilote d'impression pour plus de détails.

#### 7. Cliquez sur **Imprimer**.

#### *Remarque:*

Si vous souhaitez annuler l'impression, cliquez sur l'icône de l'imprimante sur votre ordinateur dans la *Station*

*d'accueil. Sélectionnez la tâche à annuler puis cliquez sur*  $\boxtimes$  *à coté de la barre de progression. Toutefois, vous ne* pouvez pas annuler une tâche d'impression une fois que celle-ci est entièrement envoyée à l'imprimante. Dans ce cas, vous devez annuler la tâche d'impression à l'aide du panneau de commande de l'imprimante.

### **Informations connexes**

- & [« Papiers disponibles et capacités » à la page 376](#page-375-0)
- & [« Liste des types de papier » à la page 152](#page-151-0)
- & [« Options de menu pour Configuration Imprimante » à la page 196](#page-195-0)

### *Options de menu du pilote d'impression*

Ouvrez la fenêtre d'impression dans une application, sélectionnez l'imprimante et accédez à la fenêtre du pilote d'impression.

#### *Remarque:*

Les menus varient selon l'option sélectionnée.

### **Options de menu pour la mise en page**

Pages par feuille :

Pour sélectionner le nombre de pages à imprimer sur une feuille.

Sens de la mise en page :

Pour préciser l'ordre d'impression des pages.

### Marge :

Pour imprimer une marge autour des pages.

### Inverser l'orientation des pages :

Fait pivoter les pages de 180 degrés avant l'impression. Sélectionnez cet élément lorsque vous imprimez sur du papier tel que des enveloppes chargées dans l'imprimante et dans une direction fixe.

#### Retourner horizontalement :

Inverse une image pour l'imprimer comme si elle apparaissait dans un miroir.

### **Options de menu pour la correspondance des couleurs**

### ColorSync/Calibration EPSON :

Sélectionnez la méthode d'ajustement des couleurs. Ces options ajustent les couleurs entre l'imprimante et l'écran de l'ordinateur pour réduire les différences de couleur.

### <span id="page-195-0"></span>**Options de menu pour la manipulation du papier**

### Assembler les pages :

Pour imprimer des documents de plusieurs pages assemblés dans l'ordre et organisés par groupes.

#### Pages à imprimer :

Pour choisir de n'imprimer que les pages impaires ou paires.

### Ordre des pages :

Pour imprimer de la première à la dernière page.

### Adapter à la taille du papier :

Pour adapter l'impression à la taille du papier chargé.

❏ Taille du papier de destination :

Pour sélectionner le format de papier sur lequel imprimer.

❏ Réduction uniquement :

Sélectionnez ceci lorsque vous souhaitez réduire le format uniquement si les données d'impression sont trop grandes pour le format papier chargé dans l'imprimante.

### **Options de menu pour la page de couverture**

#### Imprimer page de couverture :

Pour indiquer si vous souhaitez imprimer une page de couverture. Lorsque vous voulez ajouter une page de couverture à la fin, sélectionnez **Après le document**.

### Type de page de couverture :

Pour sélectionner le contenu de la page de couverture.

### **Options de menu pour Configuration Imprimante**

### Alimentation :

Sélectionnez la source depuis laquelle le papier est alimenté. Choisissez **Automatique** pour sélectionner automatiquement la source de papier sélectionnée dans les paramètres d'impression de l'imprimante.

### Support :

Sélectionnez le type de papier à utiliser pour l'impression. Si vous sélectionnez **Sélec. Auto (papier ordinaire)**, l'impression est effectuée à partir de la source de papier pour laquelle le type de papier est réglé sur les paramètres suivants de l'imprimante.

Papier ordinaire, Pré-imprimé, En tête, Couleur, Recyclé, Papier ordinaire haute qualité

Toutefois, le papier ne peut pas être alimenté à partir d'une source de papier désactivée dans les paramètres **Sélect. auto param.** de l'imprimante.

### Qualité :

Sélectionnez la qualité d'impression. Les options varient en fonction du type de papier.

### Niveaux de gris :

Sélectionnez si vous souhaitez imprimer en noir ou en nuances de gris.

### Image miroir :

Inverse l'image pour l'imprimer comme si elle apparaissait dans un miroir.

### **Options de menu pour Options couleur**

### Paramètres manuels :

Pour régler les couleurs manuellement. Dans **Avancé**, vous pouvez sélectionner les paramètres détaillés.

### PhotoEnhance :

Permet d'obtenir des images plus nettes et des couleurs plus vives grâce au réglage automatique du contraste, de la saturation et de la luminosité des données de l'image d'origine.

### Désactivé (Pas de calibrage couleur) :

Pour imprimer sans améliorer ou ajuster les couleurs.

### **Options de menu pour Param. d'impr. recto verso**

### Impr. recto verso :

Pour imprimer sur les deux faces de la feuille.

### **Ajout de préréglages d'impression pour une impression simplifiée**

Si vous créez votre propre présélection de paramètres d'impression fréquemment utilisés sur le pilote d'impression, vous pouvez facilement procéder à l'impression en sélectionnant la présélection dans une liste.

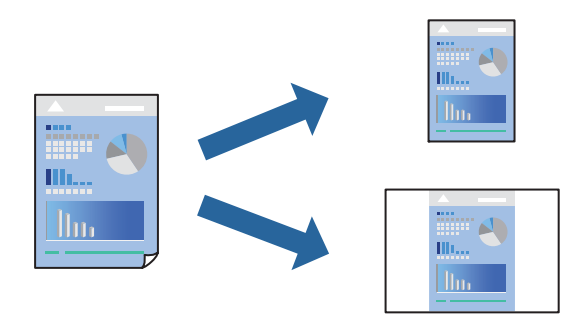

- 1. Réglez chaque paramètre comme **Configuration Imprimante** et **Mise en page** (**Taille papier**, **Support**, etc.).
- 2. Cliquez sur **Préréglages** pour enregistrer les paramètres actuels en tant que préréglage.
- 3. Cliquez sur **OK**.

#### *Remarque:*

Pour supprimer un ensemble de paramètres prédéfinis ajouté, cliquez sur *Préréglages* > *Afficher les préréglages*, sélectionnez le nom de l'ensemble que vous souhaitez supprimer de la liste et supprimez-le.

4. Cliquez sur **Imprimer**.

La prochaine fois que vous voudrez imprimer en appliquant les mêmes paramètres, sélectionnez le nom du préréglage enregistré dans **Préréglages**.

### **Informations connexes**

- & [« Chargement du papier » à la page 153](#page-152-0)
- & [« Impression à l'aide des paramètres simples » à la page 193](#page-192-0)

### **Impression recto verso**

Vous pouvez imprimer sur les deux faces de la feuille.

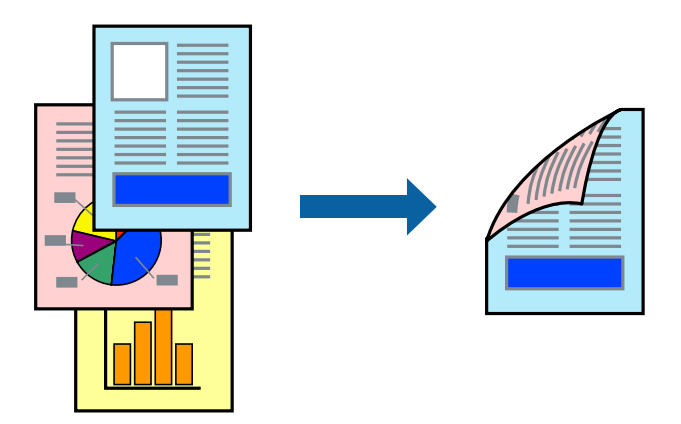

### *Remarque:*

❏ Si vous n'utilisez pas du papier adapté à l'impression recto verso, la qualité d'impression peut diminuer et des bourrages papier peuvent se produire.

[« Papier pour impression recto verso » à la page 379](#page-378-0)

- ❏ Selon le papier et les données, il est possible que l'encre traverse le papier.
- 1. Sélectionnez **Param. d'impr. recto verso** dans le menu contextuel.
- 2. Sélectionnez les reliures sous **Impr. recto verso**.
- 3. Définissez les autres éléments si nécessaire.
- 4. Cliquez sur **Imprimer**.

### **Informations connexes**

- & [« Papiers disponibles et capacités » à la page 376](#page-375-0)
- & [« Chargement du papier » à la page 153](#page-152-0)
- & [« Impression à l'aide des paramètres simples » à la page 193](#page-192-0)

### **Impression de plusieurs pages sur une seule feuille**

Vous pouvez imprimer plusieurs pages de données sur une seule feuille de papier.

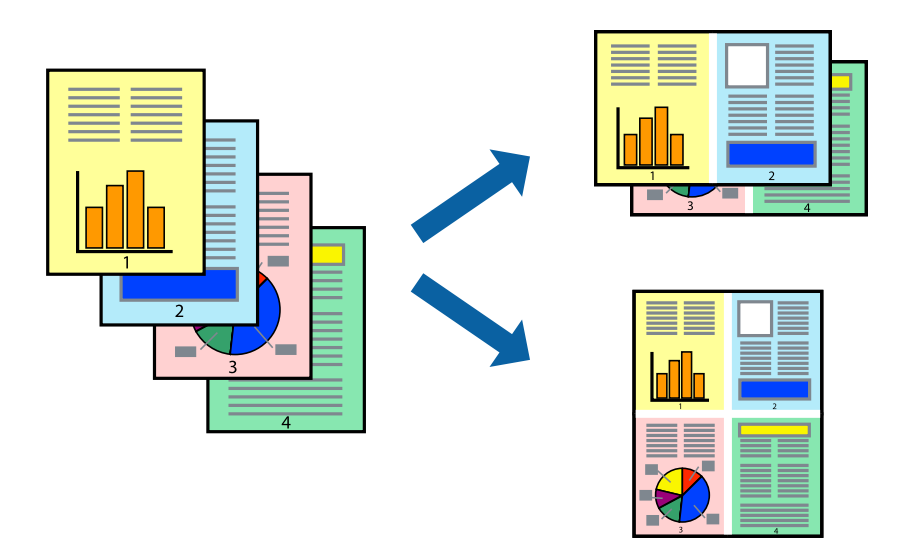

- 1. Sélectionnez **Mise en page** dans le menu contextuel.
- 2. Définissez le nombre de pages dans **Pages par feuille**, et les options **Sens de la mise en page** (ordre des pages) et **Bordure**.

[« Options de menu pour la mise en page » à la page 195](#page-194-0)

- 3. Définissez les autres éléments si nécessaire.
- 4. Cliquez sur **Imprimer**.

### **Informations connexes**

- & [« Chargement du papier » à la page 153](#page-152-0)
- & [« Impression à l'aide des paramètres simples » à la page 193](#page-192-0)

### **Adaptation à la taille du papier**

Sélectionnez le format du papier que vous avez chargé dans l'imprimante dans Format du papier de destination.

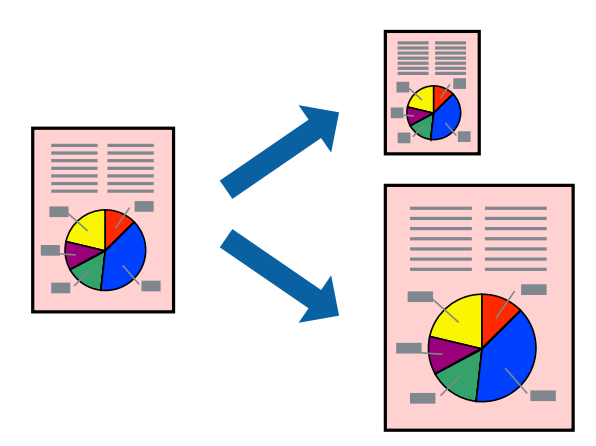

- 1. Sélectionnez la taille de papier définie dans l'application comme paramètre **Taille papier**.
- 2. Sélectionnez **Gestion du papier** dans le menu contextuel.
- 3. Sélectionnez **Adapter à la taille du papier**.
- 4. Sélectionnez le format du papier que vous avez chargé dans l'imprimante dans **Format du papier de destination**.
- 5. Définissez les autres éléments si nécessaire.
- 6. Cliquez sur **Imprimer**.

### **Informations connexes**

- & [« Chargement du papier » à la page 153](#page-152-0)
- & [« Impression à l'aide des paramètres simples » à la page 193](#page-192-0)

### **Impression d'un document agrandi ou réduit à n'importe quel niveau d'agrandissement**

Vous pouvez réduire ou agrandir la taille d'un document d'une valeur en pourcentage donnée.

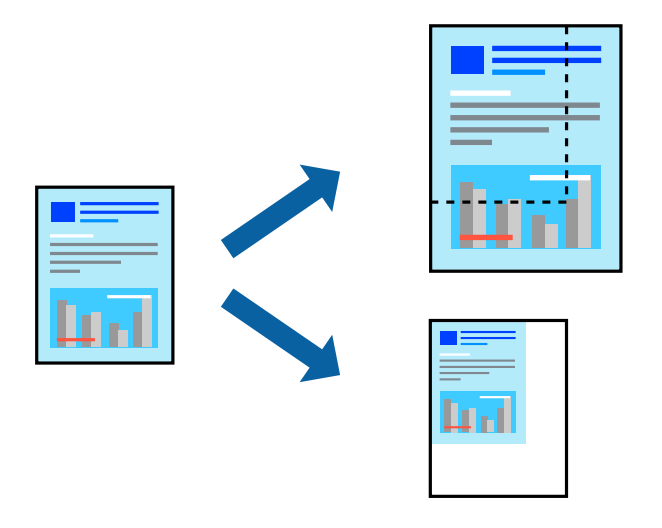

#### *Remarque:*

Le fonctionnement varie selon l'application. Pour plus de détails, reportez-vous à l'aide de l'application.

- 1. Procédez de l'une des manières suivantes.
	- ❏ Sélectionnez **Imprimer** dans le menu **Fichier** de l'application. Cliquez sur **Configuration de la page**, puis sélectionnez votre imprimante dans **Format pour**. Sélectionnez le format des données à imprimer depuis **Format papier**, saisissez un pourcentage dans **Échelle**, puis cliquez sur **OK**.
	- ❏ Sélectionnez **Format d'impression** dans le menu **Fichier** dans l'application. Sélectionnez votre imprimante dans **Format pour**. Sélectionnez le format des données à imprimer depuis **Format papier**, saisissez un pourcentage dans **Échelle**, puis cliquez sur **OK**. Sélectionnez **Imprimer** dans le menu **Fichier**.
- 2. Sélectionnez votre imprimante dans **Imprimante**.
- 3. Définissez les autres éléments si nécessaire.

<span id="page-200-0"></span>4. Cliquez sur **Imprimer**.

### **Informations connexes**

- & [« Chargement du papier » à la page 153](#page-152-0)
- & [« Impression à l'aide des paramètres simples » à la page 193](#page-192-0)

### **Réglage des couleurs d'impression**

Vous pouvez régler les couleurs utilisées pour la tâche d'impression. Ces réglages ne sont pas appliqués aux données d'origine.

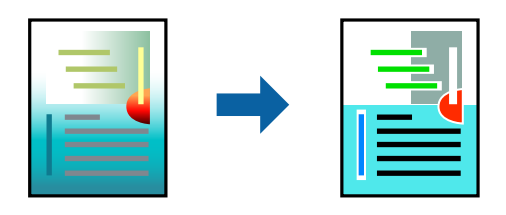

L'option **PhotoEnhance** permet d'obtenir des images plus nettes et des couleurs plus vives grâce au réglage automatique du contraste, de la saturation et de la luminosité des données de l'image d'origine.

#### *Remarque:*

*PhotoEnhance* ajuste la couleur en analysant l'emplacement du sujet. Par conséquent, si vous avez modifié l'emplacement du sujet en réduisant, agrandissant, rognant ou faisant pivoter l'image, la couleur peut changer de manière inattendue. Si l'image est floue, la tonalité peut sembler artificielle. Si les couleurs sont modifiées ou prennent des tons peu naturels, imprimez avec un autre mode que *PhotoEnhance*.

- 1. Sélectionnez **Correspondance des couleurs** dans le menu contextuel, puis sélectionnez **Calibration EPSON**.
- 2. Sélectionnez **Options couleur** dans le menu contextuel, puis sélectionnez l'une des options disponibles.
- 3. Cliquez sur la flèche en regard de **Avancé** et appliquez les paramètres appropriés.
- 4. Définissez les autres éléments si nécessaire.
- 5. Cliquez sur **Imprimer**.

### **Informations connexes**

- & [« Chargement du papier » à la page 153](#page-152-0)
- & [« Impression à l'aide des paramètres simples » à la page 193](#page-192-0)

### **Impression depuis le pilote d'impression PostScript sous Mac OS**

Un pilote d'impression PostScript est un pilote qui émet des commandes d'impression vers une imprimante en utilisant un Langage de description de page PostScript.

1. Ouvrez le fichier que vous souhaitez imprimer.

Si ce n'est pas encore fait, chargez le papier dans l'imprimante.

2. Sélectionnez **Imprimer** ou **Configuration de l'impression** dans le menu **Fichier**.

Si nécessaire, cliquez sur Afficher les détails ou  $\nabla$  pour agrandir la fenêtre d'impression.

- 3. Sélectionnez votre imprimante.
- 4. Sélectionnez **Fonctionnalités d'impression** dans le menu contextuel.

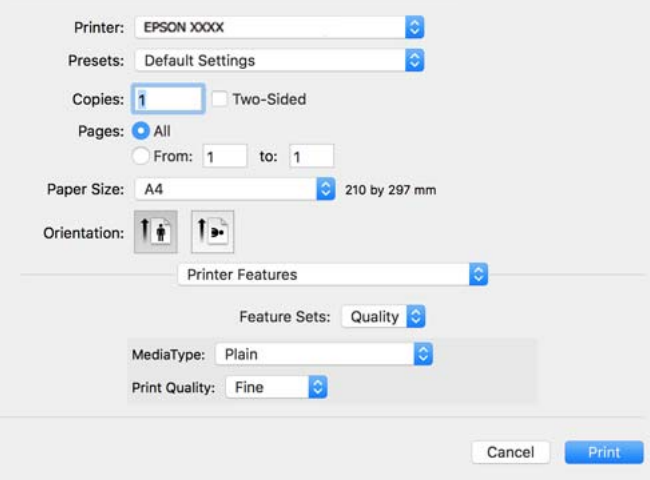

5. Modifiez les paramètres selon les besoins.

Reportez-vous aux options de menu du pilote d'impression pour plus de détails.

6. Cliquez sur **Imprimer**.

### **Informations connexes**

- & [« Papiers disponibles et capacités » à la page 376](#page-375-0)
- & [« Chargement du papier » à la page 153](#page-152-0)
- & [« Liste des types de papier » à la page 152](#page-151-0)
- & [« Options de menus pour les fonctions d'impression » à la page 204](#page-203-0)

### **Options de menu du pilote d'impression PostScript**

Ouvrez la fenêtre d'impression dans une application, sélectionnez l'imprimante et accédez à la fenêtre du pilote d'impression.

### *Remarque:*

Les menus varient selon l'option sélectionnée.

### *Options de menu pour la mise en page*

Pages par feuille :

Pour sélectionner le nombre de pages à imprimer sur une feuille.

### Sens de la mise en page :

Pour préciser l'ordre d'impression des pages.

### Marge :

Pour imprimer une marge autour des pages.

#### Recto verso :

Pour procéder à une impression recto verso.

Inverser l'orientation des pages :

Fait pivoter les pages de 180 degrés avant l'impression.

#### Retourner horizontalement :

Inverse l'image pour l'imprimer comme si elle apparaissait dans un miroir.

### *Options de menu pour la correspondance des couleurs*

### ColorSync/Dans l'imprimante :

Sélectionnez la méthode d'ajustement des couleurs. Ces options ajustent les couleurs entre l'imprimante et l'écran de l'ordinateur pour réduire les différences de couleur.

### *Options de menu pour la manipulation du papier*

### Assembler les pages :

Pour imprimer des documents de plusieurs pages assemblés dans l'ordre et organisés en groupes.

### Pages à imprimer :

Pour choisir de n'imprimer que les pages impaires ou paires.

### Ordre des pages :

Pour imprimer de la première à la dernière page.

### Adapter à la taille du papier :

Pour adapter l'impression à la taille du papier chargé.

Taille du papier de destination :

Pour sélectionner le format de papier sur lequel imprimer.

Réduction uniquement :

Pour réduire la taille du document.

### *Options de menus pour l'alimentation du papier*

Sélectionnez la source depuis laquelle le papier est alimenté.

Toutes les pages à partir de :

**Sélection automatique** choisit automatiquement la source de papier correspondant au **Réglage papier** de l'imprimante.

<span id="page-203-0"></span>Première page à partir de/Reste à partir de :

Vous pouvez aussi sélectionner la source de papier pour la page.

### *Options de menu pour la page de couverture*

Imprimer page de couverture :

Pour indiquer si vous souhaitez imprimer une page de couverture. Lorsque vous voulez ajouter une page de couverture à la fin, sélectionnez **Après le document**.

Type de page de couverture :

Pour sélectionner le contenu de la page de couverture.

### *Options de menu pour les paramètres des tâches*

### **Tâche confidentielle :**

Permet de saisir un mot de passe pour la tâche d'impression.

### Nom d'utilisateur :

Saisissez un nom d'utilisateur.

### Nom de la tâche :

Saisissez un nom de tâche.

### Mot de passe :

Saisissez un mot de passe.

### *Options de menus pour les fonctions d'impression*

Ensembles de fonctionnalités :

Qualité :

Type de papier :

Sélectionnez le type de papier à utiliser pour l'impression. Si vous sélectionnez **Non spécifié**, l'impression est effectuée à partir de la source de papier pour laquelle le type de papier est réglé sur les paramètres suivants de l'imprimante.

Papier ordinaire, Pré-imprimé, En tête, Couleur, Recyclé, Papier ordinaire haute qualité

Toutefois, le papier ne peut pas être alimenté à partir d'une source de papier désactivée dans les paramètres **Sélect. auto param.** de l'imprimante.

### Qualité d'impression :

Sélectionnez la qualité d'impression.

Couleur :

Coloration :

Pour sélectionner l'impression en couleurs ou monochrome.

Qualité :

Vous pouvez sélectionner une couleur d'encre CMYK pour simuler l'impression en reproduisant la couleur d'encre CMYK de la presse offset.

Autres :

Ink Save Mode :

Économise l'encre en réduisant la densité d'impression.

### **Impression de fichiers PDF à partir d'un dispositif mémoire**

Vous pouvez imprimer des fichiers PDF provenant d'un périphérique mémoire connecté à l'imprimante.

- 1. Connectez le dispositif mémoire au port USB d'interface externe de l'imprimante. [« Insertion d'un périphérique USB externe » à la page 161](#page-160-0)
- 2. Sélectionnez **Dispos mém** à l'écran d'accueil.
- 3. Sélectionnez **PDF**.
- 4. Sélectionnez le fichier, puis passez à l'écran suivant.
- 5. Appuyez sur  $\lozenge$ .

### **Options de menu de base pour les paramètres PDF**

(Ordre d'affichage) :

Permet de modifier l'ordre des fichiers.

Paramètre papier :

Indiquez les paramètres de source de papier que vous voulez utiliser pour l'impression.

Mode coul :

Sélectionnez un paramétrage de couleur, que vous imprimiez normalement en **N&B** ou en **Couleur**.

### **Options de menu avancées pour les paramètres PDF**

Rec/Ver :

Sélectionnez **On** pour imprimer des fichiers PDF en recto verso. Vous pouvez également sélectionner le mode de reliure dans le paramètre **Reliure (copie)**.

<span id="page-205-0"></span>Ordre d'impr :

Sélectionnez l'ordre d'impression des pages pour les fichiers de plusieurs pages.

## **Impression de documents depuis des périphériques intelligents**

Vous pouvez imprimer des documents depuis un périphérique intelligent tel qu'un smartphone ou une tablette.

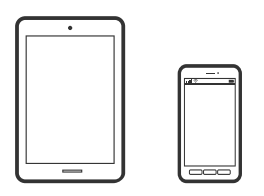

### **Impression à l'aide de l'application Epson Smart Panel**

Epson Smart Panel est une application qui vous permet d'effectuer facilement des opérations d'impression, de copie ou de numérisation à partir d'un appareil intelligent tel qu'un smartphone ou une tablette. Vous pouvez connecter l'imprimante et l'appareil intelligent via un réseau sans fil, vérifier les niveaux d'encre et l'état de l'imprimante, et chercher des solutions en cas d'erreur. Vous pouvez également copier facilement les réglages en enregistrant une copie des réglages prédéfinis.

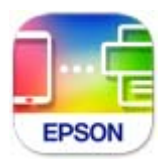

Installez Epson Smart Panel depuis l'adresse URL ou le code QR suivant.

<https://support.epson.net/smpdl/>

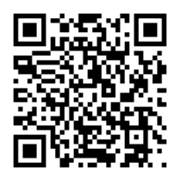

Démarrez Epson Smart Panel, puis sélectionnez le menu d'impression dans l'écran d'accueil.

### **Impression de documents à l'aide d'AirPrint**

AirPrint permet l'impression sans fil instantanée à partir de l'iPhone, de l'iPad, de l'iPod touch et d'un dispositif Mac sans avoir à installer de pilotes ni à télécharger de logiciel.

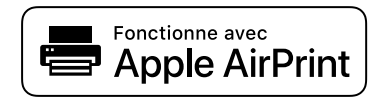

### *Remarque:*

Vous ne pouvez pas utiliser AirPrint si vous avez désactivé les messages de configuration du papier sur le panneau de commande votre imprimante. Reportez-vous au lien ci-dessous pour activer les messages si nécessaire.

1. Configurez l'imprimante pour l'impression sans fil. Reportez-vous au lien ci-dessous.

[https://epson.sn](https://epson.sn/?q=2)

2. Connectez votre périphérique Apple au même réseau sans fil que celui utilisé par l'imprimante.

3. Imprimez depuis votre dispositif sur votre imprimante.

*Remarque:* Pour plus de détails, reportez-vous à la page AirPrint du site Web Apple.

### **Informations connexes**

 $\rightarrow$  [« Impression impossible, alors qu'une connexion a bien été établie \(iOS\) » à la page 319](#page-318-0)

### **Impression à l'aide d'Epson Print Enabler**

Vous pouvez imprimer sans fil vos documents, e-mails, photos et pages Web directement depuis votre téléphone ou tablette Android (version 4.4 ou supérieure). Quelques pressions suffisent pour que votre périphérique Android détecte une imprimante Epson connectée au même réseau sans fil.

Recherchez et installez Epson Print Enabler depuis Google Play.

Accédez aux **Paramètres** de votre périphérique Android, sélectionnez **Impression**, puis activez Epson Print Enabler. Ouvrez une application Android telle que Chrome, appuyez sur l'icône du menu et imprimez ce qui s'affiche à l'écran.

#### *Remarque:*

Si vous ne voyez pas votre imprimante, appuyez sur *Toutes les imprimantes* et sélectionnez votre imprimante.

### **Impression à l'aide de l'application Mopria Print Service**

Mopria Print Service permet une impression sans fil instantanée depuis les smartphones ou tablettes Android.

Installez Mopria Print Service depuis Google Play.

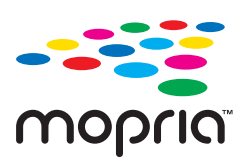

Pour plus d'informations, accédez au site Web Mopria à l'adresse<https://mopria.org>.

## <span id="page-207-0"></span>**Impression sur des enveloppes**

### **Impression d'enveloppes depuis un ordinateur (Windows)**

- 1. Chargez les enveloppes dans l'imprimante. [« Chargement du papier » à la page 153](#page-152-0)
- 2. Ouvrez le fichier que vous souhaitez imprimer.
- 3. Accédez à la fenêtre du pilote de l'imprimante.
- 4. Sélectionnez la taille des enveloppes dans **Format document** de l'onglet **Principal**, puis sélectionnez **Enveloppe** dans **Type de papier**.
- 5. Réglez les autres éléments des onglets **Principal** et **Plus d'options** selon vos besoins, puis cliquez sur **OK**.
- 6. Cliquez sur **Imprimer**.

## **Impression d'enveloppes depuis un ordinateur (Mac OS)**

- 1. Chargez les enveloppes dans l'imprimante. [« Chargement du papier » à la page 153](#page-152-0)
- 2. Ouvrez le fichier que vous souhaitez imprimer.
- 3. Sélectionnez **Imprimer** dans le menu **Fichier** ou une autre commande pour accéder à la zone de dialogue d'impression.
- 4. Sélectionnez le format en tant que paramètre **Taille papier**.
- 5. Sélectionnez **Configuration Imprimante** dans le menu contextuel.
- 6. Sélectionnez **Enveloppe** en tant que paramètre **Support**.
- 7. Définissez les autres éléments si nécessaire.
- 8. Cliquez sur **Imprimer**.

## **Impression de photos**

## **Impression de fichiers JPEG à partir d'un dispositif mémoire**

Vous pouvez imprimer des fichiers JPEG provenant d'un périphérique mémoire connecté à l'imprimante.

1. Connectez le dispositif mémoire au port USB d'interface externe de l'imprimante. [« Insertion d'un périphérique USB externe » à la page 161](#page-160-0)

- 2. Sélectionnez **Dispos mém** à l'écran d'accueil.
- 3. Sélectionnez **JPEG**.
- 4. Sélectionnez le fichier, puis passez à l'écran suivant.
- 5. Appuyez sur  $\lozenge$ .

### **Options de menu de base pour les paramètres JPEG**

### $\equiv$ (Options):

Réglez les paramètres de tri, de sélection et de désélection des données d'image.

### Paramètre papier :

Indiquez les paramètres de source de papier que vous voulez utiliser pour l'impression.

### Mode coul :

Sélectionnez un paramétrage de couleur, que vous imprimiez normalement en **N&B** ou en **Couleur**.

### **Options de menu avancées pour les paramètres JPEG**

### Mise en page :

Sélectionnez la mise en page des fichiers JPEG. **1-haut** permet d'imprimer un fichier par page. **20 haut** permet d'imprimer 20 fichiers par page. **Index** permet d'associer des informations à l'impression de l'index.

### Adapter au cadre :

Sélectionnez **On** pour rogner l'image afin qu'elle s'ajuste automatiquement à la disposition sélectionnée pour l'impression. Si le rapport hauteur/largeur des données de l'image et de la taille du papier est différent, l'image est automatiquement agrandie ou réduite de manière à ce que le côté court corresponde au côté court du papier. Le côté long de l'image est rogné s'il dépasse le côté long du papier. Il est possible que cette option ne fonctionne pas pour les photos panoramiques.

### Qualité :

Sélectionnez **Meilleur** pour obtenir une impression de meilleure qualité, l'impression peut cependant être plus lente.

### Date :

Sélectionnez le format de la date à laquelle la photo a été prise ou enregistrée. La date n'est pas imprimée dans le cadre de certaines mises en page.

### Améliorer :

Sélectionnez ce mode pour améliorer automatiquement la luminosité, le contraste et la saturation de la photo. Pour désactiver l'amélioration automatique, sélectionnez **Amélioration désactivée**.

Corr. yeux rouges :

Sélectionnez **On** pour corriger automatiquement l'effet yeux rouges sur les photos. Les corrections ne sont pas appliquées au fichier original, seulement aux impressions. Selon le type de photo, des parties de l'image autres que les yeux peuvent être corrigées.

### **Impression de fichiers TIFF à partir d'un dispositif mémoire**

Vous pouvez imprimer des fichiers TIFF provenant d'un périphérique mémoire connecté à l'imprimante.

1. Connectez le dispositif mémoire au port USB d'interface externe de l'imprimante.

[« Insertion d'un périphérique USB externe » à la page 161](#page-160-0)

- 2. Sélectionnez **Dispos mém** à l'écran d'accueil.
- 3. Sélectionnez **TIFF**.
- 4. Sélectionnez le fichier, puis passez à l'écran suivant.
- 5. Appuyez sur  $\lozenge$ .

### **Options de menu de base pour les paramètres TIFF**

(Ordre d'affichage) :

Permet de modifier l'ordre des fichiers.

#### Paramètre papier :

Indiquez les paramètres de source de papier que vous voulez utiliser pour l'impression.

#### Mode coul :

Sélectionnez un paramétrage de couleur, que vous imprimiez normalement en **N&B** ou en **Couleur**.

### **Options de menu avancées pour les paramètres TIFF**

Mise en page :

Sélectionnez comment mettre en page le fichier Multi-TIFF. **1-haut** permet d'imprimer une page par feuille. **20-haut** permet d'imprimer 20 pages sur une feuille. **Index** permet d'associer des informations à l'impression de l'index.

### Adapter au cadre :

Sélectionnez **On** pour rogner l'image afin qu'elle s'ajuste automatiquement à la disposition sélectionnée pour l'impression. Si le rapport hauteur/largeur des données de l'image et de la taille du papier est différent, l'image est automatiquement agrandie ou réduite de manière à ce que le côté court corresponde au côté court du papier. Le côté long de l'image est rogné s'il dépasse le côté long du papier. Il est possible que cette option ne fonctionne pas pour les photos panoramiques.

### Qualité :

Sélectionnez **Meilleur** pour obtenir une impression de meilleure qualité, l'impression peut cependant être plus lente.

### Ordre d'impr :

Sélectionnez l'ordre d'impression des pages pour les fichiers de plusieurs pages.

Date :

Sélectionnez le format de la date à laquelle la photo a été prise ou enregistrée. La date n'est pas imprimée dans le cadre de certaines mises en page.

## **Impression de pages Web**

### **Impression de pages Web depuis un périphérique intelligent**

Installez Epson Smart Panel depuis l'adresse URL ou le code QR suivant.

<https://support.epson.net/smpdl/>

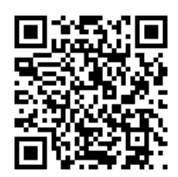

Ouvrez la page Web que vous souhaitez imprimer dans votre application de navigation Web. Appuyez sur **Partager** dans le menu de l'application du navigateur Web, sélectionnez **Panneau intelligent**, puis commencez l'impression.

## <span id="page-211-0"></span>**Impression à l'aide d'un service de cloud**

Grâce au service Epson Connect disponible sur Internet, vous pouvez imprimer depuis votre smartphone, votre tablette PC ou votre ordinateur portable, à tout moment et quasiment partout. Pour utiliser ce service, vous devez enregistrer l'utilisateur et l'imprimante dans Epson Connect.

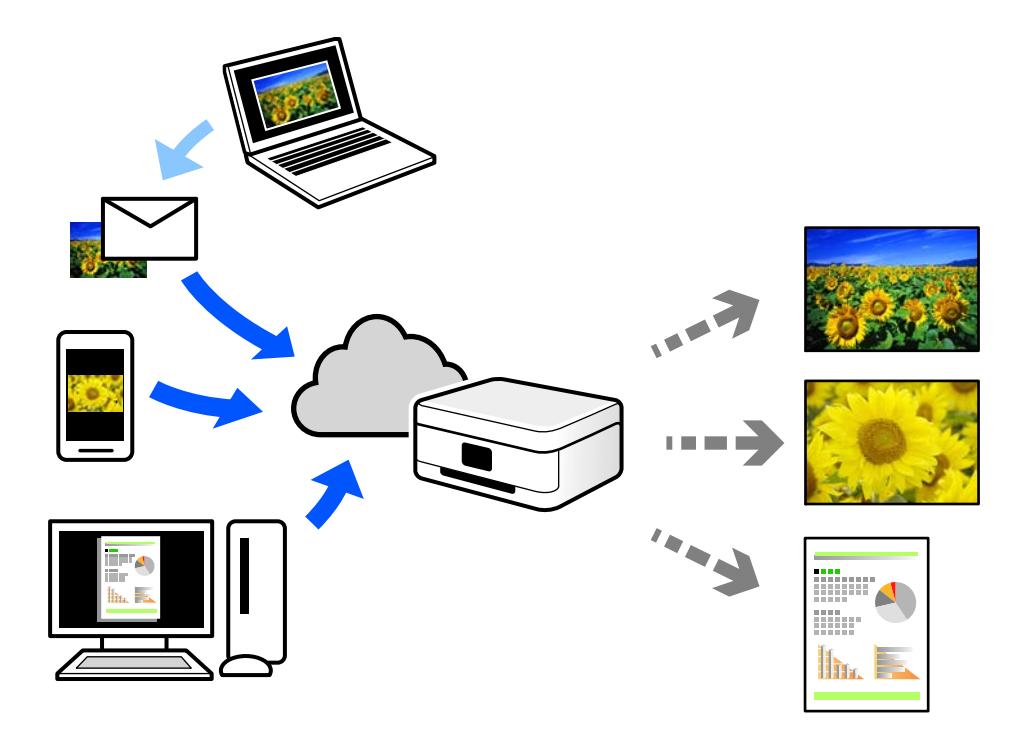

Les fonctionnalités disponibles sur Internet sont les suivantes.

❏ Email Print

Lorsque vous envoyez un e-mail contenant des pièces jointes telles que des documents ou images à une adresse e-mail affectée à l'imprimante, vous pouvez imprimer cet e-mail et les pièces jointes depuis des emplacements distants tels que l'imprimante de votre domicile ou celle de votre bureau.

❏ Remote Print Driver

Il s'agit d'un pilote partagé compatible avec Remote Print Driver. Lorsque vous imprimez sur une imprimante distante, vous pouvez imprimer en changeant d'imprimante dans la fenêtre d'applications habituelle.

Reportez-vous au portail Web d'Epson Connect pour en savoir plus sur la configuration ou l'impression.

<https://www.epsonconnect.com/>

[http://www.epsonconnect.eu](http://www.epsonconnect.eu/) (Europe uniquement)

## **Interruption et impression**

Vous pouvez interrompre la tâche d'impression en cours et exécuter une autre tâche qui a été reçue.

#### *Remarque:*

Cependant, vous ne pouvez pas interrompre une nouvelle tâche depuis l'ordinateur.

1. Appuyez sur la touche  $\mathbb{L}^2$  sur le panneau de commande de l'imprimante pendant l'impression.

L'impression est interrompue et l'imprimante entre en mode d'interruption.

- 2. Sélectionnez **Job/Status** à l'écran d'accueil.
- 3. Sélectionnez l'onglet **Travail**, puis sélectionnez la tâche que vous souhaitez interrompre dans la liste **Actif**.
- 4. Sélectionnez **Détails** pour afficher les Détails de la tâche.
- 5. Sélectionnez **Interrompre** sur l'écran qui s'affiche.

La tâche d'impression que vous avez sélectionnée s'exécute.

Pour redémarrer une tâche sur pause, appuyez à nouveau sur la touche  $\Xi$  pour quitter le mode d'interruption. Lorsqu'aucune opération n'est effectuée pendant une durée spécifique après l'interruption de la tâche d'impression, l'imprimante quitte le mode d'interruption.

# <span id="page-213-0"></span>**Copie**

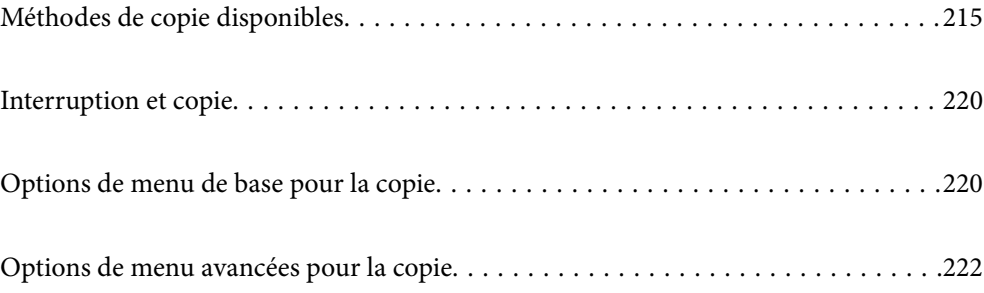

## <span id="page-214-0"></span>**Méthodes de copie disponibles**

Placez les documents originaux contre la vitre du scanner ou dans l'ADF, puis sélectionnez le menu **Copie** sur l'écran d'accueil.

## **Copie d'originaux**

Vous pouvez copier des documents originaux de taille standard ou personnalisée en couleur ou en noir et blanc.

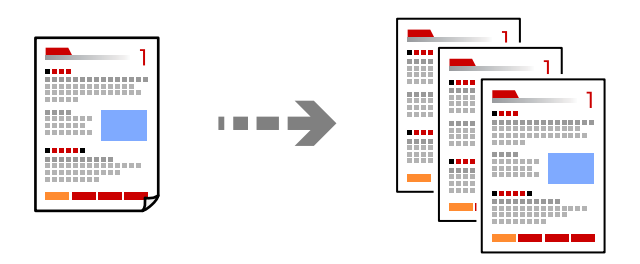

- 1. Chargez du papier dans l'imprimante.
	- [« Chargement du papier » à la page 153](#page-152-0)
- 2. Placez les documents originaux.
	- [« Positionnement des originaux » à la page 157](#page-156-0)
- 3. Sélectionnez **Copie** à l'écran d'accueil.
- 4. Sélectionnez l'onglet **Param de base**, puis sélectionnez **N&B** ou **Couleur**.

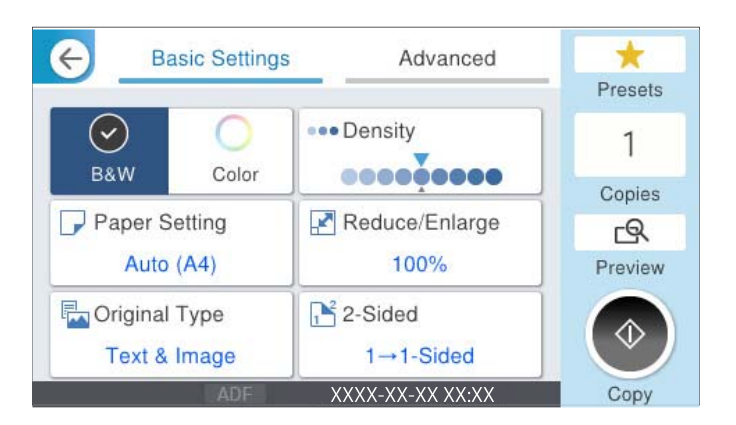

5. Appuyez sur  $\lozenge$ .

### **Copie recto-verso**

Vous pouvez copier plusieurs originaux les deux côtés du papier.

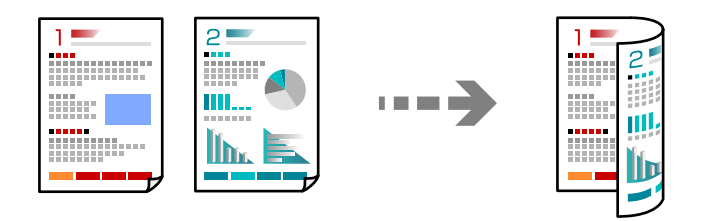

1. Placez tous les originaux face vers le haut dans l'ADF.

### c*Important:*

Pour copier des documents originaux non pris en charge par l'ADF, utilisez la vitre du scanner. [« Les documents originaux ne sont pas pris en charge par l'ADF » à la page 159](#page-158-0)

#### *Remarque:*

Vous pouvez également placer les documents originaux contre la vitre du scanner.

[« Positionnement des originaux » à la page 157](#page-156-0)

- 2. Sélectionnez **Copie** à l'écran d'accueil.
- 3. Sélectionnez l'onglet **Param de base**, sélectionnez **Rec/Ver**, puis sélectionnez l'option de menu recto-verso que vous souhaitez exécuter.
- 4. Spécifiez d'autres paramètres tels que l'orientation de l'original et la position de reliure.
- 5. Appuyez sur  $\lozenge$ .

## **Copie avec agrandissement ou réduction**

Vous pouvez copier des originaux avec un grossissement donné.

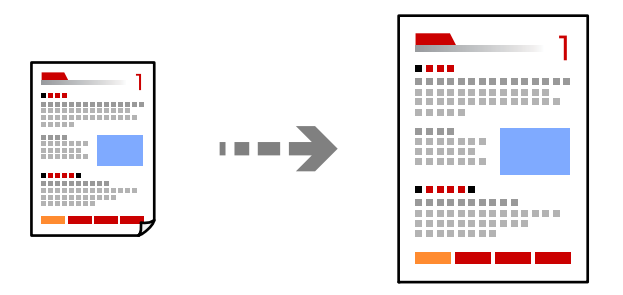

1. Placez les documents originaux.

[« Positionnement des originaux » à la page 157](#page-156-0)

- 2. Sélectionnez **Copie** à l'écran d'accueil.
- 3. Sélectionnez l'onglet **Param de base**, puis sélectionnez **Réduire/Agrandir**.
- 4. Spécifiez l'échelle d'agrandissement ou de réduction.
- 5. Appuyez sur  $\Phi$ .

# **Copies avec des originaux de plusieurs pages sur une seule feuille**

Vous pouvez copier plusieurs originaux sur une seule feuille de papier.

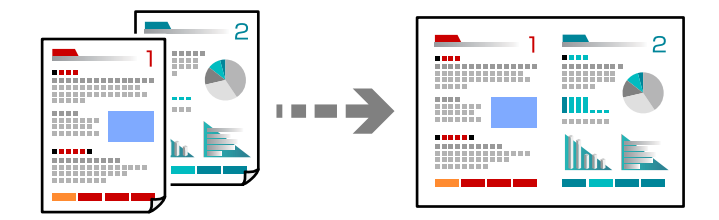

- 1. Placez les originaux face vers le haut dans le ADF. Placez-les dans le sens indiqué sur l'illustration.
	- ❏ Orientation de lecture

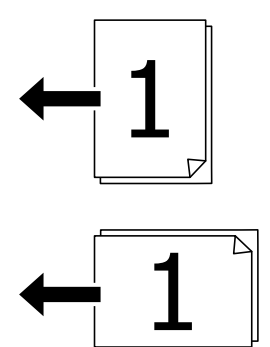

❏ Orientation gauche

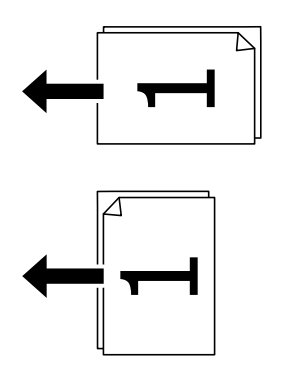

#### c*Important:*

Pour copier des documents originaux non pris en charge par le ADF, utilisez la vitre du scanner.

[« Les documents originaux ne sont pas pris en charge par l'ADF » à la page 159](#page-158-0)

*Remarque:*

Vous pouvez également placer les documents originaux contre la vitre du scanner.

[« Positionnement des originaux » à la page 157](#page-156-0)

- 2. Sélectionnez **Copie** à l'écran d'accueil.
- 3. Sélectionnez l'onglet **Avancé**, sélectionnez **Multi-Pages**, puis sélectionnez **2 en 1** ou **4 en 1**.
- 4. Spécifiez l'ordre de mise en page et l'orientation originale.
- 5. Appuyez sur  $\lozenge$ .

# **Copie dans l'ordre des pages**

Lorsque vous effectuez de multiples copies dans un document pour plusieurs pages, vous pouvez libérer une copie à la fois dans l'ordre des pages.

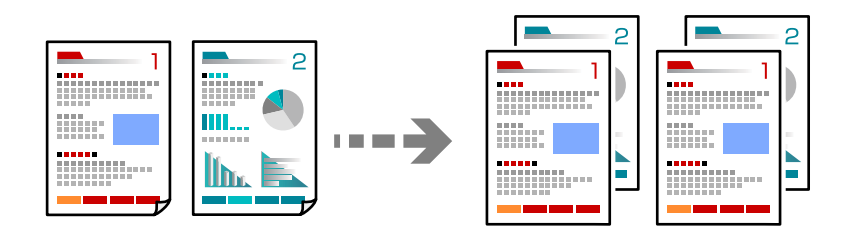

1. Placez les documents originaux.

[« Positionnement des originaux » à la page 157](#page-156-0)

- 2. Sélectionnez **Copie** à l'écran d'accueil.
- 3. Sélectionnez l'onglet **Avancé**, puis sélectionnez **Finition** > **Assemblées (ordre des pages)**.
- 4. Appuyez sur  $\lozenge$ .

## **Copie d'originaux de bonne qualité**

Vous pouvez copier des documents originaux sans ombres ou trous perforés ou régler la qualité de l'image.

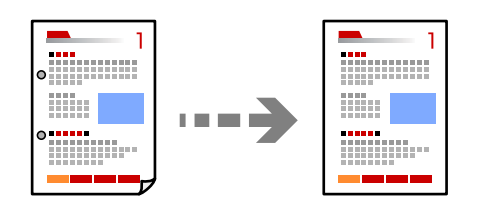

- 1. Placez les documents originaux. [« Positionnement des originaux » à la page 157](#page-156-0)
- 2. Sélectionnez **Copie** à l'écran d'accueil.
- 3. Sélectionnez l'onglet **Avancé**, puis activez **Enlever ombre** ou **Retirer perforations** ou ajustez la qualité de l'image dans **Qualité image**.
- 4. Appuyez sur  $\lozenge$ .

# **Copie d'une carte d'identité**

Numérise les deux côtés d'une carte d'identité et les copie sur un côté d'une feuille.

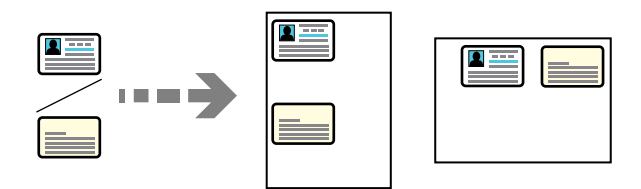

1. Placez les documents originaux.

[« Positionnement des originaux » à la page 157](#page-156-0)

- 2. Sélectionnez **Copie** à l'écran d'accueil.
- 3. Sélectionnez l'onglet **Avancé**, sélectionnez **Copie Carte d'identité**, puis activez le paramètre.
- 4. Spécifiez **Sens (original)**.
- 5. Appuyez sur  $\lozenge$ .

Suivez les instructions à l'écran pour placer le verso de l'original.

# **Copie d'enveloppes**

Vous pouvez copier des enveloppes.

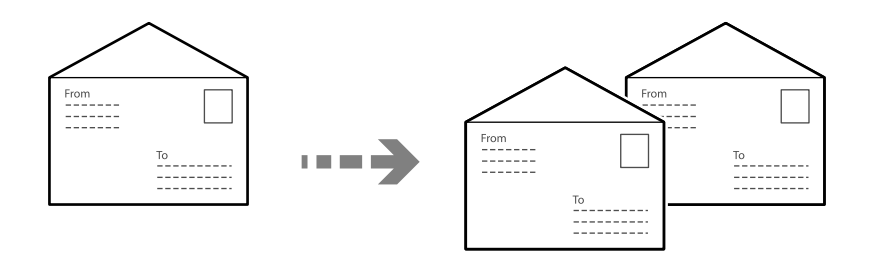

Assurez-vous que les enveloppes sont chargées dans le bon sens.

❏ Chargement du papier

Reportez-vous aux informations complémentaires.

[« Chargement du papier » à la page 153](#page-152-0)

#### <span id="page-219-0"></span>❏ Placement des originaux

Placez le document original contre la vitre du scanner. Lorsque vous placez une enveloppe, orientez-la comme indiqué sur l'illustration.

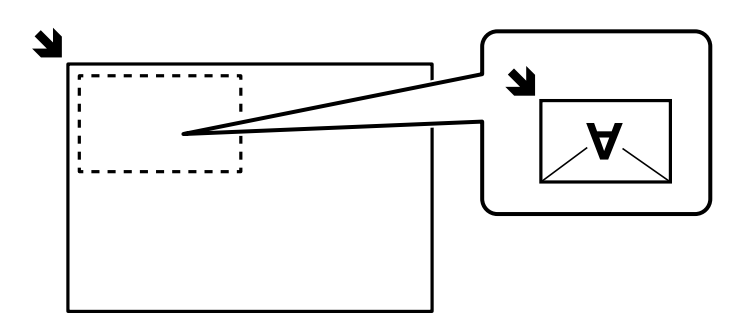

# **Interruption et copie**

Vous pouvez interrompre la tâche d'impression en cours et réaliser des opérations de copie.

- 1. Appuyez sur le bouton  $\mathbb{L}$  du panneau de commande de l'imprimante lors d'une impression. L'impression est interrompue et l'imprimante bascule en mode Interruption.
- 2. Placez les documents originaux.

[« Positionnement des originaux » à la page 157](#page-156-0)

- 3. Sélectionnez **Copie** à l'écran d'accueil.
- 4. Réglez les paramètres dans **Param de base** et **Avancé** si nécessaire.
- 5. Appuyez sur  $\lozenge$ .

Pour relancer une tâche mise en pause, appuyez à nouveau sur le bouton  $\Xi$  pour quitter le mode Interruption. En outre, si vous ne réalisez aucune opération pendant une durée déterminée depuis l'interruption d'une tâche d'impression, l'imprimante quittera le mode Interruption.

# **Options de menu de base pour la copie**

#### *Remarque:*

Certaines options peuvent ne pas être disponibles selon les autres paramètres sélectionnés.

Mode coul :

Indiquez si vous souhaitez effectuer la copie en couleur ou en noir et blanc.

❏ N&B

Permet de copier le document original en noir et blanc (monochrome).

❏ Couleur

Permet de copier le document original en couleur.

#### Densité :

Augmentez le niveau de densité si les copies sont pâles. Réduisez le niveau de densité en cas de taches d'encre.

#### Paramètre papier :

Sélectionnez la source de papier que vous souhaitez utiliser. Lorsque **Auto** est sélectionné, le papier est alimenté automatiquement en utilisant les paramètres **Réglage papier** définis lorsque vous avez chargé le papier.

#### Réduire/Agrandir :

Configure le taux d'agrandissement pour l'agrandissement ou la réduction. Saisissez la valeur et définissez le taux d'agrandissement utilisé pour agrandir ou réduire le document original dans une plage comprise entre 25 et 400 %.

#### ❏ Auto

Agrandit ou réduit automatiquement la taille originale en fonction de l'agrandissement du format du papier. Par exemple, si vous définissez la taille originale sur A6 et le format du papier sur A4, l'agrandissement l'ajuste automatiquement à 200%.

S'il y a des marges blanches autour du document original, les marges blanches à partir de la

marque dans le coin  $($  ) de la vitre du scanner sont détectées en tant que zone de numérisation, il est cependant possible que les marges de l'autre côté soient rognées.

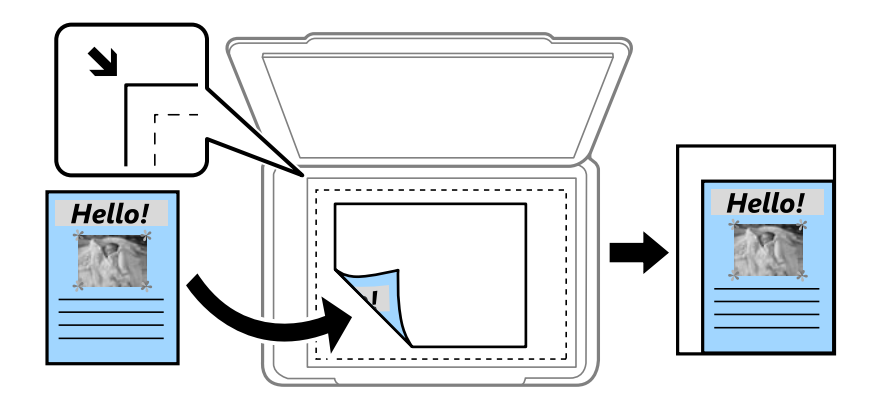

#### ❏ Réduire au format papier

Copie l'image numérisée à une taille plus petite que la valeur de Réduire/Agrandir afin de s'adapter à la taille du papier. Si la valeur Réduire/Agrandir est plus grande que la taille du papier, des données peuvent s'imprimer au-delà des bords du papier.

❏ Taille réelle

Permet de réaliser des copies avec un taux d'agrandissement de 100 %.

❏ A4->A5 et autres

Permet d'agrandir ou de réduire automatiquement le document original en fonction d'une taille de papier spécifique.

#### Type original :

Permet de sélectionner le type de votre original. Effectue une copie en qualité optimale en fonction du type d'original.

#### Rec/Ver :

Sélectionnez la mise en page recto verso.

#### <span id="page-221-0"></span>❏ 1> 1-Faces

Permet de copier une copie du document original sur un côté du papier.

❏ 2> 2-Faces

Permet de copier les deux côtés d'un document d'origine recto verso sur les deux côtés d'une feuille de papier. Sélectionnez l'orientation de votre original et la position de reliure de votre original et du papier.

❏ 1> 2-Faces

Permet de copier deux documents originaux recto sur les deux côtés d'une feuille de papier. Sélectionnez l'orientation de votre original et la position de reliure du papier.

❏ 2> 1-Faces

Permet de copier les deux côtés d'un document d'origine recto verso sur un côté de deux feuilles de papier. Sélectionnez l'orientation de votre original et la position de reliure de l'original.

# **Options de menu avancées pour la copie**

#### *Remarque:*

Certaines options peuvent ne pas être disponibles selon les autres paramètres sélectionnés.

#### Multi-Pages :

Sélectionnez la mise en page de la copie.

❏ Page unique

Copie un document original recto sur une feuille unique.

❏ 2 en 1

Permet de copier deux documents originaux recto sur une feuille unique selon la disposition 2 en 1. Sélectionnez la mise en page et l'orientation de votre original.

❏ 4 en 1

Permet de copier quatre documents originaux recto sur une feuille unique selon la disposition 4 en 1. Sélectionnez la mise en page et l'orientation de votre original.

#### Format original :

Sélectionnez la taille de votre original. Lorsque vous copiez des documents de format non standard, sélectionnez le format qui est le plus proche de celui de votre original.

#### Finition :

Sélectionnez comment éjecter le papier pour plusieurs copies de plusieurs originaux.

❏ Group (mêmes pages)

Copie les originaux par page en tant que groupe.

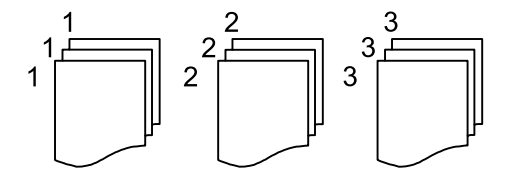

#### ❏ Assemblées (ordre des pages)

Copie les originaux assemblés dans l'ordre et organisés par groupes.

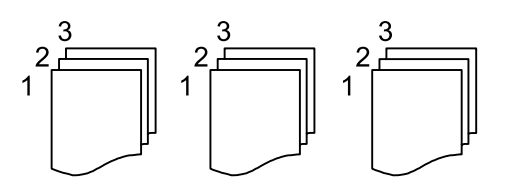

#### Sens (original)

Sélectionnez l'orientation de votre document original

#### Qualité image :

Ajustez les paramètres d'image.

❏ Contraste

Ajustez la différence entre les zones claires et les zones foncées.

❏ Saturation

Ajustez la brillance des couleurs.

❏ Balance du rouge, Balance du vert, Balance du bleu

Ajustez la densité de chaque couleur.

❏ Netteté

Ajustez le contour de l'image.

❏ Réglage teinte

Ajustez le ton de la couleur de la peau. Appuyez sur + pour le rendre plus froid (augmente le vert) ou sur - pour le rendre plus chaud (augmente le rouge).

❏ Supprimer arrière-plan

Ajustez la densité de la couleur de l'arrière-plan. Appuyez sur + pour le rendre plus clair (blanc) ou sur - pour le rendre plus sombre (noir).

#### Marge reliure :

Sélectionnez la position de reliure, la marge et l'orientation de votre original.

#### Réduire au format papier :

Copie l'image numérisée à une taille plus petite que la valeur de Réduire/Agrandir afin de s'adapter à la taille du papier. Si la valeur Réduire/Agrandir est plus grande que la taille du papier, des données peuvent s'imprimer au-delà des bords du papier.

#### Enlever ombre :

Supprime les ombres qui apparaissent autour des copies lorsqu'on copie du papier épais ou qui apparaissent au centre des copies lorsqu'on copie un livret.

#### Retirer perforations :

Supprime les trous de reliure lors de la copie.

#### Copie Carte d'identité :

Numérise les deux côtés d'une carte d'identité et les copie sur un côté d'une feuille.

# <span id="page-223-0"></span>**Numérisation**

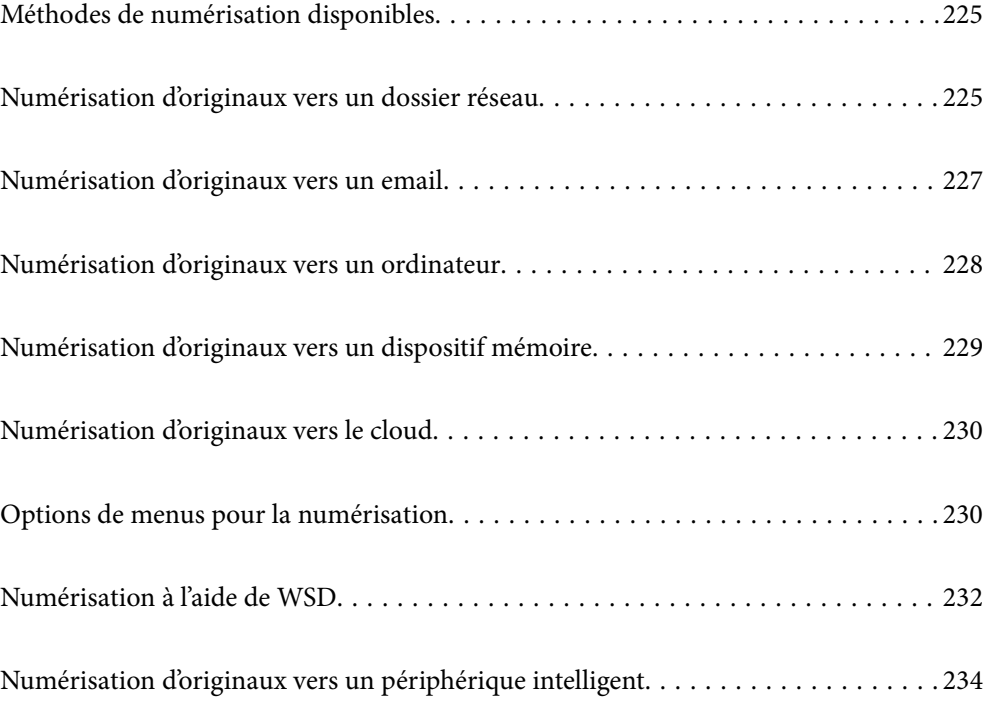

# <span id="page-224-0"></span>**Méthodes de numérisation disponibles**

Vous pouvez utiliser n'importe quelle méthode de numérisation suivante avec cette imprimante.

#### Numérisation vers un dossier réseau

Vous pouvez enregistrer l'image numérisée vers un dossier préconfiguré sur un réseau.

« Numérisation d'originaux vers un dossier réseau » à la page 225

#### Numérisation vers un email

Vous pouvez envoyer des fichiers image numérisés par email directement à partir de l'imprimante via un serveur email préconfiguré.

[« Numérisation d'originaux vers un email » à la page 227](#page-226-0)

#### Numérisation vers un ordinateur

Vous pouvez enregistrer l'image numérisée sur un ordinateur connecté à l'imprimante.

[« Numérisation d'originaux vers un ordinateur » à la page 228](#page-227-0)

#### Numérisation vers un dispositif mémoire

Vous pouvez enregistrer les images numérisées directement sur un périphérique de stockage inséré dans l'imprimante.

[« Numérisation d'originaux vers un dispositif mémoire » à la page 229](#page-228-0)

#### Envoi vers un service de cloud

Vous pouvez envoyer des images numérisées depuis le panneau de commande de l'imprimante vers des services cloud configurés au préalable.

[« Numérisation d'originaux vers le cloud » à la page 230](#page-229-0)

#### Numérisation à l'aide de WSD

Vous pouvez enregistrer l'image numérisée sur un ordinateur connecté à l'imprimante à l'aide de la fonctionnalité WSD.

[« Numérisation à l'aide de WSD » à la page 232](#page-231-0)

#### Numérisation directe depuis un périphérique intelligent

Vous pouvez enregistrer directement les images numérisées sur un périphérique intelligent comme un smartphone ou une tablette grâce à l'application Epson Smart Panel sur le périphérique intelligent.

[« Numérisation d'originaux vers un périphérique intelligent » à la page 234](#page-233-0)

# **Numérisation d'originaux vers un dossier réseau**

Vérifiez les éléments suivants avant de numériser.

- ❏ Assurez-vous qu'un dossier de réseau est préparé. Reportez-vous à ce qui suit pour créer un dossier partagé sur un réseau.
	- [« Création du dossier partagé » à la page 73](#page-72-0)

❏ Enregistrez un trajet de dossier réseau dans vos contacts à l'avance pour spécifier facilement le dossier.

[« Enregistrement des contacts » à la page 94](#page-93-0)

#### *Remarque:*

Assurez-vous que les paramètres de *Date/Heure* et *Décalage horaire* sont corrects. Accédez aux menus depuis *Param.* > *Réglages généraux* > *Param de base* > *Régl. Date/Heure*.

1. Placez les documents originaux.

[« Positionnement des originaux » à la page 157](#page-156-0)

- 2. Sélectionnez **Numériser** > **Dossier réseau/FTP** sur le panneau de commande.
- 3. Spécifiez le destinataire.

« Options de menu de destination pour la numérisation vers un dossier » à la page 226

#### *Remarque:*

Vous pouvez imprimer l'historique du dossier dans lequel des documents ont été enregistrés en sélectionnant  $\Xi$ 

4. Sélectionnez **Param. de numér.**, puis vérifiez des paramètres tels que le format d'enregistrement et modifiezles si nécessaire.

[« Options de menus pour la numérisation » à la page 230](#page-229-0)

#### *Remarque:*

Sélectionnez **pour enregistrements vos paramètres en tant que prédéfinition.** 

5. Appuyez sur  $\hat{\Phi}$ .

# **Options de menu de destination pour la numérisation vers un dossier**

Clavier :

Ouvrez l'écran **Modifier Emplacement**. Saisissez le chemin du dossier et définissez chaque élément sur l'écran.

#### Modifier Emplacement :

Saisissez le chemin du dossier et définissez chaque élément sur l'écran.

❏ Mode de communication :

Sélectionnez le mode de communication pour le dossier.

❏ Emplacement (requis) :

Saisissez le chemin du dossier dans lequel enregistrer l'image numérisée.

Sélectionnez **Parcourir** pour rechercher un dossier sur les ordinateurs connectés au réseau. L'option **Parcourir** n'est disponible que lorsque le **Mode de communication** est réglé sur SMB.

❏ Nom utilisateur :

Saisissez un nom d'utilisateur pour se connecter au dossier spécifié.

❏ Mot de passe :

Saisissez un mot de passe correspondant au nom d'utilisateur.

<span id="page-226-0"></span>❏ Mode de connexion :

Sélectionnez le mode de connexion pour le dossier.

❏ Num. port :

Saisissez un numéro de port pour le dossier.

❏ Param. Serveur proxy :

Indiquez si vous souhaitez utiliser un serveur proxy.

#### Contacts :

Sélectionnez un destinataire dans la liste des contacts.

Vous pouvez rechercher un contact dans la liste de contacts. Saisissez le mot-clé recherché dans la boîte situé en haut de l'écran.

# **Numérisation d'originaux vers un email**

Vous devez configurer les éléments suivants avant de numériser.

❏ Configurez le serveur de messagerie.

[« Configuration d'un serveur de messagerie » à la page 68](#page-67-0)

- ❏ Enregistrez une adresse e-mail dans vos contacts à l'avance pour pouvoir spécifier facilement l'adresse en la sélectionnant dans vos contacts.
- ❏ Assurez-vous que les paramètres de **Date/Heure** et **Décalage horaire** sont corrects. Accédez aux menus depuis **Param.** > **Réglages généraux** > **Param de base** > **Régl. Date/Heure**.
- 1. Placez les documents originaux.
	- [« Positionnement des originaux » à la page 157](#page-156-0)
- 2. Sélectionnez **Numériser** > **Email** sur le panneau de commande.
- 3. Indiquez le destinataire.

[« Options de menu de destination pour la numérisation vers un e-mail » à la page 228](#page-227-0)

#### *Remarque:*

❏ Le nombre de destinataires que vous avez sélectionnés s'affiche sur la droite de l'écran. Vous pouvez envoyer des emails à un maximum de 10 adresses et groupes.

Si des groupes figurent parmi les destinataires, vous pouvez sélectionner jusqu'à 200 adresses individuelles au total, en tenant compte des adresses figurant dans les groupes.

- ❏ Sélectionnez la boîte d'adresse en haut de l'écran afin d'afficher la liste des adresses sélectionnées.
- ❏ Sélectionnez pour afficher ou imprimer l'historique des envois, ou modifiez les paramètres du serveur de messagerie.
- 4. Sélectionnez **Param. de numér.**, puis vérifiez des paramètres tels que le format d'enregistrement et modifiezles si nécessaire.

[« Options de menus pour la numérisation » à la page 230](#page-229-0)

#### *Remarque:*

Sélectionnez **pour enregistrements vos paramètres en tant que prédéfinition.** 

<span id="page-227-0"></span>5. Appuyez sur  $\lozenge$ .

# **Options de menu de destination pour la numérisation vers un email**

Clavier :

Saisissez l'adresse e-mail manuellement.

#### Contacts :

Sélectionnez un destinataire dans la liste des contacts.

Vous pouvez rechercher un contact dans la liste de contacts. Saisissez le mot-clé recherché dans la boîte situé en haut de l'écran.

Historique :

Sélectionnez l'adresse dans la liste de l'historique.

# **Numérisation d'originaux vers un ordinateur**

Vous pouvez enregistrer l'image numérisée sur un ordinateur connecté à un réseau.

La méthode pour enregistrer des images est inscrite en tant que *tâche* dans Document Capture Pro installé sur votre ordinateur. Des tâches prédéfinies sont disponibles pour vous permettre d'enregistrer les images numérisées vers un ordinateur. Vous pouvez également créer et enregistrer de nouvelles tâches à l'aide de Document Capture Pro sur votre ordinateur.

#### *Remarque:*

Vous devez configurer les éléments suivants avant de numériser.

❏ Installez les applications suivantes sur votre ordinateur.

❏ Document Capture Pro

❏ Epson Scan 2 (application nécessaire pour utiliser la fonction scanner)

Reportez-vous à ce qui suit pour vérifier les applications installées.

Windows 11 : cliquez sur le bouton Démarrer, puis rendez-vous dans *All apps* > *Epson Software* > *Document Capture Pro*, puis dans *EPSON* > *Epson Scan 2*.

Windows 10 : cliquez sur le bouton Démarrer, puis rendez-vous dans le dossier *Epson Software* > *Document Capture Pro*, puis dans le dossier *EPSON* > *Epson Scan 2*.

Windows 8.1/Windows 8 : entrez le nom de l'application dans l'icône Rechercher, puis vérifier l'icône affichée.

Windows 7 : cliquez sur le bouton Démarrer, puis sélectionnez *Tous les programmes*. Rendez-vous ensuite dans le dossier *Epson Software* > *Document Capture Pro*, puis dans le dossier *EPSON* > *Epson Scan 2*.

Mac OS : sélectionnez *Aller* > *Applications* > *Epson Software*.

- ❏ Connectez l'imprimante et l'ordinateur sur un réseau.
- ❏ Si vous utilisez Document Capture Pro Server dans Windows Server, réglez l'option *Mode Opération* sur *Mode Serveur* dans Web Config ou depuis le panneau de commande de l'imprimante.
- 1. Placez les documents originaux.
	- [« Positionnement des originaux » à la page 157](#page-156-0)
- <span id="page-228-0"></span>2. Sélectionnez **Numériser** > **Ordinateur** sur le panneau de commande.
- 3. Sélectionnez **Sélectionnez Ordinateur.**, puis sélectionnez l'ordinateur sur lequel Document Capture Pro est installé.

#### *Remarque:*

- ❏ Le panneau de commande de l'imprimante peut afficher jusqu'à 110 ordinateurs sur lesquels Document Capture Pro est installé.
- ❏ Si *Mode Serveur* est défini comme mode de fonctionnement, vous n'avez pas besoin d'effectuer cette étape.
- 4. Sélectionnez la tâche.

#### *Remarque:*

Si vous n'avez défini qu'une seule tâche, vous n'avez pas besoin de la sélectionner. Passez à l'étape suivante.

- 5. Sélectionnez la zone dans laquelle le contenu de la tâche est affiché, puis vérifiez les détails de la tâche.
- 6. Appuyez sur  $\mathcal{D}$ .

Document Capture Pro démarre automatiquement sur votre ordinateur et la numérisation commence.

#### *Remarque:*

- ❏ Reportez-vous à l'aide de Document Capture Pro pour en savoir plus sur ses fonctionnalités, par exemple la création et l'enregistrement de nouvelles tâches.
- ❏ Vous pouvez non seulement lancer la numérisation à partir de l'imprimante, mais aussi à partir de votre ordinateur en utilisant Document Capture Pro. Reportez-vous à l'aide de l'application Document Capture Pro pour plus de détails.

#### **Informations connexes**

& [« Configuration du mode serveur » à la page 122](#page-121-0)

# **Numérisation d'originaux vers un dispositif mémoire**

- 1. Placez les documents originaux.
	- [« Positionnement des originaux » à la page 157](#page-156-0)
- 2. Insérez un dispositif mémoire dans l'imprimante.
- 3. Sélectionnez **Numériser** > **Dispos mém** sur le panneau de commande.
- 4. Réglez les paramètres de numérisation.

[« Options de menus pour la numérisation » à la page 230](#page-229-0)

#### *Remarque:*

Sélectionnez **pour enregistrer vos paramètres en tant que présélection.** 

5. Appuyez sur  $\lozenge$ .

# <span id="page-229-0"></span>**Numérisation d'originaux vers le cloud**

Avant d'utiliser cette fonctionnalité, définissez les paramètres à l'aide de l'application Epson Connect. Pour plus de détails, reportez-vous au site Web du portail Epson Connect.

<https://www.epsonconnect.com/>

[http://www.epsonconnect.eu](http://www.epsonconnect.eu/) (Europe uniquement)

1. Placez les documents originaux.

[« Positionnement des originaux » à la page 157](#page-156-0)

- 2. Sélectionnez **Numériser** > **Cloud** sur le panneau de commande.
- 3. Sélectionnez  $\Box$  sur la partie supérieure de l'écran, puis sélectionnez une destination.
- 4. Réglez les paramètres de numérisation.

« Options de menus pour la numérisation » à la page 230

#### *Remarque:*

Sélectionnez **pour enregistrer vos paramètres en tant que présélection.** 

5. Appuyez sur  $\lozenge$ .

# **Options de menus pour la numérisation**

Certains éléments peuvent ne pas être disponibles en fonction de la méthode de numérisation que vous avez sélectionnée ou d'autres paramètres que vous avez définis.

Mode coul :

Permet d'indiquer s'il faut numériser en couleur ou en noir et blanc.

Format fichier :

Permet de sélectionner le format d'enregistrement de l'image numérisée.

Lorsque vous souhaitez enregistrer en tant que PDF, PDF/A ou TIFF, sélectionnez si vous souhaitez sauvegarder tous les originaux en tant que fichier unique (multi-page) ou sauvegarder chaque original séparément (page unique).

❏ Taux de compression :

Permet de sélectionner le niveau de compression de l'image numérisée.

❏ PDF Réglages :

Si vous avez sélectionné PDF comme paramètre de format d'enregistrement, utilisez ces paramètres pour protéger les fichiers PDF.

Pour créer un fichier PDF qui nécessite un mot de passe à l'ouverture, définissez MdPasse d'ouvert de doc. Pour créer un fichier PDF qui nécessite un mot de passe pour l'impression ou la modification, définissez MdPasse autorisations.

Résolution :

Permet de sélectionner la résolution de numérisation.

#### Rec/Ver :

Permet de numériser les deux côtés du document original.

❏ Sens (original) :

Permet de sélectionner l'orientation du document original.

❏ Reliure (originale) :

Sélectionnez l'orientation de reliure de l'original.

#### Zone numéri. :

Sélectionnez la zone de numérisation. Sélectionnez **Recadr auto** pour rogner l'espace blanc situé autour du texte ou de l'image lors de la numérisation. Pour numériser la zone maximale de la vitre du scanner, sélectionnez **Zone Max**.

❏ Sens (original) :

Permet de sélectionner l'orientation du document original.

#### Type original

Permet de sélectionner le type de votre original.

#### Sens (original) :

Permet de sélectionner l'orientation du document original.

#### Densité :

Permet de sélectionner le contraste de l'image numérisée.

#### Enlever ombre :

Permet de supprimer les ombres du document original qui apparaissent dans l'image numérisée.

❏ Cadre :

Permet de supprimer les ombres se trouvant sur les bords du document original.

❏ Centre :

Permet de supprimer les ombres se trouvant sur marge de reliure du livret.

#### Retirer perforations :

Supprime les trous de perforation qui apparaissent dans l'image numérisée. Vous pouvez indiquer la zone où supprimer les trous de perforation en saisissant une valeur dans la boîte située à droite.

❏ Effacement position :

Permet de sélectionner la position pour supprimer les trous de perforation.

❏ Sens (original) :

Permet de sélectionner l'orientation du document original.

#### Sujet :

Saisissez l'objet de l'e-mail en caractères alphanumériques et symboles.

#### Taille max fichier joint :

Sélectionnez la taille de fichier maximale qui peut être jointe à l'email.

<span id="page-231-0"></span>Nom du fichier :

❏ Préfixe nom de fichier :

Saisissez un préfixe pour le nom des images en caractères alphanumériques et symboles.

❏ Ajouter date :

Ajouter la date au nom du fichier.

❏ Ajouter l'heure :

Ajouter l'heure au nom du fichier.

# **Numérisation à l'aide de WSD**

#### *Remarque:*

- ❏ Cette fonctionnalité est uniquement disponible pour les ordinateurs exécutant Windows Vista ou supérieur.
- ❏ Si vous utilisez Windows 7/Windows Vista, vous devez configurer votre ordinateur au préalable à l'aide de cette fonctionnalité.

« Configuration d'un port WSD » à la page 232

- 1. Placez les documents originaux.
	- [« Positionnement des originaux » à la page 157](#page-156-0)
- 2. Sélectionnez **Numériser** > **WSD** sur le panneau de commande.
- 3. Sélectionnez un ordinateur.
- 4. Appuyez sur  $\lozenge$ .

# **Configuration d'un port WSD**

Cette section indique comment configurer un port WSD sous Windows 7/Windows Vista.

#### *Remarque:*

Sous Windows 8 ou supérieur, le port WSD est automatiquement configuré.

La configuration d'un port WSD nécessite les éléments suivants.

❏ L'imprimante et l'ordinateur sont connectés au réseau.

❏ Le pilote d'impression est installé sur l'ordinateur.

- 1. Mettez l'imprimante sous tension.
- 2. Cliquez sur Démarrer, puis cliquez sur **Réseau** au niveau de l'ordinateur.
- 3. Cliquez avec le bouton droit de la souris sur l'imprimante, puis cliquez sur **Installer**. Cliquez sur **Continuer** lorsque l'écran **Contrôle de compte d'utilisateur** s'affiche.

Cliquez sur **Désinstaller** et redémarrez si l'écran **Désinstaller** s'affiche.

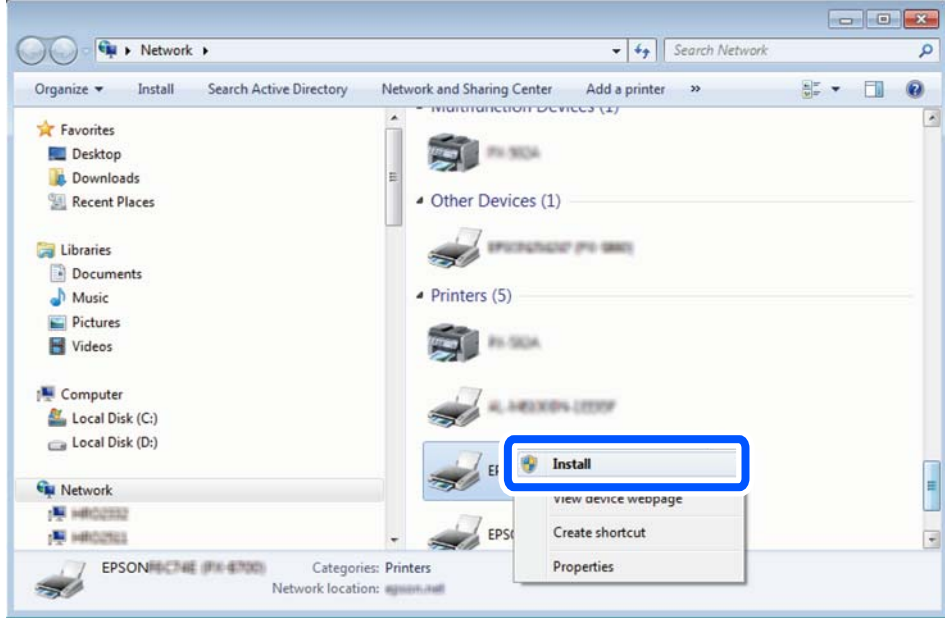

#### *Remarque:*

Le nom de l'imprimante définie pour le nom de réseau et de modèle (EPSON XXXXXX (XX-XXXX)) est affiché sur l'écran réseau. Vous pouvez vérifier le nom de l'imprimante à partir du panneau de commande de l'imprimante ou en imprimant une feuille d'état du réseau.

4. Cliquez sur **Votre périphérique est prêt à être utilisé**.

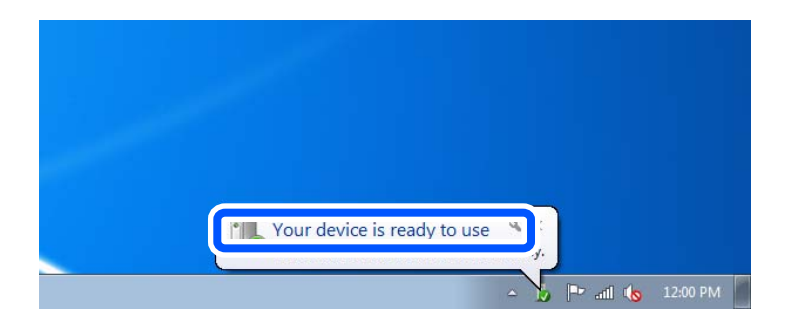

5. Consultez le message, puis cliquez sur **Fermer**.

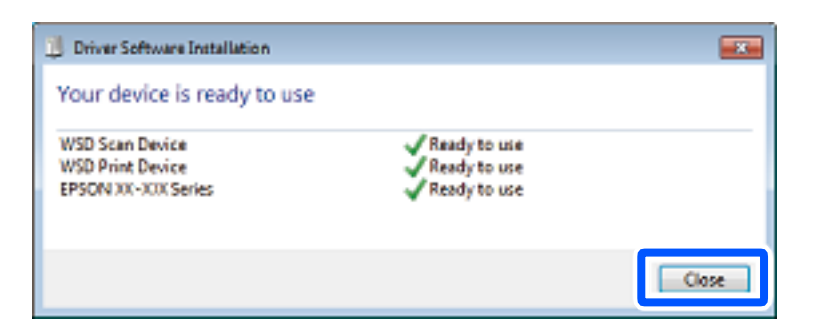

- <span id="page-233-0"></span>6. Ouvrez l'écran **Périphériques et imprimantes**.
	- ❏ Windows 7

Cliquez sur **Panneau de configuration** > **Matériel et audio** (ou **Matériel**) > **Périphériques et imprimantes**.

- ❏ Windows Vista Cliquez sur Démarrer > **Panneau de configuration** > **Matériel et audio** > **Imprimantes**.
- 7. Vérifiez qu'une icône avec le nom réseau de l'imprimante est affichée.

Sélectionnez le nom de l'imprimante lors de l'utilisation d'un port WSD.

# **Numérisation d'originaux vers un périphérique intelligent**

#### *Remarque:*

Installez Epson Smart Panel sur votre périphérique intelligent avant de numériser.

- 1. Placez les documents originaux.
	- [« Positionnement des originaux » à la page 157](#page-156-0)
- 2. Lancez Epson Smart Panel sur votre périphérique intelligent.
- 3. Sélectionnez le menu numériser sur l'écran d'accueil.
- 4. Suivez les instructions à l'écran pour numériser et sauvegarder les images.

# <span id="page-234-0"></span>**Télécopie**

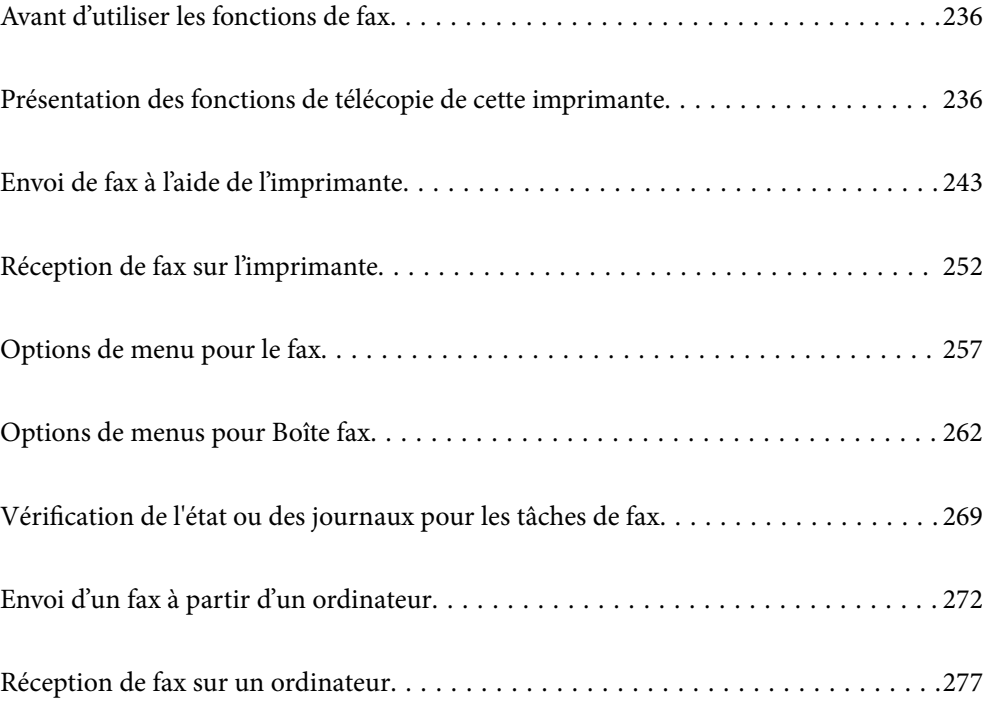

# <span id="page-235-0"></span>**Avant d'utiliser les fonctions de fax**

Si vous souhaitez vérifier le statut des paramètres de fax, imprimez une **Liste param fax** en sélectionnant **Fax** > (Plus) > **Rapport de fax** > **Liste param fax**. Si votre organisation dispose d'un administrateur d'imprimante, contactez celui-ci pour vérifier l'état ou les conditions de la connexion et des paramètres.

#### **Vérifiez les points suivants avant de commencer à utiliser les fonctions de fax.**

- ❏ L'imprimante et la ligne téléphonique, et l'appareil téléphonique (le cas échéant) sont branchés correctement. [« Connexion de l'imprimante à la ligne téléphonique » à la page 124](#page-123-0)
- ❏ Les paramètres de base de fax (Assistant param fax) sont correctement réglés.
	- [« Enregistrement des contacts » à la page 94](#page-93-0)
	- [« Rendre l'imprimante prête à envoyer et recevoir des fax » à la page 128](#page-127-0)
- ❏ Les autres Param. fax sont correctement réglés.
	- [« Configuration d'un serveur de messagerie » à la page 68](#page-67-0)
	- [« Partage d'un dossier de réseau partagé » à la page 72](#page-71-0)
	- [« Configuration pour utiliser votre service cloud comme destination de transfert de fax » à la page 105](#page-104-0)
	- [« Réglage des paramètres de la fonction fax de l'imprimante, en fonction de l'utilisation » à la page 129](#page-128-0)

#### **Vérifiez également les points suivants :**

- ❏ Résolution des problèmes de fax :
	- [« Impossible d'envoyer ou de recevoir des fax » à la page 321](#page-320-0)
	- [« La qualité du fax envoyé est médiocre » à la page 346](#page-345-0)
	- [« La qualité des fax reçus est mauvaise » à la page 348](#page-347-0)
	- [« L'imprimante ne fonctionne pas comme prévu » à la page 366](#page-365-0)
- ❏ Options des menus pour configurer les fonctionnalités de fax :
	- « Param. fax $\blacksquare$  » à la page 405

# **Présentation des fonctions de télécopie de cette imprimante**

## **Fonction : Envoi de fax**

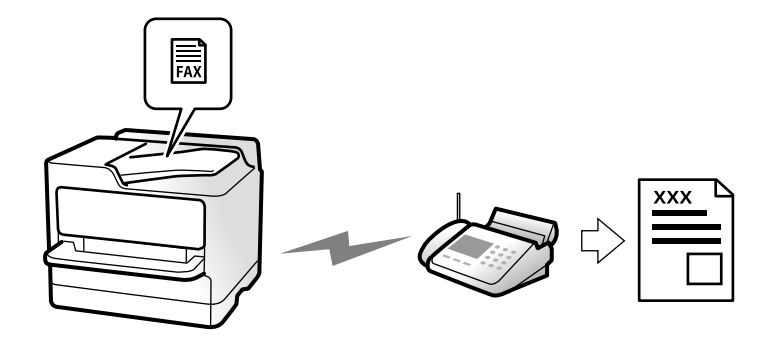

## <span id="page-236-0"></span>**Méthodes d'envoi**

❏ Envoi automatique

Lorsque vous numérisez un original en appuyant sur  $\Diamond$  (**Envoyer**), l'imprimante compose le numéro des destinataires et envoie le fax.

[« Envoi de fax à l'aide de l'imprimante » à la page 243](#page-242-0)

❏ Envoi manuel

Lorsque vous effectuez un contrôle manuel de la connexion téléphonique en composant le numéro du

destinataire, appuyez sur  $\Diamond$  (**Envoyer**) pour envoyer directement le fax.

- [« Envoi manuel de fax après confirmation de l'état du destinataire » à la page 246](#page-245-0)
- [« Envoi de fax via la numérotation sur un périphérique téléphonique externe » à la page 246](#page-245-0)

### **Désignation du destinataire lors de l'envoi d'un fax**

Vous pouvez saisir les destinataires, à l'aide de **Clavier**, **Contacts**, et de **Récent**.

- [« Destinataire » à la page 257](#page-256-0)
- [« Enregistrement des contacts » à la page 94](#page-93-0)

### **Param. de numér. pour envoyer des fax**

Vous pouvez sélectionner des options telles que **Résolution** ou **Taille initiale (Vitre)** pour envoyer des fax.

[« Param. de numér. : » à la page 258](#page-257-0)

### **Utilisation des Rég. envoi fax pour envoyer des fax**

Vous pouvez utiliser les **Rég. envoi fax** tels que **Envoi direct** pour envoyer un document volumineux de manière stable) ou **Sauvegarde** lorsque l'envoi normal échoue. Si vous définissez des paramètres pour sauvegarder les fax envoyés, mais que la sauvegarde échoue, l'imprimante peut envoyer une notification par e-mail automatiquement lorsque la sauvegarde est effectuée.

- [« Rég. envoi fax : » à la page 259](#page-258-0)
- [« Sauvegarde rapport d'erreur : » à la page 419](#page-418-0)
- [« Configuration d'un serveur de messagerie » à la page 68](#page-67-0)

# **Fonction : Réception de fax**

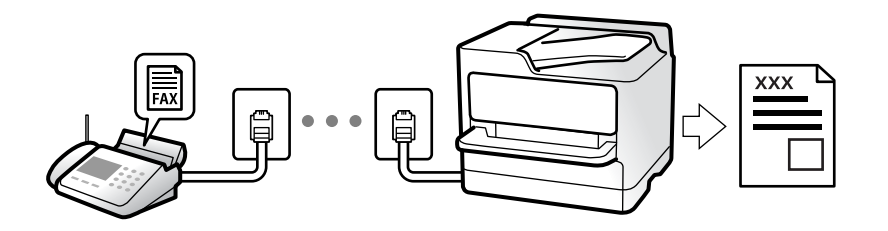

## **Définition du Mode réception**

❏ Manuel

Principalement pour téléphoner, mais aussi pour envoyer et recevoir des fax

[« Utilisation du mode Manuel » à la page 252](#page-251-0)

- ❏ Auto
	- Uniquement pour envoyer et recevoir des fax (aucun téléphone externe nécessaire)
	- Principalement pour envoyer et recevoir des fax, mais aussi pour téléphoner
	- [« Utilisation du mode Auto » à la page 253](#page-252-0)

### **Réception de fax en utilisant un téléphone connecté**

Vous pouvez recevoir des fax en utilisant uniquement un combiné téléphonique externe.

- [« Réception à distance : » à la page 407](#page-406-0)
- [« Réglage des paramètres lors de la connexion d'un combiné téléphonique » à la page 131](#page-130-0)

## **Destination des fax reçus**

#### *Sortie sans condition :*

Les fax reçus sont imprimés par défaut, sans condition. Vous pouvez définir les destinataires de la réception de fax vers la boîte de réception, un ordinateur, une mémoire externe, des e-mails, des dossiers ou d'autres fax.

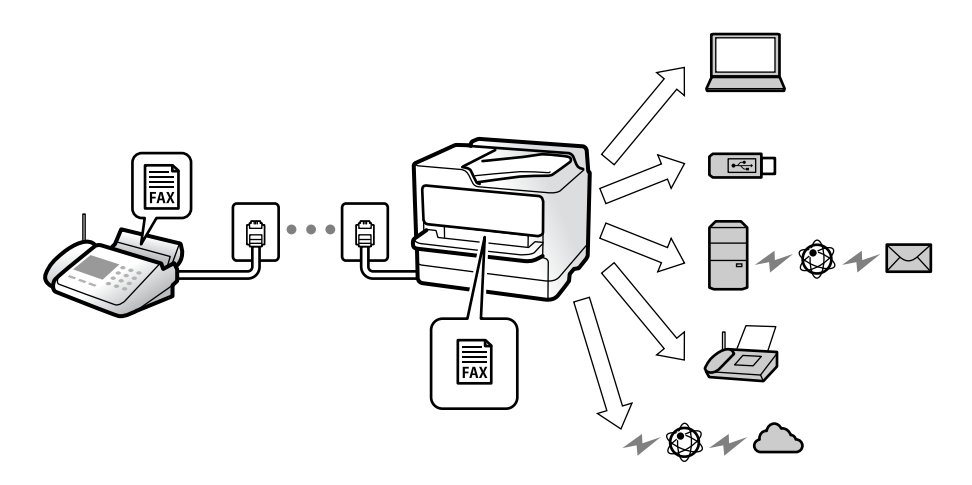

[« Enreg/Transf non conditionnel : » à la page 410](#page-409-0)

[« Réglage de l'enregistrement pour recevoir des fax » à la page 132](#page-131-0)

[« Paramètres de transfert des fax reçus » à la page 133](#page-132-0)

Si vous les enregistrez dans la boîte de réception, vous pouvez en vérifier le contenu à l'écran.

#### [« Param. Boîte de réception : » à la page 416](#page-415-0)

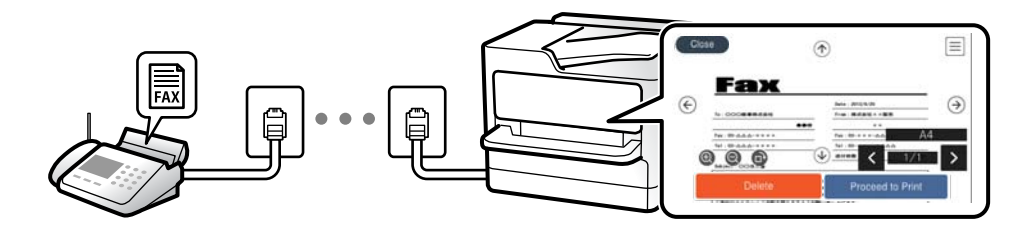

[« Affichage des fax reçus sur l'écran LCD de l'imprimante » à la page 256](#page-255-0)

#### *Sortie lorsque les conditions correspondent :*

Vous pouvez définir des destinataires pour les fax reçus dans la boîte de réception ou dans une boîte confidentielle, un dispositif de mémoire externe, un e-mail, un dossier, ou un autre télécopieur lorsque les conditions sont réunies. Si vous les enregistrez dans la boîte de réception ou vers une boîte confidentielle, vous pouvez en vérifier le contenu à l'écran.

- [« Enreg/Transf conditionnel : » à la page 412](#page-411-0)
- [« Liste enreg/transf conditionnel : » à la page 261](#page-260-0)

# **Fonction : envoi/réception PC-FAX (Windows/Mac OS)**

### **Envoi PC-FAX**

Vous pouvez envoyer des fax depuis un ordinateur.

- [« Activer l'envoi de fax depuis un ordinateur » à la page 142](#page-141-0)
- [« Application de configuration et d'envoi de télécopies \(FAX Utility\) » à la page 388](#page-387-0)
- [« Application d'envoi de télécopies \(pilote PC-FAX\) » à la page 389](#page-388-0)
- [« Envoi d'un fax à partir d'un ordinateur » à la page 272](#page-271-0)

### **Réception PC-FAX**

Vous pouvez recevoir les fax sur un ordinateur.

- [« Réglage pour envoyer et recevoir des fax sur un ordinateur » à la page 142](#page-141-0)
- [« Application de configuration et d'envoi de télécopies \(FAX Utility\) » à la page 388](#page-387-0)
- [« Réception de fax sur un ordinateur » à la page 277](#page-276-0)

# **Fonctions : Différents rapports de fax**

Vous pouvez vérifier le statut des fax envoyés et reçus dans un rapport.

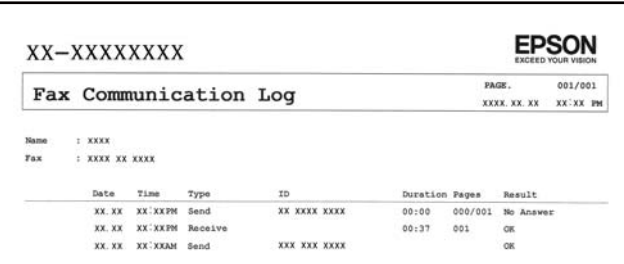

- [« Paramètres de rapports » à la page 419](#page-418-0)
- [« Rég. envoi fax : » à la page 259](#page-258-0)
- [« Journal de transmission : » à la page 260](#page-259-0)
- [« Rapport de fax : » à la page 261](#page-260-0)

# **Fonction : Vérification de l'état ou des journaux pour les tâches de fax**

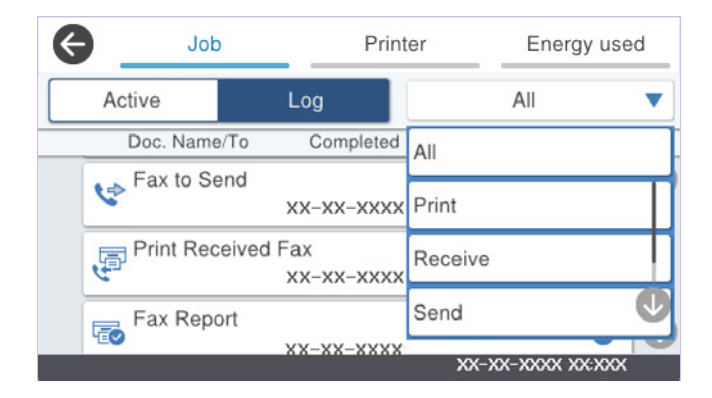

Vous pouvez vérifier les travaux de fax en cours ou vérifier l'historique des travaux.

[« Vérification de l'état ou des journaux pour les tâches de fax » à la page 269](#page-268-0)

# **Fonction : Boîte fax**

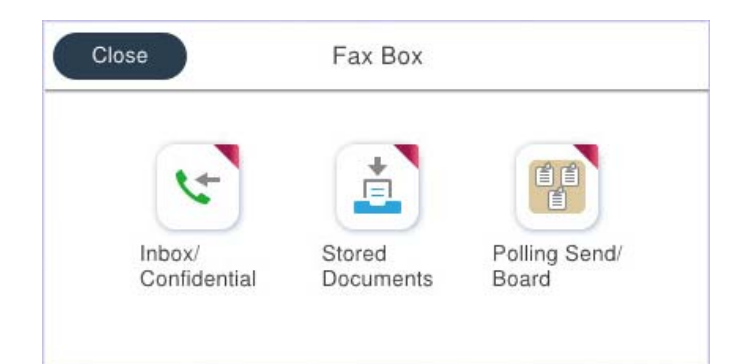

## **Boîte de réception et boîtes confidentielles**

Vous pouvez stocker les fax reçus dans la boîte de réception ou les boîtes confidentielles.

[« Boîte récept / Confid » à la page 262](#page-261-0)

## **Boîte Docs stockés**

Vous pouvez envoyer des fax en utilisant les documents enregistrés dans cette boîte.

[« Docs stockés : » à la page 264](#page-263-0)

## **Boîte Envoi vote / Tableau**

Les documents stockés dans la boîte Envoi vote ou les boîtes de requête peuvent être envoyés sur demande depuis un autre appareil de télécopie.

[« Envoi vote / Tableau » à la page 266](#page-265-0)

## **Sécurité pour la fonctionnalité de la boîte de télécopie**

Vous pouvez définir un mot de passe pour chaque boîte.

« Fonction : Sécurité lors de l'envoi et de la réception de fax » à la page 241

# **Fonction : Sécurité lors de l'envoi et de la réception de fax**

#### **Vous pouvez utiliser de nombreuses fonctions de sécurité.**

Vous pouvez utiliser de nombreuses fonctions de sécurité telles que **Restrictions de numérotation directe** afin d'éviter d'envoyer un fax à une destination incorrecte, ou **Effac auto donn. sauveg** pour prévenir toute perte d'information.

- [« Param. de sécurité » à la page 420](#page-419-0)
- [« Réglages de suppression document boîte : » à la page 416](#page-415-0)
- [« Options de menus pour Boîte fax » à la page 262](#page-261-0)

**Vous pouvez définir un mot de passe pour chaque groupe de fax dans l'imprimante.**

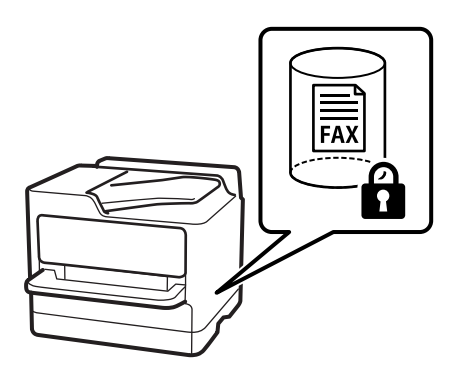

- [« Rég MdPasse de Bte récep : » à la page 416](#page-415-0)
- [« Options de menus pour Boîte fax » à la page 262](#page-261-0)

# **Fonctions : autres fonctions utiles**

## **Blocage des fax indésirables**

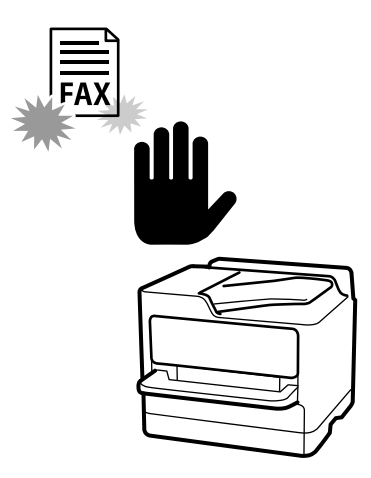

Vous pouvez rejeter les fax non désirés.

[« Configuration des paramètres pour bloquer les fax non désirés » à la page 141](#page-140-0)

## **Réception de fax après la numérotation**

Après avoir composé le numéro d'un autre télécopieur, vous pouvez recevoir le document depuis ce télécopieur.

- [« Réception de fax à l'aide d'un appel téléphonique » à la page 254](#page-253-0)
- [« Réception vote : » à la page 261](#page-260-0)

### **Concernant l'envoi de fax**

Vous pouvez afficher les paramètres que vous utilisez fréquemment pour envoyer des fax dans la partie supérieure de l'onglet **Param. fax**.

- [« Bouton d'util rapide » à la page 405](#page-404-0)
- [« Bouton d'util rapide : » à la page 258](#page-257-0)

# <span id="page-242-0"></span>**Envoi de fax à l'aide de l'imprimante**

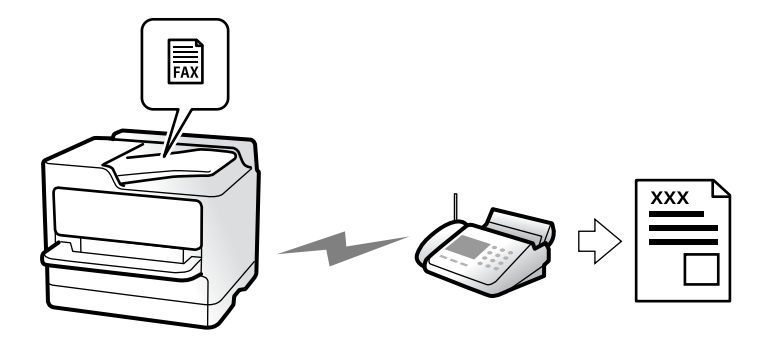

Vous pouvez envoyer des fax en saisissant les numéros des destinataires à l'aide du panneau de commande.

#### *Remarque:*

- ❏ Lors de l'envoi de fax en monochrome, vous pouvez prévisualiser l'image numérisée sur l'écran LCD avant l'envoi.
- ❏ Vous pouvez réserver jusqu'à 50 tâches de fax monochromes même si la ligne téléphonique est utilisée pour un appel vocal, l'envoi d'un autre fax, ou la réception d'un fax. Vous pouvez vérifier ou annuler les tâches de fax réservées à partir  $de$   $\overrightarrow{1}$ .
- 1. Placez les documents originaux.

[« Positionnement des originaux » à la page 157](#page-156-0)

Vous pouvez envoyer jusqu'à 200 pages en une seule transmission. Toutefois, selon la quantité de mémoire restante, vous ne pourrez peut-être pas envoyer de fax, même s'ils font moins de 200 pages.

- 2. Sélectionnez **Fax** à l'écran d'accueil.
- 3. Indiquez le destinataire.
	- [« Sélection des destinataires » à la page 244](#page-243-0)
- 4. Sélectionnez l'onglet **Param. fax**, puis réglez les paramètres tels que **Résolution** et **Envoi direct**.

[« Param. fax » à la page 258](#page-257-0)

5. Appuyez sur (**Prédéf.**) à l'écran principal de fax pour enregistrer les paramètres et destinataires actuels dans les Prédéf.. Ceci vous permettra de charger les paramètres en toute simplicité.

Les destinataires peuvent ne pas être enregistrés en fonction de la façon dont vous les avez spécifiés, par exemple en saisissant un numéro de fax manuellement.

6. Appuyez sur  $\hat{\Phi}$  pour envoyer le fax.

#### *Remarque:*

- ❏ Si le numéro de fax est occupé ou en cas de problème, l'imprimante recompose automatiquement le numéro après une minute.
- $\Box$  Pour annuler l'envoi, appuyez sur  $\oslash$ .
- ❏ L'envoi d'un fax en couleurs demande plus de temps car l'imprimante effectue la numérisation en même temps que l'envoi. Vous ne pouvez pas utiliser les autres fonctionnalités pendant que l'imprimante envoie un fax en couleurs.

#### <span id="page-243-0"></span>**Informations connexes**

& [« Vérification des tâches de fax en cours » à la page 271](#page-270-0)

# **Sélection des destinataires**

Vous pouvez spécifier les destinataires sur l'onglet **Destinataire** pour envoyer le fax en utilisant les méthodes suivantes.

#### **Saisie manuelle du numéro de fax**

Sélectionnez **Clavier**, saisissez un numéro de fac sur l'écran qui s'affiche, puis appuyez sur **OK**.

- Pour ajouter une pause (pause de trois secondes pendant la numérotation), saisissez un tiret (-).

- Si vous avez défini un code d'accès externe dans **Type de ligne**, saisissez le caractère # (dièse) au lieu du code d'accès externe réel au début du numéro de fax.

#### *Remarque:*

Si vous ne pouvez pas saisir manuellement un numéro de fax, *Restrictions de numérotation directe* dans *Param. de sécurité* est défini sur *On*. Sélectionnez les destinataires de fax dans la liste des contacts ou dans l'historique des fax envoyés.

#### **Sélection des destinataires dans la liste des contacts**

Sélectionnez **Contacts** puis sélectionnez les destinataires auxquels vous souhaitez envoyer le fax. Si le destinataire

que vous souhaitez envoyer n'a pas encore été enregistré dans **Contacts**, appuyez sur **complete** pour l'enregistrer.

#### **Sélection de destinataires partir de l'historique des fax envoyés**

Sélectionnez **Récent**, puis sélectionnez un destinataire.

#### **Sélection de destinataires dans la liste de l'onglet Destinataire**

Sélectionnez un destinataire dans la liste enregistrée dans **Param.** > **Gestionnaire de Contacts** > **Fréquent**.

#### *Remarque:*

Pour effacer les destinataires que vous avez sélectionné ou entré, affichez la liste des destinataires en appuyant sur le champ qui affiche un numéro de fax ou le nombre de destinataires sur l'écran LCD, sélectionnez le destinataire dans la liste, puis sélectionnez *Retirer*.

#### **Informations connexes**

- & [« Enregistrement des contacts » à la page 94](#page-93-0)
- & [« Éléments de configuration de la destination » à la page 96](#page-95-0)
- & [« Destinataire » à la page 257](#page-256-0)

# <span id="page-244-0"></span>**Diverses manières d'envoyer des fax**

## **Envoi du fax après avoir vérifié l'image numérisée**

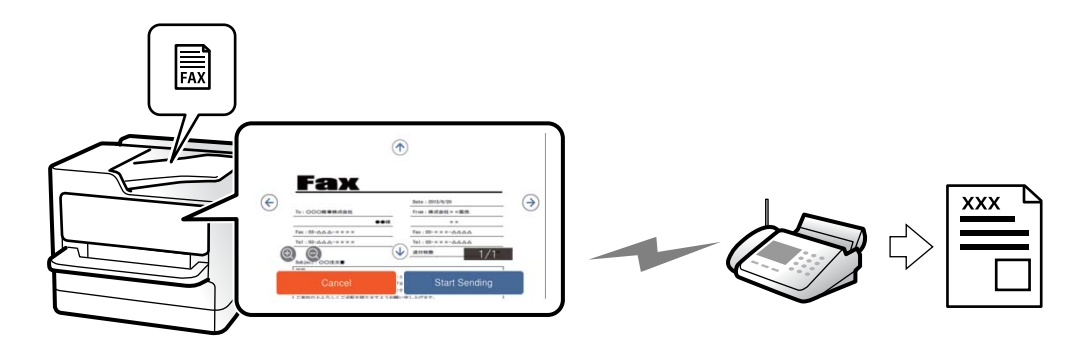

Vous pouvez prévisualiser l'image numérisée sur l'écran LCD avant l'envoi du fax. (Fax en noir et blanc uniquement)

1. Placez les documents originaux.

[« Positionnement des originaux » à la page 157](#page-156-0)

- 2. Sélectionnez **Fax** à l'écran d'accueil.
- 3. Indiquez le destinataire.
	- [« Sélection des destinataires » à la page 244](#page-243-0)
- 4. Sélectionnez l'onglet **Param. fax**, puis configurez les paramètres nécessaires.
	- [« Param. fax » à la page 258](#page-257-0)
- 5. Appuyez sur  $\mathbb{R}$ , puis vérifiez l'image du document numérisé.
	- $\bullet \bullet \bullet \bullet$  : permet de déplacer l'écran dans le sens des flèches.
	- $\bigodot \hspace{0.1cm} \bigodot \hspace{0.1cm}$  : permet de réduire ou d'agrandir.
	- $\vert \vert < \vert > \vert$  : permet d'afficher la page précédente ou la page suivante.

#### *Remarque:*

- ❏ Si l'option *Envoi direct* est activée, vous ne pouvez pas prévisualiser.
- ❏ Si vous ne touchez pas à l'écran de prévisualisation pendant le délai configuré dans *Param.* > *Réglages généraux* > *Param. fax* > *Param. d'envoi* > *Heure d'affichage de l'aperçu fax*, le fax est automatiquement envoyé.
- 6. Sélectionnez **Début d'envoi**. Sinon, sélectionnez **Annuler**.

#### *Remarque:*

Selon les capacités de la machine du destinataire, la qualité d'image d'un fax envoyé peut être différente de celle de la prévisualisation.

## <span id="page-245-0"></span>**Envoi manuel de fax après confirmation de l'état du destinataire**

Vous pouvez envoyer un fax pendant l'écoute de sons ou de voix via le haut-parleur de l'imprimante pendant la numérotation, la communication ou la transmission.

- 1. Sélectionnez **Fax** à l'écran d'accueil.
- 2. Définissez les paramètres dans l'onglet **Param. fax**.

[« Param. fax » à la page 258](#page-257-0)

3. Dans l'onglet **Destinataire**, touchez puis indiquez le destinataire.

```
Remarque:
```
Vous pouvez ajuster le volume sonore du haut-parleur.

4. Lorsque vous entendez une tonalité de fax, sélectionnez **Envoyer/ Recevoir** sur la partie supérieure droite de l'écran LCD, puis appuyez sur **Envoyer**.

#### *Remarque:*

Lorsque vous recevez un fax depuis un service d'informations de fax et que vous entendez les instructions audio, suivez ces instructions pour effectuer les opérations de l'imprimante.

5. Appuyez sur  $\hat{\Phi}$  pour envoyer le fax.

#### **Informations connexes**

 $\rightarrow$  « Envoi de fax via la numérotation sur un périphérique téléphonique externe » à la page 246

### **Envoi de fax via la numérotation sur un périphérique téléphonique externe**

Vous pouvez envoyer un fax en numérotant via le téléphone connecté lorsque vous souhaitez parler au téléphone avant d'envoyer un fax, ou lorsque le télécopieur du destinataire ne passe pas automatiquement en mode fax.

1. Décrochez le combiné du téléphone connecté puis numérotez le numéro de fax du destinataire à l'aide du téléphone.

#### *Remarque:*

Lorsque le destinataire répond au téléphone, vous pouvez lui parler.

- 2. Sélectionnez **Fax** à l'écran d'accueil.
- 3. Effectuez les réglages nécessaires sur **Param. fax**.

[« Param. fax » à la page 258](#page-257-0)

4. Lorsque vous entendez une tonalité de fax, appuyez sur  $\hat{\mathcal{D}}$ , puis raccrochez le combiné.

#### *Remarque:*

Lorsqu'un numéro est composé à l'aide du téléphone connecté, l'envoi d'un fax demande plus de temps car l'imprimante effectue la numérisation en même temps que l'envoi. Vous ne pouvez pas utiliser les autres fonctionnalités lors de l'envoi du fax.

### **Envoi de fax à la demande (Envoi vote Box)**

Si vous conservez un document monochrome dans la boîte d'envoi sur demande au préalable, ce document peut être envoyé sur demande depuis un autre télécopieur compatible avec la fonction de réception de requêtes. Vous pouvez conserver un document de 200 pages au maximum.

#### **Informations connexes**

& [« Envoi vote : » à la page 266](#page-265-0)

#### *Réglage de la Boîte d'Envoi vote*

Vous pouvez stocker un document dans **Boîte d'Envoi vote** sans enregistrement. Définissez les paramètres suivants comme vous le souhaitez.

- 1. Sélectionnez **Boîte fax** > **Envoi vote / Tableau** à partir de l'écran d'accueil.
- 2. Sélectionnez **Envoi vote**, appuyez sur  $\equiv$ , puis sélectionnez **Param.**.

#### *Remarque:*

Si un écran de saisie de mot de passe s'affiche, saisissez le mot de passe.

3. Définissez les paramètres adaptés, tels **Notifer résultat d'envoi**.

#### *Remarque:*

Si vous définissez un mot de passe dans *Mt de passe pr ouverture boîte*, vous devrez saisir un mot de passe la prochaine fois que vous ouvrirez la boîte.

4. Sélectionnez **OK** pour appliquer les paramètres.

#### *Enregistrement d'un document dans la boîte Envoi vote*

- 1. Sélectionnez **Boîte fax** à partir de l'écran d'accueil, puis sélectionnez **Envoi vote / Tableau**.
- 2. Sélectionnez **Envoi vote**.

Si l'écran de saisie de mot de passe s'affiche, saisissez le mot de passe pour ouvrir la boîte.

- 3. Appuyez sur **Ajouter un document**.
- 4. Sur l'écran principal de fax qui s'affiche, vérifiez les paramètres de fax et appuyez sur  $\circled{v}$  pour numériser et enregistrer le document.

Pour vérifier le document que vous avez enregistré, sélectionnez **Boîte fax** > **Envoi vote / Tableau**, sélectionnez la boîte contenant le document que vous voulez vérifier, puis sur **Vérifier un document**. Sur l'écran qui s'affiche, vous pouvez visualiser, imprimer ou supprimer le document numérisé.

## **Envoi de fax à la demande (boîte de requête)**

Si vous conservez un document monochrome dans la boîte de requête au préalable, ce document peut être envoyé sur demande depuis un autre télécopieur compatible avec la fonction d'adresse secondaire/mot de passe. L'imprimante contient 10 boîtes de requête. Vous pouvez conserver un document de 200 pages au maximum dans

chaque boîte. Pour utiliser une boîte de requête, au moins une boîte contenant un document doit être enregistrée au préalable.

#### **Informations connexes**

- & [« Tableau d'affichage désenregistré : » à la page 267](#page-266-0)
- & [« Chaque boîte de bulletin enregistré » à la page 268](#page-267-0)

#### *Enregistrement d'une boîte de bulletin*

Vous devez enregistrer une boîte de bulletin pour stocker un document au préalable. Suivez les étapes ci-dessous pour enregistrer la boîte.

- 1. Sélectionnez **Boîte fax** > **Envoi vote / Tableau** à partir de l'écran d'accueil.
- 2. Sélectionnez l'une des boîtes nommées **Tableau d'affichage désenregistré**.

#### *Remarque:*

Si un écran de saisie de mot de passe s'affiche, saisissez le mot de passe.

- 3. Définissez les paramètres des éléments à l'écran.
	- ❏ Saisissez un nom dans **Nom (Requis)**
	- ❏ Saisissez un sous-adresse dans **Sous-adr (SEP)**
	- ❏ Saisissez un mot de passe dans **Mot de passe(PWD)**
- 4. Définissez les paramètres adaptés, tels que **Notifer résultat d'envoi**.

#### *Remarque:*

Si vous définissez un mot de passe dans *Mt de passe pr ouverture boîte*, vous devrez saisir un mot de passe la prochaine fois que vous ouvrirez la boîte.

5. Sélectionnez **OK** pour appliquer les paramètres.

Pour afficher l'écran de modification des paramètres ou de suppression des boîtes enregistrées, sélectionnez la boîte que vous souhaitez modifier/supprimer, puis appuyez sur  $\equiv$ 

#### *Enregistrement d'un document dans la boîte de requête*

- 1. Sélectionnez **Boîte fax** à partir de l'écran d'accueil, puis sélectionnez **Envoi vote / Tableau**.
- 2. Sélectionnez l'une des boîtes de requête déjà enregistrées.

Si l'écran de saisie de mot de passe s'affiche, saisissez le mot de passe pour ouvrir la boîte.

- 3. Appuyez sur **Ajouter un document**.
- 4. Sur l'écran principal de fax qui s'affiche, vérifiez les paramètres de fax et appuyez sur  $\Phi$  pour numériser et enregistrer le document.

Pour vérifier le document que vous avez enregistré, sélectionnez **Boîte fax** > **Envoi vote / Tableau**, sélectionnez la boîte contenant le document que vous voulez vérifier, puis sur **Vérifier un document**. Sur l'écran qui s'affiche, vous pouvez visualiser, imprimer ou supprimer le document numérisé.

### **Envoi de plusieurs pages d'un document monochrome (Envoi direct)**

Lors de l'envoi d'un fax monochrome, le document numérisé est stocké temporairement dans la mémoire de l'imprimante. De ce fait, l'envoi de plusieurs pages peut saturer la mémoire de l'imprimante et interrompre l'envoi de fax. Vous pouvez éviter ce problème en activant la fonctionnalité **Envoi direct**. Toutefois, l'envoi du fax demande plus de temps, car l'imprimante effectue la numérisation en même temps que l'envoi. Vous pouvez utiliser cette fonctionnalité pour un seul destinataire.

#### *Accès au menu*

Voici comment accéder à ce menu depuis le panneau de commande de l'imprimante.

#### **Fax** > **Param. fax** > **Envoi direct**

### **Envoi d'un fax de manière préférentielle (Envoi prioritaire)**

Vous pouvez envoyer un document urgent avant les autres fax en attente.

#### *Remarque:*

Vous ne pouvez pas envoyer votre document de manière préférentielle si l'une des activités suivantes est en cours, car l'imprimante ne peut pas accepter un autre fax.

- ❏ Envoi d'un fax monochrome avec activation de *Envoi direct*
- ❏ Envoi d'un fax en couleur
- ❏ Envoi d'un fax à l'aide d'un téléphone connecté
- ❏ Envoi d'un fax envoyé depuis l'ordinateur (excepté lors de l'envoi depuis la mémoire)

#### *Accès au menu*

Voici comment accéder à ce menu depuis le panneau de commande de l'imprimante.

#### **Fax** > **Param. fax** > **Envoi prioritaire**.

#### **Informations connexes**

& [« Vérification de l'état ou des journaux pour les tâches de fax » à la page 269](#page-268-0)

### **Envoi de fax en noir et blanc à une heure spécifique (Envoi différé fax)**

Vous pouvez paramétrer l'envoi d'un fax à un moment donné. Seuls les fax monochromes peuvent être programmés pour être envoyés à un moment donné.

#### *Accès au menu*

Voici comment accéder à ce menu depuis le panneau de commande de l'imprimante.

#### **Fax** > **Param. fax** > **Envoi différé fax**

Activez **Envoi différé fax**, puis indiquez l'heure à laquelle envoyer le fax.

#### *Remarque:*

Pour annuler le fax alors que l'imprimante attend que le moment indiqué arrive, annulez-le dans  $\Box$ .

#### **Informations connexes**

& [« Vérification de l'état ou des journaux pour les tâches de fax » à la page 269](#page-268-0)

## **Envoi de documents de différents formats à l'aide du chargeur automatique de documents (Numérisation continue (ADF))**

Envoyez des fax en plaçant les originaux un par un. Vous pouvez les envoyer sous la forme d'un document à leur format d'origine en classant les originaux par format.

Si vous disposez des originaux de tailles différentes dans le chargeur automatique de documents, tous les originaux sont envoyés au format du plus grand d'entre eux. Pour envoyer des originaux à leur taille d'origine, ne placez pas d'originaux de tailles différentes.

- 1. Placez le premier lot d'originaux au même format.
- 2. Sélectionnez **Fax** à l'écran d'accueil.
- 3. Indiquez le destinataire.

[« Sélection des destinataires » à la page 244](#page-243-0)

4. Sélectionnez l'onglet **Param. fax**, puis appuyez sur **Numérisation continue (ADF)** pour configurer ceci sur **On**.

Vous pouvez également définir les paramètres tels que la résolution et la méthode d'envoi selon vos besoins.

- 5. Appuyez sur  $\hat{\Phi}$  (**Envoyer**).
- 6. Lorsque vous avez terminé de numériser un premier lot d'originaux et qu'un message vous invitant à numériser le lot d'originaux suivant s'affiche sur le panneau de commande, sélectionnez **Démarrer la numérisation**.

#### *Remarque:*

Si vous n'utilisez pas l'imprimante pendant le délai défini dans *Temps d'attente pour le prochain original* après avoir été invité à disposer les originaux suivants, l'imprimante interrompt le stockage et lance l'envoi du document.

### **Envoi d'un fax avec une Sous-adr (SUB) et un Mot de passe(SID)**

Vous pouvez envoyer des fax aux boîtes confidentielles ou aux boîtes relais dans le télécopieur du destinataire si le télécopieur du destinataire dispose de la fonction permettant de recevoir des fax confidentiels ou des fax relais. Les destinataires peuvent les recevoir en toute sécurité ou les transférer vers des destinations de fax définies.

- 1. Placez les documents originaux.
- 2. Sélectionnez **Fax** à l'écran d'accueil.
- 3. Sélectionnez **Contacts** et sélectionnez un destinataire avec une sous-adresse et un mot de passe enregistrés.

Vous pouvez également sélectionner le destinataire à partir de **Récent** s'il lui a été envoyé une sous-adresse et un mot de passe.

- 4. Sélectionnez l'onglet **Param. fax**, puis définissez les paramètres tels que la résolution et la méthode d'envoi selon vos besoins.
	- [« Param. fax » à la page 258](#page-257-0)

5. Envoi d'un fax.

#### **Informations connexes**

& [« Enregistrement des contacts » à la page 94](#page-93-0)

### **Envoyer plusieurs fois les mêmes documents**

Dans la mesure où vous pouvez envoyer des fax à l'aide de documents stockés dans l'imprimante, vous pouvez économiser le temps passé à numériser des documents si vous devez fréquemment envoyer le même document. Vous pouvez enregistrer jusqu'à 200 pages d'un même document monochrome. Vous pouvez stocker 10 documents dans la boîte de stockage des documents de l'imprimante.

#### *Remarque:*

Selon les conditions d'utilisation, par exemple la taille de fichier des documents stockés; il se peut qu'il ne soit pas possible d'enregistrer 10 documents.

#### *Stockage d'un fax sans indiquer de destinataire (Mémoriser données fax)*

- 1. Placez les documents originaux.
- 2. Sélectionnez **Boîte fax** à l'écran d'accueil.
- 3. Sélectionnez **Docs stockés**, appuyez sur (Menu boîte), puis sélectionnez **Mémoriser données fax**.
- 4. Dans l'onglet **Param. fax** qui s'affiche, définissez les paramètres tels que la résolution selon vos besoins.
- 5. Appuyez sur  $\circled{$  pour enregistrer le document.

Après avoir stocké un document, vous pouvez prévisualiser l'image numérisée en sélectionnant **Boîte fax** > **Docs**

stockés et en appuyant sur la boîte du document, ou vous pouvez le supprimer en appuyant sur **III** sur le côté droit de la boîte du document.

#### *Envoi de fax à l'aide de la fonction de document stocké*

- 1. Sélectionnez **Boîte fax** à partir de l'écran d'accueil, puis sélectionnez **Docs stockés**.
- 2. Sélectionnez le document que vous souhaitez envoyer, vérifiez son contenu, puis sélectionnez **Début d'envoi**. Lorsque le message **Supprimer ce document après envoi ?** s'affiche, sélectionnez **Oui** ou **Non**.
- 3. Indiquez le destinataire.
- 4. Sélectionnez l'onglet **Param. fax**, puis définissez les paramètres tels que la méthode d'envoi selon vos besoins. [« Param. fax » à la page 258](#page-257-0)
- 5. Appuyez sur  $\hat{\Phi}$  pour envoyer le fax.

#### **Informations connexes**

& [« Docs stockés : » à la page 264](#page-263-0)

<span id="page-251-0"></span>& [« Vérification de l'état ou des journaux pour les tâches de fax » à la page 269](#page-268-0)

# **Réception de fax sur l'imprimante**

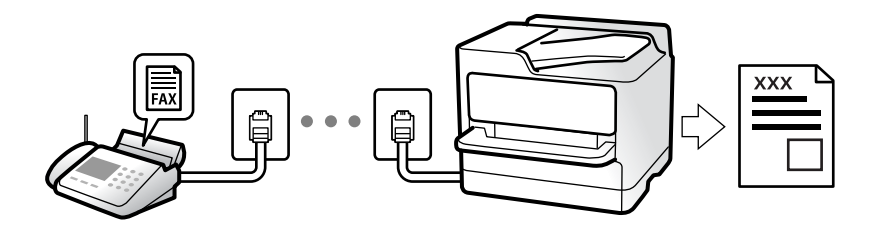

Si l'imprimante est connectée à la ligne téléphonique et que les paramètres de base ont été définis dans l'Assistant param fax, vous pouvez recevoir des fax.

Vous pouvez enregistrer les fax reçus, les consulter sur l'écran de l'imprimante et les transférer.

Les fax reçus sont imprimés selon les paramètres initiaux de l'imprimante.

Si vous souhaitez vérifier le statut des paramètres de fax, imprimez une **Liste param fax** en sélectionnant **Fax** > (Plus) > **Rapport de fax** > **Liste param fax**.

#### *Remarque:*

❏ Vous ne pouvez pas effectuer les opérations suivantes pendant la réception d'un fax.

- Recevoir d'autres fax en même temps
- Envoyer des fax
- ❏ Vous pouvez effectuer des opérations d'envoi de fax (jusqu'au point de réservation d'un travail) même lorsque vous recevez un fax.

Toutefois, vous ne pouvez pas effectuer d'opérations d'envoi de fax pour des tâches qui ne peuvent pas être réservées, comme l'envoi avec la fonction *Raccroché* ou *Envoi direct*.

# **Réception de fax entrants**

**Mode réception** possède deux options.

#### **Informations connexes**

- & « Utilisation du mode Manuel » à la page 252
- & [« Utilisation du mode Auto » à la page 253](#page-252-0)

### **Utilisation du mode Manuel**

Ce mode est principalement conçu pour les appels téléphoniques. Il fonctionne toutefois également pour le fax.

#### **Réception de fax**

Lorsque le téléphone sonne, vous pouvez répondre manuellement à la sonnerie en décrochant le combiné.

❏ Lorsque vous entendez un signal de télécopie (baud) :

Sélectionnez **Fax** sur l'écran d'accueil de l'imprimante, sélectionnez **Envoyer/ Recevoir** > **Réception**, puis appuyez sur  $\lozenge$ . Une fois que l'imprimante commence à recevoir le fax, vous pouvez raccrocher le combiné.
❏ Si la sonnerie est pour un appel vocal :

Vous pouvez répondre au téléphone normalement.

#### **Réception de fax en utilisant uniquement le téléphone connecté**

Lorsque **Réception à distance** est défini, vous pouvez recevoir des fax en saisissant simplement le **Code de démarr**.

Lorsque le téléphone sonne, décrochez le combiné. Lorsque vous entendez une tonalité de fax (baud), numérotez les deux chiffres du **Code de démarr**, puis raccrochez le combiné. Si vous ne connaissez pas le code de démarrage, demandez à l'administrateur.

### **Utilisation du mode Auto**

Ce mode vous permet d'utiliser la ligne pour les utilisations suivantes.

- ❏ Utilisation de la ligne uniquement pour le fax (un téléphone externe n'est pas nécessaire)
- ❏ Utilisation majoritaire de la ligne pour le fax, et minoritaire pour le téléphone

#### *Réception de fax sans périphérique téléphonique externe*

L'imprimante bascule automatiquement en mode de réception de fax lorsque le nombre de sonneries défini dans **Sonneries avant réponse** est atteint.

#### *Réception de fax avec périphérique téléphonique externe*

Une imprimante avec un périphérique téléphonique externe fonctionne comme suit.

❏ Lorsque le répondeur répond avant le nombre de sonneries défini dans **Sonneries avant réponse** :

- Si la sonnerie retentit pour un fax, l'imprimante bascule automatiquement sur la réception de fax.

- Si la sonnerie retentit pour un appel vocal, le répondeur peut recevoir des appels vocaux et enregistrer des messages vocaux.

❏ Lorsque vous décrochez le combiné avant le nombre de sonneries défini dans **Sonneries avant réponse** :

- Si la sonnerie retentit pour un fax, restez en ligne jusqu'à ce que l'imprimante commence automatiquement à recevoir le fax. Une fois que l'imprimante commence à recevoir le fax, vous pouvez raccrocher le combiné. Pour commencer à recevoir le fax immédiatement, procédez de la même manière que pour l'option **Manuel**. Vous pouvez recevoir le fax en utilisant les mêmes étapes que pour **Manuel**. Sélectionnez **Fax** à partir de l'écran

d'accueil, puis sélectionnez **Envoyer/ Recevoir** > Réception. Appuyez ensuite sur  $\hat{\varphi}$ , puis raccrochez le combiné.

- Si la sonnerie retentit pour un appel vocal, vous pouvez répondre au téléphone normalement.

❏ Lorsque la sonnerie s'arrête de retentir et l'imprimante bascule automatiquement sur la réception de fax :

- Si la sonnerie retentit pour un fax, l'imprimante commence à recevoir des fax.

- Si la sonnerie retentit pour un appel vocal, vous ne pouvez pas répondre au téléphone. Demandez à la personne de vous rappeler.

#### *Remarque:*

Réglez le nombre de sonneries à la suite desquelles le répondeur doit répondre sur un nombre inférieur au nombre défini dans *Sonneries avant réponse*. Sinon, le répondeur ne pourra pas recevoir d'appels vocaux pour enregistrer des messages vocaux. Pour plus d'informations sur la configuration du répondeur, consultez le manuel fourni avec celui-ci.

## <span id="page-253-0"></span>**Réception de fax à l'aide d'un appel téléphonique**

Vous pouvez recevoir un fax stocké sur un autre télécopieur en composant le numéro de télécopieur.

#### **Informations connexes**

- & « Réception de fax après confirmation de l'état de l'expéditeur » à la page 254
- & « Réception de fax par invitation (Réception vote) » à la page 254

& [« Réception de fax depuis un Tableau avec une sous-adresse \(SEP\) et un mot de passe \(PWD\) \(Réception vote\) »](#page-254-0) [à la page 255](#page-254-0)

## **Réception de fax après confirmation de l'état de l'expéditeur**

Vous pouvez recevoir un fax pendant l'écoute de sons ou de voix via le haut-parleur de l'imprimante pendant la numérotation, la communication ou la transmission. Vous pouvez également utiliser cette fonctionnalité lorsque vous souhaitez recevoir un fax à partir d'un service d'informations de fax en suivant les instructions audio.

- 1. Sélectionnez **Fax** à l'écran d'accueil.
- 2. Appuyez sur , puis indiquez l'expéditeur.

#### *Remarque:*

Vous pouvez ajuster le volume sonore du haut-parleur.

3. Attendez que l'expéditeur réponde à votre appel. Lorsque vous entendez une tonalité de fax, sélectionnez **Envoyer/ Recevoir** sur la partie supérieure droite de l'écran LCD, puis appuyez sur **Réception**.

#### *Remarque:*

Lorsque vous recevez un fax depuis un service d'informations de fax et que vous entendez les instructions audio, suivez ces instructions pour effectuer les opérations de l'imprimante.

4. Appuyez sur  $\lozenge$  pour commencer à recevoir le fax.

### **Réception de fax par invitation (Réception vote)**

Vous pouvez recevoir un fax stocké sur un autre télécopieur en composant le numéro de télécopieur. Utilisez cette fonctionnalité pour recevoir un document à partir d'un service d'information par fax.

#### *Remarque:*

- ❏ Si le service d'information par fax dispose d'une fonctionnalité d'instructions audio que vous devez suivre pour recevoir un document, vous ne pouvez pas utiliser cette fonctionnalité.
- ❏ Pour recevoir un document à partir d'un service d'information par fax qui utilise les instructions audio, composez simplement le numéro de fax à l'aide de la fonctionnalité *Raccroché* ou du téléphone connecté, puis utilisez le téléphone et l'imprimante en suivant les instructions audio.
- 1. Sélectionnez **Fax** à l'écran d'accueil.
- 2. Appuyez sur  $\left[\frac{1}{\text{Mern}}\right]$  (Plus).
- 3. Sélectionnez **Fax étendu**.
- 4. Appuyez sur la boîte **Réception vote** pour définir ce paramètre à **On**.
- <span id="page-254-0"></span>5. Appuyez sur **Fermer**, puis à nouveau sur **Fermer**.
- 6. Entrez le numéro de fax.

*Remarque:*

Si vous ne pouvez pas saisir manuellement un numéro de fax, *Restrictions de numérotation directe* dans *Param. de sécurité* est défini sur *On*. Sélectionnez les destinataires de fax dans la liste des contacts ou dans l'historique des fax envoyés.

7. Appuyez sur  $\hat{\Phi}$  pour démarrer **Réception vote**.

## **Réception de fax depuis un Tableau avec une sous-adresse (SEP) et un mot de passe (PWD) (Réception vote)**

Par la numérotation d'un expéditeur, vous pouvez recevoir des fax depuis un tableau stocké sur un télécopieur d'expéditeur avec une fonctionnalité de sous-adresse (SEP) et de mot de passe (PWD). Pour utiliser cette fonctionnalité, enregistrerz dans la liste des contacts, par avance, les contacts avec la sous-adresse (SEP) et le mot de passe (PWD).

- 1. Sélectionnez **Fax** à l'écran d'accueil.
- 2. Sélectionnez  $\left[\frac{\equiv}{\text{Mean}}\right]$  (Plus).
- 3. Sélectionnez **Fax étendu**.
- 4. Appuyez sur **Réception vote** pour le définir sur **On**.
- 5. Appuyez sur **Fermer**, puis à nouveau sur **Fermer**.
- 6. Sélectionnez **Contacts**, puis sélectionnez le contact avec la sous-adresse (SEP) et le mot de passe (PWD) enregistrés correspondant au tableau de destination.
- 7. Appuyez sur  $\hat{\Phi}$  pour démarrer **Réception vote**.

#### **Informations connexes**

& [« Enregistrement des contacts » à la page 94](#page-93-0)

## **Enregistrement et transfert des fax reçus**

#### **Résumé des caractéristiques**

Si votre société dispose d'un administrateur d'imprimante, contactez-le pour vérifier le statut des paramètres de l'imprimante.

#### **Enregistrement des fax reçus dans l'imprimante**

Les fax reçus peuvent être enregistrés dans l'imprimante et vous pouvez les afficher sur l'écran de l'imprimante. Vous pouvez imprimer uniquement les fax que vous souhaitez imprimer, ou supprimer des fax inutiles.

#### <span id="page-255-0"></span>**Enregistrement et transfert des fax reçus vers des destinations autres que l'imprimante**

Les éléments suivants peuvent être définis comme destinations.

- ❏ Ordinateur (réception PC-FAX)
- ❏ Dispositif mémoire externe
- ❏ Adresse e-mail
- ❏ Dossier partagé sur un réseau
- ❏ Service cloud (stockage en ligne)
- ❏ Un autre télécopieur

#### *Remarque:*

- ❏ Les données de fax sont enregistrées au format PDF ou TIFF, à l'exception des services cloud et des autres télécopieurs.
- ❏ Les données de fax sont enregistrées au format PDF ou JPEG pour les services cloud.
- ❏ Les documents en couleur ne peuvent pas être transférés vers un autre télécopieur. Ils sont traités en tant que documents dont le transfert a échoué.

#### **Tri des fax reçus par conditions, par exemple l'adresse secondaire et le mot de passe**

Vous pouvez trier et enregistrer les fax reçus dans les boîtes de réception ou les boîtes de requête. Vous pouvez également transférer les fax reçus vers des destinations autres que l'imprimante.

- ❏ Adresse e-mail
- ❏ Dossier partagé sur un réseau
- ❏ Service cloud (stockage en ligne)
- ❏ Un autre télécopieur

#### *Remarque:*

- ❏ Les données de fax sont enregistrées au format PDF ou TIFF, à l'exception des services cloud et des autres télécopieurs.
- ❏ Les données de fax sont enregistrées au format PDF ou JPEG pour les services cloud.
- ❏ Les documents en couleur ne peuvent pas être transférés vers un autre télécopieur. Ils sont traités en tant que documents dont le transfert a échoué.
- ❏ Vous pouvez imprimer les conditions de sauvegarde/transfert définies dans l'imprimante. Sélectionnez *Fax* à partir de  $l'$ écran d'accueil, puis sélectionnez  $\left| \equiv \right|$  (Plus) > **Rapport de fax** > **Liste enreg/transf conditionnel**.

#### **Informations connexes**

- & [« Réglages pour enregistrer et transférer les fax reçus » à la page 132](#page-131-0)
- & [« Réglages pour sauvegarder et transférer des fax reçus avec des conditions spécifiques » à la page 135](#page-134-0)
- & « Affichage des fax reçus sur l'écran LCD de l'imprimante » à la page 256

## **Affichage des fax reçus sur l'écran LCD de l'imprimante**

Pour afficher les fax reçus sur l'écran de l'imprimante, vous devez au préalable avoir réglé cette dernière.

[« Réglage de l'enregistrement pour recevoir des fax » à la page 132](#page-131-0)

<span id="page-256-0"></span>1. Sélectionnez **Boîte fax** à l'écran d'accueil.

#### *Remarque:*

Lorsque des fax reçus non lus sont présents, le nombre de documents non lus s'affiche sur l'icône du mode fax sur l'icône de l'écran d'accueil.

- 2. Sélectionnez **Boîte récept / Confid**.
- 3. Sélectionnez la boîte de réception ou la boîte confidentielle que vous voulez consulter.
- 4. Si la boîte de réception, ou la boîte confidentielle, est protégée par mot de passe, saisissez le mot de passe de la boîte de réception, le mot de passe de la boîte confidentielle, ou le mot de passe administrateur.
- 5. Sélectionnez dans la liste le fax que vous souhaitez afficher.

Le contenu du fax s'affiche.

- ❏ : permet de faire pivoter l'image de 90 degrés vers la droite.
- **□ ← ● ●** : permet de déplacer l'écran dans le sens des flèches.
- ❏ : permet de réduire ou d'agrandir.
- ❏ : permet d'afficher la page précédente ou la page suivante.
- ❏ : affiche des menus d'enregistrement et transfert.
- ❏ Pour cacher les icônes de commande, appuyez n'importe où sur l'écran de prévisualisation (mais pas sur les icônes). Appuyez à nouveau pour afficher les icônes.
- 6. Choisissez d'imprimer ou de supprimer les documents que vous avez consultés, puis suivez les instructions affichées à l'écran.

#### c*Important:*

Si l'imprimante manque de mémoire, la réception et l'envoi de fax sont désactivés. Supprimez les documents que vous avez déjà lus ou imprimés.

#### **Informations connexes**

- & [« Boîte récept / Confid » à la page 262](#page-261-0)
- & [« Mot de passe administrateur par défaut » à la page 19](#page-18-0)

## **Options de menu pour le fax**

## **Destinataire**

Sélectionnez les menus sur le panneau de commande comme indiqué ci-dessous.

#### **Fax** > **Destinataire**

#### <span id="page-257-0"></span>Clavier :

Saisissez manuellement un numéro de télécopieur.

#### Contacts :

Sélectionnez un destinataire dans la liste des contacts. Vous pouvez également ajouter ou modifier un contact.

#### Récent :

Sélectionnez un destinataire à partir de l'historique des télécopies envoyées. Vous pouvez également ajouter le destinataire à la liste de contacts.

## **Param. fax**

Sélectionnez les menus sur le panneau de commande comme indiqué ci-dessous.

#### **Fax** > **Param. fax**

#### Bouton d'util rapide :

L'affectation de trois éléments fréquemment utilisés, tels que **Journal de transmission** et **Type original** dans **Param.** > **Réglages généraux** > **Param. fax** > **Bouton d'util rapide**, affiche les éléments en haut de l'onglet **Param. fax**.

#### Param. de numér. :

#### Résolution :

Sélectionnez la résolution du fax à envoyer. Si vous sélectionnez une résolution supérieure, la taille des données augmente et l'envoi du fax prend du temps.

#### Densité :

Permet de définir la densité du fax à envoyer. + augmente la densité (plus sombre) et - la diminue (plus clair).

#### Type original :

Permet de sélectionner le type de votre original.

#### Supprimer arrière-plan :

Permet de détecter la couleur du papier (couleur de l'arrière-plan) du document original et de supprimer ou d'éclaircir la couleur. Selon la luminosité et la vivacité de la couleur, il est possible qu'elle ne puisse être supprimée ou éclaircie

#### Netteté :

Permet d'optimiser ou de passer au flou les contours de l'image. + augmente la netteté, - la diminue.

#### ADF Rec/Ver :

Permet de numériser les deux côtés des documents originaux placés dans l'ADF et d'envoyer un fax en noir et blanc.

#### Numérisation continue (ADF) :

Envoyez des fax en plaçant les originaux un par un. Vous pouvez les envoyer sous la forme d'un document à leur format d'origine en classant les originaux par format.

[« Envoi de documents de différents formats à l'aide du chargeur automatique de documents](#page-249-0) [\(Numérisation continue \(ADF\)\) » à la page 250](#page-249-0)

#### Taille initiale (Vitre) :

Sélectionnez la taille et l'orientation de l'original que vous avez placé sur le vitre du scanner.

Mode coul :

Permet d'indiquer s'il faut numériser en couleur ou en noir et blanc.

#### Rég. envoi fax :

#### Envoi direct :

Envoie un fax monochrome pendant la numérisation des originaux. Dans la mesure où les originaux numérisés ne sont pas stockés temporairement dans la mémoire de l'imprimante, même lorsque vous envoyez un important volume de pages, vous pouvez éviter les erreurs d'imprimante engendrées par un manque de mémoire. Notez que l'envoi via cette fonctionnalité prend plus de temps que de ne pas l'utiliser.

Vous ne pouvez pas utiliser cette fonctionnalité lorsque :

❏ Vous envoyez un fax en utilisant l'option **ADF Rec/Ver**

❏ Vous envoyez un fax à plusieurs destinataires

[« Envoi de plusieurs pages d'un document monochrome \(Envoi direct\) » à la page 249](#page-248-0)

#### Envoi prioritaire :

Permet d'envoyer le fax actuel avant les autres fax en attente d'envoi.

[« Envoi d'un fax de manière préférentielle \(Envoi prioritaire\) » à la page 249](#page-248-0)

#### Envoi différé fax :

Permet d'envoyer le fax à une heure que vous avez définie. Seul un fax monochrome est disponible avec cette option.

[« Envoi de fax en noir et blanc à une heure spécifique \(Envoi différé fax\) » à la page 249](#page-248-0)

Ajouter infos d'expéditeur :

❏ Ajouter infos d'expéditeur

Sélectionnez la position où vous voulez faire apparaître les informations d'en-tête (nom et numéro de fax de l'émetteur) dans le fax sortant, ou choisissez de ne pas faire apparaître ces informations.

- **Arrêt** : envoie un fax sans informations d'en-tête.

- **À l'extérieur de l'image** : envoie un fax avec des informations d'en-tête dans la marge vide en haut du fax. Cela empêche l'en-tête de recouvrir l'image numérisée, mais le fax reçu par le destinataire risque de s'imprimer sur deux pages, selon la taille des originaux.

- **À l'intérieur de l'image** : envoie un fax avec des informations d'en-tête se trouvant environ 7 mm sous le haut de l'image numérisée. L'en-tête risque de chevaucher l'image, mais le fax reçu par le destinataire ne sera pas divisé en deux documents.

#### <span id="page-259-0"></span>❏ En-tête télécopie

Sélectionnez l'en-tête pour le destinataire. Pour utiliser cette fonction, vous devez avoir auparavant enregistré plusieurs en-têtes.

❏ Informations supplémentaires

Sélectionnez les informations que vous souhaitez ajouter. Vous pouvez en sélectionner une dans **Votre num de phone**, **Liste de destination**, et **Aucun**.

#### Notifer résultat d'envoi :

Envoie une notification après que vous ayez envoyé un fax.

#### Destinataire :

Sélectionnez un destinataire dans la liste des contacts pour envoyer une notification après l'envoi d'un fax.

Rapp. Transmiss. :

Imprime un rapport de transmission après l'envoi d'un fax.

**Imprimer sur erreur** imprime un rapport uniquement en cas d'erreur.

Lorsque l'option **Joindre l'image au rapport** est paramétrée dans **Param.** > **Réglages généraux** > **Param. fax** > **Paramètres de rapports**, les fax comportant des erreurs sont également imprimés avec le rapport.

Sauvegarde :

Enregistre une sauvegarde du fax envoyé, qui est automatiquement numérisé et enregistré dans la mémoire de l'imprimante. La fonction de sauvegarde est disponible lorsque :

- ❏ Envoi d'un fax en noir et blanc
- ❏ Envoi d'un fax en utilisant la fonctionnalité **Envoi différé fax**
- ❏ Envoi d'un fax en utilisant la fonctionnalité **Envoi par lots**
- ❏ Envoi d'un fax en utilisant la fonctionnalité **Mémoriser données fax**

Destination de sauvegarde :

Sélectionnez l'une des options suivantes, puis choisissez une destination.

- ❏ Email
- ❏ Dossier réseau/FTP
- ❏ Cloud

### **Plus**

Sélectionner dans **Fax** sur l'écran d'accueil affiche le menu **Plus**.

Journal de transmission :

Vous pouvez vérifier l'historique des tâches de fax envoyés ou reçus.

Notez que vous pouvez également consulter l'historique des tâches de fax envoyés ou reçus à partir de **Job/Status**.

#### Rapport de fax :

#### Dernière transmission :

Imprime un rapport pour le dernier fax envoyé ou reçu par invitation à émettre.

#### Journal fax :

Imprime un rapport de transmission. Vous pouvez définir les paramètres de manière à imprimer automatiquement ce rapport à l'aide du menu suivant.

#### **Param.** > **Réglages généraux** > **Param. fax** > **Paramètres de rapports** > **Impr auto journal fax**

#### Documents fax enregistrés :

Imprime une liste de documents fax stockés dans la mémoire de l'imprimante, comme les tâches incomplètes.

#### Liste param fax :

Imprime les paramètres actuellement définis pour le fax.

#### Liste enreg/transf conditionnel :

Imprime la liste conditionnelle d'enregistrement/transfert.

#### Trace protocole :

Permet d'imprimer un rapport détaillé pour le dernier fax envoyé ou reçu.

#### Fax étendu :

#### Réception vote :

Si cett option est réglée sur **On** et que vous appelez le numéro de fax de l'expéditeur, vous pouvez recevoir des documents du télécopieur de l'expéditeur.

[« Réception de fax par invitation \(Réception vote\) » à la page 254](#page-253-0)

Lorsque vous quittez le menu Fax, le paramètre est redéfini sur **Arrêt** (par défaut).

#### Envoi vote / Tableau :

Si cette option est réglée sur **On** pour la sélection de la boîte d'envoi sur demande ou d'une boîte de requête, vous pouvez numériser et stocker des documents dans la boîte que vous avez

sélectionnée en appuyant sur  $\hat{\Phi}$  sur l'onglet **Param. fax**.

Vous pouvez stocker un document dans la boîte d'envoi sur demande.

[« Envoi de fax à la demande \(Envoi vote Box\) » à la page 247](#page-246-0)

Vous pouvez stocker jusqu'à 10 documents dans un maximum de 10 requêtes d'envoi dans l'imprimante, mais vous devez les enregistrer dans **Boîte fax** avant le stockage des documents.

[« Envoi de fax à la demande \(boîte de requête\) » à la page 247](#page-246-0)

Lorsque vous quittez le menu Fax, le paramètre est redéfini sur **Arrêt** (par défaut).

<span id="page-261-0"></span>Mémoriser données fax :

Si cette option est réglée sur **On** et que vous appuyez sur  $\hat{\varphi}$  dans l'onglet **Param. fax**, vous pouvez numériser et stocker des documents dans la boîte **Docs stockés**. Vous pouvez enregistrer jusqu'à 10 documents.

Vous pouvez également numériser et enregistrer des documents dans la boîte **Docs stockés** de **Boîte fax**.

[« Stockage d'un fax sans indiquer de destinataire \(Mémoriser données fax\) » à la page 251](#page-250-0)

Lorsque vous quittez le menu Fax, le paramètre est redéfini sur **Arrêt** (par défaut).

#### Boîte fax :

Rendez-vous dans la **Boîte fax** au niveau de l'écran d'accueil.

La Boîte fax comprend les boîtes suivantes.

- ❏ Boîte de réception
- ❏ Boîtes confidentielles
- ❏ Boîte Docs stockés
- ❏ Boîte Envoi vote
- ❏ Boîte de requête

« Options de menus pour Boîte fax » à la page 262

#### Param. fax :

Permet d'accéder à **Param.** > **Réglages généraux** > **Param. fax**. Rendez-vous dans le menu des paramètres en tant qu'administrateur.

« Param. fax**o** » à la page 405

## **Options de menus pour Boîte fax**

## **Boîte récept / Confid**

Vous pouvez trouver **Boîte récept / Confid** dans **Boîte fax** de l'écran d'accueil.

Boîte de réception et les boîtes confidentielles (liste)

Boîte de réception et les boîtes confidentielles se trouvent dans **Boîte fax** > **Boîte récept / Confid**.

Vous pouvez enregistrer jusqu'à 200 documents dans la boîte de réception et la boîte confidentielle.

Vous pouvez utiliser une boîte de réception et enregistrer jusqu'à 10 boîtes confidentielles. Le nom de la boîte est affiché sur la boîte. **XX confidentiel** est le nom par défaut de chaque boîte confidentielle.

Boîte de réception et boîtes confidentielles

Affiche la liste des fax reçus par date de réception, nom de l'expéditeur et pages.

Appuyer sur l'un des fax de la liste pour ouvrir l'écran d'aperçu et vérifier son contenu. Vous pouvez imprimer ou supprimer le fax pendant la prévisualisation.

#### écran d'aperçu

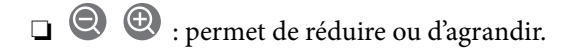

- ❏ : permet de faire pivoter l'image de 90 degrés vers la droite.
- **□ ← ← ↑** ↓ permet de déplacer l'écran dans le sens des flèches.
- ❏ : permet d'afficher la page précédente ou la page suivante.

Pour cacher les icônes de commande, appuyez n'importe où sur l'écran de prévisualisation (mais pas sur les icônes). Appuyez à nouveau pour afficher les icônes.

### $\left[\equiv\atop{\scriptscriptstyle{\mathrm{Meu}}}\right]$  (Menu)

- ❏ Enreg. sur le dispos mém
- ❏ Transférer (Email)
- ❏ Transférer(Dossier réseau)
- ❏ Transférer(Cloud)
- ❏ Envoyer fax
- ❏ Détails

Si le message **Supprimer une fois terminé** est affiché, sélectionnez **On** pour supprimer des fax après avoir terminé des processus tels que **Enreg. sur le dispos mém** ou **Transférer (Email)**.

#### (Menu boîte)

#### Imprimer tout :

Cela ne s'affiche que lorsqu'il y a plusieurs fax stockés dans la boîte. Imprime tous les fax de la boîte. La sélection de **On** pour **Supprimer une fois terminé** supprime tous les fax une fois l'impression terminée.

Tout enregistrer vers Dispos mém :

Cela ne s'affiche que lorsqu'il y a plusieurs fax stockés dans la boîte. Enregistre tous les fax sur des périphériques de mémoire externes de la boîte. La sélection de **On** pour **Supprimer une fois terminé** supprime tous les documents une fois l'enregistrement terminé.

#### Supprimer tous ceux lus :

Cet élément s'affiche lorsqu'il y a des documents dans la boîte. Supprime tous les documents lus de la boîte.

#### Supprimer tous ceux non lus :

Cet élément s'affiche lorsqu'il y a des documents dans la boîte. Supprime tous les documents non lus de la boîte.

#### Supprimer tout :

Cela ne s'affiche que lorsqu'il y a plusieurs fax stockés dans la boîte. Supprime tous les fax de la boîte.

<span id="page-263-0"></span>Param. :

Les éléments suivants sont affichés lorsque vous sélectionnez **Boîte de réception** > **Menu boîte** > **Param.**.

- ❏ Options si mémoire pleine : sélectionnez une option pour imprimer ou refuser les fax entrants lorsque la boîte de réception est pleine.
- ❏ Rég MdPasse de Bte récep : vous pouvez définir un mot de passe ou le modifier.
- ❏ Supprimer automatiquement fax reçus : sélectionnez **On** pour supprimer automatiquement les fax reçus dans la boîte de réception après un certain délai. Lorsque l'option **Suivre réglages fax** est sélectionnée, les paramètres suivants sont appliqués.

**Param.** > **Réglages généraux** > **Param. fax** > **Param. de réception** > **Param. enreg/ transf** > **Param. communs** > **Réglages de suppression document boîte**

Les éléments suivants sont affichés lorsque vous sélectionnez une boîte confidentielle ainsi que **Menu boîte** > **Param.**.

❏ Nom : saisissez un nom pour la boîte confidentielle.

❏ Mt de passe pr ouverture boîte : vous pouvez définir un mot de passe ou le modifier.

Supprimer boîte :

Cet élément s'affiche uniquement lorsque vous sélectionnez une boîte confidentielle et sélectionnez **Menu boîte**. Efface les paramètres actuels pour les boîtes confidentielles et supprime tous les documents stockés.

#### **Informations connexes**

- & [« Réglages pour enregistrer et transférer les fax reçus » à la page 132](#page-131-0)
- & [« Réglages pour sauvegarder et transférer des fax reçus avec des conditions spécifiques » à la page 135](#page-134-0)
- & [« Vérification de l'historique des tâches de fax » à la page 271](#page-270-0)

## **Docs stockés :**

Vous pouvez trouver **Docs stockés** dans **Boîte fax** de l'écran d'accueil.

Vous pouvez stocker jusqu'à 200 pages d'un document simple en monochrome, et jusqu'à 10 documents dans la boîte. Cela vous permet de gagner du temps sur la numérisation des documents lorsque vous devez régulièrement envoyer le même document.

#### *Remarque:*

Il se peut que vous ne puissiez pas enregistrer 10 documents en fonction des conditions d'utilisation, telles que la taille des documents enregistrés.

Boîte documents stockés

Affiche la liste des documents enregistrés avec les pages et les dates de stockage.

Appuyer sur l'un des documents stockés dans la liste affiche l'écran d'aperçu. Appuyez sur **Début d'envoi** pour accéder à l'écran d'envoi de fax ou appuyez sur **Supprimer** pour supprimer le document durant l'aperçu.

écran d'aperçu

❏ : permet de réduire ou d'agrandir.

❏ : permet de faire pivoter l'image de 90 degrés vers la droite.

❏ : permet de déplacer l'écran dans le sens des flèches.

❏ : permet d'afficher la page précédente ou la page suivante.

Pour cacher les icônes de commande, appuyez n'importe où sur l'écran de prévisualisation (mais pas sur les icônes). Appuyez à nouveau pour afficher les icônes.

### **E** (Menu)

- ❏ Enreg. sur le dispos mém
- ❏ Transférer (Email)
- ❏ Transférer(Dossier réseau)
- ❏ Transférer(Cloud)
- ❏ Imprimer

Si le message **Supprimer une fois terminé** est affiché, sélectionnez **On** pour supprimer des fax après avoir terminé des processus tels que **Enreg. sur le dispos mém** ou **Transférer (Email)**.

#### $\left(\frac{1}{\text{Mean}}\right)$  (Menu boîte)

#### Mémoriser données fax :

Affiche l'écran pour l'onglet  $\textbf{Fax} > \textbf{Param}$ . fax. Appuyer sur  $\hat{\mathcal{Q}}$  sur l'écran pour commencer à numériser des documents à stocker dans la Boîte documents stockés.

#### Imprimer tout :

Cela ne s'affiche que lorsqu'il y a plusieurs fax stockés dans la boîte. Imprime tous les fax de la boîte. La sélection de **On** pour **Supprimer une fois terminé** supprime tous les fax une fois l'impression terminée.

#### Tout enregistrer vers Dispos mém :

Cela ne s'affiche que lorsqu'il y a plusieurs fax stockés dans la boîte. Enregistre tous les fax sur des périphériques de mémoire externes de la boîte. La sélection de **On** pour **Supprimer une fois terminé** supprime tous les documents une fois l'enregistrement terminé.

#### Supprimer tout :

Cela ne s'affiche que lorsqu'il y a plusieurs fax stockés dans la boîte. Supprime tous les fax de la boîte.

#### Param. :

Mt de passe pr ouverture boîte : vous pouvez définir un mot de passe ou le modifier.

#### **Informations connexes**

- & [« Envoyer plusieurs fois les mêmes documents » à la page 251](#page-250-0)
- & [« Vérification de l'historique des tâches de fax » à la page 271](#page-270-0)

## <span id="page-265-0"></span>**Envoi vote / Tableau**

Vous pouvez trouver **Envoi vote / Tableau** dans **Boîte fax** à l'écran d'accueil.

Il y a une boîte d'envoi sur demande et 10 boîtes de bulletin. Vous pouvez stocker jusqu'à 200 pages d'un même document en monochrome, et document dans chaque boîte.

### **Envoi vote :**

Vous pouvez trouver **Envoi vote** dans **Boîte fax** > **Envoi vote / Tableau**.

Boîte d'Envoi vote :

Affiche les valeurs et les éléments de paramètres de Param. dans **[ARCANGEREGE**] (Menu).

#### Ajouter un document :

Affiche l'écran pour l'onglet **Fax** > **Param. fax**. Appuyer sur  $\hat{\Phi}$  sur l'écran pour commencer à numériser des documents à stocker dans la boîte.

Lorsqu'un document est dans la boîte, c'est **Vérifier un document** qui s'affiche.

#### Vérifier un document :

Affiche l'écran d'aperçu lorsqu'un document est dans la boîte. Vous pouvez imprimer ou supprimer le document pendant la prévisualisation.

#### écran d'aperçu

❏ : permet de réduire ou d'agrandir.

- ❏ : permet de faire pivoter l'image de 90 degrés vers la droite.
- **□ ← ←** ↑ ↓ : permet de déplacer l'écran dans le sens des flèches.
- ❏ : permet d'afficher la page précédente ou la page suivante.

Pour cacher les icônes de commande, appuyez n'importe où sur l'écran de prévisualisation (mais pas sur les icônes). Appuyez à nouveau pour afficher les icônes.

#### (Menu)

- ❏ Enreg. sur le dispos mém
- ❏ Transférer (Email)
- ❏ Transférer(Dossier réseau)
- ❏ Transférer(Cloud)
- ❏ Envoyer fax

Si le message **Supprimer une fois terminé** est affiché, sélectionnez **On** pour supprimer des fax après avoir terminé des processus tels que **Enreg. sur le dispos mém** ou **Transférer (Email)**.

#### <span id="page-266-0"></span>(Menu)

Supprimer le document :

Cet élément ne s'affiche que lorsqu'il y a un document stocké dans la boîte. Supprime le document stocké dans la boîte.

Param. :

- ❏ Mt de passe pr ouverture boîte : vous pouvez définir un mot de passe ou le modifier.
- ❏ Supprimer auto après Envoi vote : définir ceci sur **On** supprime le document de boîte lorsque la prochaine demande d'envoi de document de la part d'un destinataire (Envoi vote) est réalisée.
- ❏ Notifer résultat d'envoi : si **Notifications par email** est défini sur **On**, l'imprimante envoie une notification à la destination spécifiée dans **Destinataire** lorsqu'une demande d'envoi du document (Envoi vote) est réalisée.

#### **Informations connexes**

- & [« Envoi de fax à la demande \(Envoi vote Box\) » à la page 247](#page-246-0)
- & [« Vérification de l'historique des tâches de fax » à la page 271](#page-270-0)

## **Tableau d'affichage désenregistré :**

Vous pouvez trouver **Tableau d'affichage désenregistré** dans **Boîte fax** > **Envoi vote / Tableau**. Sélectionnez l'une des boîtes **Tableau d'affichage désenregistré**. Après avoir enregistré un tableau, le nom enregistré est affiché sur la boîte au lieu de l'**Tableau d'affichage désenregistré**.

Vous pouvez enregistrer jusqu'à 10 boîtes de bulletin.

Paramètres de boîte de tableau d'affichage :

Nom (Requis) :

Saisissez un nom pour la boîte de bulletin.

Sous-adr (SEP) :

Définissez ou modifiez les conditions pour qu'un destinataire reçoive le fax.

#### Mot de passe(PWD) :

Définissez ou modifiez les conditions pour qu'un destinataire reçoive le fax.

#### Mt de passe pr ouverture boîte :

Définissez ou modifiez le mot de passe utilisé pour ouvrir la boîte.

Supprimer auto après Envoi vote :

Définir ceci sur **On** supprime le document de boîte lorsque la prochaine demande d'envoi de document de la part d'un destinataire (Envoi vote) est réalisée.

Notifer résultat d'envoi :

Lorsque **Notifications par email** est défini sur **On**, l'imprimante envoie une notification au **Destinataire** dès qu'une demande d'envoi du document (Envoi vote) est faite.

#### **Informations connexes**

- & [« Envoi de fax à la demande \(boîte de requête\) » à la page 247](#page-246-0)
- & « Chaque boîte de bulletin enregistré » à la page 268

### **Chaque boîte de bulletin enregistré**

Vous pouvez trouver des boîtes de bulletin dans **Boîte fax** > **Envoi vote / Tableau**. Sélectionnez la boîte pour laquelle le nom enregistré est affiché. Le nom affiché sur la boîte est le nom enregistré dans **Tableau d'affichage désenregistré**.

Vous pouvez enregistrer jusqu'à 10 boîtes de bulletin.

#### (Nom de la boîte de bulletin enregistrée)

Affiche les valeurs de paramètre des éléments dans Param. po **Figure** (Menu).

Ajouter un document :

Affiche l'écran pour l'onglet **Fax** > **Param. fax**. Appuyer sur  $\hat{\phi}$  sur l'écran pour commencer à numériser des documents à stocker dans la boîte.

Lorsqu'un document est dans la boîte, c'est **Vérifier un document** qui s'affiche.

#### Vérifier un document :

Affiche l'écran d'aperçu lorsqu'un document est dans la boîte. Vous pouvez imprimer ou supprimer le document pendant la prévisualisation.

#### écran d'aperçu

❏ : permet de réduire ou d'agrandir.

❏ : permet de faire pivoter l'image de 90 degrés vers la droite.

❏ : permet de déplacer l'écran dans le sens des flèches.

❏ : permet d'afficher la page précédente ou la page suivante.

Pour cacher les icônes de commande, appuyez n'importe où sur l'écran de prévisualisation (mais pas sur les icônes). Appuyez à nouveau pour afficher les icônes.

#### (Menu)

❏ Enreg. sur le dispos mém

- ❏ Transférer (Email)
- ❏ Transférer(Dossier réseau)
- ❏ Transférer(Cloud)
- ❏ Envoyer fax

Si le message **Supprimer une fois terminé** est affiché, sélectionnez **On** pour supprimer des fax après avoir terminé des processus tels que **Enreg. sur le dispos mém** ou **Transférer (Email)**.

#### <span id="page-268-0"></span>(Menu)

Supprimer le document :

Cet élément ne s'affiche que lorsqu'il y a un document stocké dans la boîte. Supprime le document stocké dans la boîte.

Param. :

- ❏ Nom (Requis) : permet de modifier le nom de la boîte de requête.
- ❏ Sous-adr (SEP) : permet de modifier la condition pour qu'un destinataire reçoive des fax.
- ❏ Mot de passe(PWD) : permet de modifier le mot de passe exigé pour qu'un destinataire reçoive des fax.
- ❏ Mt de passe pr ouverture boîte : vous pouvez définir un mot de passe ou le modifier.
- ❏ Supprimer auto après Envoi vote : régler ceci sur **On** supprime le document dans la boîte lorsque la prochaine demande d'envoi de document de la part d'un destinataire (Envoi vote) est réalisée.
- ❏ Notifer résultat d'envoi : si l'option **Notifications par email** est réglée sur **On**, l'imprimante envoie une notification à la destination indiquée dans **Destinataire** lorsqu'une demande d'envoi du document (Envoi vote) est réalisée.

Supprimer boîte :

Supprime la boîte sélectionnée en effaçant les paramètres actuels et en supprimant tous les documents stockés.

#### **Informations connexes**

- & [« Tableau d'affichage désenregistré : » à la page 267](#page-266-0)
- & [« Vérification de l'historique des tâches de fax » à la page 271](#page-270-0)

## **Vérification de l'état ou des journaux pour les tâches de fax**

## **Affichage des informations lorsque les fax reçus ne sont pas traités (non lus/non imprimés/non enregistrés/non transférés)**

Lorsque des documents reçus non traités sont présents, le nombre de tâches non traitées s'affiche sur l'icône de l'écran d'accueil. Consultez le tableau ci-dessous pour une définition de « non traité ».

#### c*Important:*

Lorsque la boîte de réception est pleine, la réception de fax est désactivée. Vous devez supprimer les documents de la boîte de réception une fois qu'ils ont été consultés.

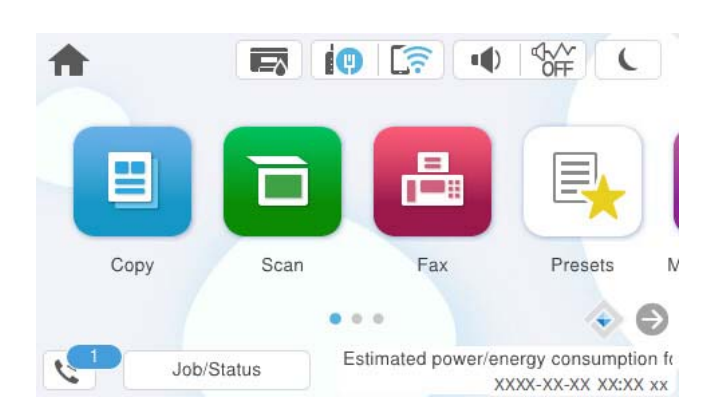

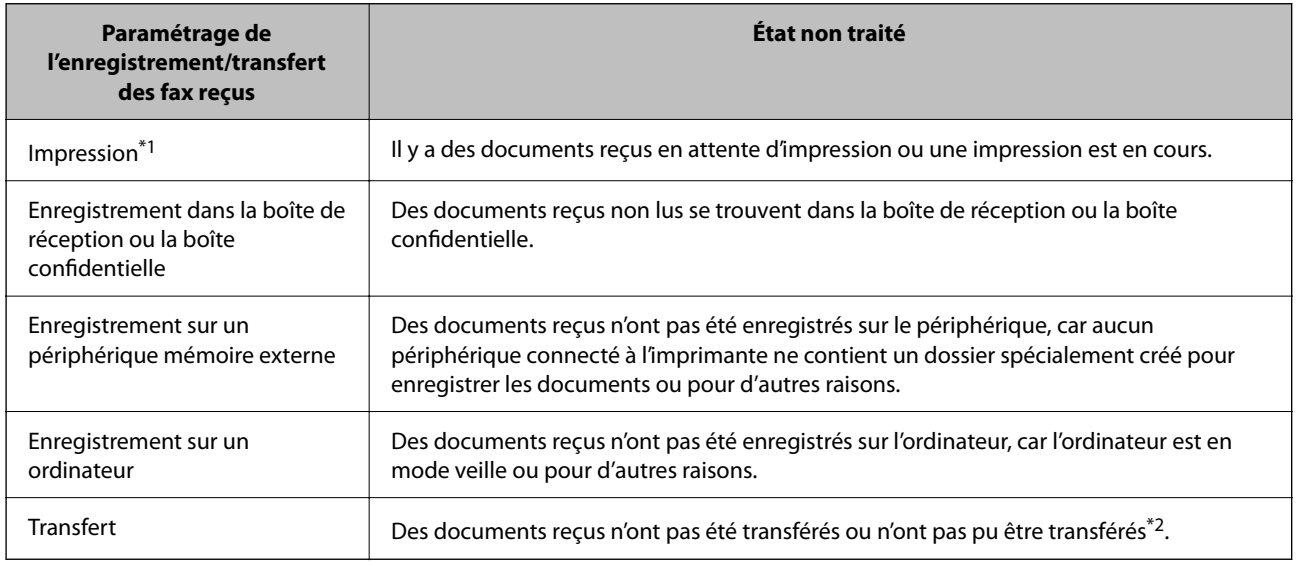

- \*1 : Lorsque vous n'avez défini aucune des options d'enregistrement/transfert ou lorsque vous avez réglé l'imprimante pour imprimer les documents reçus tout en les enregistrant sur un dispositif mémoire externe ou un ordinateur.
- \*2 : Lorsque vous avez réglé l'imprimante pour enregistrer les documents qui n'ont pas pu être transférés dans la boîte de réception, des documents non lus qui n'ont pas pu être transférés se trouvent dans la boîte de réception. Lorsque vous avez réglé l'imprimante pour imprimer les documents qui n'ont pas pu être transférés, l'impression ne se termine pas.

#### *Remarque:*

Si vous utilisez plusieurs des options d'enregistrement/transfert de fax, le nombre de tâches non traitées peut s'afficher sous la forme « 2 » ou « 3 » même si un seul fax a été reçu. Par exemple, si vous avez réglé l'imprimante pour enregistrer les fax dans la boîte de réception et sur un ordinateur et qu'un fax est reçu, le nombre de tâches non traitées s'affiche sous la forme « 2 », si le fax n'a pas été enregistré dans la boîte de réception ou sur un ordinateur.

#### **Informations connexes**

- & [« Affichage des fax reçus sur l'écran LCD de l'imprimante » à la page 256](#page-255-0)
- & [« Vérification des tâches de fax en cours » à la page 271](#page-270-0)

## <span id="page-270-0"></span>**Vérification des tâches de fax en cours**

Vous pouvez afficher l'écran pour vérifier les tâches de fax dont le traitement est incomplet. Les tâches suivantes sont affichées sur l'écran de vérification. Cet écran vous permet également d'imprimer des documents qui n'ont pas encore été imprimés ou de renvoyer des documents qui n'ont pas pu être envoyés.

- ❏ Tâches de fax reçues ci-dessous
	- ❏ Pas encore imprimée (lorsque les tâches sont définis pour être imprimées)
	- ❏ Pas encore enregistrée (lorsque les tâches sont définies pour être enregistrées)
	- ❏ Pas encore transférée (lorsque les tâches sont définies pour être transférées)
- ❏ Les tâches de fax sortantes dont l'envoi a échoué (si vous avez activé **Enreg données de panne**)

Procédez comme suit pour afficher l'écran de vérification.

- 1. Appuyez sur **Job/Status** à l'écran d'accueil.
- 2. Appuyez sur l'onglet **Travail**, puis sur **Actif**.
- 3. Sélectionnez la tâche que vous souhaitez consulter, puis sélectionnez **Détails**.

#### **Informations connexes**

 $\rightarrow$  [« Affichage des informations lorsque les fax reçus ne sont pas traités \(non lus/non imprimés/non](#page-268-0) [enregistrés/non transférés\) » à la page 269](#page-268-0)

## **Vérification de l'historique des tâches de fax**

Vous pouvez vérifier l'historique des tâches de télécopie envoyées ou reçues, tels que la date, l'heure et les résultats de chaque tâche.

- 1. Appuyez sur **Job/Status** sur l'écran d'accueil.
- 2. Sélectionnez **Journal** dans l'onglet **Travail**.
- 3. Appuyez sur  $\blacktriangledown$  à droite, puis sélectionnez **Envoyer** ou **Réception**.

Le journal des télécopies envoyées ou reçues s'affiche dans un ordre chronologique inverse. Appuyez sur une tâche que vous souhaitez vérifier pour afficher les détails.

Vous pouvez également vérifier l'historique du fax en imprimant le **Journal fax**. Pour ce faire, sélectionnez **Fax** >

(Plus) > **Rapport de fax** > **Journal fax**.

#### **Informations connexes**

& [« Plus » à la page 260](#page-259-0)

## **Réimpression des documents reçus**

Vous pouvez réimprimer des documents reçus depuis les journaux des tâches de fax imprimées.

<span id="page-271-0"></span>Notez que les documents reçus imprimés sont supprimés par ordre chronologique lorsque l'imprimante manque de mémoire.

- 1. Appuyez sur **Job/Status** sur l'écran d'accueil.
- 2. Sélectionnez **Journal** dans l'onglet **Travail**.
- 3. Appuyez sur  $\blacktriangledown$  à droite, puis sélectionnez **Imprimer**.

L'historique des télécopies envoyées ou reçues s'affiche dans un ordre chronologique inverse.

4. Sélectionnez une tâche avec dans la liste de l'historique.

Vérifiez la date, l'heure et le résultat pour déterminer s'il s'agit du document que vous souhaitez imprimer.

5. Appuyez sur **Imprimer** pour imprimer le document.

## **Envoi d'un fax à partir d'un ordinateur**

Vous pouvez envoyer des fax à partir de l'ordinateur à l'aide du pilote FAX Utility et PC-FAX.

Pour en savoir plus concernant l'utilisation de l'FAX Utility, reportez-vous aux Opérations de base de l'aide de l'FAX Utility (fenêtre principale).

#### *Remarque:*

- ❏ Vérifiez si le FAX Utility et le pilote de l'imprimante PC-FAX ont été installés avant d'utiliser cette fonction.
	- [« Application de configuration et d'envoi de télécopies \(FAX Utility\) » à la page 388](#page-387-0)
	- [« Application d'envoi de télécopies \(pilote PC-FAX\) » à la page 389](#page-388-0)
- ❏ Si le FAX Utility n'est pas installé, installez le FAX Utility à l'aide de EPSON Software Updater (application pour mettre à jour le logiciel).
	- [« Application pour mettre à jour les logiciels et micrologiciels \(Epson Software Updater\) » à la page 390](#page-389-0)

#### **Informations connexes**

& [« Activer l'envoi de fax depuis un ordinateur » à la page 142](#page-141-0)

## **Envoi de documents créés à l'aide d'une application (Windows)**

En sélectionnant un télécopieur dans le menu **Imprimer** d'une application comme Microsoft Word ou Excel, vous pouvez directement transmettre des données telles que des documents, schémas et tableaux que vous avez créés avec une page de garde.

#### *Remarque:*

L'explication qui suit prend l'exemple de Microsoft Word. L'opération à effectuer peut varier selon l'application utilisée. Pour plus d'informations, consultez l'aide de l'application.

1. Dans une application, créez un document à envoyer par fax.

Vous pouvez envoyer jusqu'à 100 pages monochromes ou 200 pages couleur page de garde comprise en une seule transmission de télécopie.

2. Cliquez sur **Imprimer** dans le menu **Fichier**.

La fenêtre **Imprimer** de l'application s'ouvre.

3. Sélectionnez **XXXXX (FAX)** (XXXXX étant le nom de votre imprimante) dans **Imprimante** et passez en revue les paramètre d'envoi de fax.

Indiquez **1** pour le **Nombre de copies**. Il est possible que la transmission du fax échoue si vous indiquez **2** ou plus.

4. Cliquez sur **Propriétés de l'imprimante** ou **Propriétés** si vous voulez préciser **Taille papier**, **Orientation**, **Couleur**, **Qualité image**, ou **Densité des caractères**.

Pour plus d'informations, consultez l'aide du pilote PC-FAX.

5. Cliquez sur **Imprimer**.

#### *Remarque:*

Lors de l'utilisation de FAX Utility, une fenêtre d'enregistrement des informations s'affiche. Saisissez les informations nécessaires, puis cliquez sur *OK*.

L'écran **Paramètres du destinataire** de FAX Utility s'affiche.

6. Lorsque vous souhaitez envoyer d'autres documents au cours de la même transmission de fax, sélectionnez la case à cocher **Ajouter docs à envoyer**.

L'écran pour ajouter des documents s'affiche lorsque vous cliquez sur **Suivant** à l'étape 10.

- 7. Sélectionnez la case à cocher **Joindre une couverture** si nécessaire.
- 8. Indiquez un destinataire.
	- ❏ Sélectionnez un destinataire (nom, numéro de fax, etc.) dans **Répertoire PC-FAX** :

Procédez comme suit si le destinataire figure dans le répertoire téléphonique.

A Cliquez sur l'onglet **Répertoire PC-FAX**.

B Sélectionnez le destinataire dans la liste et cliquez sur **Ajouter**.

❏ Sélection d'un destinataire (nom, numéro de fax, etc.) depuis les contacts de l'imprimante :

Suivez les étapes ci-dessous si le destinataire est enregistré dans les contacts de l'imprimante.

A Cliquez sur l'onglet **Contacts sur l'imprimante**.

B Sélectionnez les contacts dans la liste et cliquez sur **Ajouter** pour accéder à la fenêtre **Ajouter à Destinataire**.

C Sélectionnez les contacts dans la liste affichée, puis cliquez sur **Modifier**.

D Ajoutez les données personnelles, telles que **Entreprise/gpe** et **Titre** le cas échéant, puis cliquez sur **OK** pour revenir à la fenêtre **Ajouter à Destinataire**.

E Le cas échéant, cochez **Enregistrer dans le Répertoire PC-FAX** pour enregistrer les contacts dans **Répertoire PC-FAX**.

**6** Cliquez sur OK.

❏ Indiquez un destinataire (nom, numéro de fax, etc.) directement :

Réalisez les étapes ci-dessous.

A Cliquez sur l'onglet **Numérotation manuelle**.

B Saisissez les informations nécessaires.

**8 Cliquez sur Ajouter.** 

De plus, cliquer sur **Enreg. dans rép.** vous permet d'enregistrer le destinataire de la liste sous l'onglet **Répertoire PC-FAX**.

#### *Remarque:*

- ❏ Si le Type de ligne de votre imprimante est défini sur *PBX* et que le code d'accès utilise le caractère # (dièse) au lieu du préfixe exact, saisissez # (dièse). Pour plus d'informations, voir Type de ligne dans la rubrique Param de base à partir du lien d'informations connexes ci-dessous.
- ❏ Si vous avez sélectionné *Saisissez le numéro de fax deux fois* dans les *Paramètres optionnels* de l'écran principal de FAX Utility, vous devez ressaisir le même numéro lorsque vous cliquez sur *Ajouter* ou *Suivant*.

Le destinataire est ajouté à la **Liste des destinataires** affichée en haut de la fenêtre.

9. Cliquez sur l'onglet **Options d'envoi**, puis réglez les options de transmissions.

#### ❏ **Mode de transmission** :

Sélectionnez la manière dont l'imprimante transmet le document.

- **Trans. mémoire** : conserve temporairement les données dans la mémoire de l'imprimante au moment de l'envoi d'un fax. Activez cette option si vous souhaitez envoyer un fax à plusieurs destinataires ou depuis plusieurs ordinateurs à la fois.

- **Trans. directe** : envoi un fax sans conserver de données dans la mémoire de l'imprimante. Activez cette option si vous souhaitez envoyer un grand nombre de pages monochromes, vous éviterez ainsi une erreur de mémoire de l'imprimante insuffisante.

#### ❏ **Spécification d'heure** :

Sélectionnez **Spécifiez l'heure de transmission** pour envoyer un fax à une heure donnée, puis indiquez cette heure dans **Heure de transmission**.

#### 10. Cliquez sur **Suivant**.

❏ Lorsque vous avez sélectionné la case à cocher **Ajouter docs à envoyer**, suivez les étapes ci-dessous pour ajouter des documents dans la fenêtre **Fusion de documents**.

A Ouvrez un document que vous souhaitez ajouter, puis sélectionnez la même imprimante (nom du fax) dans la fenêtre **Imprimer**. Le document est ajouté à la liste **Liste des documents à fusionner**.

B Cliquez sur **Aperçu** pour afficher le document fusionné.

**& Cliquez sur Suivant.** 

#### *Remarque:*

Les paramètres *Qualité image* et *Couleur* que vous avez sélectionnés pour le premier document s'appliquent aux autres documents.

<span id="page-274-0"></span>❏ Lorsque vous avez sélectionné la case à cocher **Joindre une couverture**, spécifiez le contenu de la page de garde dans la fenêtre **Paramètres de la couverture**.

A Sélectionnez une page de garde dans la liste **Couverture**. Notez qu'aucune fonction ne permet de créer une page de garde originale ou d'en ajouter une à la liste.

B Saisissez le **Objet** et le **Message**.

**8 Cliquez sur Suivant.** 

#### *Remarque:*

Procédez au réglage suivant selon vos besoins dans la fenêtre *Paramètres de la couverture*.

- ❏ Cliquez sur *Formatage couverture* si vous voulez modifier l'ordre des éléments de la page de garde. Vous pouvez sélectionner le format de la page de garde dans *Taille papier*. Vous pouvez également sélectionner une page de garde de taille différente de celle du document envoyé.
- ❏ Cliquez sur *Police* si vous voulez modifier la police du texte de la page de garde.
- ❏ Cliquez sur *Paramètres de l'expéditeur* si vous voulez modifier les informations sur l'émetteur.
- ❏ Cliquez sur *Aperçu détaillé* si vous voulez contrôler la page de garde avec l'objet et le message que vous avez saisis.
- 11. Vérifiez le contenu de l'envoi et cliquez sur **Envoyer**.

Avant de procéder à l'envoi, vérifiez que le nom et le numéro de fax sont corrects. Cliquez sur **Aperçu** pour afficher un aperçu de la page de garde et du document à envoyer.

Dès que l'envoi démarre, une fenêtre affiche l'état de la transmission.

#### *Remarque:*

- ❏ Pour interrompre l'envoi, sélectionnez les données et cliquez sur *Annuler* . Vous pouvez également annuler depuis le panneau de commande de l'imprimante.
- ❏ Si une erreur se produit pendant la transmission, la fenêtre *Erreur de communication* s'affiche. Consultez le texte de l'erreur et recommencez l'envoi.
- ❏ L'écran Moniteur d'état du fax (mentionné ci-dessus, dans lequel vous pouvez vérifier l'état de l'envoi) ne s'affiche pas si l'option Afficher le moniteur d'état du fax lors de la transmission n'est pas sélectionnée dans la fenêtre *Paramètres optionnels* de l'écran principal de FAX Utility.

#### **Informations connexes**

& [« Param de base » à la page 405](#page-404-0)

## **Envoi de documents créés à l'aide d'une application (Mac OS)**

En sélectionnant une imprimante dotée d'une fonction de fax dans le menu **Imprimer** d'une application du commerce, vous pouvez envoyer des données telles que documents, schémas et tableaux que vous avez créés.

#### *Remarque:*

L'explication qui suit prend l'exemple de Text Edit, une application standard de Mac OS.

- 1. Créez le document à envoyer par fax.
- 2. Cliquez sur **Imprimer** dans le menu **Fichier**.

La fenêtre **Imprimer** de l'application s'affiche.

3. Sélectionnez votre imprimante (nom du télécopieur) dans **Nom**, cliquez sur ▼ pour afficher les paramètres détaillés, vérifiez les paramètres d'impression et cliquez sur **OK**.

- 4. Définissez des paramètres pour chaque élément.
	- ❏ Indiquez **1** pour le **Nombre de copies**. Même si vous indiquez **2** ou plus, une seule copie est envoyée.
	- ❏ Vous pouvez envoyer jusqu'à 100 pages au cours d'une même transmission de fax.

#### *Remarque:*

La taille des documents que vous pouvez envoyer correspond à celle que vous pouvez envoyer par fax depuis l'imprimante.

5. Sélectionnez Paramètres fax dans le menu contextuel puis procédez à des réglages pour chaque élément.

Reportez-vous à l'aide du pilote de PC-FAX pour plus d'explications sur chaque élément de paramétrage.

Cliquez sur en bas à gauche de la fenêtre pour ouvrir l'aide du pilote de PC-FAX.

6. Sélectionnez le menu Paramètres du destinataire, puis indiquez le destinataire.

❏ Indiquez un destinataire (nom, numéro de fax, etc.) directement :

Cliquez sur l'élément Ajouter, saisissez les informations nécessaires et cliquez sur **1**. Le destinataire est ajouté à la Liste des destinataires affichée en haut de la fenêtre.

Si vous avez sélectionné « Saisissez le numéro de fax deux fois » dans les paramètres du pilote PC-FAX, vous

devez ressaisir le même numéro lorsque vous cliquez sur

Si votre ligne de fax exige un code de préfixe, saisissez Préfixe d'accès externe.

#### *Remarque:*

Si le Type de ligne de votre imprimante est défini sur *PBX* et que le code d'accès utilise le caractère # (dièse) au lieu du préfixe exact, saisissez # (dièse). Pour plus d'informations, voir Type de ligne dans la rubrique Param de base à partir du lien d'informations connexes ci-dessous.

❏ Sélection d'un destinataire (nom, numéro de fax, etc.) depuis l'annuaire téléphonique :

Si le destinataire figure dans l'annuaire téléphonique, cliquez sur **.** Sélectionnez le destinataire dans la liste puis cliquez sur **Ajouter** > **OK**.

Si votre ligne de fax exige un code de préfixe, saisissez Préfixe d'accès externe.

#### *Remarque:*

Si le Type de ligne de votre imprimante est défini sur *PBX* et que le code d'accès utilise le caractère # (dièse) au lieu du préfixe exact, saisissez # (dièse). Pour plus d'informations, voir Type de ligne dans la rubrique Param de base à partir du lien d'informations connexes ci-dessous.

7. Vérifiez les paramètres du destinataire, puis cliquez sur **Faxer**.

L'envoi commence.

Avant de procéder à l'envoi, vérifiez que le nom et le numéro de fax sont corrects.

#### *Remarque:*

- ❏ Si vous cliquez sur l'icône de l'imprimante dans Dock, l'écran de vérification de l'état de l'envoi s'affiche. Pour interrompre l'envoi, cliquez sur les données puis sur *Supprimer*.
- ❏ Si une erreur se produit pendant la transmission, le message *Échec de la transmission* s'affiche. Vérifiez l'enregistrement de transmission dans l'écran *Registre de transmission fax*.
- ❏ Il est possible que les documents de taille différente ne soient pas envoyés correctement.

#### **Informations connexes**

& [« Param de base » à la page 405](#page-404-0)

## <span id="page-276-0"></span>**Réception de fax sur un ordinateur**

Vous pouvez recevoir les fax sur une imprimante et les enregistrer au format PDF ou TIFF sur un ordinateur connecté à l'imprimante. Utilisez FAX Utility (application) pour effectuer ce réglage.

Pour en savoir plus concernant l'utilisation de l'FAX Utility, reportez-vous aux Opérations de base de l'aide de l'FAX Utility (fenêtre principale). Si l'écran de saisie du mot de passe s'affiche sur l'écran de l'ordinateur pendant que vous définissez les paramètres, saisissez le mot de passe. Si vous ne connaissez pas le mot de passe, contactez votre administrateur d'imprimante.

#### *Remarque:*

- ❏ Vérifiez si FAX Utility a été installé et si les paramètres de FAX Utility ont été réglés avant d'utiliser cette fonction. [« Application de configuration et d'envoi de télécopies \(FAX Utility\) » à la page 388](#page-387-0)
- ❏ Si FAX Utility n'est pas installé, installez l'FAX Utility à l'aide d'EPSON Software Updater (application pour mettre à jour le logiciel).
	- [« Application pour mettre à jour les logiciels et micrologiciels \(Epson Software Updater\) » à la page 390](#page-389-0)

## c*Important:*

- ❏ Pour recevoir des fax sur un ordinateur, le paramètre *Mode réception* du panneau de commande de l'imprimante doit être réglé sur *Auto*. Contactez votre administrateur pour obtenir plus d'informations sur l'état des paramètres de l'imprimante. Pour effectuer les réglages depuis le panneau de commande de l'imprimante, sélectionnez *Param.* > *Réglages généraux* > *Param. fax* > *Param de base* > *Mode réception*.
- ❏ L'ordinateur devant recevoir les fax doit toujours être allumé. Les documents reçus sont temporairement enregistrés dans la mémoire de l'imprimante avant d'être enregistrés sur l'ordinateur. Si vous éteignez l'ordinateur, la mémoire de l'imprimante peut arriver à saturation du fait qu'elle ne peut pas envoyer les documents à l'ordinateur.
- ❏ Le nombre de documents temporairement enregistrés dans la mémoire de l'imprimante est indiqué sur le de l'écran d'accueil.
- ❏ Pour lire les fax reçus, vous devez installer un lecteur de PDF tel qu'Adobe Reader sur l'ordinateur.

#### **Informations connexes**

& [« Réglage pour envoyer et recevoir des fax sur un ordinateur » à la page 142](#page-141-0)

## **Vérification de nouvelles télécopies (Windows)**

En paramétrant un ordinateur de manière à enregistrer les télécopies reçues par l'imprimante, vous pouvez connaître l'état du traitement des télécopies et savoir s'il y a de nouvelles télécopies en utilisant l'icône de télécopie de la barre de tâches Windows. En paramétrant l'ordinateur de façon à afficher une notification lorsque de nouvelles télécopies arrivent, une fenêtre s'ouvre près de la zone d'état Windows et vous pouvez les afficher.

#### *Remarque:*

- ❏ Les données des télécopies reçues enregistrées sur l'ordinateur sont supprimées de la mémoire de l'imprimante.
- ❏ Pour afficher les télécopies reçues sous forme de fichiers PDF, vous aurez besoin d'Adobe Reader.

### **Utilisation de l'icône de fax de la barre de tâches (Windows)**

Vous pouvez vérifier la présence de nouveaux fax ou le statut de l'opération par le biais de l'icône de fax affichée dans la barre de tâches Windows.

- 1. Consultez l'icône.
	- $\Box$   $\Box$   $\Box$   $\Box$

❏ : vérification de nouveaux fax.

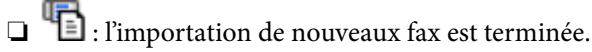

- 2. Faites un clic droit sur l'icône, puis cliquez sur **Voir l'Historique des fax reçus**. L'écran **Historique des fax reçus** s'affiche.
- 3. Vérifiez la date et l'émetteur dans la liste, puis ouvrez le fichier reçu en tant que PDF ou TIFF.

#### *Remarque:*

- ❏ Les fax reçus sont automatiquement renommés au format suivant. YYYYMMDDHHMMSS\_xxxxxxxxxx\_nnnnn (année/mois/jour/minute/numéro second\_émetteur)
- ❏ Vous pouvez également ouvrir le dossier de réception des télécopies en faisant un clic droit sur l'icône. Pour en savoir plus, reportez-vous à *Paramètres optionnels* dans l'FAX Utility ou à son aide (affichée dans la fenêtre principale).

Lorsque l'icône de fax indique un état de veille, vous pouvez voir instantanément s'il y a de nouveaux fax en sélectionnant **Vérifiez les nouveaux fax maintenant**.

## **Utilisation de la fenêtre Notification (Windows)**

Lorsque vous demandez à recevoir une notification pour chaque nouveau fax, une fenêtre de notification apparaît près de la barre de tâche de chaque fax.

1. Consultez l'écran de notification affiché sur l'écran de votre ordinateur.

#### *Remarque:*

L'écran de notification disparaît lorsqu'aucune opération n'est effectuée pendant une durée prédéfinie. Vous pouvez modifier des paramètres de notification tels que l'heure d'affichage.

2. Cliquez n'importe où dans l'écran de notification sauf sur le bouton  $\blacksquare$ .

#### L'écran **Historique des fax reçus** s'affiche.

3. Consultez la date et l'émetteur dans la liste, puis ouvrez le fichier reçu en tant que PDF ou TIFF.

#### *Remarque:*

❏ Les fax reçus sont automatiquement renommés au format suivant.

YYYYMMDDHHMMSS\_xxxxxxxxxx\_nnnnn (année/mois/jour/minute/numéro second\_émetteur)

❏ Vous pouvez également ouvrir le dossier de fax reçu directement lorsque vous faites un clic droit sur l'icône. Pour plus d'informations, voir *Paramètres optionnels* dans FAX Utility ou consultez l'aide de cette rubrique (qui s'affiche dans la fenêtre principale).

## **Vérification de nouvelles télécopies (Mac OS)**

Vous pouvez vérifier si de nouvelles télécopies sont arrivées en utilisant l'une des méthodes suivantes. Disponible uniquement sur les ordinateurs paramétrés sur **"Enregistrer" (enregistre les fax sur cet ordinateur)**.

- ❏ Ouvrez le dossier des télécopies reçues (indiqué dans **Paramètres de sortie des fax reçus**)
- ❏ Ouvrez le Moniteur de réception de fax et cliquez sur **Vérifiez les nouveaux fax maintenant**.

#### ❏ Notification d'arrivée de nouvelles télécopies

Sélectionnez l'**M'informer des nouveaux fax via une icône du Dock** dans **Moniteur de réception de fax** > **Préférences** du FAX Utility. L'icône de surveillance de la réception de télécopies s'affiche pour vous avertir de l'arrivée de nouvelles télécopies.

## **Ouverture du dossier des fax reçus depuis la surveillance de fax reçus (Mac OS)**

Vous pouvez ouvrir le dossier d'enregistrement depuis l'ordinateur configuré pour recevoir les fax lorsque vous sélectionnez **"Enregistrer" (enregistre les fax sur cet ordinateur)**.

- 1. Cliquez sur l'icône de surveillance des fax reçus sur le Dock pour ouvrir **Moniteur de réception de fax**.
- 2. Sélectionnez l'imprimante et cliquez sur **Ouvrir le dossier**, ou double-cliquez sur le nom de l'imprimante.
- 3. Consultez la date et l'émetteur dans le nom du fichier puis ouvrez le fichier PDF.

#### *Remarque:*

Les fax reçus sont automatiquement renommés au format suivant.

YYYYMMDDHHMMSS\_xxxxxxxxxx\_nnnnn (année/mois/jour/minute/numéro second\_émetteur)

Les informations envoyées par l'émetteur apparaissent sous la forme du numéro d'émetteur. Il est possible que ce paramètre ne s'affiche pas selon l'émetteur.

## **Annulation de la fonctionnalité servant à enregistrer les fax entrants sur l'ordinateur**

Vous pouvez annuler l'enregistrement des fax sur l'ordinateur à l'aide de FAX Utility.

Pour plus d'informations, consultez la rubrique Opérations de base de l'aide de FAX Utility (fenêtre principale).

#### *Remarque:*

- ❏ Si certains fax n'ont pas été enregistrés sur l'ordinateur, il vous sera impossible d'annuler la fonctionnant servant à enregistrer les fax sur l'ordinateur.
- ❏ Vous ne pouvez pas modifier les paramètres verrouillés par votre administrateur.
- ❏ Vous pouvez également modifier les paramètres sur l'imprimante. Contactez votre administrateur pour plus d'informations sur l'annulation des paramètres servant à enregistrer les fax entrants sur l'ordinateur.

#### **Informations connexes**

& [« Régler le paramètre Enreg. sur ordi pour ne pas recevoir de fax » à la page 143](#page-142-0)

# <span id="page-279-0"></span>**Entretien de l'imprimante**

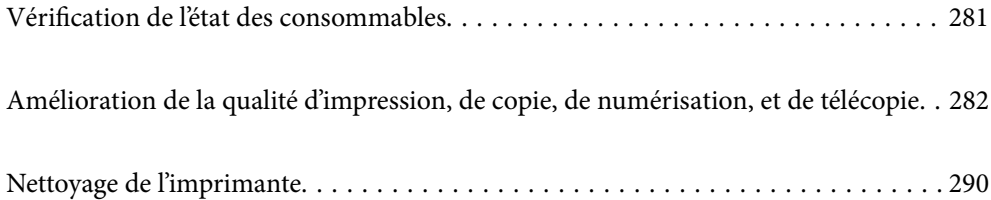

## <span id="page-280-0"></span>**Vérification de l'état des consommables**

Vous pouvez consulter les niveaux d'encre approximatifs et la durée de vie approximative du boîtier de

maintenance depuis le panneau de commande de l'imprimante. Sélectionnez à l'écran d'accueil.

## *Remarque:*

Les éléments suivants indiquent la quantité d'espace libre restant dans le boîtier de maintenance.

- A : espace libre
- B : quantité d'encre usagée

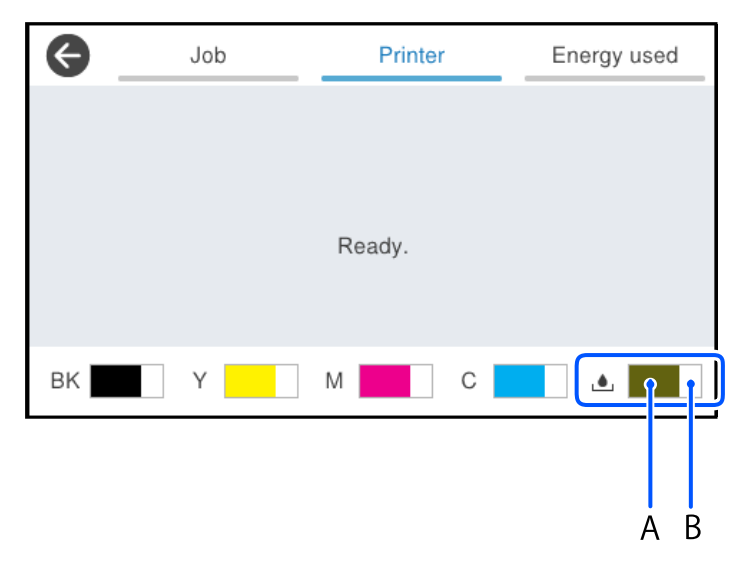

Vous pouvez continuer à imprimer, même si le message de niveau d'encre faible est affiché. Remplacez l'unités d'alimentation en encre lorsque cela est nécessaire.

#### *Remarque:*

❏ Vous pouvez également consulter les niveaux approximatifs d'encre et la durée de vie approximative du boîtier de maintenance depuis l'écran de statut du pilote de l'imprimante.

#### ❏ Windows

Cliquez sur **EPSON Status Monitor 3** au niveau de l'onglet **Utilitaire**.

Si **EPSON Status Monitor 3** est désactivé, cliquez sur **Paramètres étendus** dans l'onglet **Utilitaire**, puis sélectionnez **Activer EPSON Status Monitor 3**.

❏ Mac OS

Menu Apple > **Préférences système** > **Imprimantes et scanners** (ou **Impression et numérisation**, **Impression et télécopie**) > Epson(XXXX) > **Options et consommables** > **Utilitaire** > **Ouvrir l'utilitaire de l'imprimante** > **EPSON Status Monitor**

#### **Informations connexes**

- & [« Le moment est venu de remplacer les unités d'alimentation en encre » à la page 359](#page-358-0)
- & [« Le moment est venu de remplacer le boîtier de maintenance » à la page 364](#page-363-0)

## <span id="page-281-0"></span>**Amélioration de la qualité d'impression, de copie, de numérisation, et de télécopie**

## **Réglage de la qualité d'impression**

Si vous constatez des lignes verticales mal alignées, des images floues ou des bandes horizontales, ajustez la qualité d'impression.

- 1. Sélectionnez **Entretien** sur le panneau de commande de l'imprimante.
- 2. Sélectionnez **Réglage de la qualité d'impression.**.
- 3. Suivez les instructions à l'écran pour imprimer le motif d'alignement et numérisez-le.

Les ajustements se font automatiquement.

Si la qualité d'impression ne s'est pas améliorée, le message vous invitant à imprimer la feuille de vérification de maintenance s'affiche sur le panneau de commande. Passez à l'étape suivante.

- 4. Suivez les instructions à l'écran pour imprimer la feuille de vérification de maintenance.
- 5. Inspectez chaque motif afin de procéder aux ajustements.
	- ❏ Pour ce motif, si vous ne voyez aucune ligne brisée ni segment manquant comme dans le motif « OK » cidessous, sélectionnez **OK**.

Si vous constatez des lignes brisées ou des segments manquants comme dans le motif « NG » ci-dessous, sélectionnez **Pas BON** et suivez les instructions affichées à l'écran.

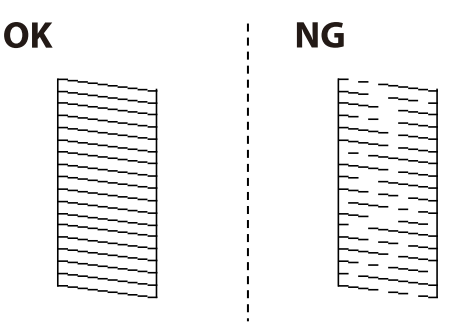

❏ Pour ces motifs, si celui de gauche ressemble à celui de droite avec la coche, sélectionnez **OK**. S'ils sont différents, sélectionnez **Pas BON** et suivez les instructions affichées à l'écran.

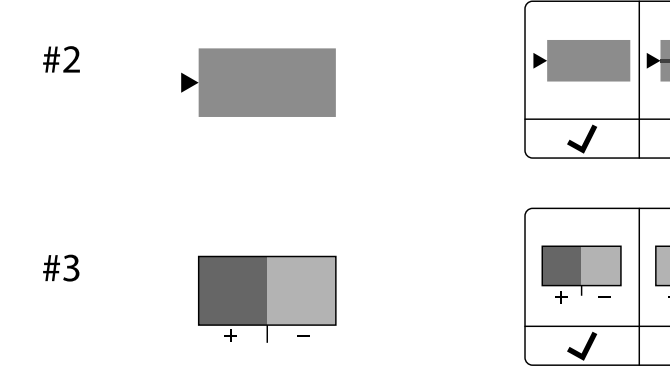

## **Vérification et nettoyage de la tête d'impression**

Si les buses sont obstruées, les impressions deviennent pâles, des bandes sont visibles ou des couleurs inattendues apparaissent. Si les buses sont très obstruées, la page imprimée est blanche. Lorsque la qualité d'impression diminue, utilisez d'abord la fonction de vérification des buses pour vérifier si ces dernières sont obstruées. Si les buses sont obstruées, nettoyez la tête d'impression.

#### c*Important:*

- ❏ N'ouvrez pas le capot de l'encre et n'éteignez pas l'imprimante lors du nettoyage de la tête d'impression. Si le nettoyage de la tête d'impression est incomplet, vous risquez de ne pas pouvoir imprimer.
- ❏ Le nettoyage de la tête consomme de l'encre et ne doit être réalisé que lorsqu'il est nécessaire.
- ❏ Si le niveau d'encre est faible, il est possible que vous ne puissiez pas nettoyer la tête d'impression.
- ❏ Si la qualité d'impression ne s'est pas améliorée après avoir vérifié les buses et nettoyé la tête 3 fois, attendez au moins 12 heures avant de lancer une impression, exécutez à nouveau le test de vérification des buses, et effectuez un nouveau nettoyage de la tête si nécessaire. Nous vous recommandons d'éteindre l'imprimante à l'aide de la

touche  $\mathcal O$ . Si la qualité d'impression ne s'améliore pas, contactez l'assistance Epson.

❏ Pour éviter que la tête d'impression ne sèche, ne débranchez pas l'imprimante lorsqu'elle est allumée.

Vous pouvez vérifier et nettoyer la tête d'impression en utilisant le panneau de commande de l'imprimante.

- 1. Sélectionnez **Entretien** sur le panneau de commande de l'imprimante.
- 2. Sélectionnez **Tête d'impr Vérification des buses**.
- 3. Suivez les instructions à l'écran pour charger du papier et imprimer le motif de vérification des buses.
- 4. Examinez le motif imprimé.
	- ❏ En cas de lignes incomplètes ou de segments manquants, comme indiqué sur le motif « NG », il est possible que les buses de la tête d'impression soient obstruées. Passez à l'étape suivante.
	- ❏ Si vous ne voyez aucune ligne incomplète ou aucun segment manquant comme indiqué sur le motif OK, les

buses ne sont pas obstruées. Un nettoyage de la tête n'est pas nécessaire. Sélectionnez **p**our quitter.

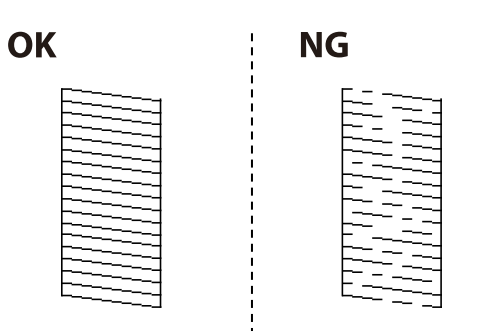

- 5. Sélectionnez **X**
- 6. Suivez les instructions qui s'affichent à l'écran pour aligner la tête d'impression.
- 7. Une fois le nettoyage terminé, suivez les instructions affichées à l'écran pour imprimer de nouveau le motif de vérification. Répétez le nettoyage et l'impression du motif jusqu'à ce que toutes les lignes s'impriment correctement.

#### *Remarque:*

Vous pouvez également vérifier et nettoyer la tête d'impression depuis le pilote de l'imprimante.

❏ Windows

Cliquez sur *Tête d'impr Vérification des buses* au niveau de l'onglet *Utilitaire*.

❏ Mac OS

Menu Apple > *Préférences système* > *Imprimantes et scanners* (ou *Impression et numérisation*, *Impression et télécopie*) > Epson(XXXX) > *Options et consommables* > *Utilitaire* > *Ouvrir l'utilitaire de l'imprimante* > *Tête d'impr Vérification des buses*

## **Prévention de l'obstruction des buses**

Utilisez systématiquement le bouton d'alimentation pour allumer et éteindre l'imprimante.

Vérifiez que le voyant d'alimentation est éteint avant de débrancher le cordon d'alimentation.

L'encre elle-même peut sécher si elle n'est pas couverte. Assurez-vous que la tête d'impression est bien capuchonnée pour éviter le séchage de l'encre, de la même manière que vous capuchonneriez un stylo-plume ou un style à huile.

Lorsque le cordon d'alimentation est débranché ou qu'une coupure de courant se produit durant le fonctionnement de l'imprimante, il se peut que la tête d'impression ne soit pas correctement capuchonnée. Si la tête d'impression est laissée telle quelle, elle séchera et engendrera une obstruction des buses (sorties d'encre).

Dans ce cas, rallumez et éteignez l'imprimante dès que possible pour capuchonner la tête d'impression.

## **Alignement de la tête d'impression**

Si vous constatez un désalignement des lignes verticales ou des images floues, alignez la tête d'impression.

- 1. Sélectionnez **Entretien** sur le panneau de commande de l'imprimante.
- 2. Sélectionnez **Alignement de la tête**.
- 3. Sélectionnez l'un des menus d'alignement.
	- ❏ Si les lignes verticales semblent mal alignées ou si vos impressions semblent floues : sélectionnez **Alignement ligne règle**.
	- ❏ Les bandes horizontales se produisent à intervalles réguliers : sélectionnez **Alignement horizontal**.
- 4. Suivez les instructions affichées à l'écran.

## **Nettoyage du trajet du papier en cas de traces d'encre**

Si les impressions sont tachées ou rayées, nettoyez le rouleau à l'intérieur.

#### c*Important:*

N'utilisez pas de mouchoir en papier pour nettoyer l'intérieur de l'imprimante. Il est possible que les buses de la tête d'impression soient obstruées par de la poussière.

- 1. Sélectionnez **Entretien** sur le panneau de commande de l'imprimante.
- 2. Sélectionnez **Nettoyage guide papier**.
- 3. Suivez les instructions à l'écran pour charger du papier et nettoyer le trajet du papier.
- 4. Répétez cette procédure jusqu'à ce que le papier ne soit plus taché d'encre.

## **Nettoyage de la Vitre du scanner**

Si les copies ou les images numérisées sont tachées, nettoyez la vitre du scanner.

#### !*Attention:*

Veillez à ne pas coincer vos mains ou vos doigts lors de l'ouverture ou de la fermeture du couvercle de document. Vous risqueriez de vous blesser.

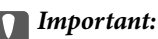

Ne nettoyez jamais l'imprimante avec de l'alcool ou des diluants. Ces produits chimiques peuvent endommager l'imprimante.

1. Ouvrez le capot de documents.

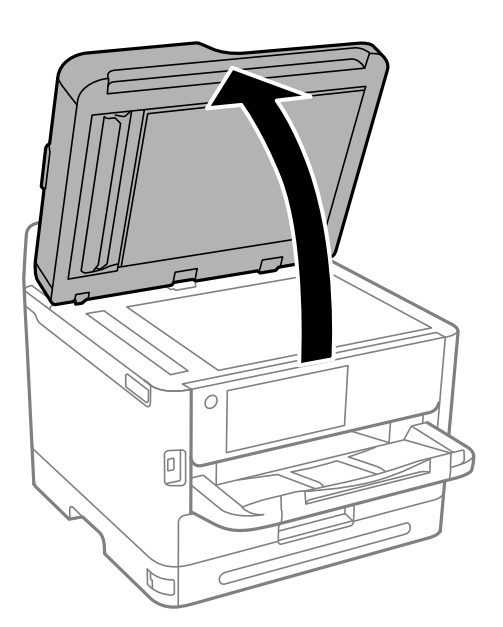

2. Nettoyez la surface de la vitre du scanner à l'aide d'un chiffon doux, sec et propre.

#### c*Important:*

- ❏ Si la surface de la vitre est tachée avec de la graisse ou autre substance difficile à ôter, retirez la tache à l'aide d'une faible quantité de produit nettoyant pour les vitres et d'un chiffon doux. Essuyez l'excédent de liquide.
- ❏ N'appuyez pas trop fort sur la surface de la vitre.
- ❏ Veillez à ne pas rayer ou endommager la surface de la vitre. Si la surface de la vitre est endommagée, la qualité de numérisation risque de baisser.

## **Nettoyage de l'ADF**

Si les images copiées ou numérisées depuis le chargeur automatique de documents sont tachées ou si les documents originaux ne sont pas insérés correctement dans l'ADF, nettoyez le chargeur.

#### c*Important:*

Ne nettoyez jamais l'imprimante avec de l'alcool ou des diluants. Ces produits chimiques peuvent endommager l'imprimante.

1. Ouvrez le couvercle de l'ADF.

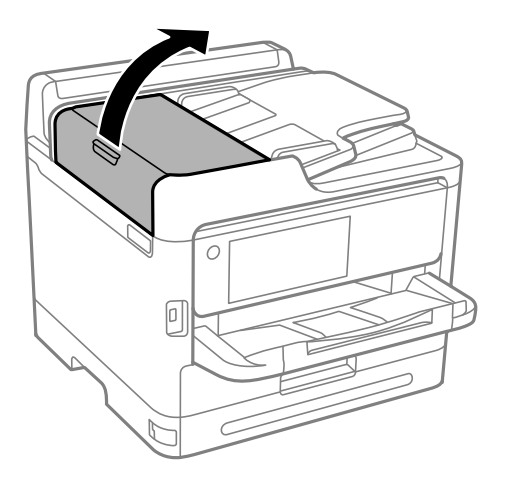

2. Nettoyez le rouleau et l'intérieur de l'ADF à l'aide d'un chiffon doux et humide.

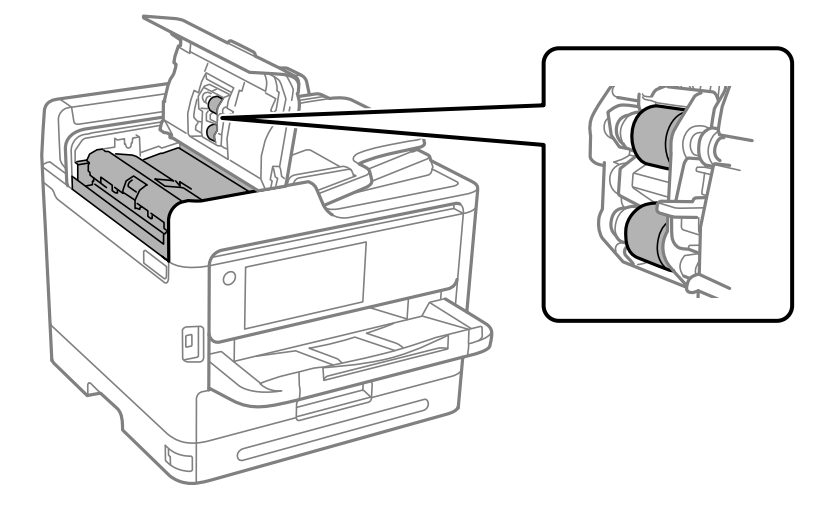

#### c*Important:*

- ❏ L'utilisation d'un chiffon sec risque d'endommager la surface du rouleau.
- ❏ N'utilisez l'ADF que lorsque le rouleau a séché.

3. Fermez le capot de l'ADF, puis ouvrez le capot de document.

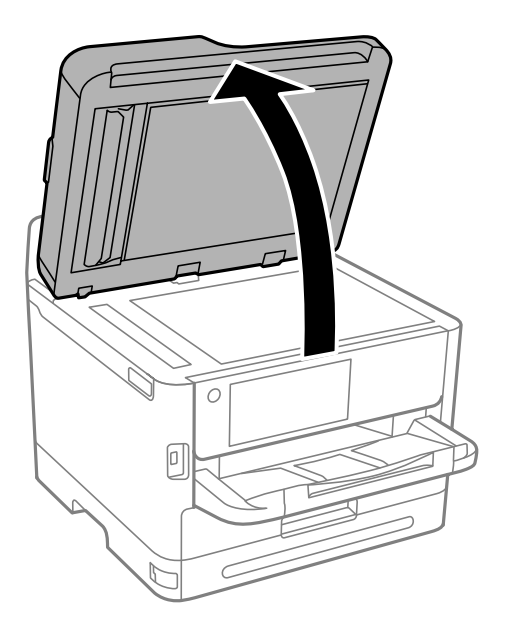

4. Nettoyez la partie indiquée sur l'illustration. Répétez le nettoyage jusqu'à ce qu'il n'y ait plus de saleté visible.

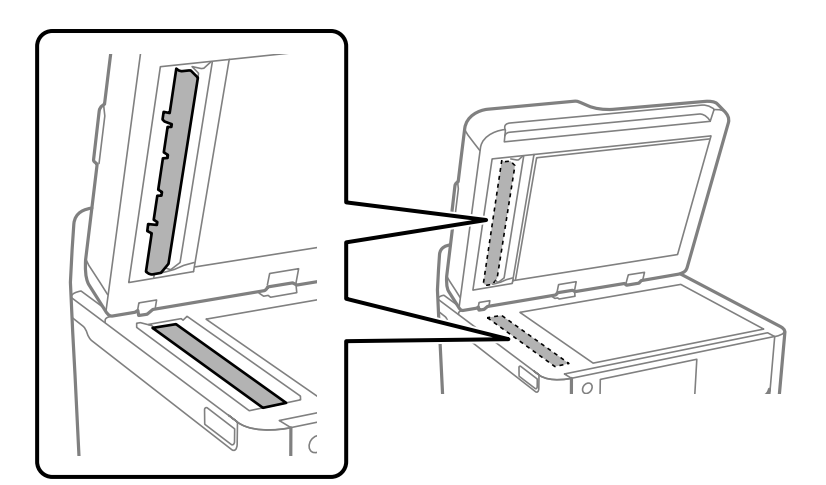

### c*Important:*

- ❏ Après avoir nettoyé toute la saleté, essuyez le liquide restant.
- ❏ Si la surface de la vitre est tachée avec de la graisse ou autre substance difficile à ôter, retirez la tache à l'aide d'une faible quantité de produit nettoyant pour les vitres et d'un chiffon doux.
- ❏ N'appuyez pas trop fort sur la surface de la vitre.
- ❏ Veillez à ne pas rayer ou endommager la surface de la vitre. Si la surface de la vitre est endommagée, la qualité de numérisation risque de baisser.

#### *Remarque:*

Si une ligne noire apparaît lors de la copie à partir de l'ADF, l'emplacement (B) indiqué dans l'illustration ci-dessous est peut-être sale.

Placez le résultat de la copie sur la vitre du scanner et essuyez toute la saleté visible sur la surface de la vitre à partir de l'endroit où la ligne noire apparaît dans la copie obtenue. Veillez à également essuyer le même point sur la surface opposée.

(A) Résultat de la copie à l'endroit où la ligne noire est apparue, (B) position avec saleté

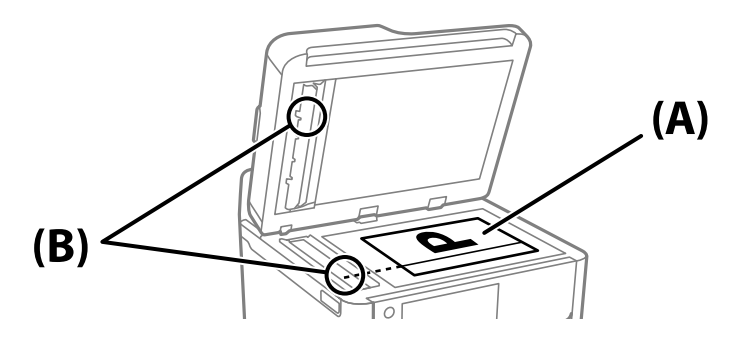

## **Nettoyage du film translucide**

Si l'impression ne s'améliore pas après avoir aligné la tête d'impression ou nettoyé le trajet du papier, cela peut signifier que le film translucide à l'intérieur de l'imprimante est taché.

Élément requis :

- ❏ Cotons-tiges (plusieurs)
- ❏ Eau avec quelques gouttes de détergent (2 à 3 gouttes de détergent dans 1/4 tasse d'eau du robinet)

❏ Lumière pour vérifier les taches

#### c*Important:*

N'utilisez que de l'eau avec quelques gouttes de détergent comme liquide de nettoyage.

1. Mettez l'imprimante hors tension en appuyant sur la touche  $\mathcal{O}$ .
2. Ouvrez le module scanner.

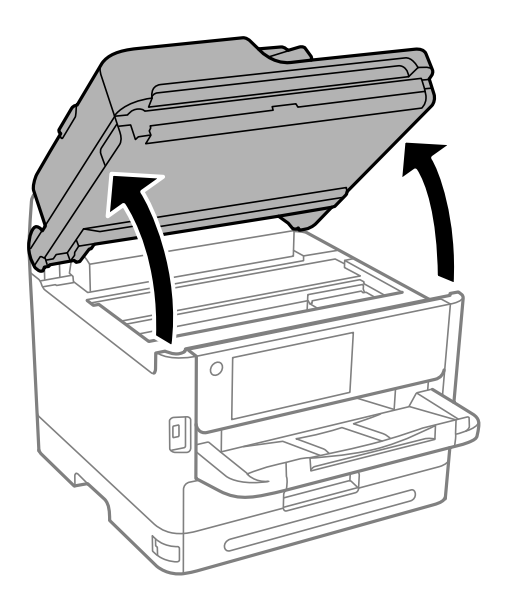

3. Vérifiez si le film translucide est taché. Les taches seront plus faciles à repérer si vous utilisez une lampe torche. S'il y a des taches (telles que des marques de doigts ou de graisse) sur le film translucide (A), passez à l'étape suivante.

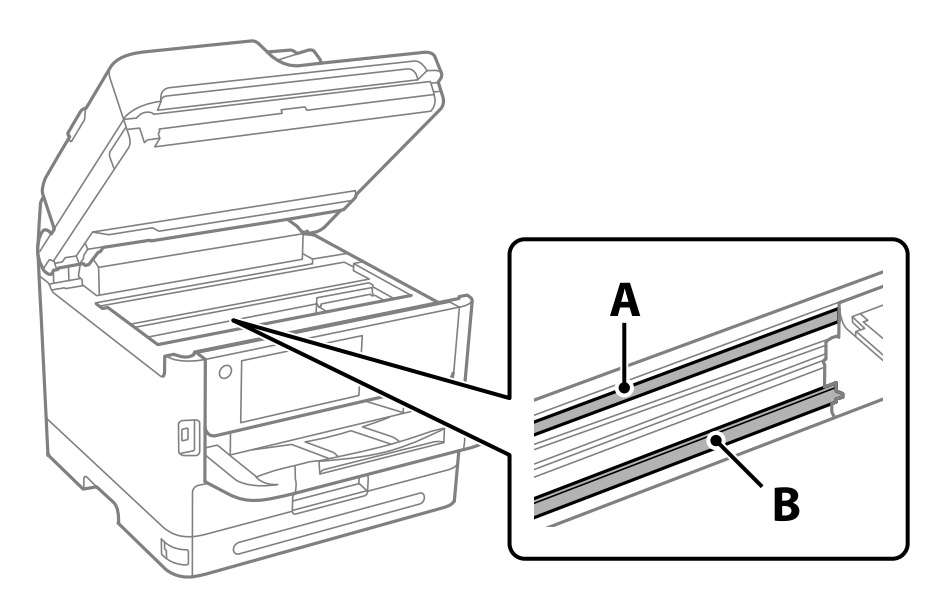

A : film translucide

B : rail

## c*Important:*

Faites attention de ne pas toucher le rail (B). Vous pourriez ne plus être en mesure d'imprimer. Ne nettoyez pas la graisse du rail, car elle est indispensable au bon fonctionnement.

<span id="page-289-0"></span>4. Humidifiez un coton-tige avec de l'eau mélangée à quelques gouttes de détergent de sorte que l'eau ne s'écoule pas, puis essuyez la partie tachée.

Faites attention à ne pas toucher l'encre qui se trouve à l'intérieur de l'imprimante.

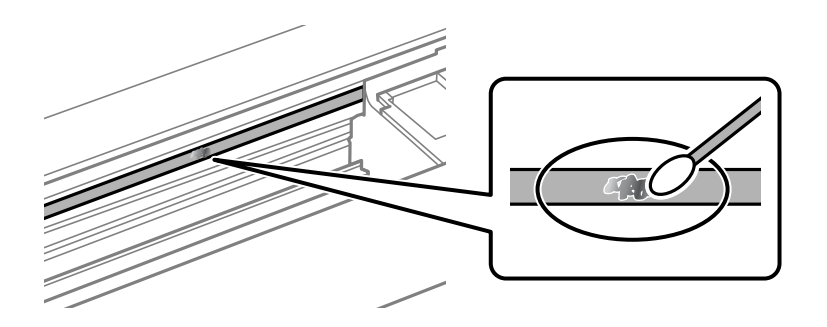

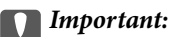

Essuyez doucement la tache. Si vous appuyez trop fort avec le coton-tige, les ressorts du film peuvent se disloquer et l'imprimante peut être endommagée.

5. Utilisez un nouveau coton-tige sec pour essayer le film.

#### c*Important:*

Ne laissez aucune fibre sur le film.

#### *Remarque:*

Pour éviter d'étaler la tache, remplacez fréquemment le coton-tige usagé.

- 6. Répétez les étapes 4 et 5 jusqu'à ce que le film ne soit plus taché.
- 7. Vérifiez visuellement que le film n'est pas taché.

# **Nettoyage de l'imprimante**

Si les composants et le boîtier sont sales ou poussiéreux, éteignez l'imprimante et nettoyez-les à l'aide d'un chiffon propre et doux humidifié avec de l'eau. Si vous ne parvenez pas à éliminer la saleté, essayez d'ajouter une petite quantité de détergent doux au chiffon humide.

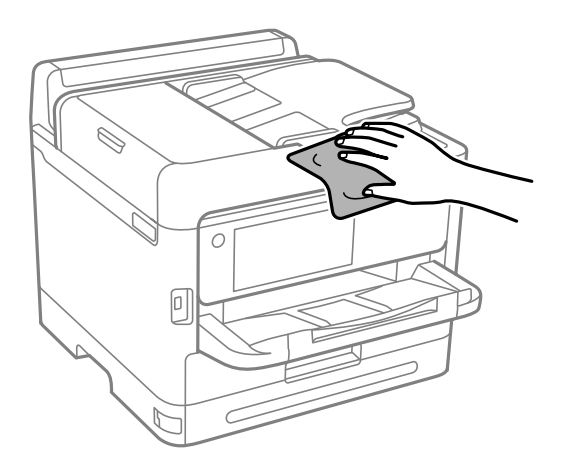

c*Important:*

- ❏ Veillez à ne pas faire rentrer d'eau dans le mécanisme de l'imprimante ni sur ses composants électriques. Cela risquerait d'endommager l'imprimante.
- ❏ Ne nettoyez jamais les composants ou le capot de l'imprimante avec de l'alcool ou des diluants. Ces produits chimiques peuvent les endommager.
- ❏ Ne touchez pas les pièces indiquées sur l'illustration suivante. Faute de quoi vous risquez de provoquer un dysfonctionnement.

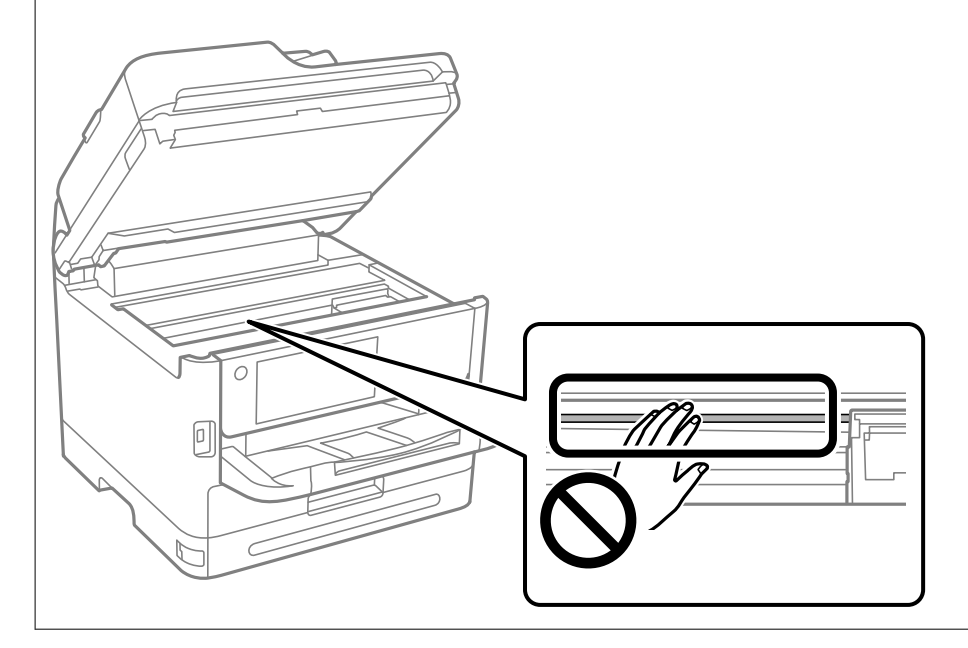

# <span id="page-291-0"></span>**Dans ces situations**

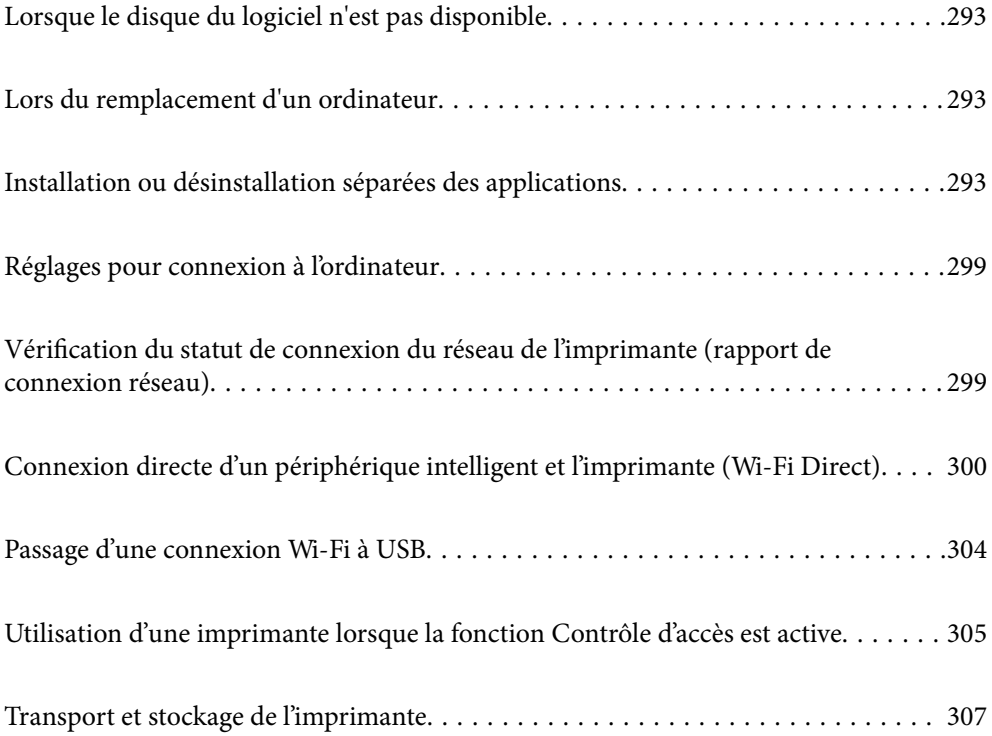

# <span id="page-292-0"></span>**Lorsque le disque du logiciel n'est pas disponible**

Les opérations suivantes ne doivent être effectuées que si les opérations de l'utilisateur sont autorisées.

Vous pouvez télécharger le même contenu que celui qui se trouve sur le disque du logiciel sur l'Internet.

Ceci est utile si votre ordinateur n'est pas équipé d'un lecteur de CD/DVD ou si vous avez perdu le disque du logiciel fourni avec le produit.

Accédez au site Web suivant, puis saisissez le nom du produit. Accédez à **Installation**, puis démarrez la configuration. Suivez les instructions affichées à l'écran.

[https://epson.sn](https://epson.sn/?q=2)

# **Lors du remplacement d'un ordinateur**

Les opérations suivantes ne doivent être effectuées que si les opérations de l'utilisateur sont autorisées.

Vous devez installer le pilote d'impression et d'autres logiciels sur le nouvel ordinateur.

Accédez au site Web suivant, puis saisissez le nom du produit. Accédez à **Installation**, puis démarrez la configuration. Suivez les instructions affichées à l'écran.

[https://epson.sn](https://epson.sn/?q=2)

# **Installation ou désinstallation séparées des applications**

Connectez votre ordinateur au réseau et installez la dernière version des applications depuis le site Web. Connectez-vous à votre ordinateur comme administrateur. Saisissez le mot de passe d'administrateur si l'ordinateur vous y invite.

# **Installation séparée des applications**

#### *Remarque:*

Si vous réinstallez une application, vous devez d'abord la désinstaller.

1. Vérifiez que l'imprimante et l'ordinateur sont en mesure de communiquer et que l'imprimante est connectée à Internet.

<span id="page-293-0"></span>2. Lancez l'application EPSON Software Updater.

La capture d'écran est un exemple sur Windows.

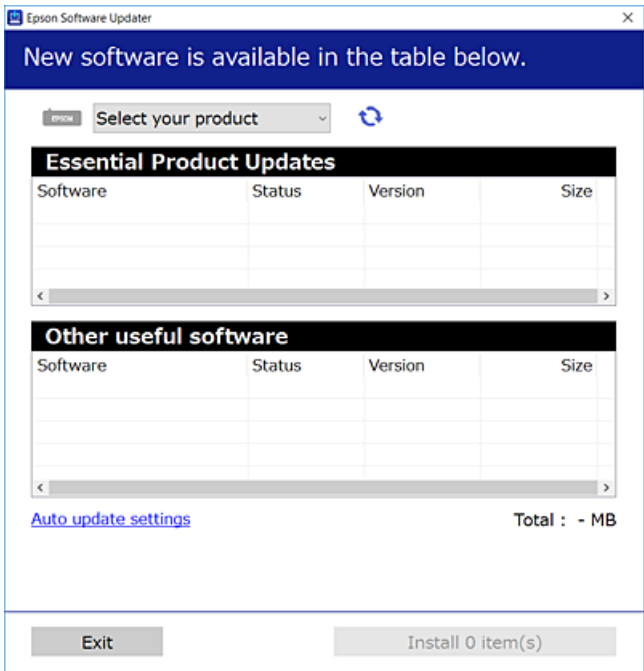

- 3. Pour Windows, sélectionnez votre imprimante, puis cliquez sur  $\bullet$  pour vérifier les dernières applications disponibles.
- 4. Sélectionnez les éléments que vous souhaitez installer ou mettre à jour, puis cliquez sur le bouton d'installation.

#### c*Important:*

N'éteignez et ne débranchez pas l'imprimante tant que la mise à jour n'est pas terminée. Vous risqueriez de perturber le fonctionnement de l'imprimante.

#### *Remarque:*

- ❏ Vous pouvez télécharger les applications les plus récentes depuis le site Web Epson. [http://www.epson.com](http://www.epson.com/)
- ❏ Sous Windows Server, vous ne pouvez pas utiliser Epson Software Updater. Téléchargez les applications les plus récentes depuis le site Web Epson.

#### **Informations connexes**

- & [« Application pour mettre à jour les logiciels et micrologiciels \(Epson Software Updater\) » à la page 390](#page-389-0)
- & [« Désinstallation des applications » à la page 297](#page-296-0)

## **Vérifier qu'un pilote d'imprimante Epson authentique est installé — Windows**

Vous pouvez vérifier si un pilote d'imprimante Epson authentique est installé sur votre ordinateur en utilisant l'une des méthodes suivantes.

Sélectionnez **Panneau de commande** > **Afficher les périphériques et imprimantes** (**Imprimantes**, **Imprimantes et télécopieurs**), puis procédez comme suit pour ouvrir la fenêtre des propriétés du serveur d'impression.

❏ Windows 11/Windows 10/Windows 8.1/Windows 8/Windows 7/Windows Server 2022/Windows Server 2019/ Windows Server 2016/Windows Server 2012 R2/Windows Server 2012/Windows Server 2008 R2

Cliquez sur l'icône de l'imprimante, puis cliquez sur **Propriétés du serveur d'impression** en haut de la fenêtre.

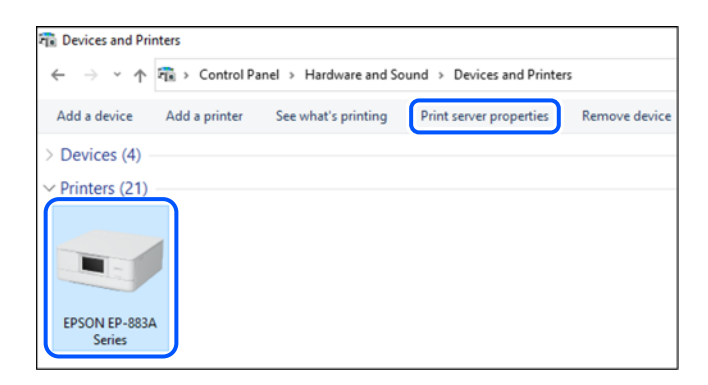

❏ Windows Vista/Windows Server 2008

Faites un clic droit sur le dossier **Imprimantes**, puis cliquez sur **Exécuter en tant qu'administrateur** > **Propriétés du serveur**.

❏ Windows XP/Windows Server 2003 R2/Windows Server 2003

Dans le menu **Fichier**, sélectionnez **Propriétés du serveur**.

Cliquez sur l'onglet **Pilotes**. Si le nom de votre imprimante est affiché dans la liste, un pilote d'imprimante Epson authentique est installé sur votre ordinateur.

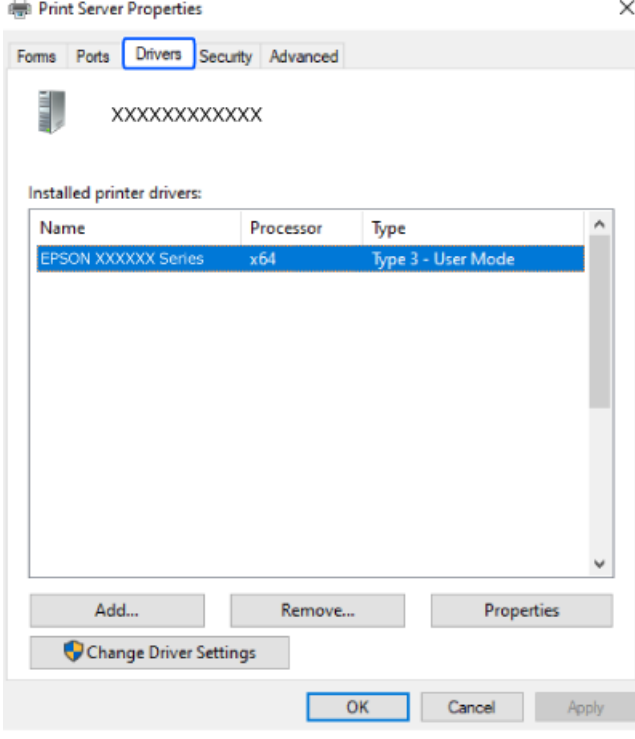

#### **Informations connexes**

& [« Installation séparée des applications » à la page 293](#page-292-0)

## <span id="page-295-0"></span>**Vérifier qu'un pilote d'imprimante Epson authentique est installé — Mac OS**

Vous pouvez vérifier si un pilote d'imprimante Epson authentique est installé sur votre ordinateur en utilisant l'une des méthodes suivantes.

Sélectionnez **Préférences Système** dans le menu Apple > **Imprimantes et scanners** (ou **Impression et numérisation**, **Impression et télécopie**), puis sélectionnez l'imprimante. Cliquez sur **Options et fournitures**. Si les onglets **Options** et **Utilitaire** sont affichés dans la fenêtre, un pilote d'imprimante Epson authentique est installé sur votre ordinateur.

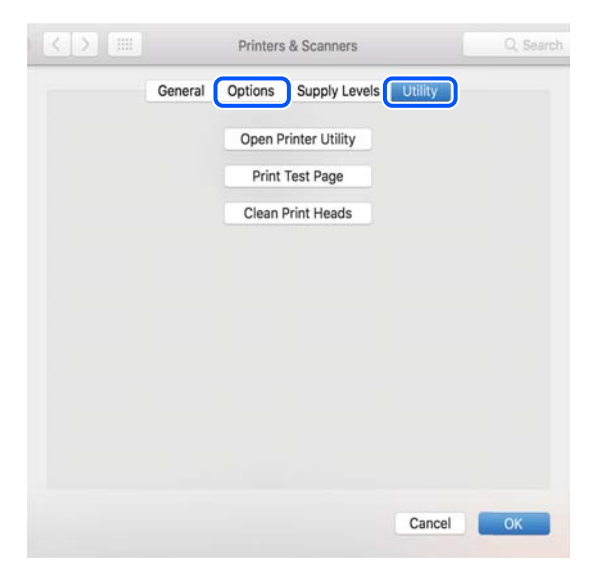

#### **Informations connexes**

& [« Installation séparée des applications » à la page 293](#page-292-0)

## **Installation d'un pilote d'impression PostScript**

## **Installation d'un pilote d'impression PostScript — Windows**

1. Lancez le processus d'installation à partir de l'une des options suivantes.

#### ❏ **Utilisez le disque logiciel fourni avec l'imprimante.**

Insérez le disque du logiciel dans l'ordinateur, accédez au chemin d'accès du dossier suivant, puis exécutez SETUP64.EXE (ou SETUP.EXE).

Driver\PostScript\WINX64 (ou WINX86)\SETUP\SETUP64.EXE (ou SETUP.EXE)

#### ❏ **Téléchargement depuis le site Web.**

Rendez-vous sur la page de votre imprimante depuis le site Web suivant, téléchargez le pilote d'imprimante PostScript, puis lancez le fichier d'exécution.

[http://www.epson.eu/Support](HTTP://WWW.EPSON.EU/SUPPORT) (Europe)

[http://support.epson.net/](HTTP://SUPPORT.EPSON.NET/) (hors d'Europe)

- 2. Sélectionnez votre imprimante.
- 3. Suivez les instructions affichées à l'écran.
- <span id="page-296-0"></span>4. Sélectionnez la méthode de connexion à partir de la connexion réseau ou USB.
	- ❏ **Pour une connexion réseau.**

Une liste des imprimantes disponibles dans le même réseau s'affiche.

Sélectionnez l'imprimante que vous souhaitez utiliser.

❏ **Pour une connexion USB.**

Suivez les instructions qui s'affichent pour connecter l'imprimante à l'ordinateur.

5. Suivez les instructions qui s'affichent pour installer le pilote d'imprimante PostScript.

## **Installation d'un pilote d'impression PostScript — Mac OS**

Téléchargez le pilote d'impression à partir du site Web de l'assistance Epson, puis installez-le.

<http://www.epson.eu/Support> (Europe)

<http://support.epson.net/> (hors d'Europe)

L'installation du pilote d'impression requiert l'adresse IP de l'imprimante.

Sélectionnez l'icône réseau affichée sur l'écran d'accueil de l'imprimante, puis sélectionnez la méthode de connexion active pour confirmer l'adresse IP de l'imprimante.

## **Ajouter une imprimante Epson authentique (pour Mac OS uniquement)**

- 1. Sélectionnez **Préférences système** dans le menu Apple > **Imprimantes et scanners** (ou **Impression et numérisation**, **Imprimantes et fax**).
- 2. Cliquez sur **+**, puis sélectionnez votre imprimante à l'écran affiché.
- 3. Procédez aux réglages suivants.
	- ❏ macOS Monterey (12.x) ou version ultérieure

Cliquez sur **Sélectionner le logiciel** sous **Utiliser**, sélectionnez votre imprimante à l'écran qui s'affiche, puis cliquez sur **OK**.

❏ Mac OS X Mavericks (10.9.5) à macOS Big Sur (11.x)

Sélectionnez votre imprimante dans **Utiliser**.

4. Cliquez sur **Ajouter**.

#### *Remarque:*

❏ Si votre imprimante n'est pas répertoriée, vérifiez qu'elle est bien branchée à votre ordinateur et qu'elle est allumée.

❏ Pour une connexion USB, IP ou Bonjour, réglez manuellement le bac à papier en option après avoir ajouté l'imprimante.

## **Désinstallation des applications**

Connectez-vous à votre ordinateur comme administrateur. Saisissez le mot de passe d'administrateur si l'ordinateur vous y invite.

## **Désinstallation des applications — Windows**

- 1. Appuyez sur la touche  $\bigcup$  pour éteindre l'imprimante.
- 2. Quittez toutes les applications en cours d'exécution.
- 3. Ouvrez le **Panneau de commande** :
	- ❏ Windows 11

Cliquez sur le bouton Démarrer, puis sélectionnez **Toutes les applications** > **Outils Windows** > **Panneau de commande**.

❏ Windows 10/Windows Server 2022/Windows Server 2019/Windows Server 2016

Cliquez sur le bouton Démarrer, puis sélectionnez **Système Windows** > **Panneau de commande**.

❏ Windows 8.1/Windows 8/Windows Server 2012 R2/Windows Server 2012

Sélectionnez **Bureau** > **Paramètres** > **Panneau de commande**.

❏ Windows 7/Windows Vista/Windows XP/Windows Server 2008 R2/Windows Server 2008/Windows Server 2003 R2/Windows Server 2003

Cliquez sur le bouton Démarrer, puis sélectionnez **Panneau de commande**.

- 4. Ouvrez **Désinstaller un programme** (ou **Ajouter ou supprimer des programmes**) :
	- ❏ Windows 11/Windows 10/Windows 8.1/Windows 8/Windows 7/Windows Vista/Windows Server 2022/ Windows Server 2019/Windows Server 2016/Windows Server 2012 R2/Windows Server 2012/Windows Server 2008 R2/Windows Server 2008

Sélectionnez **Désinstaller un programme** sous **Programmes**.

❏ Windows XP/Windows Server 2003 R2/Windows Server 2003

Cliquez sur **Ajouter ou supprimer des programmes**.

5. Sélectionnez l'application à désinstaller.

Vous ne pouvez pas désinstaller le pilote d'impression si une tâche d'impression est en cours. Supprimez la tâche ou attendez qu'elle soit terminée avant de procéder à la désinstallation.

- 6. Désinstallation des applications :
	- ❏ Windows 11/Windows 10/Windows 8.1/Windows 8/Windows 7/Windows Vista/Windows Server 2022/ Windows Server 2019/Windows Server 2016/Windows Server 2012 R2/Windows Server 2012/Windows Server 2008 R2/Windows Server 2008

Cliquez sur **Désinstaller/Modifier** ou **Désinstaller**.

❏ Windows XP/Windows Server 2003 R2/Windows Server 2003

Cliquez sur **Modifier/Supprimer** ou **Supprimer**.

#### *Remarque:*

Si la fenêtre *Contrôle de compte d'utilisateur* s'affiche, cliquez sur *Continuer*.

7. Suivez les instructions affichées à l'écran.

## <span id="page-298-0"></span>**Désinstallation des applications — Mac OS**

1. Téléchargez le Uninstaller à l'aide de EPSON Software Updater.

Une fois que vous avez téléchargé le Uninstaller, il n'est pas nécessaire de le télécharger de nouveau chaque fois que vous désinstallez l'application.

- 2. Appuyez sur la touche  $\bigcup$  pour éteindre l'imprimante.
- 3. Pour désinstaller le pilote d'impression ou le pilote de PC-FAX, sélectionnez **Préférences Système** dans le menu Apple > **Imprimantes et scanners** (ou **Impression et numérisation**, **Impression et fax**), puis supprimez l'imprimante de la liste des imprimantes activées.
- 4. Quittez toutes les applications en cours d'exécution.
- 5. Sélectionnez **Aller** > **Applications** > **Epson Software** > **Uninstaller**.
- 6. Sélectionnez l'application à désinstaller, puis cliquez sur **Désinstaller**.

#### c*Important:*

Le Uninstaller supprime tous les pilotes d'impression à jet d'encre Epson de l'ordinateur. Si vous utilisez plusieurs imprimantes à jet d'encre Epson et que vous souhaitez uniquement supprimer certains pilotes, commencez par supprimer tous les pilotes, puis réinstallez les pilotes d'impression nécessaires.

#### *Remarque:*

Si vous ne trouvez pas l'application que vous voulez désinstaller dans la liste des applications, vous ne pouvez pas procéder à la désinstallation à l'aide du Uninstaller. Dans ce cas, sélectionnez *Aller* > *Applications* > *Epson Software*, sélectionnez l'application à désinstaller, puis faites-la glisser sur l'icône de la corbeille.

#### **Informations connexes**

& [« Application pour mettre à jour les logiciels et micrologiciels \(Epson Software Updater\) » à la page 390](#page-389-0)

# **Réglages pour connexion à l'ordinateur**

Suivez les instructions de votre administrateur pour savoir comment connecter l'imprimante.

Rendez-vous sur le site Web suivant, puis saisissez le nom du produit. Rendez-vous dans **Installation**, puis procédez à la configuration.

#### [https://epson.sn](https://epson.sn/?q=2)

Pour configurer une imprimante partagée sur le réseau, sélectionnez une imprimante détectée sur le réseau et procédez à la configuration.

# **Vérification du statut de connexion du réseau de l'imprimante (rapport de connexion réseau)**

Vous pouvez imprimer un rapport de connexion réseau pour vérifier le statut de la connexion entre l'imprimante et le routeur sans fil.

<span id="page-299-0"></span>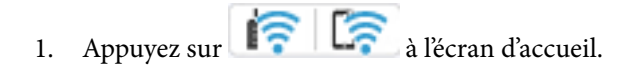

2. Sélectionnez **Description** > **Lorsque vous ne pouvez pas vous connecter au réseau** > **Vérification de la connexion au réseau**.

La vérification de la connexion démarre.

3. Suivez les instructions affichées sur l'écran de l'imprimante pour imprimer le rapport de connexion réseau. Si une erreur s'est produite, veuillez contacter votre administrateur.

#### **Informations connexes**

& [« Messages et solutions sur le rapport de connexion réseau » à la page 61](#page-60-0)

# **Connexion directe d'un périphérique intelligent et l'imprimante (Wi-Fi Direct)**

Wi-Fi Direct (PA unique) vous permet de connecter un périphérique intelligent à l'imprimante sans passer par un routeur sans fil, et ainsi imprimer directement depuis le périphérique intelligent.

# **À propos de Wi-Fi Direct**

Cette méthode de connexion est recommandée lorsque vous n'utilisez pas le Wi-Fi chez vous ou au bureau, ou lorsque vous voulez connecter directement l'imprimante et l'ordinateur ou le périphérique intelligent. En mode PA unique, l'imprimante fait office de routeur sans fil et vous pouvez connecter les périphériques à l'imprimante sans devoir utiliser un point d'accès standard. Les périphériques directement connectés à l'imprimante ne peuvent cependant communiquer les uns avec les autres via l'imprimante.

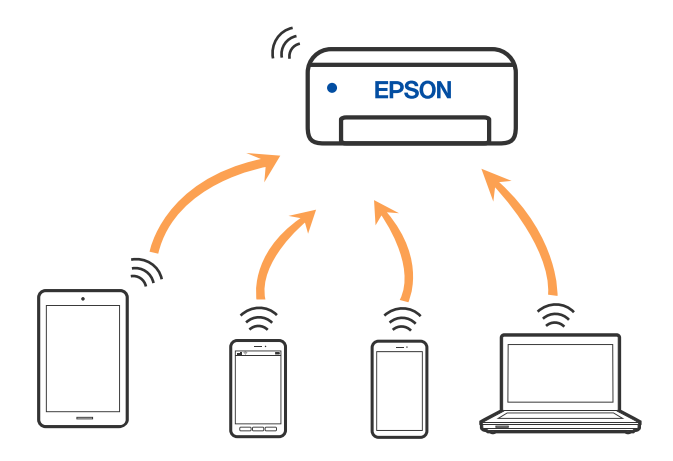

L'imprimante peut être connectée simultanément via Wi-Fi ou Ethernet et Wi-Fi Direct (PA unique). Cependant, si vous initiez une connexion réseau en mode Wi-Fi Direct (PA unique) lorsque l'imprimante est connectée en Wi-Fi, le Wi-Fi est temporairement déconnecté.

## <span id="page-300-0"></span>**Connexion à des appareils à l'aide de Wi-Fi Direct**

Cette méthode vous permet de connecter directement l'imprimante à des appareils sans passer par un routeur sans fil.

#### *Remarque:*

Pour les utilisateurs iOS ou Android, il est pratique d'effectuer la configuration depuis Epson Smart Panel.

Vous ne devez régler ces paramètres qu'une seule fois pour l'imprimante et l'appareil auxquels vous souhaitez vous connecter. Il est inutile de redéfinir ces paramètres, sauf si vous désactivez Wi-Fi Direct ou restaurez les paramètres réseau par défaut.

- 1. Appuyez sur  $\left| \begin{array}{ccc} \cdot & \cdot & \cdot \\ \cdot & \cdot & \cdot \\ \cdot & \cdot & \cdot \end{array} \right|$  à l'écran d'accueil.
- 2. Appuyez sur **Wi-Fi Direct**.
- 3. Appuyez sur **Commencer la configuration**.
- 4. Sélectionnez **Autres méthodes**.
- 5. Sélectionnez **Autres SE d'appareil**.

6. À l'écran Wi-Fi de l'appareil, sélectionnez le SSID affiché sur le panneau de commande de l'imprimante pour vous connecter, puis saisissez le mot de passe.

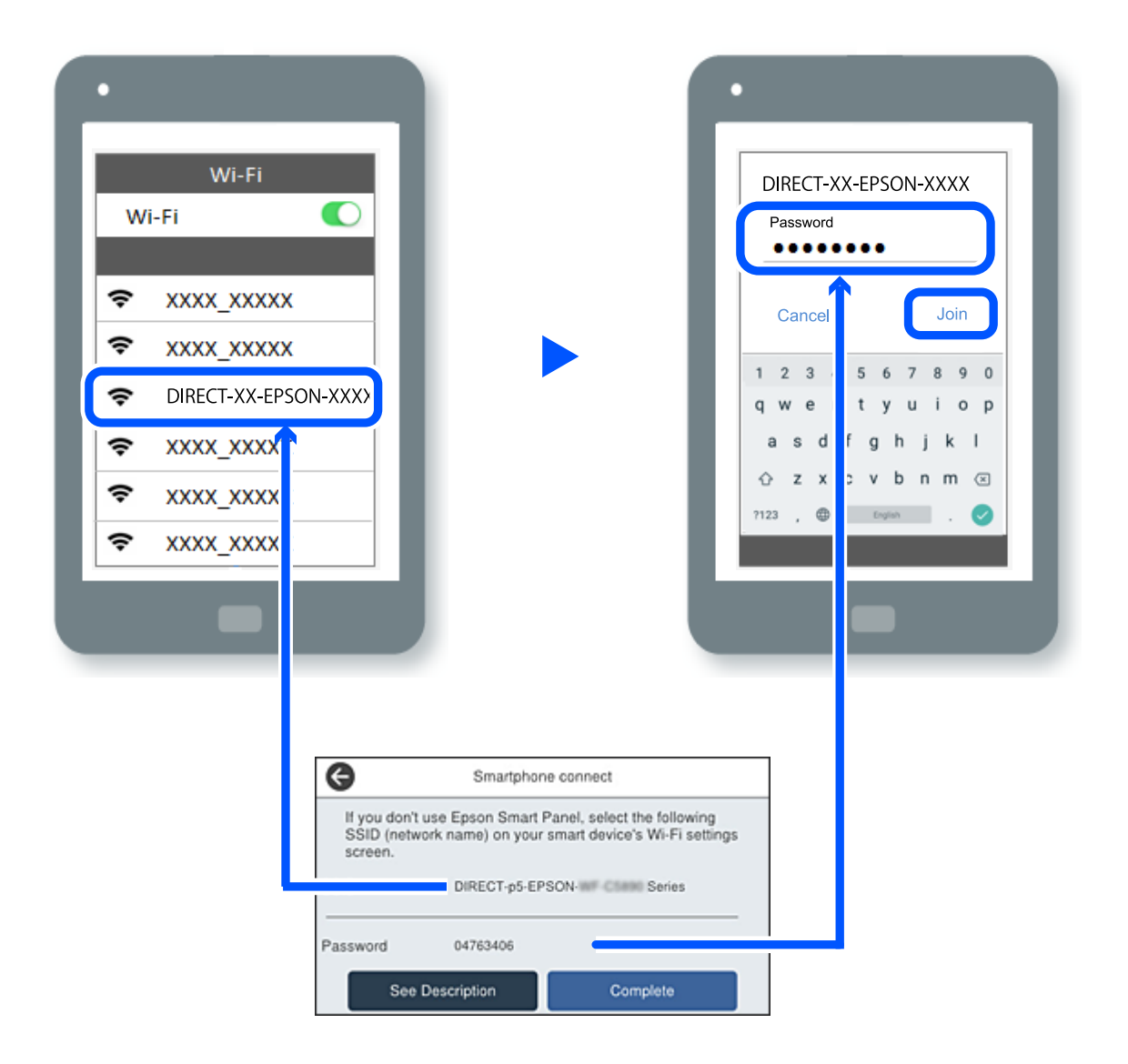

- 7. À l'écran de l'application d'impression sur l'appareil, sélectionnez l'imprimante à laquelle vous souhaitez vous connecter.
- 8. Sur le panneau de commande de l'imprimante, sélectionnez **Terminer**.

Pour les appareils qui ont déjà été connectés à l'imprimante, sélectionnez le nom du réseau (SSID) sur l'écran Wi-Fi de l'appareil pour le connecter à nouveau.

#### *Remarque:*

Si vous utilisez un appareil iOS, vous pouvez également vous connecter en scannant le code QR avec la caméra iOS standard. Reportez-vous au lien ci-dessous [https://epson.sn.](https://epson.sn/?q=2)

## **Arrêt d'une connexion Wi-Fi Direct (PA unique)**

#### *Remarque:*

Le fait de désactiver la connexion Wi-Fi Direct (PA unique) déconnecte tous les ordinateurs et périphériques intelligents connectés à l'imprimante par une connexion Wi-Fi Direct (PA unique). Si vous souhaitez déconnecter un appareil donné, procédez à la déconnexion depuis cet appareil plutôt que depuis l'imprimante.

- 1. Appuyez sur **de la di** l'écran d'accueil de l'imprimante.
- 2. Sélectionnez **Wi-Fi Direct**.

Les informations du Wi-Fi Direct sont affichées.

- 3. Appuyez sur **Commencer la configuration**.
- 4. Appuyez sur .
- 5. Sélectionnez **Désactiver Wi-Fi Direct**.
- 6. Appuyez sur **Désactiver les paramètres**.
- 7. Suivez les instructions affichées à l'écran.

## **Modification des paramètres de Wi-Fi Direct (PA unique) tels que le SSID**

Lorsque la connexion Wi-Fi Direct (PA unique) est activée, vous pouvez modifier les paramètres dans

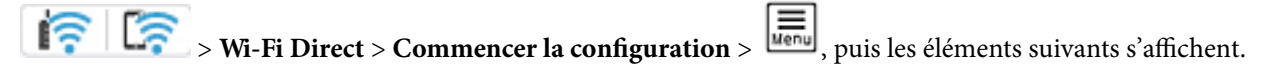

#### **Changer le nom du réseau**

Modifiez le réseau (SSID) Wi-Fi Direct (PA unique) utilisé pour connecter l'imprimante et donnez-lui le nom de votre choix. Vous pouvez définir le nom du réseau (SSID) en caractères ASCII affichés sur le clavier virtuel du panneau de commande. Vous pouvez saisir jusqu'à 22 caractères.

Lorsque vous changez le nom du réseau (SSID), tous les appareils connectés sont déconnectés. Utilisez le nouveau nom de réseau (SSID) si vous souhaitez reconnecter l'appareil.

#### **Changer le mot de passe**

Modifiez le mot de passe Wi-Fi Direct (PA unique) utilisé pour connecter l'imprimante et donnez-lui la valeur de votre choix. Vous pouvez définir le mot de passe en caractères ASCII affichés sur le clavier virtuel du panneau de commande. Vous pouvez saisir de 8 à 22 caractères.

Lorsque vous changez le mot de passe, tous les appareils connectés sont déconnectés. Utilisez le nouveau mot de passe si vous souhaitez reconnecter l'appareil.

### **Modifier la plage de fréquence**

Modifiez la plage de fréquences de Wi-Fi Direct utilisée pour vous connecter à l'imprimante. Vous avez le choix entre 2,4 et 5 GHz.

<span id="page-303-0"></span>Lorsque vous changez de plage de fréquences, tous les appareils qui y sont connectés sont déconnectés. Reconnectez l'appareil.

Veuillez noter que si vous passez à la plage de fréquences de 5 GHz, vous ne pourrez pas reconnecter les appareils qui ne prennent pas en charge cette plage de fréquences.

#### **Désactiver Wi-Fi Direct**

Désactivez le paramètre Wi-Fi Direct (PA unique) de l'imprimante. Lorsque vous le désactivez, tous les appareils connectés à l'imprimante en connexion Wi-Fi Direct (PA unique) sont déconnectés.

#### **Rest param défaut**

Restaurez les valeurs par défaut de tous les paramètres Wi-Fi Direct (PA unique).

Les informations de connexion Wi-Fi Direct (PA unique) de l'appareil connecté à l'imprimante seront supprimées.

# **Passage d'une connexion Wi-Fi à USB**

Suivez les étapes ci-dessous si le Wi-Fi que vous utilisez est instable ou si vous souhaitez passer à une connexion USB plus stable.

- 1. Reliez l'imprimante à un ordinateur à l'aide d'un câble USB.
- 2. Sélectionnez une imprimante qui n'est pas étiquetée (XXXXX) lors de l'impression avec une connexion USB.

Le nom de votre imprimante ou « Réseau » est affiché avec XXXXX en fonction de la version du système d'exploitation.

Exemple sous Windows 11

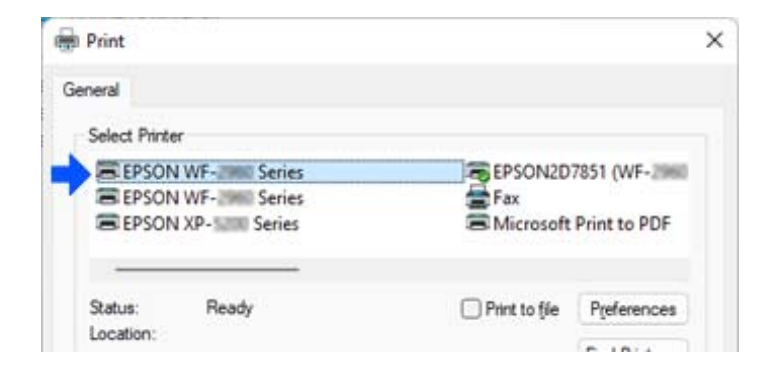

Exemple sous Windows 10

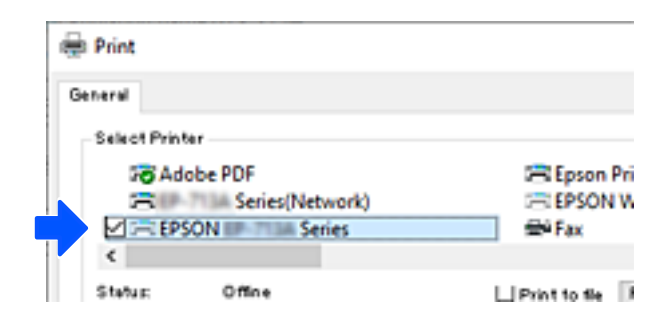

<span id="page-304-0"></span>Si l'imprimante n'est pas reconnue une fois reliée à l'ordinateur par un câble USB, il se peut qu'un administrateur de l'imprimante ait restreint les branchements de l'interface externe. Contactez votre administrateur.

#### **Informations connexes**

- $\rightarrow$  **[« Arrière » à la page 27](#page-26-0)**
- & [« Limitation des branchements USB et de l'utilisation d'un dispositif mémoire externe » à la page 474](#page-473-0)

# **Utilisation d'une imprimante lorsque la fonction Contrôle d'accès est active**

Si vous voyez  $\overline{\cdot\cdot\cdot\cdot}$  sur le panneau de commande de l'imprimante, cela signifie que l'administrateur a restreint l'accès pour les utilisateurs.

Lorsque c'est le cas, les utilisateurs ne peuvent pas modifier les paramètres de l'imprimante ni utiliser certaines fonctionnalités. Vous devrez vous connecter à l'imprimante pour pouvoir l'utiliser.

#### **Informations connexes**

& [« Mot de passe administrateur par défaut » à la page 19](#page-18-0)

## **Connexion à l'imprimante depuis le panneau de commande**

L'explication qui suit est un exemple de connexion à l'imprimante, avec les fonctions de verrouillage administrateur et de contrôle d'accès activées, lorsqu'au moins un utilisateur est enregistré. Le contenu affiché sur les écrans dépend du modèle et de la situation.

1. Sélectionnez  $\overline{1}$  sur le panneau de commande de l'imprimante.

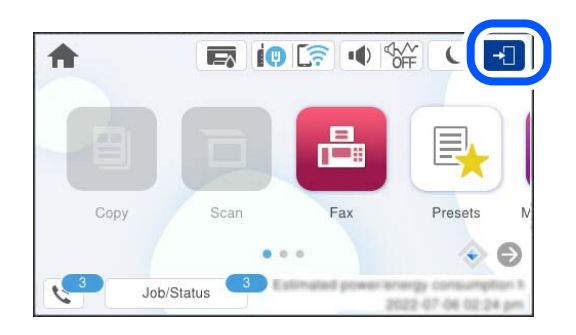

2. Sélectionnez un utilisateur à connecter à l'imprimante.

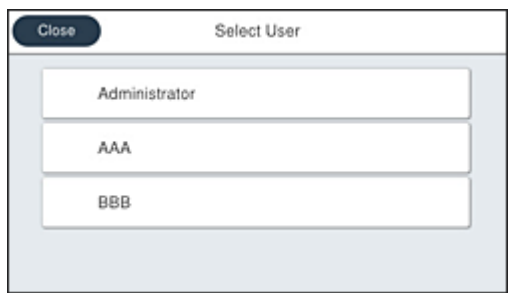

3. Saisissez un mot de passe pour vous connecter à l'imprimante.

Contactez votre administrateur d'imprimante pour obtenir les informations de connexion. Le mot de passe administrateur est le mot de passe par défaut. Reportez-vous aux informations complémentaires pour en savoir plus.

Les utilisateurs enregistrés peuvent utiliser l'imprimante et profiter des fonctionnalités autorisées. Si vous vous connectez en tant qu'administrateur, vous pouvez effectuer des réglages depuis le panneau de commande.

Sélectionnez  $\mathbb{F}$  lorsque vous avez terminé vos opérations.

#### **Informations connexes**

& [« Mot de passe administrateur par défaut » à la page 19](#page-18-0)

## **Enregistrement d'un compte utilisateur dans le pilote de l'imprimante (Windows)**

Si la fonctionnalité de contrôle d'accès est activée pour une imprimante, vous pouvez imprimer depuis le pilote après avoir enregistré le compte utilisateur dans un pilote pour lequel les informations d'authentification peuvent être enregistrées.

La section suivante explique comment enregistrer un compte utilisateur dans un pilote d'imprimante Epson authentique.

- 1. Ouvrez la fenêtre du pilote de l'imprimante Epson.
- 2. Sélectionnez les éléments suivants dans l'ordre indiqué :

Onglet **Utilitaire** > **Informations imprimante et options**

- 3. Sélectionnez **Enregistrer les paramètres de contrôle des accès**, puis cliquez sur **Configuration**.
- 4. Saisissez le **Nom de l'utilisateur** et le **Mot de passe**, puis cliquez sur **OK**.

Saisissez le compte utilisateur fourni par l'administrateur de votre imprimante.

5. Cliquez sur **OK** à plusieurs reprises pour fermer la fenêtre du pilote de l'imprimante.

#### **Informations connexes**

- & [« Application d'impression depuis un ordinateur \(pilote d'imprimante Windows\) » à la page 382](#page-381-0)
- & [« Création d'un compte utilisateur » à la page 471](#page-470-0)

# <span id="page-306-0"></span>**Authentification des utilisateurs Epson Scan 2 lors de l'utilisation du contrôle d'accès**

Lorsque la fonction de contrôle d'accès est activée pour une imprimante, vous devez saisir un identifiant d'utilisateur et un mot de passe pour numériser en utilisant Epson Scan 2. Si vous ne connaissez pas le mot de passe, contactez votre administrateur d'imprimante.

- 1. Lancez l'application Epson Scan 2.
- 2. Sur l'écran Epson Scan 2, assurez-vous que votre imprimante est sélectionnée dans la liste **Scanner**.
- 3. Sélectionnez **Paramètre** dans la liste **Scanner** afin d'afficher l'écran **Paramètres du scanner**.
- 4. Cliquez sur **Contrôle d'accès**.
- 5. Dans l'écran **Contrôle d'accès**, entrez le **Nom utilisateur** et le **Mot de passe** correspondant à un compte disposant du droit de numériser.
- 6. Cliquez sur **OK**.

#### **Informations connexes**

& [« Création d'un compte utilisateur » à la page 471](#page-470-0)

# **Transport et stockage de l'imprimante**

Si vous devez stocker ou transporter l'imprimante en cas de déménagement ou si des réparations sont nécessaires, suivez la procédure ci-dessous pour emballer l'imprimante.

# !*Attention:*

- ❏ Lorsque vous portez l'imprimante, assurez-vous d'adopter une position stable. Si vous soulevez l'imprimante en adoptant une position instable, vous risquez de vous blesser.
- ❏ En raison du poids de l'imprimante, celle-ci doit toujours être manipulée par deux personnes minimum lors de son déballage et de son transport.
- ❏ Pour soulever l'imprimante, les deux personnes (au minimum) doivent adopter la position correcte illustrée cidessous. Désinstallez le bac à papier en option, le cas échéant. Si vous soulevez l'imprimante dans d'autres positions, l'imprimante risque de tomber ou vous risquez de coincer vos doigts en posant l'imprimante.

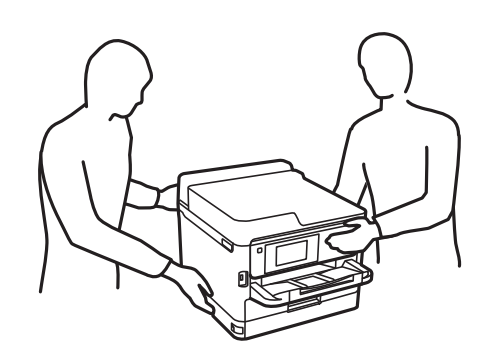

- ❏ Lorsque vous portez l'imprimante, ne l'inclinez pas de plus de 10 degrés ; autrement, elle risquerait de tomber.
- ❏ Veillez à ne pas coincer vos mains ou vos doigts lors de l'ouverture ou de la fermeture du scanner. Vous risqueriez de vous blesser.

## c*Important:*

- ❏ Lors du stockage ou du transport de l'imprimante, évitez de l'incliner, de la placer verticalement ou de la renverser, faute de quoi de l'encre risque de fuir.
- ❏ Laissez les unités d'alimentation en encre en place. Le retrait des unités d'alimentation en encre peut assécher la tête d'impression et empêcher le bon fonctionnement de l'imprimante.
- 1. Éteignez l'imprimante en appuyant sur le bouton  $\mathcal{O}$ .
- 2. Vérifiez que le voyant d'alimentation s'éteint, puis débranchez le cordon d'alimentation.

#### c*Important:*

Débranchez le cordon d'alimentation lorsque le voyant d'alimentation est éteint. Sinon, la tête d'impression ne revient pas en position initiale. L'encre risque alors de sécher et il peut être impossible d'imprimer.

- 3. Débranchez tous les câbles, par exemple le cordon d'alimentation et le câble USB.
- 4. Si l'imprimante prend en charge les périphériques de stockage externes, vérifiez qu'aucun périphérique n'est branché.
- 5. Retirez tout le papier de l'imprimante.
- 6. Vérifiez qu'il ne reste pas d'originaux dans l'imprimante.

7. Ouvrez le scanner avec le capot de documents fermé. Fixez la tête d'impression sur l'imprimante avec du ruban adhésif.

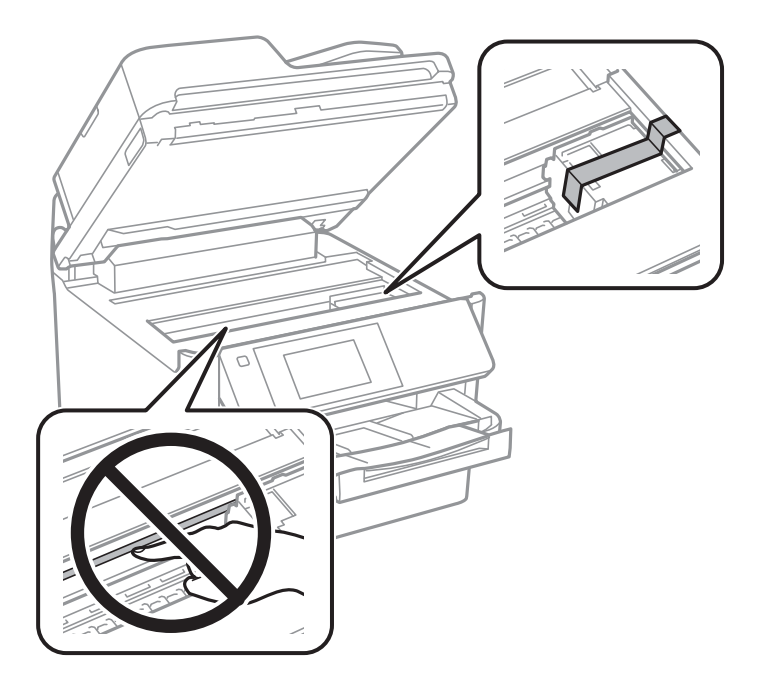

- 8. Fermez le scanner.
- 9. Ouvrez le capot de l'encre.

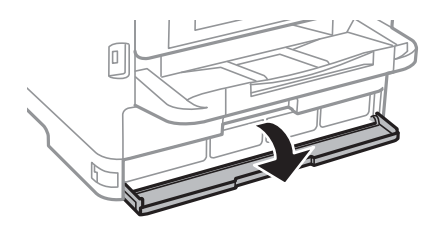

Si le capot de l'encre est verrouillé, vous ne pourrez pas l'ouvrir. Déverrouillez le capot.

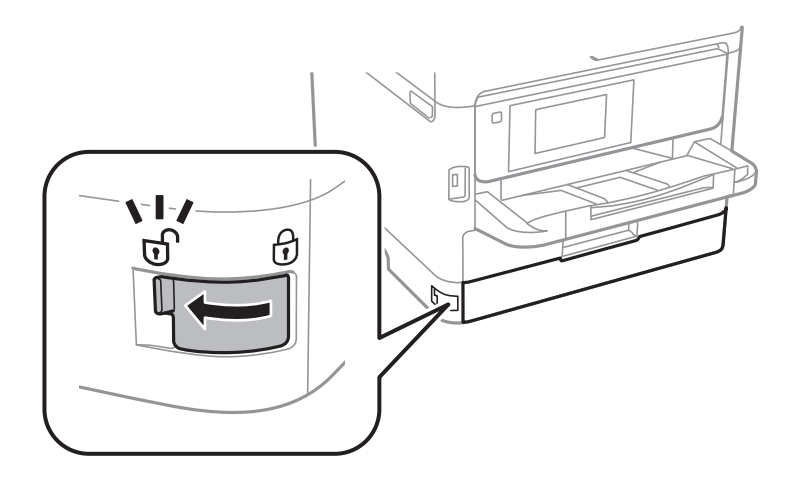

10. Calez le plateau de l'encre en fixant le matériau de protection fourni à l'aide d'un ruban adhésif afin d'empêcher le plateau de s'ouvrir.

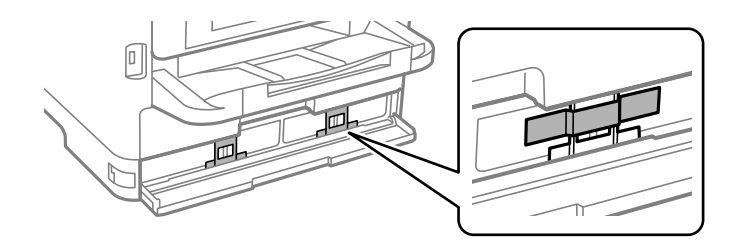

- 11. Fermez le capot de l'encre.
- 12. Désinstallez le bac à papier en option, le cas échéant.

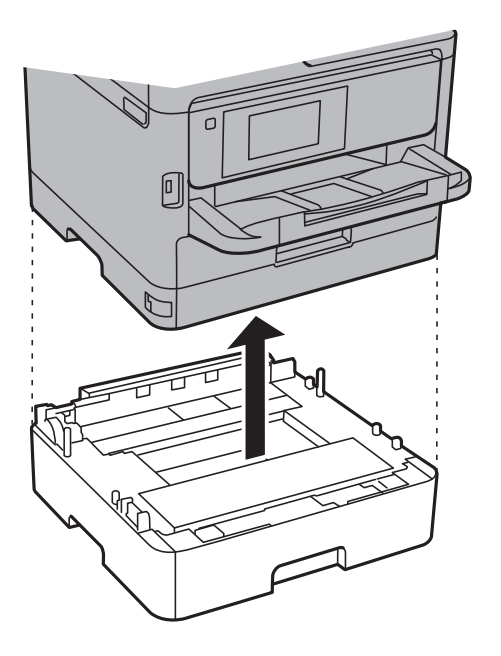

13. Préparez l'emballage de l'imprimante comme illustré ci-dessous.

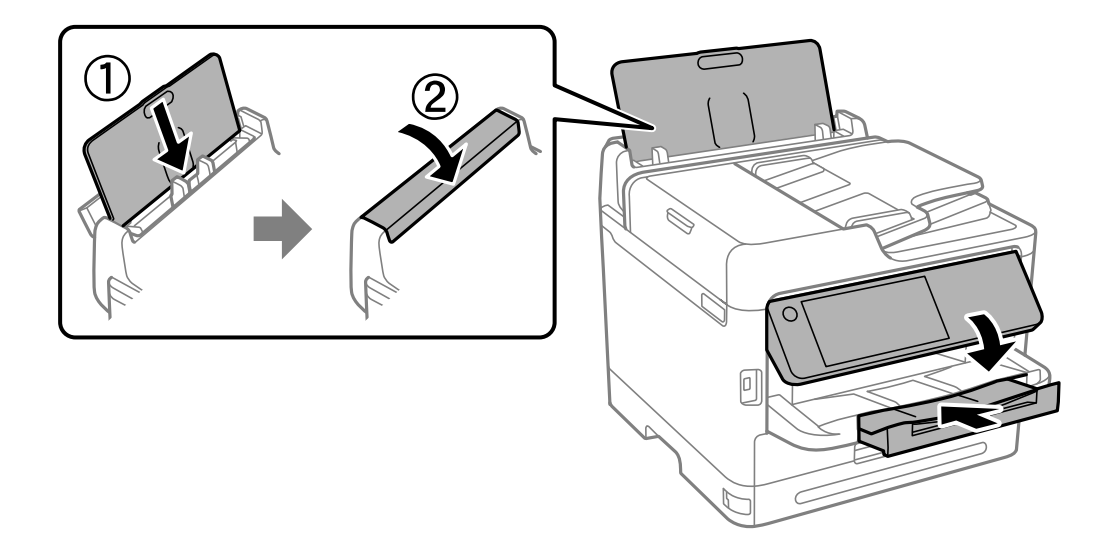

14. Retirez le bac de sortie de l'imprimante.

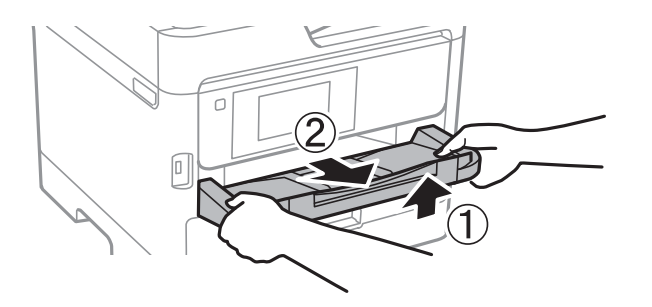

15. Emballez l'imprimante dans sa boîte en utilisant les matériaux de protection.

Lorsque vous utiliserez à nouveau l'imprimante, veillez à retirer le ruban adhésif qui maintient la tête d'impression en place, ainsi que le matériau de protection fixé au plateau de l'encre. Si la qualité d'impression a diminué lors de la prochaine impression, procédez à un nettoyage et un alignement de la tête d'impression.

#### **Informations connexes**

- & [« Vérification et nettoyage de la tête d'impression » à la page 283](#page-282-0)
- & [« Alignement de la tête d'impression » à la page 284](#page-283-0)

# <span id="page-311-0"></span>**Résolution de problèmes**

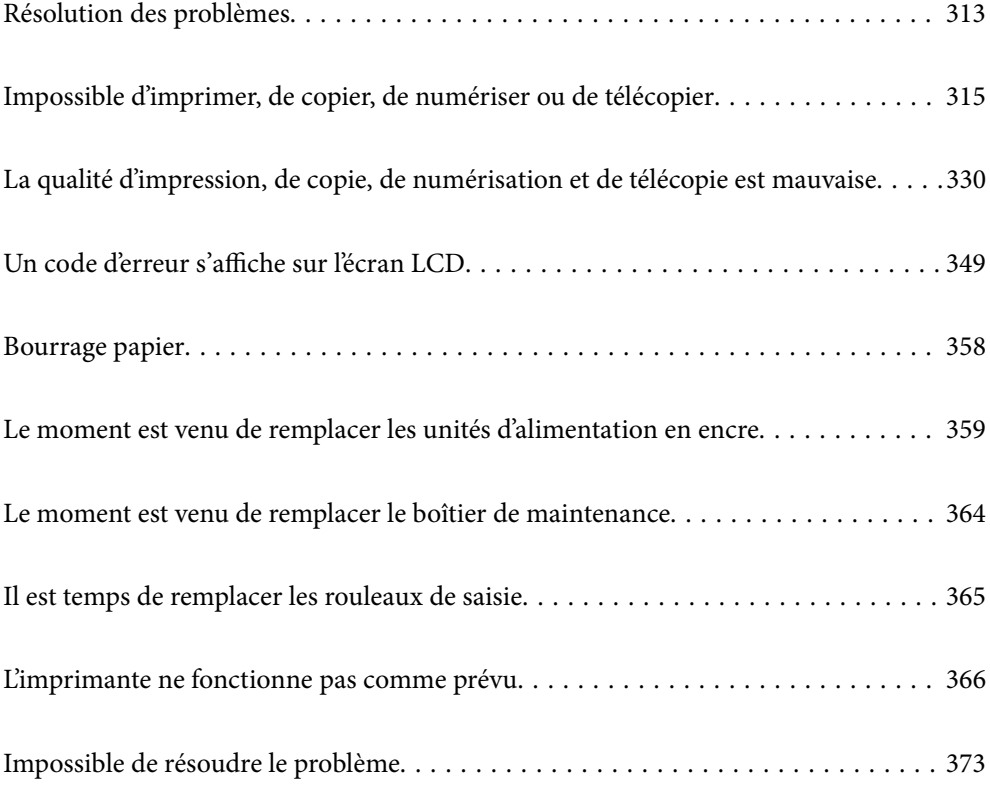

# <span id="page-312-0"></span>**Résolution des problèmes**

En cas de problème, suivez la procédure indiquée ci-dessous dans l'ordre pour en déterminer la cause.

# **Consultez le statut d'erreur de l'imprimante.**

Vérifiez si le problème s'est produit au niveau de l'imprimante elle-même.

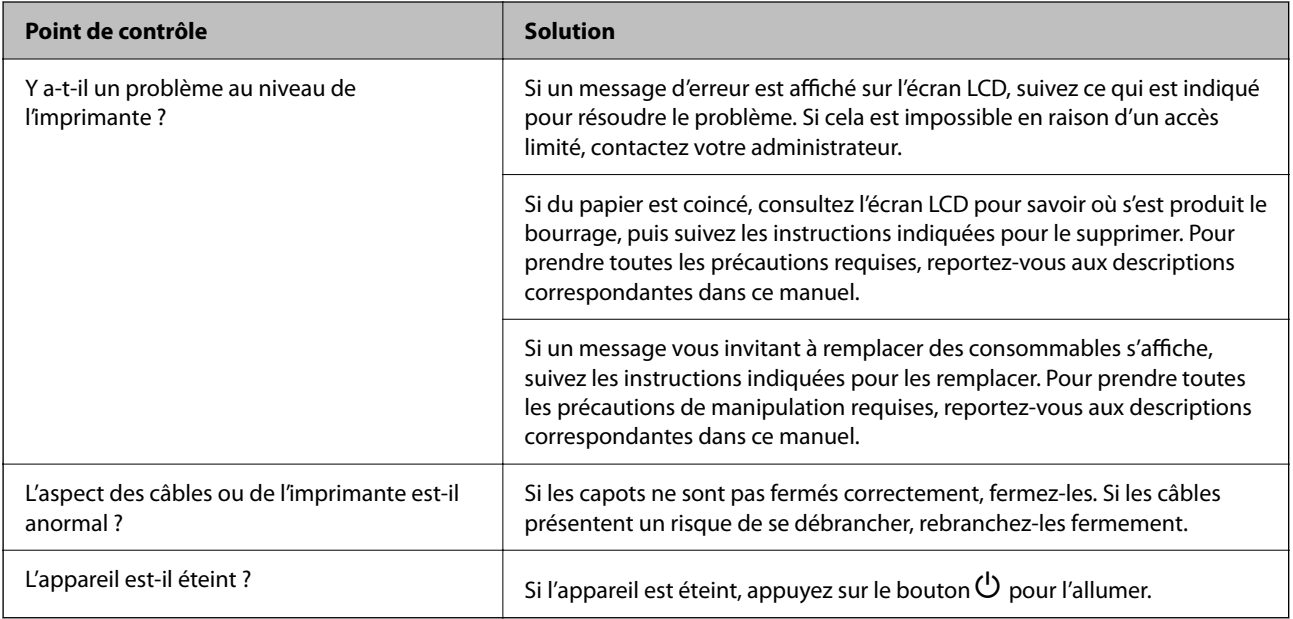

#### **Informations connexes**

- & [« Un message s'affiche sur l'écran LCD » à la page 349](#page-348-0)
- & [« Bourrage papier » à la page 358](#page-357-0)
- & [« Le moment est venu de remplacer les unités d'alimentation en encre » à la page 359](#page-358-0)
- & [« Le moment est venu de remplacer le boîtier de maintenance » à la page 364](#page-363-0)
- & [« Il est temps de remplacer les rouleaux de saisie » à la page 365](#page-364-0)

# **Vérifiez la connexion de l'imprimante.**

Vérifiez si le problème s'est produit au niveau de la connexion de l'imprimante.

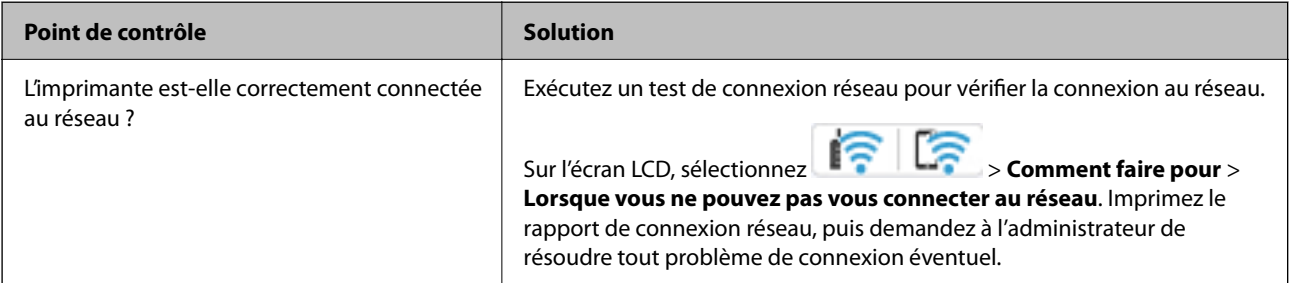

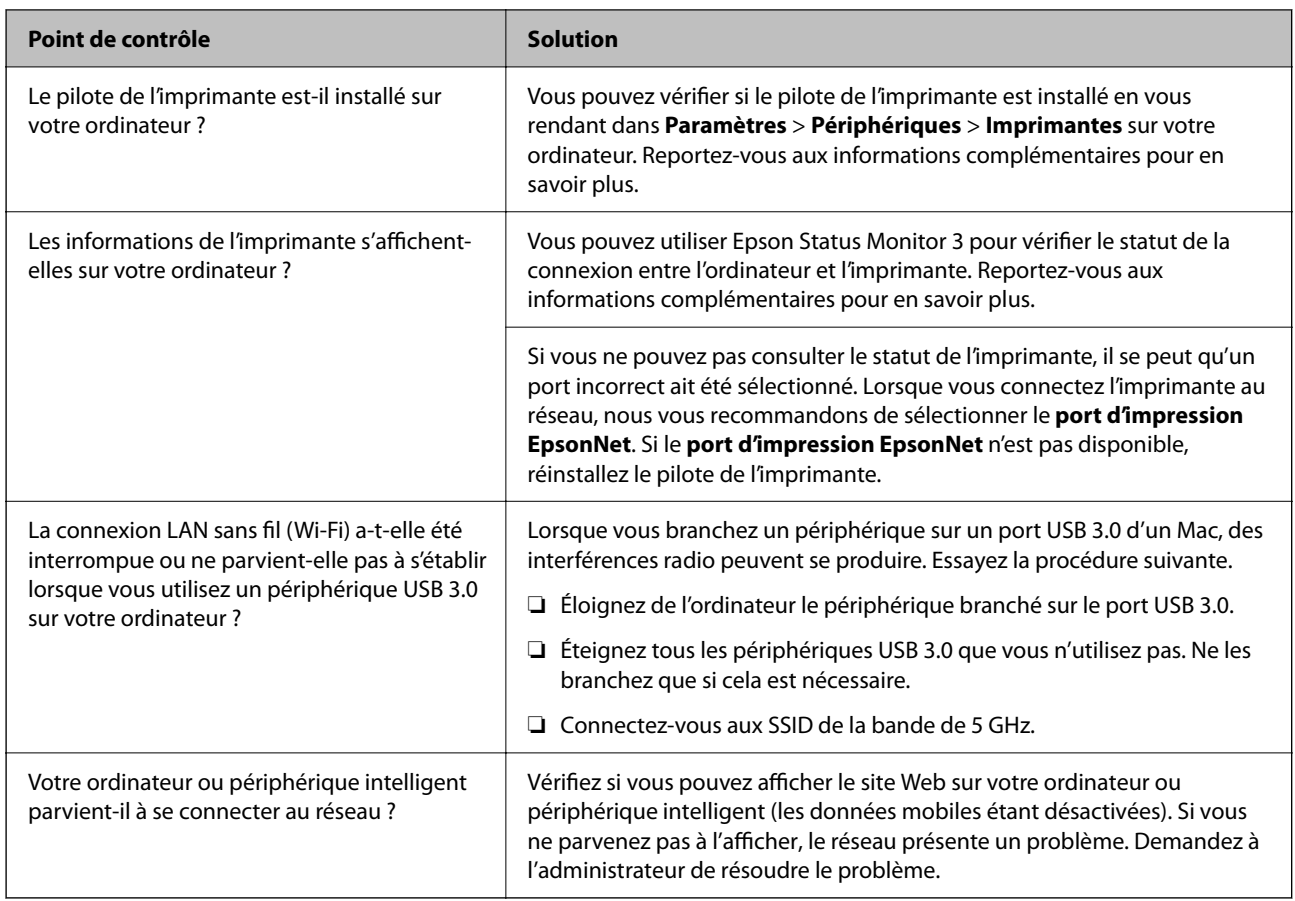

#### **Informations connexes**

- & [« Vérification du statut de connexion du réseau de l'imprimante \(rapport de connexion réseau\) » à la page 299](#page-298-0)
- & [« L'état de l'imprimante pose problème. » à la page 317](#page-316-0)
- & [« Le port de l'imprimante n'est pas défini correctement. » à la page 318](#page-317-0)
- & [« L'imprimante ne peut pas se connecter via USB » à la page 320](#page-319-0)
- & [« Installation séparée des applications » à la page 293](#page-292-0)

## **Vérifiez les paramètres de l'imprimante.**

Vérifiez les paramètres de l'imprimante. Les imprimantes gérées par l'administrateur peuvent faire l'objet d'une restriction empêchant toute modification des paramètres. Si vous ne parvenez pas à effectuer ces opérations, contactez l'administrateur.

<span id="page-314-0"></span>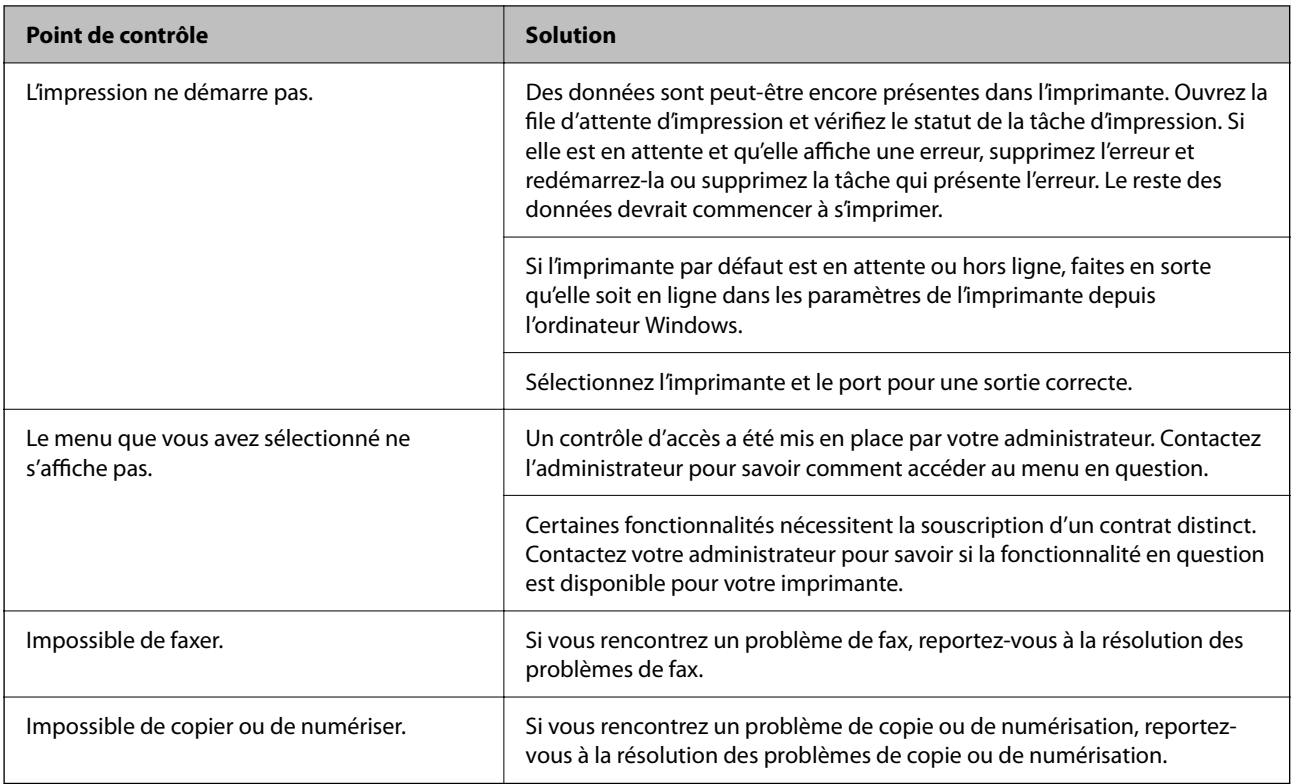

#### **Informations connexes**

- & [« Une tâche est toujours en attente d'impression. » à la page 317](#page-316-0)
- & « L'imprimante est en attente ou hors connexion. » à la page 315
- & [« Utilisation du port de l'imprimante » à la page 432](#page-431-0)
- & [« Copie impossible » à la page 321](#page-320-0)
- & [« Numérisation impossible, alors qu'une connexion a correctement été établie » à la page 320](#page-319-0)
- & [« Impossible d'envoyer ou de recevoir des fax » à la page 321](#page-320-0)

# **Impossible d'imprimer, de copier, de numériser ou de télécopier**

## **L'application ou le pilote d'impression ne fonctionnent pas correctement**

**Impression impossible, alors qu'une connexion a bien été établie (Windows)**

Envisagez les possibilités suivantes.

### **L'imprimante est en attente ou hors connexion.**

#### **Solutions**

Cliquez sur **File d'attente** au niveau de l'onglet **Utilitaire** du pilote d'impression.

Si c'est le cas, désactivez les paramètres correspondants dans le menu **Imprimante**.

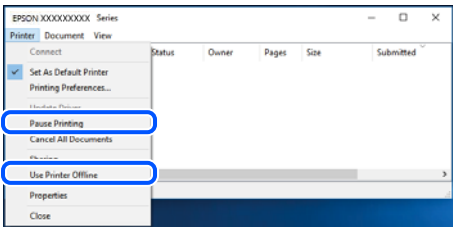

#### **Le logiciel ou les données posent problème.**

#### **Solutions**

- ❏ Vérifiez qu'un pilote d'imprimante Epson authentique (EPSON XXXXX) est installé. Si un pilote d'imprimante Epson authentique n'est pas installé, les fonctions disponibles sont limitées. Nous vous recommandons d'utiliser un pilote d'imprimante Epson authentique.
- ❏ Il est possible que l'imprimante ne dispose pas de suffisamment de mémoire si vous imprimez une image comportant beaucoup de données. Sélectionnez une plus faible résolution ou une taille plus petite pour imprimer l'image.
- ❏ Si vous avez essayé toutes les solutions mais que le problème n'est pas résolu, essayez de désinstaller, puis réinstaller le pilote d'impression.
- ❏ Vous devez pouvoir régler le problème en mettant à jour le logiciel vers la dernière version. Pour vérifier le statut du logiciel, utilisez l'outil de mise à jour du logiciel.
- & [« Vérifier qu'un pilote d'imprimante Epson authentique est installé Windows » à la page 294](#page-293-0)
- & [« Vérifier qu'un pilote d'imprimante Epson authentique est installé Mac OS » à la page 296](#page-295-0)
- & [« Installation ou désinstallation séparées des applications » à la page 293](#page-292-0)

#### **Impossible d'imprimer si un mot de passe a été défini et que la version du micrologiciel est obsolète.**

#### **Solutions**

Si le message ci-dessous s'affiche au niveau du pilote de l'imprimante, mettez à jour le micrologiciel de celle-ci.

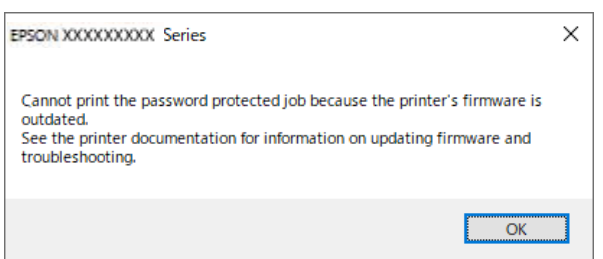

Si pour une raison ou pour une autre, vous ne pouvez pas mettre à jour le micrologiciel, vous pouvez poursuivre vos impressions avec le même niveau de sécurité assuré par l'ancien micrologiciel.

Pour imprimer avec un micrologiciel obsolète, effectuez les réglages suivants au niveau du pilote de l'imprimante.

Ouvrez l'onglet **Paramètres optionnels** dans les propriétés de l'imprimante.

Cliquez sur **Paramètres du pilote**.

<span id="page-316-0"></span>Sélectionnez **Utiliser le mot de passe hérité** et cliquez sur **OK**.

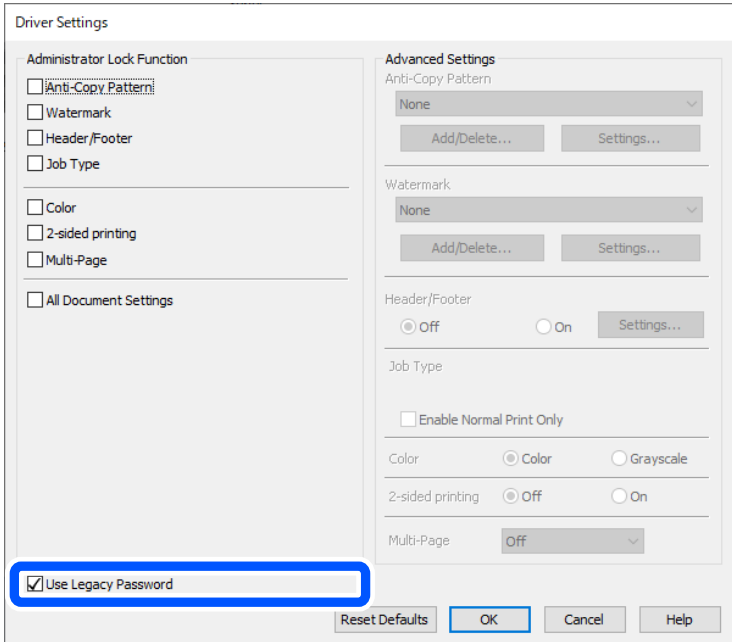

& [« Mise à jour du micrologiciel » à la page 465](#page-464-0)

#### **L'état de l'imprimante pose problème.**

#### **Solutions**

Cliquez sur **EPSON Status Monitor 3** au niveau de l'onglet **Utilitaire** du pilote de l'imprimante, et vérifiez l'état de l'imprimante. Si **EPSON Status Monitor 3** est désactivé, cliquez sur **Paramètres étendus** dans l'onglet **Utilitaire**, puis sélectionnez **Activer EPSON Status Monitor 3**.

### **Une tâche est toujours en attente d'impression.**

#### **Solutions**

Cliquez sur **File d'attente** au niveau de l'onglet **Utilitaire** du pilote d'impression. Si des données inutiles restent, sélectionnez **Annuler tous les documents** du menu **Imprimante**.

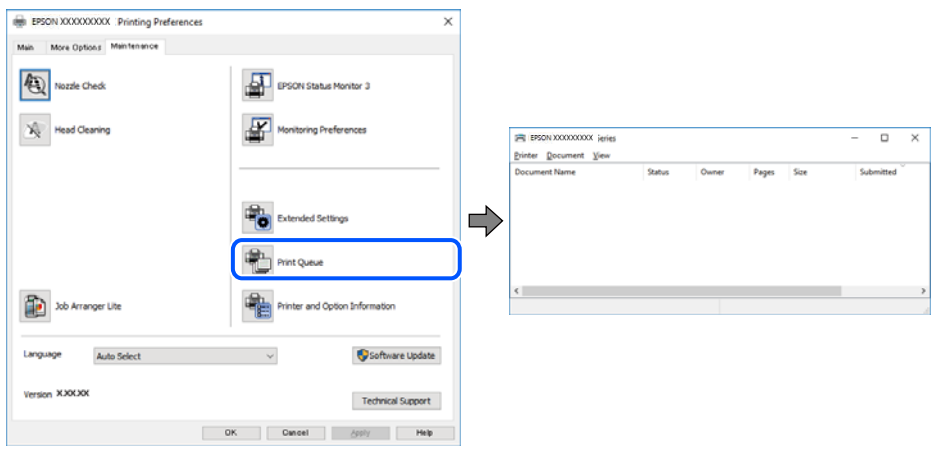

#### <span id="page-317-0"></span>**L'imprimante n'est pas définie comme imprimante par défaut.**

#### **Solutions**

Faites un clic droit sur l'icône de l'imprimante dans **Panneau de configuration** > **Afficher les périphériques et imprimantes** (ou **Imprimantes**, **Imprimantes et télécopieurs**) et cliquez sur **Définir comme imprimante par défaut**.

#### *Remarque:*

Si plusieurs icônes d'imprimante sont présentes, reportez-vous à ce qui suit pour sélectionner la bonne imprimante.

Exemple)

Connexion USB : EPSON série XXXX

Connexion réseau : EPSON série XXXX (réseau)

Si vous installez plusieurs fois le pilote de l'imprimante, des copies du pilote d'imprimante peuvent être créées. Si des copies telles que « EPSON série XXXX (copie 1) » sont créées, faites un clic droit sur l'icône du pilote copié, puis cliquez sur **Supprimer le périphérique**.

#### **Le port de l'imprimante n'est pas défini correctement.**

#### **Solutions**

Cliquez sur **File d'attente** au niveau de l'onglet **Utilitaire** du pilote de l'imprimante.

Vérifiez que le port de l'imprimante est défini comme illustré ci-dessous dans **Propriétés** > **Port** dans le menu **Imprimante**.

Connexion USB : **USBXXX**, Connexion réseau : **EpsonNet Print Port**

Si vous ne parvenez pas à changer le port, sélectionnez **Exécuter en tant qu'administrateur** dans le menu **Imprimante**. Si l'option **Exécuter en tant qu'administrateur** ne s'affiche pas, contactez votre administrateur système.

### **L'imprimante n'imprime pas lors de l'utilisation du pilote PostScript de l'imprimante (Windows)**

Envisagez les possibilités suivantes.

#### **Vous devez modifier le Langue impr.**

#### **Solutions**

Réglez le paramètre **Langue impr** sur **Auto** ou **PS** dans le panneau de commande.

#### **Un grand nombre de tâches a été envoyé.**

#### **Solutions**

Dans Windows, si une grande quantité de tâches est envoyée, l'imprimante risque de ne pas imprimer. Sélectionnez **Imprimer directement vers l'imprimante** dans l'onglet **Avancé** des propriétés de l'imprimante.

### **Impression impossible, alors qu'une connexion a bien été établie (Mac OS)**

Envisagez les possibilités suivantes.

#### **Le logiciel ou les données posent problème.**

#### **Solutions**

- ❏ Vérifiez qu'un pilote d'imprimante Epson authentique (EPSON XXXXX) est installé. Si un pilote d'imprimante Epson authentique n'est pas installé, les fonctions disponibles sont limitées. Nous vous recommandons d'utiliser un pilote d'imprimante Epson authentique.
- ❏ Il est possible que l'imprimante ne dispose pas de suffisamment de mémoire si vous imprimez une image comportant beaucoup de données. Sélectionnez une plus faible résolution ou une taille plus petite pour imprimer l'image.
- ❏ Si vous avez essayé toutes les solutions mais que le problème n'est pas résolu, essayez de désinstaller, puis réinstaller le pilote d'impression.
- ❏ Vous devez pouvoir régler le problème en mettant à jour le logiciel vers la dernière version. Pour vérifier le statut du logiciel, utilisez l'outil de mise à jour du logiciel.
- $\rightarrow$  [« Vérifier qu'un pilote d'imprimante Epson authentique est installé Windows » à la page 294](#page-293-0)
- $\rightarrow$  [« Vérifier qu'un pilote d'imprimante Epson authentique est installé Mac OS » à la page 296](#page-295-0)
- $\blacktriangleright$  [« Installation ou désinstallation séparées des applications » à la page 293](#page-292-0)

#### **L'état de l'imprimante pose problème.**

#### **Solutions**

Assurez-vous que l'état de l'imprimante n'est pas **Pause**.

Sélectionnez **Préférences système** dans le menu **Apple** > **Imprimantes et scanners** (ou **Impression et numérisation**, **Impression et télécopie**), et double-cliquez sur l'imprimante. Si l'imprimante est en pause, cliquez sur **Reprendre**.

**Les restrictions de fonctionnalités utilisateur sont activées pour l'imprimante.**

#### **Solutions**

L'imprimante ne peut pas imprimer lorsque la restriction de fonctionnalité utilisateur est activée. Contactez votre administrateur d'imprimante.

### **L'imprimante n'imprime pas lors de l'utilisation du pilote PostScript de l'imprimante (Mac OS)**

#### **Vous devez modifier le Langue impr.**

#### **Solutions**

Réglez le paramètre **Langue impr** sur **Auto** ou **PS** dans le panneau de commande.

#### **Impression impossible, alors qu'une connexion a bien été établie (iOS)**

Envisagez les possibilités suivantes.

#### **L'option Affichage auto Config. papier est désactivée.**

#### **Solutions**

Activez l'option **Affichage auto Config. papier** dans le menu suivant.

<span id="page-319-0"></span>**Param.** > **Réglages généraux** > **Param imprim** > **Réglages source papier** > **Affichage auto Config. papier**

#### **L'option AirPrint est désactivée.**

#### **Solutions**

Activez le paramètre AirPrint dans l'application Web Config.

& [« Application pour la configuration des opérations de l'imprimante \(Web Config\) » à la page 389](#page-388-0)

### **Numérisation impossible, alors qu'une connexion a correctement été établie**

#### **Numérisation haute résolution en réseau.**

### **Solutions**

Essayez de numériser à une résolution plus faible.

### **L'imprimante ne peut pas se connecter via USB**

Envisagez les possibilités suivantes.

#### **Le câble USB n'est pas correctement branché dans la prise USB.**

#### **Solutions**

Connectez fermement le cordon USB à l'imprimante et à l'ordinateur.

#### **Le concentrateur USB pose problème.**

#### **Solutions**

Si vous utilisez un concentrateur USB, essayez de connecter directement l'imprimante à l'ordinateur.

#### **Le câble USB ou la prise USB posent problème.**

#### **Solutions**

Si le câble USB n'est pas reconnu, changez le port ou le câble USB.

#### **L'imprimante est branchée par le biais d'un port USB SuperSpeed.**

#### **Solutions**

Si vous utilisez un câble USB 2.0 pour connecter l'imprimante à un port USB SuperSpeed, une erreur de communication peut se produire sur certains ordinateurs. Dans ce cas, connectez à nouveau l'imprimante en utilisant l'une des méthodes suivantes.

- ❏ Utilisez un câble USB 3.0 (modèles pris en charge uniquement).
- ❏ Connectez-la à un port Hi-Speed USB sur l'ordinateur.
- ❏ Connectez-la à un port USB SuperSpeed différent de celui qui a généré l'erreur de communication.
- & [« Spécifications de l'interface » à la page 434](#page-433-0)

### <span id="page-320-0"></span>**Copie impossible**

#### **Lorsque la restriction des fonctionnalités utilisateur est activée, un identifiant utilisateur et un mot de passe sont nécessaires pour copier.**

#### **Solutions**

Si vous ne connaissez pas le mot de passe, contactez votre administrateur d'imprimante.

#### **L'erreur d'imprimante est survenue.**

#### **Solutions**

Vous ne pouvez pas copier si un problème (par exemple un bourrage papier) s'est produit dans l'imprimante. Consultez le panneau de commande de l'imprimante et suivez les instructions à l'écran pour effacer l'erreur.

## **Impossible d'envoyer ou de recevoir des fax**

## **Impossible d'envoyer ou de recevoir des fax**

Si vous ne parvenez pas à envoyer ou à recevoir des fax, contactez l'administrateur de votre imprimante. Pour les administrateurs d'imprimante, reportez-vous à la section qui suit pour résoudre les problèmes liés au fax.

[« Impossible d'envoyer ou de recevoir des fax » à la page 143](#page-142-0)

### **Impossible d'envoyer des fax**

Envisagez les possibilités suivantes.

### **Envoi de télécopies sans saisir de code d'accès dans un environnement doté d'un autocommutateur privé (PBX).**

#### **Solutions**

Si votre système téléphonique nécessite un code d'accès externe pour accéder à une ligne externe, enregistrez le code d'accès sur l'imprimante et tapez # (dièse) au début du numéro de fax lors de l'envoi.

### **Le numéro de fax du destinataire est incorrect.**

#### **Solutions**

Vérifiez que le numéro du destinataire enregistré dans votre liste de contacts ou que vous l'avez saisi directement à l'aide du clavier est correct. Ou, vérifiez avec le destinataire que le numéro de fax est correct.

#### **Les données en cours d'envoi sont trop volumineuses.**

#### **Solutions**

Vous pouvez envoyer des fax à une taille de données plus petite en utilisant l'une des méthodes suivantes.

- ❏ Lorsque vous envoyez le fax en noir et blanc, activez **Envoi direct** dans **Fax** > **Param. fax** > **Rég. envoi fax**.
	- [« Envoi de plusieurs pages d'un document monochrome \(Envoi direct\) » à la page 249](#page-248-0)

❏ Utilisation du téléphone connecté

[« Envoi de fax via la numérotation sur un périphérique téléphonique externe » à la page 246](#page-245-0)

❏ Utilisation du combiné raccroché

[« Envoi manuel de fax après confirmation de l'état du destinataire » à la page 246](#page-245-0)

❏ Séparation des documents originaux

#### **La mémoire disponible dans l'imprimante est insuffisante.**

#### **Solutions**

Vous ne pouvez pas envoyer de fax lorsque la mémoire de l'imprimante est insuffisante à cause d'un grand nombre de documents reçus dans la boîte de réception ou les boîtes confidentielles ou de nombreux documents de fax non traités stockés dans l'imprimante. Supprimez les documents inutiles dans la boîte de réception ou les boîtes confidentielles ou traitez les documents non traités pour augmenter la mémoire disponible.

**Le télécopieur du destinataire n'est pas prêt à recevoir des fax.**

#### **Solutions**

Demandez au destinataire si son télécopieur est prêt à recevoir un fax.

#### **Envoi d'un fax par accident en utilisant la fonctionnalité de sous-adresse.**

#### **Solutions**

Vérifiez si vous avez accidentellement envoyé un fax en utilisant la fonction de sous-adresse. Si vous avez sélectionné dans la liste des contacts un destinataire avec une sous-adresse, le fax peut être envoyé en utilisant la fonction de sous-adresse.

### **Le télécopieur du destinataire n'est pas capable de recevoir des fax à l'aide des fonctions de sous-adresse.**

#### **Solutions**

Lorsque vous envoyez des fax en utilisant la fonction de sous-adresse, demandez au destinataire si son télécopieur peut recevoir des fax en utilisant la fonction de sous-adresse.

#### **La sous-adresse et le mot de passe sont incorrects.**

#### **Solutions**

Lorsque vous envoyez des fax en utilisant la fonction de sous-adresse, vérifiez que la sous-adresse et le mot de passe sont corrects. Vérifiez avec le destinataire que la sous-adresse et le mot de passe correspondent.

#### **Impossible d'envoyer des fax après avoir essayé les solutions ci-dessus**

#### **Solutions**

Si vous ne parvenez pas à résoudre le problème, contactez l'administrateur de votre imprimante. Pour les administrateurs d'imprimante, reportez-vous à la section qui suit pour résoudre les problèmes liés au fax.

[« Impossible d'envoyer des fax » à la page 144](#page-143-0)

#### **Impossible de recevoir des fax**

Envisagez les possibilités suivantes.

Nous vous recommandons également de vérifier le statut de l'imprimante dans **Job/Status**, pour vérifier par exemple si l'imprimante reçoit actuellement le fax ou non.

### **La mémoire disponible dans la boîte de réception et la boîte confidentielle n'est pas suffisante.**

#### **Solutions**

200 documents reçus ont été enregistrés au total dans la boîte de réception et la boîte confidentielle. Supprimez les documents inutiles.

**Le numéro de fax de l'expéditeur n'est pas enregistré dans la liste des contacts.**

#### **Solutions**

Les fax envoyés depuis des numéros non enregistrés dans la liste des contacts sont réglés pour être bloqués. Enregistrez le numéro de fax de l'expéditeur dans la liste de contacts.

**L'expéditeur a envoyé le fax sans les informations d'en-tête.**

#### **Solutions**

Les fax qui ne contiennent aucune information dans l'en-tête sont réglés pour être bloqués. Demandez à l'expéditeur si les informations d'en-tête sont définies sur leur télécopieur.

#### **L'ordinateur qui enregistrera les fax reçus n'est pas allumé.**

#### **Solutions**

Une fois les réglages permettant d'enregistrer les fax sur un ordinateur effectués, allumez cet ordinateur. Le fax reçu est supprimé une fois qu'il est enregistré sur l'ordinateur.

**La sous-adresse et le mot de passe sont incorrects.**

#### **Solutions**

Lorsque vous recevez des fax utilisant la fonction de sous-adresse, vérifiez que la sous-adresse et le mot de passe sont corrects. Vérifiez avec l'expéditeur que la sous-adresse et le mot de passe correspondent.

#### **Impossible de recevoir des fax après avoir essayé les solutions ci-dessus**

#### **Solutions**

Si vous ne parvenez pas à résoudre le problème, contactez l'administrateur de votre imprimante. Pour les administrateurs d'imprimante, reportez-vous à la section qui suit pour résoudre les problèmes liés au fax.

[« Réception de télécopies impossible » à la page 144](#page-143-0)

### **Impossible d'envoyer des fax à un destinataire spécifié**

Envisagez les possibilités suivantes.

#### **L'appareil du destinataire met longtemps à répondre.**

#### **Solutions**

Si la machine du destinataire ne répond pas à votre appel dans les 50 secondes qui suivent la fin de l'appel

émis par votre imprimante, une erreur survient. Composez le numéro à l'aide de la fonctionnalité (**Raccroché**) ou utilisez un téléphone connecté pour vérifier la durée nécessaire avant de pouvoir entendre la tonalité du fax. Si cela prend plus de 50 secondes, ajoutez des pauses après le numéro de fax pour envoyer le fax. Appuyez sur pour entrer la pause. Un tiret est saisi comme marque de la pause. Une pause dure environ trois secondes. Ajoutez plusieurs pauses comme nécessaire.

#### **Le paramètre Vitesse fax enregistré dans la liste de contacts est incorrect.**

#### **Solutions**

Sélectionnez le destinataire dans la liste de contacts, puis sélectionnez **Modifier** > **Vitesse fax** > **Faible(9 600bps)**.

### **Impossible d'envoyer des fax à une heure donnée**

La date et l'heure définies au niveau de l'imprimante peuvent être erronées. Contactez l'administrateur de votre imprimante. Pour les administrateurs d'imprimante, reportez-vous à la section qui suit pour résoudre les problèmes liés au fax.

[« Impossible d'envoyer des fax à un moment spécifié » à la page 146](#page-145-0)

### **Les fax sont envoyés à la mauvaise taille**

Envisagez les possibilités suivantes.

#### **Les originaux ne sont pas positionnés correctement.**

#### **Solutions**

- ❏ Assurez-vous que l'original est placé correctement par rapport aux marques d'alignement.
- ❏ Si le bord de l'image numérisée manque, éloignez légèrement le document original du bord de la vitre du scanner. Il est impossible de numériser une zone qui s'étendrait à moins de 1,5 mm (0,06 pouce) environ des bords de la vitre du scanner.

& [« Positionnement des originaux » à la page 157](#page-156-0)

#### **La vitre du scanner présente de la poussière ou de la saleté.**

#### **Solutions**

Lorsque vous numérisez depuis le panneau de commande et sélectionnez la fonction de rognage automatique de la zone de numérisation, enlevez la poussière ou la salissure de la vitre du scanner et du capot de documents. Si de la salissure ou de la poussière se trouvent autour de l'original, la plage de numérisation s'étend pour l'inclure.

[« Nettoyage de la Vitre du scanner » à la page 285](#page-284-0)

### **Impossible d'enregistrer les fax reçus sur un dispositif mémoire**

Envisagez les possibilités suivantes.

#### **Aucun support de stockage n'est connecté à l'imprimante.**

#### **Solutions**

Branchez un support de stockage, sur lequel vous avez préalablement créé un dossier pour enregistrer les fax, vers l'imprimante. Une fois les fax enregistrés sur le dispositif, ils sont supprimés de la mémoire de l'imprimante.
## **Il n'y a pas assez d'espace libre sur le périphérique.**

#### **Solutions**

Supprimer les données inutiles du périphérique pour augmenter l'espace libre. Ou connectez un autre périphérique qui dispose de suffisamment d'espace libre.

**Le dispositif mémoire est protégé contre l'écriture.**

#### **Solutions**

Désactivez la protection contre l'écriture sur le dispositif mémoire.

#### **L'enregistrement des fax reçus sur un dispositif mémoire externe est désactivé.**

#### **Solutions**

Contactez l'administrateur de votre imprimante. Pour les administrateurs d'imprimante, reportez-vous à la section qui suit pour résoudre les problèmes liés au fax.

[« Impossible d'enregistrer les fax reçus sur un dispositif mémoire » à la page 146](#page-145-0)

## **Les fax reçus ne sont pas imprimés**

Envisagez les possibilités suivantes.

#### **Une erreur telle qu'un bourrage papier s'est produite dans l'imprimante.**

## **Solutions**

Effacez l'erreur de l'imprimante, puis demandez à l'expéditeur de renvoyer le fax.

#### **Impossible d'imprimer des fax après avoir essayé les solutions ci-dessus**

#### **Solutions**

Si vous ne parvenez pas à résoudre le problème, contactez l'administrateur de votre imprimante. Pour les administrateurs d'imprimante, reportez-vous à la section qui suit pour résoudre les problèmes liés au fax.

[« Les fax reçus ne sont pas imprimés » à la page 146](#page-145-0)

## **Envoi et réception de fax impossibles, alors qu'une connexion a bien été établie (Windows)**

Envisagez les possibilités suivantes.

#### **Le logiciel n'est pas installé.**

#### **Solutions**

Vérifiez que le pilote PC-FAX a été installé sur l'ordinateur. Le pilote PC-FAX est installé en même temps que le programme FAX Utility. Procédez comme suit pour vérifier s'il est installé.

Assurez-vous que l'imprimante (fax) apparaît sous **Périphériques et imprimantes**, **Imprimante**, ou **Imprimantes et autres périphériques**. L'imprimante (fax) apparaît comme « EPSON XXXXX (FAX) ». Si l'imprimante (fax) n'est pas affichée, désinstallez puis réinstallez FAX Utility. Reportez-vous à la procédure suivante pour accéder à **Périphériques et imprimantes**, **Imprimante**, ou **Imprimantes et autres périphériques**.

#### ❏ Windows 11

Cliquez sur le bouton Démarrer, puis sélectionnez **Toutes les applications** > **Outils de Windows** > **Panneau de commande** > **Afficher les périphériques et imprimantes** sous **Matériel et audio**.

❏ Windows 10

Cliquez sur le bouton Démarrer, puis sélectionnez **Système Windows** > **Panneau de commande** > **Afficher les périphériques et imprimantes** sous **Matériel et audio**.

❏ Windows 8.1/Windows 8

Sélectionnez **Bureau** > **Paramètres** > **Panneau de commande** > **Afficher les périphériques et imprimantes** dans **Matériel et audio** ou **Matériel**.

❏ Windows 7

Cliquez sur le bouton Démarrer, puis sélectionnez **Panneau de commande** > **Afficher les périphériques et imprimantes** sous **Matériel et audio** ou **Matériel**.

❏ Windows Vista

Cliquez sur le bouton Démarrer, puis sélectionnez **Panneau de configuration** > **Imprimantes** (sous **Matériel et audio**).

❏ Windows XP

Cliquez sur le bouton Démarrer, puis sélectionnez **Paramètres** > **Panneau de commande** > **Imprimantes et autres matériel** > **Imprimantes et télécopieurs**.

#### **Échec de l'authentification de l'utilisateur lors de l'envoi d'un fax depuis un ordinateur.**

#### **Solutions**

Définissez le nom d'utilisateur et le mot de passe dans le pilote de l'imprimante. Lors de l'envoi d'un fax depuis un ordinateur, alors que la fonction de sécurité qui empêche les utilisateurs d'utiliser la fonction de télécopie de l'imprimante est activée, l'authentification de l'utilisateur s'effectue avec le nom et le mot de passe définis dans le pilote de l'imprimante.

#### **La connexion fax et les paramètres de fax posent des problèmes.**

#### **Solutions**

Essayez les résolutions pour le connexion fax et les paramètres de fax.

## **Envoi et réception impossibles, alors qu'une connexion a bien été établie (Mac OS)**

Envisagez les possibilités suivantes.

#### **Le logiciel n'est pas installé.**

#### **Solutions**

Vérifiez que le pilote PC-FAX a été installé sur l'ordinateur. Le pilote PC-FAX est installé en même temps que le programme FAX Utility. Procédez comme suit pour vérifier s'il est installé.

Sélectionnez **Préférences système** à partir du menu Appel > **Imprimantes et scanners** (ou **Impression et numérisation**, **Impression et fax**), puis assurez-vous que l'imprimante (fax) s'affiche. L'imprimante (fax) apparaît comme « FAX XXXX (USB) » ou « FAX XXXX (IP) ». Si l'imprimante (fax) ne s'affiche pas, cliquez sur [**+**] puis enregistrez l'imprimante (fax).

## <span id="page-326-0"></span>**Le fonctionnement du pilote PC-FAX est interrompu.**

#### **Solutions**

Sélectionnez **Préférences système** à partir du menu Apple > **Imprimantes et scanners** (ou **Impression et numérisation**, **Impression et fax**), puis double-cliquez sur l'imprimante (fax). Si le fonctionnement de l'imprimante est interrompu, cliquez sur **Reprendre** (ou **Relancer l'imprimante**).

**Échec de l'authentification de l'utilisateur lors de l'envoi d'un fax depuis un ordinateur.**

#### **Solutions**

Définissez le nom d'utilisateur et le mot de passe dans le pilote de l'imprimante. Lors de l'envoi d'un fax depuis un ordinateur, alors que la fonction de sécurité qui empêche les utilisateurs d'utiliser la fonction de télécopie de l'imprimante est activée, l'authentification de l'utilisateur s'effectue avec le nom et le mot de passe définis dans le pilote de l'imprimante.

#### **La connexion fax et les paramètres de fax posent des problèmes.**

#### **Solutions**

Essayez les résolutions pour le connexion fax et les paramètres de fax.

# **Le papier ne s'alimente ou ne s'éjecte pas correctement**

## **Points à vérifier**

Vérifiez les points suivants, puis essayez les solutions correspondantes en fonction des problèmes.

#### **L'emplacement de l'installation ne convient pas.**

#### **Solutions**

Placez l'imprimante sur une surface plane et utilisez-la dans les conditions ambiantes recommandées.

& [« Caractéristiques environnementales » à la page 440](#page-439-0)

#### **Un papier non pris en charge a été utilisé.**

#### **Solutions**

Utilisez du papier pris en charge par cette imprimante.

- & [« Papiers disponibles et capacités » à la page 376](#page-375-0)
- & [« Types de papier non disponibles » à la page 380](#page-379-0)

#### **Mauvaise manipulation du papier.**

#### **Solutions**

Veuillez observer les précautions de manipulation du papier.

 $\blacktriangleright$  [« Précautions de manipulation du papier » à la page 151](#page-150-0)

## <span id="page-327-0"></span>**Trop de feuilles sont chargées dans l'imprimante.**

#### **Solutions**

Ne chargez pas plus de feuilles que le nombre maximum indiqué pour le papier. Si vous utilisez du papier ordinaire, ne chargez pas le papier au-delà de la ligne indiquée par le symbole triangulaire sur le guide latéral.

& [« Papiers disponibles et capacités » à la page 376](#page-375-0)

### **Les paramètres papier de l'imprimante sont incorrects.**

#### **Solutions**

Assurez-vous que les paramètres de format et de type de papier correspondent au format et au type réels du papier chargé dans l'imprimante.

& [« Paramètres de format et de type de papier » à la page 151](#page-150-0)

## **Le papier est entraîné de travers**

Envisagez les possibilités suivantes.

#### **Le papier n'est pas chargé correctement.**

#### **Solutions**

Chargez le papier dans le bon sens et faites glisser le guide latéral contre le bord du papier.

## **Plusieurs feuilles de papier sont entraînées en même temps**

Envisagez les possibilités suivantes.

#### **Le papier est humide ou mouillé.**

#### **Solutions**

Chargez du papier neuf.

#### **L'électricité statique colle les feuilles de papier ensemble.**

#### **Solutions**

Éventez le papier avant de le charger. Si le papier n'est toujours pas entraîné, chargez les feuilles une par une.

## **Une erreur de manque de papier se produit**

## **La papier n'est pas chargé au milieu du chargeur de papier.**

## **Solutions**

Si une erreur de manque de papier survient malgré la présence de papier chargé dans le chargeur de papier, rechargez le papier au centre du chargeur de papier.

# **Le document originau n'est pas entraîné dans l'ADF**

Envisagez les possibilités suivantes.

## **Des documents originaux non pris en charge par l'ADF sont utilisés.**

#### **Solutions**

Utilisez des originaux pris en charge par l'ADF.

& [« Spécifications de l'ADF » à la page 431](#page-430-0)

## **Les documents orignaux sont incorrectement chargés.**

## **Solutions**

Chargez les documents originaux dans le bon sens et faites glisser les guides latéraux de l'ADF contre les bords des documents originaux.

## **Trop de feuilles sont chargées dans l'ADF.**

## **Solutions**

Ne chargez pas les documents originaux au-delà de la ligne indiquée par le symbole triangulaire sur l'ADF.

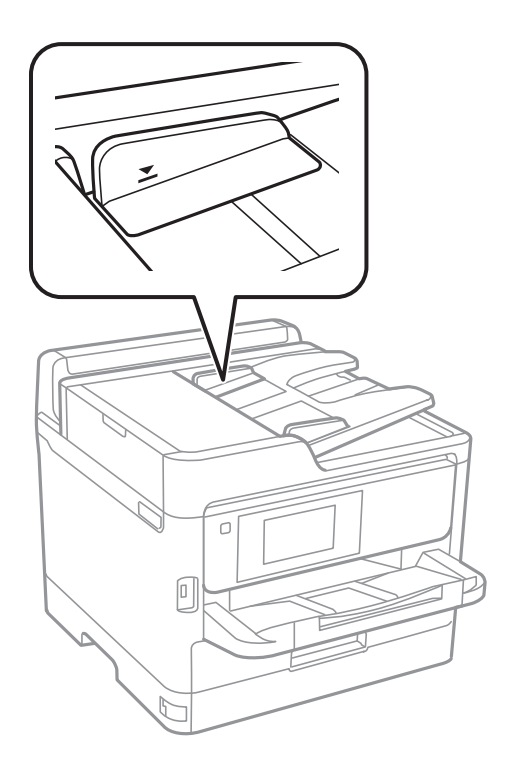

**Le document original glisse lorsque des résidus sont présents sur le rouleau.**

## **Solutions**

Nettoyez l'intérieur de l'ADF.

& [« Nettoyage de l'ADF » à la page 286](#page-285-0)

## <span id="page-329-0"></span>**Les documents originaux ne sont pas détectés.**

### **Solutions**

Sur l'écran de copie, de numérisation ou de télécopie, vérifiez que l'icône de l'ADF est allumée. Si tel n'est pas le cas, placez à nouveau les originaux.

# **Le papier n'est pas entraîné depuis les bacs à papier**

# **Le réglage des paramètres optionnels n'a pas été effectué dans le pilote d'imprimante.**

# **Solutions**

Vous devez régler les paramètres dans le pilote de l'imprimante.

& [« Configuration des éléments en option disponibles » à la page 66](#page-65-0)

# **La qualité d'impression, de copie, de numérisation et de télécopie est mauvaise**

# **La qualité d'impression est mauvaise**

# **Couleur absente, apparition de bandes ou de couleurs inattendues sur les tirages**

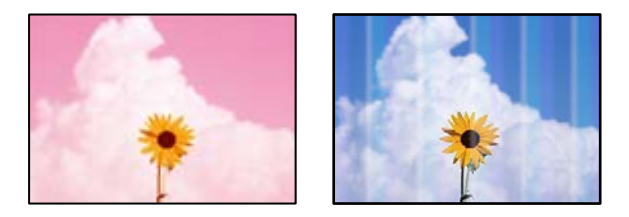

## **Il est possible que les buses de la tête d'impression soient obstruées.**

## **Solutions**

Utilisez la fonction **Réglage de la qualité d'impression.**. Si vous n'avez pas utilisé l'imprimante pendant une longue période, les buses des têtes d'impression peuvent être obstruées et les gouttes d'encre peuvent ne pas être libérées.

& [« Réglage de la qualité d'impression » à la page 282](#page-281-0)

# **Des bandes colorées apparaissent à intervalles de 3.3 cm environ**

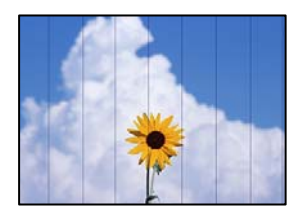

Envisagez les possibilités suivantes.

## **Le type de papier ne correspond pas au papier chargé.**

#### **Solutions**

Sélectionnez le paramètre de type de papier adapté en fonction du type de papier chargé dans l'imprimante.

& [« Liste des types de papier » à la page 152](#page-151-0)

#### **La qualité d'impression est réglée sur une valeur trop basse.**

#### **Solutions**

Lors de l'impression sur du papier ordinaire, sélectionnez un paramètre de qualité plus élevé.

❏ Panneau de commande

Dans les paramètres d'impression, sélectionnez l'onglet **Avancé** s'il y a un onglet **Avancé**, puis sélectionnez **Meilleur** en tant que **Qualité**.

❏ Windows

Sélectionnez **Supérieure** au niveau de **Qualité** dans l'onglet **Principal** du pilote d'impression.

❏ Mac OS

Réglez **Qualité** sur **Fine** dans le menu **Configuration Imprimante** de la boîte de dialogue d'impression.

#### **La tête d'impression n'est pas alignée.**

#### **Solutions**

Alignez la tête d'impression avec la fonction **Réglage de la qualité d'impression.**.

& [« Réglage de la qualité d'impression » à la page 282](#page-281-0)

## **Impressions floues, bandes verticales ou problème d'alignement**

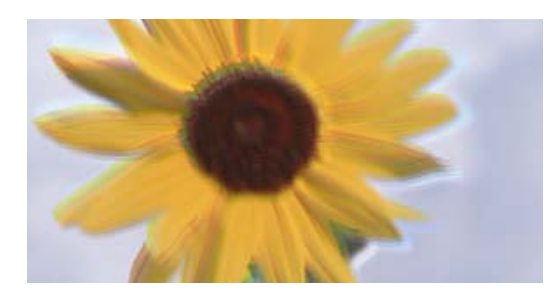

eninanen ane ı Aufdruck. W ↓5008 "Regel

Envisagez les possibilités suivantes. Vérifiez les causes et suivez les solutions dans l'ordre de haut en bas.

#### **La tête d'impression n'est pas alignée.**

#### **Solutions**

Alignez la tête d'impression avec la fonction **Réglage de la qualité d'impression.**.

& [« Réglage de la qualité d'impression » à la page 282](#page-281-0)

## **L'impression bidirectionnelle est activée.**

#### **Solutions**

Si la qualité d'impression ne s'améliore pas, même après avoir aligné la tête d'impression, désactivez le paramètre bidirectionnel.

Lors de l'impression bidirectionnelle (ou à haute vitesse), la tête d'impression imprime tout en se déplaçant dans les deux sens et il est possible que les lignes verticales ne soient pas alignées. La désactivation de ce paramètre peut réduire la vitesse d'impression, mais améliorera la qualité d'impression.

❏ Panneau de commande

Sélectionnez **Param.** > **Réglages généraux** > **Param imprim**, puis désactivez **Bidirectionnelle**.

❏ Windows

Désélectionnez **Impression bidirectionnelle** dans l'onglet **Plus d'options** du pilote de l'imprimante.

❏ Mac OS

Sélectionnez **Préférences Système** dans le menu Apple > **Imprimantes et scanners** (ou **Impression et numérisation**, **Impression et télécopie**), puis sélectionnez l'imprimante. Cliquez sur **Options et fournitures** > **Options** (ou **Pilote**). Sélectionnez **Non** pour le paramètre **Impression bidirectionnelle**.

## **Les tirages sont vierges**

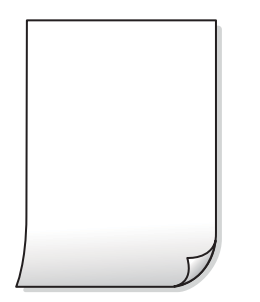

#### **Il est possible que les buses de la tête d'impression soient obstruées.**

#### **Solutions**

Utilisez la fonction **Réglage de la qualité d'impression.**. Si vous n'avez pas utilisé l'imprimante pendant une longue période, les buses des têtes d'impression peuvent être obstruées et les gouttes d'encre peuvent ne pas être libérées.

& [« Réglage de la qualité d'impression » à la page 282](#page-281-0)

### **Les paramètres d'impression ne correspondent pas au format du papier chargé.**

#### **Solutions**

Modifiez les paramètres d'impression pour correspondre à la taille du papier chargé dans le bac. Chargez dans l'imprimante du papier qui correspond aux paramètres d'impression.

### **Plusieurs feuilles de papier sont entraînées dans l'imprimante à la fois.**

#### **Solutions**

Reportez-vous à ce qui suit pour empêcher que plusieurs feuilles de papier ne soient entraînées dans l'imprimante à la fois.

& [« Plusieurs feuilles de papier sont entraînées en même temps » à la page 328](#page-327-0)

# **Le papier est taché ou éraflé**

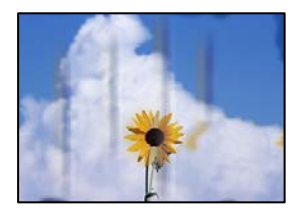

Envisagez les possibilités suivantes.

#### **Le papier n'est pas chargé correctement.**

## **Solutions**

Si des bandes horizontales (perpendiculaires au sens d'impression) apparaissent ou si la partie supérieure ou inférieure du papier est tachée, chargez le papier dans le bon sens et faites glisser les guides latéraux contre les bords du papier.

& [« Chargement du papier » à la page 153](#page-152-0)

#### **Le trajet du papier est sale.**

## **Solutions**

Si des bandes verticales (parallèles au sens d'impression) apparaissent ou si le papier est taché, nettoyez le trajet du papier.

& [« Nettoyage du trajet du papier en cas de traces d'encre » à la page 284](#page-283-0)

### **Le papier est gondolé.**

## **Solutions**

Placez le papier sur une surface plane pour voir s'il est gondolé. Si c'est le cas, aplatissez-le.

#### **La tête d'impression frotte contre la surface du papier.**

#### **Solutions**

Lors de l'impression sur du papier épais, la tête d'impression est proche de la surface d'impression et peut engendrer une éraflure du papier. Dans ce cas, activez le paramètre de réduction d'éraflure. Si vous activez cette fonctionnalité, la qualité d'impression peut décliner ou la vitesse d'impression peut être réduite.

❏ Panneau de commande

Sélectionnez **Param.** > **Réglages généraux** > **Param imprim**, puis activez **Pap. épais**.

#### ❏ Windows

Cliquez sur **Paramètres étendus** au niveau de l'onglet **Utilitaire** du pilote d'impression, puis sélectionnez **Papier épais et enveloppes**.

#### ❏ Mac OS

Sélectionnez **Préférences Système** dans le menu Apple > **Imprimantes et scanners** (ou **Impression et numérisation**, **Impression et télécopie**), puis sélectionnez l'imprimante. Cliquez sur **Options et fournitures** > **Options** (ou **Pilote**). Sélectionnez **Oui** pour le paramètre **Papier épais et enveloppes**.

## **Le verso du papier a été imprimé avant que l'autre côté ne soit sec.**

#### **Solutions**

Lorsque vous effectuez une impression recto verso manuelle, vérifiez que l'encre est complètement sèche avant de charger de nouveau du papier.

## **Dans le cadre d'une impression recto verso automatique, la densité d'impression est trop élevée et le temps de séchage trop court.**

#### **Solutions**

Lors de l'utilisation de la fonctionnalité d'impression recto verso automatique et de l'impression de données haute densité telles que des images et des graphiques, réduisez la densité d'impression et augmentez la durée de séchage.

& [« Impression recto verso » à la page 171](#page-170-0)

## **Les photos imprimées sont collantes**

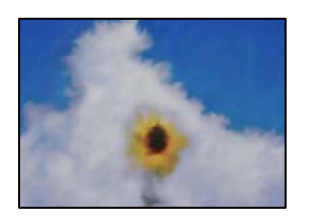

## **L'impression a été effectuée du mauvais côté du papier photo.**

#### **Solutions**

Vérifiez que vous imprimez sur la face imprimable. En cas d'impression sur la mauvaise face du papier photo, vous devez nettoyer le trajet du papier.

& [« Nettoyage du trajet du papier en cas de traces d'encre » à la page 284](#page-283-0)

## **Des images ou des photos sont imprimées dans des couleurs imprévues**

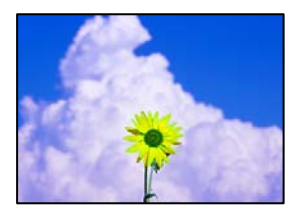

Envisagez les possibilités suivantes.

## **Il est possible que les buses de la tête d'impression soient obstruées.**

#### **Solutions**

Utilisez la fonction **Réglage de la qualité d'impression.**. Si vous n'avez pas utilisé l'imprimante pendant une longue période, les buses des têtes d'impression peuvent être obstruées et les gouttes d'encre peuvent ne pas être libérées.

& [« Réglage de la qualité d'impression » à la page 282](#page-281-0)

#### **Une correction des couleurs a été appliquée.**

#### **Solutions**

En cas d'impression depuis le panneau de commande ou depuis le pilote d'impression Windows, le paramètre d'ajustement automatique de photo Epson est appliqué par défaut en fonction du type de papier. Essayez de modifier le paramètre.

❏ Panneau de commande

Remplacez le paramètre **Améliorer** de **Auto** par n'importe quelle autre option. Si la modification du paramètre ne fonctionne pas, sélectionnez **Amélioration désactivée** comme paramètre pour **Améliorer**.

❏ Pilote d'imprimante Windows

Dans l'onglet **Plus d'options**, sélectionnez **Perso.** dans **Correction des couleurs**, puis cliquez sur **Plus d'options**. Remplacez le paramètre **Correction de la scène** de **Automatique** par n'importe quelle autre option. Si la modification du paramètre ne fonctionne pas, utilisez un mode de correction des couleurs autre que **PhotoEnhance** dans **Couleur**.

- & [« Options de menu avancées pour les paramètres JPEG » à la page 209](#page-208-0)
- & [« Réglage des couleurs d'impression » à la page 187](#page-186-0)

## **La position, la taille ou les marges de l'impression sont incorrectes**

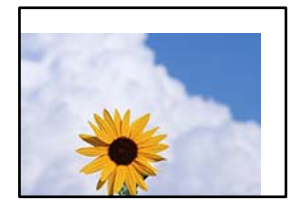

Envisagez les possibilités suivantes.

#### **Le papier n'est pas chargé correctement.**

#### **Solutions**

Chargez le papier dans le bon sens et faites glisser le guide latéral contre le bord du papier.

#### **Le format du papier est mal défini.**

#### **Solutions**

Sélectionnez le paramètre de taille de papier adapté.

# **Les marges dans l'application logicielle ne sont pas comprises dans la zone d'impression. Solutions**

Réglez les marges dans l'application de manière à ce qu'elles soient incluses dans la zone imprimable.

# **Les caractères imprimés sont incorrects ou déformés**

<B⊠⊠コ┗⊠•⊠斥彗二 ZAォ鋕・コ i2 薀・」•サー8Q⊠/ア⊠r ⊠b8 ⊠!\$ NB⊠X⊠• B7kBcT,⊠• B • \*; JEE⊠P <sup>j</sup>⊠⊠J2; • ⊠1 ") M<sub>XLI</sub>

## N ? NN ?▲N ? NNNNNNNNNNNNNNNNNNNNN

обæА'Нска—Тоѐо′оо; Со̀¼!"А; е́€о`по Обісг^µaL¤÷‰+u)"°mà•Ñ-hfûhãšÄ¤‱w¤ær rýoÿožii, Ü®Ïö–ÇËås–Æûo£œwûz×iÈ}O'®–Ç oÑÂé™Ñ=oPÉ"!?à}⊂"æuž¿žáa»'(ÜÊ—oò£ổ

Envisagez les possibilités suivantes.

## **Le câble USB n'est pas correctement branché.**

#### **Solutions**

Connectez fermement le cordon USB à l'imprimante et à l'ordinateur.

## **Une tâche est en attente d'impression.**

### **Solutions**

Si des tâches d'impression sont en pause, certains caractères imprimés peuvent être altérés.

#### **L'ordinateur a été placé manuellement en mode Hibernation ou Veille lors de l'impression.**

#### **Solutions**

Ne mettez pas l'ordinateur en mode **Hibernation** ou **Veille** manuellement lors de l'impression. Des pages de texte éraflé peuvent être imprimées la prochaine fois que vous démarrez l'ordinateur.

## **Vous utilisez le pilote d'imprimante pour une imprimante différente.**

## **Solutions**

Assurez-vous que le pilote d'imprimante que vous utilisez est bien pour cette imprimante. Vérifiez le nom de l'imprimante en haut de la fenêtre du pilote d'imprimante.

## **L'image imprimée est inversée**

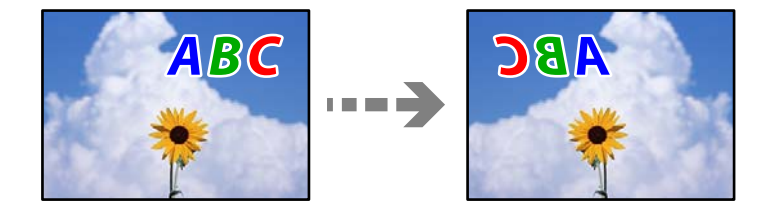

## **Les paramètres d'impression sont réglés pour inverser l'image horizontalement.**

#### **Solutions**

Désactivez les paramètres d'images miroirs dans le pilote de l'imprimante ou l'application.

❏ Windows

Désélectionnez **Image miroir** au niveau de l'onglet **Plus d'options** du pilote d'impression.

❏ Mac OS

Désélectionnez **Image miroir** dans le menu **Configuration Imprimante** de la boîte de dialogue d'impression.

## **Motifs de mosaïque dans les impressions**

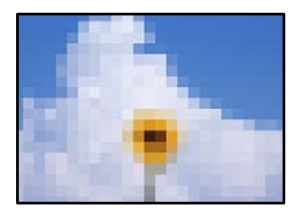

## **Des images ou photos ont été imprimées à basse résolution.**

#### **Solutions**

Si vous imprimez des images ou des photos, utilisez des données haute résolution. Si elles s'affichent bien sur un écran, les images provenant de sites Web ont souvent une faible résolution, ce qui peut diminuer la qualité d'impression.

# **L'impression n'imprime pas correctement lors de l'utilisation du pilote d'impression PostScript**

Envisagez les possibilités suivantes.

## **Certaines données posent problème.**

## **Solutions**

- ❏ Si le fichier est créé dans une application qui vous permet de modifier le format des données, comme Adobe Photoshop, assurez-vous que les paramètres dans l'application correspondent aux paramètres dans le pilote de l'imprimante.
- ❏ Les fichiers EPS créés au format binaire risquent de ne pas pouvoir être imprimés correctement. Définissez le format sur ASCII lors de la création de fichiers EPS dans une application.
- ❏ Sous Windows, l'imprimante ne peut pas imprimer de données binaires si elle est connectée à l'ordinateur via une interface USB. Réglez le paramètre **Protocole d'envoi** de l'onglet **Paramètres du dispositif** dans les propriétés de l'imprimante sur **ASCII** ou **TBCP**.
- ❏ Pour Windows, sélectionnez les polices de substitution appropriées dans l'onglet **Paramètres de dispositif** des propriétés de l'imprimante.

## <span id="page-337-0"></span>**La qualité de l'impression est mauvaise lors de l'utilisation du pilote d'impression PostScript**

## **Les paramètres de couleur n'ont pas été réglés.**

## **Solutions**

Vous ne pouvez pas définir de paramètres de couleur sur l'onglet **Papier/Qualité** du pilote d'impression. Cliquez sur **Avancé**, puis définissez le paramètre **Coloration**.

# **La qualité de copie est médiocre**

## **Couleur absente, apparition de bandes ou de couleurs inattendues sur les copies**

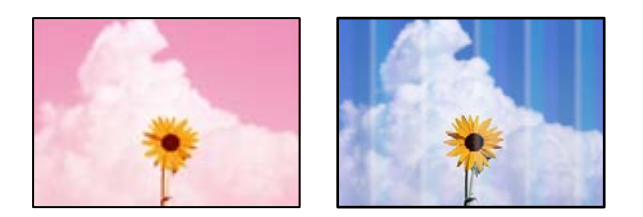

## **Il est possible que les buses de la tête d'impression soient obstruées.**

## **Solutions**

Utilisez la fonction **Réglage de la qualité d'impression.**. Si vous n'avez pas utilisé l'imprimante pendant une longue période, les buses des têtes d'impression peuvent être obstruées et les gouttes d'encre peuvent ne pas être libérées.

& [« Réglage de la qualité d'impression » à la page 282](#page-281-0)

# **Des bandes colorées apparaissent à intervalles de 3.3 cm environ**

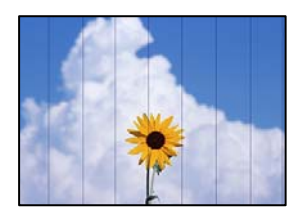

Envisagez les possibilités suivantes.

## **Le type de papier ne correspond pas au papier chargé.**

## **Solutions**

Sélectionnez le paramètre de type de papier adapté en fonction du type de papier chargé dans l'imprimante.

& [« Liste des types de papier » à la page 152](#page-151-0)

## **La tête d'impression n'est pas alignée.**

#### **Solutions**

Alignez la tête d'impression avec la fonction **Réglage de la qualité d'impression.**.

& [« Réglage de la qualité d'impression » à la page 282](#page-281-0)

## **Copies floues, bandes verticales ou problème d'alignement**

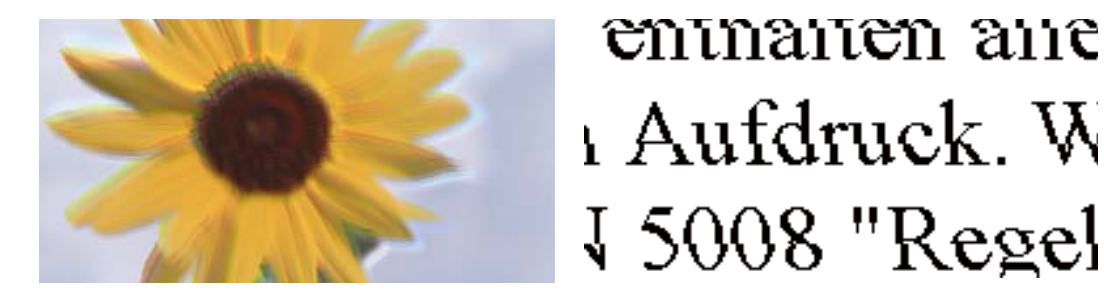

Envisagez les possibilités suivantes.

## **La tête d'impression n'est pas alignée.**

#### **Solutions**

Alignez la tête d'impression avec la fonction **Réglage de la qualité d'impression.**.

& [« Réglage de la qualité d'impression » à la page 282](#page-281-0)

## **Le paramètre d'impression bidirectionnelle est activé.**

#### **Solutions**

Si la qualité d'impression ne s'améliore pas, même après avoir aligné la tête d'impression, désactivez le paramètre bidirectionnel.

Lors de l'impression bidirectionnelle (ou à haute vitesse), la tête d'impression imprime tout en se déplaçant dans les deux sens et il est possible que les lignes verticales ne soient pas alignées. La désactivation de ce paramètre peut réduire la vitesse d'impression, mais améliorera la qualité d'impression.

Sélectionnez **Param.** > **Réglages généraux** > **Param imprim**, puis désactivez **Bidirectionnelle** sur le panneau de commande.

## **Les tirages sont vierges**

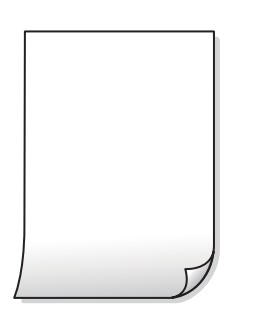

## **Il est possible que les buses de la tête d'impression soient obstruées.**

#### **Solutions**

Utilisez la fonction **Réglage de la qualité d'impression.**. Si vous n'avez pas utilisé l'imprimante pendant une longue période, les buses des têtes d'impression peuvent être obstruées et les gouttes d'encre peuvent ne pas être libérées.

& [« Réglage de la qualité d'impression » à la page 282](#page-281-0)

### **Les paramètres d'impression ne correspondent pas au format du papier chargé.**

#### **Solutions**

Modifiez les paramètres d'impression pour correspondre à la taille du papier chargé dans le bac. Chargez dans l'imprimante du papier qui correspond aux paramètres d'impression.

**Plusieurs feuilles de papier sont entraînées dans l'imprimante à la fois.**

### **Solutions**

Reportez-vous à ce qui suit pour empêcher que plusieurs feuilles de papier ne soient entraînées dans l'imprimante à la fois.

& [« Plusieurs feuilles de papier sont entraînées en même temps » à la page 328](#page-327-0)

## **Le papier est taché ou éraflé**

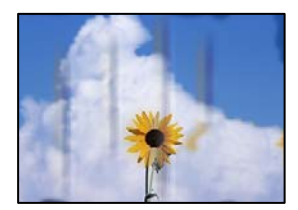

Envisagez les possibilités suivantes.

## **Le papier n'est pas chargé correctement.**

#### **Solutions**

Si des bandes horizontales (perpendiculaires au sens d'impression) apparaissent ou si la partie supérieure ou inférieure du papier est tachée, chargez le papier dans le bon sens et faites glisser les guides latéraux contre les bords du papier.

& [« Chargement du papier » à la page 153](#page-152-0)

#### **Le trajet du papier est sale.**

#### **Solutions**

Si des bandes verticales (parallèles au sens d'impression) apparaissent ou si le papier est taché, nettoyez le trajet du papier.

& [« Nettoyage du trajet du papier en cas de traces d'encre » à la page 284](#page-283-0)

## **Le papier est gondolé.**

#### **Solutions**

Placez le papier sur une surface plane pour voir s'il est gondolé. Si c'est le cas, aplatissez-le.

## **La tête d'impression frotte contre la surface du papier.**

#### **Solutions**

Lors de la copie sur du papier épais, la tête d'impression est proche de la surface d'impression et peut engendrer une éraflure du papier. Dans ce cas, activez le paramètre de réduction d'éraflure.

Sélectionnez **Param.** > **Réglages généraux** > **Param imprim**, puis activez **Pap. épais** sur le panneau de commande. Si vous activez cette fonctionnalité, la qualité de copie peut décliner ou la vitesse d'impression peut être réduite.

## **La position, le format ou les marges de la copie sont incorrects**

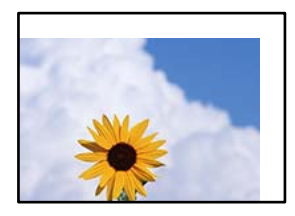

Envisagez les possibilités suivantes.

## **Le papier n'est pas chargé correctement.**

#### **Solutions**

Chargez le papier dans le bon sens et faites glisser le guide latéral contre le bord du papier.

#### **Les originaux ne sont pas positionnés correctement.**

#### **Solutions**

- ❏ Assurez-vous que l'original est placé correctement par rapport aux marques d'alignement.
- ❏ Si le bord de l'image numérisée manque, éloignez légèrement le document original du bord de la vitre du scanner. Il est impossible de numériser une zone qui s'étendrait à moins de 1,5 mm (0,06 pouce) environ des bords de la vitre du scanner.
- & [« Positionnement des originaux » à la page 157](#page-156-0)

#### **La vitre du scanner présente des taches ou de la poussière.**

#### **Solutions**

Nettoyez la vitre du scanner et le capot de documents à l'aide d'un chiffon sec, doux et propre. Si la vitre présente de la poussière ou des taches à proximité des originaux, la zone de copie peut s'étendre et inclure la poussière ou les taches, ce qui entraîne une position de copie incorrecte ou une réduction de l'image.

& [« Nettoyage de la Vitre du scanner » à la page 285](#page-284-0)

## **Le format du papier est mal défini.**

#### **Solutions**

Sélectionnez le paramètre de taille de papier adapté.

## **Format original est erroné dans les paramètres de copie.**

### **Solutions**

Sélectionnez le bon **Format original** dans le paramètre de copie.

## **Apparition de couleurs irrégulières, de taches, points ou lignes droites sur l'image copiée**

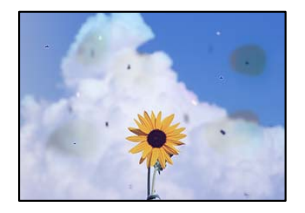

Envisagez les possibilités suivantes.

## **Le trajet du papier est sale.**

## **Solutions**

Pour nettoyer le trajet du papier, chargez et éjectez le papier sans imprimer.

& [« Nettoyage du trajet du papier en cas de traces d'encre » à la page 284](#page-283-0)

## **La vitre du scanner ou les originaux présentent de la poussière ou de la saleté.**

### **Solutions**

Retirez la poussière ou la saleté des originaux et nettoyez la vitre du scanner.

& [« Nettoyage de la Vitre du scanner » à la page 285](#page-284-0)

## **L'ADF ou les documents originaux présentent de la poussière ou de la saleté.**

#### **Solutions**

Nettoyez l'ADF, et éliminez toute poussière et ou saleté des documents originaux.

& [« Nettoyage de l'ADF » à la page 286](#page-285-0)

### **L'original a été plaqué avec trop de force.**

#### **Solutions**

Si vous appuyez trop fort, les images pourraient être floues, tâchées ou parsemées de points. N'appuyez pas trop fort sur les originaux ni sur le capot de documents.

& [« Positionnement des originaux » à la page 157](#page-156-0)

## **La densité de copie est trop élevée.**

#### **Solutions**

Diminuez la densité de copie.

& [« Options de menu de base pour la copie » à la page 220](#page-219-0)

## **Des motifs moirés (hachures croisées) apparaissent sur l'image copiée**

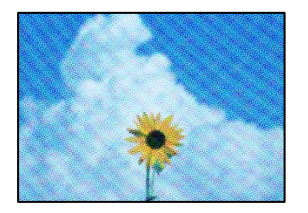

## **Si l'original est un document imprimé comme un magazine ou un catalogue, des points apparaissent avec un effet de moiré.**

#### **Solutions**

Modifiez le paramètre d'agrandissement ou de réduction. Si un moiré apparaît toujours, positionnez l'original avec un angle sensiblement différent.

& [« Options de menu de base pour la copie » à la page 220](#page-219-0)

# **Une image du verso du document original apparaît sur l'image copiée**

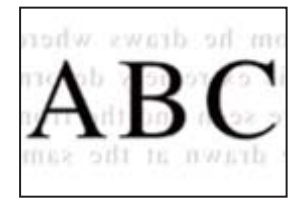

Envisagez les possibilités suivantes.

## **Lorsque vous numérisez des originaux, les images présentes sur le verso peuvent être numérisées en même temps.**

#### **Solutions**

Placez l'original contre la vitre du scanner, puis recouvrez-le d'une feuille de papier noir.

& [« Positionnement des originaux » à la page 157](#page-156-0)

## **La densité de copie est trop élevée.**

#### **Solutions**

Diminuez la densité de copie.

& [« Options de menu de base pour la copie » à la page 220](#page-219-0)

# <span id="page-343-0"></span>**Problèmes relatifs aux images numérisées**

## **Les couleurs de l'image numérisée depuis la vitre du scanner ne sont pas homogènes, ou celle-ci présente de la saleté ou des taches**

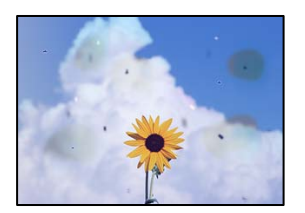

# **La vitre du scanner ou les originaux présentent de la poussière ou de la saleté.**

### **Solutions**

Retirez la poussière ou la saleté des originaux et nettoyez la vitre du scanner.

& [« Nettoyage de la Vitre du scanner » à la page 285](#page-284-0)

## **L'original a été plaqué avec trop de force.**

## **Solutions**

Si vous appuyez trop fort, les images pourraient être floues, tâchées ou parsemées de points.

N'appuyez pas trop fort sur les originaux ni sur le capot de documents.

& [« Positionnement des originaux » à la page 157](#page-156-0)

## **Des lignes droites apparaissent lors de la numérisation depuis l'ADF**

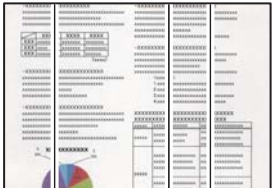

# **L'ADF ou les documents originaux présentent de la poussière ou de la saleté.**

## **Solutions**

Nettoyez l'ADF, et éliminez toute poussière et ou saleté des documents originaux.

& [« Nettoyage de l'ADF » à la page 286](#page-285-0)

# **Apparition d'un décalage dans l'arrière-plan des images numérisées**

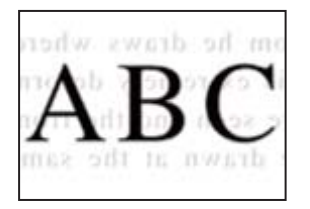

## **Lorsque vous numérisez des originaux, les images présentes sur le verso peuvent être numérisées en même temps.**

## **Solutions**

Lorsque vous numérisez depuis la vitre du scanner, placez un sous-main ou papier noir sur l'original.

& [« Positionnement des originaux » à la page 157](#page-156-0)

## **Impossible de numériser la zone correcte sur la vitre du scanner**

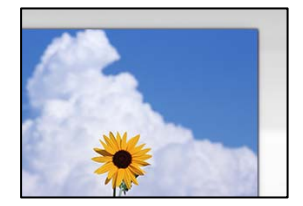

## **Les originaux ne sont pas positionnés correctement.**

#### **Solutions**

- ❏ Assurez-vous que l'original est placé correctement par rapport aux marques d'alignement.
- ❏ Si le bord de l'image numérisée manque, éloignez légèrement le document original du bord de la vitre du scanner. Il est impossible de numériser une zone qui s'étendrait à moins de 1,5 mm (0,06 pouce) environ des bords de la vitre du scanner.
- & [« Positionnement des originaux » à la page 157](#page-156-0)

## **La vitre du scanner présente de la poussière ou de la saleté.**

#### **Solutions**

Retirez les débris ou la poussière de la vitre du scanner et du couvercle du document. Si de la salissure ou de la poussière se trouvent autour de l'original, la plage de numérisation s'étend pour l'inclure.

## **Impossible de résoudre les problèmes liés à l'image numérisée**

Vérifiez les éléments suivants si vous avez essayé toutes les solutions, mais que vous n'avez pas résolu votre problème.

## **Les paramètres du logiciel de numérisation posent problème.**

#### **Solutions**

Utilisez Epson Scan 2 Utility pour réinitialiser les paramètres du logiciel du scanner.

#### <span id="page-345-0"></span>*Remarque:*

Epson Scan 2 Utility est une application fournie avec le logiciel du scanner.

- 1. Lancez l'Epson Scan 2 Utility.
	- ❏ Windows 11

Cliquez sur le bouton Démarrer, puis sélectionnez **All apps** > **EPSON** > **Epson Scan 2 Utility**.

❏ Windows 10

Cliquez sur le bouton Démarrer, puis sélectionnez **EPSON** > **Epson Scan 2 Utility**.

❏ Windows 8.1/Windows 8

Entrez le nom de l'application dans l'icône Rechercher, puis sélectionnez l'icône affichée.

❏ Windows 7/Windows Vista/Windows XP

Cliquez sur le bouton Démarrer et sélectionnez **Tous les programmes** ou **Programmes** > **EPSON** > **Epson Scan 2** > **Epson Scan 2 Utility**.

❏ Mac OS

Sélectionnez **Aller** > **Applications** > **Epson Software** > **Epson Scan 2 Utility**.

- 2. Sélectionnez l'onglet **Autre**.
- 3. Cliquez sur **Réinitialiser**.

Si l'initialisation ne résout pas le problème, désinstallez puis réinstallez le logiciel du scanner.

 $\blacktriangleright$  [« Installation ou désinstallation séparées des applications » à la page 293](#page-292-0)

# **La qualité du fax envoyé est médiocre**

## **La qualité du fax envoyé est médiocre**

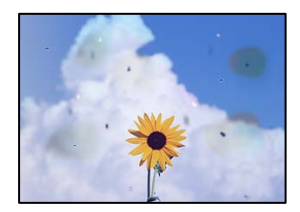

Envisagez les possibilités suivantes.

# **La vitre du scanner ou les originaux présentent de la poussière ou de la saleté.**

## **Solutions**

Retirez la poussière ou la saleté des originaux et nettoyez la vitre du scanner.

& [« Nettoyage de la Vitre du scanner » à la page 285](#page-284-0)

**L'original a été plaqué avec trop de force.**

## **Solutions**

Si vous appuyez trop fort, les images pourraient être floues, tâchées ou parsemées de points.

N'appuyez pas trop fort sur les originaux ni sur le capot de documents.

& [« Positionnement des originaux » à la page 157](#page-156-0)

# **Des lignes droites apparaissent lors de l'envoi de fax depuis l'ADF**

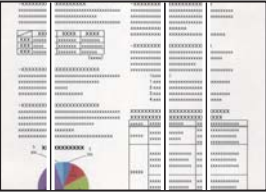

Envisagez les possibilités suivantes.

# **L'ADF ou les documents originaux présentent de la poussière ou de la saleté.**

#### **Solutions**

Nettoyez l'ADF, et éliminez toute poussière et ou saleté des documents originaux.

& [« Nettoyage de l'ADF » à la page 286](#page-285-0)

## **La qualité d'image du fax envoyé est médiocre**

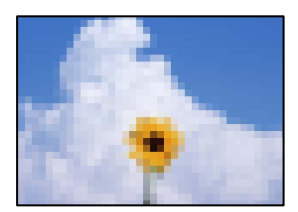

Envisagez les possibilités suivantes.

## **Le réglage du type d'original est incorrect.**

#### **Solutions**

Sélectionnez **Fax** > **Param. fax** > **Param. de numér.** > **Type original**, puis modifiez le réglage. Lorsque l'original que vous envoyez contient du texte et des images, réglez-le sur **Photo**.

## **La résolution est réglée sur faible.**

### **Solutions**

Si vous ne connaissez pas les performances du télécopieur de l'expéditeur, réglez les paramètres suivants avant d'envoyer un fax.

- ❏ Sélectionnez **Fax** > **Param. fax** puis effectuez le réglage du paramètre **Résolution** pour obtenir la meilleure qualité d'image possible.
- ❏ Sélectionnez **Fax** > **Param. fax**, puis activez **Envoi direct**.

À noter que si vous réglez **Résolution** sur **Super Fin** ou **Ultra-fin** mais que vous envoyez le fax sans activer **Envoi direct**, le fax peut être envoyé à une résolution faible.

## **La qualité d'image des fax envoyés n'a pas été améliorée après avoir essayé les solutions cidessus**

#### **Solutions**

Si vous ne parvenez pas à résoudre le problème, contactez l'administrateur de votre imprimante. Pour les administrateurs d'imprimante, reportez-vous à la section qui suit pour résoudre les problèmes liés au fax.

[« La qualité des fax envoyés ou reçus est médiocre » à la page 146](#page-145-0)

# **Une image du verso du document original apparaît sur le fax envoyé**

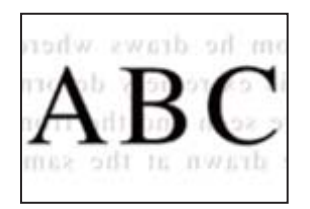

Envisagez les possibilités suivantes.

## **Lorsque vous numérisez des originaux, les images présentes sur le verso peuvent être numérisées en même temps.**

## **Solutions**

Placez l'original contre la vitre du scanner, puis recouvrez-le d'une feuille de papier noir.

 $\blacktriangleright$  [« Positionnement des originaux » à la page 157](#page-156-0)

## **Le paramètre de densité est élevé lors de l'envoi de télécopies.**

## **Solutions**

Sélectionnez **Fax** > **Param. fax** > **Param. de numér.** > **Densité**, puis diminuez la valeur du paramètre.

# **La qualité des fax reçus est mauvaise**

## **La qualité d'image des fax reçus est médiocre**

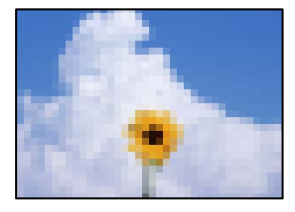

Envisagez les possibilités suivantes.

## **Le réglage de qualité d'image est faible sur le télécopieur de l'expéditeur.**

## **Solutions**

Demandez à l'expéditeur d'envoyer des fax de meilleure qualité.

## <span id="page-348-0"></span>**La qualité d'image des fax reçus n'a pas été améliorée après avoir essayé les solutions cidessus**

#### **Solutions**

Si vous ne parvenez pas à résoudre le problème, contactez l'administrateur de votre imprimante. Pour les administrateurs d'imprimante, reportez-vous à la section qui suit pour résoudre les problèmes liés au fax.

[« La qualité des fax envoyés ou reçus est médiocre » à la page 146](#page-145-0)

# **Un code d'erreur s'affiche sur l'écran LCD**

# **Un message s'affiche sur l'écran LCD**

Si un message d'erreur est affiché sur l'écran LCD, suivez les instructions à l'écran ou les solutions ci-dessous pour résoudre le problème. Si vous ne parvenez pas à numériser vers le dossier partagé depuis le panneau de commande et qu'un message s'affiche, reportez-vous aux informations complémentaires ci-dessous.

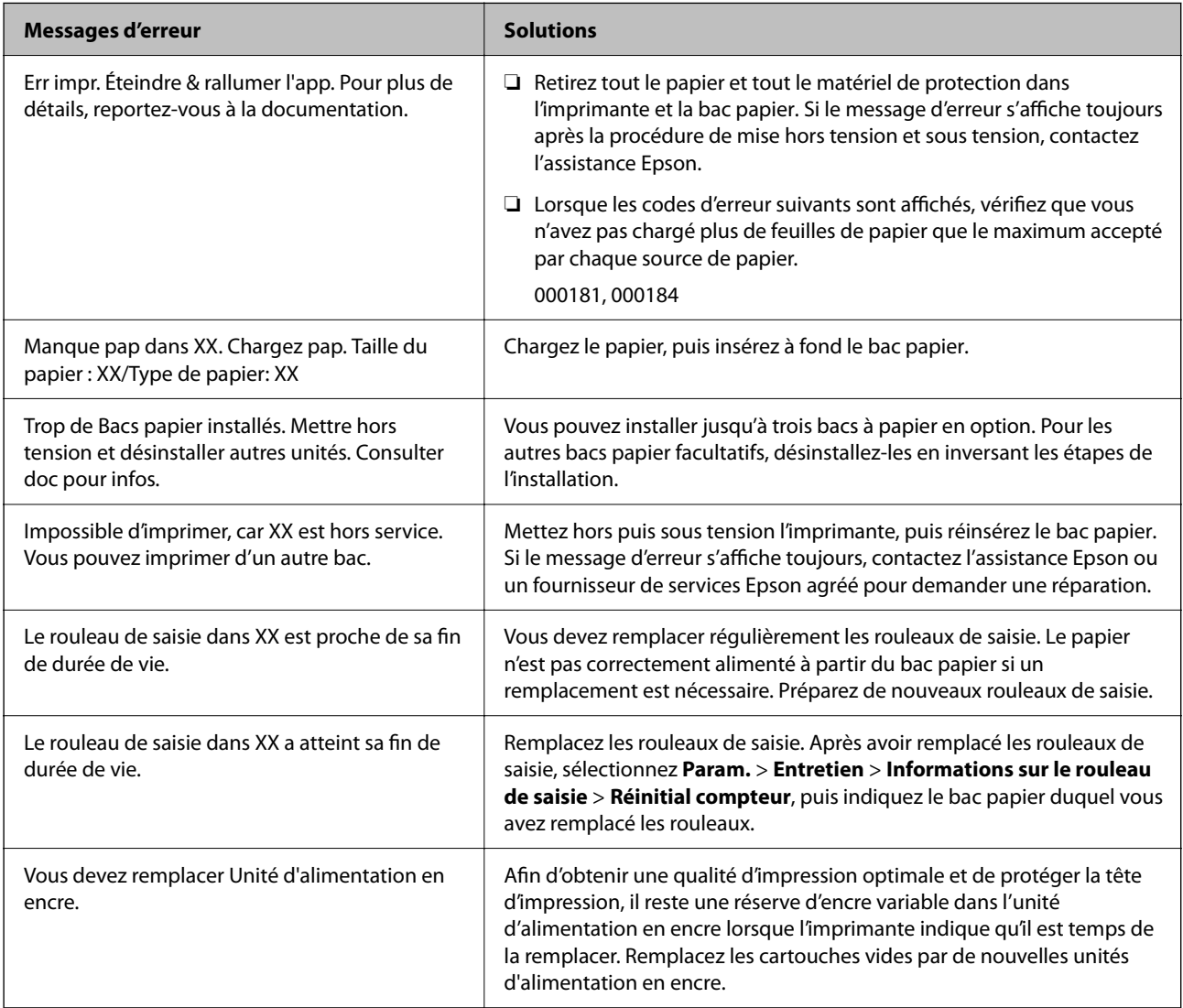

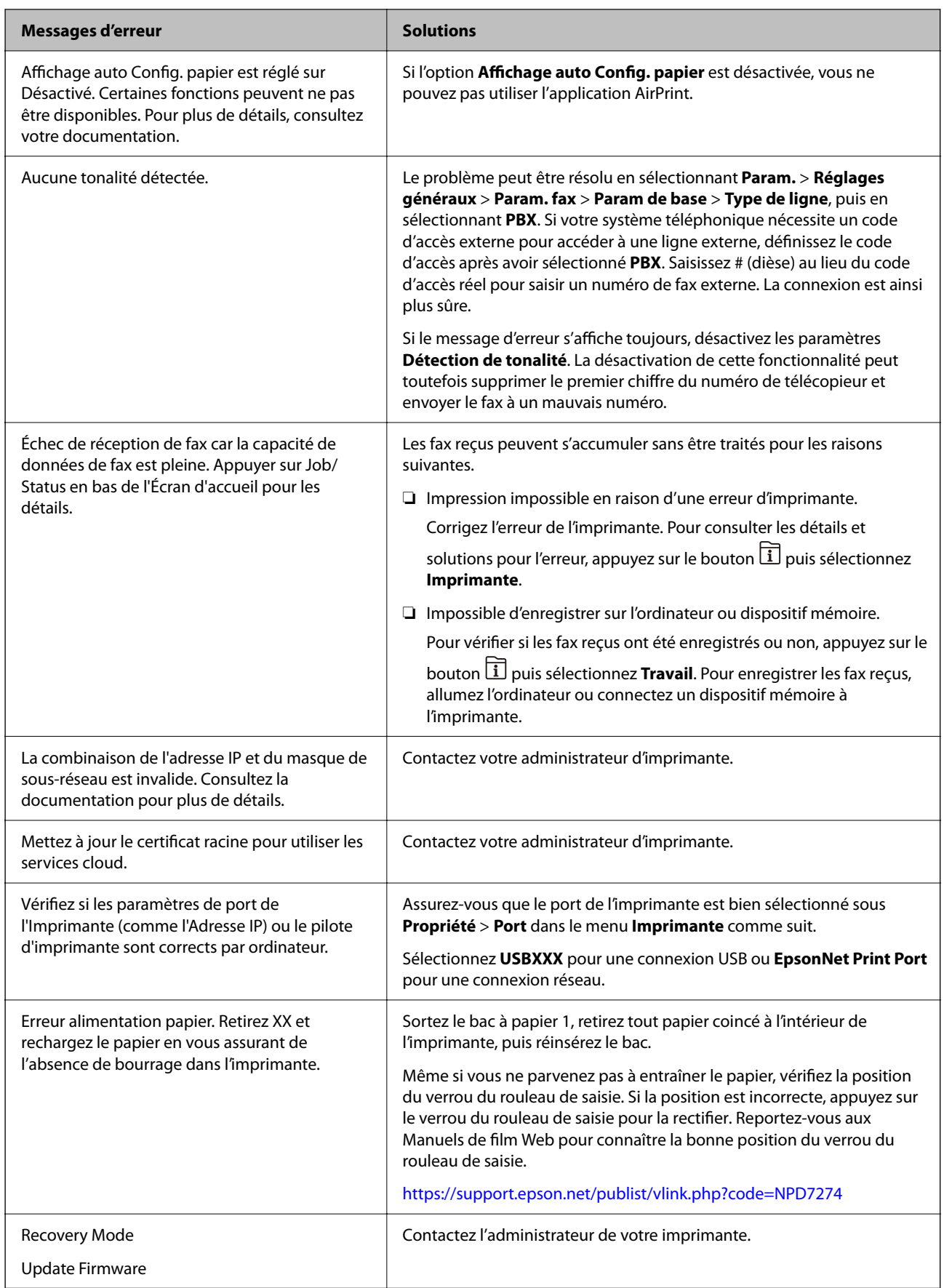

#### <span id="page-350-0"></span>**Informations connexes**

& [« Les messages s'affichent sur le panneau de commande lors de la numérisation vers un dossier réseau » à la](#page-91-0) [page 92](#page-91-0)

# **Un code d'erreur s'affiche dans le menu Statut**

Si une tâche n'est pas effectuée correctement, consultez le code d'erreur affiché dans l'historique de chaque tâche. Vous pouvez consulter le code d'erreur en appuyant sur le bouton  $\overline{1}$ , puis en sélectionnant **Travail**. Consultez le tableau suivant pour trouver le problème et sa solution.

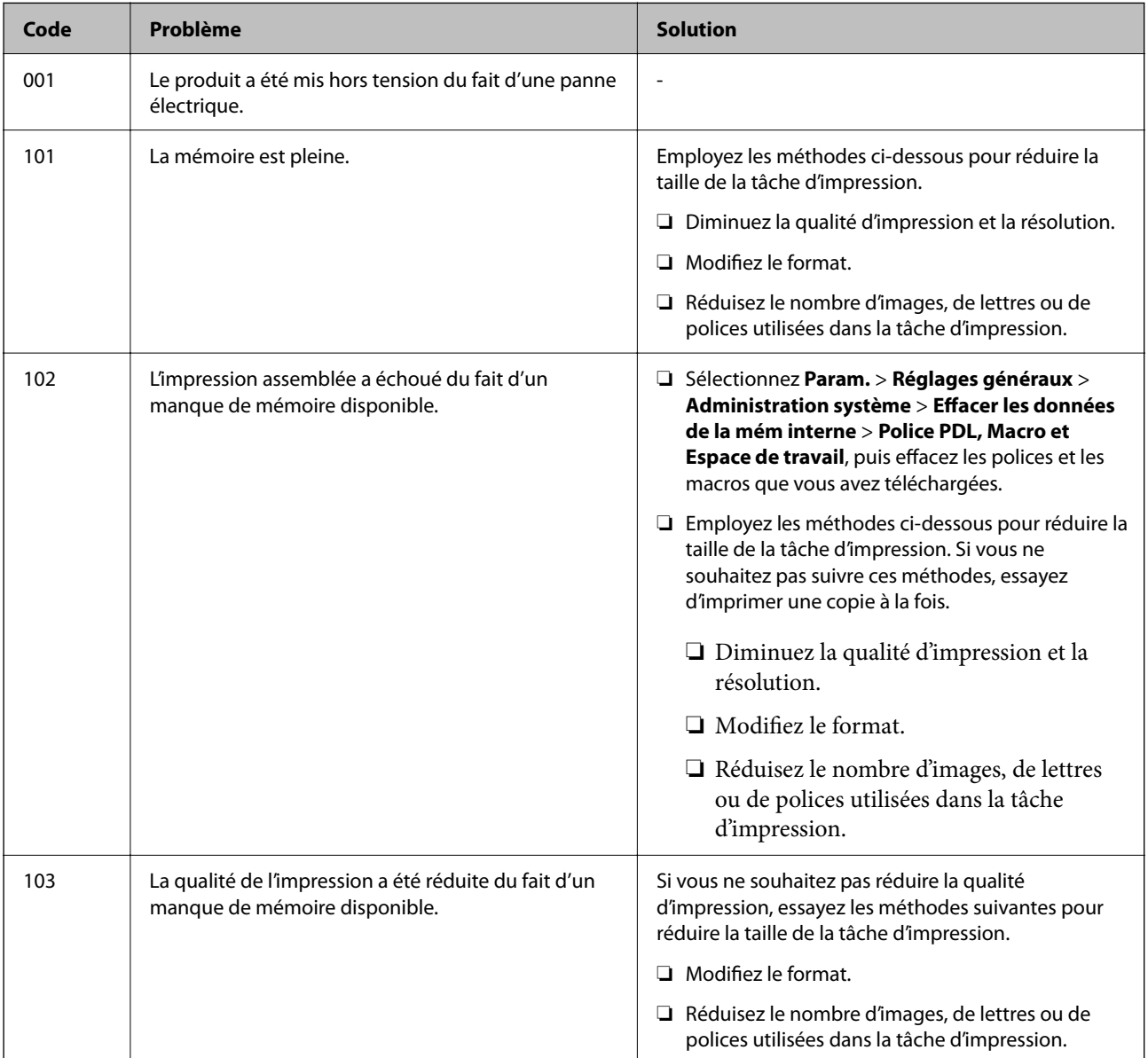

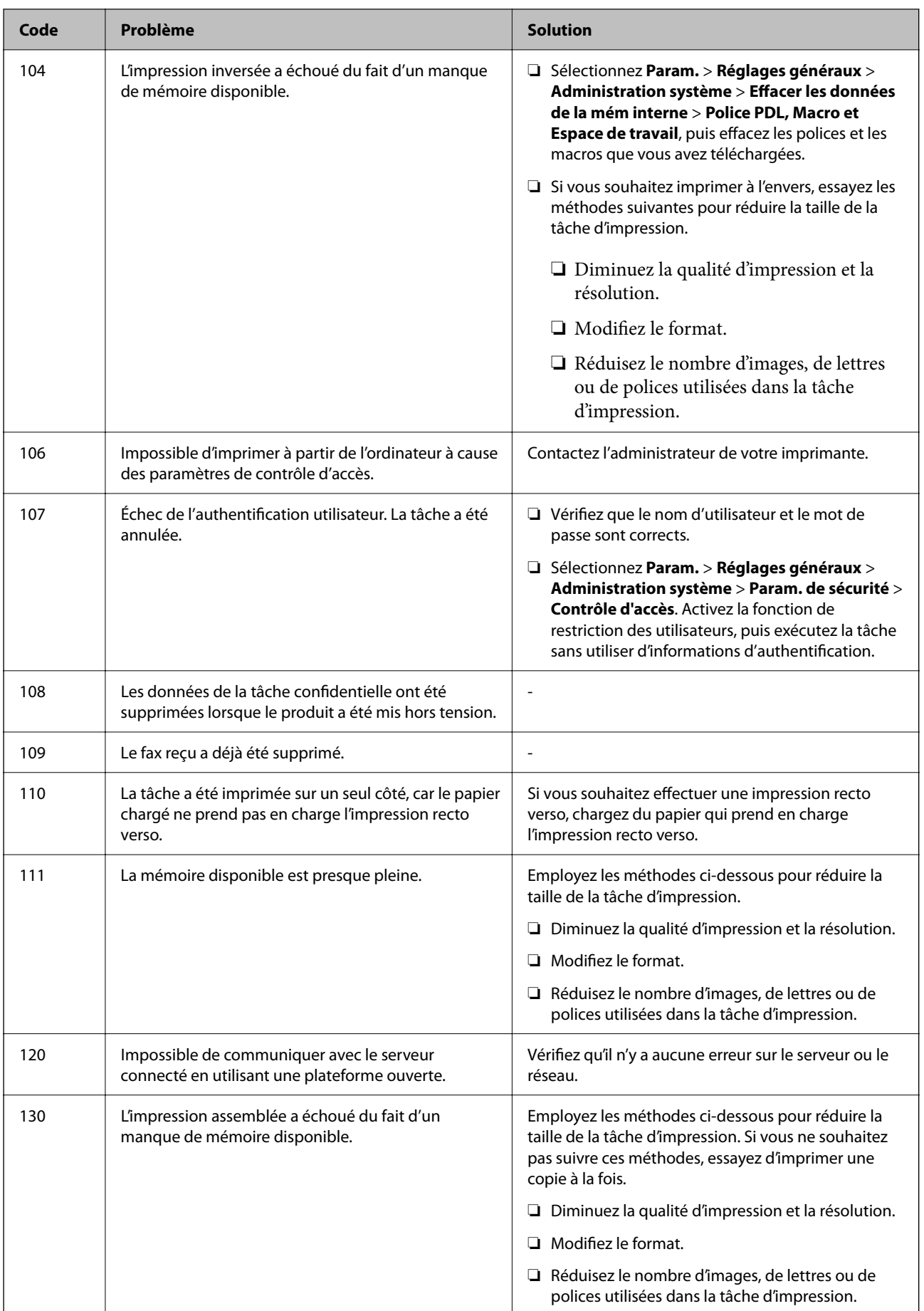

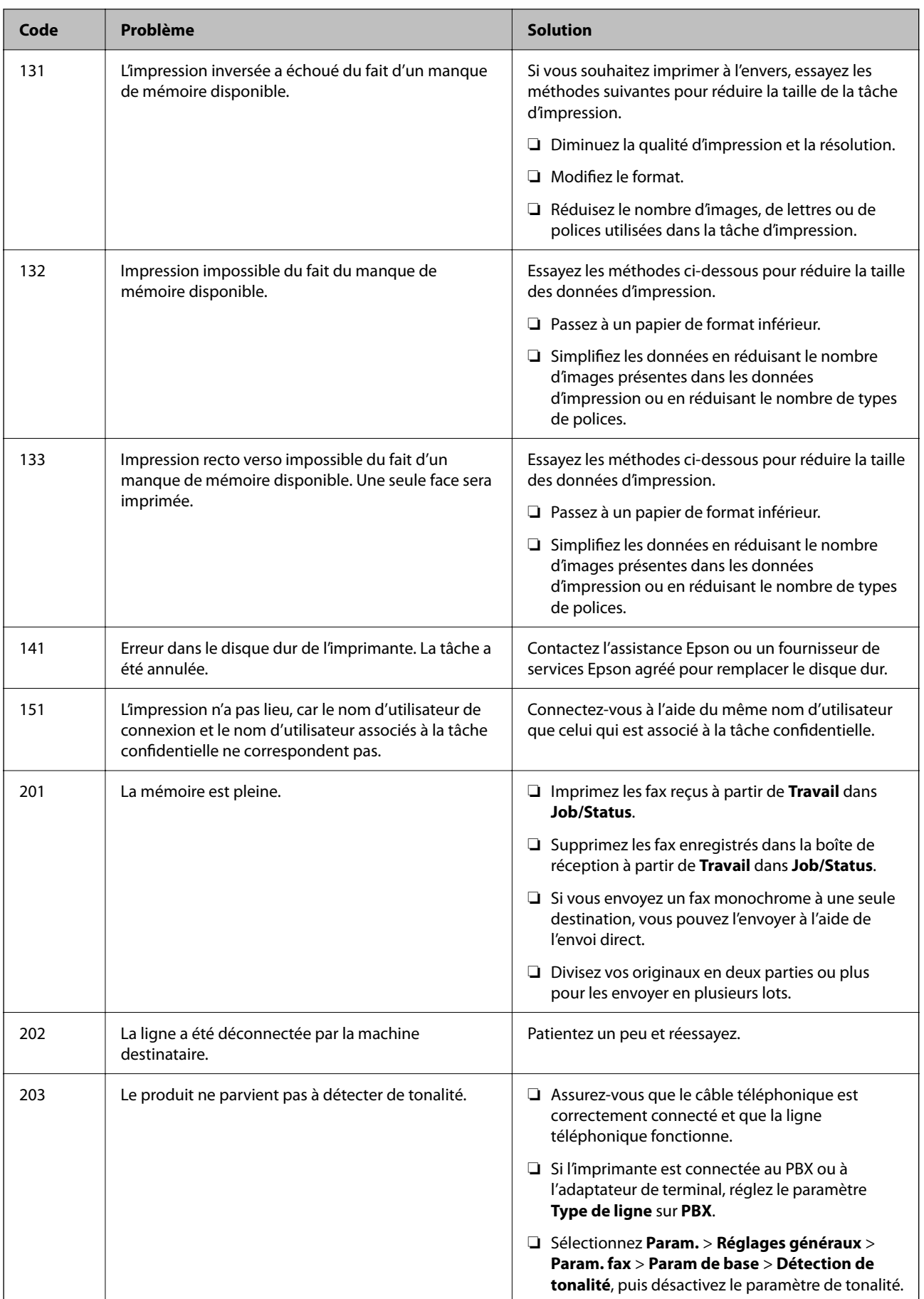

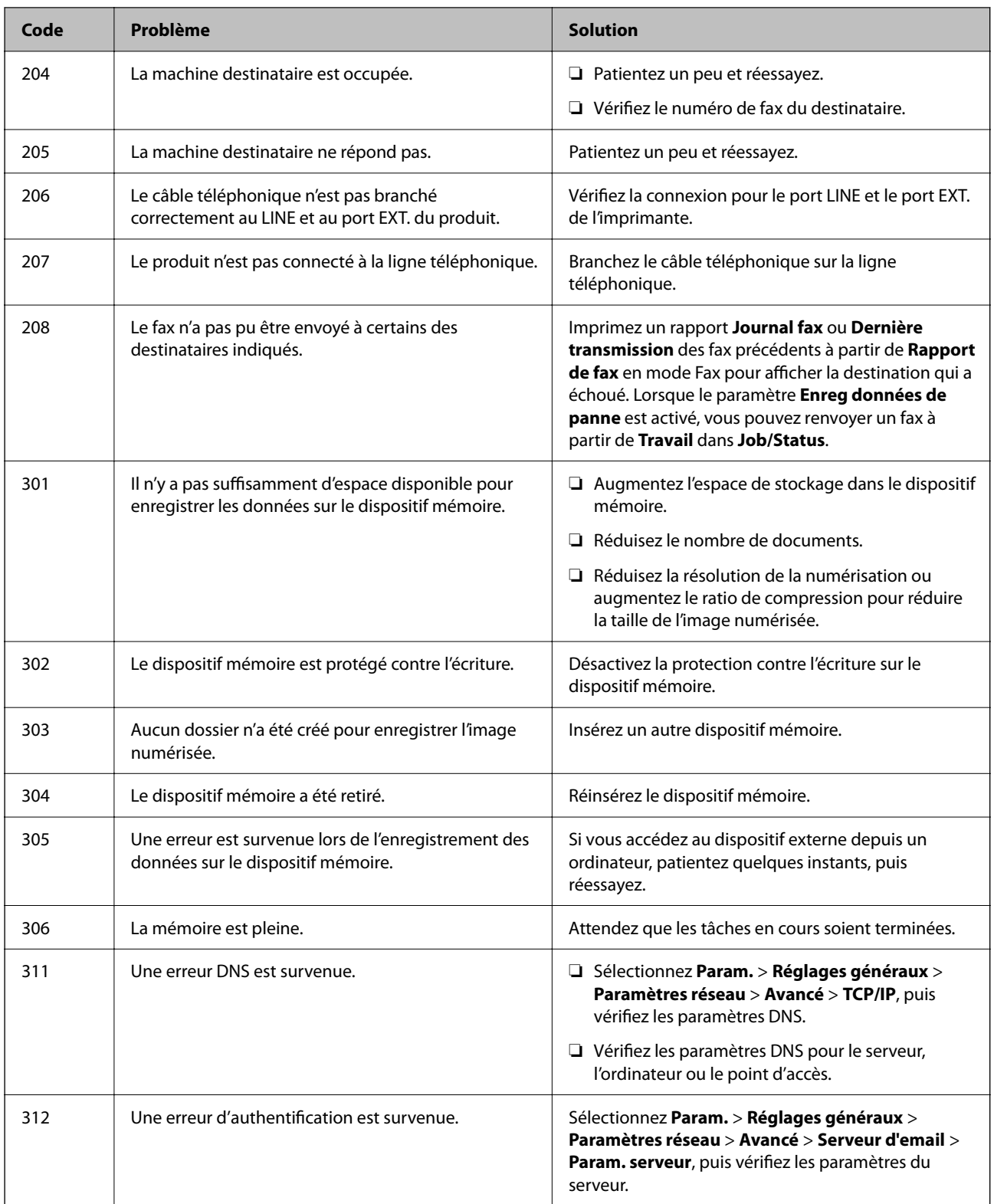

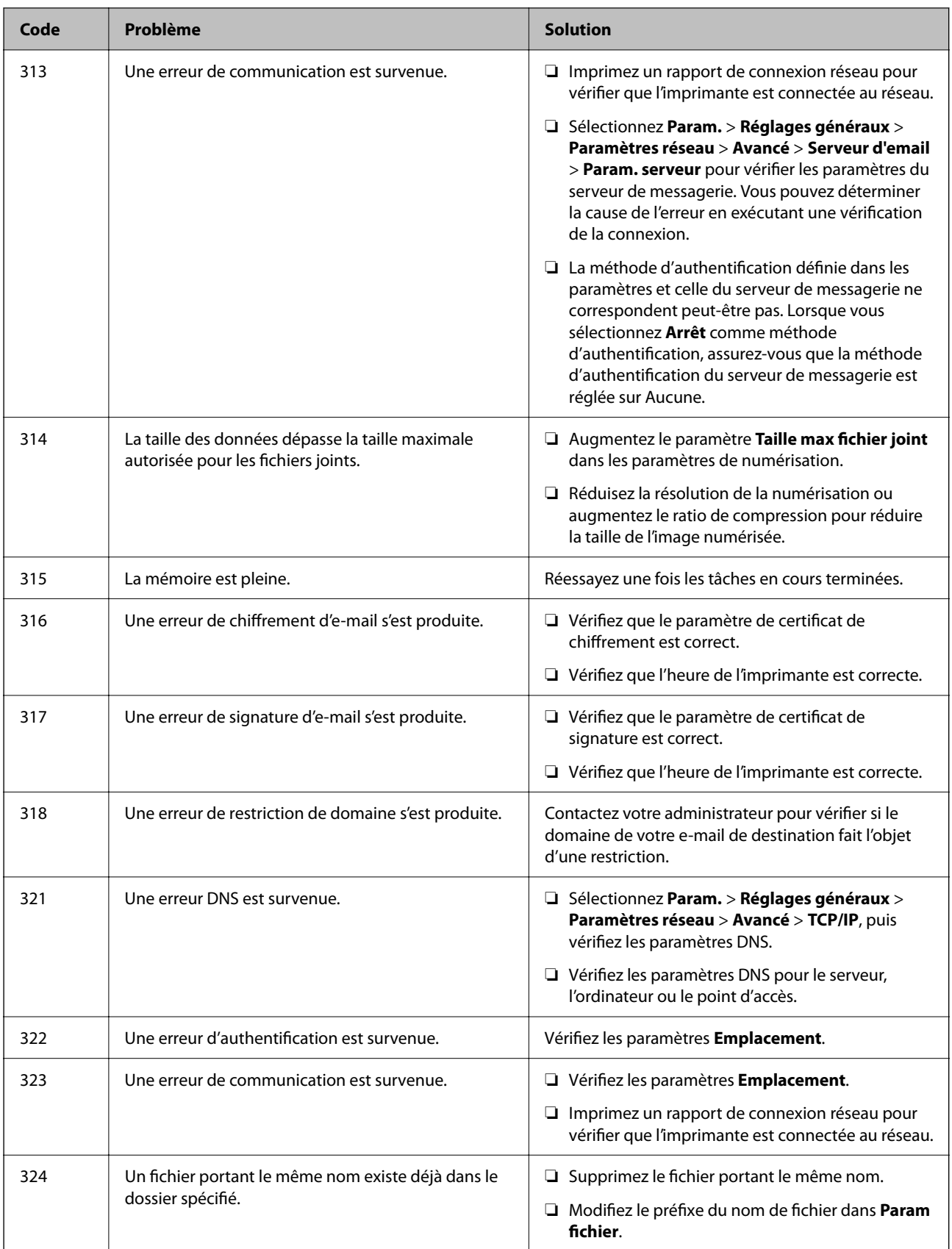

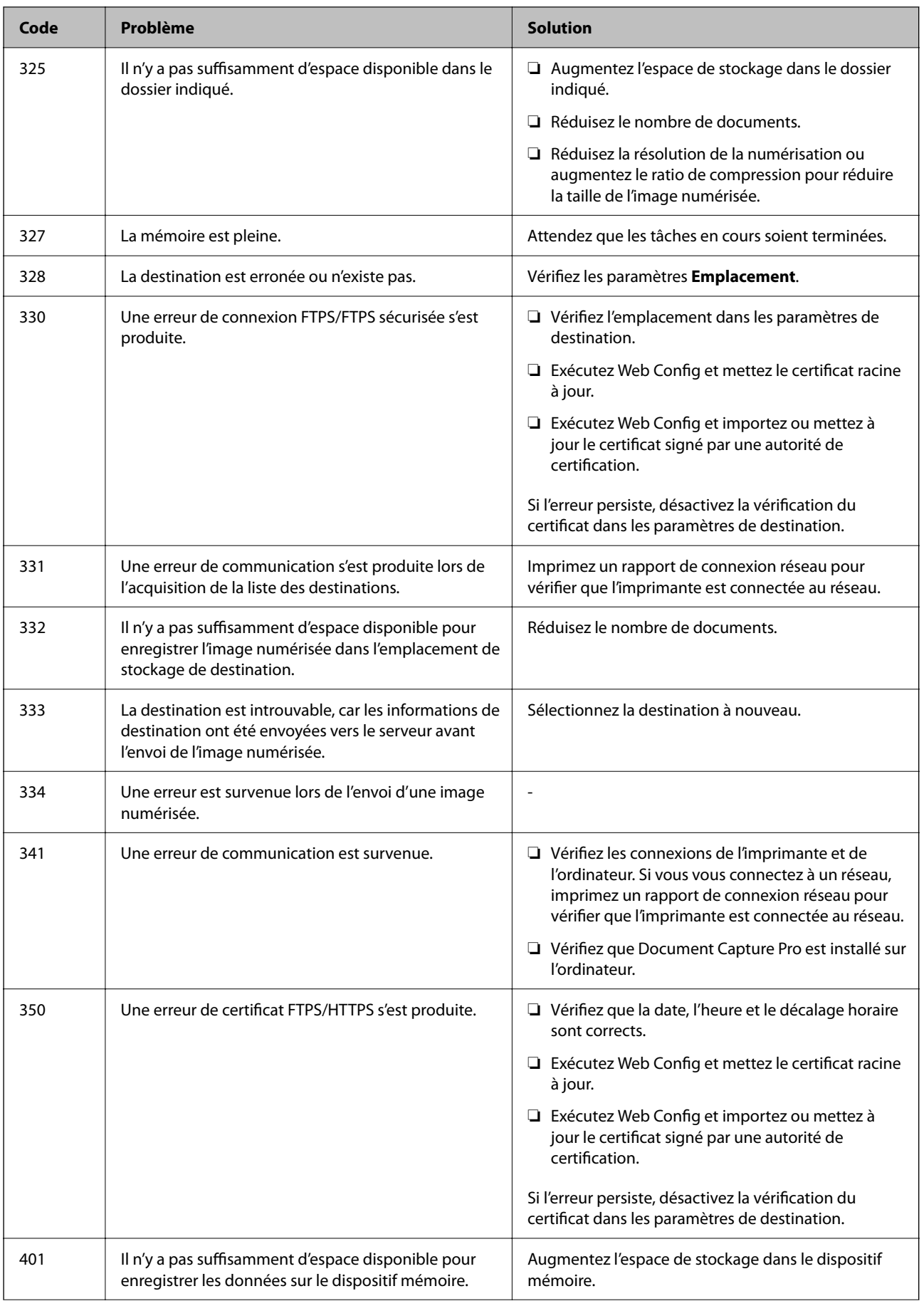

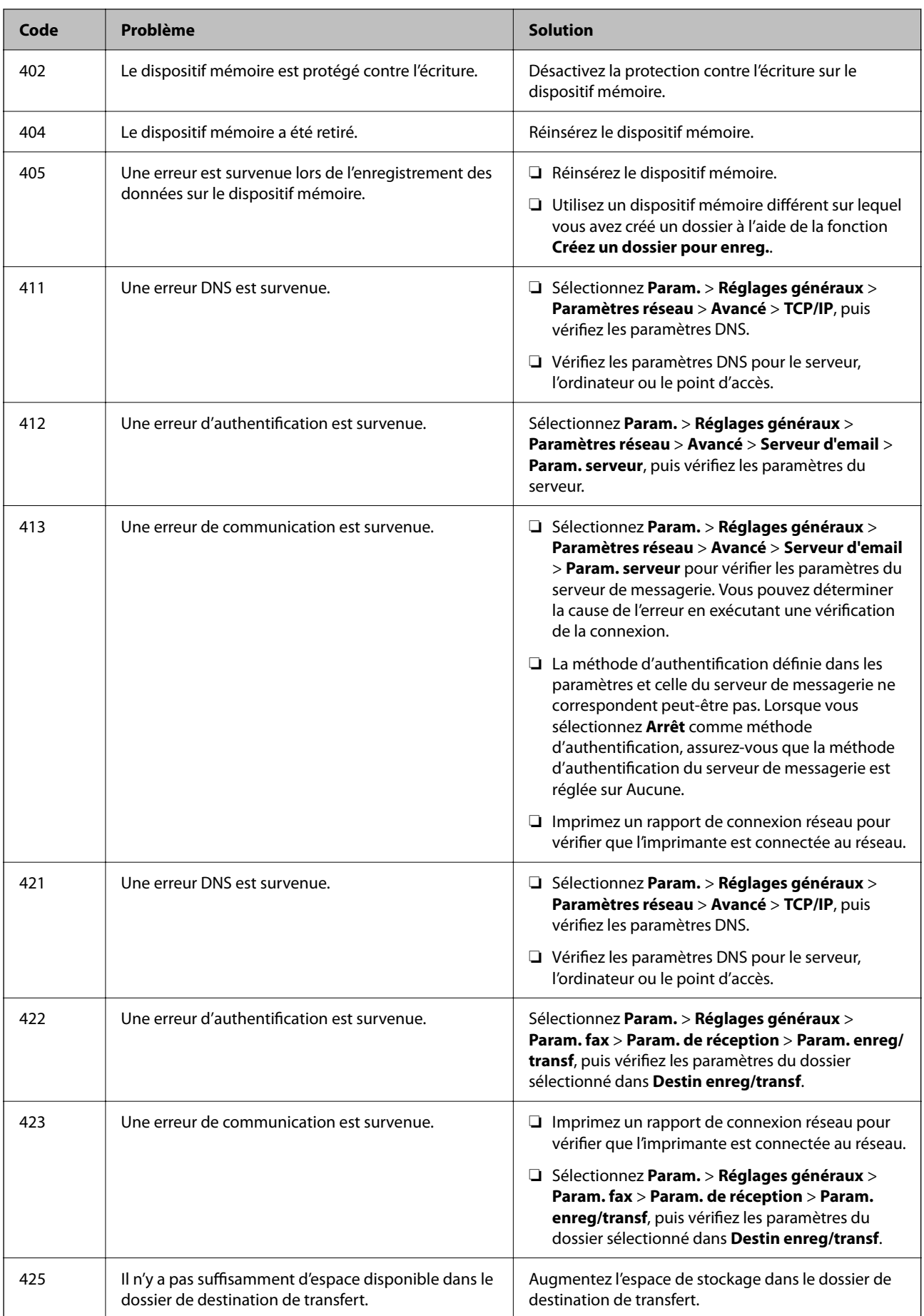

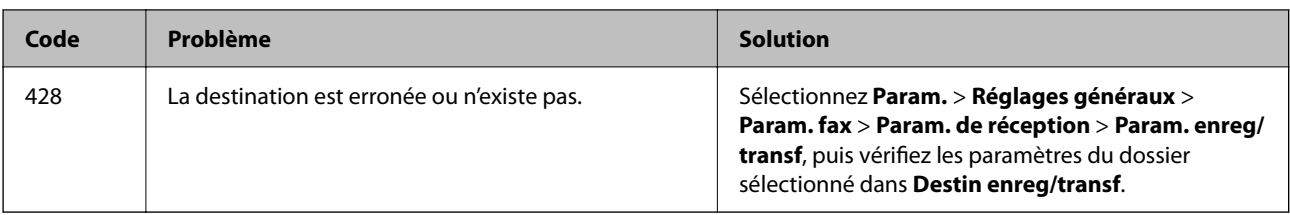

# **Bourrage papier**

Consultez l'erreur affichée sur le panneau de commande et suivez les instructions pour dégager le papier coincé, y compris les morceaux déchirés. L'écran LCD affiche une animation vous montrant comment retirer le papier coincé.

# !*Attention:*

Ne touchez jamais les touches du panneau de commande lorsque votre main se trouve à l'intérieur de l'imprimante. Si l'imprimante se met à fonctionner, vous pourriez être blessé. Veillez à ne pas toucher les parties saillantes pour éviter toute blessure.

## c*Important:*

Retirez le papier coincé avec précaution. Si vous le retirez brusquement, vous risquez d'endommager l'imprimante.

# **Prévention des bourrages papier**

Si des bourrages papier se produisent fréquemment, vérifiez les points suivants.

- ❏ Placez l'imprimante sur une surface plane et utilisez-la dans les conditions ambiantes recommandées.
	- [« Caractéristiques environnementales » à la page 440](#page-439-0)
- ❏ Utilisez du papier pris en charge par cette imprimante.
	- [« Papiers disponibles et capacités » à la page 376](#page-375-0)
- ❏ Veuillez observer les précautions de manipulation du papier.
	- [« Précautions de manipulation du papier » à la page 151](#page-150-0)
- ❏ Chargez le papier dans le bon sens et faites glisser le guide latéral contre le bord du papier. [« Chargement du papier » à la page 153](#page-152-0)
- ❏ Ne chargez pas plus de feuilles que le nombre indiqué pour le papier.
- ❏ Chargez une feuille de papier à la fois si vous avez chargé plusieurs feuilles de papier.
- ❏ Assurez-vous que les paramètres de format et de type de papier correspondent au format et au type réels du papier chargé dans l'imprimante.

[« Liste des types de papier » à la page 152](#page-151-0)

# <span id="page-358-0"></span>**Le moment est venu de remplacer les unités d'alimentation en encre**

# **Précautions de manipulation des Unité d'alimentation en encre**

## **Précautions de stockage de l'encre**

- ❏ Maintenez les unités de consommable d'encre à l'abri de la lumière directe du soleil.
- ❏ N'entreposez pas les unités de consommable d'encre dans un endroit trop chaud ou trop froid.
- ❏ Epson vous recommande d'utiliser les unité d'alimentation en encre avant la date indiquée sur l'emballage.
- ❏ Pour obtenir des résultats optimaux, stockez les emballages de unité d'alimentation en encre d'encre avec la base vers le bas.
- ❏ Lorsque vous apportez à l'intérieur d'un local une unité d'alimentation en encre précédemment stockée dans un endroit froid, laissez-la se conditionner à la température de la pièce pendant au moins 12 heures avant de l'utiliser.
- ❏ Ne faites pas tomber la unité d'alimentation en encre ou ne la cognez pas contre des objets solides, afin d'éviter tout risque de fuite.

## **Précautions de manipulation pour le remplissage de l'encre**

❏ Ne touchez pas aux parties indiquées sur l'illustration. Cela pourrait perturber le fonctionnement normal et l'impression.

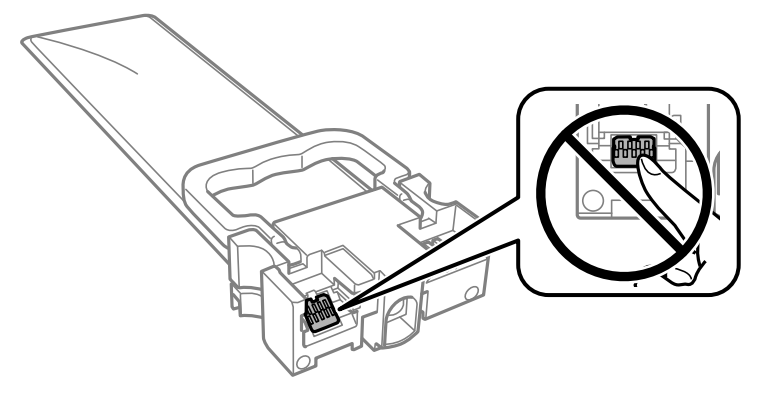

- ❏ Installez toutes les unités d'alimentation en encre, sinon vous ne pourrez pas imprimer.
- ❏ Ne mettez pas l'imprimante hors tension pendant le chargement de l'encre. Si le chargement de l'encre est incomplet, vous risquez de ne pas pouvoir imprimer.
- ❏ Ne laissez pas l'imprimante avec les unités d'alimentation en encre retirées. Sinon, l'encre restante dans les buses de la tête d'impression sèchera et empêchera l'impression.
- ❏ Si vous avez besoin de retirer temporairement une unité d'alimentation en encre, veillez à protéger la zone d'alimentation de l'encre contre la saletés et la poussière. Stockez la unité d'alimentation en encre dans le même environnement que l'imprimante. Le port d'alimentation en encre est équipé d'une valve conçue pour recueillir les résidus d'encre. Vous n'avez donc pas besoin de fournir vos propres capuchons ou bouchons.
- ❏ Il peut rester de l'encre au niveau du port d'alimentation en encre des unités d'alimentation en encre retirées. Veillez à éviter toute projection d'encre sur les pièces environnantes pendant que vous retirez les unités d'alimentation en encre.
- ❏ Cette imprimante utilise des unité d'alimentation en encre équipées d'une puce verte qui surveille les informations telles que le niveau d'encre restant pour chaque unités d'alimentation en encre. Cela signifie que même si la unité d'alimentation en encre est retirée de l'imprimante avant d'être épuisée, vous pouvez continuer d'utiliser la unité d'alimentation en encre après l'avoir réinsérée dans l'imprimante.
- ❏ Afin d'obtenir une qualité d'impression optimale et de protéger la tête d'impression, il reste une réserve d'encre variable dans la unité d'alimentation en encre lorsque l'imprimante indique qu'il est temps de remplacer cette unité d'alimentation en encre. Les rendements estimés excluent cette réserve.
- ❏ Ne désassemblez pas et ne modifiez pas la unité d'alimentation en encre. Sinon, vous ne pourrez plus imprimer normalement.
- ❏ N'utilisez pas les unités d'alimentation en encre fournies avec l'imprimante en tant que cartouches de remplacement.
- ❏ Si la unité d'alimentation en encre a été déformée suite à une chute ou autre, réparez les dégâts avant de l'insérer dans l'imprimante. Dans le cas contraire, elle risque de ne pas s'insérer correctement.

#### **Consommation d'encre**

- ❏ Pour garantir les performances optimales des têtes d'impression, une certaine quantité d'encre provenant de toutes les unités d'alimentation en encre est consommée pendant les opérations de maintenance, notamment lors du nettoyage de la tête d'impression. De l'encre peut également être utilisée lorsque vous allumez l'imprimante.
- ❏ Lorsque vous imprimez en monochrome ou en niveaux de gris, les encres couleur au lieu de l'encre noire peuvent être utilisées en fonction du paramètre de type de papier ou de qualité d'impression. Ceci est dû au fait que plusieurs encres couleur sont utilisées pour créer du noir.
- ❏ L'encre contenue dans les unités d'alimentation en encre fournie avec votre imprimante est partiellement utilisée lors de la configuration initiale. Afin de produire des impressions de haute qualité, la tête d'impression est chargée d'encre. Ce processus unique consomme une certaine quantité d'encre. Par conséquent, ces unités d'alimentation en encre peuvent imprimer moins de pages que les unités d'alimentation en encre suivantes.
- ❏ Les rendements indiqués peuvent varier en fonction des images imprimées, du type de papier utilisé, de la fréquence des impressions et des conditions environnementales, telles que la température.
- ❏ Pour obtenir les meilleurs résultats, utilisez l'unité d'alimentation en encre dans les six mois suivant l'installation.

# **Remplacements des Unités d'alimentation en encre**

Lorsqu'un message vous demande de remplacer une unités d'alimentation en encre, sélectionnez **Comment faire pour** et regardez les animations affichées sur le panneau de contrôle afin d'apprendre comment remplacer une unités d'alimentation en encre.

#### **Informations connexes**

- & [« Codes Unité d'alimentation en encre » à la page 380](#page-379-0)
- & [« Précautions de manipulation des Unité d'alimentation en encre » à la page 359](#page-358-0)

# **Impression temporaire avec de l'encre noire**

Lorsque la cartouche d'encre couleur est vide et qu'il reste de l'encre dans la cartouche d'encre noire, vous pouvez appliquer les paramètres suivants pour continuer à imprimer sur une courte période en utilisant uniquement de l'encre noire.
- ❏ Type de papier : Papier ordinaire, Enveloppe
- ❏ Couleur : **Niveaux de gris**
- ❏ EPSON Status Monitor 3 : activé (Windows uniquement)

Cette fonction est uniquement disponible pendant environ cinq jours, remplacez donc la unité d'alimentation en encre épuisée le plus tôt possible.

#### *Remarque:*

- ❏ Si *EPSON Status Monitor 3* est désactivé, pour accéder au pilote de l'imprimante, cliquez sur *Paramètres étendus* dans l'onglet *Utilitaire*, puis sélectionnez *Activer EPSON Status Monitor 3*.
- ❏ La période de disponibilité dépend des conditions d'utilisation.

### **Impression temporaire avec de l'encre noire — Panneau de commande**

- 1. Lorsqu'un message s'affiche vous invitant à remplacer les unités d'alimentation en encre, appuyez sur **Continu**. Un message s'affiche indiquant que vous pouvez imprimer temporairement avec de l'encre noire.
- 2. Consultez le message, puis appuyez sur **Continu**.
- 3. Si vous voulez imprimer en monochrome, sélectionnez **Non, rappeler tard**.

La tâche en cours est annulée.

4. Vous pouvez maintenant copier des originaux ou imprimer des fax reçus sur du papier ordinaire en monochrome. Sélectionnez la fonctionnalité que vous souhaitez utiliser sur l'écran d'accueil.

## **Continuer temporairement à imprimer avec de l'encre noire uniquement (Windows)**

Procédez de l'une des manières suivantes.

❏ Si la fenêtre suivante s'affiche, sélectionnez **Imprimer en noir**.

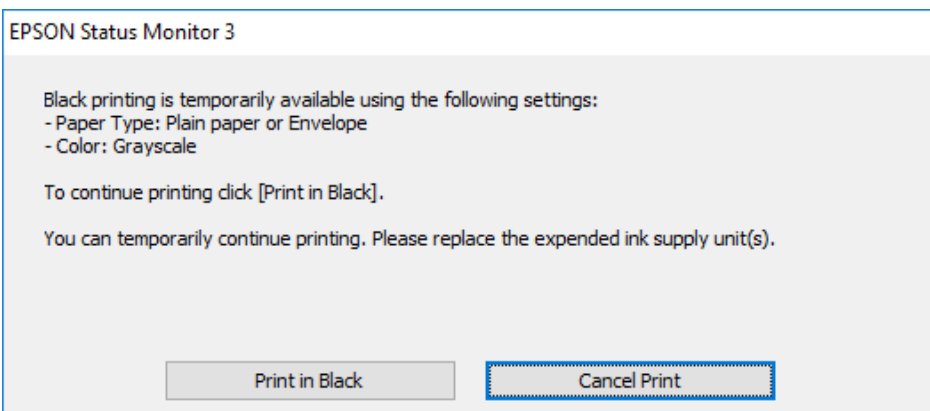

❏ Si la fenêtre suivante s'affiche, annulez l'impression. Ensuite, imprimez à nouveau.

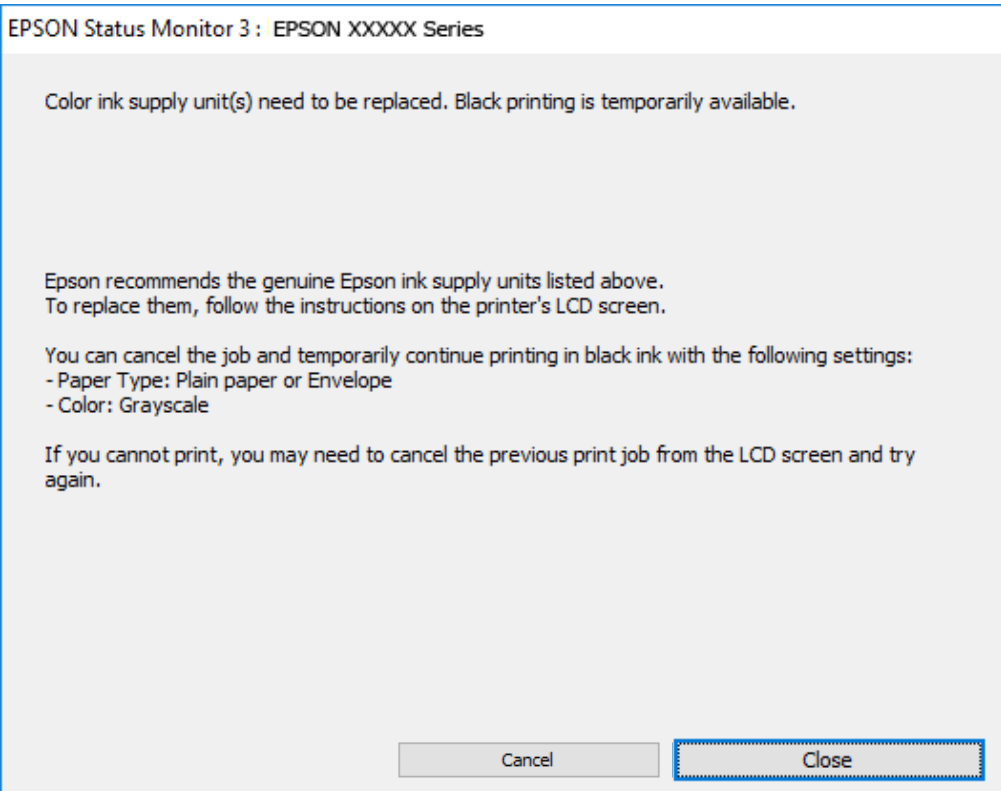

#### *Remarque:*

Si vous ne parvenez pas à annuler l'impression depuis l'ordinateur, procédez à l'annulation à l'aide du panneau de commande de l'imprimante.

Procédez comme suit pour imprimer à nouveau.

- 1. Accédez à la fenêtre du pilote d'impression.
- 2. Sélectionnez un **Type de papier** qui prend en charge Imprimer en noir.
- 3. Sélectionnez **Niveaux de gris**.
- 4. Réglez les autres éléments des onglets **Principal** et **Plus d'options** selon vos besoins, puis cliquez sur **OK**.
- 5. Cliquez sur **Imprimer**.
- 6. Cliquez sur **Imprimer en noir** au niveau de la fenêtre affichée.

### **Continuer temporairement à imprimer avec de l'encre noire uniquement (Mac OS)**

#### *Remarque:*

Pour utiliser cette fonctionnalité via un réseau, connectez-vous à l'aide du protocole *Bonjour*.

1. Cliquez sur l'icône de l'imprimante dans le **Ancrer**.

2. Annulez la tâche.

#### *Remarque:*

Si vous ne parvenez pas à annuler l'impression depuis l'ordinateur, procédez à l'annulation à l'aide du panneau de commande de l'imprimante.

- 3. Sélectionnez **Préférences Système** dans le menu Apple > **Imprimantes et scanners** (ou **Impression et numérisation**, **Impression et télécopie**), puis sélectionnez l'imprimante. Cliquez sur **Options et fournitures** > **Options** (ou **Pilote**).
- 4. Sélectionnez **Oui** pour le paramètre **Autoriser l'impression en noir temporaire**.
- 5. Accédez à la zone de dialogue d'impression.
- 6. Sélectionnez **Configuration Imprimante** dans le menu contextuel.
- 7. Sélectionnez un type de papier qui prend en charge **Autoriser l'impression en noir temporaire** en tant que paramètre **Support**.
- 8. Sélectionnez **Niveaux de gris**.
- 9. Définissez les autres éléments si nécessaire.
- 10. Cliquez sur **Imprimer**.

## **Préservation de l'encre noire lorsque son niveau est faible (uniquement pour Windows)**

Lorsque la cartouche d'encre noire est presque vide et qu'il reste suffisamment d'encre dans la cartouche couleur, vous pouvez utiliser un mélange de couleurs pour créer du noir. Vous pouvez poursuivre l'impression tout en préparant la unité d'alimentation en encre de rechange.

Cette fonctionnalité est uniquement disponible lorsque vous sélectionnez les paramètres ci-après dans le pilote de l'imprimante.

- ❏ Type de papier : **Papier ordinaire**
- ❏ Qualité : **Standard**
- ❏ EPSON Status Monitor 3 : activé

#### <span id="page-363-0"></span>*Remarque:*

- ❏ Si *EPSON Status Monitor 3* est désactivé, pour accéder au pilote de l'imprimante, cliquez sur *Paramètres étendus* dans l'onglet *Utilitaire*, puis sélectionnez *Activer EPSON Status Monitor 3*.
- ❏ Le noir composite diffère légèrement du noir intégral. En outre, la vitesse d'impression est réduite.
- ❏ De l'encre noire est également utilisée afin de garantir la qualité de la tête d'impression.

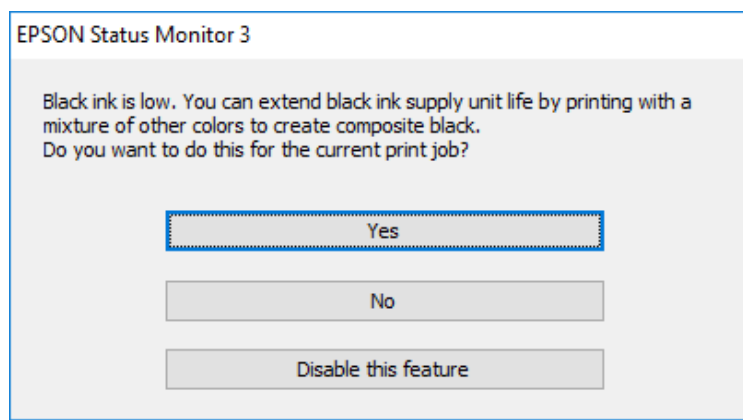

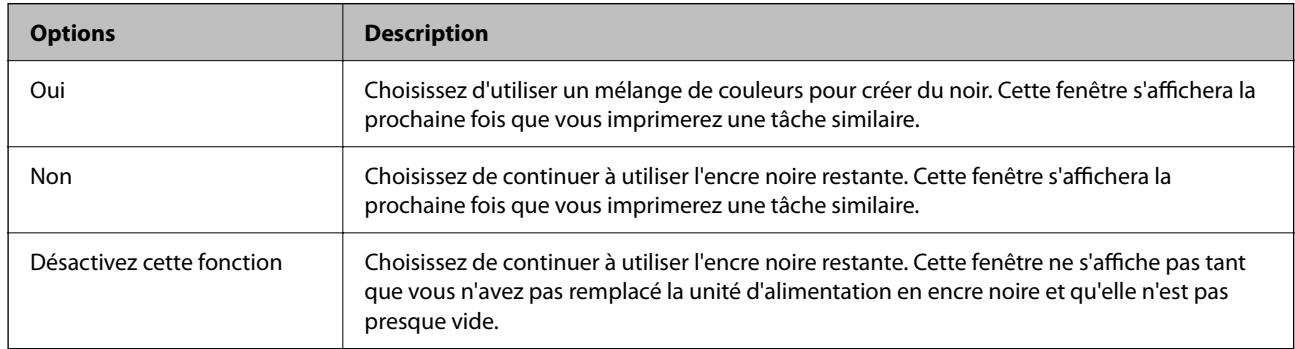

## **Le moment est venu de remplacer le boîtier de maintenance**

## **Précautions de manipulation du boîtier de maintenance**

Lisez les instructions suivantes avant de procéder au remplacement du boîtier de manipulation.

- ❏ Ne touchez pas la puce verte située sur le côté du boîtier de maintenance. Cela pourrait perturber le fonctionnement normal et l'impression.
- ❏ Ne laissez pas tomber le boîtier de maintenance et ne l'exposez pas à des chocs violents.
- ❏ Ne remplacez pas le boîtier de maintenance au cours de l'impression, car cela pourrait provoquer une fuite.
- ❏ Ne retirez pas le boîtier de maintenance ni son couvercle (sauf lors de son remplacement) afin d'éviter tout risque de fuite.
- ❏ N'inclinez pas le boîtier de maintenance usagé avant de l'avoir placé dans le sac en plastique fermé hermétiquement, car cela pourrait provoquer une fuite.
- ❏ Ne touchez pas les ouvertures de la boîte de maintenance au risque de vous tacher avec de l'encre.
- ❏ Ne réutilisez pas un boîtier de maintenance qui a été retiré et laissé de côté pendant une longue période. L'encre contenue dans le boîtier se sera solidifiée, empêchant l'absorption d'encre supplémentaire.
- ❏ Maintenez le boîtier de maintenance à l'abri de la lumière directe du soleil.
- ❏ N'entreposez pas l'imprimante dans un endroit trop chaud ou trop froid.

### **Remplacement du boîtier de maintenance**

Au cours de certains cycles d'impression, une infime quantité d'encre en surplus peut être récupérée dans le boîtier de maintenance. Pour éviter la fuite d'encre depuis le boîtier de maintenance, l'imprimante est conçue pour stopper l'impression lorsque la capacité d'absorption du boîtier de maintenance a atteint ses limites. La nécessité et la fréquence de cette procédure dépendent du nombre de pages imprimées, du type de support et du nombre de cycles de nettoyage effectués par l'imprimante.

Lorsqu'un message vous demande de remplacer le boîtier de maintenance, reportez-vous aux animations affichées sur le panneau de commande. La nécessité de remplacer le boîtier ne signifie pas que votre imprimante ne fonctionne plus conformément aux spécifications. La garantie Epson ne couvre pas le coût de ce remplacement. L'utilisateur peut procéder lui-même à l'entretien de cette pièce.

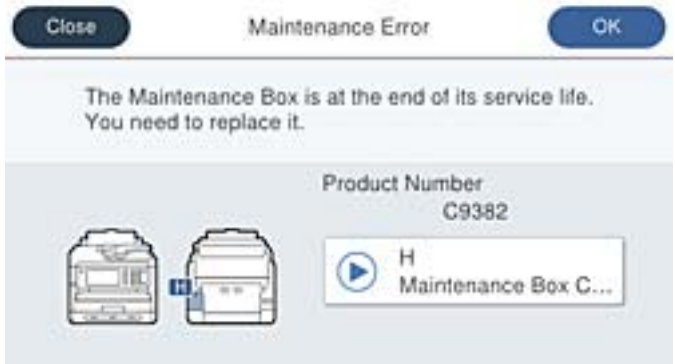

#### *Remarque:*

❏ Lorsque le boîtier de maintenance est plein, vous ne pouvez pas imprimer ni nettoyer la tête d'impression avant qu'il ne soit remplacé, et ce afin d'éviter toute fuite d'encre. Cependant, vous pouvez effectuer les opérations qui ne n'utilisent pas d'encre, comme la numérisation.

#### **Informations connexes**

- & [« Code du boîtier de maintenance » à la page 381](#page-380-0)
- & [« Précautions de manipulation du boîtier de maintenance » à la page 364](#page-363-0)

## **Il est temps de remplacer les rouleaux de saisie**

### **Remplacement des rouleaux de saisie pour le bac à papier**

Reportez-vous à la feuille intercalaire fournie avec la boîte des rouleaux de saisie pour les remplacer dans le bac à papier.

Vous pouvez également regarder la procédure dans les Manuels de film Web. Accédez au site web suivant.

<span id="page-365-0"></span><https://support.epson.net/publist/vlink.php?code=NPD6983>

#### **Informations connexes**

& [« Codes des rouleaux de saisie » à la page 381](#page-380-0)

## **Remplacement des rouleaux de saisie pour les bacs à papier en option**

Reportez-vous à la feuille intercalaire fournie avec la boîte des rouleaux de saisie pour les remplacer dans les bacs à papier en option.

Vous pouvez également regarder la procédure dans les Manuels de film Web. Accédez au site web suivant.

<https://support.epson.net/publist/vlink.php?code=NPD6985>

#### **Informations connexes**

& [« Codes des rouleaux de saisie » à la page 381](#page-380-0)

## **L'imprimante ne fonctionne pas comme prévu**

### **L'imprimante ne s'allume pas ou ne s'éteint pas**

#### **L'imprimante n'est pas mise sous tension**

Envisagez les possibilités suivantes.

#### **Le cordon d'alimentation n'est pas bien branché dans la prise électrique.**

#### **Solutions**

Assurez-vous que le câble d'alimentation est fermement branché.

## **La touche** P **n'a pas été enfoncée assez longtemps.**

#### **Solutions**

Maintenez la touche  $\bigcup$  enfoncée un peu plus longtemps.

#### **L'imprimante n'est pas mise hors tension**

### **La touche**  $\bigcup$  n'a pas été enfoncée assez longtemps.

#### **Solutions**

Maintenez la touche  $\mathcal O$  enfoncée un peu plus longtemps. Si vous ne pouvez toujours pas mettre l'imprimante hors tension, débranchez le cordon d'alimentation. Pour éviter que la tête d'impression ne sèche, mettez de nouveau l'imprimante sous tension, puis hors tension en appuyant sur la touche  $\mathcal{O}$ .

#### <span id="page-366-0"></span>**Mise hors tension automatique**

#### **La fonctionnalité Réglages d'arrêt ou Temporisation arrêt est activée.**

#### **Solutions**

- ❏ Sélectionnez **Param.** > **Réglages généraux** > **Param de base** > **Réglages d'arrêt**, puis désactivez les paramètres **Arrêt si inactif** et **Arrêt si déconnecté**.
- ❏ Sélectionnez **Param.** > **Réglages généraux** > **Param de base**, puis désactivez le paramètre **Temporisation arrêt**.

#### *Remarque:*

Votre produit peut disposer de la fonction *Réglages d'arrêt* ou *Temporisation arrêt* selon le lieu d'achat.

## **Le fonctionnement est lent**

#### **L'impression est trop lente**

Envisagez les possibilités suivantes.

#### **Des applications inutiles sont en cours d'exécution.**

#### **Solutions**

Fermez toutes les applications inutiles sur votre ordinateur ou périphérique intelligent.

#### **La qualité d'impression est réglée sur une valeur trop élevée.**

#### **Solutions**

Réduisez le paramètre de qualité.

#### **L'impression bidirectionnelle est désactivée.**

#### **Solutions**

Activez le paramètre bidirectionnel (ou haute vitesse). Lorsque ce paramètre est activé, la tête d'impression imprime tout en se déplaçant dans les deux sens et la vitesse d'impression augmente.

❏ Panneau de commande

Sélectionnez **Param.** > **Réglages généraux** > **Param imprim**, puis activez **Bidirectionnelle**.

❏ Windows

Sélectionnez **Impression bidirectionnelle** au niveau de l'onglet **Plus d'options** du pilote d'impression.

❏ Mac OS

Sélectionnez **Préférences Système** dans le menu Apple > **Imprimantes et scanners** (ou **Impression et numérisation**, **Impression et télécopie**), puis sélectionnez l'imprimante. Cliquez sur **Options et fournitures** > **Options** (ou **Pilote**). Sélectionnez **Oui** pour le paramètre **Impression bidirectionnelle**.

#### **Mode silencieux est activé.**

#### **Solutions**

Désactivez **Mode silencieux**. L'impression peut être ralentie lorsque l'imprimante fonctionne en **Mode silencieux**.

❏ Panneau de commande

Sélectionnez à l'écran d'accueil, puis sélectionnez **Arrêt**.

❏ Windows

Sélectionnez **Non** comme paramètre **Mode silencieux** dans l'onglet **Principal** du pilote de l'imprimante.

❏ Mac OS

Sélectionnez **Préférences Système** dans le menu Apple > **Imprimantes et scanners** (ou **Impression et numérisation**, **Impression et télécopie**), puis sélectionnez l'imprimante. Cliquez sur **Options et fournitures** > **Options** (ou **Pilote**). Sélectionnez **Mode silencieux** pour le paramètre Non.

#### **Les impressions recto verso mettent un certain temps à sécher.**

#### **Solutions**

Pour l'impression recto verso, une face du papier est imprimée et séchée, puis l'autre face est imprimée. Comme la durée du séchage dépend des conditions ambiantes, comme la température ou l'humidité, ou des données d'impression, la vitesse d'impression peut être réduite.

#### **L'impression est trop lente lors de l'utilisation du pilote d'impression PostScript**

#### **La qualité d'impression est réglée sur une valeur trop élevée.**

#### **Solutions**

Réglez le paramètre **Qualité d'impression** sur **Rapide** dans le pilote de l'imprimante.

#### **La vitesse de numérisation est trop lente**

#### **Numérisation à une résolution élevée.**

#### **Solutions**

Essayez de numériser à une résolution plus faible.

### **L'écran LCD devient noir**

#### **L'imprimante est en mode de veille.**

#### **Solutions**

Appuyez n'importe où sur l'écran LCD pour rétablir le statut antérieur de l'imprimante.

Si vous avez désactivé l'option **Toucher LCD pr réveil**, appuyez sur le bouton  $\mathcal{O}$ .

#### **L'écran tactile ne répond pas**

Envisagez les possibilités suivantes.

#### **Une feuille de protection s'est coincée dans l'écran tactile.**

#### **Solutions**

Si vous avez collé une feuille de protection sur l'écran tactile, l'écran tactile optique peut ne pas répondre. Retirez la feuille.

#### **L'écran est taché.**

#### **Solutions**

Mettez l'imprimante hors tension, puis essuyez l'écran avec un chiffon doux et sec. L'écran peut ne pas répondre s'il est taché.

#### **Ne fonctionne pas à partir du panneau de commande**

#### **Lorsque la restriction des fonctionnalités utilisateur est activée, un identifiant utilisateur et un mot de passe sont nécessaires pour imprimer.**

#### **Solutions**

Si vous ne connaissez pas le mot de passe, contactez votre administrateur d'imprimante.

#### **« x » s'affiche sur l'écran et la sélection de photos est impossible**

#### **Le fichier image n'est pas pris en charge.**

#### **Solutions**

Un « x » s'affiche sur l'écran LCD si le fichier image n'est pas pris en charge par le produit. Utilisez des fichiers compatibles avec votre appareil.

& [« Caractéristiques des données prises en charge » à la page 439](#page-438-0)

#### **Le nom du fichier est trop long pour être reconnu par l'imprimante.**

#### **Solutions**

Vous pouvez imprimer des photos en enregistrant les fichiers image du périphérique mémoire sur votre ordinateur ou périphérique intelligent. Pour les périphériques intelligents, vous pouvez imprimer avec Epson Smart Panel.

#### **Le dispositif mémoire n'est pas reconnu**

#### **Le dispositif mémoire est défini sur désactivé.**

#### **Solutions**

Sur le panneau de commande, sélectionnez **Param.** > **Réglages généraux** > **Param imprim** > **Interface dispositif mém**, et activez le périphérique mémoire.

#### **Impossible d'enregistrer des données sur un dispositif mémoire**

Envisagez les possibilités suivantes.

#### **Le paramètre pour sauvegarder vers un périphérique de mémoire n'a pas encore été défini. Solutions**

Sélectionnez **Param.** > **Réglages généraux** > **Param. fax** > **Param. de réception** > **Param. enreg/transf** à l'écran d'accueil. Sélectionnez l'élément que vous souhaitez modifier, puis sélectionnez **Enreg. sur le dispos mém** dans **Créez un dossier pour enreg.**. À moins que ce paramètre ait été défini, vous ne pouvez pas utiliser la mémoire externe.

#### **Le dispositif mémoire est protégé contre l'écriture.**

#### **Solutions**

Désactivez la protection contre l'écriture sur le dispositif mémoire.

#### **Il n'y a pas assez d'espace libre sur le support de stockage.**

#### **Solutions**

Supprimez des données inutiles ou insérez un autre support de stockage.

#### **Le fonctionnement est bruyant**

#### **Mode silencieux est désactivé au niveau de l'imprimante.**

#### **Solutions**

Activez **Mode silencieux** si l'imprimante est trop bruyante. L'activation de cette fonctionnalité peut réduire la vitesse d'impression.

❏ Panneau de commande

Appuyez sur à l'écran d'accueil, puis désactivez **Mode silencieux**.

❏ Windows

Activez le **Mode silencieux** dans l'onglet **Principal** du pilote de l'imprimante.

❏ Mac OS

Sélectionnez **Préférences Système** dans le menu Apple > **Imprimantes et scanners** (ou **Impression et numérisation**, **Impression et télécopie**), puis sélectionnez l'imprimante. Cliquez sur **Options et fournitures** > **Options** (ou **Pilote**). Activez le paramètre **Mode silencieux**.

#### **La date et l'heure sont incorrectes**

#### **Erreur d'alimentation.**

#### **Solutions**

Après une coupure de courant causée par un orage ou si l'imprimante reste hors tension pendant une période prolongée, l'horloge peut afficher une heure incorrecte. Réglez correctement la date et l'heure dans **Param.** > **Réglages généraux** > **Param de base** > **Régl. Date/Heure** sur le panneau de commande.

#### <span id="page-370-0"></span>**Le certificat racine doit être mis à jour**

#### **Le certificat racine a expiré.**

#### **Solutions**

Exécutez Web Config et mettez le certificat racine à jour.

& [« Application pour la configuration des opérations de l'imprimante \(Web Config\) » à la page 389](#page-388-0)

#### **Impossible d'effectuer une impression recto-verso manuelle (Windows)**

#### **L'option EPSON Status Monitor 3 est désactivée.**

#### **Solutions**

Dans l'onglet **Utilitaire**, cliquez sur **Paramètres étendus**, puis sélectionnez **Activer EPSON Status Monitor 3**.

Cependant, ceci peut ne pas être disponible si vous accédez à l'imprimante depuis un réseau ou si elle est utilisée en tant qu'imprimante partagée.

#### **Le menu Configuration Imprimante ne s'affiche pas (Mac OS)**

#### **Le pilote d'impression Epson n'a pas été installé correctement.**

#### **Solutions**

Si le menu **Configuration Imprimante** ne s'affiche pas sur macOS Catalina (10.15) ou version ultérieure, macOS High Sierra (10.13), macOS Sierra (10.12), OS X El Capitan (10.11), OS X Yosemite (10.10), OS X Mavericks (10.9) le pilote d'impression Epson n'a pas été installé correctement. Activez-le dans le menu suivant.

Sélectionnez **Préférences système** dans le menu Apple > **Imprimantes et scanners** (ou **Impression et numérisation**, **Impression et télécopie**), supprimez l'imprimante, puis ajoutez-la à nouveau.

macOS Mojave (10.14) ne peut pas accéder aux **Configuration Imprimante** dans les applications développées par Apple, par exemple TextEdit.

## **Mot de passe oublié**

### **Vous avez besoin d'aide de la part d'un personnel de service.**

Si vous oubliez le mot de passe administrateur, contactez l'assistance Epson.

#### **Des copies sont effectuées ou des fax sont envoyés de façon non intentionnelle**

#### **Des objets étrangers touchent le panneau tactile optique.**

#### **Solutions**

Sélectionnez **Param.** > **Réglages généraux** > **Param de base** > **Réveil de veille**, puis désactivez **Toucher LCD pr réveil**. L'imprimante ne sortira pas du mode veille (économie d'énergie) avant que vous n'appuviez sur la touche  $\mathcal{O}$ .

#### **Le numéro de fax de l'expéditeur n'est pas affiché**

## **Le numéro de fax de l'expéditeur n'est pas défini sur la machine de l'expéditeur.**

#### **Solutions**

Il se peut que l'expéditeur n'ait pas défini le numéro de fax. Contactez l'expéditeur.

#### **Le numéro de fax de l'expéditeur affiché sur les fax reçus est erroné**

#### **Le numéro de fax de l'expéditeur défini sur la machine de l'expéditeur est erroné.**

#### **Solutions**

Il se peut que l'expéditeur ait mal réglé le numéro de fax. Contactez l'expéditeur.

#### **Impossible de passer des appels avec le téléphone connecté**

Contactez l'administrateur de l'imprimante pour vérifier la connexion du téléphone externe et les paramètres de l'imprimante. Pour les administrateurs d'imprimante, reportez-vous à la section qui suit pour résoudre les problèmes liés au fax.

[« Impossible de passer des appels sur le téléphone connecté » à la page 146](#page-145-0)

#### **Le répondeur ne peut répondre aux appels vocaux**

#### **Le nombre de sonneries de votre répondeur est identique ou supérieur à celui du paramètre Sonneries avant réponse de l'imprimante.**

#### **Solutions**

Choisissez un nombre de sonneries pour votre répondeur inférieur au paramètre **Sonneries avant réponse** de l'imprimante.

Pour consulter le statut des paramètres de fax, imprimez une **Liste param fax**. Voici comment accéder à ce menu depuis le panneau de commande de l'imprimante.

**Fax** > (Plus) > **Rapport de fax** > **Liste param fax**

#### **Le répondeur ne peut pas répondre aux appels vocaux après avoir essayé les solutions cidessus**

#### **Solutions**

Si vous ne parvenez pas à résoudre le problème, contactez l'administrateur de votre imprimante. Pour les administrateurs d'imprimante, reportez-vous à la section qui suit pour résoudre les problèmes liés au fax. <span id="page-372-0"></span>[« Le répondeur ne peut répondre aux appels vocaux » à la page 147](#page-146-0)

#### **De nombreux fax indésirables ont été reçus**

Contactez l'administrateur de votre imprimante pour passer en revue les paramètres de l'imprimante. Pour les administrateurs d'imprimante, reportez-vous à la section qui suit pour résoudre les problèmes liés au fax.

[« De nombreux fax indésirables ont été reçus » à la page 147](#page-146-0)

## **Impossible de résoudre le problème**

Si vous ne parvenez pas à résoudre un problème après avoir essayé toutes les solutions, contactez l'assistance Epson.

Si vous ne parvenez pas à résoudre un problème d'impression ou de copie, reportez-vous aux informations suivantes.

#### **Informations connexes**

& « Impossible de résoudre les problèmes d'impression » à la page 373

## **Impossible de résoudre les problèmes d'impression**

Si vous ne parvenez pas à résoudre un problème d'impression ou de copie, essayez les solutions suivantes dans l'ordre et en commençant par la première, jusqu'à ce que votre problème soit résolu.

❏ Vérifiez que le type de papier chargé dans l'imprimante et celui défini au niveau de celle-ci correspondent aux paramètres de type de papier choisi dans le pilote de l'imprimante.

[« Paramètres de format et de type de papier » à la page 151](#page-150-0)

- ❏ Choisissez une qualité supérieure au niveau du panneau de commande ou du pilote de l'imprimante.
- ❏ Réinstallez les unités d'alimentation en encre présentes dans l'imprimante.

Réinstaller les unités d'alimentation en encre peut désobstruer les buses de la tête d'impression et restaurer le bon écoulement de l'encre.

Cependant, étant donné que de l'encre est consommée lors de la réinstallation d'une unité d'alimentation en encre, un message vous invitant à remplacer celle-ci peut s'afficher, selon le niveau d'encre restant.

❏ Utilisez la fonction **Réglage de la qualité d'impression.**.

[« Réglage de la qualité d'impression » à la page 282](#page-281-0)

❏ Vérifiez que vous utilisez des unités d'alimentation en encre Epson authentiques.

Essayez d'utiliser des unités d'alimentation en encre Epson authentiques. Ce produit est conçu pour ajuster les couleurs par rapport à des unités d'alimentation en encre Epson authentiques. L'utilisation d'unités d'alimentation en encre non authentiques peut entraîner une diminution de la qualité d'impression.

❏ Vérifiez si le film translucide est taché.

Si le film translucide est taché, nettoyez-le délicatement.

- [« Nettoyage du film translucide » à la page 288](#page-287-0)
- ❏ Vérifiez qu'aucun fragment de papier ne se trouve dans l'imprimante.

#### ❏ Examinez le papier.

- Vérifiez que le papier n'est pas gondolé et qu'il est chargé face à imprimer vers le haut.
- [« Précautions de manipulation du papier » à la page 151](#page-150-0)
- [« Papiers disponibles et capacités » à la page 376](#page-375-0)
- [« Types de papier non disponibles » à la page 380](#page-379-0)

Si vous ne parvenez pas à résoudre le problème en appliquant les solutions ci-dessus, vous devrez peut-être faire réparer votre appareil. Contactez l'assistance Epson.

#### **Informations connexes**

- & [« Avant de contacter Epson » à la page 518](#page-517-0)
- & [« Contacter l'assistance Epson » à la page 518](#page-517-0)

# <span id="page-374-0"></span>**Informations sur l'appareil**

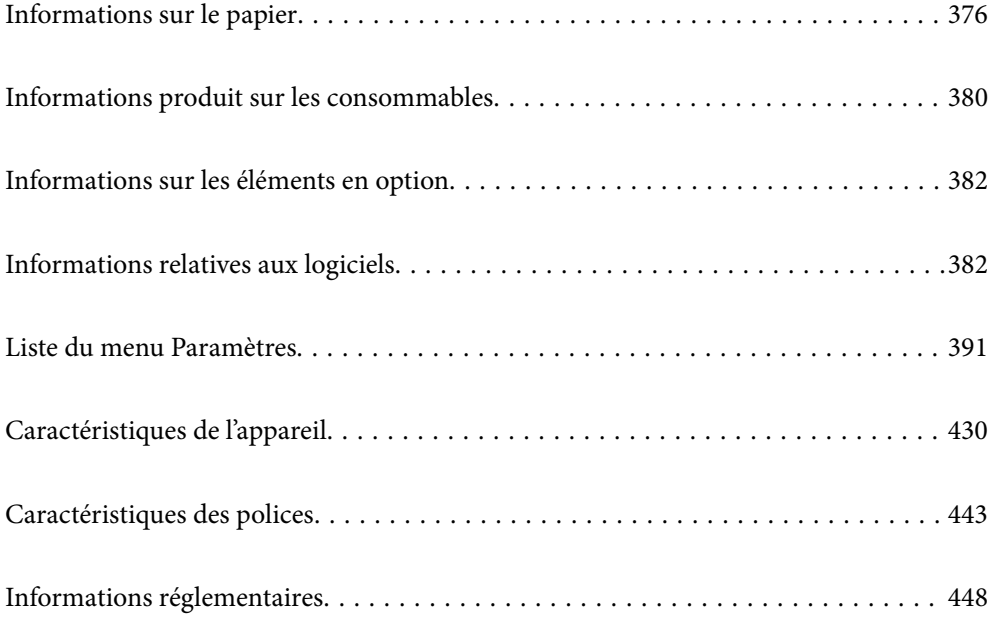

## <span id="page-375-0"></span>**Informations sur le papier**

## **Papiers disponibles et capacités**

## **Papier Epson authentique**

Epson vous recommande d'utiliser du papier d'origine Epson pour obtenir des impressions de haute qualité.

#### *Remarque:*

- ❏ Le papier d'origine Epson n'est pas disponible lors de l'impression avec le pilote d'impression universel Epson.
- ❏ La disponibilité du papier varie selon les régions. Pour les informations les plus récentes sur le papier disponible dans votre région, contactez l'assistance Epson.
- ❏ Reportez-vous aux informations suivantes pour savoir quels sont les types de papier disponible pour une impression recto verso.

[« Papier pour impression recto verso » à la page 379](#page-378-0)

❏ Lorsque vous imprimez sur du papier Epson authentique dans une taille personnalisée, seuls les paramètres de qualité d'impression *Standard* ou *Normal* sont disponibles. Bien que certains pilotes d'imprimante vous permettent de sélectionner une qualité d'impression supérieure, les documents sont imprimés en mode *Standard* ou *Normal*.

#### **Papier adapté à l'impression de documents**

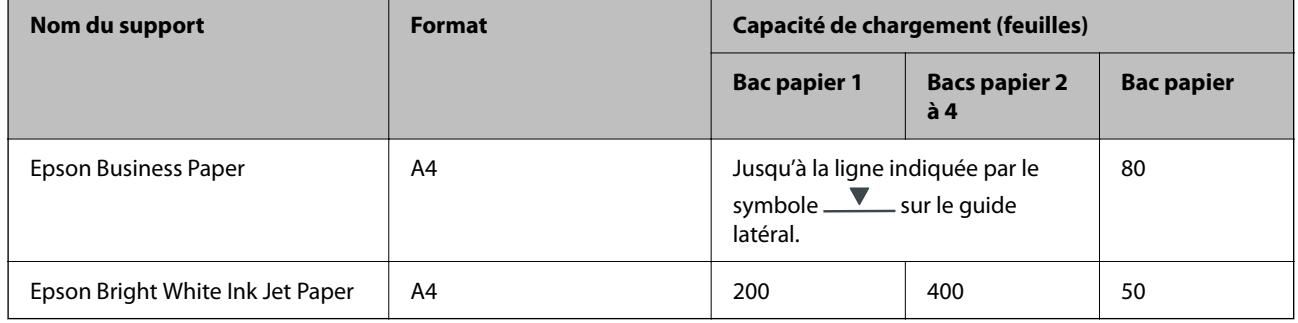

#### **Papier adapté à l'impression de documents et de photos**

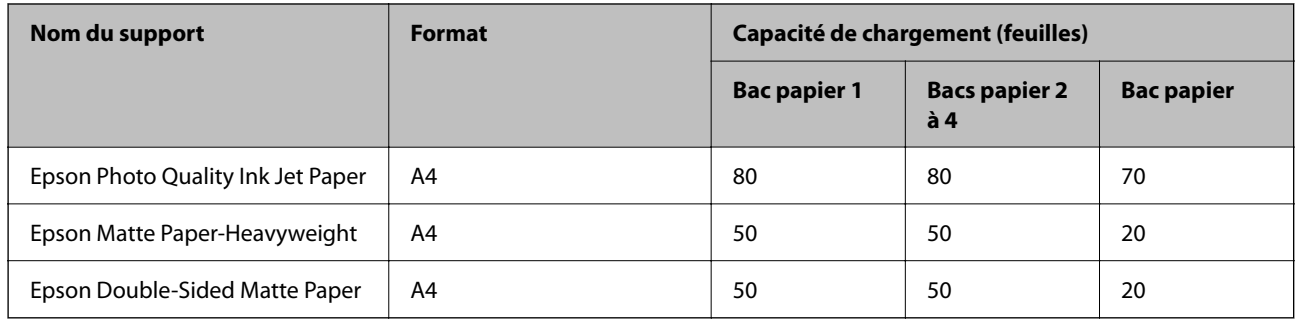

 $\overline{\phantom{0}}$ 

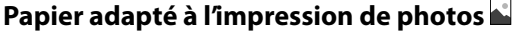

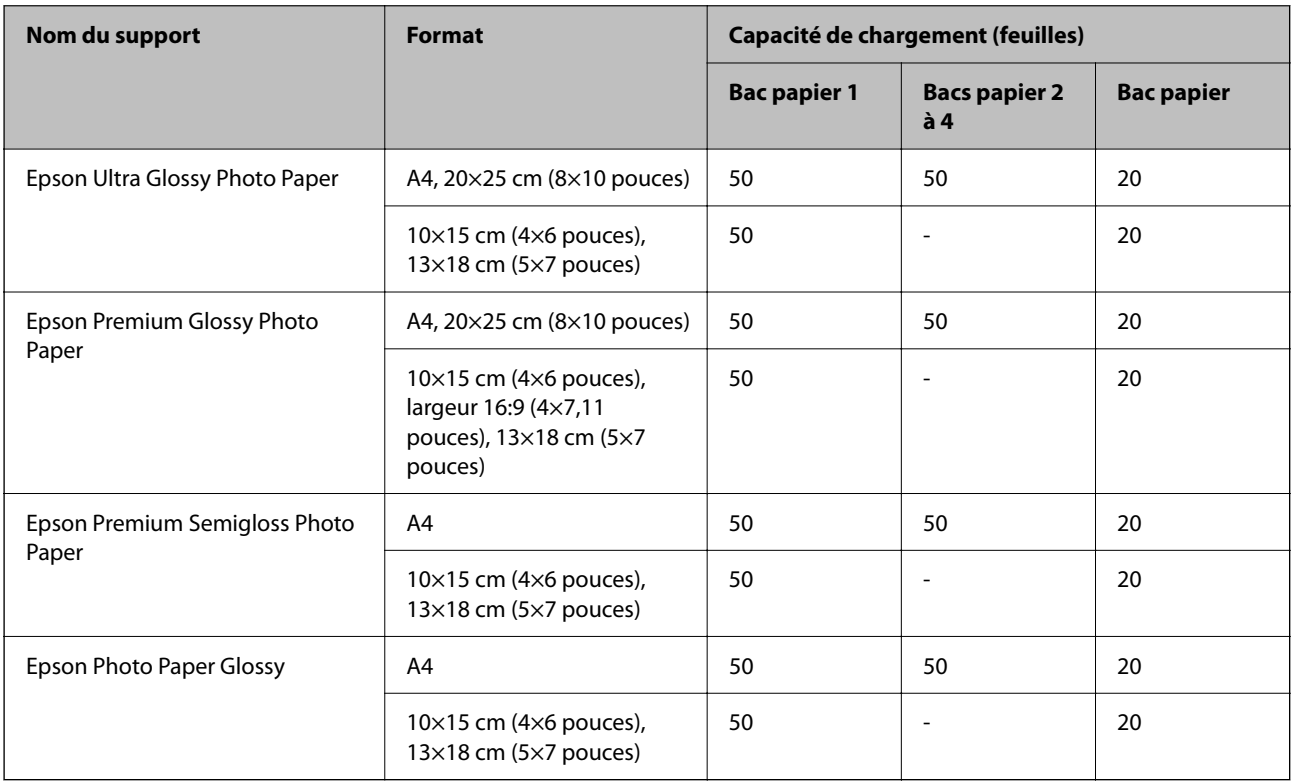

## **Papier disponible dans le commerce**

#### *Remarque:*

- ❏ Les formats Half Letter, SP1 (210 × 270 mm), SP2 (210 × 149 mm), SP3 (100 × 170 mm), SP4 (130 × 182 mm), SP5 (192 × 132 mm), 16K (195 × 270 mm) et Indian-Legal ne sont pas disponibles lors d'une impression avec le pilote PostScript.
- ❏ Reportez-vous aux informations suivantes pour savoir quels sont les types de papier disponible pour une impression recto verso.
	- [« Papier pour impression recto verso » à la page 379](#page-378-0)

#### **Papiers ordinaires**

Le papier ordinaire comprend le papier de copie, le papier préimprimé (sur lequel sont préimprimés divers formulaires tels que les bordereaux et titres), le papier à en-tête, le papier couleur et le papier recyclé.

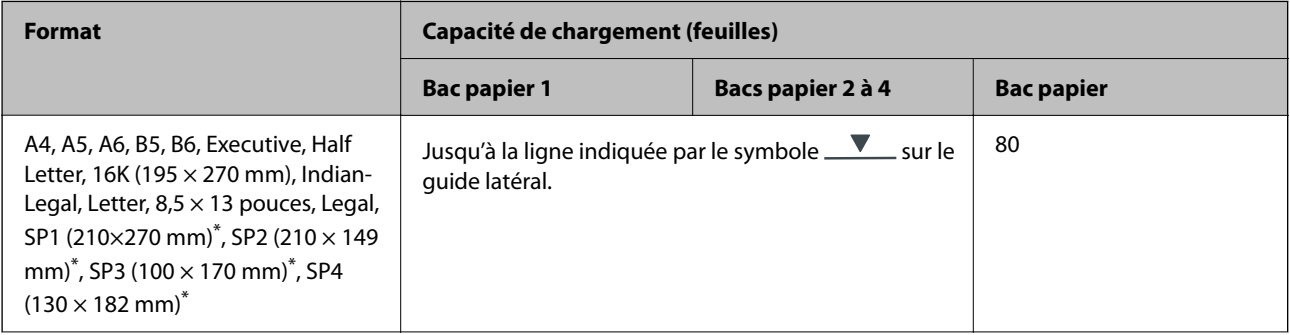

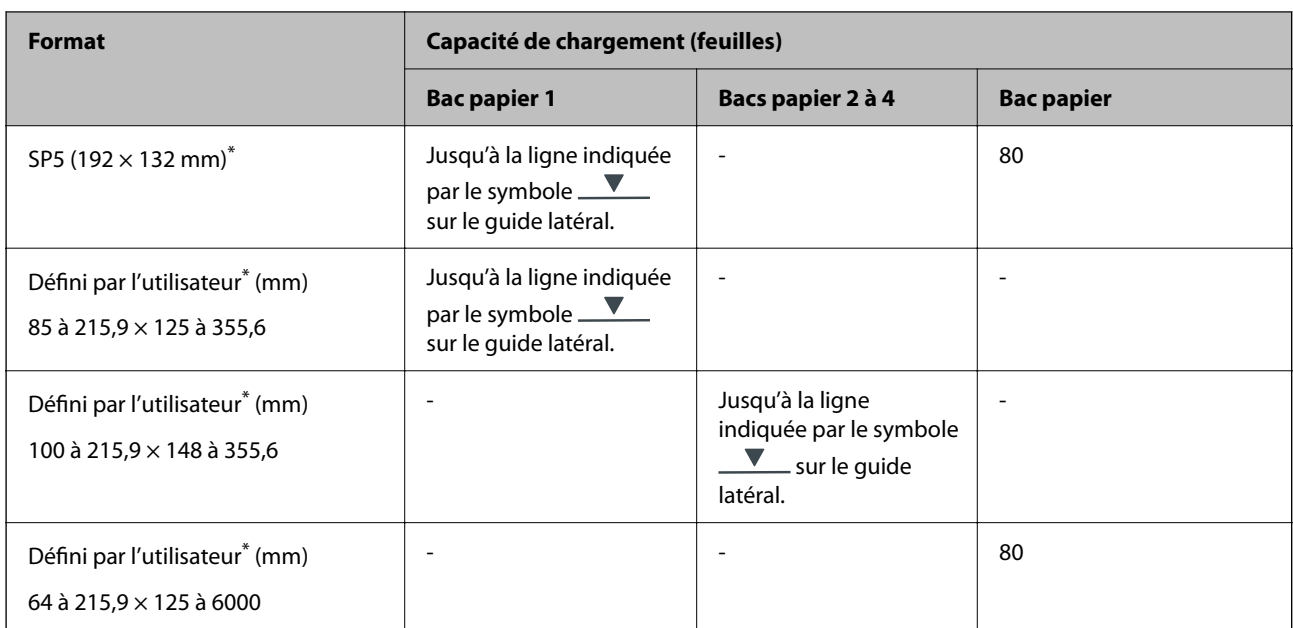

\* La copie ou l'impression depuis le panneau de commande n'est pas disponible.

#### **Papier épais (91 à 160 g/m2)**

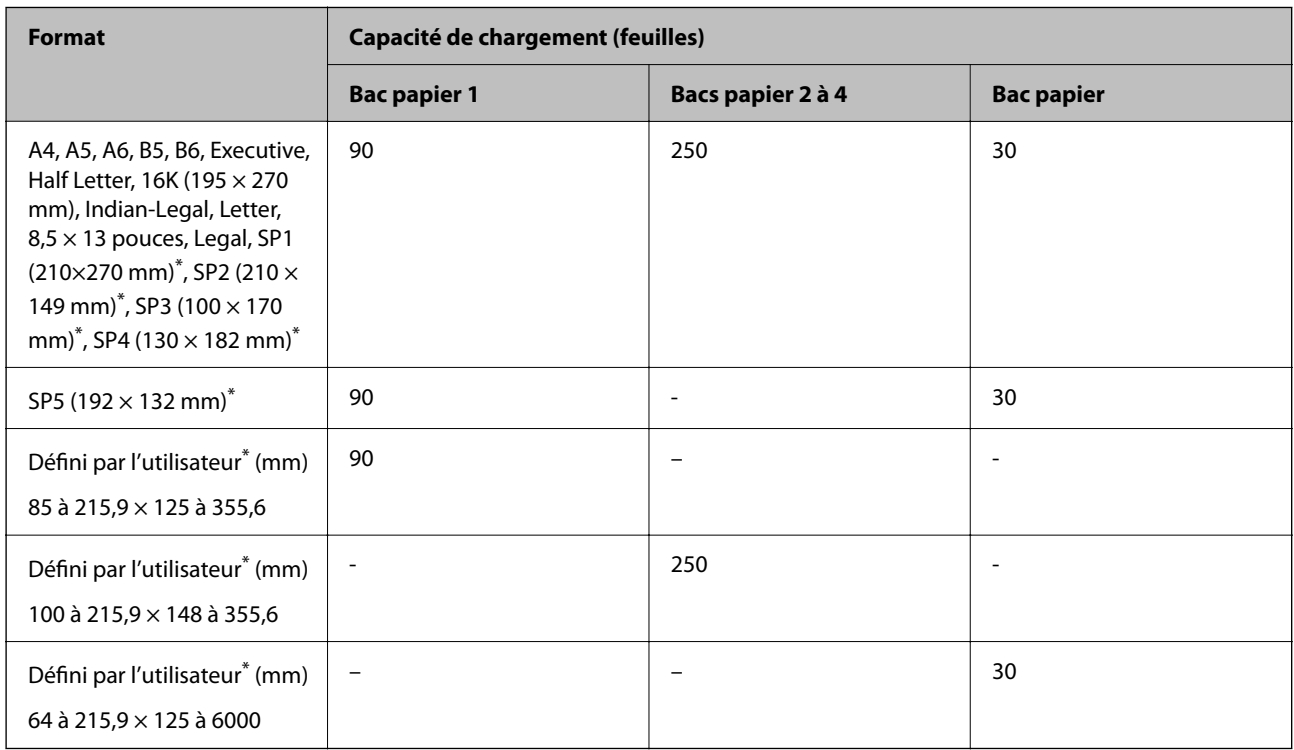

\* La copie ou l'impression depuis le panneau de commande n'est pas disponible.

#### <span id="page-378-0"></span>**Papier épais (161 à 256 g/m2)**

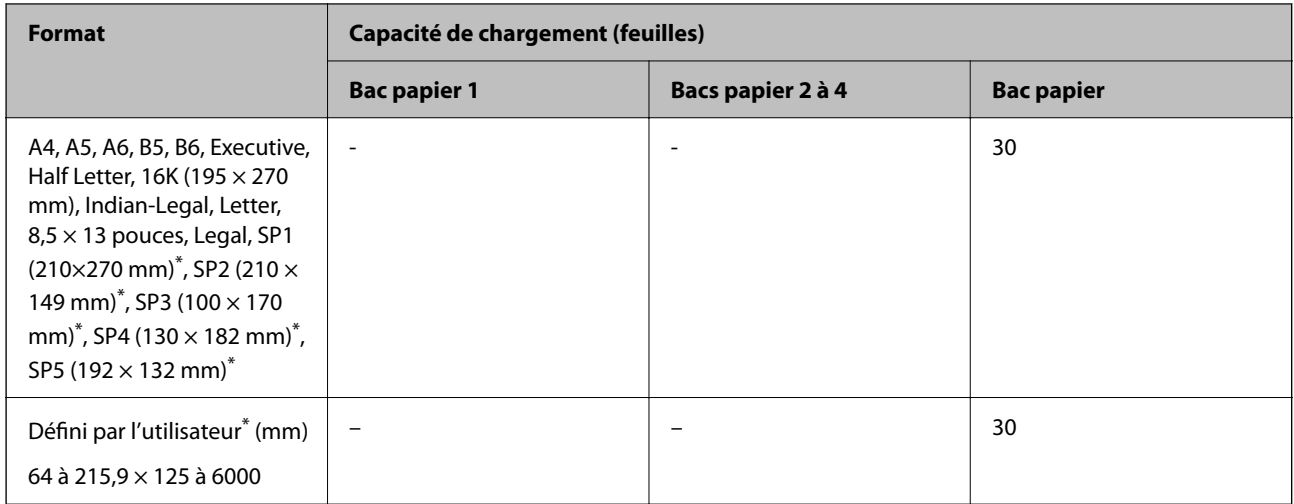

\* La copie ou l'impression depuis le panneau de commande n'est pas disponible.

#### **Enveloppe**

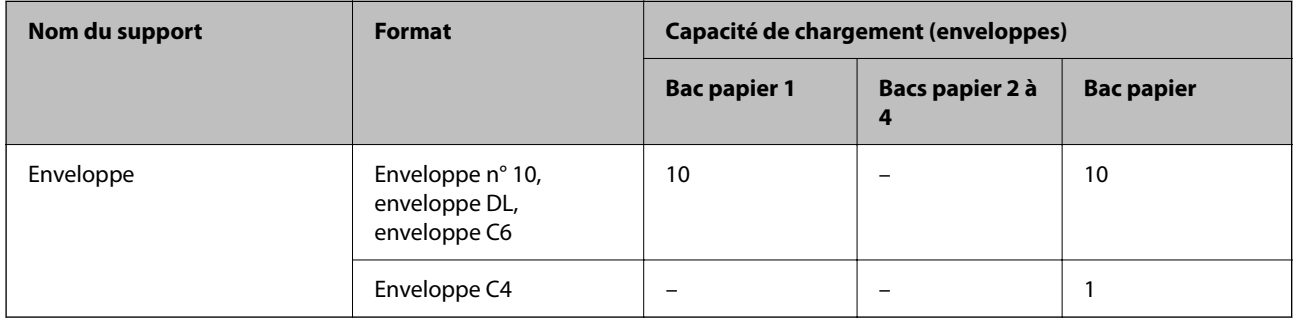

## **Papier pour impression recto verso**

#### *Papier Epson authentique*

- ❏ Epson Business Paper
- ❏ Epson Bright White Ink Jet Paper

#### **Informations connexes**

& [« Papiers disponibles et capacités » à la page 376](#page-375-0)

#### *Papier disponible dans le commerce*

N'utilisez le bac à papier que pour imprimer manuellement des tâches d'impression recto verso.

- ❏ Papier ordinaire, papier de copie, papier préimprimé, papier à en-tête, papier couleur, papier recyclé\*1
- □ Papier épais (91 à 160 g/m<sup>2</sup>)<sup>\*1</sup>
- $\Box$  Papier épais (161 à 250 g/m<sup>2</sup>)<sup>\*2</sup>
- <span id="page-379-0"></span>\*1 Les formats A4, A5, B5, Executive, 16K, Letter, SP1, et défini par l'utilisateur (148 à 215,9×210 à 297 mm) sont pris en charge pour l'impression recto verso automatique.
- \*2 Impression recto verso manuelle uniquement.

#### **Informations connexes**

& [« Papiers disponibles et capacités » à la page 376](#page-375-0)

## **Types de papier non disponibles**

N'utilisez pas les papiers suivants. L'utilisation de ces types de papier peut provoquer des bourrages papier et maculer le tirage.

- ❏ Papier gondolé
- ❏ Papier déchiré ou découpé
- ❏ Papier plié
- ❏ Papier humide
- ❏ Papier trop épais ou trop fin
- ❏ Papier portant des autocollants

Ne pas utiliser les enveloppes suivantes. L'utilisation de ces types d'enveloppes peut provoquer des bourrages papier et maculer le tirage.

- ❏ Enveloppes gondolées ou pliées
- ❏ Enveloppes comportant des surfaces collantes sur les rabats, ou enveloppes avec fenêtre
- ❏ Enveloppes trop fines

Elles pourraient se recourber pendant l'impression.

## **Informations produit sur les consommables**

## **Codes Unité d'alimentation en encre**

Nous vous recommandons d'utiliser des unités d'alimentation en encre d'origine Epson. Epson ne saurait garantir la qualité ou la fiabilité de cartouches d'encre non authentiques. Leur utilisation peut causer des dommages non couverts par les garanties Epson et l'imprimante peut fonctionner de manière imprévisible, selon les circonstances. Les informations relatives aux niveaux d'encre des cartouches non authentiques peuvent ne pas s'afficher.

Les codes suivants correspondent aux unités d'alimentation en encre d'origine Epson.

#### *Remarque:*

- ❏ Les codes de Unité d'alimentation en encre peuvent varier selon la région. Pour connaître les codes utilisés dans votre région, contactez l'assistance Epson.
- ❏ Les unités d'alimentation en encre ne sont pas toutes disponibles dans toutes les régions.

#### <span id="page-380-0"></span>**Pour l'Europe**

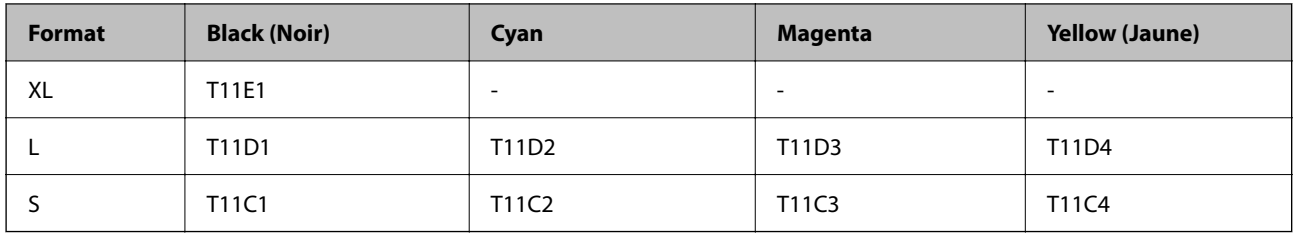

Consultez le site Web suivant pour plus d'informations concernant le rendement par unité d'alimentation en encre Epson.

<http://www.epson.eu/pageyield>

#### **For Australia and New Zealand**

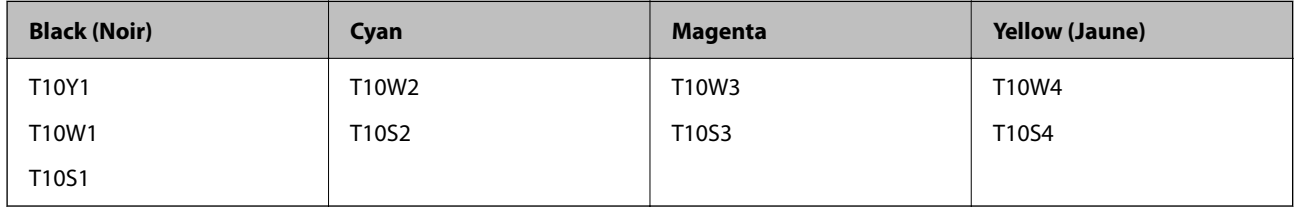

#### **Pour l'Asie**

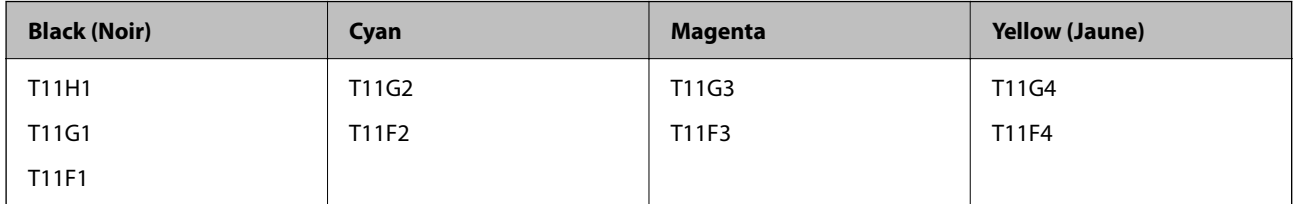

## **Code du boîtier de maintenance**

Nous vous recommandons d'utiliser un boîtier de maintenance d'origine Epson.

Code du boîtier de maintenance : C9382

## c*Important:*

Lorsqu'un boîtier de maintenance a été installé dans une imprimante, il ne peut plus être utilisé dans une autre.

## **Codes des rouleaux de saisie**

Epson recommande d'utiliser des rouleaux de saisie Epson authentiques.

Reportez-vous aux codes suivants.

#### **Pour tous les pays à l'exception de l'Inde, Bangladesh, Bhoutan, Maldives, Sri Lanka et Népal**

Bac papier 1 (Rouleau d'alimentation papier pour cassette A) : C12C938261 Bac papier 2 à 4 (Rouleau d'alimentation papier pour cassette B) : C12C938281

#### <span id="page-381-0"></span>**Pour l'Inde, Bangladesh, Bhoutan, Maldives, Sri Lanka et Népal**

Bac papier 1 (Rouleau d'alimentation papier pour cassette A) : C12C938271 Bac papier 2 à 4 (Rouleau d'alimentation papier pour cassette B) : C12C938291

## **Informations sur les éléments en option**

## **Code de bac papier facultatif**

Le code suivant correspond au bac papier facultatif.

#### **Pour tous les pays à l'exception de l'Inde, du Bangladesh, du Bhoutan, des Maldives, du Sri Lanka et du Népal**

Optional Single Cassette-P2 (C12C937901)

#### **Pour l'Inde, le Bangladesh, le Bhoutan, les Maldives, le Sri Lanka et le Népal**

Optional Single Cassette-P2 (C12C937911)

## **Informations relatives aux logiciels**

Cette section présente certaines des applications disponibles pour votre imprimante. Pour obtenir la liste des logiciels pris en charge, consultez le site Web Epson suivant ou lancez Epson Software Updater. Vous pouvez télécharger les dernières applications.

[http://www.epson.com](http://www.epson.com/)

#### **Informations connexes**

& [« Application pour mettre à jour les logiciels et micrologiciels \(Epson Software Updater\) » à la page 390](#page-389-0)

## **Application d'impression depuis un ordinateur (pilote d'imprimante Windows)**

Le pilote de l'imprimante contrôle l'imprimante en fonction des commandes d'une application. La définition des paramètres du pilote de l'imprimante permet d'obtenir des résultats d'impression optimaux. Vous pouvez également vérifier le statut de l'imprimante ou préserver son fonctionnement à l'aide de l'utilitaire du pilote de l'imprimante.

#### *Remarque:*

Vous pouvez modifier la langue du pilote de l'imprimante. Sélectionnez la langue que vous souhaitez utiliser sous le paramètre *Langue* au niveau de l'onglet *Utilitaire*.

#### **Accès au pilote de l'imprimante à partir des applications**

Pour définir des paramètres qui s'appliquent uniquement à l'application que vous utilisez, vous devez accéder au pilote de l'imprimante depuis l'application en question.

Sélectionnez **Imprimer** ou **Configuration de l'impression** dans le menu **Fichier**. Sélectionnez votre imprimante, puis cliquez sur **Préférences** ou **Propriétés**.

#### *Remarque:*

Le fonctionnement varie selon l'application. Pour plus de détails, reportez-vous à l'aide de l'application.

#### **Accès au pilote d'impression à partir du panneau de commande**

Pour configurer les paramètres qui s'appliquent à toutes les applications, accédez-y à partir du panneau de commande.

❏ Windows 11

Cliquez sur le bouton Démarrer, puis sélectionnez **Toutes les applications** > **Outils Windows** > **Panneau de commande** > **Afficher les périphériques et imprimantes** sous **Matériel et audio**. Cliquez avec le bouton droit de la souris sur l'imprimante, ou maintenez-le enfoncé et sélectionnez **Options d'impression**.

❏ Windows 10/Windows Server 2022/Windows Server 2019/Windows Server 2016

Cliquez sur le bouton Démarrer, puis sélectionnez **Système Windows** > **Panneau de commande** > **Afficher les périphériques et imprimantes** sous **Matériel et audio**. Cliquez avec le bouton droit de la souris sur l'imprimante, ou maintenez-le enfoncé et sélectionnez **Options d'impression**.

❏ Windows 8.1/Windows 8/Windows Server 2012 R2/Windows Server 2012

Sélectionnez **Bureau** > **Paramètres** > **Panneau de commande** > **Afficher les périphériques et imprimantes** sous **Matériel et audio**. Cliquez avec le bouton droit de la souris sur l'imprimante, ou maintenez-le enfoncé et sélectionnez **Options d'impression**.

❏ Windows 7/Windows Server 2008 R2

Cliquez sur le bouton Démarrer, puis sélectionnez **Panneau de commande** > **Afficher les périphériques et imprimantes** sous **Matériel et audio**. Faites un clic droit sur votre imprimante, puis sélectionnez **Options d'impression**.

❏ Windows Vista/Windows Server 2008

Cliquez sur le bouton Démarrer, puis sélectionnez **Panneau de commande** > **Imprimantes** (sous **Matériel et audio**). Faites un clic droit sur votre imprimante, puis sélectionnez **Options d'impression**.

❏ Windows XP/Windows Server 2003 R2/Windows Server 2003

Cliquez sur le bouton Démarrer, puis sélectionnez **Panneau de commande** > **Imprimantes et autre matériel** > **Imprimantes et télécopieurs**. Faites un clic droit sur votre imprimante, puis sélectionnez **Options d'impression**.

#### **Accès au pilote d'impression à partir de l'icône de l'imprimante dans la barre des tâches**

L'icône de l'imprimante dans la barre des tâches du bureau est une icône de raccourci vous permettant d'accéder rapidement au pilote de l'imprimante.

Si vous cliquez sur l'icône de l'imprimante et sélectionnez **Paramètres imprimante**, vous pouvez accéder à la même fenêtre de paramètres de l'imprimante que celle affichée sur le panneau de commande. Vous pouvez vérifier le statut de l'imprimante si vous double-cliquez sur cette icône.

#### *Remarque:*

Si l'icône de l'imprimante n'est pas affichée dans la barre des tâches, accédez à la fenêtre du pilote de l'imprimante, cliquez sur *Préférences du contrôle* au niveau de l'onglet *Utilitaire* et sélectionnez *Enregistrez l'icône du raccourci dans la barre des tâches*.

#### **Démarrage de l'utilitaire**

Accédez à la fenêtre du pilote d'impression. Cliquez sur l'onglet **Utilitaire**.

#### **Informations connexes**

& [« Options de menu du pilote d'impression » à la page 166](#page-165-0)

## **Application d'impression depuis un ordinateur (pilote d'imprimante Mac OS)**

Le pilote de l'imprimante contrôle l'imprimante en fonction des commandes d'une application. La définition des paramètres du pilote de l'imprimante permet d'obtenir des résultats d'impression optimaux. Vous pouvez également vérifier le statut de l'imprimante ou préserver son fonctionnement à l'aide de l'utilitaire du pilote de l'imprimante.

#### **Accès au pilote de l'imprimante à partir des applications**

Cliquez sur **Configuration de la page** ou **Imprimer** dans le menu **Fichier** de votre application. Si nécessaire,

cliquez sur **Afficher les détails** (ou  $\blacktriangledown$ ) pour agrandir la fenêtre d'impression.

#### *Remarque:*

En fonction de l'application utilisée, l'option *Mise en page* peut ne pas s'afficher dans le menu *Fichier*, et les opérations pour afficher l'écran d'impression peuvent varier. Reportez-vous à l'aide de l'application pour en savoir plus.

#### **Démarrage de l'utilitaire**

Sélectionnez **Préférences Système** dans le menu Apple > **Imprimantes et scanners** (ou **Impression et numérisation**, **Impression et télécopie**), puis sélectionnez l'imprimante. Cliquez sur **Options et fournitures** > **Utilitaire** > **Ouvrir l'utilitaire de l'imprimante**.

#### **Informations connexes**

& [« Options de menu du pilote d'impression » à la page 195](#page-194-0)

## **Guide du pilote d'impression Mac OS**

#### **Epson Printer Utility**

Vous pouvez exécuter une fonctionnalité de maintenance telle que la vérification des buses et le nettoyage de la tête d'impression et vous pouvez, en lançant l'application **EPSON Status Monitor**, vérifier le statut de l'imprimante et consulter les informations relatives aux erreurs.

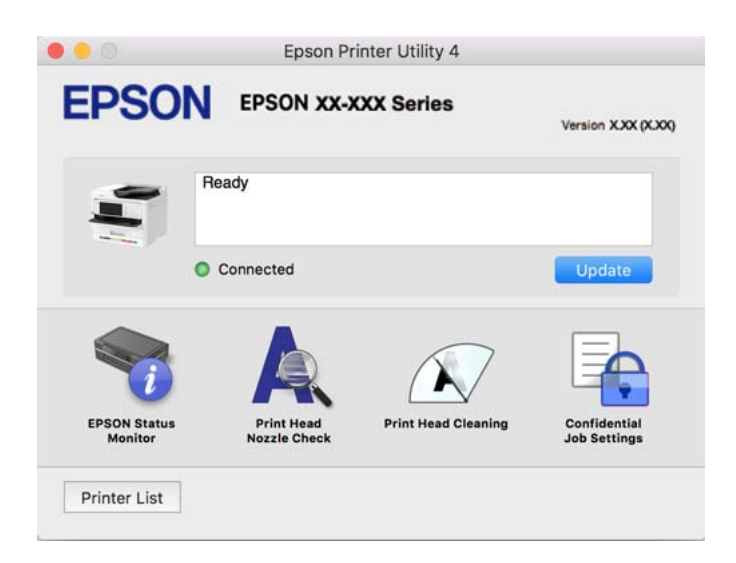

## **Application capable d'imprimer les polices PostScript (pilote d'imprimante PostScript Windows)**

Le pilote d'imprimante PostScript permet à l'imprimante de recevoir et d'interpréter les instructions dans le langage de description de page envoyées depuis l'ordinateur, et de les imprimer correctement. Ceci convient à l'impression depuis des applications compatibles avec PostScript utilisées pour la CAO.

#### **Accès au pilote de l'imprimante à partir des applications**

Pour régler des paramètres qui s'appliquent uniquement à l'application que vous utilisez, vous devez accéder à sa configuration depuis l'application en question.

Sélectionnez **Imprimer** ou **Configuration de l'impression** dans le menu **Fichier**. Sélectionnez votre imprimante, puis cliquez sur **Préférences** ou **Propriétés**.

#### *Remarque:*

Le fonctionnement varie selon l'application. Pour plus de détails, reportez-vous à l'aide de l'application.

#### **Accès au pilote de l'imprimante à partir du panneau de commande**

Pour régler les paramètres qui s'appliquent à toutes les applications, accédez à la configuration à partir du panneau de commande.

❏ Windows 11

Cliquez sur le bouton Démarre, puis sélectionnez **Toutes les applications** > **Outils Windows** > **Panneau de configuration** > **Afficher les périphériques et imprimantes** dans **Matériel et audio**. Faites un clic droit sur l'imprimante ou maintenez la pression dessus, puis sélectionnez **Options d'impression**.

❏ Windows 10/Windows Server 2022/Windows Server 2019/Windows Server 2016

Cliquez sur le bouton Démarrer, puis sélectionnez **Système Windows** > **Panneau de configuration** > **Afficher les périphériques et imprimantes** sous **Matériel et audio**. Faites un clic droit sur l'imprimante ou maintenez la pression dessus, puis sélectionnez **Options d'impression**.

❏ Windows 8.1/Windows 8/Windows Server 2012 R2/Windows Server 2012

Sélectionnez **Bureau** > **Paramètres** > **Panneau de configuration** > **Afficher les périphériques et imprimantes** sous **Matériel et audio**. Faites un clic droit sur l'imprimante ou maintenez la pression dessus, puis sélectionnez **Options d'impression**.

❏ Windows 7/Windows Server 2008 R2

Cliquez sur le bouton Démarrer, puis sélectionnez **Panneau de configuration** > **Afficher les périphériques et imprimantes** sous **Matériel et audio**. Faites un clic droit sur votre imprimante, puis sélectionnez **Options d'impression**.

❏ Windows Vista/Windows Server 2008

Cliquez sur le bouton Démarrer, puis sélectionnez **Panneau de configuration** > **Imprimantes** (sous **Matériel et audio**). Faites un clic droit sur votre imprimante, puis sélectionnez **Options d'impression**.

❏ Windows XP/Windows Server 2003 R2/Windows Server 2003

Cliquez sur le bouton Démarrer, puis sélectionnez **Panneau de configuration** > **Imprimantes et autre matériel** > **Imprimantes et télécopieurs**. Faites un clic droit sur votre imprimante, puis sélectionnez **Options d'impression**.

#### **Accès au pilote de l'imprimante à partir de l'icône de l'imprimante dans la barre des tâches**

L'icône de l'imprimante dans la barre des tâches du bureau est une icône de raccourci vous permettant d'accéder rapidement au pilote de l'imprimante.

Si vous cliquez sur l'icône de l'imprimante et sélectionnez **Paramètres imprimante**, vous pouvez accéder à la même fenêtre de paramètres de l'imprimante que celle affichée sur le panneau de commande. Vous pouvez vérifier le statut de l'imprimante si vous double-cliquez sur cette icône.

#### **Informations connexes**

& [« Options de menu du pilote d'impression PostScript » à la page 190](#page-189-0)

## **Application capable d'imprimer les polices PostScript (pilote d'imprimante PostScript Mac OS)**

Le pilote d'imprimante PostScript permet à l'imprimante de recevoir et d'interpréter les instructions dans le langage de description de page envoyées depuis l'ordinateur, et de les imprimer correctement. Ceci convient à l'impression depuis des applications compatibles avec PostScript utilisées pour la CAO.

#### **Accès au pilote de l'imprimante à partir des applications**

Cliquez sur **Configuration de la page** ou **Imprimer** dans le menu **Fichier** de votre application. Si nécessaire,

cliquez sur **Afficher les détails** (ou  $\blacktriangledown$ ) pour agrandir la fenêtre d'impression.

#### *Remarque:*

En fonction de l'application utilisée, l'option *Mise en page* peut ne pas s'afficher dans le menu *Fichier*, et les opérations pour afficher l'écran d'impression peuvent varier. Reportez-vous à l'aide de l'application pour en savoir plus.

#### **Démarrage de l'utilitaire**

Sélectionnez **Préférences Système** dans le menu Apple > **Imprimantes et scanners** (ou **Impression et numérisation**, **Impression et télécopie**), puis sélectionnez l'imprimante. Cliquez sur **Options et fournitures** > **Utilitaire** > **Ouvrir l'utilitaire de l'imprimante**.

#### **Informations connexes**

& [« Options de menu du pilote d'impression PostScript » à la page 202](#page-201-0)

## **Application prenant en charge le langage d'impression PCL (pilote d'imprimante PCL)**

Le pilote d'imprimante PCL permet à l'imprimante de recevoir et d'interpréter les instructions dans le langage de description de page envoyées depuis l'ordinateur, et de les imprimer correctement. Ceci convient à l'impression depuis des applications génériques telles que Microsoft Office.

#### *Remarque:*

Mac OS n'est pas pris en charge.

Connectez l'imprimante au même réseau que l'ordinateur, puis suivez la procédure ci-dessous pour installer le pilote d'imprimante.

1. Téléchargez le fichier exécutable du pilote sur le site Web de support d'Epson.

[http://www.epson.eu/Support](HTTP://WWW.EPSON.EU/SUPPORT) (Europe uniquement)

[http://support.epson.net/](HTTP://SUPPORT.EPSON.NET/)

- 2. Double-cliquez sur le fichier exécutable.
- 3. Suivez les instructions qui s'affichent à l'écran pour le reste de l'installation.

#### *Remarque:*

Si votre produit a été livré avec un disque de logiciels, vous pouvez également procéder à l'installation à l'aide du disque. Rendez-vous dans « Driver\PCL Universal ».

## **Application de contrôle du scanner (Epson Scan 2)**

Epson Scan 2 est un pilote qui vous permet de contrôler votre scanner. Vous pouvez définir la taille, la résolution, la luminosité, le contraste et la qualité de l'image numérisée. Vous pouvez également démarrer cette application depuis une application de numérisation compatible TWAIN. Pour plus de détails sur l'utilisation des fonctionnalités, reportez-vous à l'aide du logiciel.

#### **Démarrage sous Windows**

*Remarque:* Sous Windows Server, vérifiez que la fonction *Expérience utilisateur* est installée.

❏ Windows 11

Cliquez sur le bouton Démarrer, puis sélectionnez **Toutes les applications** > **EPSON** > **Epson Scan 2**.

❏ Windows 10/Windows Server 2022/Windows Server 2019/Windows Server 2016

Cliquez sur le bouton Démarrer, puis sélectionnez **EPSON** > **Epson Scan 2**.

❏ Windows 8.1/Windows 8/Windows Server 2012 R2/Windows Server 2012

Entrez le nom de l'application dans l'icône Rechercher, puis sélectionnez l'icône affichée.

❏ Windows 7/Windows Vista/Windows XP/Windows Server 2008 R2/Windows Server 2008/Windows Server 2003 R2/Windows Server 2003

Cliquez sur le bouton Démarrer, puis sélectionnez **Tous les programmes** ou **Programmes** > **EPSON** > **Epson Scan 2**.

#### **Démarrage sous Mac OS**

Sélectionnez **Aller** > **Applications** > **Epson Software** > **Epson Scan 2**.

## **Application de configuration et d'envoi de télécopies (FAX Utility)**

FAX Utility est une application qui vous permet de configurer divers paramètres pour l'envoi de fax à partir d'un ordinateur. Vous pouvez créer ou modifier la liste des contacts à utiliser lors de l'envoi d'un fax, configurer l'enregistrement des fax reçus au format PDF sur l'ordinateur, et plus encore. Pour plus de détails, reportez-vous à l'aide de l'application.

#### *Remarque:*

- ❏ Les systèmes d'exploitation Windows Server ne sont pas pris en charge.
- ❏ Avant d'installer le FAX Utility, vérifiez que vous avez installé le pilote de cette imprimante. Le pilote d'imprimante PostScript ainsi que le pilote d'imprimante Epson Universal ne sont pas inclus.
- ❏ Assurez-vous que FAX Utility a été installé. Voir « Démarrage sous Windows » ou « Démarrage sous Mac OS » cidessous, pour vérifier que l'application a été installée.

#### **Démarrage sous Windows**

❏ Windows 11

Cliquez sur le bouton Démarrer, puis sélectionnez **All Apps** > **Epson Software** > **FAX Utility**.

❏ Windows 10

Cliquez sur le bouton Démarrer, puis sélectionnez **Epson Software** > **FAX Utility**.

❏ Windows 8.1/Windows 8

Entrez le nom de l'application dans l'icône Rechercher, puis sélectionnez l'icône affichée.

❏ Windows 7/Windows Vista/Windows XP

Cliquez sur le bouton Démarrer, puis sélectionnez **Tous les programmes** (ou **Programmes**) > **Epson Software** > **FAX Utility**.

#### **Démarrage sous Mac OS**

Sélectionnez **Préférences système** à partir du menu Apple > **Imprimantes et scanners** (ou **Impression et numérisation**, **Impression et fax**), puis sélectionnez l'imprimante (FAX). Cliquez sur **Options et fournitures** > **Utilitaire** > **Ouvrir l'utilitaire de l'imprimante**.

#### **Informations connexes**

- & [« Envoi d'un fax à partir d'un ordinateur » à la page 272](#page-271-0)
- & [« Réception de fax sur un ordinateur » à la page 277](#page-276-0)

## <span id="page-388-0"></span>**Application d'envoi de télécopies (pilote PC-FAX)**

Le pilote PC-FAX est une application qui permet d'envoyer un document, créé sur une application séparée, directement en tant que fax à partir de l'ordinateur. Le pilote PC-FAX est installé lorsque vous installez FAX Utility. Pour plus de détails, reportez-vous à l'aide de l'application.

#### *Remarque:*

- ❏ Les systèmes d'exploitation Windows Server ne sont pas pris en charge.
- ❏ Vérifiez si le pilote PC-FAX a été installé. Voir « Accès sous Windows » ou « Accès sous Mac OS » ci-dessous.
- ❏ Le fonctionnement est différent en fonction de l'application utilisée pour créer le document. Pour plus de détails, reportezvous à l'aide de l'application.

#### **Accès sous Windows**

Dans l'application, sélectionnez **Imprimer** ou **Configuration de l'impression** dans le menu **Fichier**. Sélectionnez votre imprimante (FAX), puis cliquez sur **Préférences** ou **Propriétés**.

#### **Accès sous Mac OS**

Dans l'application, sélectionnez **Imprimer** dans le menu **Fichier**. Sélectionnez votre imprimante (FAX) comme paramètre **Imprimante**, puis sélectionnez **Paramètres fax** ou **Paramètres du destinataire** dans le menu contextuel.

#### **Informations connexes**

& [« Envoi d'un fax à partir d'un ordinateur » à la page 272](#page-271-0)

## **Application pour la configuration des opérations de l'imprimante (Web Config)**

Web Config est une application qui fonctionne dans un navigateur Web, tel qu'Microsoft Edge ou Safari, sur un ordinateur ou un périphérique intelligent. Vous pouvez vérifier l'état de l'imprimante ou modifier les paramètres du service réseau et de l'imprimante. Pour utiliser l'application Web Config, connectez l'imprimante et l'ordinateur ou le périphérique au même réseau.

Les navigateurs suivants sont pris en charge. Utilisez la version la plus récente.

Microsoft Edge, Internet Explorer, Firefox, Chrome, Safari

#### *Remarque:*

Vous pourriez avoir à saisir le mot de passe de l'administrateur lorsque vous utilisez Web Config. Consultez les informations connexes ci-dessous pour plus de détails.

#### **Informations connexes**

& [« Mot de passe administrateur par défaut » à la page 19](#page-18-0)

### **Exécution de Web Config sur un navigateur Web**

1. Vérifiez l'adresse IP de l'imprimante.

Sélectionnez l'icône réseau affichée sur l'écran d'accueil de l'imprimante, puis sélectionnez la méthode de connexion active pour confirmer l'adresse IP de l'imprimante.

#### <span id="page-389-0"></span>*Remarque:*

Vous pouvez également vérifier l'adresse IP en imprimant le rapport de connexion réseau.

2. Lancez un navigateur Web depuis un ordinateur ou un périphérique connecté, puis saisissez l'adresse IP de l'imprimante.

Format :

IPv4 : http://adresse IP de l'imprimante/

IPv6 : http://[adresse IP de l'imprimante]/

Exemples :

IPv4 : http://192.168.100.201/

IPv6 : http://[2001:db8::1000:1]/

#### *Remarque:*

Grâce au périphérique connecté, vous pouvez également exécuter Web Config depuis l'écran d'informations du produit du Epson Smart Panel.

Étant donné que l'imprimante utilise un certificat autosigné lors d'un accès HTTPS, un avertissement s'affiche lorsque vous lancez Web Config ; mais il n'indique pas un problème et vous pouvez l'ignorer.

#### **Informations connexes**

- $\blacktriangleright$  [« Impression d'un rapport de connexion réseau » à la page 57](#page-56-0)
- & [« Impression à l'aide de l'application Epson Smart Panel » à la page 206](#page-205-0)

## **Application pour mettre à jour les logiciels et micrologiciels (Epson Software Updater)**

Epson Software Updater est une application qui installe de nouveaux logiciels, et met à jour les firmwares sur Internet. Si vous souhaitez vérifier les informations de mise à jour régulièrement, vous pouvez définir l'intervalle de vérification des mises à jour dans les paramètres de mise à jour automatique de Epson Software Updater.

#### *Remarque:*

Les systèmes d'exploitation Windows Server ne sont pas pris en charge.

#### **Démarrage sous Windows**

❏ Windows 11

Cliquez sur le bouton Démarrer, puis sélectionnez **Toutes les applications** > **EPSON Software** > **Epson Software Updater**.

❏ Windows 10

Cliquez sur le bouton Démarrer, puis sélectionnez **EPSON Software** > **Epson Software Updater**.

❏ Windows 8.1/Windows 8

Entrez le nom de l'application dans l'icône Rechercher, puis sélectionnez l'icône affichée.

❏ Windows 7/Windows Vista/Windows XP

Cliquez sur le bouton Démarrer, puis sélectionnez **Tous les programmes** (ou **Programmes**) > **EPSON Software** > **Epson Software Updater**.

#### <span id="page-390-0"></span>*Remarque:*

Vous pouvez également lancer Epson Software Updater en cliquant sur l'icône de l'imprimante dans la barre des tâches du bureau et en sélectionnant *Mise à jour du logiciel*.

#### **Démarrage sous Mac OS**

Sélectionnez **Aller** > **Applications** > **Epson Software** > **Epson Software Updater**.

#### **Informations connexes**

& [« Installation séparée des applications » à la page 293](#page-292-0)

## **Logiciel pour configurer des périphériques sur le réseau (Epson Device Admin)**

Epson Device Admin est un logiciel d'application multifonction qui gère le périphérique sur le réseau.

Les fonctions suivantes sont disponibles.

- ❏ Surveiller ou gérer jusqu'à 2 000 imprimantes ou scanners sur le segment
- ❏ Effectuer un rapport détaillé, par exemple pour l'état des consommables ou du produit
- ❏ Mettre à jour le micrologiciel du produit
- ❏ Introduire le périphérique sur le réseau
- ❏ Appliquez les paramètres unifiés à plusieurs périphériques.

Vous pouvez télécharger Epson Device Admin depuis le site Web d'assistance d'Epson. Pour plus d'informations, reportez-vous à la documentation ou à l'aide du logiciel Epson Device Admin.

## **Système d'authentification Epson (Epson Print Admin)**

Epson Print Admin est un système d'authentification qui vous permet de gérer les appareils Epson, favoriser la réduction des coûts et l'efficacité opérationnelle, tout en garantissant une bonne sécurité. Les fonctionnalités sont répertoriées ci-dessous.

Veuillez contacter votre revendeur pour en savoir plus.

- ❏ Imprimer après avoir authentifié l'appareil.
- ❏ Limiter les appareils, les fonctions et les périodes d'accès de l'appareil pour les utilisateurs.
- ❏ Conserver des archives sur tous les utilisateurs et appareils.
- ❏ Réaliser des numérisations plus rapidement en enregistrant préalablement les paramètres de numérisation.
- ❏ Enregistrer des utilisateurs à l'aide de leurs informations dans Active Directory ou sur le serveur LDAP.

## **Liste du menu Paramètres**

Sélectionnez **Param.** sur l'écran d'accueil de l'imprimante afin d'effectuer divers paramétrages.

## <span id="page-391-0"></span>**Réglages généraux**

Sélectionnez les menus sur le panneau de commande comme indiqué ci-dessous.

#### **Param.** > **Réglages généraux**

#### **Param de base**

Sélectionnez les menus sur le panneau de commande comme indiqué ci-dessous.

#### **Param.** > **Réglages généraux** > **Param de base**

Luminosité LCD :

Règle la luminosité de l'écran LCD.

#### Sons :

Muet :

Sélectionnez **On** pour couper les sons tels que ceux de **Pression bouton**.

#### Mode normal :

Sélection du volume, comme **Pression bouton**.

#### Fax :

Permet de régler le volume des fonctions de télécopie suivantes.

Sonnerie :

Permet de régler le volume de réception d'un fax.

Recevoir un avis si terminé :

Permet de régler le volume lorsque la réception d'un fax est terminée.

Imprimer un avis si terminé :

Permet de régler le volume lorsque l'impression d'un fax reçu est terminée.

#### Récepteur :

Permet de régler le volume de composition du numéro lors de l'envoi d'un fax.

Envoyer un avis si terminé :

Permet de régler le volume lorsque l'envoi d'un fax est terminé.

#### Pression bouton :

Permet de régler le volume lorsque vous appuyez sur des éléments sur l'écran du panneau de commande.

#### Placement de document ADF :

Permet de régler le volume lorsque des originaux sont placés dans le chargeur.

Avis d'achèvement :

Permet de régler le volume lorsque les opérations se sont déroulées correctement.

#### Tonalité d'erreur :

Permet de régler le volume en cas d'erreur.

Type de son :

Permet de choisir le type de son.

#### Mode Silencieux :

Sélection du volume, comme **Pression bouton** en **Mode silencieux**.

Fax :

Permet de régler le volume des fonctions de télécopie suivantes.

#### Sonnerie :

Permet de régler le volume de réception d'un fax.

Recevoir un avis si terminé :

Permet de régler le volume lorsque la réception d'un fax est terminée.

Imprimer un avis si terminé :

Permet de régler le volume lorsque l'impression d'un fax reçu est terminée.

#### Récepteur :

Permet de régler le volume de composition du numéro lors de l'envoi d'un fax.

Envoyer un avis si terminé :

Permet de régler le volume lorsque l'envoi d'un fax est terminé.

#### Pression bouton :

Permet de régler le volume lorsque vous appuyez sur des éléments sur l'écran du panneau de commande.

#### Placement de document ADF :

Permet de régler le volume lorsque des originaux sont placés dans le chargeur.

#### Avis d'achèvement :

Permet de régler le volume lorsque les opérations se sont déroulées correctement.

#### Tonalité d'erreur :

Permet de régler le volume en cas d'erreur.

#### Type de son :

Permet de choisir le type de son.

#### Minut. veille :  $\blacksquare$

Définissez le délai avant d'entrer en mode veille (mode d'économie d'énergie) lorsque l'imprimante n'a effectué aucune opération. L'écran LCD devient noir lorsque le temps défini est écoulé.

Réveil de veille :

Toucher LCD pr réveil :

Sélectionnez **Marche** pour sortir du mode veille (mode économie d'énergie) en touchant l'écran tactile. Lorsque cette option est désactivée, vous devez appuyer sur un bouton du panneau de commande pour réveiller l'imprimante. La désactivation de cette fonctionnalité empêche tout fonctionnement involontaire dû à des objets étrangers qui toucheraient l'écran. Vous pouvez également définir une période pendant laquelle cette fonctionnalité est activée.

#### Temporisation arrêt : **a**

Votre produit peut disposer de cette fonction ou de la fonction **Réglages d'arrêt** selon le lieu d'achat.

Sélectionnez ce paramètre pour que l'imprimante s'éteigne automatiquement lorsqu'elle n'est pas utilisée pendant une durée spécifiée. Vous pouvez régler la durée avant application de la fonction de gestion de l'énergie. Toute augmentation affecte l'efficacité énergétique du produit. Prenez en compte l'environnement avant d'apporter une modification.

#### Réglages d'arrêt : **a**

Votre produit peut disposer de cette fonction ou de la fonction **Temporisation arrêt** selon le lieu d'achat.

#### Arrêt si inactif :

Sélectionnez ce paramètre pour que l'imprimante s'éteigne automatiquement lorsqu'elle n'est pas utilisée pendant une durée spécifiée. Vous pouvez régler la durée avant application de la fonction de gestion de l'énergie. Toute augmentation affecte l'efficacité énergétique du produit. Prenez en compte l'environnement avant d'apporter une modification.

#### Arrêt si déconnecté:

Sélectionnez ce paramètre pour éteindre l'imprimante après une durée de temps spécifique si tous les ports y compris le port LINE sont déconnectés. Selon votre région, cette fonction peut ne pas être disponible.

Consultez le site Web suivant pour la durée de temps spécifiée.

<https://www.epson.eu/energy-consumption>

#### Régl. Date/Heure : **a**

#### Date/Heure :

Saisissez la date et l'heure actuelles.

#### Heure d'été :

Sélectionnez le paramètre d'heure d'été qui s'applique à votre région.

#### Décalage horaire :

Saisissez le décalage horaire entre votre heure locale et l'heure UTC (Temps Universel Coordonné).

Pays/Région :

Sélectionnez le pays ou la région où vous utilisez l'imprimante. Si vous modifiez le pays ou la région, vos paramètres de télécopie sont remis à leur valeur par défaut et vous devez à nouveau les définir.

Langue/Language:

Sélectionnez la langue utilisée sur l'écran LCD.

#### Écran de démarrage :

Définissez le menu initial affiché sur l'écran LCD au démarrage de l'imprimante et l'activation d'**Expiration opération**.

#### Modifier Accueil : **Q**

Modifiez la disposition des icônes sur l'écran LCD. Vous pouvez aussi ajouter, supprimer et déplacer des icônes.

Mise en page :

Permet de définir la mise en page de l'écran d'accueil.

#### Ajouter icône :

Permet d'ajouter une icône à l'écran d'accueil.

#### Supprimer icône :

Permet de supprimer une icône de l'écran d'accueil.

#### Déplacer icône :

Permet de déplacer une icône vers l'écran d'accueil.

Restaurer affich des icônes par défaut :

Permet de restaurer l'affichage initial de l'écran d'accueil.

#### Expiration opération :

Sélectionnez **On** pour revenir à l'écran initial lorsqu'aucune opération n'a été réalisée dans le délai spécifié. Lorsque la fonction de restriction des utilisateurs est active et qu'aucune opération n'a été réalisée dans le délai spécifié, vous êtes déconnecté et renvoyés à l'écran initial.

#### Clavier :

Modifiez la disposition du clavier sur l'écran LCD.

#### Alerte nombre d'impressions couleur :

Sélectionnez **On** pour afficher un message de confirmation vous demandant si vous souhaitez continuer à imprimer lorsqu'une tâche d'impression avec des niveaux de gris est comptabilisée comme tâche d'impression couleur.

#### Écran par défaut (Job/Status) :

Sélectionnez les informations par défaut que vous voulez afficher lorsque vous appuyez sur le bouton  $\mathsf{L}$ 

#### **Informations connexes**

& [« Saisie de caractères » à la page 35](#page-34-0)

#### **Param imprim**

Sélectionnez les menus sur le panneau de commande comme indiqué ci-dessous.

#### **Param.** > **Réglages généraux** > **Param imprim**

Réglages source papier :

Réglage papier :

Sélectionnez la taille et le type du papier chargé dans la source de papier.

#### Bac d'alimentation priorité :

Sélectionnez **On** pour accorder une priorité d'impression au papier chargé dans le bac d'alimentation.

#### Modif auto A4/Lettre :

Sélectionnez **On** pour alimenter à partir de la source définie comme papier au format A4 lorsqu'aucune source de papier n'est définie au format Lettre, ou alimente à partir de la source de papier définie comme papier au format Lettre lorsqu'aucune source n'est définie au format A4.

#### Sélect. auto param. :

Si vous activez **Paramètre papier** > **Auto**, le papier est automatiquement chargé à partir d'une source de papier comportant les mêmes paramètres que ceux définis pour le travail d'impression actuel lorsque le papier est épuisé. Dans ce menu, vous pouvez définir la sélection automatique pour chaque source de papier et pour chaque fonction : copie, télécopie ou autre. Vous ne pouvez pas tout désactiver.

Ce paramètre est désactivé lorsque vous sélectionnez une source de papier spécifique dans les paramètres de papier pour les tâches d'impression. Selon le type de papier sélectionné sur l'onglet **Principal** du pilote d'impression, le papier peut ne pas être chargé automatiquement.

Sélection automatique sur manque de papier : Pour copier :

Activez ceci pour entraîner automatiquement le papier depuis une autre source lorsque le papier est épuisé. Ceci est valable pour la copie. Le papier n'est pas entraîné automatiquement depuis une source qui n'a pas été sélectionnée dans **Sélect. auto param.** ou dont les réglages papier sont différents de la source de papier spécifiée.

Cette fonction ne s'applique pas dans les cas suivants.

Lorsque vous effectuez une copie en utilisant une source de papier qui n'a pas été sélectionnée dans **Sélect. auto param.**.

#### Avis d'erreur :

Sélectionnez **On** pour afficher un message d'erreur lorsque la taille ou le type de papier sélectionné ne correspond pas au papier chargé.
Avis de taille papier :

Sélectionnez **On** pour afficher un message d'erreur si le format du papier ne correspond pas au papier qui est chargé.

#### Avis de type papier :

Sélectionnez **On** pour afficher un message d'erreur si le type du papier ne correspond pas au papier qui est chargé.

## Affichage auto Config. papier :

Sélectionnez **On** pour afficher l'écran **Réglage papier** lors du chargement de papier dans la source de papier. Si vous désactivez cette fonction, vous ne pourrez pas imprimer depuis un iPhone, iPad ou iPod touch à l'aide d'AirPrint.

#### Langue impr:  $\blacksquare$

Sélectionnez la langue d'impression pour l'interface USB ou l'interface réseau.

USB :

Sélectionnez le langage d'impression pour l'interface USB.

#### Réseau :

Sélectionnez le langage d'impression pour l'interface réseau.

#### Param. d'impr univ : **a**

Ces paramètres d'impression sont appliqués lorsque vous imprimez à l'aide d'un dispositif externe sans utiliser le pilote de l'imprimante. Les paramètres de marge sont appliqués lorsque vous utilisez le pilote de l'imprimante.

#### Décalage supérieur :

Définissez la marge supérieure du papier.

#### Décal. gauche :

Définissez la marge gauche du papier.

#### Décalage supérieur en arrière :

Définissez la marge supérieure pour l'arrière de la page en cas d'impression recto verso.

#### Décal. gauche en arrière :

Définissez la marge de gauche pour l'arrière de la page en cas d'impression recto verso.

## Vérifiez largeur papier :

Sélectionnez **On** pour vérifier la largeur du papier avant l'impression. Ceci empêche l'impression au-delà des bords du papier lorsque le paramètre de taille du papier est erroné, mais l'impression peut alors être ralentie.

#### Sauter pages blanches :

Saute automatiquement les pages blanches dans les données d'impression pour économiser du papier.

## Configuration impr PDL : **Q**

Sélectionnez les options Configuration impr PDL que vous souhaitez utiliser pour l'impression PCL ou PostScript.

#### Param. communs :

Permet de sélectionner les paramètres communs pour l'impression PCL ou PostScript.

#### Taille du papier :

Sélectionnez le format de papier par défaut pour l'impression.

#### Type de papier :

Sélectionnez le type de papier par défaut pour l'impression.

## Orientation :

Sélectionnez l'orientation par défaut pour l'impression.

#### Qualité :

Permet de sélectionner la qualité d'impression.

## Mode économie encre :

Sélectionnez **On** pour économiser de l'encre en réduisant la densité d'impression.

## Ordre d'impr :

Permet de sélectionner si vous souhaitez imprimer la première ou la dernière page en premier.

#### Dern. page au-dessus :

Imprime en commençant par la première page d'un fichier.

#### Prem. page au-dessus :

Imprime en commençant par la dernière page d'un fichier.

#### Nbre copies :

Permet de sélectionner le nombre de pages à imprimer.

### Marge de reliure :

Permet de sélectionner la position de reliure.

### Éject auto papier :

Sélectionnez **On** pour éjecter automatiquement le papier lorsque l'impression est interrompue au cours d'une tâche d'impression.

## Impr. 2 côtés :

Sélectionnez **On** pour effectuer une impression recto verso.

## Menu PCL :

Permet de régler les paramètres d'impression PCL.

### Source police :

## Résidente :

Sélectionnez cette option pour utiliser une police préinstallée sur l'imprimante.

#### Téléchargée :

Sélectionnez cette option pour utiliser une police que vous avez téléchargée.

#### Numéro Police :

Sélectionnez le nombre de polices par défaut pour la Source police par défaut. Le nombre disponible varie selon les paramètres que vous avez définis.

## Taille de la police :

Définissez le pas de la police par défaut si la police est évolutive et à hauteur fixe. Vous pouvez sélectionner une valeur comprise entre 0,44 et 99,99 cpi (caractères par pouce), par incréments de 0,01.

Cet élément peut ne pas apparaître selon les paramètres Source police ou Numéro Police.

#### Taille du point :

Permet de définir la hauteur de police par défaut si la police est extensible et proportionnelle. Vous pouvez sélectionner une valeur comprise entre 4,00 et 999,75 points, par incréments de 0,25.

Cet élément peut ne pas apparaître selon les paramètres Source police ou Numéro Police.

#### Jeu symboles :

Sélectionnez l'ensemble de symboles par défaut. Si la police que vous avez sélectionnée dans les paramètres Source police et Source police n'est pas disponible dans le nouveau paramètre d'ensemble de symboles, les paramètres Source police et Numéro Police sont automatiquement remplacés par la valeur par défaut, IBM-US.

#### Ligne :

Définissez le nombre de lignes pour la taille et l'orientation de papier sélectionnées. Cela provoque également une modification de l'interlignage (VMI), et la nouvelle valeur VMI est stockée dans l'imprimante. Cela signifie que les modifications ultérieures dans les paramètres de taille et d'orientation de page provoquent des modifications de la valeur Formulaire, en fonction du VMI stocké.

#### Retour chariot :

Sélectionnez la commande de saut de ligne lors de l'impression avec un pilote à partir d'un système d'exploitation en particulier.

## Saut de ligne :

Sélectionnez la commande de saut de ligne lors de l'impression avec un pilote à partir d'un système d'exploitation en particulier.

#### Attrib alim papier :

Définissez l'affectation pour la commande de sélection de source de papier. Lorsque **4** est sélectionné, les commandes sont définies comme compatibles avec l'imprimante HP

LaserJet 4. Lorsque **4K** est sélectionné, les commandes sont définies comme compatibles avec les imprimantes HP LaserJet 4000, 5000, et 8000. Lorsque **5S** est sélectionné, les commandes sont définies comme compatibles avec l'imprimante HP LaserJet 5S.

#### Menu PS :

Permet de régler les paramètres d'impression PS.

#### Page d'Erreur :

Sélectionnez **On** pour imprimer une feuille indiquant le statut lorsqu'une erreur se produit durant une impression PostScript ou PDF.

#### Mode :

Permet de sélectionner le mode de couleur pour l'impression PostScript.

#### Binaire :

Sélectionnez **On** lors de l'impression de données contenant des images binaires. L'application est susceptible d'envoyer les données binaires, même si le pilote de l'imprimante est réglé sur ASCII, mais vous pouvez imprimer les données lorsque cette fonctionnalité est activée.

#### Taille page PDF :

Sélectionnez la taille de papier lors de l'impression d'un fichier PDF.

#### Solveur d'erreur auto :

Sélectionnez une action à effectuer en cas d'erreur d'impression recto verso ou d'erreur de mémoire pleine.

## ❏ On

Affiche un message d'avertissement et imprime en mode recto lorsqu'une erreur se produit pendant une impression recto verso, ou n'imprime que ce que l'imprimante peut traiter lorsque se produit une erreur de mémoire pleine.

❏ Arrêt

L'imprimante affiche un message d'erreur et annule l'impression.

#### Interface dispositif mém : **a**

Effectue les réglages pour autoriser l'accès à votre périphérique mémoire.

#### Dispos mém :

Sélectionnez **Activer** pour permettre à l'imprimante d'accéder à un dispositif mémoire inséré. Si **Désactiver** est sélectionné, vous ne pouvez pas lire, imprimer des données dans le périphérique de mémoire ou sauvegarder des données sur le périphérique de mémoire avec l'imprimante. Cela empêche de supprimer illégalement des documents confidentiels.

#### Partage fich. :

Indiquez si vous souhaitez donner l'accès en écriture sur le dispositif mémoire depuis un ordinateur branché en USB ou sur le réseau.

#### Pap. épais :  $\blacksquare$

Sélectionnez **Marche** pour empêcher l'encre de tacher vos impressions. Cea peut cependant ralentir l'impression.

## Mode silencieux : **a**

Sélectionnez **On** pour réduire le bruit pendant l'impression. Cela risque cependant de réduire la vitesse d'impression. Selon les paramètres sélectionnés pour le type de papier et la qualité d'impression, il est possible qu'il n'y ait pas de différence au niveau du bruit de l'imprimante. Sélectionnez **On** pour privilégier la réduction du bruit de fonctionnement. Pour privilégier la vitesse d'impression, sélectionnez **Marche (Bas niveau)**.

## Temps de séchage de l'encre :

Sélectionnez le temps de séchage de l'encre que vous désirez employer pour les impressions recto verso. L'imprimante imprime l'autre côté après avoir imprimé un côté. Si votre impression est tachée, augmentez le temps de séchage.

#### Bidirectionnelle :

Sélectionnez **Marche** pour modifier la direction de l'impression ; imprime pendant que la tête d'impression se déplace vers la gauche et vers la droite. Si des lignes verticales ou horizontales de votre impression semblent floues ou mal alignées, la désactivation de cette fonctionnalité peut permettre de résoudre le problème, la vitesse d'impression risque cependant d'être réduite.

## PC Connexion via USB : **a**

Sélectionnez **Activer** pour permettre à un ordinateur d'accéder à l'imprimante lorsqu'on la connecte par USB. Lorsque **Désactiver** est sélectionné, l'impression et la numérisation qui ne sont pas envoyés via une connexion réseau sont limités.

## Régl expir I/F USB : **a**

Indique la durée en secondes qui doit s'écouler avant de mettre fin à la communication USB avec un ordinateur, après que l'imprimante reçoit une tâche d'impression à partir d'un pilote d'impression PostScript ou d'un pilote d'impression PCL. Si l'arrêt de la tâche n'est pas clairement défini à partir d'un pilote d'impression PostScript ou d'un pilote d'impression PCL, cela peut provoquer une communication USB sans fin. Dans ce cas, l'imprimante arrête la communication après la durée indiquée. Entrez 0 (zéro) si vous ne souhaitez pas arrêter la communication.

#### **Informations connexes**

- & [« Chargement du papier » à la page 153](#page-152-0)
- & [« Impression à l'aide des paramètres simples » à la page 164](#page-163-0)
- $\blacktriangleright$  [« Impression de fichiers JPEG à partir d'un dispositif mémoire » à la page 208](#page-207-0)
- $\blacktriangleright$  [« Impression de fichiers TIFF à partir d'un dispositif mémoire » à la page 210](#page-209-0)

## **Paramètres réseau**

Sélectionnez les menus sur le panneau de commande comme indiqué ci-dessous.

## **Param.** > **Réglages généraux** > **Paramètres réseau**

#### Configuration Wi-Fi :

Paramétrez ou modifiez les paramètres du réseau sans fil. Sélectionnez la méthode de connexion parmi les suivantes et suivez les instructions affichées sur le panneau de commande.

Routeur :

Assistant de configuration Wi-Fi :

Définit les paramètres Wi-Fi en saisissant le SSID et le mot de passe.

Config. boutons poussoirs (WPS) :

Effectue le réglage des paramètres Wi-Fi Config. boutons poussoirs (WPS).

## Autres :

❏ Config. code PIN (WPS)

Effectue des réglages Wi-Fi via Config. code PIN (WPS).

❏ Connexion Wi-Fi auto

Effectue des réglages Wi-Fi en utilisant les informations Wi-Fi de l'ordinateur ou du périphérique intelligent.

❏ Désactiver le Wi-Fi

Désactive le Wi-Fi. Les connexions d'infrastructure seront déconnectées.

## Wi-Fi Direct :

Autres méthodes :

❏ iOS

Lit le code QR depuis votre iPhone, iPad, or iPod touch pour vous connecter à l'aide de Wi-Fi Direct.

❏ Autres SE d'appareil

Définit les paramètres Wi-Fi Direct en saisissant le SSID et le mot de passe.

## (Menu) :

❏ Changer le nom du réseau

Modifie le SSID Wi-Fi Direct (nom du réseau).

❏ Changer le mot de passe

Modifie le mot de passe pour la connexion Wi-Fi Direct.

❏ Modifier la plage de fréquence

Permet de sélectionner la bande de fréquences pour la connexion Wi-Fi Direct. Changer la fréquence déconnecte tous les appareils connectés.

La disponibilité de ces canaux et l'utilisation des produits en extérieur sur ces canaux varient en fonction de la localisation.

<http://support.epson.net/wifi5ghz/>

❏ Désactiver Wi-Fi Direct

Désactive la fonction Wi-Fi Direct.

❏ Rest param défaut

Restaure les réglages de Wi-Fi Direct.

## Config LAN filaire :

Paramétrez ou modifiez une connexion réseau utilisant un câble LAN et un routeur. Lorsque cette option est utilisée, les connexions Wi-Fi sont désactivées.

## État réseau :

## État LAN câblé/Wi-Fi :

Affiche les informations sur le réseau de l'imprimante.

## État Wi-Fi Direct :

Affiche les informations de paramétrage Wi-Fi Direct.

#### État serveur de messagerie :

Affiche les informations de configuration du serveur de messagerie.

## feuil. état :

Permet d'imprimer une feuille d'état réseau.

Les informations sur l'Ethernet, le Wi-Fi, Wi-Fi Direct, etc. sont imprimées sur deux pages ou plus.

#### Vérification de la connexion au réseau :

Contrôle la connexion réseau actuelle et imprime un rapport. Si la connexion rencontre des problèmes, consultez le rapport pour les résoudre.

## Avancé :

#### Nom dispositif :

Modifie le nom du périphérique sur n'importe quel nom comportant entre 2 et 53 caractères.

#### TCP/IP :

Configure les paramètres IP, si l'adresse IP est statique.

Pour une configuration automatique, utilisez l'adresse IP assignée par DHCP.

Pour la définir manuellement, passez sur « Manuel », puis saisissez l'adresse IP que vous souhaitez assigner.

#### Serveur Proxy :

Définissez cette option si vous utilisez un serveur proxy dans votre environnement réseau et souhaitez également le configurer pour l'imprimante.

#### Serveur d'email :

Configurez les informations du serveur de messagerie et testez les connexions si vous utilisez la fonction de transfert des e-mails.

## Adresse IPv6 :

Définit s'il faut activer ou non l'adressage IPv6.

## Partage réseau MS :

Sélectionnez cette option si vous souhaitez utiliser le partage de fichiers.

Liaison Speed & Duplex :

Sélectionnez une valeur appropriée pour la vitesse Ethernet et le mode duplex. Si vous sélectionnez un paramètre autre que Auto, assurez-vous que le paramètre correspond aux paramètres du concentrateur que vous utilisez.

#### Rediriger HTTP vers HTTPS :

Permet d'activer ou de désactiver la redirection de HTTP vers HTTPS.

#### Désactiver IPsec/filtrage IP :

Permet de désactiver l'option de IPsec/filtrage IP.

#### Désactiver IEEE802.1X :

Permet de désactiver l'option IEEE802.1X.

#### Transmission iBeacon :

Sélectionnez si vous souhaitez activer ou désactiver la fonction de transmission iBeacon. Si cette option est activée, vous pourrez rechercher l'imprimante dans les services compatibles iBeacon.

#### **Informations connexes**

- & [« Définissez les paramètres Wi-Fi en saisissant le SSID et le mot de passe » à la page 55](#page-54-0)
- & [« Réglage des paramètres Wi-Fi par pression sur une touche \(WPS\) » à la page 56](#page-55-0)
- & [« Réglage des paramètres Wi-Fi par code PIN \(WPS\) » à la page 57](#page-56-0)
- & [« Vérification du statut de connexion du réseau de l'imprimante \(rapport de connexion réseau\) » à la page 299](#page-298-0)

## **Paramètres du service Web**

Sélectionnez les menus sur le panneau de commande comme indiqué ci-dessous.

## **Param.** > **Réglages généraux** > **Paramètres du service Web**

Services Epson Connect :

Indique si l'imprimante est enregistrée et connectée à Epson Connect.

Vous pouvez vous inscrire au service en sélectionnant **S'inscrire**, puis en suivant les instructions.

Pour accéder aux guides d'utilisation, consultez le portail Web suivant.

[https://www.epsonconnect.com/](HTTPS://WWW.EPSONCONNECT.COM/)

[http://www.epsonconnect.eu](http://www.epsonconnect.eu/) (Europe uniquement)

Lorsque vous avez procédé à l'enregistrement, vous pouvez modifier les paramètres suivants.

#### Suspendre/Reprendre :

Indiquez si vous souhaitez suspendre ou reprendre les services Epson Connect.

<span id="page-404-0"></span>Désenregistrer :

Désinscrit l'imprimante depuis les services Epson Connect.

## **Param. fax**

Sélectionnez les menus sur le panneau de commande comme indiqué ci-dessous.

## **Param.** > **Réglages généraux** > **Param. fax**

#### *Remarque:*

❏ Vous pouvez également accéder aux Param. fax depuis Web Config. Cliquez sur l'onglet *Fax* à l'écran Web Config.

❏ Vous pourrez constater de légères différences d'interface et d'emplacements lorsque vous utilisez Web Config pour afficher le menu *Param. fax* par rapport au panneau de commande de l'imprimante.

## *Bouton d'util rapide*

Voici comment accéder à ce menu depuis le panneau de commande de l'imprimante.

## **Param.** > **Réglages généraux** > **Param. fax** > **Bouton d'util rapide**

#### *Remarque:*

Vous ne pouvez pas afficher ce menu sur l'écran Web Config.

Bouton d'util rapide 1, Bouton d'util rapide 2, Bouton d'util rapide 3 :

Enregistre jusqu'à trois raccourcis vous permettant d'accéder rapidement au menu que vous utilisez souvent lors de l'envoi de fax. Les raccourcis s'affichent dans le menu suivant.

Onglet **Fax** > **Param. fax**.

## *Param de base*

Voici comment accéder à ce menu depuis le panneau de commande de l'imprimante.

## **Param.** > **Réglages généraux** > **Param. fax** > **Param de base**

#### *Remarque:*

Vous trouverez le menu ci-dessous à l'écran Web Config.

#### Onglet *Fax* > *Param de base*

## Vitesse fax :

Sélectionnez la vitesse de transmission des télécopies. Nous vous recommandons de sélectionner l'option **Faible(9 600bps)** en cas d'erreurs de communication fréquentes, lors de l'envoi/la réception d'une télécopie de l'étranger ou lorsque vous utilisez un service téléphonique IP (VoIP).

## ECM :

Permet de corriger automatiquement les erreurs dans la transmission de télécopies (mode de correction des erreurs), généralement causées par du bruit sur la ligne téléphonique. Si cette fonctionnalité est désactivée, vous ne pouvez pas recevoir ou envoyer de documents en couleur.

#### Détection de tonalité :

Permet de détecter une tonalité avant de commencer la numérotation. Si l'imprimante est connectée à un PBX (commutateur téléphonique privé) ou une ligne téléphonique numérique, il est possible que l'imprimante ne parvienne pas à procéder à la numérotation. Vous devez alors régler le paramètre **Type de ligne** sur **PBX**. Si cela ne fonctionne pas, désactivez cette fonctionnalité. La désactivation de cette fonctionnalité peut toutefois supprimer le premier chiffre du numéro de télécopieur et envoyer le fax à un mauvais numéro.

#### Mode numérotation :

Sélectionnez le type de système téléphonique auquel vous avez connecté l'imprimante. Lorsque l'option **Impulsion** est sélectionnée, vous pouvez faire temporairement basculer le mode de numérotation d'impulsion à tonalité en appuyant sur  $\ast$  (la lettre T est saisie) tout en saisissant les numéros sur l'écran supérieur du télécopieur. Il est possible que ce paramètre ne s'affiche pas selon votre pays ou votre région.

#### Type de ligne :

Sélectionnez le type de ligne à laquelle l'imprimante est connectée.

#### PSTN :

Sélectionnez **PSTN** lorsque l'imprimante est connectée à un réseau téléphonique public allumé.

#### PBX :

Sélectionnez **PBX** lors de l'utilisation de l'imprimante dans un environnement qui utilise des extensions et nécessite un code d'accès externe, tel que 0 et 9, pour obtenir une ligne extérieure. Pour les environnements utilisant un modem DSL ou un adaptateur de terminal, un réglage sur **PBX** est également recommandé.

#### Code d'accès :

Sélectionnez **Utiliser**, puis enregistrez un code d'accès externe tel que 0 ou 9. Ensuite, lors de l'envoi d'un fax à un numéro de fax externe, saisissez # (dièse) au lieu du code d'accès réel. # (dièse) doit également être utilisé dans **Contacts** comme code d'accès externe. Si un code d'accès externe tel que 0 ou 9 est défini dans un contact, vous ne pouvez pas lui envoyer de fax. Dans ce cas, réglez **Code d'accès** sur **Ne pas utiliser**, sinon, vous devez changer le code dans **Contacts** pour #.

#### En-tête :

Saisissez votre nom d'expéditeur et votre numéro de télécopieur. Ceux-ci apparaissent dans l'en-tête des télécopies sortantes.

#### Votre num de phone :

Vous pouvez saisir jusqu'à 20 caractères en utilisant  $0$  à  $9 +$  ou espace. Pour Web Config, vous pouvez saisir jusqu'à 30 caractères.

#### En-tête télécopie :

Vous pouvez enregistrer jusqu'à 21 destinataires. Vous pouvez enregistrer jusqu'à 40 caractères pour chaque destinataire. Pour Web Config, saisissez l'en-tête en Unicode (UTF-8).

#### Mode réception :

Permet de sélectionner le mode de réception.

#### [« Réception de fax entrants » à la page 252](#page-251-0)

### DRD :

Si vous êtes inscrit à un service de sonnerie distincte auprès de votre fournisseur téléphonique, sélectionnez le modèle de sonnerie à utiliser pour les télécopies entrantes. Les services de sonnerie distincte, proposés par plusieurs fournisseurs téléphoniques (le nom du service diffère selon les fournisseurs), vous permettent de concentrer plusieurs numéros de téléphone sur une seule ligne téléphonique. Un modèle de sonnerie différent est attribué à chaque numéro. Vous pouvez utiliser un numéro pour les appels vocaux et un autre pour les appels de télécopie. Selon la région, cette option est réglée sur **On** ou **Arrêt**.

#### Sonneries avant réponse :

Sélectionnez le nombre de sonneries effectives avant la réception automatique d'une télécopie par l'imprimante.

#### Réception à distance :

#### Réception à distance :

Lorsque vous répondez à un appel de télécopie entrant sur un téléphone connecté à l'imprimante, vous pouvez lancer la réception de la télécopie en saisissant le code à l'aide du téléphone.

#### Code de démarr :

Définissez le code de démarrage de **Réception à distance**. Saisissez deux caractères en utilisant  $0-9, *, #$ .

#### Fax rejeté :

#### Fax rejeté :

Sélectionner les options pour rejeter la réception de fax indésirables.

#### Liste des numéros refusés :

Si le numéro de téléphone de l'autre partie est dans la liste des numéros de refus, indiquez si vous souhaitez rejeter les fax entrants.

#### Blanc en-tête télécopie bloqué :

Si le numéro de téléphone de l'autre partie est bloqué, indiquez si vous souhaitez refuser la réception des fax.

#### Contacts désenregistrés :

Si le numéro de téléphone de l'autre partie ne figure pas dans les contacts, indiquez si vous souhaitez refuser la réception des fax.

#### Modifier liste numéros refusés :

Vous pouvez enregistrer jusqu'à 30 numéros de fax pour rejeter les fax et les appels. Saisissez jusqu'à 20 caractères en utilisant 0–9, \*, # et l'espace.

Format de fichier enregistrement/transfert :

Format de fichier enregistrement/transfert :

Permet de choisir entre **PDF** et **TIFF** le format que vous souhaitez utiliser pour enregistrer et transférer les fax.

PDF Réglages :

Sélectionnez **PDF** dans **Format de fichier enregistrement/transfert** pour activer les paramètres.

#### MdPasse d'ouvert de doc :

❏ Déf. mot de passe :

Activez ce paramètre pour protéger par mot de passe l'ouverture d'un document.

❏ Mot de passe :

Permet de protéger par mot de passe l'ouverture d'un document.

## MdPasse autorisations :

❏ Déf. mot de passe

Permet de protéger par mot de passe l'impression ou la modification d'un fichier PDF.

❏ Mot de passe

Permet de définir un mot de passe dans **Mot de passe**.

❏ Impression en cours

Permet d'imprimer le fichier PDF.

❏ Modification

Permet de modifier le fichier PDF.

## Liste de destination Cloud:

Si vous utilisez Epson Connect, vous pouvez enregistrer jusqu'à cinq adresses pour le service cloud géré par le logiciel. Vous pouvez envoyer des données sous forme de fichiers lorsque vous transférez des fax en choisissant une adresse enregistrée en guise de destination.

Tous les services en ligne ne seront peut-être pas disponibles selon votre pays et votre zone géographique.

## **Informations connexes**

- & [« Rendre l'imprimante prête à envoyer et recevoir des fax » à la page 128](#page-127-0)
- & [« Réglage d'un système téléphonique PBX » à la page 130](#page-129-0)
- & [« Configuration des paramètres pour bloquer les fax non désirés » à la page 141](#page-140-0)

## *Param. d'envoi*

Voici comment accéder à ce menu depuis le panneau de commande de l'imprimante.

**Param.** > **Réglages généraux** > **Param. fax** > **Param. d'envoi**

#### *Remarque:*

Vous trouverez le menu ci-dessous à l'écran Web Config.

#### Onglet *Fax* > *Param. d'envoi*

#### Envoi par lots :

Si plusieurs télécopies sont en attente d'envoi au même destinataire, cela les regroupe et les envoie tous en même temps. Vous pouvez envoyer jusqu'à cinq documents (jusqu'à 200 pages au total) à la fois. Cela vous aide à économiser les coûts de transmission en réduisant le nombre de connexions.

## Enreg données de panne :

#### Enreg données de panne :

Enregistre les documents qui n'ont pas pu être envoyés dans la mémoire de l'imprimante. Vous pouvez renvoyer les documents à partir du **Job/Status**.

## Définir la Période de stockage :

Sélectionnez **On** pour supprimer les documents qui n'ont pas été envoyés après expiration de la période de stockage.

#### Période de stockage :

Permet de définir une période au cours de laquelle l'imprimante stockera le document que vous n'avez pas envoyé.

#### Temps d'attente pour le prochain original :

## Temps d'attente pour le prochain original :

Activez ceci pour commencer à envoyer la télécopie après avoir numérisé un document en

appuyant sur  $\mathcal{D}$ , puis attendez l'original suivant jusqu'à ce que la durée spécifiée se soit écoulée.

#### Heure:

Définissez le temps d'attente du prochain original.

#### Heure d'affichage de l'aperçu fax :

#### Heure d'affichage de l'aperçu fax :

Activez ceci pour commencer l'envoi de la télécopie après le délai spécifié sans effectuer d'opération après l'affichage de l'écran d'aperçu.

#### Heure :

Spécifiez la durée de prévisualisation du document numérisé avant de l'envoyer.

#### Permettre la Sauvegarde :

Sélectionnez **Autorisé** pour sauvegarder les fax reçus dans **Fax** > **Param. fax** > **Sauvegarde**.

## *Param. de réception*

#### **Informations connexes**

& « Param. enreg/transf » à la page 410

#### **Param. enreg/transf**

#### **Enreg/Transf non conditionnel :**

Voici comment accéder à ce menu depuis le panneau de commande de l'imprimante.

## **Param.** > **Réglages généraux** > **Param. fax** > **Param. de réception** > **Param. enreg/transf** > **Enreg/Transf non conditionnel**

#### *Remarque:*

Vous trouverez le menu ci-dessous à l'écran Web Config.

#### *Fax* onglet > *Param. enreg/transf* > *Enreg/Transf non conditionnel*

Vous pouvez définir des destinations d'enregistrement et de transfert vers la Boîte de réception, un ordinateur, un périphérique de mémoire externe, des adresses électroniques, des dossiers partagés et d'autres télécopieurs. Vous pouvez utiliser ces fonctionnalités en même temps. Si vous désactivez tous les paramètres dans Enreg/Transf non conditionnel, l'imprimante sera configurée pour imprimer les fax reçus.

#### Enreg. dans boîte de réception :

Enregistre les fax reçus dans l'Boîte de réception de l'imprimante. Vous pouvez enregistrer jusqu'à 200 documents. Notez qu'il peut ne pas être possible d'enregistrer 200 documents en fonction des conditions d'utilisation, par exemple la taille de fichier des documents enregistrés et l'utilisation de plusieurs fonctionnalités d'enregistrement de fax à la fois.

Bien que les télécopies reçues ne soient pas imprimées automatiquement, vous pouvez les afficher sur l'écran de l'imprimante et imprimer uniquement celles dont vous avez besoin. Cependant, si vous sélectionnez **Oui et Imprimer** dans un autre élément, tel que **Enreg. sur ordi** dans **Enreg/Transf non conditionnel**, les fax reçus sont imprimés automatiquement.

#### Enreg. sur ordi :

Enregistre les fax reçus sous forme de fichiers PDF ou TIFF sur un ordinateur connecté à l'imprimante. Vous ne pouvez régler ce paramètre que sur **Oui** à l'aide du FAX Utility (application). Vous ne pouvez pas activer ce paramètre depuis le panneau de commande de l'imprimante. Installez préalablement FAX Utility sur l'ordinateur. Après avoir réglé ce paramètre sur **Oui**, vous pourrez le régler sur **Oui et Imprimer** depuis le panneau de commande de l'imprimante.

#### Enreg. sur le dispos mém :

Enregistre les fax reçus sous forme de fichiers PDF ou TIFF vers un périphérique de stockage externe branché à l'imprimante. Sélectionner **Oui et Imprimer** imprime les fax reçus tout en les enregistrant sur le périphérique de stockage.

Les documents reçus sont temporairement enregistrés dans la mémoire de l'imprimante avant que les documents soient enregistrés dans le dispositif mémoire connecté à l'imprimante. Une erreur de mémoire pleine désactive l'envoi et la réception des télécopies. Par conséquent, laissez le dispositif mémoire connecté à l'imprimante.

Créez un dossier pour enreg.:

Suivez les instructions affichées et créez un dossier sur le dispositif mémoire pour enregistrer les données de fax.

#### Transférer :

Transfère les fax reçus vers les destinations suivantes.

- ❏ Vers un autre télécopieur
- ❏ Vers un dossier partagé sur un réseau ou vers une adresse e-mail au format PDF ou TIFF
- ❏ Vers votre compte dans le cloud au format PDF ou JPEG

Les fax transférés sont supprimés de l'imprimante. Sélectionner **Oui et Imprimer** imprime les fax reçus lors de leur transfert.

Pour transférer vers une adresse e-mail ou un dossier partagé sur un réseau, ajoutez au préalable la destination du transfert dans la liste des contacts. Pour transférer vers une adresse e-mail, configurez les paramètres du serveur de messagerie.

Pour transférer vers un compte dans la cloud, enregistrez au préalable l'utilisateur, l'imprimante et la destination cloud dans **Fax to Cloud** > **Liste de destinations** dans **Epson Connect**, puis ajoutez une destination de transfert dans **Liste de destination Cloud** depuis le panneau de commande de l'imprimante.

#### Destination :

Vous pouvez sélectionner des destinations de transfert que vous avez ajoutées au préalable dans la liste des contacts ou des destinations cloud.

Si vous avez sélectionné un dossier partagé sur un réseau, une adresse e-mail ou un compte dans le cloud comme destination de transfert, nous vous recommandons de tester s'il est possible d'envoyer une image à cette destination.

Sélectionnez **Numériser** > **Email**, **Numériser** > **Dossier réseau/FTP** sur le panneau de commande de l'imprimante, puis commencez la numérisation.

Si vous avez sélectionné un compte dans le cloud, vous pouvez réaliser un test en transférant une image enregistrée dans la boîte de fax de la destination. Sélectionnez **Boîte fax** sur le

panneau de commande de l'imprimante. Sélectionnez (Menu) > **Transférer(Cloud)** pour une boîte de fax dans laquelle une image numérisée a été enregistrée, sélectionnez la destination, puis commencez le transfert.

## Option si échec transf :

Vous pouvez choisir d'imprimer le fax qui a échoué ou l'enregistrer dans la Boîte de réception.

Lorsque la Boîte de réception est pleine, la réception de fax est désactivée. Vous devez supprimer les documents de la boîte de réception une fois qu'ils ont été consultés. Le nombre

de documents qui n'ont pas pu être transférés s'affiche sur l'icône de l'écran d'accueil, en plus des autres tâches non traitées.

## Notifications par email :

Envoie une notification par e-mail lorsque le processus sélectionné ci-dessous est terminé. Vous pouvez utiliser les fonctionnalités ci-dessous en même temps.

#### Destinataire :

Permet de définir la destination de la notification d'achèvement du processus.

Notifier fin réception :

Envoie une notification lorsque la réception d'un fax est terminée.

Notifier fin impression :

Envoie une notification lorsque l'impression d'un fax est terminée.

Notifier fin enreg dispositif mémoire :

Envoie une notification lorsque l'enregistrement d'un fax sur un dispositif mémoire est terminé.

Notifier fin transfert :

Envoie une notification lorsque la transmission d'un fax est terminée.

#### **Enreg/Transf conditionnel :**

Voici comment accéder à ce menu depuis le panneau de commande de l'imprimante.

## **Param.** > **Réglages généraux** > **Param. fax** > **Param. de réception** > **Param. enreg/transf** > **Enreg/Transf conditionnel**

#### *Remarque:*

Vous trouverez le menu ci-dessous à l'écran Web Config.

Onglet *Fax* > *Param. enreg/transf* > *Enreg/Transf conditionnel*

Vous pouvez définir des destinations d'enregistrement et/ou de transfert vers la Boîte de réception, des boîtes confidentielles, un périphérique de mémoire externe, des adresses électroniques, des dossiers partagés et un autre télécopieur.

Lorsque plusieurs conditions (**Enreg/Transf conditionnel**) ont été définies, elles sont référencées dans l'ordre des éléments, et **Enreg/Transf conditionnel** qui correspond le premier est exécuté.

Pour activer ou désactiver les conditions, appuyez n'importe où sur l'élément, sauf sur  $\cdot$ .

[« Configurer les paramètres d'enregistrement pour recevoir des télécopies avec des conditions spécifiques » à la](#page-135-0) [page 136](#page-135-0)

[« Paramètres de transfert pour recevoir des télécopies avec des conditions spécifiques » à la page 138](#page-137-0)

#### Nom (Requis) :

Saisissez le nom de la condition.

Condition(s) :

Sélectionnez les conditions, puis définissez les paramètres.

Correspondance de l'ID du fax de l'expéditeur :

Correspondance de l'ID du fax de l'expéditeur :

Lorsque l'identifiant de l'émetteur correspond, par exemple son numéro de fax, le fax reçu est enregistré et transféré.

ID :

Permet de saisir l'identifiant de l'expéditeur, par exemple son numéro de fax.

Correspond. parfaite Sous-adresse (SUB) :

Correspond. parfaite Sous-adresse (SUB) :

Lorsque l'adresse secondaire (SUB) correspond parfaitement, le fax reçu est enregistré et transféré.

Sous-adr (SUB) :

Permet de saisir l'adresse secondaire (SUB) de l'expéditeur.

Correspond. parfaite Mot de passe (SID) :

Correspond. parfaite Mot de passe (SID) :

Lorsque le mot de passe (SID) correspond parfaitement, le fax reçu est enregistré et transféré.

Mot de passe(SID) :

Permet de saisir le mot de passe (SID) de l'expéditeur.

Heure de réception :

Heure de réception :

Permet d'enregistrer et de transférer un fax reçu durant la période indiquée.

Heure de début :

Permet d'indiquer l'heure de début pour enregistrer et transférer les fax reçus.

Heure de fin :

Permet d'indiquer l'heure de fin pour enregistrer et transférer les fax reçus.

Destin enreg/transf :

Permet de sélectionner la destination pour enregistrer et transférer les documents reçus qui répondent aux conditions. Vous pouvez utiliser les fonctionnalités ci-dessous en même temps.

Enreg ds boîte fax :

Enreg ds boîte fax :

Enregistre les fax reçus dans l' Boîte de réception ou la boîte confidentielle de l'imprimante.

Vous pouvez enregistrer jusqu'à 200 pages au total. Notez qu'il peut ne pas être possible d'enregistrer 200 documents en fonction des conditions d'utilisation, par exemple la taille de fichier des documents enregistrés et l'utilisation de plusieurs fonctionnalités d'enregistrement de fax à la fois.

Boîte de réception :

Enregistre les fax reçus dans Boîte de réception de l'imprimante.

## XX confidentiel :

Enregistre les fax reçus dans la boîte de réception confidentielle de l'imprimante.

Enreg. sur le dispos mém :

Enreg. sur le dispos mém :

Enregistre les fax reçus sous forme de fichiers PDF ou TIFF vers un périphérique de stockage externe branché à l'imprimante.

Les documents reçus sont temporairement enregistrés dans la mémoire de l'imprimante avant que les documents soient enregistrés dans le dispositif mémoire connecté à l'imprimante. Une erreur de mémoire pleine désactive l'envoi et la réception des télécopies. Par conséquent, laissez le dispositif mémoire connecté à l'imprimante.

#### Créez un dossier pour enreg.:

Suivez les instructions affichées et créez un dossier sur le dispositif mémoire pour enregistrer les données de fax.

#### Transférer :

Transférer :

Transfère les fax reçus vers l'une des destinations suivantes.

- ❏ Vers un autre télécopieur
- ❏ Vers un dossier partagé sur un réseau ou vers une adresse e-mail au format PDF ou **TIFF**
- ❏ Vers votre compte dans le cloud au format PDF ou JPEG

Les fax transférés sont supprimés de l'imprimante. Sélectionner **Oui et Imprimer** imprime les fax reçus lors de leur transfert.

Pour transférer vers une adresse e-mail ou un dossier partagé sur un réseau, ajoutez au préalable la destination du transfert dans la liste des contacts. Pour transférer vers une adresse e-mail, configurez les paramètres du serveur de messagerie.

Pour transférer vers un compte dans la cloud, enregistrez au préalable l'utilisateur, l'imprimante et la destination cloud dans **Fax to Cloud** > **Liste de destinations** dans **Epson Connect**, puis ajoutez une destination de transfert dans **Liste de destination Cloud** depuis le panneau de commande de l'imprimante.

Destination :

Vous pouvez sélectionner une destination de transfert ajoutée au préalable dans la liste des contacts ou des destinations cloud.

Si vous avez sélectionné un dossier partagé sur un réseau, une adresse e-mail ou un compte dans le cloud comme destination de transfert, nous vous recommandons de tester s'il est possible d'envoyer une image à cette destination.

Sélectionnez **Numériser** > **Email**, **Numériser** > **Dossier réseau/FTP** sur le panneau de commande de l'imprimante, puis commencez la numérisation.

Si vous avez sélectionné un compte dans le cloud, vous pouvez réaliser un test en transférant une image enregistrée dans la boîte de fax de la destination. Sélectionnez

**Boîte fax** sur le panneau de commande de l'imprimante. Sélectionnez  $\equiv$  (Menu) > **Transférer(Cloud)** pour une boîte de fax dans laquelle une image numérisée a été enregistrée, sélectionnez la destination, puis commencez le transfert.

Option si échec transf :

Vous pouvez choisir d'imprimer le fax qui a échoué ou l'enregistrer dans la Boîte de réception.

Imprimer :

Imprime les télécopies reçues.

Format de fichier enregistrement/transfert :

Vous pouvez choisir le format de fichier lors de l'enregistrement ou le transfert de fax reçus.

#### PDF Réglages :

Sélectionnez **PDF** dans **Format de fichier enregistrement/transfert** pour activer les paramètres.

MdPasse d'ouvert de doc :

❏ Déf. mot de passe :

Activez ce paramètre pour protéger par mot de passe l'ouverture d'un document.

❏ Mot de passe :

Permet de protéger par mot de passe l'ouverture d'un document.

#### MdPasse autorisations :

❏ Déf. mot de passe

Permet de protéger par mot de passe l'impression ou la modification d'un fichier PDF.

❏ Mot de passe

Permet de définir un mot de passe dans **Mot de passe**.

❏ Impression en cours

Permet d'imprimer le fichier PDF.

❏ Modification

Permet de modifier le fichier PDF.

#### Notifications par email :

Envoie une notification par e-mail lorsque le processus sélectionné ci-dessous est terminé. Vous pouvez utiliser les fonctionnalités ci-dessous en même temps.

Destinataire :

Permet de définir la destination de la notification d'achèvement du processus.

#### Notifier fin réception :

Envoie une notification lorsque la réception d'un fax est terminée.

#### Notifier fin impression :

Envoie une notification lorsque l'impression d'un fax est terminée.

Notifier fin enreg dispositif mémoire :

Envoie une notification lorsque l'enregistrement d'un fax sur un dispositif mémoire est terminé.

#### Notifier fin transfert :

Envoie une notification lorsque la transmission d'un fax est terminée.

Rapp. Transmiss. :

Permet d'imprimer automatiquement un rapport de transmission après l'enregistrement ou le transfert d'un fax reçu.

Sélectionnez **Imprimer sur erreur** imprime un rapport uniquement lorsque vous enregistrez ou transférez un fax reçu et qu'une erreur se produit.

#### **Param. communs :**

Vous pouvez trouver le menu sur le panneau de commande de l'imprimante, ci-dessous.

**Param.** > **Réglages généraux** > **Param. fax** > **Param. de réception** > **Param. enreg/transf** > **Param. communs**

#### *Remarque:*

Vous pouvez trouver le menu ci-dessous sur l'écran Web Config.

### ❏ Onglet *Fax* > *Boîte fax* > *Boîte de réception*

#### ❏ Onglet *Fax* > *Param. enreg/transf* > *Param. communs*

Param. Boîte de réception :

Options si mémoire pleine :

Vous pouvez sélectionner d'imprimer le fax reçu ou refuser de le recevoir lorsque la mémoire de l'Boîte de réception est pleine.

#### Rég MdPasse de Bte récep :

Le mot de passe empêche les utilisateurs de voir les télécopies reçues dans l'Boîte de réception. Sélectionnez **Changer** pour modifier le mot de passe, et sélectionnez **Réinitialiser** pour annuler la protection par mot de passe. Lors de la modification ou de la réinitialisation du mot de passe, le mot de passe actuel est requis.

Vous ne pouvez pas définir de mot de passe quand **Options si mémoire pleine** a été défini sur **Recevoir et imprimer les fax**.

#### Objet email à transférer :

Vous pouvez spécifier un objet pour l'e-mail lors de la transmission vers une adresse e-mail.

#### Réglages de suppression document boîte :

#### Supprimer automatiquement fax reçus :

Sélectionnez **On** pour supprimer automatiquement les fax reçus dans la boîte de réception après un certain délai.

#### Période jusqu'à la suppression :

Permet de définir un nombre de jours au bout duquel l'imprimante supprimera les documents de la boîte de réception.

Fax à supprimer :

Sélectionnez les documents que vous souhaitez supprimer dans **Lues**, **Non lues** et **Toutes**.

## **Menu :**

Vous pouvez trouver  $\equiv$  le menu sur le panneau de commande de l'imprimante, ci-dessous.

## **Param.** > **Réglages généraux** > **Param. fax** > **Param. de réception** > **Param. enreg/transf** >

#### *Remarque:*

Vous ne pouvez pas imprimer la liste à partir de l'écran Web Config.

Imprimer liste enreg/transf conditionnel :

Imprime le Liste enreg/transf conditionnel.

#### **Paramètres d'impression**

Voici comment accéder à ce menu depuis le panneau de commande de l'imprimante.

## **Param.** > **Réglages généraux** > **Param. fax** > **Param. de réception** > **Paramètres d'impression**

#### *Remarque:*

Vous trouverez le menu ci-dessous à l'écran Web Config.

#### Onglet *Fax* > *Parametres d'impression*

#### Réduction automatique :

Imprime les fax reçus avec des documents de grande taille réduits pour tenir sur le papier dans la source de papier. Selon les données reçues, il est possible que la réduction ne puisse pas toujours être effectuée. Si cette fonctionnalité est désactivée, les documents de grande taille sont imprimés selon leur taille originale sur plusieurs feuilles ou une deuxième page blanche est éjectée.

#### Param. Partage pages :

Imprime les fax reçus avec une séparation de page lorsque les document reçus sont plus grands que la taille du papier chargé dans l'imprimante. Si la quantité dépassant la longueur du papier est inférieure à la valeur définie dans **Supprimer données d'impression après partage**- **Seuil**, l'excédent est ignoré. Si la quantité dépassant la longueur du papier est supérieure à la valeur définie, l'excédent est imprimé sur un autre papier.

Supprimer données d'impression après partage :

Supprimer données d'impression après partage :

Sélectionnez la zone du document à supprimer lorsque la quantité qui dépasse la longueur du papier est inférieure à la valeur définie dans **Seuil**.

Seuil :

Si la quantité qui dépasse la longueur du papier est inférieure ou égale à cette valeur, l'excédent est ignoré et n'est pas imprimé.

Recouvrir si partagé :

Recouvrir si partagé :

Lorsque ceci est réglé sur **On** et que les données sont divisées et imprimées parce que la quantité dépasse **Supprimer données d'impression après partage** > **Seuil**, les données divisées sont imprimées en utilisant la longueur de chevauchement spécifiée dans **Largeur de recouvrement**.

Largeur de recouvrement :

Les données qui dépassent cette valeur seront imprimées par-dessus.

Impression alternative :

Permet d'effectuer des réglages d'impression lorsque la taille du fax reçu est plus grande que la taille du papier chargé dans l'imprimante.

Sélectionner **Marche (Partage en pages)** divise le document dans la longueur pour imprimer le document reçu. Sélectionner **Activé (Réduire au format)** réduit le minimum d'impression à 50 %.

Rotation auto :

Fait pivoter les télécopies reçues avec une mise en page en paysage au format A5 afin de les imprimer au bon format de papier A5. Ce paramètre est appliqué lorsque le paramètre de taille de papier est défini sur A5 pour au moins une source de papier utilisée pour l'impression de télécopie.

En sélectionnant **Arrêt**, les fax reçus au format A5 orientés paysage, qui ont la même largeur que les documents A4 en format portrait, sont considérés comme des fax au format A4 et imprimés comme tels.

Vérifiez les paramètres de source papier pour l'impression de télécopie et le format de papier pour les sources de papier dans les menus suivants : **Param.** > **Réglages généraux** > **Param imprim** > **Réglages source papier**.

❏ **Sélect. auto param.**

❏ **Réglage papier** > **Taille du papier**

Ajouter infos réception :

Imprime des informations de réception du fax reçu, même si l'expéditeur n'a pas défini d'informations d'en-tête. Les informations de réception comprennent la date et l'heure de la réception, l'identifiant de l'expéditeur, l'identifiant de réception (comme « #001 »), et un numéro de page (comme « P1 »). En assemblant l'identifiant de réception imprimé sur le fax reçu, vous pouvez vérifier le journal de transmission dans le rapport de fax et l'historique de travaux de fax. Lorsque **Param. Partage pages** est activé, le numéro de la page de séparation est également compris.

Rec/Ver :

Rec/Ver :

Imprime plusieurs pages des fax reçus sur les deux côtés du papier.

Marge de reliure :

Sélectionnez la position de reliure.

#### Minuterie début d'impression :

Sélectionnez les options pour démarrer l'impression des fax à recevoir.

- ❏ Toutes les pages reçues : L'impression commence après la réception de toutes les pages. L'impression à partir de la première page ou de la dernière page dépend du réglage de la fonctionnalité **Pile de collecte**. Consultez l'explication pour **Pile de collecte**.
- ❏ Première page reçue : Démarre l'impression lorsque la première page est reçue, puis imprime dans l'ordre de réception des pages. Si l'imprimante ne peut pas démarrer l'impression, par exemple lorsqu'elle imprime d'autres documents, l'imprimante démarre en lot l'impression des pages reçues, dès qu'elle est disponible.

Pile de collecte :

Puisque la première page est imprimée en dernier (sortie vers le haut), les documents imprimés sont empilés dans l'ordre correct des pages. Si l'imprimante manque de mémoire, il est possible que cette fonctionnalité ne soit pas disponible.

#### Temps suspension impr :

#### Temps suspension impr :

Pendant la période spécifiée, l'imprimante enregistre les documents reçus dans la mémoire de l'imprimante sans les imprimer. Cette fonctionnalité peut être utilisée pour réduire le bruit la nuit ou pour empêcher la divulgation de documents confidentiels en votre absence. Avant d'utiliser cette fonctionnalité, assurez-vous de disposer de suffisamment de mémoire. Même avant l'heure de redémarrage, vous pouvez consulter et imprimer les documents reçus individuellement dans le **Job/Status** sur l'écran d'accueil.

#### Temps d'arrêt :

Arrête l'impression de documents.

#### Entr. heure de redém. :

Redémarre automatiquement l'impression des documents.

#### Mode silencieux :

Réduit le bruit produit pendant l'impression des fax. Cela risque cependant de réduire la vitesse d'impression.

## *Paramètres de rapports*

Voici comment accéder à ce menu depuis le panneau de commande de l'imprimante.

#### **Param.** > **Réglages généraux** > **Param. fax** > **Paramètres de rapports**

#### *Remarque:*

Vous trouverez le menu ci-dessous à l'écran Web Config.

## Onglet *Fax* > *Paramètres du rapport*

#### Rapport transfert :

Imprime un rapport après le transfert d'un document fax reçu. Sélectionnez **Imprimer** pour imprimer à chaque fois qu'un document est transféré.

#### Sauvegarde rapport d'erreur :

Imprime un rapport lorsqu'une erreur de sauvegarde se produit lors du transfert de la télécopie envoyée à **Destination de sauvegarde**. Vous pouvez modifier le destinataire dans **Fax** > **Param. fax** > **Sauvegarde**. Veuillez noter que la fonction de sauvegarde est disponible lorsque :

- ❏ Envoi d'un fax en noir et blanc
- ❏ Envoi d'un fax en utilisant la fonctionnalité **Envoi différé fax**
- ❏ Envoi d'un fax en utilisant la fonctionnalité **Envoi par lots**
- ❏ Envoi d'un fax en utilisant la fonctionnalité **Mémoriser données fax**

#### Impr auto journal fax :

Permet d'imprimer automatiquement le journal de télécopie. Sélectionnez **Marche(Tous les 100)** pour imprimer un journal toutes les 100 tâches de télécopie effectuées. Sélectionnez **A(Heure)** pour imprimer le journal à une heure définie. Toutefois, si le nombre de tâches de télécopie est supérieur à 100, le journal sera imprimé avant l'heure indiquée.

#### Rapport de réception :

Imprime un rapport de réception après avoir reçu un fax.

**Imprimer sur erreur** imprime un rapport uniquement en cas d'erreur.

#### Joindre l'image au rapport :

Imprime un **Rapp. Transmiss.** avec une image de la première page du document envoyé. Sélectionnez **Marche (grande image)** pour imprimer la partie supérieure de la page sans réduction. Sélectionnez **Marche (petite image)** pour imprimer l'intégralité de la page en la réduisant en fonction du rapport.

#### Mise en page du Journal fax :

Sélectionnez **Combiner envoi et réception** pour imprimer une combinaison de résultats envoyés et reçus dans le **Journal fax**.

Sélectionnez **Séparer envoi et réception** pour imprimer séparément les résultats envoyés et reçus dans le **Journal fax**.

#### Format rapport :

Sélectionnez le format des rapports de fax dans **Fax** > (**Plus**) > **Rapport de fax** autre que **Trace protocole**. Sélectionnez **Détail** pour imprimer avec les codes d'erreur.

## Méthode de sortie Journal fax:

## Méthode de sortie Journal fax :

Sélectionnez une méthode de sortie pour les rapports de télécopie, par exemple **Enreg. sur le dispos mém**. Lorsque vous sélectionnez **Transférer**, sélectionnez **Destination** dans les contacts.

#### Destination :

Permet d'indiquer une destination pour transférer les rapports de fax.

#### Créez un dossier pour enreg. :

Suivez les instructions affichées et créez un dossier sur le dispositif mémoire pour enregistrer les données de fax.

## *Param. de sécurité*

Voici comment accéder à ce menu depuis le panneau de commande de l'imprimante.

## **Param.** > **Réglages généraux** > **Param. fax** > **Param. de sécurité**

#### *Remarque:*

Vous trouverez le menu ci-dessous à l'écran Web Config.

#### Onglet *Fax* > *Param. de sécurité*

Restrictions de numérotation directe :

Sélectionnez **On** pour désactiver la saisie manuelle du numéro de fax des destinataires, ce qui permet à l'utilisateur de ne sélectionner que les destinataires présents dans la liste des contacts ou dans l'historique des envois.

Sélectionnez **Entrez deux fois** pour demander à l'utilisateur de saisir à nouveau le numéro de fax lorsque le numéro a été saisi manuellement.

Sélectionnez **Arrêt** pour activer la saisie manuelle du numéro de fax des destinataires.

#### Restrictions de diffusion :

Sélectionner **On** permet de saisir un seul numéro de fax comme Destinataire.

#### Confirmer liste d'adresses :

Sélectionnez **On** pour afficher un écran de confirmation du destinataire avant de commencer la transmission.

Vous pouvez sélectionner les destinataires depuis **Tout** ou **Uniquement pour la diffusion**.

#### Effac auto donn. sauveg :

Les copies de sauvegarde de documents envoyés et reçus sont généralement stockées temporairement dans la mémoire de l'imprimante afin de se préparer à une panne de courant causée par une panne électrique ou des opérations incorrectes.

Sélectionnez **On** pour effacer automatiquement les sauvegardes lorsque la transmission (envoi ou réception) s'est déroulée avec succès et que ces sauvegardes deviennent inutiles.

#### Effac. données sauvegarde :

Permet d'effacer toutes les copies de sauvegarde temporairement stockées dans la mémoire de l'imprimante. Exécutez cette fonctionnalité avant de donner l'imprimante ou de la mettre au rebut.

Ce menu n'est pas affiché à l'écran Web Config.

## *Vérif. connex fax*

Voici comment accéder à ce menu depuis le panneau de commande de l'imprimante.

## **Param.** > **Réglages généraux** > **Param. fax** > **Vérif. connex fax**

#### *Remarque:*

Vous ne pouvez pas afficher ce menu sur l'écran Web Config.

Sélectionnez **Vérif. connex fax** pour vérifier que l'imprimante est connectée à la ligne téléphonique et prête à envoyer et recevoir des fax. Vous pouvez imprimer le résultat sur du papier ordinaire au format A4.

#### *Assistant param fax*

Voici comment accéder à ce menu depuis le panneau de commande de l'imprimante.

#### **Param.** > **Réglages généraux** > **Param. fax** > **Assistant param fax**

#### *Remarque:*

Vous ne pouvez pas afficher ce menu sur l'écran Web Config.

Sélectionnez **Assistant param fax** pour appliquer les paramètres de fax de base. Suivez les instructions affichées à l'écran.

#### **Informations connexes**

- & [« Param de base » à la page 405](#page-404-0)
- & [« Rendre l'imprimante prête à envoyer et recevoir des fax » à la page 128](#page-127-0)

## **Param. de numér.**

Sélectionnez les menus sur le panneau de commande comme indiqué ci-dessous.

## **Param.** > **Réglages généraux** > **Param. de numér.**

## Confirmer destinataire :

Permet de vérifier le destinataire avant la numérisation.

## Document Capture Pro :

Si vous numérisez depuis le menu **Ordinateur** du panneau de commande, choisissez le mode de fonctionnement et réglez les paramètres de sorte qu'ils correspondent à l'ordinateur sur lequel Document Capture Pro est installé.

#### Mode Opération :

Permet de choisir le mode de fonctionnement.

Sélectionnez **Mode client** si Document Capture Pro est installé dans Windows ou Mac OS.

Sélectionnez **Mode Serveur** si Document Capture Pro est installé sur un Windows Server.

#### Adresse serveur :

Saisissez l'adresse du serveur si vous avez choisi le **Mode Serveur**.

#### Paramètres de groupe :

Permet d'activer les paramètres de groupe sur l'imprimante. Utilisez ce paramètre si vous avez activé les paramètres de groupe dans Document Capture Pro.

Si ce paramètre est activé, vous devrez saisir le numéro de groupe dans **Groupe**.

## Serveur d'email :

Définissez les paramètres du serveur de messagerie pour numériser vers un **Email**.

Sélectionnez **Param. serveur** afin de choisir la méthode d'authentification pour que l'imprimante accède au serveur de messagerie.

#### [« Éléments de paramétrage du serveur de messagerie » à la page 69](#page-68-0)

Sélectionnez **Vérification connexion** pour vérifier la connexion au serveur de messagerie.

## **Administration système**

Vous pouvez utiliser le produit en tant qu'administrateur système à l'aide de ce menu. Il vous permet également de restreindre les fonctionnalités du produit pour que les utilisateurs, selon les conditions de votre travail ou de votre bureau.

Sélectionnez les menus sur le panneau de commande comme indiqué ci-dessous.

## **Param.** > **Réglages généraux** > **Administration système**

## Gestionnaire de Contacts :

Ajouter/Modifier/Supprimer :

Permet d'enregistrer et/ou de supprimer des contacts pour les menus Fax, Numériser vers ordinateur (Email), et Numér. vers dossier réseau/FTP.

#### Fréquent :

Permet d'enregistrer les contacts fréquemment utilisés pour y accéder rapidement. Vous pouvez également modifier l'ordre de la liste.

#### Imprimer Contacts :

Permet d'imprimer votre liste de contacts.

Voir options :

Permet de modifier l'affichage de la liste des contacts.

#### Options de recherche :

Permet de modifier la méthode de recherche de contacts.

#### Nettoyage périodique :

Activez ce paramètre pour réaliser un nettoyage régulier de la tête, après impression d'un certain nombre de pages ou si l'imprimante détecte qu'un tel nettoyage est nécessaire. Sélectionnez toute autre option que **Arrêt** pour garantir une qualité d'impression optimale. Dans les conditions suivantes, effectuez vous-même une **Tête d'impr Vérification des buses** et un **Nettoyage tête d'impr.**.

- ❏ Problèmes d'impression
- ❏ Lorsque l'option **Arrêt** est sélectionnée pour **Nettoyage périodique**
- ❏ Lors d'une impression de haute qualité, par exemple des photos

Arrêt :

Désactive le nettoyage régulier de la tête.

#### Après l'impression :

Permet de procéder à un nettoyage régulier de la tête une fois l'impression terminée.

## Planning :

Permet de procéder à un nettoyage de la tête à l'heure que vous avez choisie.

Si l'imprimante est éteinte à l'heure définie, le nettoyage de la tête s'effectuera lors du prochain allumage.

## Affichage de la consommation électrique :

Sélectionnez **On** pour afficher la consommation électrique estimée à l'écran.

#### Effacer les données de la mém interne :

Ceci ne s'affiche que sur les imprimantes compatibles avec PostScript ou PCL.

#### Police PDL, Macro et Espace de travail :

Ceci ne s'affiche que sur les imprimantes compatibles avec PostScript ou PCL.

Permet d'effacer les données de la mémoire interne de l'imprimante, comme les polices et les macros téléchargées pour l'impression PCL ou une tâche d'impression avec mot de passe.

#### Supprimer tous les travaux de la Mémoire interne :

Permet d'effacer les données de la mémoire interne de l'imprimante, comme les tâches avec mot de passe.

### Param. de sécurité :

#### Restrictions :

Sélectionnez si vous souhaitez que les fonctions de ce menu puissent être utilisées individuellement ou non, même lorsque le verrou du panneau de commande est actif.

## [« Éléments pouvant être réglés individuellement » à la page 454](#page-453-0)

#### Contrôle d'accès :

## Contrôle d'accès :

Sélectionnez **On** pour restreindre les fonctionnalités du produit. Cela requiert que les utilisateurs se connectent au panneau de commande du produit avec leur nom d'utilisateur et mot de passe pour pouvoir utiliser les fonctionnalités du panneau de commande.

#### Accepter les tâches d'utilisat inconnus :

Vous pouvez choisir d'autoriser ou non les tâches qui ne possèdent pas les informations d'authentification nécessaires.

#### Param admin :

#### Mot de passe Admin :

Définissez, modifiez et effacez le mot de passe administrateur.

#### Verrouiller le réglage :

Sélectionnez de verrouiller ou non le panneau de commande à l'aide du mot de passe enregistré dans **Mot de passe Admin**.

## Chiffrement mot de passe :

Sélectionnez **On** pour chiffrer votre mot de passe. Si vous coupez l'alimentation alors que le redémarrage est en cours, il se peut que les données soient endommagées et que les paramètres de l'imprimante soient rétablis à leurs valeurs par défaut. Si cela se produit, définissez à nouveau le mot de passe.

Journal d'audit :

Sélectionnez **On** pour enregistrer un journal d'audit.

#### Vérification du programme au démarrage :

Sélectionnez **On** pour vérifier le programme de l'imprimante au démarrage.

#### Recherche client :

Fournir les données d'utilisation :

Sélectionnez **Autoriser** pour transmettre des informations relatives à l'utilisation du produit, comme le nombre d'impressions, à Seiko Epson Corporation.

#### Pays/Région :

Sélectionnez le pays ou la région où vous utilisez l'imprimante. Si vous modifiez le pays ou la région, vos paramètres de télécopie sont remis à leur valeur par défaut et vous devez à nouveau les définir.

#### Rest param défaut :

## Paramètres réseau :

Permet de restaurer la valeur par défaut des paramètres réseau.

#### Param de copie :

Réinitialise les paramètres de copie aux valeurs par défaut.

#### Param. de numér. :

Permet de restaurer la valeur par défaut des paramètres de numérisation.

#### Param. fax :

Permet de restaurer la valeur par défaut des paramètres de fax.

#### Eff ttes données et param :

Permet d'effacer toutes les informations personnelles conservées dans la mémoire de l'imprimante et de restaurer la valeur par défaut de tous les paramètres.

## Mise à jour firmware :

Vous pouvez obtenir des informations sur le micrologiciel, par exemple votre version actuelle, ainsi que sur les mises à jour disponibles.

#### Mise à jour :

Permet de mettre à jour le micrologiciel automatiquement.

#### Mise à jour automatique du firmware :

Mise à jour automatique du firmware :

Sélectionnez **On** pour mettre à jour automatiquement le micrologiciel et choisir le jour et l'heure pour procéder à la mise à jour.

Jour :

Permet de choisir le jour et l'heure de mise à jour du micrologiciel.

Heure :

Permet de choisir l'heure à laquelle vous souhaitez mettre à jour le micrologiciel.

Notification :

Sélectionnez **On** pour afficher l'icône de mise à jour du micrologiciel sur l'écran d'accueil.

Version du firmware :

Affiche la version du micrologiciel.

# **Compteur d'impressions**

Sélectionnez les menus sur le panneau de commande comme indiqué ci-dessous.

## **Param.** > **Compteur d'impressions**

Affiche le nombre total d'impressions, d'impressions en noir et blanc et d'impressions en couleur depuis le moment où vous avez acheté l'imprimante. Sélectionnez **Imprimer une feuille** lorsque vous voulez imprimer le résultat. Vous pouvez également consulter le nombre de pages imprimées depuis un dispositif mémoire ou d'autres fonctions grâce à la Fiche d'historique d'utilisation.

# **État de l'alimentation**

Sélectionnez le menu sur le panneau de commande comme indiqué ci-dessous.

## **Param.** > **État de l'alimentation**

Affiche le niveau approximatif des cartouches d'encre et de la durée de vie du boîtier de maintenance.

Lorsque  $\Box$  s'affiche, l'encre est presque épuisée ou le boîtier de maintenance est presque plein. Lorsque  $\Box$ s'affiche, vous devez remplacer l'élément, car l'encre est épuisée ou le boîtier de maintenance est plein.

#### **Informations connexes**

& [« Le moment est venu de remplacer les unités d'alimentation en encre » à la page 359](#page-358-0)

# **Entretien**

Sélectionnez les menus sur le panneau de commande comme indiqué ci-dessous.

## **Param.** > **Entretien**

Réglage de la qualité d'impression. :

Sélectionnez cette fonctionnalité si vous rencontrez des problèmes avec vos impressions. Vous pouvez vérifier si des buses sont obstruées et nettoyer la tête d'impression si nécessaire, puis ajuster certains paramètres pour améliorer la qualité d'impression.

Tête d'impr Vérification des buses :

Sélectionnez cette fonctionnalité pour vérifier que les buses de la tête d'impression ne sont pas obstruées. L'imprimante un motif de vérification des buses.

## Nettoyage tête d'impr. :

Sélectionnez cette fonctionnalité pour nettoyer les buses obstruées dans la tête d'impression.

Alignement de la tête :

### Alignement ligne règle :

Sélectionnez cette fonctionnalité pour aligner les lignes verticales.

## Alignement horizontal :

Sélectionnez cette fonctionnalité si des bandes horizontales s'affichent à intervalles réguliers dans vos impressions.

## Nettoyage guide papier :

Sélectionnez cette fonctionnalité s'il y a des taches d'encre sur les rouleaux intérieurs. L'imprimante alimente en papier afin de nettoyer les rouleaux intérieurs.

Informations sur le rouleau de saisie :

Sélectionnez cette option pour consulter la durée de vie restante du rouleau de saisie dans le bac à papier. Vous pouvez également réinitialiser le compteur du rouleau de saisie.

## **Informations connexes**

& [« Vérification et nettoyage de la tête d'impression » à la page 283](#page-282-0)

# **Langue/Language**

Sélectionnez les menus sur le panneau de commande comme indiqué ci-dessous.

## **Param.** > **Langue/Language**

Sélectionnez la langue utilisée sur l'écran LCD.

# **État imprimante/Imprimer**

Sélectionnez les menus sur le panneau de commande comme indiqué ci-dessous.

## **Param.** > **État imprimante/Imprimer**

Impr.feui.d'état :

Fiche d'état de config. :

Permet d'imprimer des feuilles d'information indiquant l'état et les paramètres actuels de l'imprimante.

Fiche d'état des consommables :

Imprime une feuille d'information indiquant l'état des consommables.

Fiche d'historique d'utilisation :

Permet d'imprimer des feuilles d'information indiquant l'historique de l'utilisation de l'imprimante.

Liste Polices PS :

Imprime une liste de polices de caractères disponibles pour une imprimante PostScript.

Liste police PCL :

Imprime une liste de polices de caractères disponibles pour une impression PCL.

Réseau :

Affiche les réglages actuels du réseau. Vous pouvez également imprimer la feuille d'état du réseau.

## **Gestionnaire de Contacts**

Sélectionnez les menus sur le panneau de commande comme indiqué ci-dessous.

## **Param.** > **Gestionnaire de Contacts**

Ajouter/Modifier/Supprimer:

Permet d'enregistrer et/ou de supprimer des contacts pour les menus Fax, Numériser vers ordinateur (Email), et Numér. vers dossier réseau/FTP.

## Fréquent :

Permet d'enregistrer les contacts fréquemment utilisés pour y accéder rapidement. Vous pouvez également modifier l'ordre de la liste.

Imprimer Contacts:

Permet d'imprimer votre liste de contacts.

Voir options :

Pemet de modifier la façon dont est affichée votre liste de contacts.

Options de recherche :

Permet de modifier la méthode de recherche de contacts.

# **Paramètres utilisateur**

Sélectionnez les menus sur le panneau de commande comme indiqué ci-dessous.

## **Param.** > **Paramètres utilisateur**

Numér. vers dossier réseau/FTP :

Vous pouvez modifier les paramètres par défaut dans le menu Numér. vers dossier réseau/FTP.

[« Options de menus pour la numérisation » à la page 230](#page-229-0)

Numér. vers email :

Vous pouvez modifier les paramètres par défaut dans le menu Numér. vers email.

[« Options de menus pour la numérisation » à la page 230](#page-229-0)

Numér. vers dispos mém :

Vous pouvez modifier les paramètres par défaut dans le menu Numér. vers dispos mém.

[« Options de menus pour la numérisation » à la page 230](#page-229-0)

Numér. vers Cloud :

Vous pouvez modifier les paramètres par défaut dans le menu Numér. vers Cloud.

[« Options de menus pour la numérisation » à la page 230](#page-229-0)

Param de copie :

Vous pouvez modifier les paramètres par défaut dans le menu Copier.

[« Options de menu de base pour la copie » à la page 220](#page-219-0)

[« Options de menu avancées pour la copie » à la page 222](#page-221-0)

Fax :

Vous pouvez modifier les paramètres par défaut dans le menu Télécopieur.

[« Param. fax » à la page 258](#page-257-0)

# **État du dispositif d'authentification**

Sélectionnez les menus sur le panneau de commande comme indiqué ci-dessous.

## **Param.** > **État du dispositif d'authentification**

Affiche le statut du dispositif d'authentification.

## **Informations Epson Open Platform**

Sélectionnez les menus sur le panneau de commande comme indiqué ci-dessous.

## **Param.** > **Informations Epson Open Platform**

Affiche l'état de la plate-forme ouverte Epson.

# <span id="page-429-0"></span>**Caractéristiques de l'appareil**

# **Spécifications de l'imprimante**

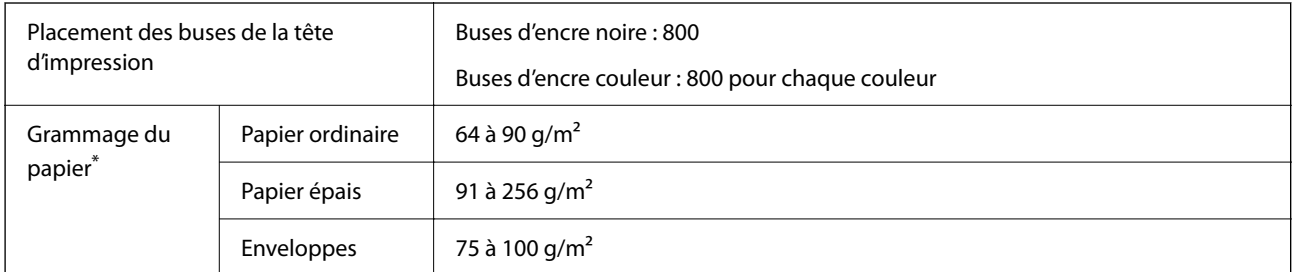

Même lorsque l'épaisseur du papier fait partie de cette plage, le papier peut ne pas s'alimenter dans l'imprimante ou la qualité d'impression peut s'amoindrir en fonction des propriétés ou de la qualité du papier.

## **Zone imprimable**

## *Zone imprimable des feuilles simples*

Il est possible que la qualité d'impression décline dans les zones foncées en raison du mécanisme de l'imprimante.

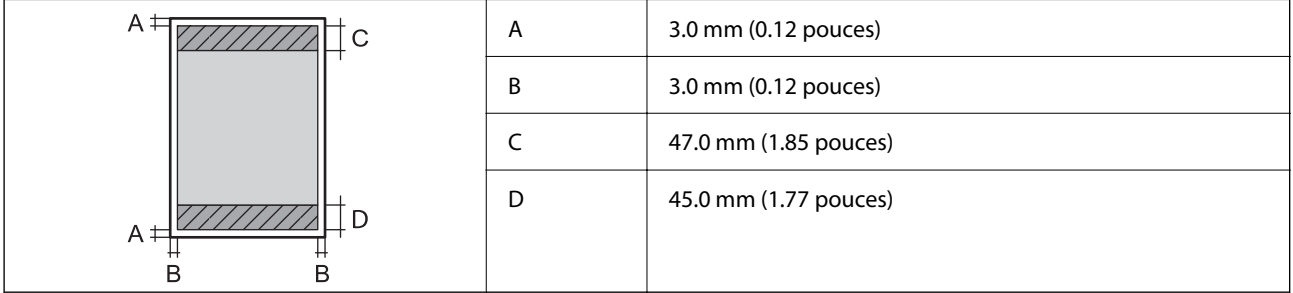

## *Zone imprimable pour enveloppes*

Il est possible que la qualité d'impression décline dans les zones foncées en raison du mécanisme de l'imprimante.

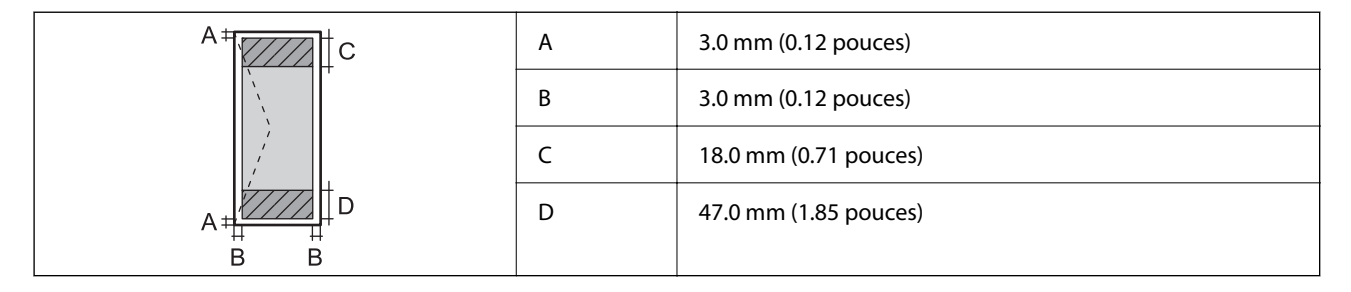

# **Spécifications du scanner**

Type de scanner Plateau

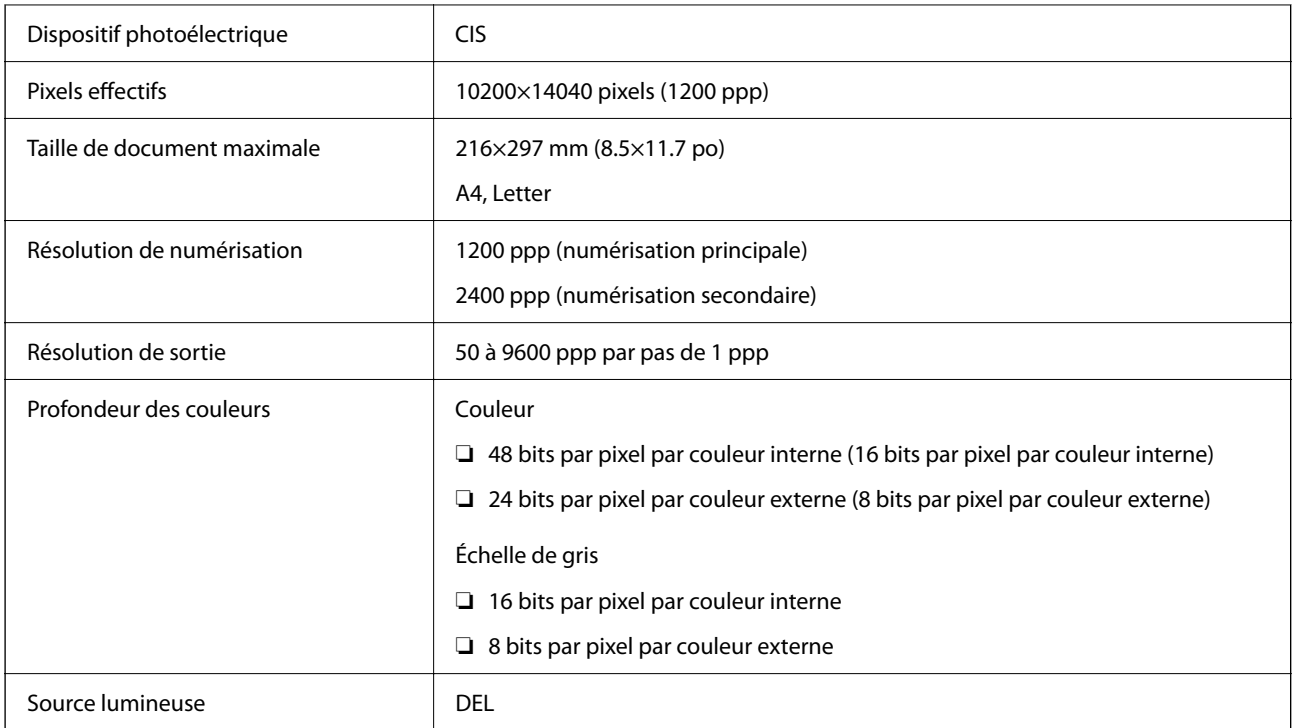

# **Spécifications de l'ADF**

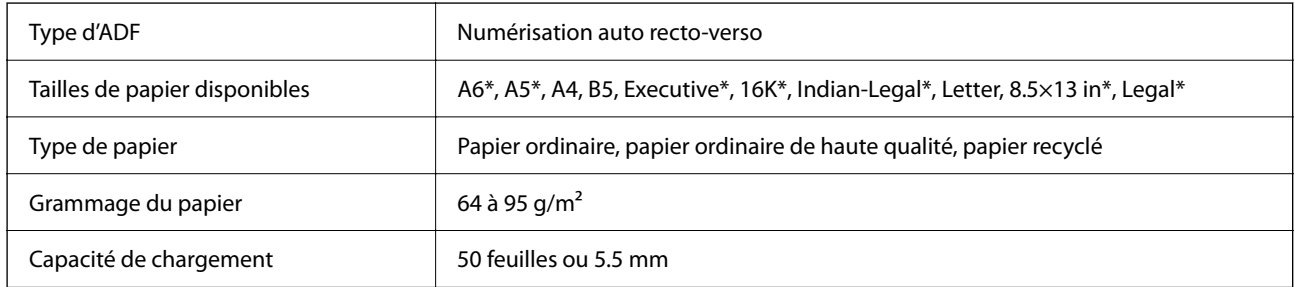

\* Numérisation sur un seul côté uniquement.

Même si le document original est conforme aux caractéristiques des supports utilisables avec l'ADF, il peut ne pas être alimenté par l'ADF, ou la qualité de numérisation peut s'amoindrir en fonction des caractéristiques ou de la qualité du papier.

# **Spécifications du fax**

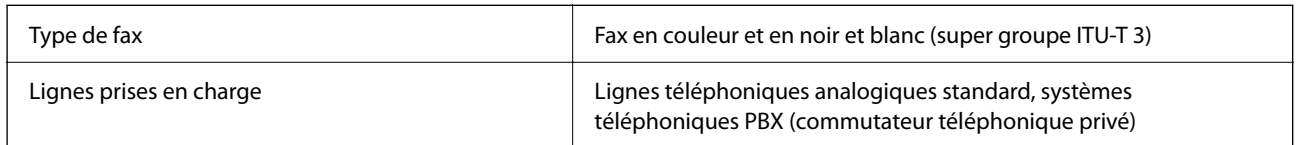

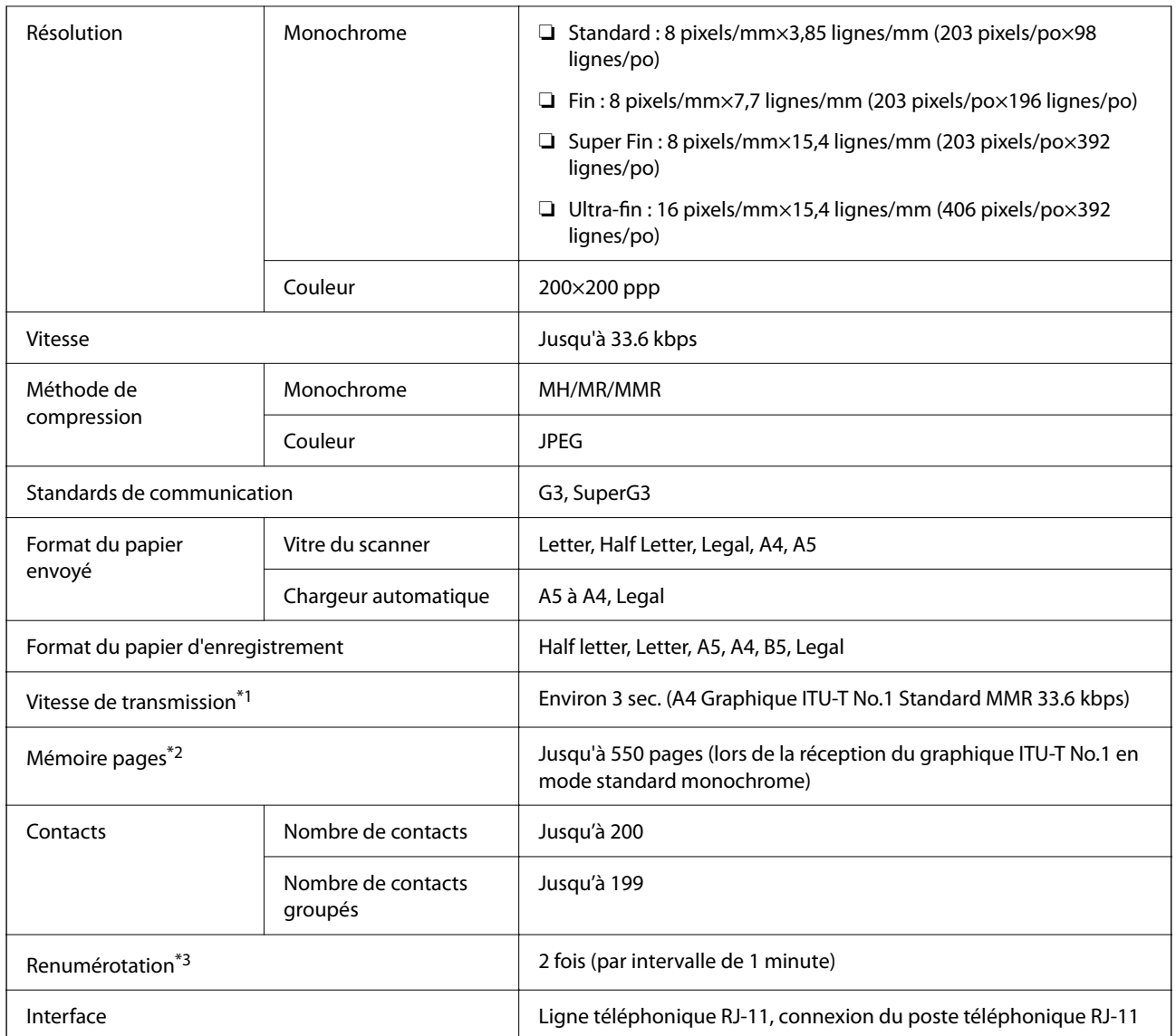

\*1 La vitesse réelle dépend du document, de l'appareil du destinataire et de l'état de la ligne téléphonique.

\*2 Retenue même pendant une panne de courant.

\*3 Les spécifications peuvent varier selon les pays ou les régions.

# **Utilisation du port de l'imprimante**

L'imprimante utilise le port suivant. L'administrateur réseau doit rendre ces ports disponibles, si nécessaire.
## **Lorsque le scanner (Client) est l'imprimante**

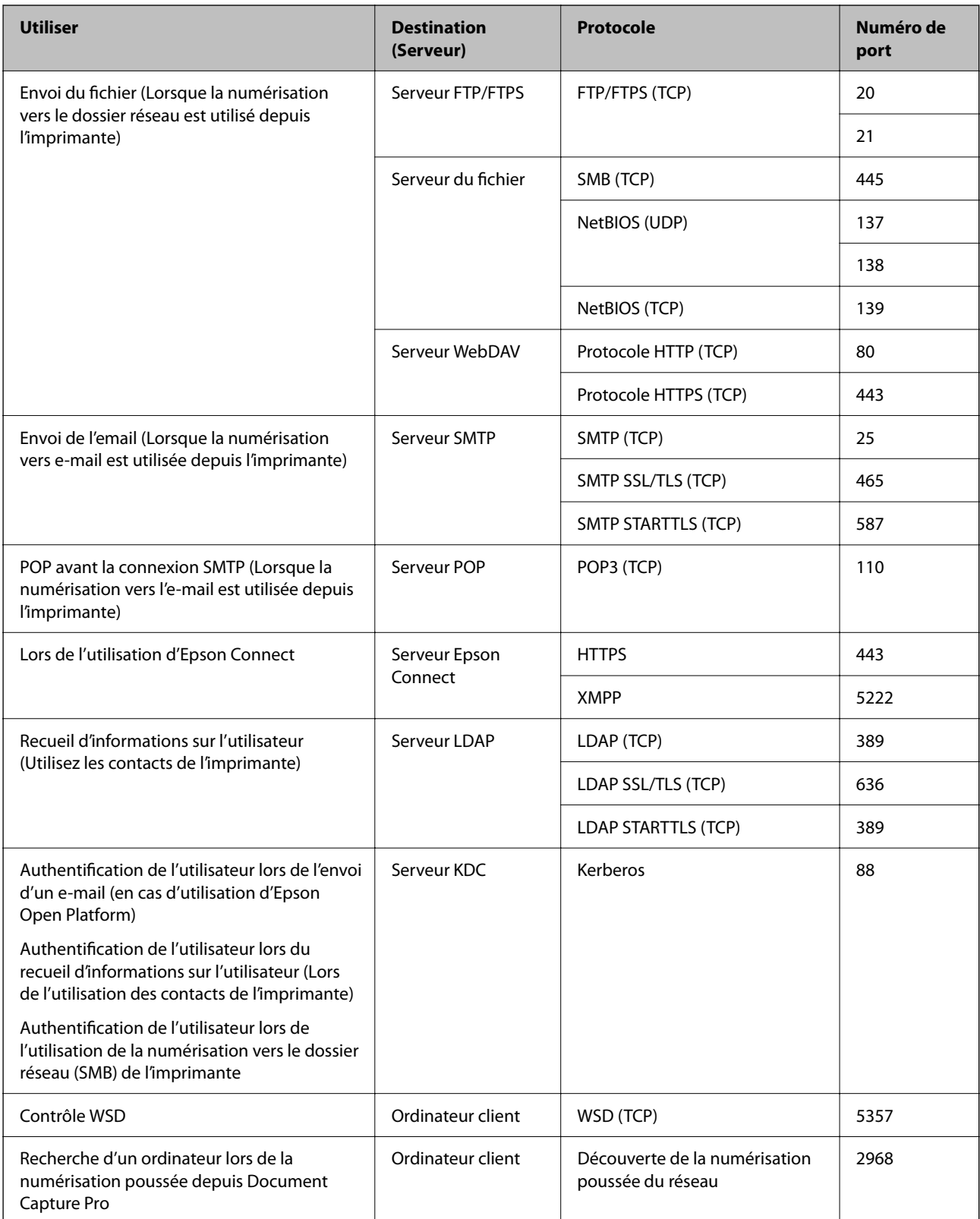

#### **Lorsque l'expéditeur (Client) est l'ordinateur client**

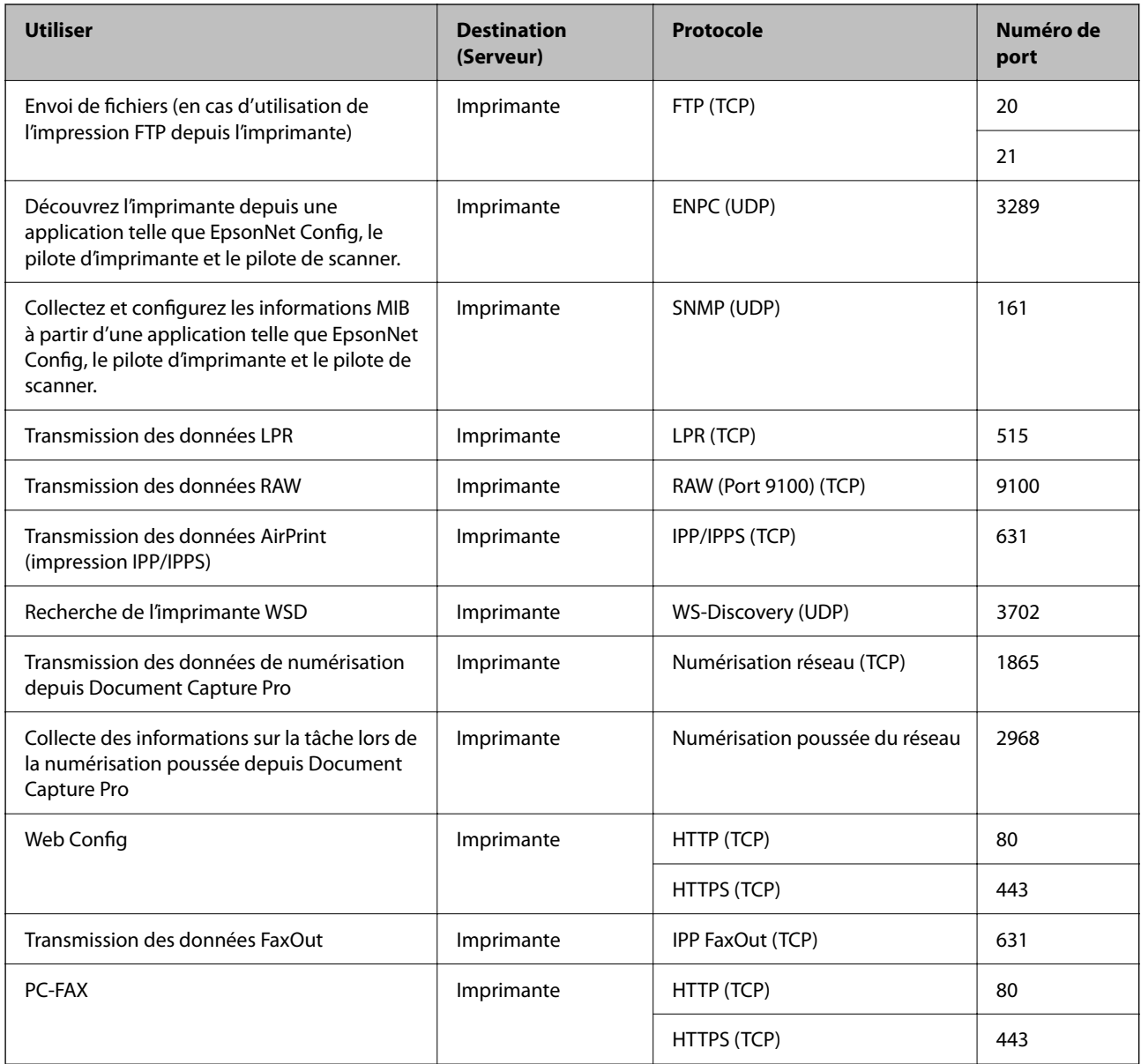

## **Spécifications de l'interface**

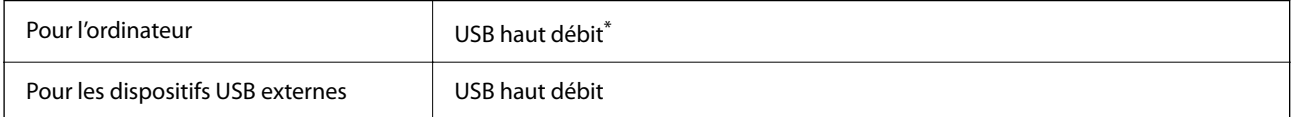

\* Les câbles USB 3.0 ne sont pas compatibles.

## <span id="page-434-0"></span>**Caractéristiques réseau**

## **Caractéristiques du Wi-Fi**

Reportez-vous au tableau ci-dessous pour connaître les caractéristiques du Wi-Fi.

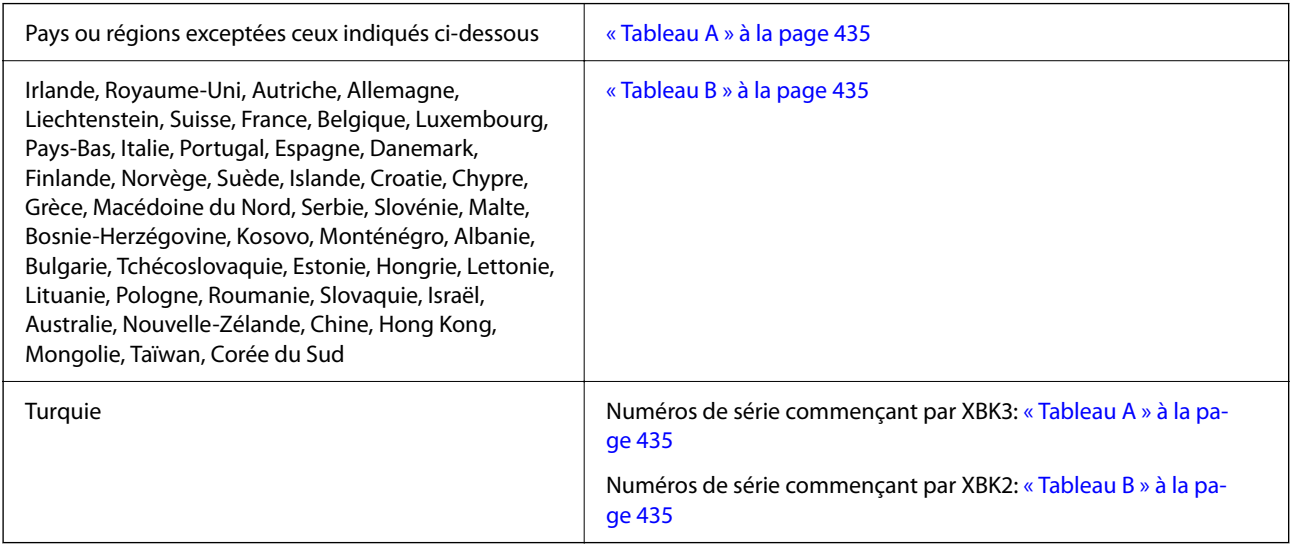

#### *Tableau A*

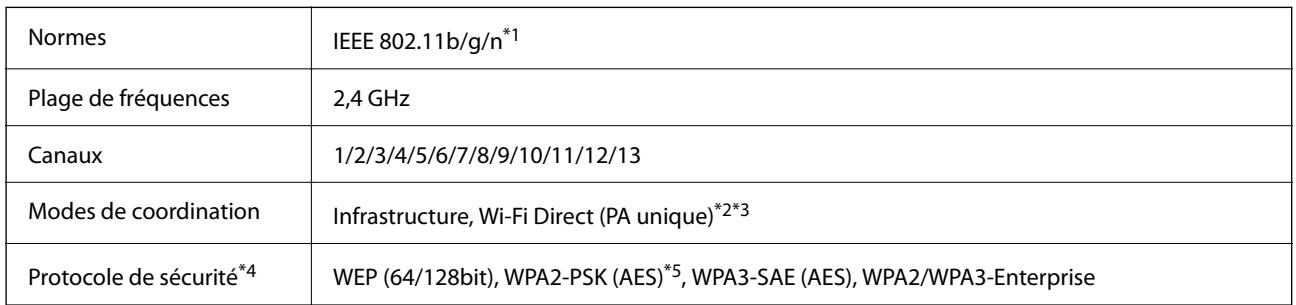

\*1 Disponible uniquement pour le HT20.

- \*2 Non géré pour la norme IEEE 802.11b.
- \*3 Les modes Infrastructure et Wi-Fi Direct ou une connexion Ethernet peuvent être utilisés simultanément.
- \*4 Le Wi-Fi Direct prend en charge le WPA2-PSK (AES) uniquement.
- \*5 Conforme aux normes WPA2 avec gestion de WPA/WPA2 Personal.

#### *Tableau B*

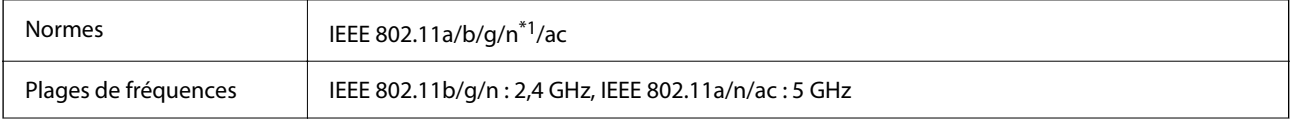

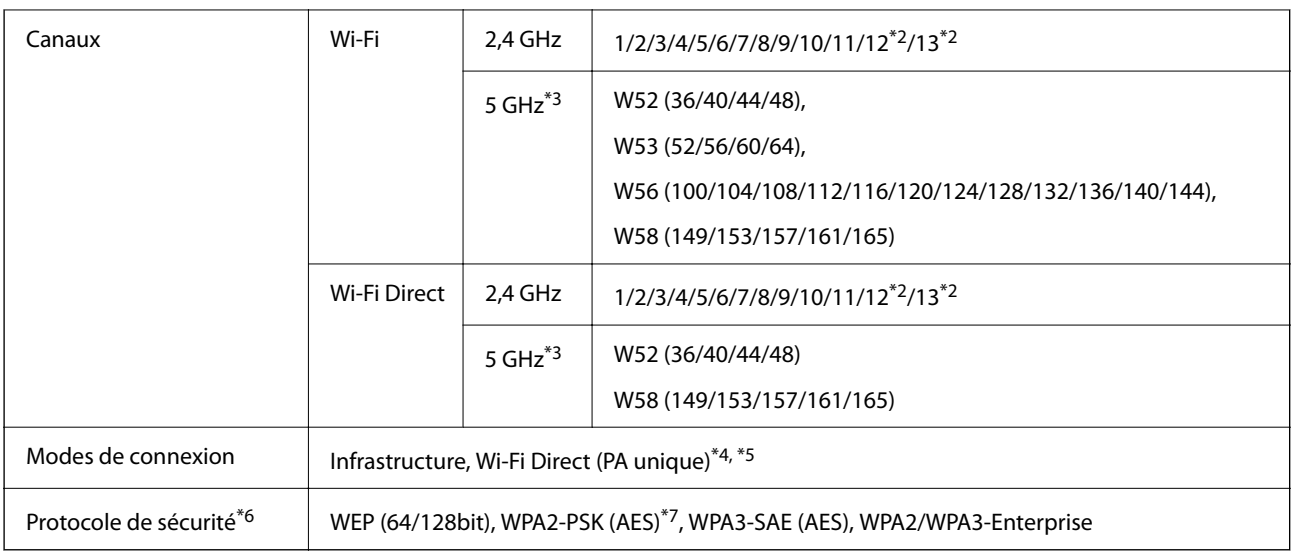

- \*1 Disponible uniquement pour le HT20.
- \*2 Non disponible à Taïwan.
- \*3 La disponibilité de ces canaux et l'utilisation des produits en extérieur sur ces canaux varie en fonction de la localisation. Pour plus d'informations, consultez le site Web suivant.

<http://support.epson.net/wifi5ghz/>

- \*4 Non géré pour la norme IEEE 802.11b.
- \*5 Les modes Infrastructure et Wi-Fi Direct ou une connexion Ethernet peuvent être utilisés simultanément.
- \*6 Le Wi-Fi Direct ne prend en charge que le WPA2-PSK (AES).
- \*7 Conforme aux normes WPA2 avec gestion de WPA/WPA2 Personal.

## **Caractéristiques Ethernet**

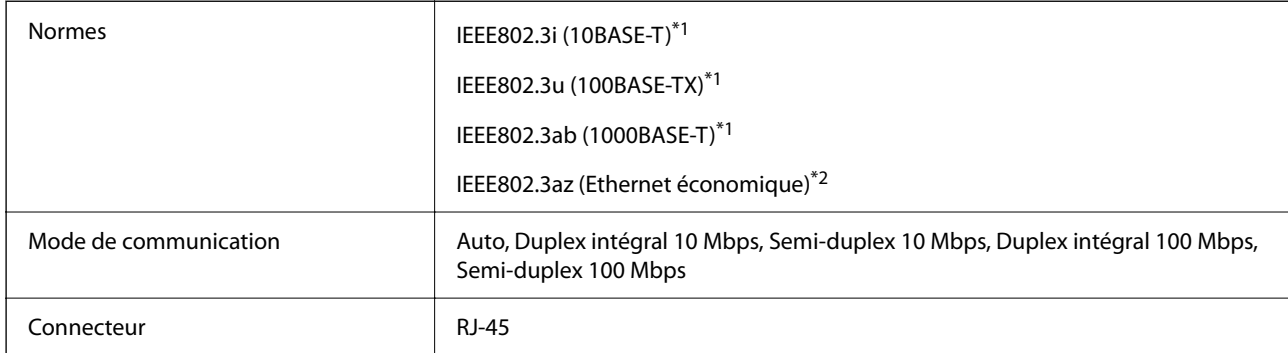

\*1 Utilisez un câble STP (paire torsadée blindée) de catégorie 5e ou supérieur pour prévenir le risque d'interférences radio.

\*2 L'appareil connecté doit être conforme aux normes IEEE802.3az.

## **Fonctions réseau et IPv4/IPv6**

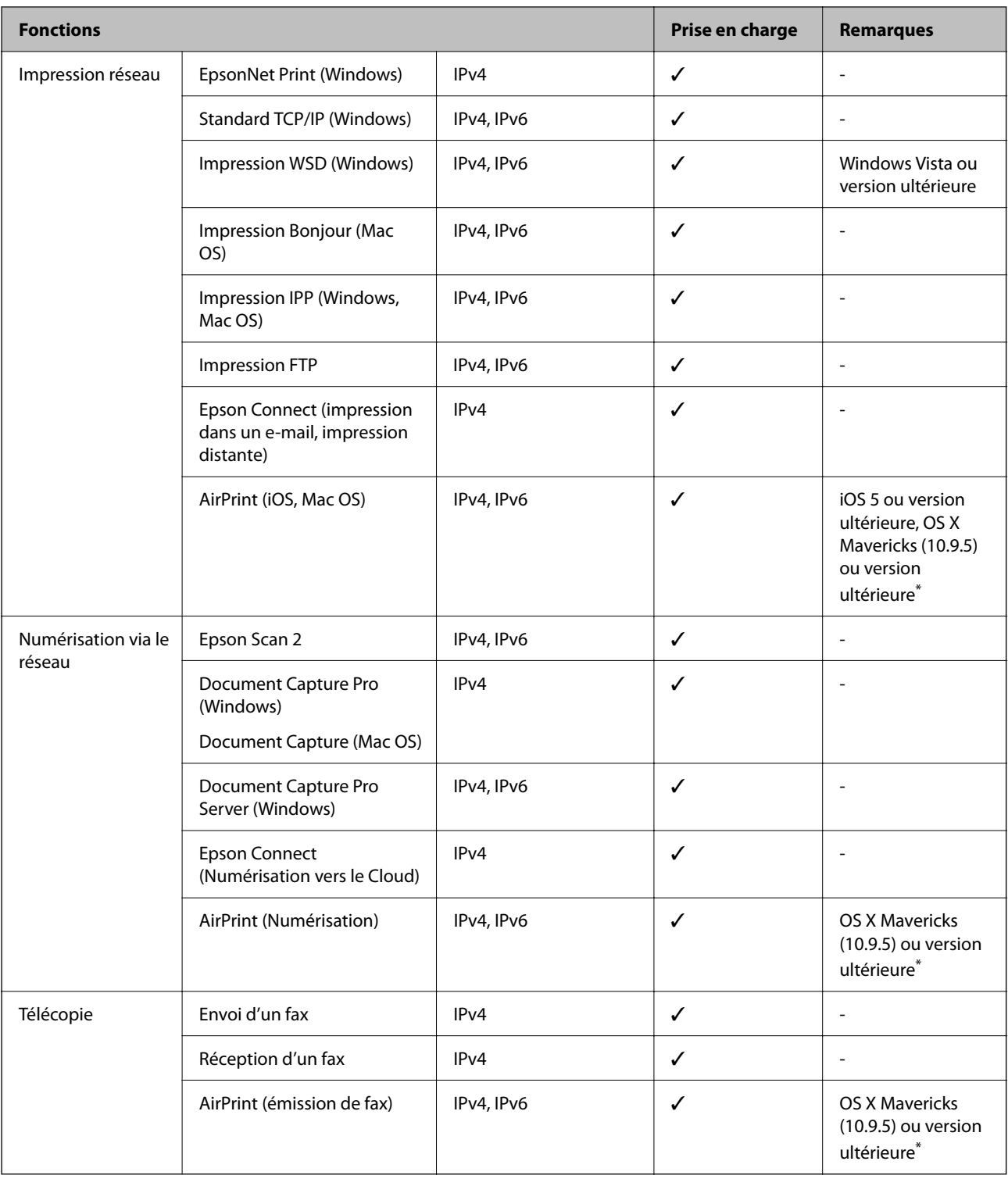

\* Nous vous recommandons d'utiliser la dernière version d'iOS ou de Mac OS.

## **Protocole de sécurité**

IEEE802.1X\*

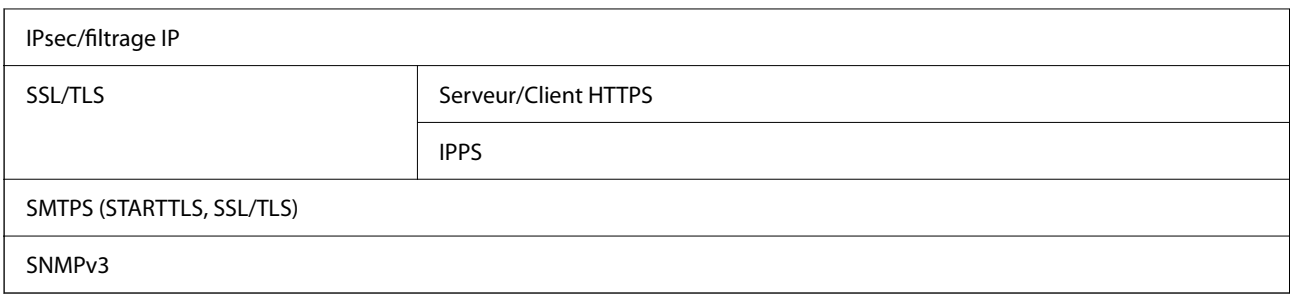

\* Vous devez utiliser un périphérique pour la connexion conforme à la norme IEEE802.1X.

## **Compatibilité PostScript niveau 3**

Le PostScript utilisé sur cette imprimante est compatible avec PostScript niveau 3.

## **Services tiers pris en charge**

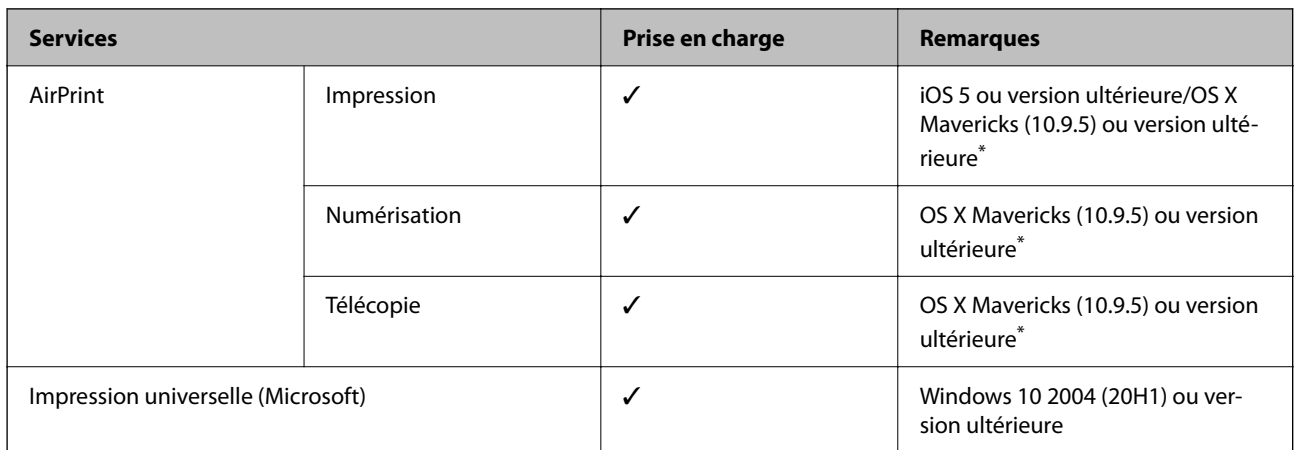

Nous vous recommandons d'utiliser la dernière version d'iOS ou de Mac OS.

## **Caractéristiques relatives aux périphériques de stockage**

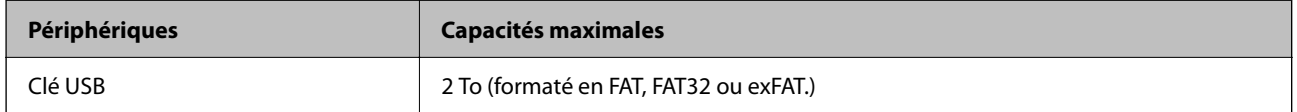

Vous ne pouvez pas utiliser les périphériques suivants :

❏ Les périphériques nécessitant un pilote dédié

❏ Les périphériques avec des paramètres de sécurité (mot de passe, chiffrement, etc.)

Epson ne peut garantir le fonctionnement complet de dispositifs externes connectés.

## **Caractéristiques des données prises en charge**

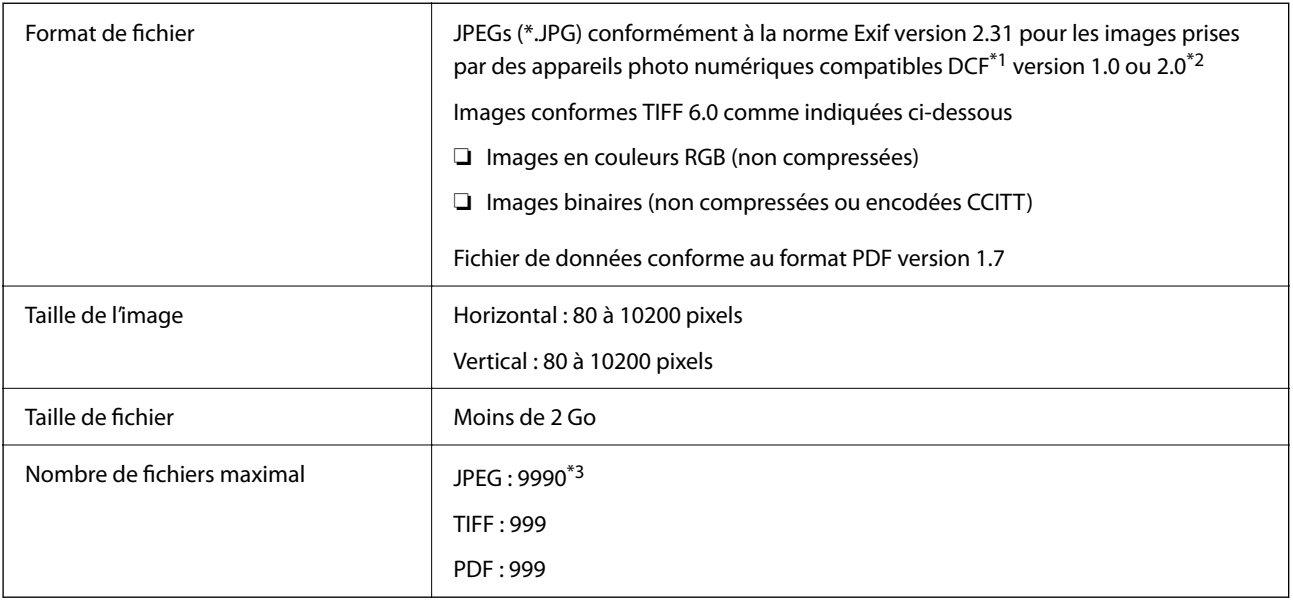

\*1 Design rule for Camera File system.

- \*2 Les données photo stockées sur des appareils photo numériques avec mémoire intégrée ne sont pas prises en charge.
- \*3 Jusqu'à 999 fichiers peuvent s'afficher en même temps. (Si le nombre de fichiers dépasse 999, les fichiers sont regroupés.)

#### *Remarque:*

« × » s'affiche sur l'écran LCD lorsque l'imprimante ne reconnaît pas le fichier image. Dans ce cas, si vous sélectionnez plusieurs images, des zones blanches apparaîtront à l'impression.

## **Dimensions**

#### **Dimensions\*1**

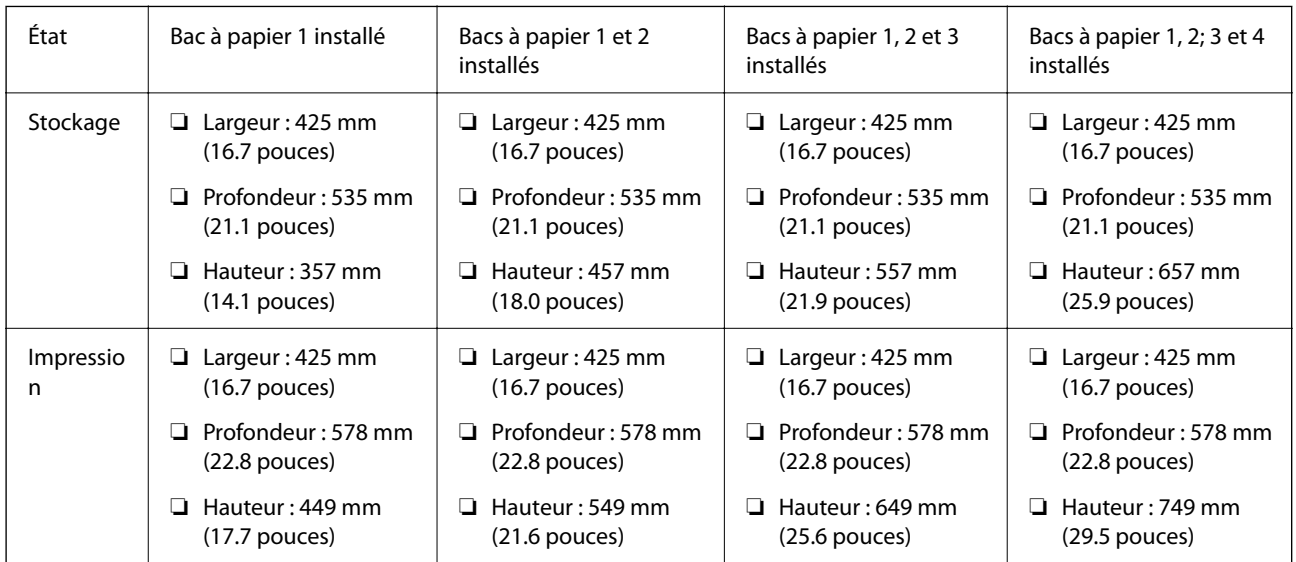

#### **Poids\*1, \*2**

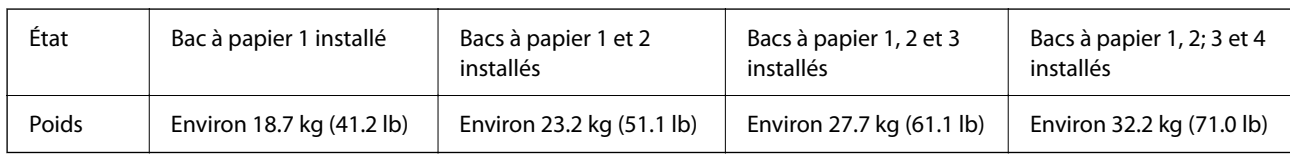

\*1 Avec le bac de sortie.

\*2 Sans unité d'alimentation en encre ni cordon d'alimentation.

## **Caractéristiques électriques**

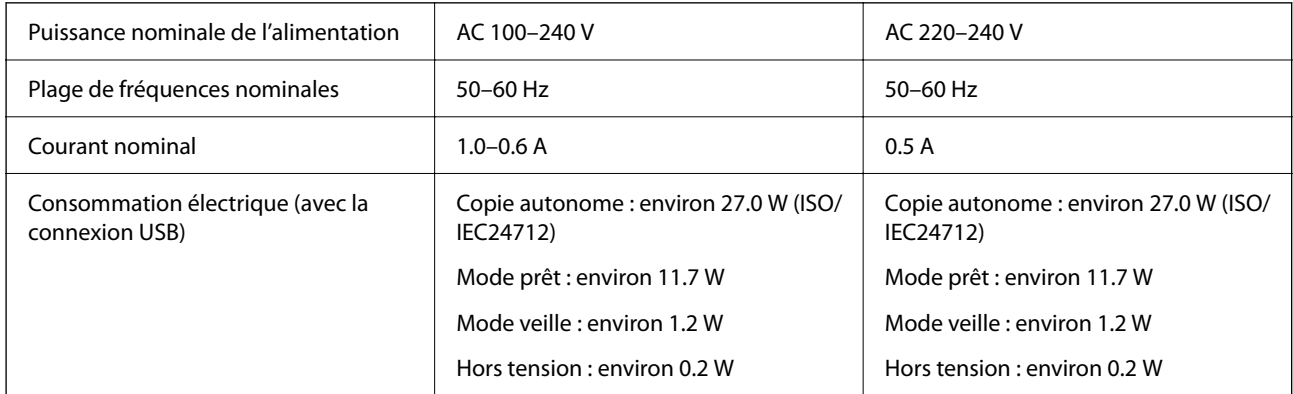

#### *Remarque:*

- ❏ Reportez-vous à l'étiquette présente sur l'imprimante pour connaître la tension du produit.
- ❏ Pour les utilisateurs européens, consultez le site Web suivant pour plus de détails concernant la consommation électrique. <http://www.epson.eu/energy-consumption>

## **Caractéristiques environnementales**

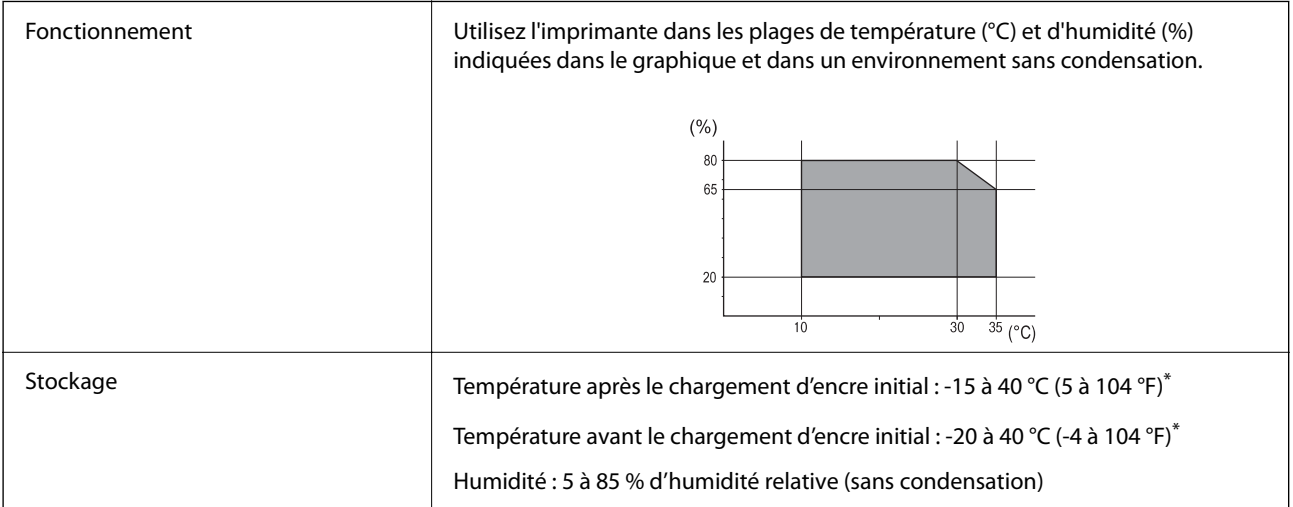

Stockage possible pendant un mois à 40 °C (104 °F).

## **Caractéristiques environnementales des Unités d'alimentation en encre**

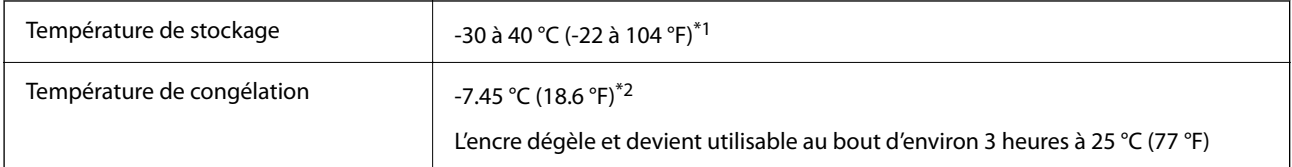

- \*1 Stockage possible pendant un mois à 40 °C (104 °F).
- \*2 Ceci dépend de la couleur. L'encre peut en partie geler à 0 °C ou à des températures inférieures.

## **Lieu et espace d'installation**

Placez l'imprimante dans un lieu qui répond aux conditions suivantes afin de garantir une utilisation en toute sécurité.

- ❏ Une surface plane et stable qui peut supporter le poids de l'imprimante
- ❏ Lieux qui n'obstruent ou ne recouvrent pas les ouvertures de l'imprimante
- ❏ Lieux dans lesquels vous pouvez charger et retirer facilement du papier
- ❏ Lieux répondant aux conditions de la section « Caractéristiques environnementales » de ce manuel

#### c*Important:*

Ne placez pas l'imprimante dans les lieux suivants, car un dysfonctionnement pourrait survenir.

- ❏ Exposition à la lumière directe du soleil
- ❏ Exposition aux variations rapides de température et d'humidité
- ❏ Exposition aux feux
- ❏ Exposition aux substances volatiles
- $\Box$  Exposition aux chocs ou aux vibrations
- $\Box$  À proximité d'une télévision ou d'une radio
- $\Box$  À proximité de saleté ou de poussière excessives
- $\Box$  À proximité d'un point d'eau
- ❏ À proximité d'un équipement de climatisation ou de chauffage
- $\Box$  À proximité d'un humidificateur

Utilisez un tapis antistatique disponible dans le commerce pour éviter la génération d'électricité statique dans les endroits susceptibles d'en générer.

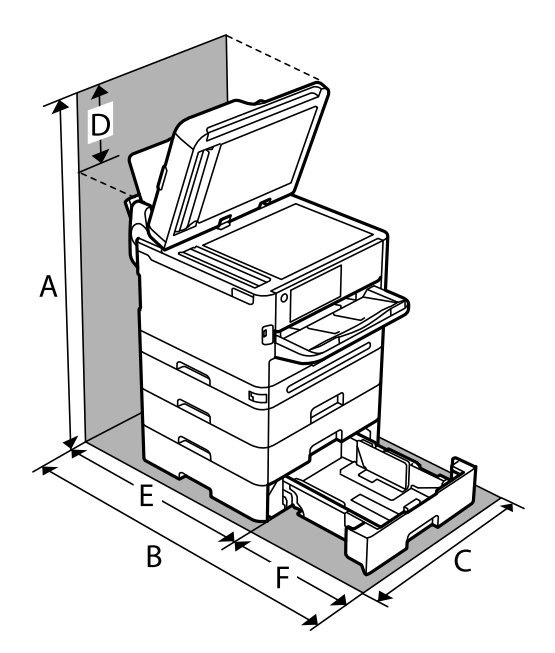

Suffisamment d'espace pour installer et utiliser correctement l'imprimante.

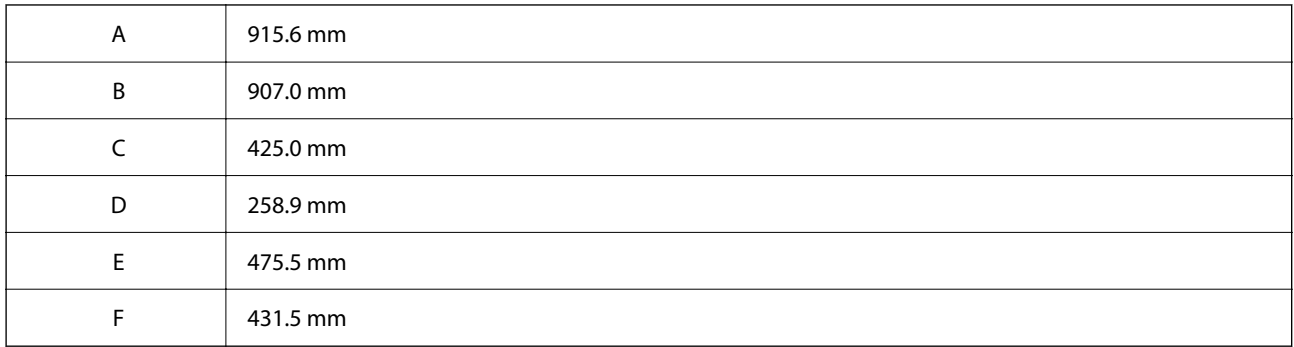

## **Configuration requise**

❏ Windows

Windows 7, Windows 8/8.1, Windows 10, Windows 11 ou version ultérieure Windows Server 2008 ou version ultérieure

❏ Mac OS

Mac OS X 10.9.5 ou version ultérieure, macOS 11 ou version ultérieure

❏ Chrome OS

Chrome OS 89 ou version ultérieure

#### *Remarque:*

Ne prend en charge que les fonctions de base du système d'exploitation.

## <span id="page-442-0"></span>**Caractéristiques des polices**

## **Polices disponibles pour PostScript**

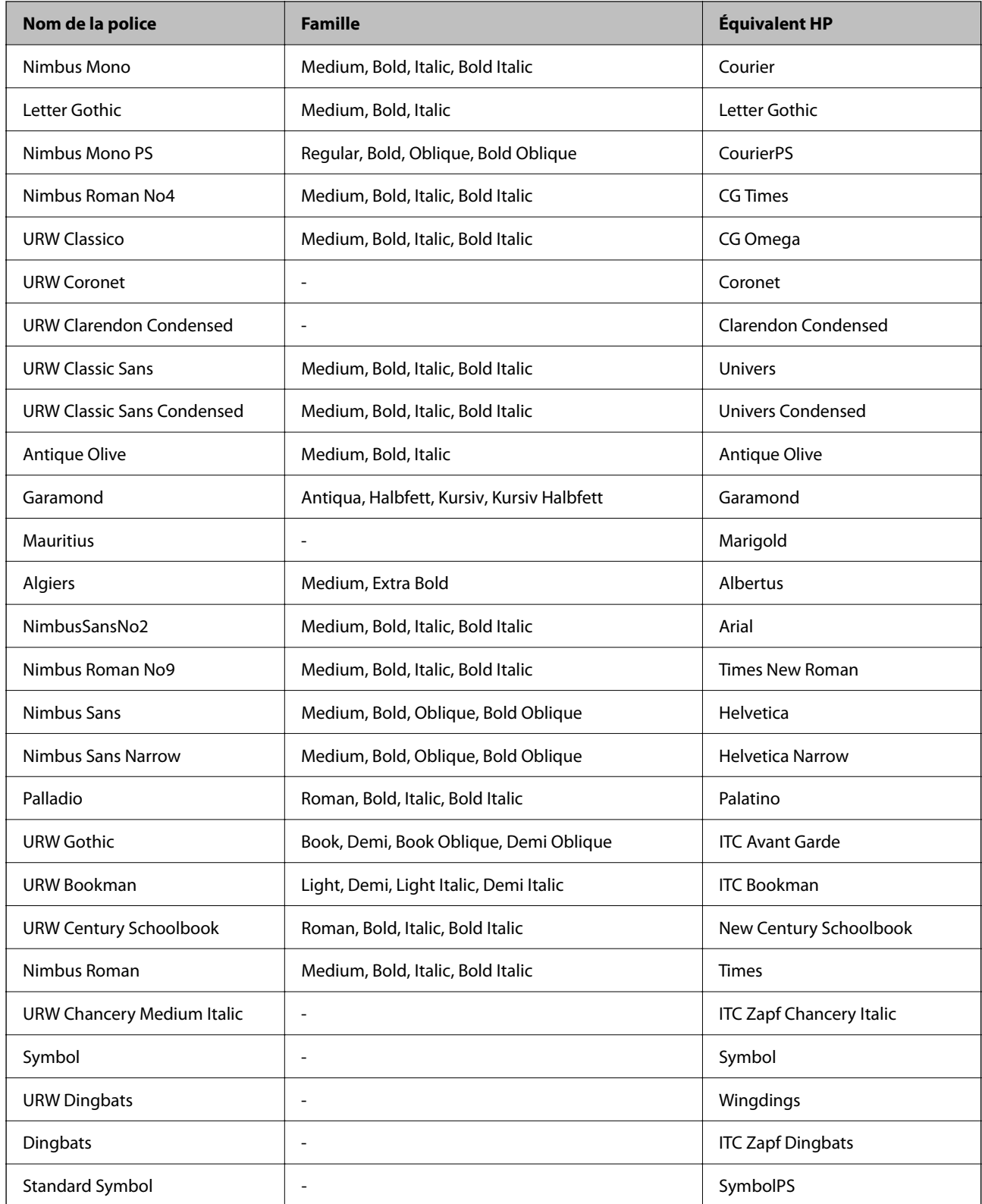

## **Polices disponibles pour PCL (URW)**

#### **Police extensible**

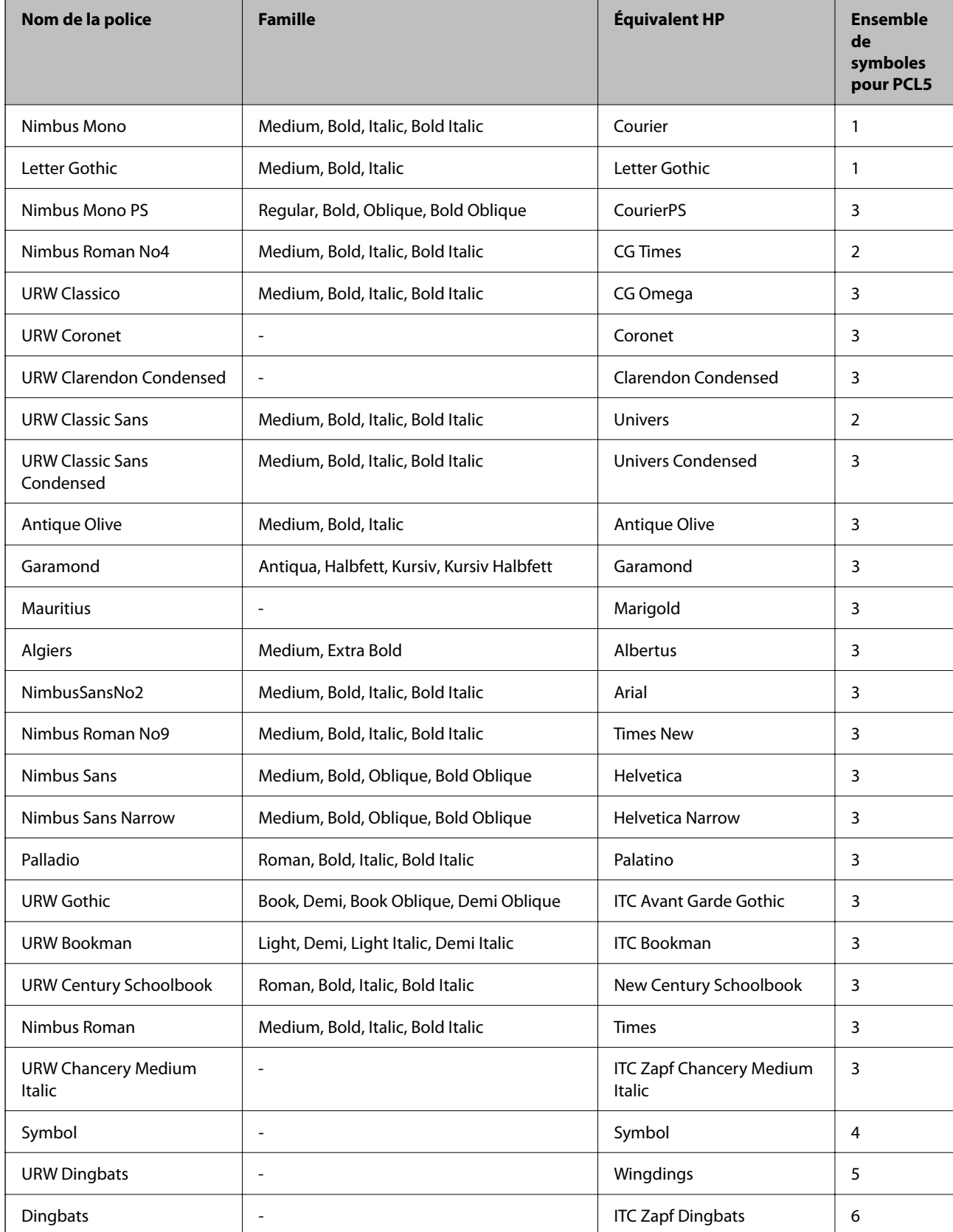

<span id="page-444-0"></span>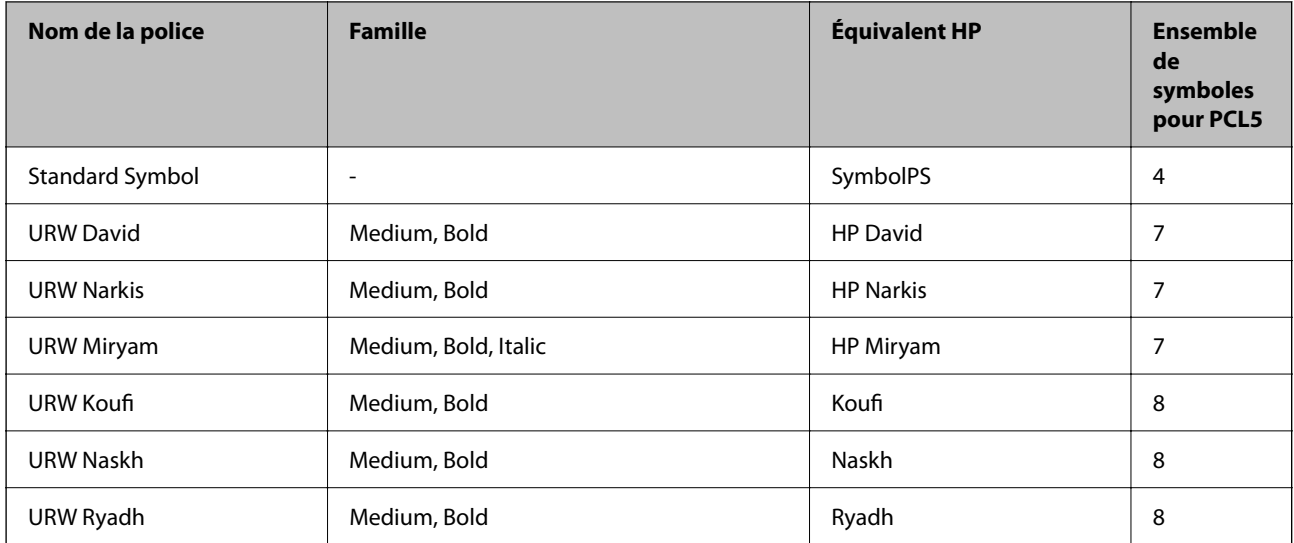

#### **Police Bitmap**

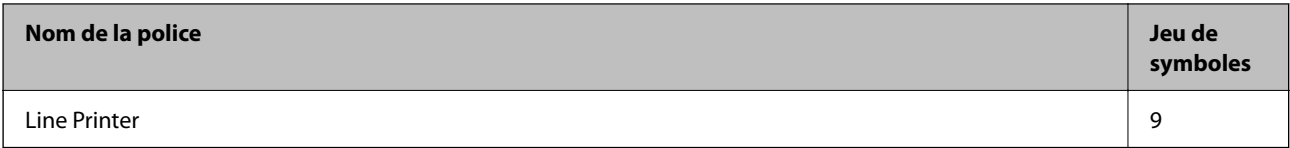

#### **Police Bitmap OCR/Code barre (uniquement pour PCL5)**

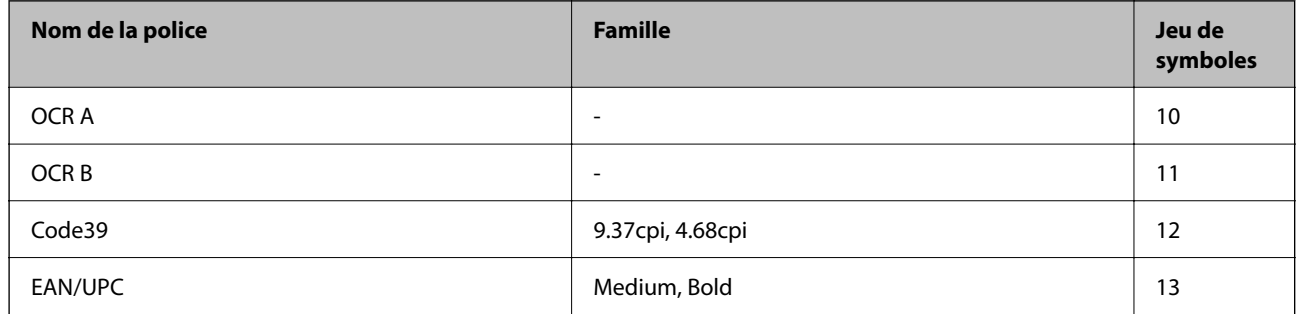

#### *Remarque:*

Selon la densité d'impression, la qualité ou la couleur du papier, les polices OCR A, OCR B, Code39 et EAN/UPC risquent de ne pas être lisibles. Imprimez un échantillon et assurez-vous que les polices sont lisibles avant de lancer de grandes quantités d'impressions.

## **Liste des jeux de symboles**

Votre imprimante peut accéder à une variété de jeux de symboles. Un grand nombre de ces jeux de symboles diffèrent uniquement dans les caractères internationaux spécifiques à chaque langue.

Lorsque vous choisissez la police à utiliser, vous devez également choisir le jeu de symboles à combiner avec la police.

#### *Remarque:*

La plupart des logiciels traitent les polices et les symboles automatiquement, c'est pourquoi vous n'aurez sûrement jamais à définir les paramètres de l'imprimante. Toutefois, si vous écrivez vos propres programmes de contrôle d'imprimante, ou que vous utilisez des logiciels anciens qui ne peuvent pas contrôler les polices, reportez-vous aux sections suivantes pour des informations détaillées sur les jeux de symboles.

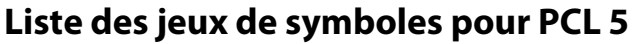

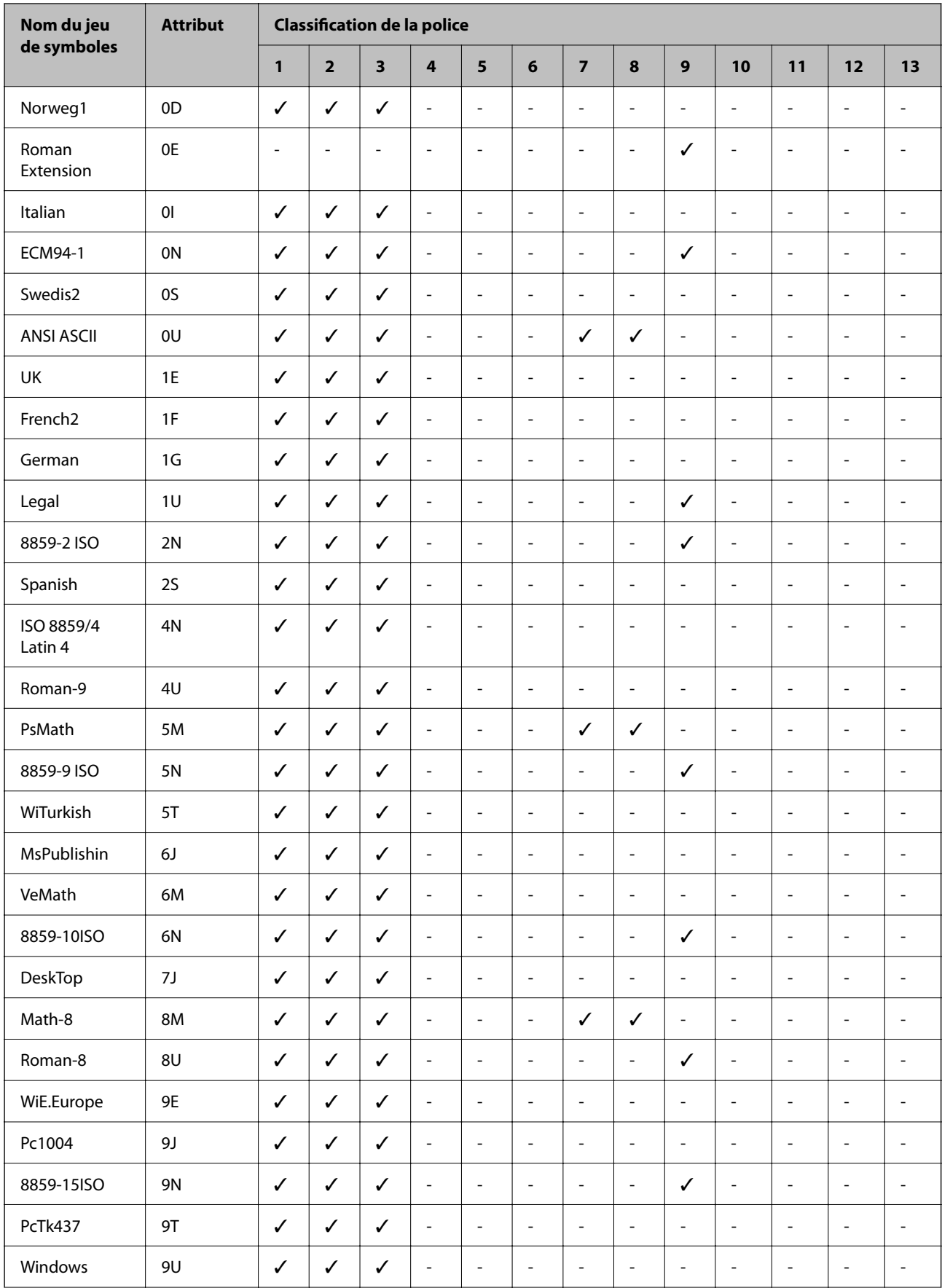

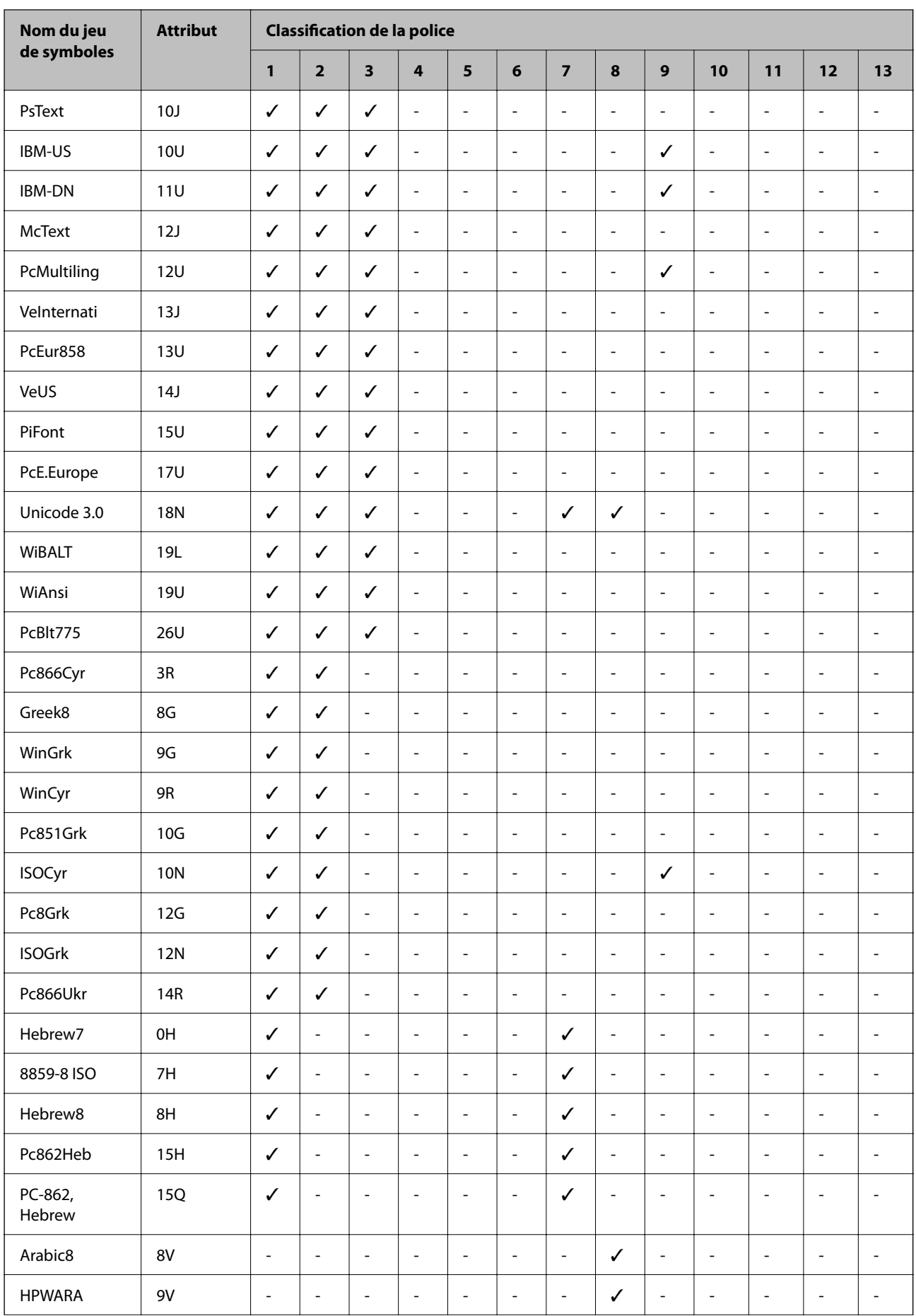

<span id="page-447-0"></span>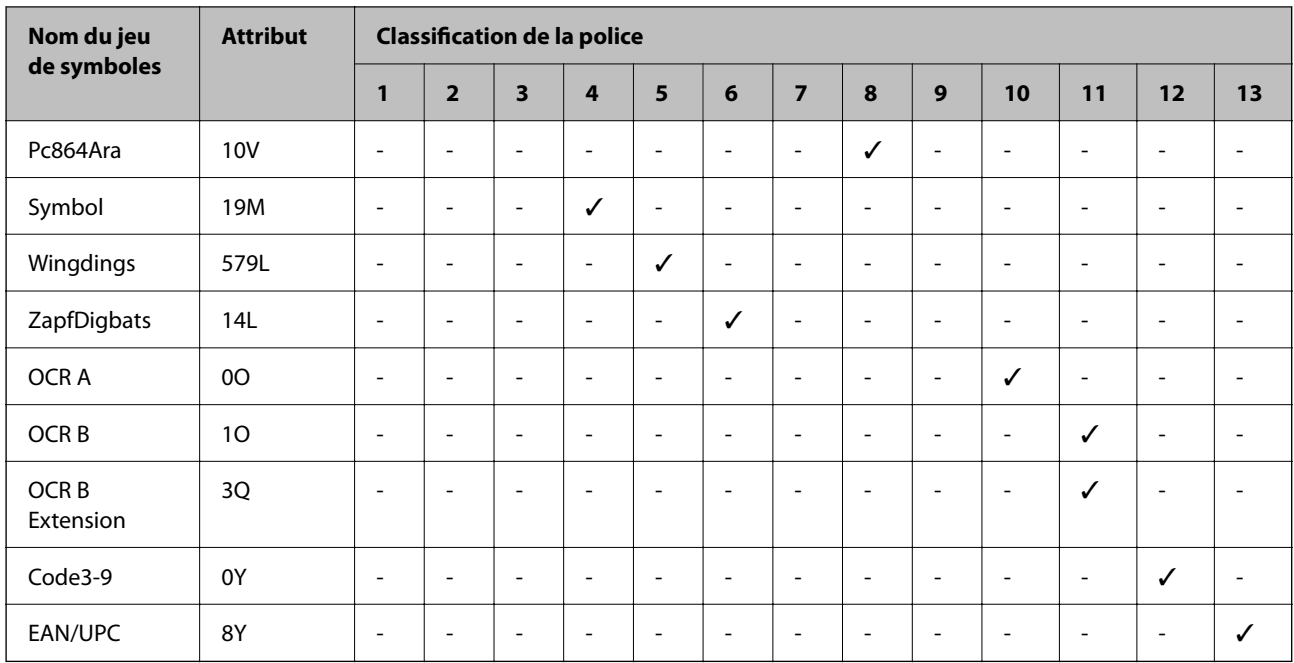

## **Informations réglementaires**

## **Normes et conformité**

## **Normes et homologations pour le modèle américain**

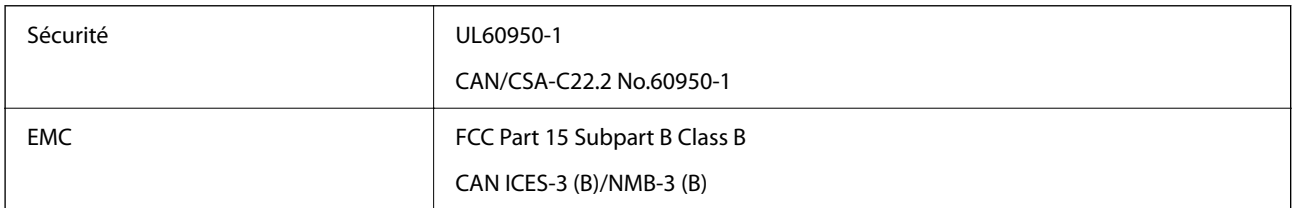

Cet équipement contient le module sans fil suivant.

Fabricant : Seiko Epson Corporation

Type : J26H005

Ce produit est conforme à la section 15 de la réglementation FCC et à la section RSS de la réglementation IC. Epson ne peut être tenue responsable en cas de non-respect des exigences de protection suite à une modification non recommandée du produit. Le fonctionnement est soumis aux deux conditions suivantes : (1) le périphérique ne peut occasionner d'interférences nuisibles et (2) le périphérique doit accepter toutes les interférences reçues, y compris les interférences pouvant entraîner un fonctionnement indésirable du périphérique.

Afin d'éviter les interférences radio au niveau du service proposé sous licence, le périphérique est conçu pour fonctionner à l'intérieur et à l'écart des fenêtres, de manière à offrir un blindage maximal. Les équipements (ou leur antenne de transmission) installés à l'extérieur sont soumis à une licence.

Cet équipement est conforme aux limites d'exposition aux rayonnements de la FCC/IC pour un environnement non contrôlé, ainsi qu'aux Directives d'exposition aux radiofréquences (RF) de la FCC du Supplément C de OET65 et RSS de la Réglementation de l'exposition aux radiofréquences (RF) de l'IC. Cet équipement doit être installé et

utilisé de façon à ce que le radiateur soit distant d'au moins 7,9 pouces (20 cm) du corps d'une personne (à l'exception de ses extrémités : mains, poignets, pieds et chevilles).

## **Normes et conformité pour le modèle européen**

#### Pour les utilisateurs européens

Seiko Epson Corporation déclare par la présente que le modèle d'équipement radio suivant est conforme à la Directive 2014/53/EU. Le texte complet de la déclaration de conformité de l'UE est disponible sur le site Web suivant.

#### <http://www.epson.eu/conformity>

C642E

Pour l'utilisation dans les pays suivants uniquement : Irlande, Royaume-Uni, Autriche, Allemagne, Liechtenstein, Suisse, France, Belgique, Luxembourg, Pays-Bas, Italie, Portugal, Espagne, Danemark, Finlande, Norvège, Suède, Islande, Croatie, Chypre, Grèce, Slovénie, Malte, Bulgarie, République tchèque, Estonie, Hongrie, Lettonie, Lituanie, Pologne, Roumanie et Slovaquie.

Epson ne peut être tenue responsable en cas de non-respect des exigences de protection suite à une modification non recommandée du produit.

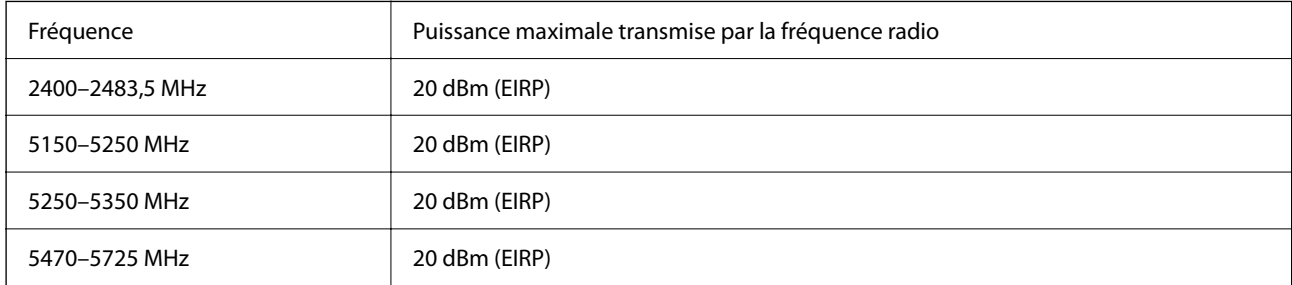

# $C<sub>6</sub>$

## **Normes et approbations pour le modèle australien**

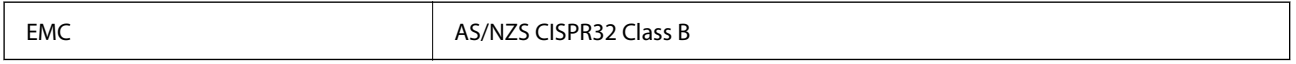

Epson déclare par la présente que l'équipement suivant est conforme aux exigences essentielles et autres dispositions pertinentes de la directive AS/NZS4268 :

C642E

Epson ne peut être tenue responsable en cas de non-respect des exigences de protection suite à une modification non recommandée du produit.

## **Normes et approbations pour le modèle néo-zélandais**

#### **General Warning**

The grant of a Telepermit for any item of terminal equipment indicates only that Telecom has accepted that the item complies with minimum conditions for connection to its network. It indicates no endorsement of the product

by Telecom, nor does it provide any sort of warranty. Above all, it provides no assurance that any item will work correctly in all respects with another item of Telepermitted equipment of a different make or model, nor does it imply that any product is compatible with all of Telecom's network services.

Telepermitted equipment only may be connected to the EXT telephone port. This port is not specifically designed for 3-wire-connected equipment. 3-wire-connected equipment might not respond to incoming ringing when attached to this port.

#### **Important Notice**

Under power failure conditions, this telephone may not operate. Please ensure that a separate telephone, not dependent on local power, is available for emergency use.

This equipment is not capable, under all operating conditions, of correct operation at the higher speeds for which it is designed. Telecom will accept no responsibility should difficulties arise in such circumstances.

This equipment shall not be set up to make automatic calls to the Telecom '111' Emergency Service.

## **ZICTA Saisissez Autorisation pour les utilisateurs en Zambie**

Consultez le site Web suivant pour consulter les informations pour le Type d'Autorisation ZICTA.

<https://support.epson.net/zicta/>

## **Ange bleu allemand**

Reportez-vous au site suivant afin de vérifier si cette imprimante répond aux normes de l'Ange bleu allemand.

<http://www.epson.de/blauerengel>

## **Restrictions relatives à la copie**

Respectez les restrictions suivantes de manière à garantir une utilisation responsable et légale de l'imprimante.

La copie des éléments suivants est interdite par la loi :

- ❏ Billets de banque, pièces, titres négociables émis par le gouvernement, titres de gage du gouvernement et titres municipaux
- ❏ Timbres-poste inutilisés, cartes postales prétimbrées et autres envois postaux timbrés au tarif en vigueur
- ❏ Timbres fiscaux émis par le gouvernement et titres émis selon des procédures légales

Faites preuve de circonspection lors de la copie des éléments suivants :

- ❏ Titres négociables privés (certificats d'action, billets au porteur, chèques, etc.), abonnements mensuels, billets de réduction, etc.
- ❏ Passeports, permis de conduire, certificats médicaux, titres de transport, bons d'alimentation, billets, etc.

#### *Remarque:*

Il est également possible que la copie de tels documents soit interdite par la loi.

Utilisation responsable de documents soumis à droits d'auteur :

Les imprimantes peuvent être utilisées incorrectement en cas de copie de documents soumis à droits d'auteur. À moins d'agir sur les conseils d'un avocat bien informé, prenez vos responsabilités et faites preuve de respect en sollicitant l'autorisation du détenteur des droits d'auteur avant de copier des documents publiés.

## <span id="page-450-0"></span>**Informations sur l'administrateur**

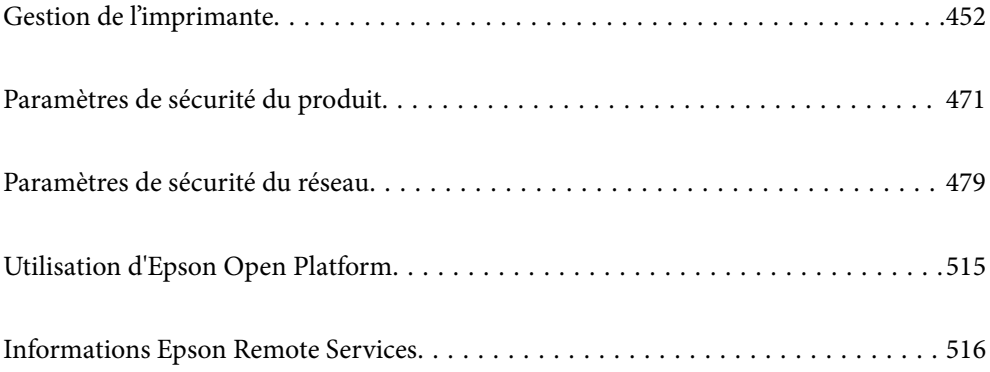

## <span id="page-451-0"></span>**Gestion de l'imprimante**

## **Vérification des informations pour une imprimante à distance**

Vous pouvez vérifier les informations suivantes pour l'imprimante en cours de fonctionnement depuis **État** à l'aide de Web Config.

❏ État du produit

Vérifiez le statut, le service cloud, le numéro du produit, l'adresse MAC, etc.

Si vous avez enregistré les informations dans **Nom de l'administrateur / Informations de contact** dans l'onglet **Gestion des périphériques**, les informations de l'administrateur s'affichent dans l'onglet Statut.

❏ État réseau

Vérifiez les informations du statut de connexion au réseau, l'adresse IP, le serveur DNS, etc.

❏ État d'utilisation

Vérifiez le premier jour des impressions, les pages imprimées, le nombre d'impressions pour chaque langue, le nombre de numérisations, etc.

❏ État matériel

Vérifiez le statut de chaque fonction de l'imprimante.

❏ Historique des tâches

Vérifiez les tâches d'impression, les tâches de transmission, etc. dans le journal des tâches.

❏ Cliché panneau

Affichez un instantané de l'écran qui apparaît sur le panneau de commande de l'appareil.

## **Configuration du Panneau de commande**

Configuration du panneau de commande de l'imprimante. Vous pouvez le configurer comme suit.

1. Saisissez l'adresse IP de l'imprimante dans un navigateur pour accéder à Web Config.

Saisissez l'adresse IP de l'imprimante depuis un ordinateur connecté au même réseau que celle-ci.

Vous pouvez consulter l'adresse IP de l'imprimante dans le menu suivant.

#### **Param.** > **Réglages généraux** > **Paramètres réseau** > **État réseau** > **État LAN câblé/Wi-Fi**

- 2. Saisissez le mot de passe administrateur pour vous identifier en tant qu'administrateur.
- 3. Sélectionnez les éléments suivants dans l'ordre indiqué :

#### Onglet **Gestion des périphériques** > **Panneau de commande**

- 4. Configurez les éléments suivants si nécessaire.
	- ❏ Langue

Sélectionnez la langue qui s'affiche sur le panneau de commande.

❏ Verrouillage du panneau

Si vous sélectionnez **MARCHE**, vous ne pourrez pas sélectionner d'éléments qui requièrent l'autorisation de l'administrateur. Pour les sélectionner, connectez-vous à l'imprimante en tant qu'administrateur. Si le mot de passe administrateur n'est pas défini, le verrouillage du panneau est désactivé.

<span id="page-452-0"></span>❏ Expiration opération

Si vous sélectionnez **MARCHE**, lorsque vous vous connectez en tant qu'utilisateur ou administrateur du contrôle d'accès, vous êtes automatiquement déconnecté et vous rendez sur l'écran initial s'il n'y a pas d'activité pendant une certaine période.

Vous pouvez régler ce délai entre 10 secondes et 240 minutes par incréments d'une seconde.

#### *Remarque:*

Vous pouvez également effectuer la configuration depuis le panneau de commande de l'imprimante.

- ❏ Langue : *Param.* > *Réglages généraux* > *Param de base* > *Langue/Language*
- ❏ Verrouillage du panneau : *Param.* > *Réglages généraux* > *Administration système* > *Param. de sécurité* > *Param admin* > *Verrouiller le réglage*
- ❏ Expiration opération : *Param.* > *Réglages généraux* > *Param de base* > *Expiration opération* (Vous avez le choix entre Activé et Désactivé.)
- 5. Cliquez sur **OK**.

#### **Informations connexes**

& [« Mot de passe administrateur par défaut » à la page 19](#page-18-0)

## **Contrôle des opérations disponibles depuis le panneau de commande**

Si vous avez activé le paramètre Verrouiller le réglage, vous pouvez verrouiller les paramètres associés au système de l'imprimante, afin que les utilisateurs ne puissent pas les modifier.

## **Éléments faisant l'objet de Verrouiller le réglage**

#### **Éléments verrouillés dans le menu Param.**

Les menus verrouillés sont accompagnés d'une icône  $\Omega$ . Les sous-menus sont également verrouillés.

#### **Éléments verrouillés ailleurs que dans le menu Param.**

En dehors du menu **Param.**, le verrouillage s'applique également aux éléments suivants dans le menu **Prédéf.**.

- ❏ Ajouter nouveau
- ❏ Trier
- ❏ (supprimer)
- ❏ Ajou. /Reti.

#### **Informations connexes**

- & [« Liste du menu Paramètres » à la page 391](#page-390-0)
- & [« Éléments pouvant être réglés individuellement » à la page 454](#page-453-0)

## <span id="page-453-0"></span>**Affichage de fonctionnement et paramètre de fonction individuellement**

Pour certains éléments cible de Verrouiller le réglage, vous pouvez définir individuellement s'ils sont activés ou désactivés.

Vous pouvez définir la disponibilité de chaque utilisateur si nécessaire, comme par exemple l'enregistrement ou la modification de contacts, l'affichage de l'historique des travaux, etc.

- 1. Sélectionnez **Param.** sur le panneau de commande de l'imprimante.
- 2. Sélectionnez **Réglages généraux** > **Administration système** > **Param. de sécurité** > **Restrictions**.
- 3. Sélectionnez l'élément pour la fonction pour laquelle vous souhaitez modifier le paramètre, puis définissez-la sur **On** ou **Arrêt**.

#### *Éléments pouvant être réglés individuellement*

L'administrateur peut permettre aux éléments suivants d'afficher et de modifier individuellement les paramètres.

❏ Accès au journal des tâches :**Job/Status** > **Journal**

Permet de contrôler l'affichage de l'historique des tâches du moniteur de statut. Sélectionnez **On** pour afficher l'historique des tâches.

❏ Accès pour enregistrer/ supprimer des Contacts :**Param.** > **Gestionnaire de Contacts** > **Ajouter/Modifier/ Supprimer**

Contrôle l'enregistrement et la modification des contacts. Sélectionnez **On** pour enregistrer ou modifier les contacts.

❏ Accès récent au Fax :**Fax** > **Destinataire** > **Récent**

Permet de sélectionner la destination lors de l'envoi et la réception de fax. Sélectionnez **On** pour afficher la destination.

❏ Accès au journal de transmission du Fax :**Fax** > > **Journal de transmission**

Permet de contrôler l'affichage de l'historique de communication d'un fax. Sélectionnez **On** pour afficher l'historique de communication.

❏ Accès au rapport de Fax :**Fax** > > **Rapport de fax**

Permet de contrôler l'impression du rapport de télécopie. Sélectionnez **On** pour autoriser l'impression.

❏ Accès histo sauvegarde impr. Numér. vers dossier réseau/FTP :**Numériser** > **Dossier réseau/FTP** > **Destination** > **Emplacement**

Permet de contrôler l'impression de l'historique d'enregistrement de la fonction Numériser vers un dossier réseau. Sélectionnez **On** pour autoriser l'impression.

❏ Accès à Récent de Numér. vers email :**Numériser** > **Email** > **Destinataire**

Permet de contrôler l'affichage de l'historique de la fonction Numériser vers un e-mail. Sélectionnez **On** pour afficher l'historique.

❏ Accès à Afficher historique d'envoi de Numér. vers email : **Numériser** > **Email** >**Menu** > **Afficher historique envoi**

Permet de contrôler l'affichage de l'historique des envois d'e-mails de la fonction Numériser vers un e-mail. Sélectionnez **On** pour afficher l'historique des envois d'e-mails.

<span id="page-454-0"></span>❏ Accès à Imprimer historique d'envoi de Numér. vers email : **Numériser** > **Email** > **Menu** > **Historique des envois à l'imprimante**

Permet de contrôler l'impression de l'historique des envois d'e-mails de la fonction Numériser vers un e-mail. Sélectionnez **On** pour autoriser l'impression.

❏ Accès à Langue : **Param.** > **Réglages généraux** > **Param de base** > **Langue**

Permet de contrôler la modification de la langue du panneau de commande. Sélectionnez **On** pour pouvoir changer la langue.

❏ Accès à Pap. épais : **Param.** > **Réglages généraux** > **Param imprim** > **Pap. épais**

Permet de contrôler la modification des paramètres de la fonction Pap. épais. Sélectionnez **On** pour modifier les paramètres.

❏ Accès à Mode silencieux : **Param.** > **Réglages généraux** > **Param imprim** > **Mode silencieux**

Permet de contrôler la modification des paramètres de la fonction Mode silencieux. Sélectionnez **On** pour modifier les paramètres.

❏ Protection des données personnelles :

Permet de contrôler l'affichage des informations de destination pour l'enregistrement des appels rapides. Sélectionnez **On** pour afficher (\*\*\*) à la place du nom du destinataire.

#### **Informations connexes**

- & [« Affichage de fonctionnement et paramètre de fonction individuellement » à la page 454](#page-453-0)
- & [« Liste du menu Paramètres » à la page 391](#page-390-0)

## **Gestion de la connexion réseau**

Vous pouvez consulter et modifier la connexion réseau.

## **Vérification ou configuration des paramètres réseau de base**

1. Saisissez l'adresse IP de l'imprimante dans un navigateur pour accéder à Web Config. Saisissez l'adresse IP de l'imprimante depuis un ordinateur connecté au même réseau que celle-ci. Vous pouvez consulter l'adresse IP de l'imprimante dans le menu suivant.

#### **Param.** > **Réglages généraux** > **Paramètres réseau** > **État réseau** > **État LAN câblé/Wi-Fi**

- 2. Saisissez le mot de passe administrateur pour vous identifier en tant qu'administrateur.
- 3. Sélectionnez les éléments suivants dans l'ordre indiqué : Onglet **Réseau** > **De base**
- 4. Configurez chaque élément.
- 5. Cliquez sur **Suivant**.

Un message de confirmation s'affiche.

6. Cliquez sur **OK**. L'imprimante est mise à jour.

#### **Informations connexes**

- $\blacktriangleright$ [« Mot de passe administrateur par défaut » à la page 19](#page-18-0)
- & « Éléments de configuration du réseau » à la page 456

## *Éléments de configuration du réseau*

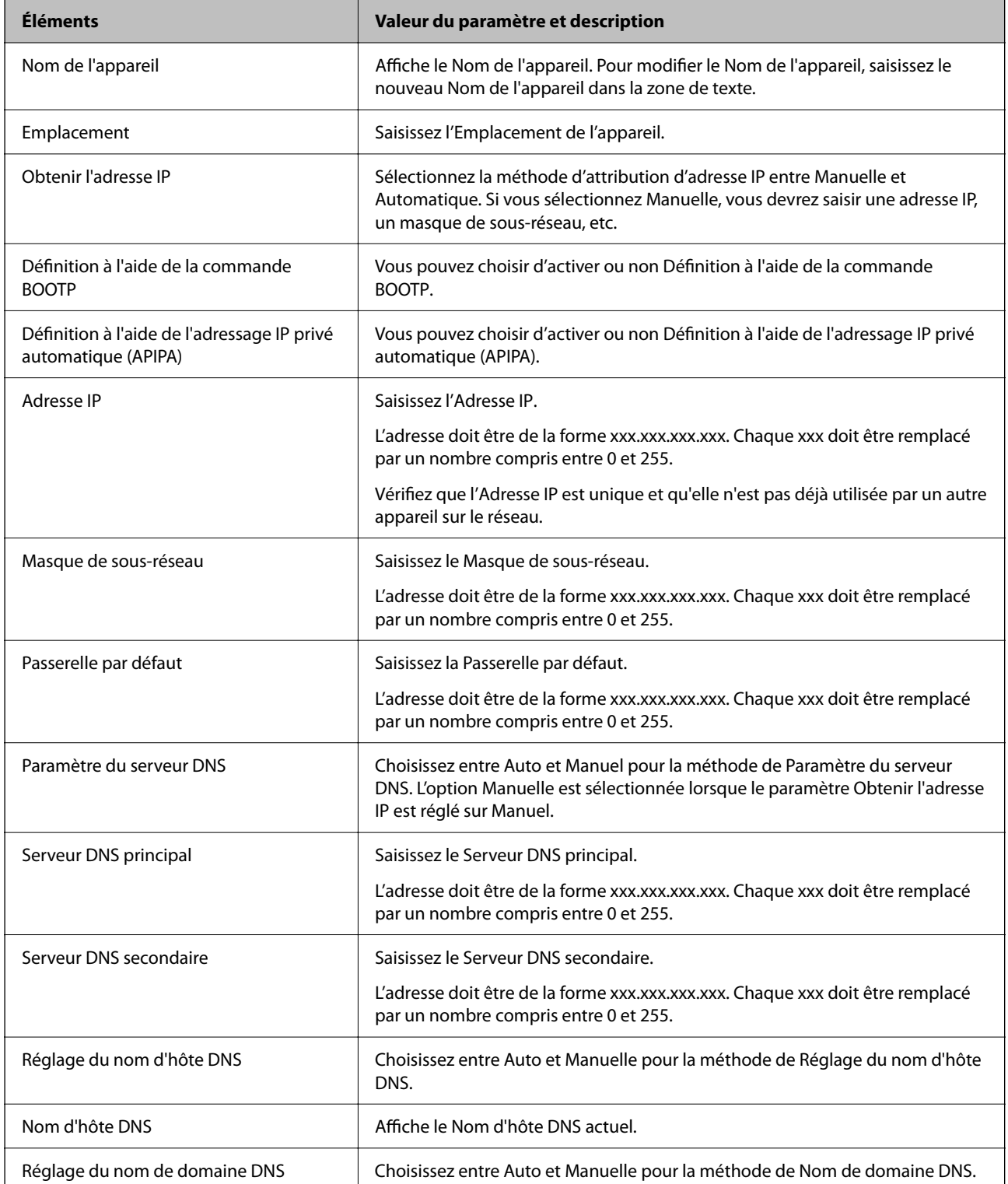

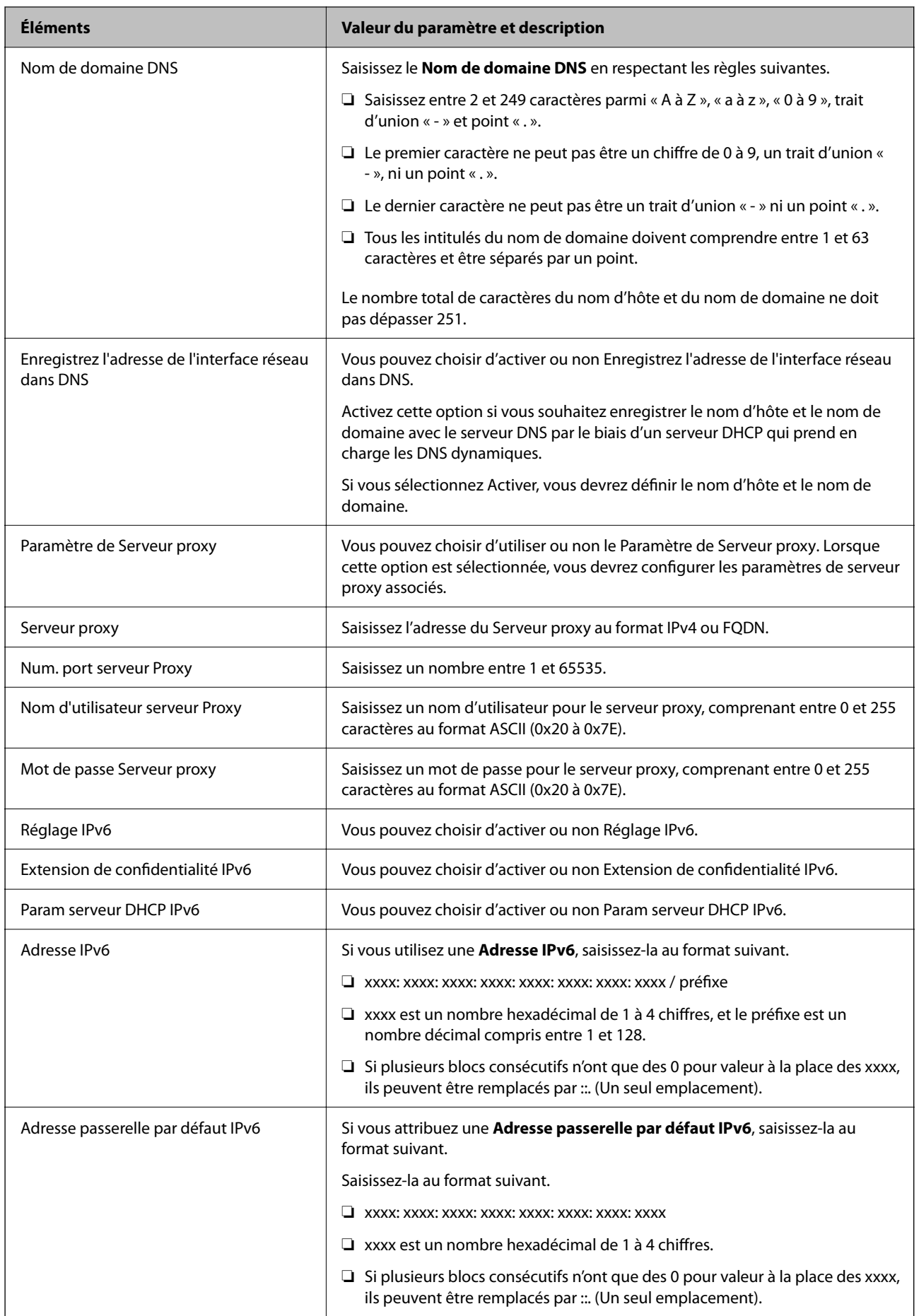

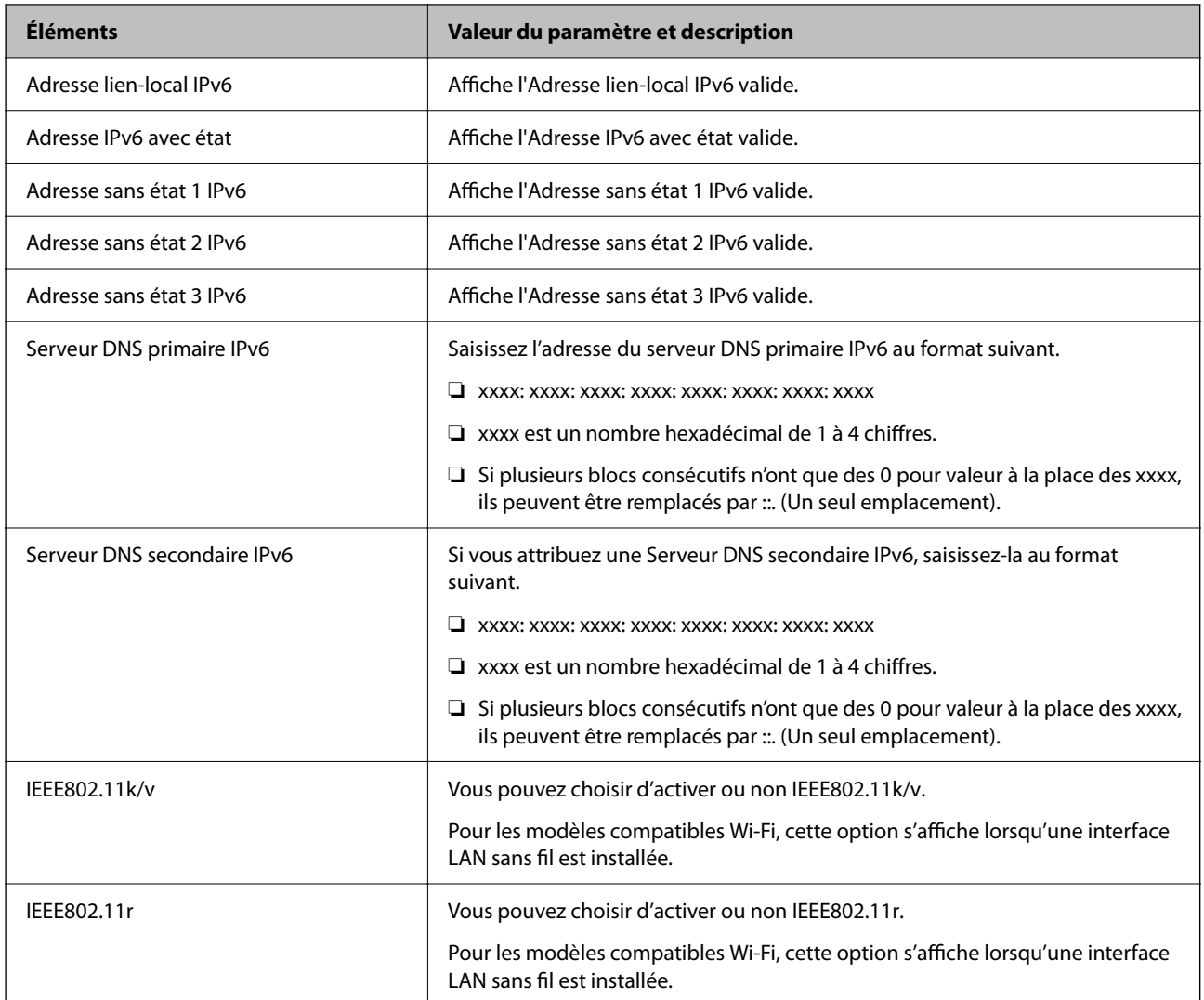

#### **Wi-Fi**

Vous pouvez consulter le statut de la connexion Wi-Fi ou Wi-Fi.

Cliquez sur l'onglet Wi-Fi Direct pour afficher le statut de Wi-Fi Direct.

#### *Remarque:*

Pour les modèles compatibles Wi-Fi, cette option s'affiche lorsqu'une interface LAN sans fil est installée.

#### ❏ Bouton Config.

Si vous cliquez sur le bouton Config., l'écran de configuration Wi-Fi s'affiche (mode infrastructure).

#### ❏ Bouton Désactiver la Wi-Fi

Si vous cliquez sur le bouton Désactiver la Wi-Fi la fonction Wi-Fi (infrastructure mode) est désactivée.

Si vous aviez l'habitude d'utiliser le Wi-Fi (LAN sans fil), mais que vous n'en avez plus besoin en raison d'un changement de mode de connexion par exemple, vous pouvez réduire la consommation d'électricité en veille de l'imprimante en désactivant les signaux Wi-Fi inutiles.

#### *Remarque:*

Vous pouvez également procéder à ces réglages depuis le panneau de commande de l'imprimante.

#### **Param.** > **Réglages généraux** > **Paramètres réseau**

## **Configuration des paramètres LAN filaire**

- 1. Saisissez l'adresse IP de l'imprimante dans un navigateur pour accéder à Web Config. Saisissez l'adresse IP de l'imprimante depuis un ordinateur connecté au même réseau que celle-ci. Vous pouvez consulter l'adresse IP de l'imprimante dans le menu suivant. **Param.** > **Réglages généraux** > **Paramètres réseau** > **État réseau** > **État LAN câblé/Wi-Fi**
- 2. Saisissez le mot de passe administrateur pour vous identifier en tant qu'administrateur.
- 3. Sélectionnez les éléments suivants dans l'ordre indiqué :

Onglet **Réseau** >**Réseau local câblé**

- 4. Configurez chaque élément.
	- ❏ Vitesse de liaison & bidirectionnel Sélectionnez le mode de communication dans la liste.
	- ❏ IEEE 802.3az Vous pouvez choisir d'activer ou non IEEE 802.3az.
- 5. Cliquez sur **Suivant**.

Un message de confirmation s'affiche.

6. Cliquez sur **OK**. L'imprimante est mise à jour.

#### **Informations connexes**

& [« Mot de passe administrateur par défaut » à la page 19](#page-18-0)

## **Configuration des paramètres Wi-Fi Direct**

Vous pouvez consulter et modifier les paramètres Wi-Fi Direct.

#### *Remarque:*

Pour les modèles compatibles Wi-Fi, cette option s'affiche lorsqu'une interface LAN sans fil est installée.

- 1. Saisissez l'adresse IP de l'imprimante dans un navigateur pour accéder à Web Config. Saisissez l'adresse IP de l'imprimante depuis un ordinateur connecté au même réseau que celle-ci. Vous pouvez consulter l'adresse IP de l'imprimante dans le menu suivant. **Param.** > **Réglages généraux** > **Paramètres réseau** > **État réseau** > **État LAN câblé/Wi-Fi**
- 2. Saisissez le mot de passe administrateur pour vous identifier en tant qu'administrateur.
- 3. Sélectionnez les éléments suivants dans l'ordre indiqué :

Onglet **Réseau** >**Wi-Fi Direct**

- <span id="page-459-0"></span>4. Définissez chaque élément.
	- ❏ Wi-Fi Direct

Vous pouvez indiquer si vous souhaitez activer ou non Wi-Fi Direct.

❏ SSID

Vous pouvez modifier le nom du réseau (SSID).

❏ Mot de passe

Si vous modifiez le mot de passe Wi-Fi Direct, vous devez en saisir un nouveau.

- ❏ Plage de fréquence Sélectionnez la plage de fréquences à utiliser pour Wi-Fi Direct.
- ❏ Adresse IP Sélectionnez la méthode d'attribution d'adresse IP entre Manuelle et Automatique.
- 5. Cliquez sur **Suivant**.

Un message de confirmation s'affiche.

#### *Remarque:*

Pour réinitialiser les paramètres Wi-Fi Direct, cliquez sur le bouton Restaurer param. par défaut.

6. Cliquez sur **OK**.

L'imprimante est mise à jour.

#### **Informations connexes**

& [« Mot de passe administrateur par défaut » à la page 19](#page-18-0)

## **Configuration des notifications par e-mail en cas d'événement**

Vous pouvez configurer des notifications de sorte qu'un e-mail est envoyé aux adresses indiquées lorsque des événements tels qu'une interruption d'impression ou une erreur de l'imprimante se produisent. Vous pouvez enregistrer jusqu'à cinq destinations et régler les notifications pour chacune d'entre elles.

Pour utiliser cette fonction, vous devez au préalable configurer le serveur de messagerie. Configurez le serveur de messagerie sur le réseau auquel vous souhaitez envoyer l'e-mail.

1. Saisissez l'adresse IP de l'imprimante dans un navigateur pour accéder à Web Config.

Saisissez l'adresse IP de l'imprimante depuis un ordinateur connecté au même réseau que celle-ci.

Vous pouvez consulter l'adresse IP de l'imprimante dans le menu suivant.

#### **Param.** > **Réglages généraux** > **Paramètres réseau** > **État réseau** > **État LAN câblé/Wi-Fi**

- 2. Saisissez le mot de passe administrateur pour vous identifier en tant qu'administrateur.
- 3. Sélectionnez les éléments suivants dans l'ordre indiqué :

#### Onglet **Gestion des périphériques** > **Notification par email**

4. Définissez le sujet de la notification par e-mail.

Sélectionnez le contenu qui s'affiche sur le sujet depuis les deux menus déroulants.

❏ Les contenus sélectionnés s'affichent en regard de **Sujet**.

- ❏ Les mêmes contenus ne peuvent pas être définis à gauche et à droite.
- ❏ Lorsque le nombre de caractères dans **Emplacement** dépasse 32 octets, les caractères qui dépassent 32 octets sont omis.
- 5. Saisissez l'adresse e-mail pour l'envoi de l'e-mail de notification.

Utilisez A à Z, a à z, 0 à 9, ! #  $\frac{1}{2}$  % & ' \* + - . /= ? ^ \_ { | } ~ @, et saisissez entre 1 et 255 caractères.

- 6. Sélectionnez la langue des notifications par e-mail.
- 7. Cochez la case de l'événement pour lequel vous souhaitez recevoir une notification.

Le nombre de **Paramètres notification** est lié au numéro de destination des **Param. adresse email**.

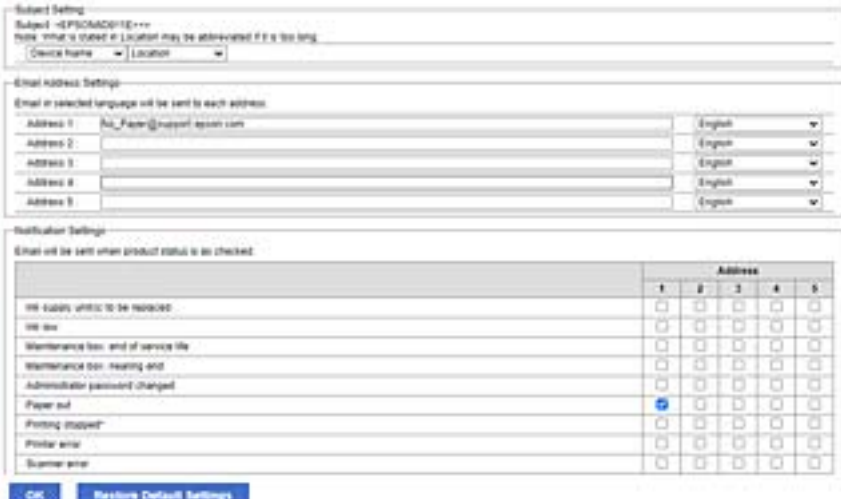

Si vous souhaitez qu'une notification soit envoyée à l'adresse e-mail définie pour le numéro 1 dans les **Param. adresse email** lorsque l'imprimante est à court de papier, cochez la case dans la colonne **1** à la ligne **0 papier**.

8. Cliquez sur **OK**.

Vérifiez qu'une notification par e-mail est bien envoyée en provoquant un événement.

Exemple : imprimez en indiquant la Alimentation où le papier n'est pas défini.

#### **Informations connexes**

- & [« Mot de passe administrateur par défaut » à la page 19](#page-18-0)
- & [« Configuration d'un serveur de messagerie » à la page 68](#page-67-0)

### **Éléments pour la notification par e-mail**

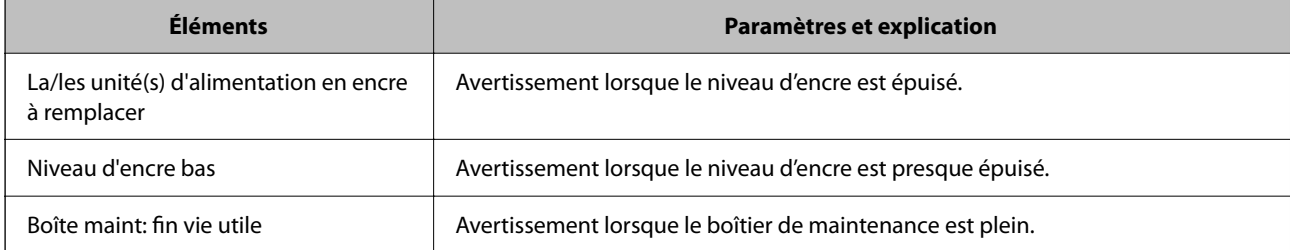

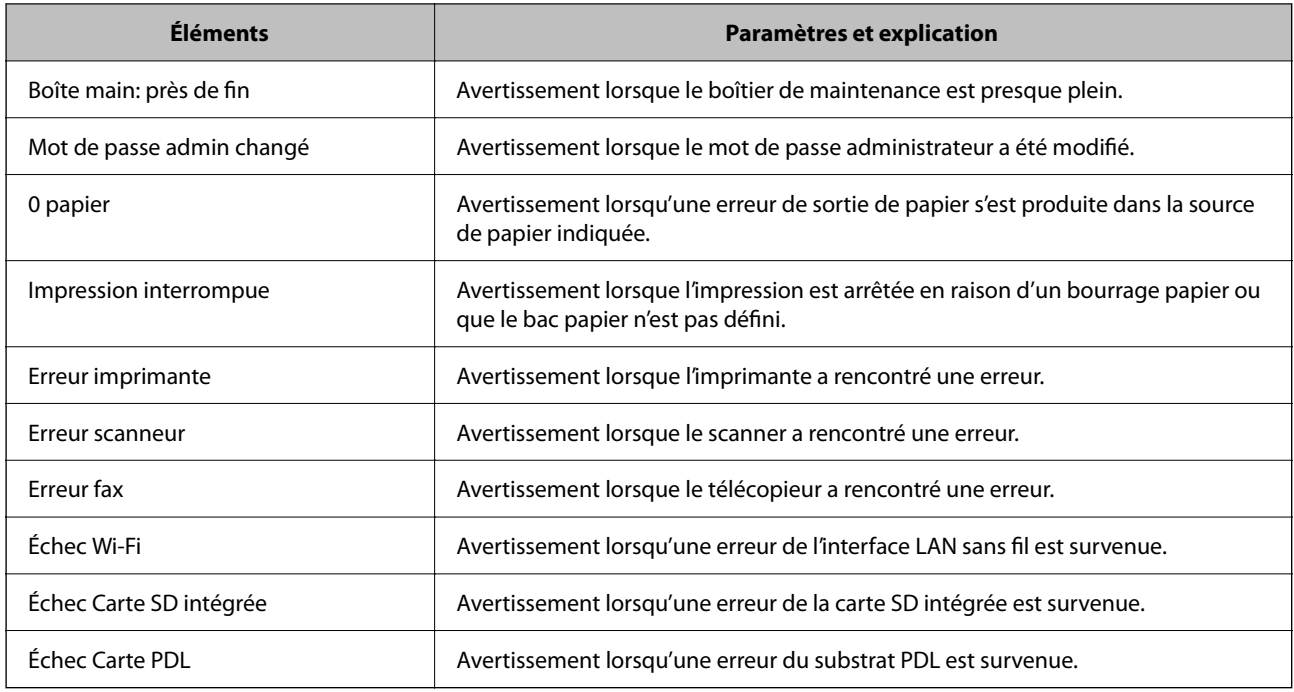

#### **Informations connexes**

& [« Configuration des notifications par e-mail en cas d'événement » à la page 460](#page-459-0)

## **Paramètres d'économie d'énergie pendant l'inactivité**

Vous pouvez configurer l'heure à laquelle vous souhaitez basculer en mode d'économie d'énergie ou éteindre l'alimentation si le panneau de commande de l'imprimante n'est pas activé pendant une certaine période. Choisissez l'heure en fonction de votre environnement d'utilisation.

1. Saisissez l'adresse IP de l'imprimante dans un navigateur pour accéder à Web Config.

Saisissez l'adresse IP de l'imprimante depuis un ordinateur connecté au même réseau que celle-ci.

Vous pouvez consulter l'adresse IP de l'imprimante dans le menu suivant.

#### **Param.** > **Réglages généraux** > **Paramètres réseau** > **État réseau** > **État LAN câblé/Wi-Fi**

- 2. Saisissez le mot de passe administrateur pour vous identifier en tant qu'administrateur.
- 3. Sélectionnez les éléments suivants dans l'ordre indiqué :

#### Onglet **Gestion des périphériques** > **Économie d'énergie**

- 4. Saisissez le mot de passe administrateur pour vous identifier en tant qu'administrateur.
- 5. Configurez les éléments suivants si nécessaire.
	- ❏ Minut. veille

Choisissez l'heure à laquelle basculer en mode d'économie d'énergie en cas d'inactivité.

#### *Remarque:*

Vous pouvez également effectuer la configuration depuis le panneau de commande de l'imprimante.

*Param.* > *Réglages généraux* > *Param de base* > *Minut. veille*

#### ❏ Minuterie d'arrêt alim ou Arrêt si inactif

Choisissez une heure à laquelle éteindre automatiquement l'imprimante après une période d'inactivité définie. Lorsque vous utilisez les fonctionnalités de fax, sélectionnez **Aucun** ou **Arrêt**.

#### *Remarque:*

Vous pouvez également effectuer la configuration depuis le panneau de commande de l'imprimante.

*Param.* > *Réglages généraux* > *Param de base* > *Temporisation arrêt* ou *Réglages d'arrêt*

#### ❏ Arrêt si déconnecté

Sélectionnez ce paramètre pour éteindre l'imprimante lorsque tous les ports (dont le port LINE) sont débranchés pendant une période donnée. Selon votre région, cette fonction peut ne pas être disponible.

Consultez le site Web suivant pour connaître les périodes en question.

<https://www.epson.eu/energy-consumption>

#### *Remarque:*

Vous pouvez également effectuer la configuration depuis le panneau de commande de l'imprimante.

#### **Param.** > **Réglages généraux** > **Param de base** > **Réglages d'arrêt** > **Arrêt si déconnecté**

6. Cliquez sur **OK**.

#### **Informations connexes**

& [« Mot de passe administrateur par défaut » à la page 19](#page-18-0)

## **Configuration du son**

Effectuez les paramétrages du son lorsque vous utilisez le panneau de commande, l'impression, la télécopie, etc.

#### *Remarque:*

Vous pouvez également effectuer la configuration depuis le panneau de commande de l'imprimante.

#### *Param.* > *Réglages généraux* > *Param de base* > *Sons*

1. Saisissez l'adresse IP de l'imprimante dans un navigateur pour accéder à Web Config. Saisissez l'adresse IP de l'imprimante depuis un ordinateur connecté au même réseau que celle-ci. Vous pouvez consulter l'adresse IP de l'imprimante dans le menu suivant.

#### **Param.** > **Réglages généraux** > **Paramètres réseau** > **État réseau** > **État LAN câblé/Wi-Fi**

- 2. Saisissez le mot de passe administrateur pour vous identifier en tant qu'administrateur.
- 3. Sélectionnez les éléments suivants dans l'ordre indiqué :

#### Onglet **Gestion des périphériques** > **Son**

4. Configurez les éléments suivants si nécessaire.

#### ❏ Mode normal

Configurez le son lorsque l'imprimante est définie sur **Mode normal**.

❏ Mode Silencieux

Configurez le son lorsque l'imprimante est définie sur **Mode silencieux**.

Ceci est activé lorsque l'un des éléments suivants est activé.

❏ Panneau de commande de l'imprimante :

**Param.** > **Réglages généraux** > **Param imprim** > **Mode silencieux**

**Param.** > **Réglages généraux** > **Param. fax** > **Param. de réception** > **Paramètres d'impression** > **Mode silencieux**

❏ Web Config :

Onglet **Fax** > **Parametres d'impression** > **Mode silencieux**

5. Cliquez sur **OK**.

#### **Informations connexes**

& [« Mot de passe administrateur par défaut » à la page 19](#page-18-0)

## **Sauvegarde et importation des paramètres de l'imprimante**

Vous pouvez exporter les paramètres définis avec Web Config dans le fichier. Vous pouvez importer dans l'imprimante le fichier exporté avec Web Config. Vous pouvez utiliser ce fichier pour sauvegarder les contacts, appliquer des paramètres, remplacer l'imprimante, etc.

Vous ne pouvez pas modifier le fichier exporté, car il s'agit d'un fichier binaire.

## **Exporter les paramètres**

Exportez les paramètres pour l'imprimante.

1. Saisissez l'adresse IP de l'imprimante dans un navigateur pour accéder à Web Config.

Saisissez l'adresse IP de l'imprimante depuis un ordinateur connecté au même réseau que celle-ci.

Vous pouvez consulter l'adresse IP de l'imprimante dans le menu suivant.

**Param.** > **Réglages généraux** > **Paramètres réseau** > **État réseau** > **État LAN câblé/Wi-Fi**

- 2. Saisissez le mot de passe administrateur pour vous identifier en tant qu'administrateur.
- 3. Sélectionnez les éléments suivants dans l'ordre indiqué :

Onglet **Gestion des périphériques** > **Exporter et importer valeur de paramètre** > **Exporter**

4. Sélectionnez les paramètres que vous souhaitez exporter.

Sélectionnez les paramètres que vous souhaitez exporter. Si vous sélectionnez la catégorie parente, les souscatégories sont également sélectionnées. Cependant, les sous-catégories pouvant causer des erreurs de duplication sur un même réseau (adresses IP par exemple) ne peuvent pas être sélectionnées.

5. Saisissez un mot de passe pour déchiffrer le fichier exporté.

Vous aurez besoin du mot de passe pour importer le fichier. Laissez le champ vide si vous ne souhaitez pas chiffrer le fichier.

#### <span id="page-464-0"></span>6. Cliquez sur **Exporter**.

#### c*Important:*

Si vous souhaitez exporter les paramètres réseau de l'imprimante, comme le nom du périphérique et l'adresse IPv6, sélectionnez *Activez pour sélectionner les paramètres individuels de l'appareil* et sélectionnez plus d'éléments. Utilisez uniquement les valeurs sélectionnées pour l'imprimante de remplacement.

#### **Informations connexes**

& [« Mot de passe administrateur par défaut » à la page 19](#page-18-0)

## **Importer les paramètres**

Importez le fichier Web Config exporté dans l'imprimante.

#### c*Important:*

Lors de l'importation de valeurs qui incluent des informations individuelles telles que le nom d'une imprimante ou une adresse IP, assurez-vous qu'une adresse IP similaire n'existe pas sur le même réseau.

1. Saisissez l'adresse IP de l'imprimante dans un navigateur pour accéder à Web Config.

Saisissez l'adresse IP de l'imprimante depuis un ordinateur connecté au même réseau que celle-ci.

Vous pouvez consulter l'adresse IP de l'imprimante dans le menu suivant.

**Param.** > **Réglages généraux** > **Paramètres réseau** > **État réseau** > **État LAN câblé/Wi-Fi**

- 2. Saisissez le mot de passe administrateur pour vous identifier en tant qu'administrateur.
- 3. Sélectionnez les éléments suivants dans l'ordre indiqué :

#### Onglet **Gestion des périphériques** > **Exporter et importer valeur de paramètre** > **Importer**

- 4. Sélectionnez le fichier exporté, puis saisissez le mot de passe chiffré.
- 5. Cliquez sur **Suivant**.
- 6. Sélectionnez les paramètres que vous souhaitez importer, puis cliquez sur **Suivant**.
- 7. Cliquez sur **OK**.

Les paramètres sont appliqués à l'imprimante.

#### **Informations connexes**

& [« Mot de passe administrateur par défaut » à la page 19](#page-18-0)

## **Mise à jour du micrologiciel**

Lorsque vous utilisez les fonctions suivantes à partir d'un ordinateur qui requiert un mot de passe, assurez-vous d'utiliser une combinaison des derniers micrologiciel et logiciel, y compris le pilote de l'imprimante.

❏ Enregistrement et utilisation d'un compte utilisateur pour la fonction de contrôle d'accès

#### ❏ **Job confidentiel**

❏ Accès à **Enregistrer dans le stockage** à partir d'un ordinateur

#### **Informations connexes**

& [« Impossible d'imprimer si un mot de passe a été défini et que la version du micrologiciel est obsolète. » à la](#page-315-0) [page 316](#page-315-0)

## **Mise à jour du micrologiciel de l'imprimante à l'aide du panneau de commande**

Si l'imprimante peut être connectée à Internet, vous pouvez mettre le micrologiciel de l'imprimante à jour à l'aide du panneau de commande. Vous pouvez également configurer l'imprimante de manière à ce qu'elle vérifie régulièrement les mises à jour du micrologiciel et vous informe lorsque des mises à jour sont disponibles.

- 1. Sélectionnez **Param.** à l'écran d'accueil.
- 2. Sélectionnez **Réglages généraux** > **Administration système** > **Mise à jour firmware** > **Mise à jour**.

#### *Remarque:*

Sélectionnez *Notification* > *On* de manière à ce que l'imprimante vérifie régulièrement les mises à jour du micrologiciel disponibles.

- 3. Vérifiez le message affiché sur l'écran et commencez à rechercher des mises à jour disponibles.
- 4. Si un message vous indiquant qu'une mise à jour du micrologiciel est disponible s'affiche sur l'écran LCD, suivez les instructions affichées à l'écran pour lancer la mise à jour.

#### c*Important:*

- ❏ N'éteignez pas l'imprimante et ne la débranchez pas avant la fin de la mise à jour, faute de quoi l'imprimante risque de ne pas fonctionner correctement.
- ❏ Si la procédure de mise à jour du micrologiciel n'est pas terminée ou échoue, l'imprimante ne redémarre pas normalement et le message Recovery Mode s'affiche sur l'écran LCD lors de la mise sous tension suivante de l'imprimante. Vous devez alors procéder de nouveau à la mise à jour du micrologiciel à l'aide d'un ordinateur. Connectez l'imprimante à l'ordinateur à l'aide d'un câble USB. Vous ne pouvez pas mettre le micrologiciel à jour via une connexion réseau si le message Recovery Mode s'affiche sur l'imprimante. Sur l'ordinateur, accédez au site Web Epson dans votre langue, puis téléchargez le micrologiciel de l'imprimante le plus récent. Reportez-vous aux instructions du site Web pour les étapes suivantes.

## **Mise à jour automatique du micrologiciel de l'imprimante**

Vous pouvez régler l'imprimante de manière à ce qu'elle mette à jour automatiquement son micrologiciel lorsqu'elle est connectée à Internet.

Lorsque le verrou administrateur est activé, seul l'administrateur peut exécuter cette fonction. Contactez votre administrateur d'imprimante pour obtenir de l'aide.

- 1. Sélectionnez **Param.** sur le panneau de commande de l'imprimante.
- 2. Sélectionnez **Réglages généraux** > **Administration système** > **Mise à jour firmware**.
- 3. Sélectionnez **Mise à jour automatique du firmware** pour afficher l'écran des paramètres.

4. Sélectionnez **Mise à jour automatique du firmware** pour activer cette fonctionnalité.

Sélectionnez **Accepter** à l'écran de confirmation pour revenir à l'écran des paramètres.

5. Réglez le jour et l'heure de la mise à jour, puis sélectionnez **OK**.

#### *Remarque:*

Vous pouvez indiquer plusieurs jours de la semaine, mais il ne sera alors pas possible de choisir une heure spécifique pour chaque jour.

Lorsque la connexion au serveur est confirmée, la configuration est terminée.

#### c*Important:*

- ❏ N'éteignez et ne débranchez pas l'imprimante tant que la mise à jour n'est pas terminée. La prochaine fois que vous allumerez votre imprimante, « Recovery Mode » peut s'afficher sur l'écran LCD, et il se peut que vous ne soyez pas en mesure d'utiliser l'imprimante.
- ❏ Si « Recovery Mode » s'affiche, procédez comme suit pour répéter la mise à jour du micrologiciel.

1. Reliez l'ordinateur à l'imprimante à l'aide d'un câble USB. (En mode de récupération, vous ne pouvez pas procéder à une mise à jour sur le réseau.)

2. Téléchargez la dernière version du micrologiciel depuis le site Web d'Epson et commencez la mise à jour. Pour en savoir plus, reportez-vous à la section « Méthode de mise à jour » sur la page de téléchargement.

#### *Remarque:*

Il n'est pas possible de mettre à jour le micrologiciel manuellement avec Web Config. Sélectionnez l'onglet *Gestion des périphériques* > *Mise à jour automatique du firmware*, activez ces paramètres, puis réglez le jour et l'heure.

## **Mise à jour du micrologiciel à l'aide de Web Config**

Si l'imprimante ne peut pas se connecter à Internet, vous pouvez mettre à jour le micrologiciel depuis Web Config.

1. Saisissez l'adresse IP de l'imprimante dans un navigateur pour accéder à Web Config.

Saisissez l'adresse IP de l'imprimante depuis un ordinateur connecté au même réseau que celle-ci.

Vous pouvez consulter l'adresse IP de l'imprimante dans le menu suivant.

#### **Param.** > **Réglages généraux** > **Paramètres réseau** > **État réseau** > **État LAN câblé/Wi-Fi**

- 2. Saisissez le mot de passe administrateur pour vous identifier en tant qu'administrateur.
- 3. Sélectionnez les éléments suivants dans l'ordre indiqué :

Onglet **Gestion des périphériques** > **Mise à jour du micrologiciel**

4. Cliquez sur **Démarrer**, puis suivez les instructions qui s'affichent à l'écran.

La confirmation du micrologiciel démarre, et les informations sur le micrologiciel s'affichent si le micrologiciel mis à jour existe.

#### *Remarque:*

Vous pouvez également mettre à jour le micrologiciel à l'aide d'Epson Device Admin. Vous pouvez vérifier visuellement les informations du micrologiciel sur la liste du périphérique. Cela est utile lorsque vous souhaitez mettre à jour le micrologiciel de plusieurs périphériques. Reportez-vous au guide d'Epson Device Admin ou à l'aide pour plus de détails.

#### **Informations connexes**

& [« Mot de passe administrateur par défaut » à la page 19](#page-18-0)

## **Mise à jour du micrologiciel sans connexion à Internet**

Vous pouvez télécharger sur l'ordinateur le microprogramme du périphérique à partir du site web d'Epson, puis connecter le périphérique et l'ordinateur avec un câble USB afin de mettre à jour le microprogramme. Essayez cette méthode si vous ne parvenez pas à effectuer la mise à jour à partir du réseau.

- 1. Accédez au site web d'Epson et téléchargez le microprogramme.
- 2. Utilisez un câble USB pour connecter l'imprimante à l'ordinateur sur lequel vous avez téléchargé le microgramme.
- 3. Double-cliquez sur le fichier .exe téléchargé.

Epson Firmware Updater démarre.

4. Suivez les instructions affichées à l'écran.

## **Synchronisation de la date et de l'heure avec un serveur horaire**

En cas de synchronisation avec un serveur horaire (serveur NTP), vous pouvez synchroniser l'heure de l'imprimante et de l'ordinateur grâce au réseau. Le serveur horaire peut être géré par l'entreprise ou rendu public sur Internet.

En cas d'utilisation d'un certificat signé par une autorité de certification ou d'une authentification Kerberos, les problèmes liés à l'heure peuvent être évités grâce à une synchronisation avec le serveur horaire.

1. Saisissez l'adresse IP de l'imprimante dans un navigateur pour accéder à Web Config.

Saisissez l'adresse IP de l'imprimante depuis un ordinateur connecté au même réseau que celle-ci.

Vous pouvez consulter l'adresse IP de l'imprimante dans le menu suivant.

#### **Param.** > **Réglages généraux** > **Paramètres réseau** > **État réseau** > **État LAN câblé/Wi-Fi**

- 2. Saisissez le mot de passe administrateur pour vous identifier en tant qu'administrateur.
- 3. Sélectionnez les éléments suivants dans l'ordre indiqué :

Onglet **Gestion des périphériques** > **Date et heure** > **Serveur d'heure**.

- 4. Sélectionnez **Utiliser** pour **Utiliser le serveur d'heure**.
- 5. Saisissez l'adresse du serveur horaire dans **Adresse du serveur d'heure**.

Vous pouvez utiliser le format IPv4, IPv6 ou FQDN. Saisissez 252 caractères au maximum. Laissez le champ vide si vous ne voulez pas en spécifier.

6. Saisissez le paramètre **Intervalle de mise à jour (min)**.

Vous pouvez choisir une durée de 10 080 minutes au maximum, par incréments d'une minute.

7. Cliquez sur **OK**.

#### *Remarque:*

Vous pouvez vérifier l'état de la connexion avec le serveur horaire sur *État du serveur d'heure*.

#### **Informations connexes**

& [« Mot de passe administrateur par défaut » à la page 19](#page-18-0)
# **Effacement des données de la mémoire interne**

Vous pouvez effacer les données de la mémoire interne de l'imprimante, comme les polices et les macros téléchargées pour l'impression PCL, mais aussi les tâches d'impression avec mot de passe.

#### *Remarque:*

Vous pouvez également effectuer la configuration depuis le panneau de commande de l'imprimante. *Param.* > *Réglages généraux* > *Administration système* > *Effacer les données de la mém interne*

1. Saisissez l'adresse IP de l'imprimante dans un navigateur pour accéder à Web Config. Saisissez l'adresse IP de l'imprimante depuis un ordinateur connecté au même réseau que celle-ci. Vous pouvez consulter l'adresse IP de l'imprimante dans le menu suivant.

**Param.** > **Réglages généraux** > **Paramètres réseau** > **État réseau** > **État LAN câblé/Wi-Fi**

- 2. Saisissez le mot de passe administrateur pour vous identifier en tant qu'administrateur.
- 3. Sélectionnez les éléments suivants dans l'ordre indiqué : Onglet **Gestion des périphériques** > **Effacer les données de la mém interne**
- 4. Cliquez sur **Supprimer** pour **Police PDL, Macro et Espace de travail**.

#### **Informations connexes**

& [« Mot de passe administrateur par défaut » à la page 19](#page-18-0)

# **Gestion de vos contacts**

Vous pouvez régler les paramètres de consultation et de recherche de la liste des contacts.

- 1. Saisissez l'adresse IP de l'imprimante dans un navigateur pour accéder à Web Config. Saisissez l'adresse IP de l'imprimante depuis un ordinateur connecté au même réseau que celle-ci. Vous pouvez consulter l'adresse IP de l'imprimante dans le menu suivant. **Param.** > **Réglages généraux** > **Paramètres réseau** > **État réseau** > **État LAN câblé/Wi-Fi**
- 
- 2. Saisissez le mot de passe administrateur pour vous identifier en tant qu'administrateur.
- 3. Sélectionnez les éléments suivants dans l'ordre indiqué : Onglet **Gestion des périphériques** > **Gestionnaire de Contacts**
- 4. Sélectionnez **Voir options**.
- 5. Sélectionnez **Options de recherche**.
- 6. Cliquez sur **OK**.
- 7. Suivez les instructions affichées à l'écran.

#### **Informations connexes**

& [« Mot de passe administrateur par défaut » à la page 19](#page-18-0)

# **Configuration d'un nettoyage régulier**

Vous pouvez programmer un nettoyage régulier de la tête d'impression.

- 1. Saisissez l'adresse IP de l'imprimante dans un navigateur pour accéder à Web Config. Saisissez l'adresse IP de l'imprimante depuis un ordinateur connecté au même réseau que celle-ci. Vous pouvez consulter l'adresse IP de l'imprimante dans le menu suivant. **Param.** > **Réglages généraux** > **Paramètres réseau** > **État réseau** > **État LAN câblé/Wi-Fi**
- 2. Saisissez le mot de passe administrateur pour vous identifier en tant qu'administrateur.
- 3. Sélectionnez les éléments suivants dans l'ordre indiqué : Onglet **Gestion des périphériques** > **Nettoyage périodique**
- 4. Sélectionnez une option dans la liste.
- 5. Si vous sélectionnez **Planning**, indiquez l'heure à laquelle effectuer le nettoyage dans la liste.
- 6. Cliquez sur **OK**.

#### **Informations connexes**

- & [« Mot de passe administrateur par défaut » à la page 19](#page-18-0)
- & [« Nettoyage périodique : » à la page 423](#page-422-0)

# **Contrôle de l'alimentation électrique de l'imprimante à l'aide de Web Config**

Vous pouvez éteindre ou redémarrer l'imprimante depuis un ordinateur à l'aide de Web Config, même si ce dernier se trouve à distance de l'imprimante.

1. Saisissez l'adresse IP de l'imprimante dans un navigateur pour accéder à Web Config.

Saisissez l'adresse IP de l'imprimante depuis un ordinateur connecté au même réseau que celle-ci.

Vous pouvez consulter l'adresse IP de l'imprimante dans le menu suivant.

#### **Param.** > **Réglages généraux** > **Paramètres réseau** > **État réseau** > **État LAN câblé/Wi-Fi**

- 2. Saisissez le mot de passe administrateur pour vous identifier en tant qu'administrateur.
- 3. Sélectionnez les éléments suivants dans l'ordre indiqué :

Onglet **Gestion des périphériques** > **Marche/Arrêt**

- 4. Sélectionnez **Éteindre** ou **Redémarrer**
- 5. Cliquez sur **Exécuter**.

#### **Informations connexes**

& [« Mot de passe administrateur par défaut » à la page 19](#page-18-0)

# <span id="page-470-0"></span>**Rétablir les paramètres par défaut**

Vous pouvez sélectionner les paramètres réseau ou autres paramètres conservés dans l'imprimante et restaurer leurs valeurs par défaut.

1. Saisissez l'adresse IP de l'imprimante dans un navigateur pour accéder à Web Config.

Saisissez l'adresse IP de l'imprimante depuis un ordinateur connecté au même réseau que celle-ci.

Vous pouvez consulter l'adresse IP de l'imprimante dans le menu suivant.

**Param.** > **Réglages généraux** > **Paramètres réseau** > **État réseau** > **État LAN câblé/Wi-Fi**

- 2. Saisissez le mot de passe administrateur pour vous identifier en tant qu'administrateur.
- 3. Sélectionnez les éléments suivants dans l'ordre indiqué :

Onglet **Gestion des périphériques** > **Restaurer param. par défaut**

- 4. Sélectionnez une option dans la liste.
- 5. Cliquez sur **Exécuter**.

Suivez les instructions affichées à l'écran.

#### **Informations connexes**

& [« Mot de passe administrateur par défaut » à la page 19](#page-18-0)

# **Paramètres de sécurité du produit**

# **Limitation des fonctionnalités disponibles**

Vous pouvez enregistrer des comptes d'utilisateur sur l'imprimante, les lier avec des fonctions et contrôler les fonctions que les utilisateurs peuvent utiliser.

Lors de l'activation du contrôle d'accès, l'utilisateur peut utiliser des fonctions telles que la copie, le fax, etc. en saisissant le mot de passe sur le panneau de commande de l'imprimante et en se connectant à l'imprimante.

Les fonctions indisponibles seront grisées et ne pourront pas être sélectionnées.

Vous pouvez imprimer ou numériser à partir de l'ordinateur lorsque vous enregistrez les informations d'authentification dans le pilote d'imprimante ou de scanner. Consultez l'aide ou le manuel du pilote pour plus d'informations sur les paramètres du pilote.

# **Création d'un compte utilisateur**

Créez un compte utilisateur pour contrôler l'accès.

1. Saisissez l'adresse IP de l'imprimante dans un navigateur pour accéder à Web Config.

Saisissez l'adresse IP de l'imprimante depuis un ordinateur connecté au même réseau que celle-ci.

Vous pouvez consulter l'adresse IP de l'imprimante dans le menu suivant.

**Param.** > **Réglages généraux** > **Paramètres réseau** > **État réseau** > **État LAN câblé/Wi-Fi**

- 2. Saisissez le mot de passe administrateur pour vous identifier en tant qu'administrateur.
- 3. Sélectionnez les éléments suivants dans l'ordre indiqué :

Onglet **Sécurité produit** > **Réglages du contrôle d'accès** > **Paramètres utilisateur**

4. Cliquez sur **Ajouter** pour le numéro que vous souhaitez enregistrer.

### c*Important:*

Si vous utilisez l'imprimante avec le système d'authentification d'Epson ou d'autres sociétés, enregistrez le nom d'utilisateur du paramètre de restriction dans les numéros 2 à 10.

Les applications logicielles telles que le système d'authentification utilisent le numéro 1, de sorte que le nom d'utilisateur ne s'affiche pas sur le panneau de commande de l'imprimante.

- 5. Configurez chaque élément.
	- ❏ Nom d'utilisateur :

Saisissez un nom composé de 1 à 14 caractères alphanumériques à afficher dans la liste des noms d'utilisateurs.

❏ Mot de passe :

Saisissez un mot de passe composé de 0 à 20 caractères au format ASCII (0x20–0x7E). Pour réinitialiser le mot de passe, laissez ce champ vide.

❏ Cochez la case pour activer ou désactiver chaque fonction.

Sélectionnez la fonction dont vous autorisez l'utilisation.

6. Cliquez sur **Appliquer**.

Revient à la liste des paramètres utilisateur après une durée déterminée.

Vérifiez que le nom d'utilisateur que vous avez saisi dans **Nom d'utilisateur** s'affiche et que **Ajouter** a été modifié en **Modifier**.

#### **Informations connexes**

& [« Mot de passe administrateur par défaut » à la page 19](#page-18-0)

### *Modification d'un compte utilisateur*

Modifiez un compte enregistré pour contrôler l'accès.

- 1. Saisissez l'adresse IP de l'imprimante dans un navigateur pour accéder à Web Config. Saisissez l'adresse IP de l'imprimante depuis un ordinateur connecté au même réseau que celle-ci. Vous pouvez consulter l'adresse IP de l'imprimante dans le menu suivant. **Param.** > **Réglages généraux** > **Paramètres réseau** > **État réseau** > **État LAN câblé/Wi-Fi**
- 2. Saisissez le mot de passe administrateur pour vous identifier en tant qu'administrateur.
- 3. Sélectionnez les éléments suivants dans l'ordre indiqué : Onglet **Sécurité produit** > **Réglages du contrôle d'accès** > **Paramètres utilisateur**
- 4. Cliquez sur **Modifier** pour le numéro que vous souhaitez modifier.
- 5. Modifiez chaque élément.
- 6. Cliquez sur **Appliquer**.

Revient à la liste des paramètres utilisateur après une durée déterminée.

#### **Informations connexes**

& [« Mot de passe administrateur par défaut » à la page 19](#page-18-0)

# *Suppression d'un compte utilisateur*

Supprimez un compte enregistré pour contrôler l'accès.

- 1. Saisissez l'adresse IP de l'imprimante dans un navigateur pour accéder à Web Config. Saisissez l'adresse IP de l'imprimante depuis un ordinateur connecté au même réseau que celle-ci. Vous pouvez consulter l'adresse IP de l'imprimante dans le menu suivant. **Param.** > **Réglages généraux** > **Paramètres réseau** > **État réseau** > **État LAN câblé/Wi-Fi**
- 2. Saisissez le mot de passe administrateur pour vous identifier en tant qu'administrateur.
- 3. Sélectionnez les éléments suivants dans l'ordre indiqué :

Onglet **Sécurité produit** > **Réglages du contrôle d'accès** > **Paramètres utilisateur**

- 4. Cliquez sur **Modifier** pour le numéro que vous souhaitez supprimer.
- 5. Cliquez sur **Supprimer**.

#### c*Important:*

Si vous cliquez sur *Supprimer*, le compte utilisateur est supprimé sans qu'un message de confirmation s'affiche. Faites bien attention lorsque vous supprimez un compte.

Revient à la liste des paramètres utilisateur après une durée déterminée.

### **Informations connexes**

& [« Mot de passe administrateur par défaut » à la page 19](#page-18-0)

# **Activer un contrôle d'accès**

Lorsqu'un contrôle d'accès est activé, seul l'utilisateur enregistré sera en mesure d'utiliser l'imprimante.

#### *Remarque:*

Si l'option Réglages du contrôle d'accès est activée, vous devrez avertir l'utilisateur quant aux informations de son compte.

1. Saisissez l'adresse IP de l'imprimante dans un navigateur pour accéder à Web Config.

Saisissez l'adresse IP de l'imprimante depuis un ordinateur connecté au même réseau que celle-ci.

Vous pouvez consulter l'adresse IP de l'imprimante dans le menu suivant.

**Param.** > **Réglages généraux** > **Paramètres réseau** > **État réseau** > **État LAN câblé/Wi-Fi**

- 2. Saisissez le mot de passe administrateur pour vous identifier en tant qu'administrateur.
- 3. Sélectionnez les éléments suivants dans l'ordre indiqué :

Onglet **Sécurité produit** > **Réglages du contrôle d'accès** > **De base**

4. Sélectionnez **Permet le contrôle d'accès**.

Si vous activez le contrôle d'accès et que vous souhaitez imprimer ou numériser à l'aide d'un périphérique intelligent qui ne dispose pas d'informations d'authentification, sélectionnez **Permettre l'impression et la numérisation sans informations d'authentification d'un ordinateur**.

5. Cliquez sur **OK**.

Le message d'achèvement s'affiche après une période définie.

Vérifiez que les icônes comme celle de la copie et de la numérisation sont grisées sur le panneau de commande de l'imprimante.

#### **Informations connexes**

- & [« Mot de passe administrateur par défaut » à la page 19](#page-18-0)
- & [« Utilisation d'une imprimante lorsque la fonction Contrôle d'accès est active » à la page 305](#page-304-0)

# **Limitation des branchements USB et de l'utilisation d'un dispositif mémoire externe**

Vous pouvez désactiver l'interface utilisée pour connecter l'appareil à l'imprimante. Effectuez les paramétrages de restriction pour limiter l'impression et la numérisation autrement que par le réseau.

#### *Remarque:*

Vous pouvez également effectuer les paramétrages de restriction sur le panneau de commande de l'imprimante.

- ❏ Dispos mém : *Param.* > *Réglages généraux* > *Param imprim* > *Interface dispositif mém* > *Dispos mém*
- ❏ PC Connexion via USB : *Param.* > *Réglages généraux* > *Param imprim* > *PC Connexion via USB*
- 1. Saisissez l'adresse IP de l'imprimante dans un navigateur pour accéder à Web Config.

Saisissez l'adresse IP de l'imprimante depuis un ordinateur connecté au même réseau que celle-ci.

Vous pouvez consulter l'adresse IP de l'imprimante dans le menu suivant.

### **Param.** > **Réglages généraux** > **Paramètres réseau** > **État réseau** > **État LAN câblé/Wi-Fi**

- 2. Saisissez le mot de passe administrateur pour vous identifier en tant qu'administrateur.
- 3. Sélectionnez les éléments suivants dans l'ordre indiqué :

#### Onglet **Sécurité produit** > **Interface externe**

4. Sélectionnez **Désactiver** au niveau des fonctions que vous souhaitez définir.

Sélectionnez **Activer** lorsque vous souhaitez annuler le contrôle.

❏ Dispos mém

Interdisez la sauvegarde de données vers un dispositif mémoire via un port USB pour la connexion externe du périphérique.

❏ PC Connexion via USB

Vous pouvez limiter l'utilisation de la connexion USB à partir de l'ordinateur. Si vous souhaitez la limiter, sélectionnez **Désactiver**.

- 5. Cliquez sur **OK**.
- 6. Vérifiez que le port désactivé ne peut pas être utilisé.
	- ❏ Dispos mém

Vérifiez qu'il n'y a aucune réponse lorsque vous branchez un périphérique de stockage tel qu'une mémoire USB sur le port USB de l'interface externe.

❏ PC Connexion via USB

Si le pilote a été installé sur l'ordinateur

Connectez l'imprimante à l'ordinateur à l'aide d'un câble USB, puis vérifiez que l'imprimante n'imprime pas et ne numérise pas.

Si le pilote n'a pas été installé sur l'ordinateur

Windows :

Ouvrez le gestionnaire de périphériques et gardez-le ouvert, connectez l'imprimante à l'ordinateur à l'aide d'un câble USB, puis vérifiez que le contenu du gestionnaire de périphériques reste le même.

Mac OS :

Connectez l'imprimante à l'ordinateur à l'aide d'un câble USB, puis vérifiez que l'imprimante n'est pas répertoriée lorsque vous essayez ajouter l'imprimante depuis **Imprimantes et scanners**.

#### **Informations connexes**

& [« Mot de passe administrateur par défaut » à la page 19](#page-18-0)

# **Chiffrement du mot de passe**

Le chiffrement des mots de passe vous permet de chiffrer des informations confidentielles (tous les mots de passe et les clés privées des certificats) conservées dans l'imprimante.

1. Saisissez l'adresse IP de l'imprimante dans un navigateur pour accéder à Web Config.

Saisissez l'adresse IP de l'imprimante depuis un ordinateur connecté au même réseau que celle-ci.

Vous pouvez consulter l'adresse IP de l'imprimante dans le menu suivant.

#### **Param.** > **Réglages généraux** > **Paramètres réseau** > **État réseau** > **État LAN câblé/Wi-Fi**

- 2. Saisissez le mot de passe administrateur pour vous identifier en tant qu'administrateur.
- 3. Sélectionnez les éléments suivants dans l'ordre indiqué :

#### Onglet **Sécurité produit** > **Chiffrement mot de passe**

#### *Remarque:*

Vous pouvez également effectuer la configuration depuis le panneau de commande de l'imprimante. *Param.* > *Réglages généraux* > *Administration système* > *Param. de sécurité* > *Chiffrement mot de passe*

- 4. Sélectionnez **MARCHE** pour activer le chiffrement.
- 5. Cliquez sur **OK**.

#### **Informations connexes**

& [« Mot de passe administrateur par défaut » à la page 19](#page-18-0)

# **Utilisation de la fonctionnalité Journal d'audit**

Vous pouvez activer la fonctionnalité Journal d'audit et exporter les données du journal.

Consulter régulièrement les journaux d'audit peut vous aider à identifier une utilisation incorrecte à temps et ainsi éviter de potentiels problèmes de sécurité.

1. Saisissez l'adresse IP de l'imprimante dans un navigateur pour accéder à Web Config.

Saisissez l'adresse IP de l'imprimante depuis un ordinateur connecté au même réseau que celle-ci.

Vous pouvez consulter l'adresse IP de l'imprimante dans le menu suivant.

**Param.** > **Réglages généraux** > **Paramètres réseau** > **État réseau** > **État LAN câblé/Wi-Fi**

- 2. Saisissez le mot de passe administrateur pour vous identifier en tant qu'administrateur.
- 3. Sélectionnez les éléments suivants dans l'ordre indiqué :

Onglet **Sécurité produit** > **Journal d'audit**

- 4. Modifiez les paramètres selon vos besoins.
	- ❏ **Paramétrage du journal d'audit**

Sélectionnez **MARCHE**, puis cliquez sur **OK** pour activer cette fonctionnalité.

#### *Remarque:*

Vous pouvez également effectuer la configuration depuis le panneau de commande de l'imprimante. *Param.* > *Réglages généraux* > *Administration système* > *Param. de sécurité* > *Journal d'audit*

❏ **Exporte les journaux d'audit dans le fichier CSV.**

Cliquez sur **Exporter** pour exporter le journal au format CSV.

❏ **Supprime tous les journaux d'audit.**

Cliquez sur **Supprimer** pour supprimer toutes les données du journal.

#### **Informations connexes**

& [« Mot de passe administrateur par défaut » à la page 19](#page-18-0)

# **Restriction des opérations sur les fichiers depuis PDL**

Cette fonctionnalité protège les fichiers contre les opérations PDL non autorisées.

- 1. Saisissez l'adresse IP de l'imprimante dans un navigateur pour accéder à Web Config. Saisissez l'adresse IP de l'imprimante depuis un ordinateur connecté au même réseau que celle-ci. Vous pouvez consulter l'adresse IP de l'imprimante dans le menu suivant. **Param.** > **Réglages généraux** > **Paramètres réseau** > **État réseau** > **État LAN câblé/Wi-Fi**
- 2. Saisissez le mot de passe administrateur pour vous identifier en tant qu'administrateur.

3. Sélectionnez les éléments suivants dans l'ordre indiqué :

Onglet **Sécurité produit** > **Opérations sur les fichiers depuis PDL**

- 4. Choisissez d'autoriser ou non les **Opérations sur les fichiers depuis PDL**.
- 5. Cliquez sur **OK**.

#### **Informations connexes**

& [« Mot de passe administrateur par défaut » à la page 19](#page-18-0)

# **Modification du mot de passe administrateur avec Web Config**

Vous pouvez définir le mot de passe administrateur à l'aide de Web Config.

Changer le mot de passe empêche toute lecture ou modification non autorisée des informations stockées sur l'appareil, par exemple les identifiants, les mots de passe, les paramètres réseau, les contacts, etc. Cela réduit également considérablement les risques de sécurité comme les fuites de données dans les environnements réseau et les politiques de sécurité.

1. Saisissez l'adresse IP de l'imprimante dans un navigateur pour accéder à Web Config.

Saisissez l'adresse IP de l'imprimante depuis un ordinateur connecté au même réseau que celle-ci.

Vous pouvez consulter l'adresse IP de l'imprimante dans le menu suivant.

#### **Param.** > **Réglages généraux** > **Paramètres réseau** > **État réseau** > **État LAN câblé/Wi-Fi**

- 2. Saisissez le mot de passe administrateur pour vous identifier en tant qu'administrateur.
- 3. Sélectionnez les éléments suivants dans l'ordre indiqué :

Onglet **Sécurité produit** > **Modifier le MdPasse administrateur**

- 4. Saisissez le mot de passe actuel dans **MdPasse actuel**.
- 5. Saisissez le nouveau mot de passe dans **Nouveau MdPasse** et dans **Confirmez le nouveau MdPasse**. Si nécessaire, saisissez le nom de l'utilisateur.
- 6. Cliquez sur **OK**.

#### *Remarque:*

Pour restaurer le mot de passe administrateur à sa valeur d'origine, cliquez sur *Restaurer param. par défaut* à l'écran *Modifier le MdPasse administrateur*.

#### **Informations connexes**

& [« Mot de passe administrateur par défaut » à la page 19](#page-18-0)

# **Activation de la vérification du programme au démarrage**

Si vous activez la fonctionnalité de vérification du programme au démarrage, l'imprimante procèdera à une telle vérification au démarrage, pour vérifier qu'aucun tiers non autorisé n'a altéré le programme. Si un problème est détecté, l'imprimante ne démarre pas.

1. Saisissez l'adresse IP de l'imprimante dans un navigateur pour accéder à Web Config. Saisissez l'adresse IP de l'imprimante depuis un ordinateur connecté au même réseau que celle-ci. Vous pouvez consulter l'adresse IP de l'imprimante dans le menu suivant.

**Param.** > **Réglages généraux** > **Paramètres réseau** > **État réseau** > **État LAN câblé/Wi-Fi**

- 2. Saisissez le mot de passe administrateur pour vous identifier en tant qu'administrateur.
- 3. Sélectionnez les éléments suivants dans l'ordre indiqué :

#### Onglet **Sécurité produit** > **Vérification du programme au démarrage**

*Remarque:* Vous pouvez également effectuer la configuration depuis le panneau de commande de l'imprimante. *Param.* > *Réglages généraux* > *Administration système* > *Param. de sécurité* > *Vérification du programme au*

- 4. Sélectionnez **MARCHE** pour activer **Vérification du programme au démarrage**.
- 5. Cliquez sur **OK**.

*démarrage*

#### **Informations connexes**

& [« Mot de passe administrateur par défaut » à la page 19](#page-18-0)

# **Configuration de restrictions de domaine**

En appliquant des règles de restriction aux noms de domaines, vous pouvez réduire les risques de fuite d'informations par des transmissions involontaires.

1. Saisissez l'adresse IP de l'imprimante dans un navigateur pour accéder à Web Config.

Saisissez l'adresse IP de l'imprimante depuis un ordinateur connecté au même réseau que celle-ci.

Vous pouvez consulter l'adresse IP de l'imprimante dans le menu suivant.

**Param.** > **Réglages généraux** > **Paramètres réseau** > **État réseau** > **État LAN câblé/Wi-Fi**

- 2. Saisissez le mot de passe administrateur pour vous identifier en tant qu'administrateur.
- 3. Sélectionnez les éléments suivants dans l'ordre indiqué :

Onglet **Sécurité produit** > **Restrictions de domaine**

- 4. Modifiez les paramètres selon vos besoins.
	- ❏ **Règle de restriction**

Sélectionnez la manière dont vous souhaiter restreindre les transmissions par e-mail.

- ❏ **Nom de domaine** Ajoutez ou supprimez le nom de domaine à restreindre.
- 5. Cliquez sur **OK**.

#### **Informations connexes**

& [« Mot de passe administrateur par défaut » à la page 19](#page-18-0)

# <span id="page-478-0"></span>**Paramètres de sécurité du réseau**

# **Contrôle à l'aide de protocoles**

Vous pouvez procéder à l'impression en utilisant divers chemins et protocoles.

Si vous utilisez une imprimante multifonction, vous pouvez utiliser la numérisation réseau et le PC-FAX depuis un nombre illimité d'ordinateurs du réseau.

Vous pouvez réduire les risques imprévus pour la sécurité en limitant l'impression à certains chemins ou en contrôlant les fonctions disponibles.

Procédez comme suit pour configurer les paramètres de protocole.

1. Saisissez l'adresse IP de l'imprimante dans un navigateur pour accéder à Web Config.

Saisissez l'adresse IP de l'imprimante depuis un ordinateur connecté au même réseau que celle-ci.

Vous pouvez consulter l'adresse IP de l'imprimante dans le menu suivant.

**Param.** > **Réglages généraux** > **Paramètres réseau** > **État réseau** > **État LAN câblé/Wi-Fi**

- 2. Saisissez le mot de passe administrateur pour vous identifier en tant qu'administrateur.
- 3. Sélectionnez les éléments suivants dans l'ordre indiqué :

Onglet **Sécurité réseau** > **Protocole**

- 4. Configurez chaque élément.
- 5. Cliquez sur **Suivant**.
- 6. Cliquez sur **OK**.

Les paramètres sont appliqués à l'imprimante.

# **Informations connexes**

- & [« Mot de passe administrateur par défaut » à la page 19](#page-18-0)
- & « Protocoles que vous pouvez activer ou désactiver » à la page 479
- & [« Éléments de configuration du protocole » à la page 480](#page-479-0)

# **Protocoles que vous pouvez activer ou désactiver**

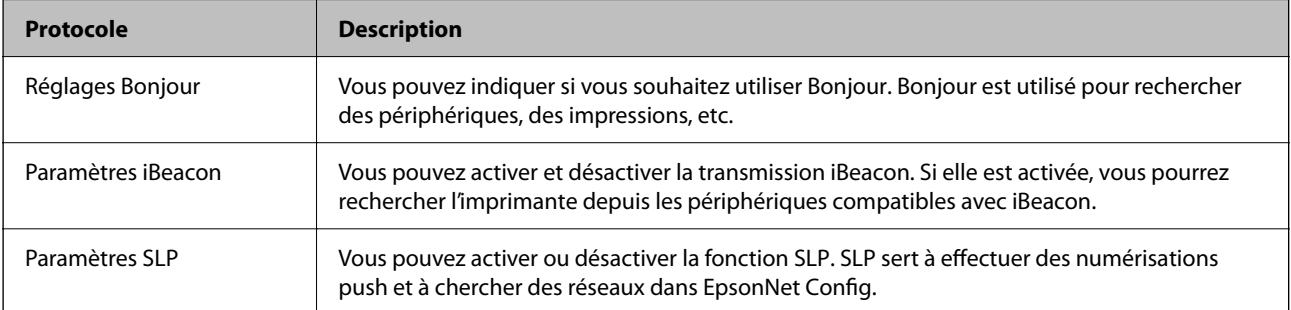

<span id="page-479-0"></span>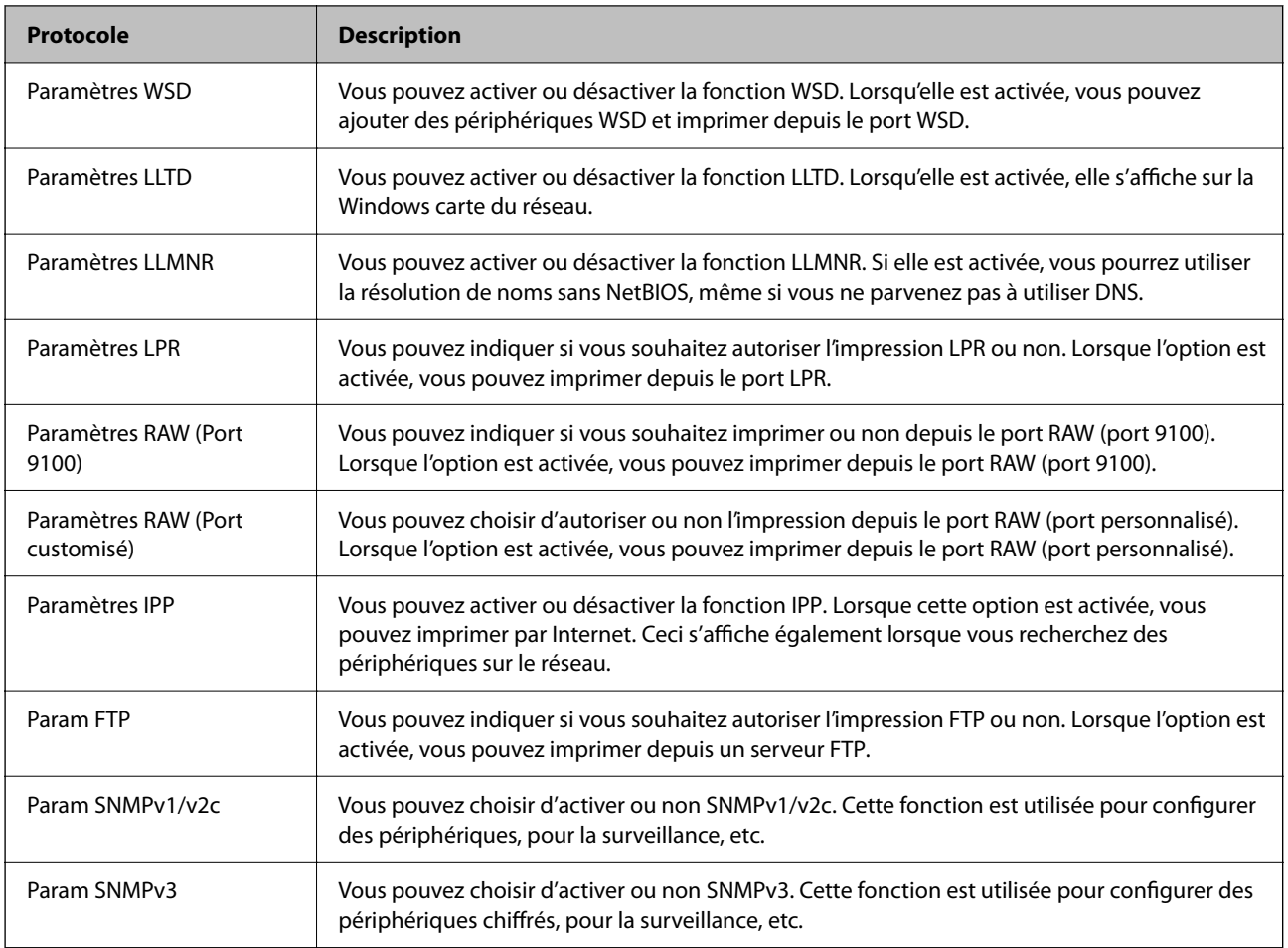

# **Informations connexes**

- & [« Contrôle à l'aide de protocoles » à la page 479](#page-478-0)
- & « Éléments de configuration du protocole » à la page 480

# **Éléments de configuration du protocole**

Réglages Bonjour

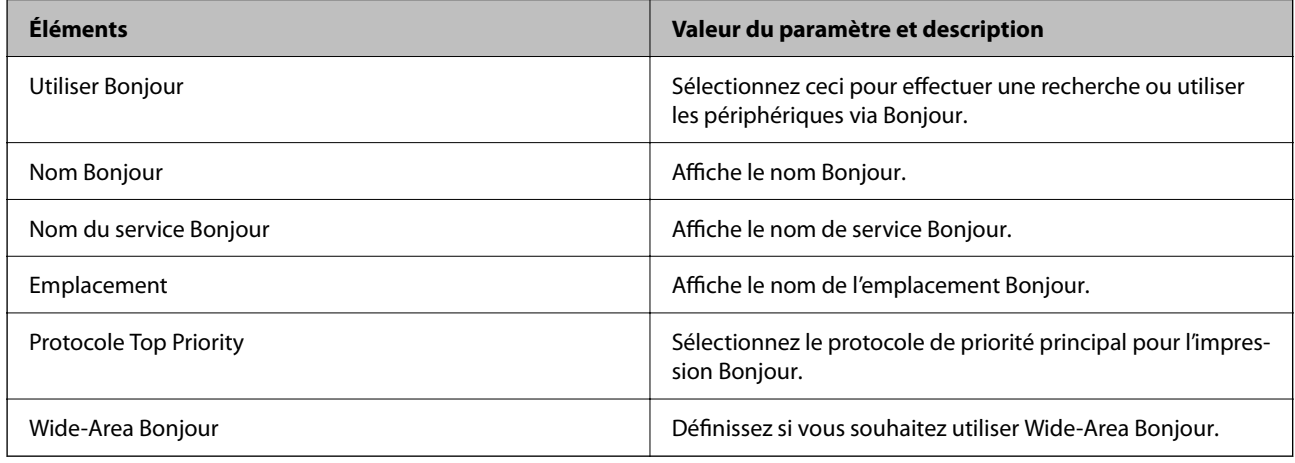

Paramètres iBeacon

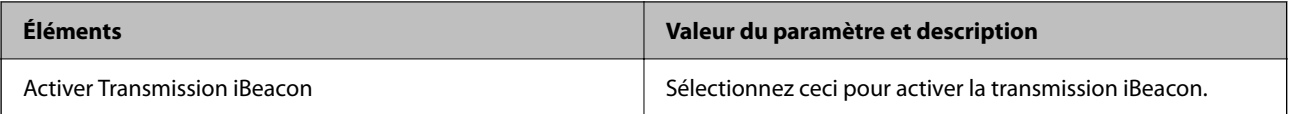

#### Paramètres SLP

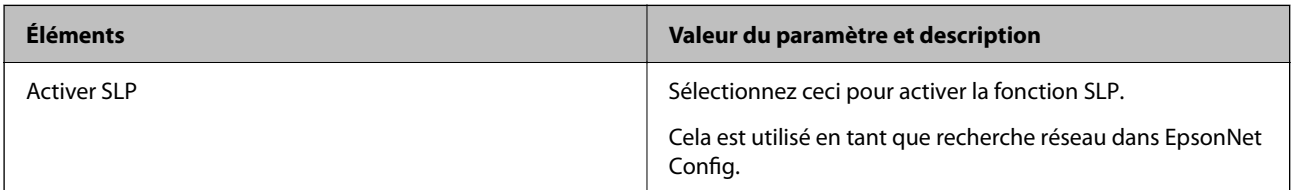

# Paramètres WSD

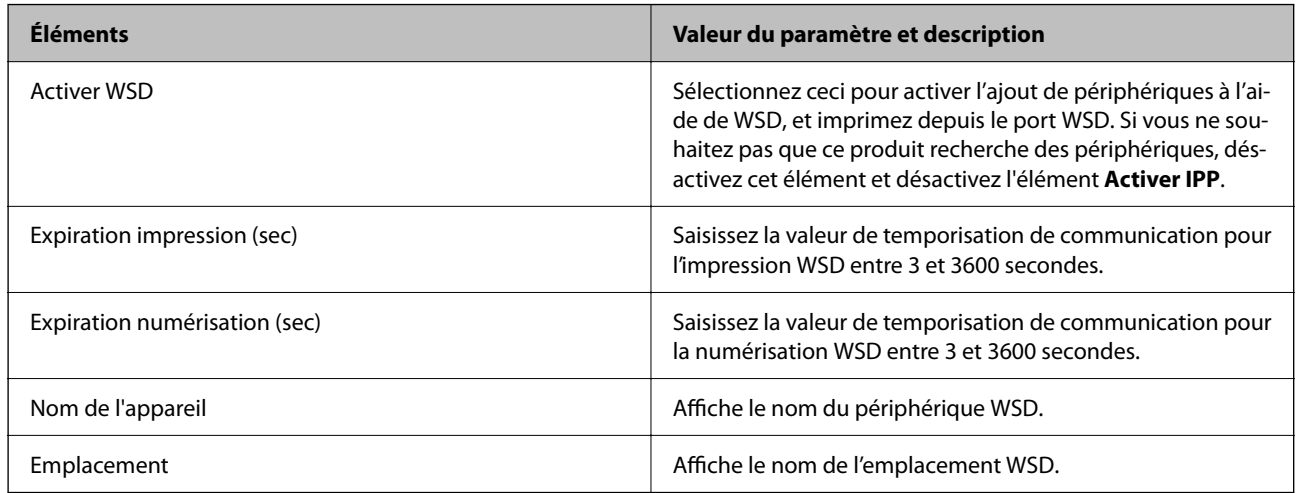

### Paramètres LLTD

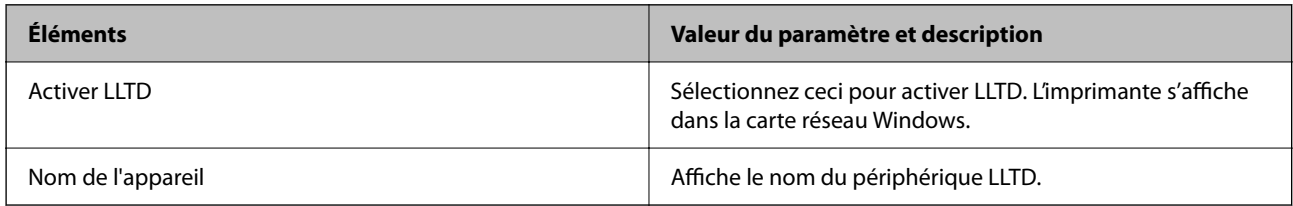

# Paramètres LLMNR

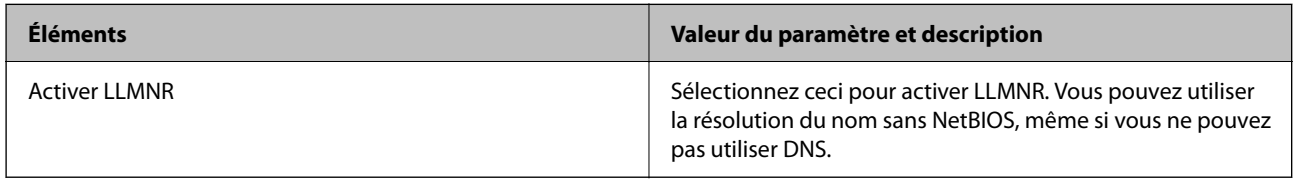

# Paramètres LPR

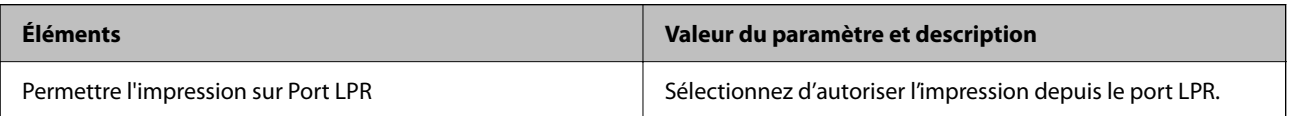

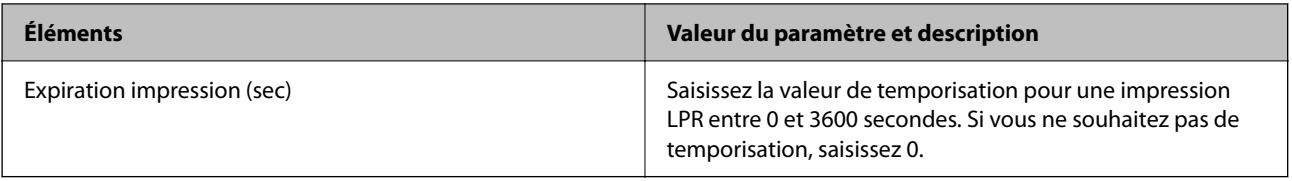

### Paramètres RAW (Port 9100)

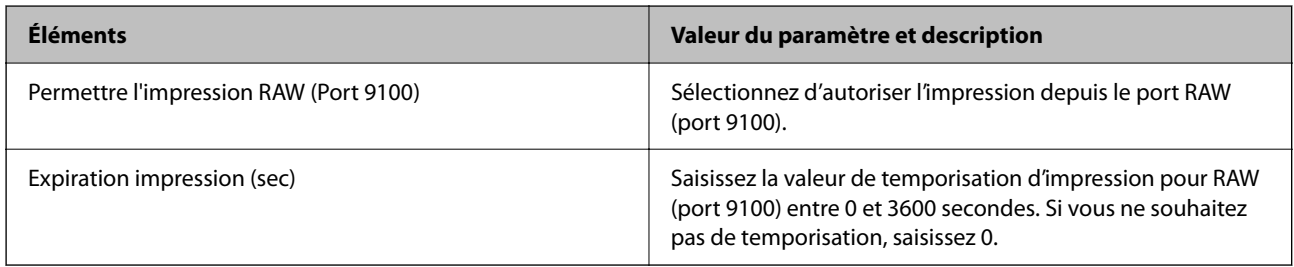

# Paramètres RAW (Port customisé)

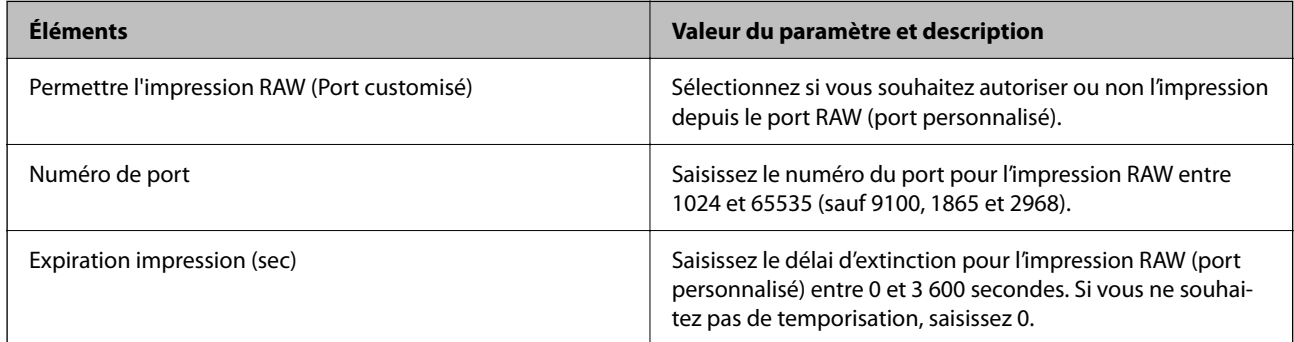

# Paramètres IPP

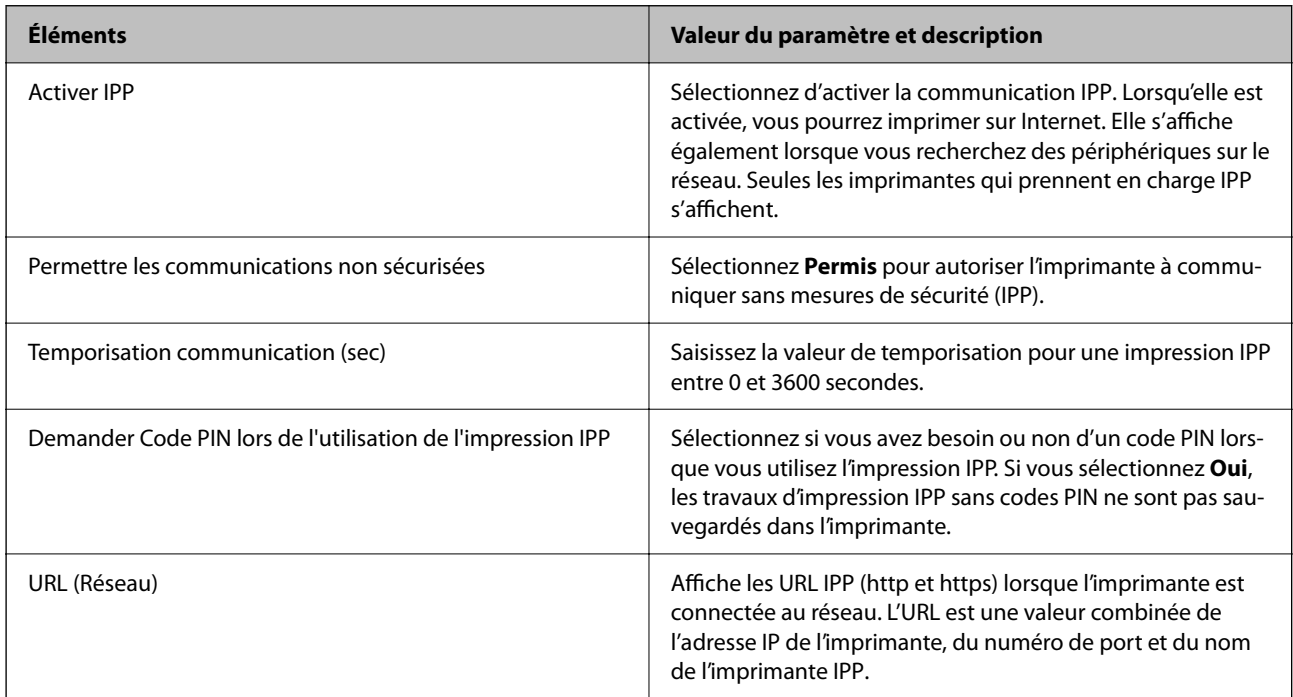

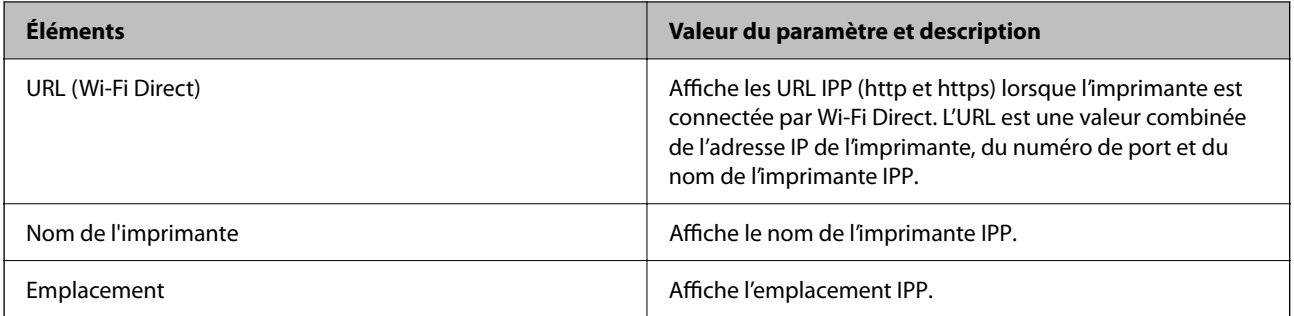

### Param FTP

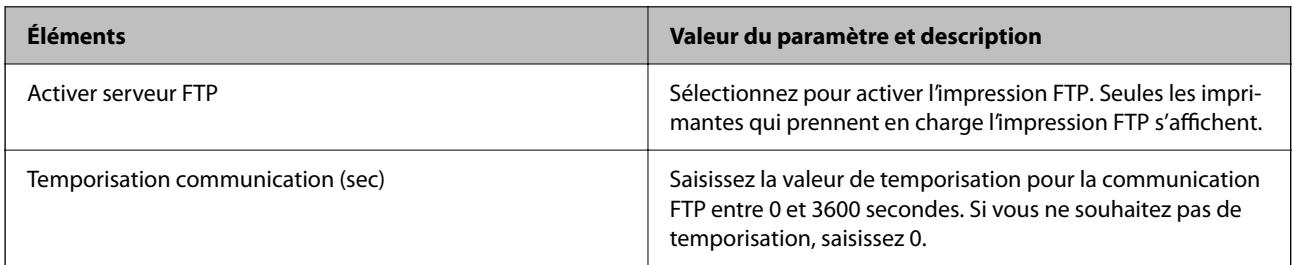

# Param SNMPv1/v2c

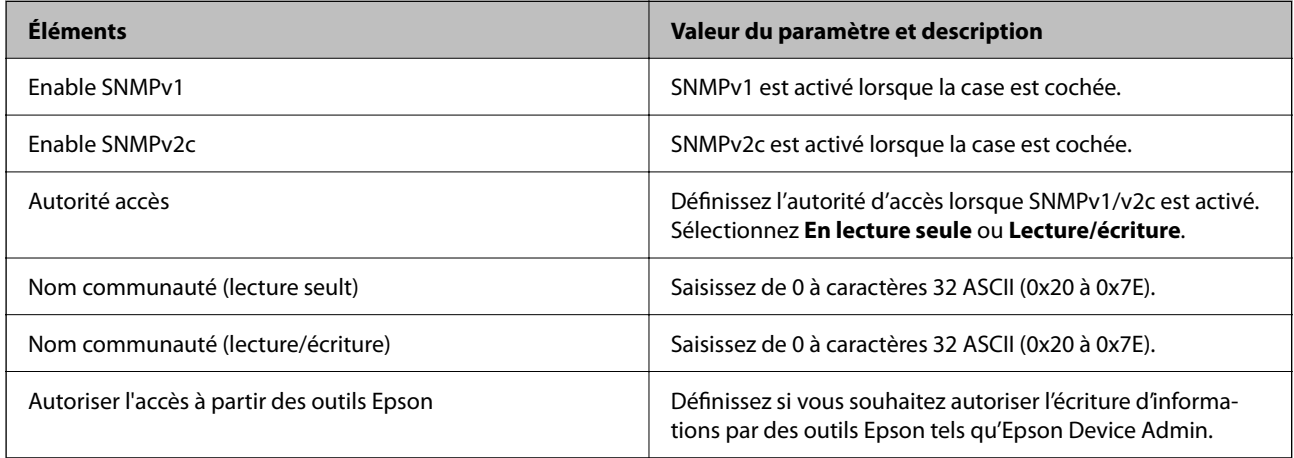

# Param SNMPv3

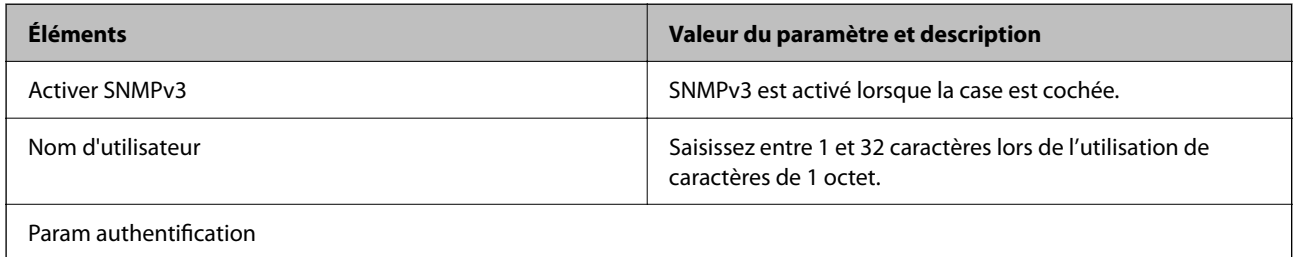

<span id="page-483-0"></span>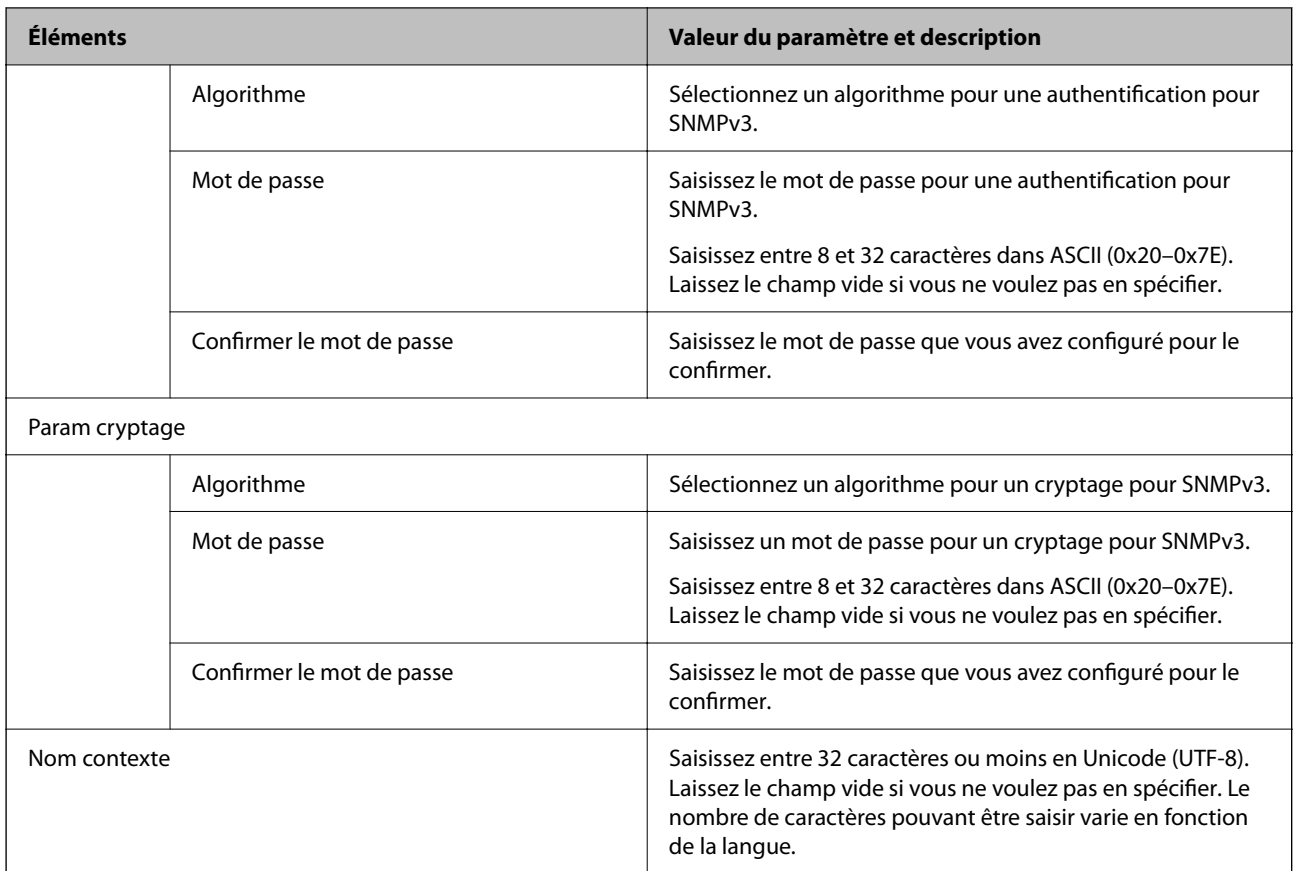

### **Informations connexes**

- & [« Contrôle à l'aide de protocoles » à la page 479](#page-478-0)
- & [« Protocoles que vous pouvez activer ou désactiver » à la page 479](#page-478-0)

# **Utilisation d'un certificat numérique**

# **À propos de la certification numérique**

❏ Certificat signé CA

Ce certificat a été signé par l'autorité de certification (AC). Vous pouvez l'obtenir pour vous conformer à l'autorité de certification. Ce certificat atteste l'existence de l'imprimante et sert à garantir la sécurité des données de communications SSL/TLS.

Dans le cas de communications SSL/TLS, il sert de certificat serveur.

Lorsqu'il est utilisé pour un filtrage IPsec/IP ou une communication IEEE 802.1X, c'est un certificat de serveur.

<span id="page-484-0"></span>❏ Certificat AC

Ce certificat fait partie de la chaîne du Certificat signé CA et est également appelé certificat AC intermédiaire. Il est utilisé par le navigateur Web pour valider le chemin du certificat de l'imprimante lors d'un accès au serveur distant ou Web Config.

Dans le cas d'un certificat AC, choisissez quand valider le chemin du certificat serveur lors d'un accès depuis l'imprimante. Pour l'imprimante, choisissez de valider le chemin du Certificat signé CA pour les connexions SSL/TLS.

Vous pouvez obtenir le certificat AC de l'imprimante auprès de l'autorité de certification qui a émis le certificat AC.

En outre, vous pouvez obtenir le certificat AC servant à valider le serveur distant auprès de l'autorité de certification qui a émis le Certificat signé CA de ce serveur.

❏ Certificat auto-signé

Ce certificat est émis et signé par l'imprimante elle-même. Il est également appelé certificat racine. Étant donné que l'imprimante s'atteste elle-même, il n'est pas digne de confiance et n'empêche pas l'usurpation.

Utilisez le certificat pour configurer les paramètres de sécurité et établir une communication SSL/TLS simple sans le Certificat signé CA.

Si vous utilisez ce certificat pour une communication SSL/TLS, il est possible qu'une alerte de sécurité s'affiche sur un navigateur Web, car ce certificat n'est pas enregistré au niveau d'un tel navigateur. Vous pouvez uniquement utiliser le Certificat auto-signé pour les communications SSL/TLS.

#### **Informations connexes**

- $\rightarrow$  [« Mise à jour d'un certificat à signature automatique » à la page 489](#page-488-0)
- ◆ [« Configuration d'unCertificat CA » à la page 490](#page-489-0)

# **Configuration d'unCertificat signé CA**

### *Obtention d'un certificat signé par une autorité de certification*

Pour obtenir un certificat signé par une autorité de certification, créez une demande de signature de certificat (CSR, Certificate Signing Request) et envoyez-la à l'autorité de certification. Vous pouvez créer une CSR à l'aide du logiciel Web Config et d'un ordinateur.

Procédez comme suit pour créer une CSR et obtenir un certificat signé par une autorité de certification à l'aide du logiciel Web Config. Lors de la création de la CSR à l'aide du logiciel Web Config, le certificat est au format PEM/ DER.

1. Saisissez l'adresse IP de l'imprimante dans un navigateur pour accéder à Web Config.

Saisissez l'adresse IP de l'imprimante depuis un ordinateur connecté au même réseau que celle-ci.

Vous pouvez consulter l'adresse IP de l'imprimante dans le menu suivant.

### **Param.** > **Réglages généraux** > **Paramètres réseau** > **État réseau** > **État LAN câblé/Wi-Fi**

- 2. Saisissez le mot de passe administrateur pour vous identifier en tant qu'administrateur.
- 3. Sélectionnez les éléments suivants dans l'ordre indiqué :

Onglet **Sécurité réseau**. > **SSL/TLS** > **Certificat** ou **IPsec/filtrage IP** > **Certificat client** ou **IEEE802.1X** > **Certificat client**

Quoi que vous choisissiez, vous pouvez obtenir et utiliser le même certificat.

4. Cliquez sur **Générer** sous **CSR**.

La page de création de CSR s'affiche.

5. Saisissez une valeur pour chaque élément.

#### *Remarque:*

Les abréviations et la longueur de clé disponibles varient en fonction de l'autorité de certification. Créez la demande en fonction des règles de chaque autorité de certification.

6. Cliquez sur **OK**.

Un message de finalisation s'affiche.

- 7. Sélectionnez l'onglet **Sécurité réseau**. Sélectionnez ensuite **SSL/TLS** > **Certificat** ou **IPsec/filtrage IP** > **Certificat client** ou **IEEE802.1X** > **Certificat client**.
- 8. Cliquez sur un des boutons de téléchargement **CSR** en fonction du format défini par chaque autorité de certification pour télécharger la demande de signature de certificat sur un ordinateur.

### c*Important:*

Ne générez pas de nouvelle demande de signature de certificat. Si vous le faites, vous pourriez ne pas être en mesure d'importer un Certificat signé CA émis.

- 9. Envoyez la demande de signature de certificat à une autorité de certification et obtenez un Certificat signé CA. Respectez les règles de chaque autorité de certification en ce qui concerne la forme et la méthode d'envoi.
- 10. Enregistrez le Certificat signé CA sur un ordinateur connecté à l'imprimante.

L'obtention du Certificat signé CA est terminée une fois le certificat enregistré au niveau de la destination.

#### **Informations connexes**

& [« Mot de passe administrateur par défaut » à la page 19](#page-18-0)

### **Éléments de configuration CSR**

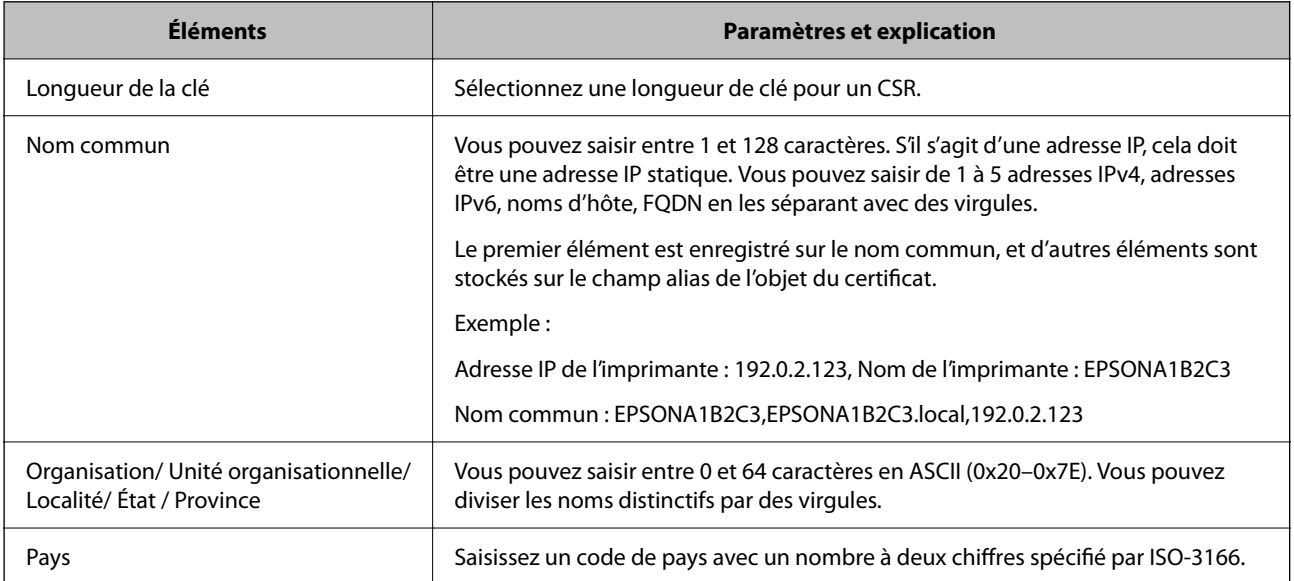

<span id="page-486-0"></span>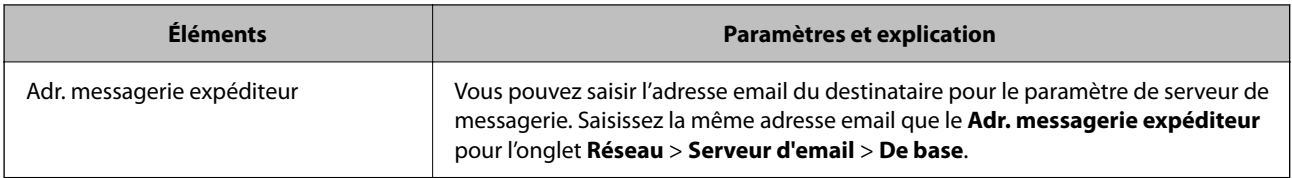

#### **Informations connexes**

& [« Obtention d'un certificat signé par une autorité de certification » à la page 485](#page-484-0)

# *Importation d'un certificat signé par une autorité de certification*

Importez le Certificat signé CA dans l'imprimante.

# c*Important:*

❏ Vérifiez que la date et l'heure de l'imprimante sont correctes. Le certificat peut être invalide.

1. Saisissez l'adresse IP de l'imprimante dans un navigateur pour accéder à Web Config.

Saisissez l'adresse IP de l'imprimante depuis un ordinateur connecté au même réseau que celle-ci.

Vous pouvez consulter l'adresse IP de l'imprimante dans le menu suivant.

#### **Param.** > **Réglages généraux** > **Paramètres réseau** > **État réseau** > **État LAN câblé/Wi-Fi**

- 2. Saisissez le mot de passe administrateur pour vous identifier en tant qu'administrateur.
- 3. Sélectionnez les éléments suivants dans l'ordre indiqué :

Onglet **Sécurité réseau**. > **SSL/TLS** > **Certificat** ou **IPsec/filtrage IP** > **Certificat client** ou **IEEE802.1X**

4. Cliquez sur **Importer**

La page d'importation des certificats s'affiche.

5. Saisissez une valeur pour chaque élément. Définissez le **Certificat CA 1** et le **Certificat CA 2** lorsque vous vérifiez le chemin du certificat dans le navigateur Web qui accède à l'imprimante.

Les paramètres requis varient selon l'emplacement de création de la demande de signature de certificat et le format de fichier du certificat. Réglez les paramètres requis en fonction de ce qui suit.

- ❏ Certificat au format PEM/DER obtenu à partir du logiciel Web Config
	- ❏ **Clé privée** : ne configurez pas cette option, car l'imprimante contient une clé privée.
	- ❏ **Mot de passe** : ne pas configurer.
	- ❏ **Certificat CA 1**/**Certificat CA 2** : facultatif
- ❏ Certificat au format PEM/DER obtenu à partir d'un ordinateur
	- ❏ **Clé privée** : vous devez définir cette option.
	- ❏ **Mot de passe** : ne pas configurer.
	- ❏ **Certificat CA 1**/**Certificat CA 2** : facultatif

<sup>❏</sup> Si vous obtenez un certificat à l'aide d'une demande de signature de certificat créée à partir du logiciel Web Config, vous pouvez importer le certificat une fois.

- ❏ Certificat au format PKCS#12 obtenu à partir d'un ordinateur
	- ❏ **Clé privée** : ne pas configurer.
	- ❏ **Mot de passe** : facultatif
	- ❏ **Certificat CA 1**/**Certificat CA 2** : ne pas configurer.
- 6. Cliquez sur **OK**.

Un message de finalisation s'affiche.

*Remarque:* Cliquez sur *Confirmer* pour vérifier les informations du certificat.

#### **Informations connexes**

- & [« Mot de passe administrateur par défaut » à la page 19](#page-18-0)
- & « Suppression d'un certificat signé par une autorité de certification » à la page 488

#### **Éléments de paramètre d'importation de certificat CA signé par une autorité de certification**

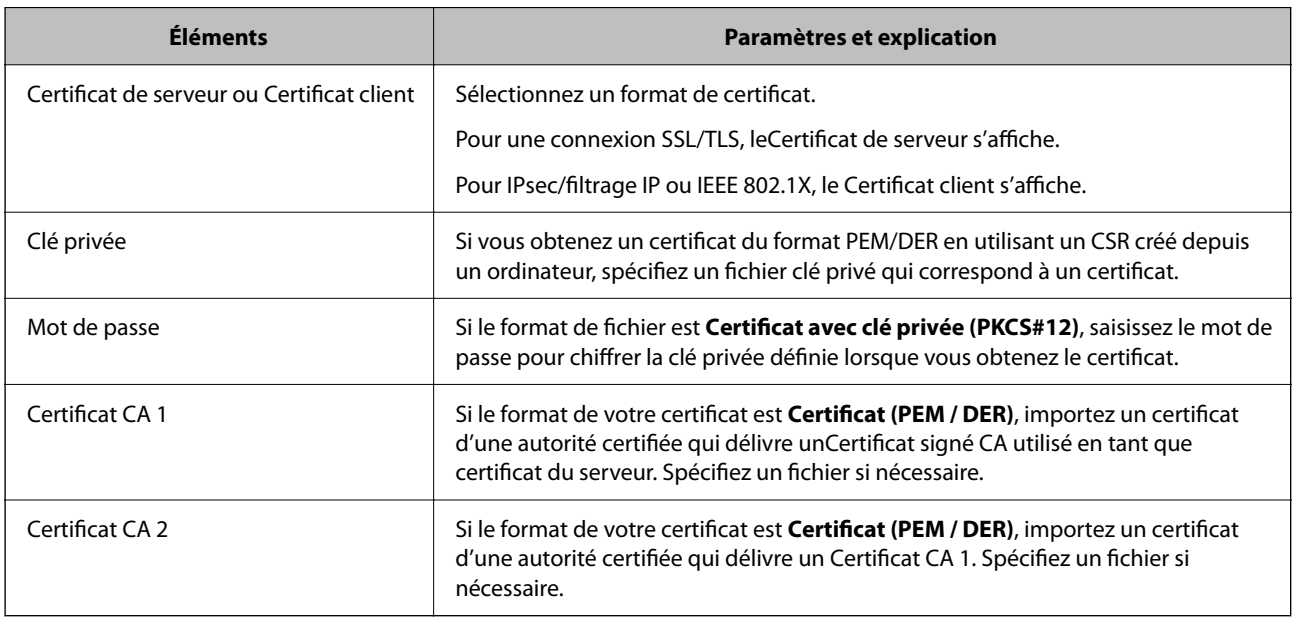

#### **Informations connexes**

& [« Importation d'un certificat signé par une autorité de certification » à la page 487](#page-486-0)

### *Suppression d'un certificat signé par une autorité de certification*

Vous pouvez supprimer un certificat importé une fois qu'il a expiré ou s'il n'est plus nécessaire de chiffrer la connexion.

### c*Important:*

Si vous obtenez un certificat à l'aide d'une demande de signature de certificat effectuée à partir du logiciel Web Config, vous ne pouvez importer de nouveau un certificat supprimé. Vous devez alors créer une demande de signature de certificat et obtenir de nouveau un certificat.

<span id="page-488-0"></span>1. Saisissez l'adresse IP de l'imprimante dans un navigateur pour accéder à Web Config. Saisissez l'adresse IP de l'imprimante depuis un ordinateur connecté au même réseau que celle-ci. Vous pouvez consulter l'adresse IP de l'imprimante dans le menu suivant. **Param.** > **Réglages généraux** > **Paramètres réseau** > **État réseau** > **État LAN câblé/Wi-Fi**

2. Saisissez le mot de passe administrateur pour vous identifier en tant qu'administrateur.

- 3. Sélectionnez les éléments suivants dans l'ordre indiqué : Onglet **Sécurité réseau**.
- 4. Sélectionnez l'une des options suivantes.
	- ❏ **SSL/TLS** > **Certificat**
	- ❏ **IPsec/filtrage IP** > **Certificat client**
	- ❏ **IEEE802.1X** > **Certificat client**
- 5. Cliquez sur **Supprimer**.
- 6. Confirmez que vous souhaitez supprimer le certificat dans le message qui s'affiche.

#### **Informations connexes**

& [« Mot de passe administrateur par défaut » à la page 19](#page-18-0)

# **Mise à jour d'un certificat à signature automatique**

Puisque le Certificat auto-signé est émis par l'imprimante, vous pouvez le mettre à jour lorsqu'il a expiré ou si le contenu décrit a changé.

1. Saisissez l'adresse IP de l'imprimante dans un navigateur pour accéder à Web Config.

Saisissez l'adresse IP de l'imprimante depuis un ordinateur connecté au même réseau que celle-ci.

Vous pouvez consulter l'adresse IP de l'imprimante dans le menu suivant.

#### **Param.** > **Réglages généraux** > **Paramètres réseau** > **État réseau** > **État LAN câblé/Wi-Fi**

- 2. Saisissez le mot de passe administrateur pour vous identifier en tant qu'administrateur.
- 3. Sélectionnez les éléments suivants dans l'ordre indiqué :

Onglet **Sécurité réseau** > **SSL/TLS** > **Certificat**

- 4. Cliquez sur **Mettre à jour**.
- 5. Saisissez le **Nom commun**.

Vous pouvez saisir jusqu'à 5 adresses IPv4, adresses IPv6, noms d'hôte, FQDN de 1 à 128 caractères, en les séparant par des virgules. Le premier paramètre est conservé en tant que nom commun, tandis que les autres sont conservés en tant qu'alias pour l'objet du certificat.

Exemple :

Adresse IP de l'imprimante : 192.0.2.123, nom de l'imprimante : EPSONA1B2C3

Nom commun : EPSONA1B2C3,EPSONA1B2C3.local,192.0.2.123

- <span id="page-489-0"></span>6. Définissez la période de validité du certificat.
- 7. Cliquez sur **Suivant**.

Un message de confirmation s'affiche.

8. Cliquez sur **OK**.

L'imprimante est mise à jour.

#### *Remarque:*

Vous pouvez consulter les informations du certificat dans l'onglet *Sécurité réseau* > *SSL/TLS* > *Certificat* > *Certificat autosigné* en cliquant sur *Confirmer*.

#### **Informations connexes**

& [« Mot de passe administrateur par défaut » à la page 19](#page-18-0)

# **Configuration d'unCertificat CA**

Lorsque vous définissez le Certificat CA, vous pouvez valider le trajet vers le certificat CA du serveur auquel l'imprimante accède. Cela peut empêcher l'usurpation d'identité.

Vous pouvez obtenir le Certificat CA auprès de l'Autorité de certification où le Certificat signé CA a été délivré.

# *Importation d'un Certificat CA*

Importez le Certificat CA dans l'imprimante.

1. Saisissez l'adresse IP de l'imprimante dans un navigateur pour accéder à Web Config. Saisissez l'adresse IP de l'imprimante depuis un ordinateur connecté au même réseau que celle-ci.

Vous pouvez consulter l'adresse IP de l'imprimante dans le menu suivant.

**Param.** > **Réglages généraux** > **Paramètres réseau** > **État réseau** > **État LAN câblé/Wi-Fi**

- 2. Saisissez le mot de passe administrateur pour vous identifier en tant qu'administrateur.
- 3. Sélectionnez les éléments suivants dans l'ordre indiqué :

Onglet **Sécurité réseau** > **Certificat CA**

- 4. Cliquez sur **Importer**.
- 5. Spécifiez le Certificat CA que vous souhaitez importer.
- 6. Cliquez sur **OK**.

Lorsque l'importation est terminée, vous êtes redirigé vers l'écran **Certificat CA**, et le Certificat CA s'affiche.

# **Informations connexes**

& [« Mot de passe administrateur par défaut » à la page 19](#page-18-0)

# <span id="page-490-0"></span>*Suppression d'un Certificat CA*

Vous pouvez supprimer le Certificat CA importé.

- 1. Saisissez l'adresse IP de l'imprimante dans un navigateur pour accéder à Web Config. Saisissez l'adresse IP de l'imprimante depuis un ordinateur connecté au même réseau que celle-ci. Vous pouvez consulter l'adresse IP de l'imprimante dans le menu suivant. **Param.** > **Réglages généraux** > **Paramètres réseau** > **État réseau** > **État LAN câblé/Wi-Fi**
- 2. Saisissez le mot de passe administrateur pour vous identifier en tant qu'administrateur.
- 3. Sélectionnez les éléments suivants dans l'ordre indiqué :

Onglet **Sécurité réseau** > **Certificat CA**

- 4. Cliquez sur **Supprimer** en regard du Certificat CA que vous souhaitez supprimer.
- 5. Confirmez que vous souhaitez supprimer le certificat dans le message qui s'affiche.
- 6. Cliquez sur **Redémarrer réseau**, puis vérifiez que le certificat d'autorité de certification supprimé n'est plus répertorié sur l'écran mis à jour.

#### **Informations connexes**

& [« Mot de passe administrateur par défaut » à la page 19](#page-18-0)

# **Communication SSL/TLS avec l'imprimante**

Lorsque le certificat du serveur est défini pour utiliser des communications SSL/TLS (Secure Sockets Layer/ Transport Layer Security) avec l'imprimante, vous pouvez chiffrer le chemin de communication entre les ordinateurs. Procédez ainsi si vous voulez empêcher des accès à distance non autorisés.

# **Configuration des paramètres SSL/TLS de base**

Si l'imprimante prend en charge la fonction HTTPS du serveur, vous pouvez utiliser une communication SSL/TLS pour chiffrer les communications. Vous pouvez configurer et gérer l'imprimante à l'aide de Web Config tout en assurant la sécurité.

Configurez la force du chiffrement et la fonctionnalité de redirection.

1. Saisissez l'adresse IP de l'imprimante dans un navigateur pour accéder à Web Config.

Saisissez l'adresse IP de l'imprimante depuis un ordinateur connecté au même réseau que celle-ci.

Vous pouvez consulter l'adresse IP de l'imprimante dans le menu suivant.

### **Param.** > **Réglages généraux** > **Paramètres réseau** > **État réseau** > **État LAN câblé/Wi-Fi**

- 2. Saisissez le mot de passe administrateur pour vous identifier en tant qu'administrateur.
- 3. Sélectionnez les éléments suivants dans l'ordre indiqué :

Onglet **Sécurité réseau** > **SSL/TLS** > **De base**

- 4. Sélectionnez une valeur pour chaque élément.
	- ❏ Force du cryptage Sélectionnez le niveau de force du chiffrement.
	- ❏ Rediriger HTTP vers HTTPS Sélectionner Activé ou Désactivé. La valeur par défaut est « Activer ».
	- ❏ TLS 1.0

Sélectionner Activé ou Désactivé. La valeur par défaut est « Désactiver ».

- ❏ TLS.1.1 Sélectionner Activé ou Désactivé. La valeur par défaut est « Désactiver ».
- ❏ TLS.1.2 Sélectionner Activé ou Désactivé. La valeur par défaut est « Activer ».
- 5. Cliquez sur **Suivant**.

Un message de confirmation s'affiche.

6. Cliquez sur **OK**.

L'imprimante est mise à jour.

# **Configuration d'un certificat de serveur pour l'imprimante**

- 1. Saisissez l'adresse IP de l'imprimante dans un navigateur pour accéder à Web Config. Saisissez l'adresse IP de l'imprimante depuis un ordinateur connecté au même réseau que celle-ci. Vous pouvez consulter l'adresse IP de l'imprimante dans le menu suivant. **Param.** > **Réglages généraux** > **Paramètres réseau** > **État réseau** > **État LAN câblé/Wi-Fi**
- 2. Saisissez le mot de passe administrateur pour vous identifier en tant qu'administrateur.
- 3. Sélectionnez les éléments suivants dans l'ordre indiqué :

Onglet **Sécurité réseau** > **SSL/TLS** > **Certificat**

- 4. Indiquez un certificat à utiliser sur **Certificat de serveur**.
	- ❏ Certificat auto-signé

Un certificat autosigné a été généré par l'imprimante. Si vous n'obtenez pas un certificat signé par une autorité de certification, sélectionnez l'élément suivant.

❏ Certificat signé CA

Si vous obtenez et importez un certificat signé par une autorité de certification à l'avance, vous pouvez l'indiquer.

5. Cliquez sur **Suivant**.

Un message de confirmation s'affiche.

6. Cliquez sur **OK**.

L'imprimante est mise à jour.

#### <span id="page-492-0"></span>**Informations connexes**

- & [« Mot de passe administrateur par défaut » à la page 19](#page-18-0)
- & [« Configuration d'unCertificat signé CA » à la page 485](#page-484-0)
- & [« Mise à jour d'un certificat à signature automatique » à la page 489](#page-488-0)

# **Communication chiffrée par filtrage IPsec/IP**

# **À propos d'IPsec/filtrage IP**

Vous pouvez filtrer le trafic en fonction des adresses IP, des services et du port à l'aide de la fonction de filtrage IPsec/IP. En associant les filtres, vous pouvez configurer l'imprimante de manière à ce qu'elle accepte ou bloque certains clients et certaines données. Vous pouvez également améliorer le niveau de sécurité en utilisant un filtrage IPsec.

#### *Remarque:*

Les ordinateurs sous Windows Vista ou plus, ou sous Windows Server 2008 ou plus, gèrent l'IPsec.

# **Configuration de la politique par défaut**

Pour filtrer le trafic, configurez la politique par défaut. La politique par défaut s'applique à tous les utilisateurs ou groupes qui se connectent à l'imprimante. Pour un meilleur contrôle des utilisateurs et des groupes d'utilisateurs, configurez des politiques de groupes.

1. Saisissez l'adresse IP de l'imprimante dans un navigateur pour accéder à Web Config.

Saisissez l'adresse IP de l'imprimante depuis un ordinateur connecté au même réseau que celle-ci.

Vous pouvez consulter l'adresse IP de l'imprimante dans le menu suivant.

**Param.** > **Réglages généraux** > **Paramètres réseau** > **État réseau** > **État LAN câblé/Wi-Fi**

- 2. Saisissez le mot de passe administrateur pour vous identifier en tant qu'administrateur.
- 3. Sélectionnez les éléments suivants dans l'ordre indiqué :

Onglet **Sécurité réseau** > **IPsec/filtrage IP** > **De base**

- 4. Saisissez une valeur pour chaque élément.
- 5. Cliquez sur **Suivant**.

Un message de confirmation s'affiche.

6. Cliquez sur **OK**.

L'imprimante est mise à jour.

#### **Informations connexes**

& [« Mot de passe administrateur par défaut » à la page 19](#page-18-0)

# *Éléments de paramétrage Politique par défaut*

# **Politique par défaut**

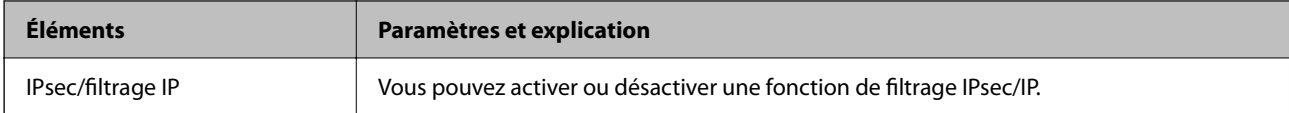

# ❏ **Contrôle des accès**

Configurez la méthode de contrôle pour le trafic de paquets IP.

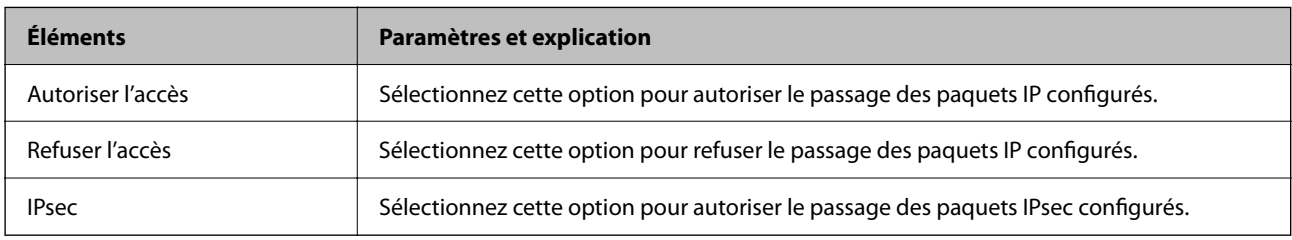

# ❏ **Version IKE**

Sélectionnez **IKEv1** ou **IKEv2** pour **Version IKE**. Effectuez votre choix en fonction du périphérique auquel l'imprimante est connectée.

# ❏ IKEv1

Les éléments suivants sont affichés lorsque vous sélectionnez **IKEv1** pour **Version IKE**.

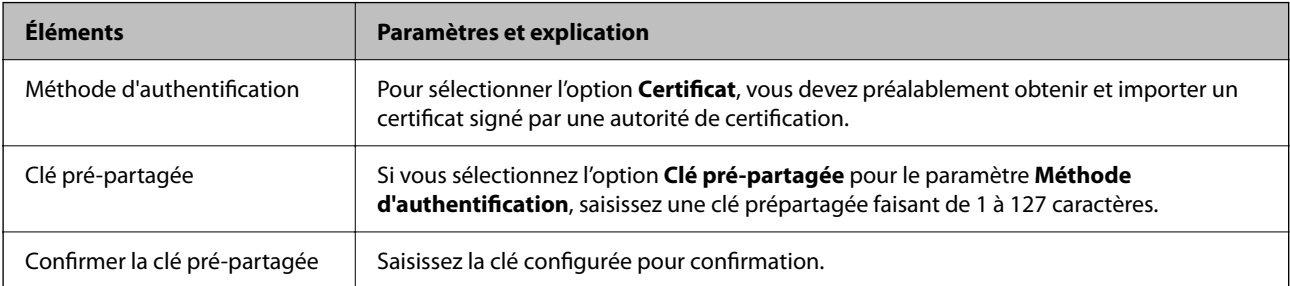

### ❏ IKEv2

Les éléments suivants sont affichés lorsque vous sélectionnez **IKEv2** pour **Version IKE**.

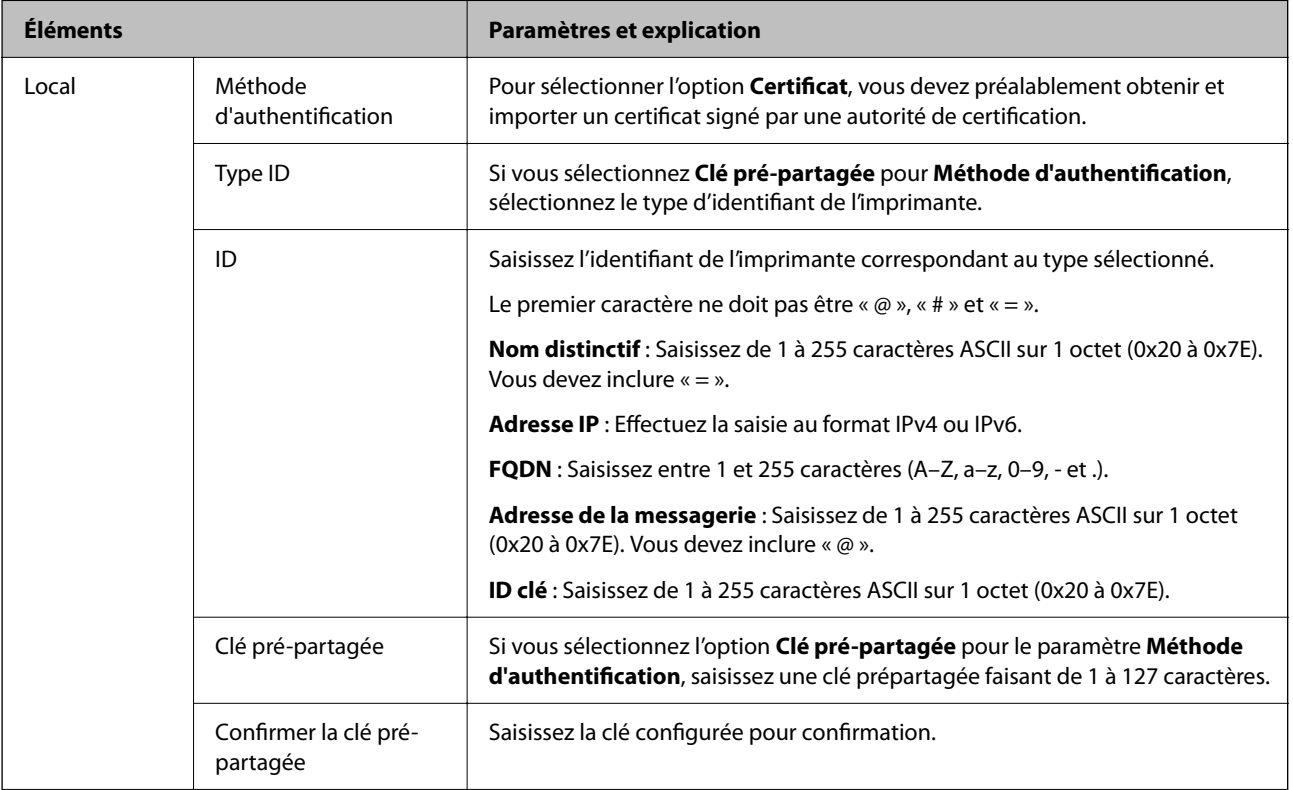

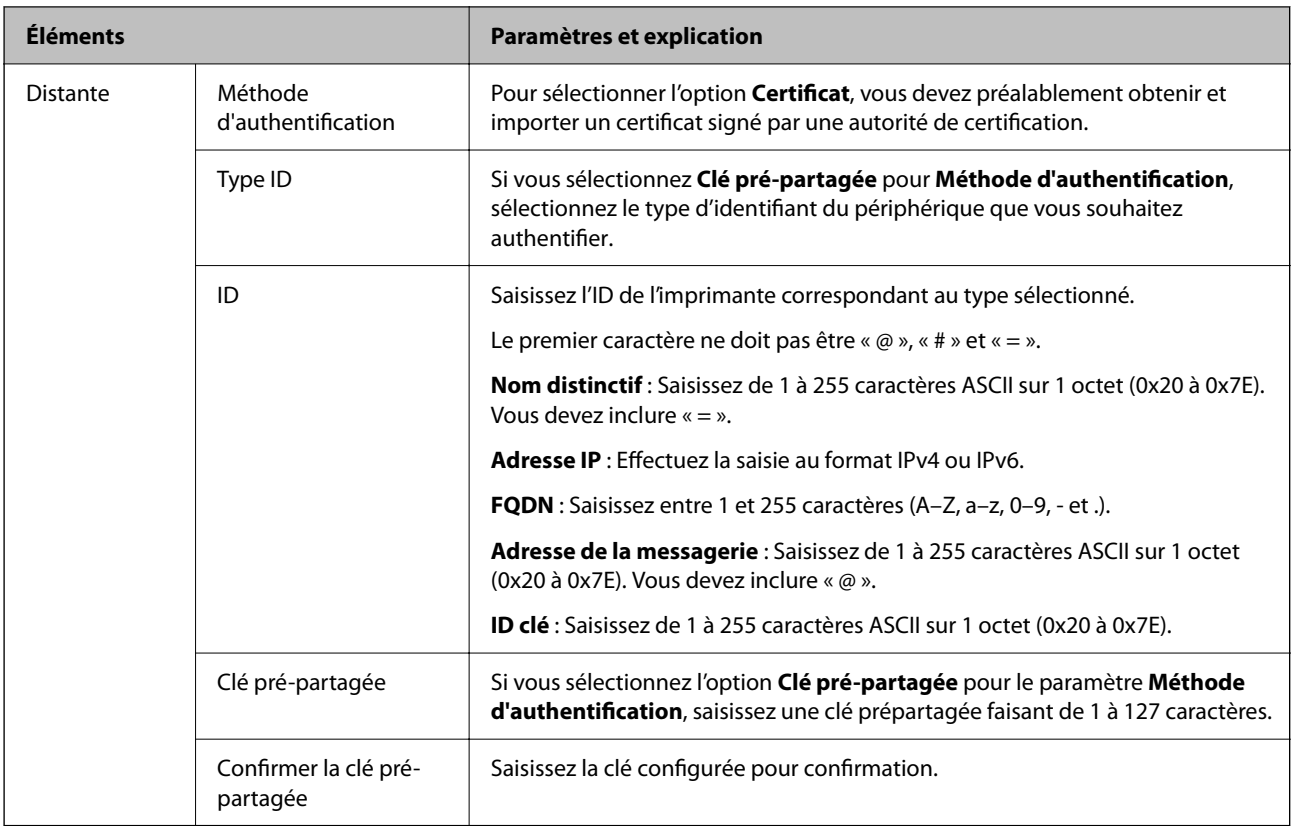

# ❏ **Encapsulation**

Si vous sélectionnez l'option **IPsec** pour le paramètre **Contrôle des accès**, vous devez configurer un mode d'encapsulation.

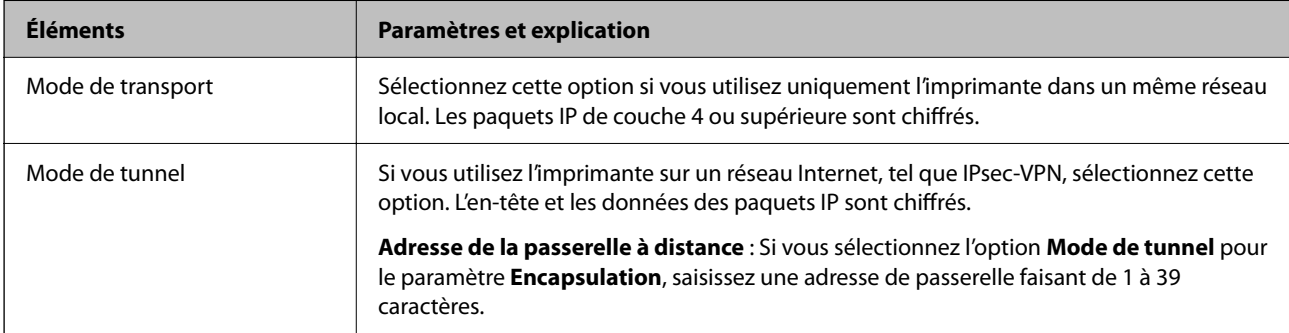

### ❏ **Protocole de sécurité**

Si vous sélectionnez l'option **IPsec** pour le paramètre **Contrôle des accès**, vous devez sélectionner une option.

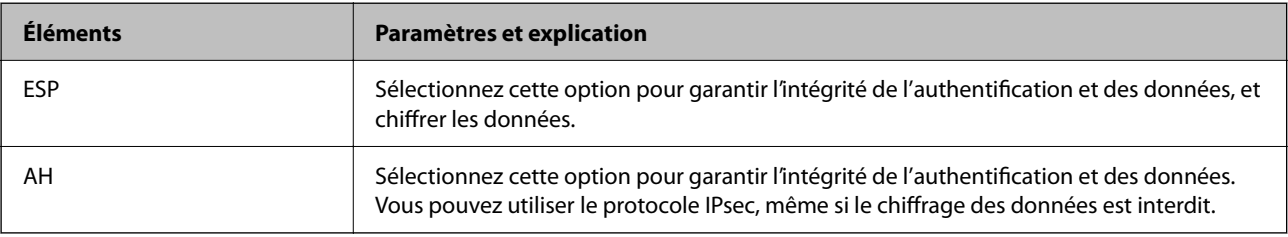

#### ❏ **Paramètres algorithme**

Il vous est recommandé de sélectionner **N'importe lequel** pour tous les paramètres ou sélectionnez autre chose que **N'importe lequel** pour chaque paramètre. Si vous sélectionnez **N'importe lequel** pour certains des paramètres, mais autre chose que **N'importe lequel** pour d'autres paramètres, l'appareil peut ne pas parvenir à communiquer en fonction de l'autre appareil que vous souhaitez authentifier.

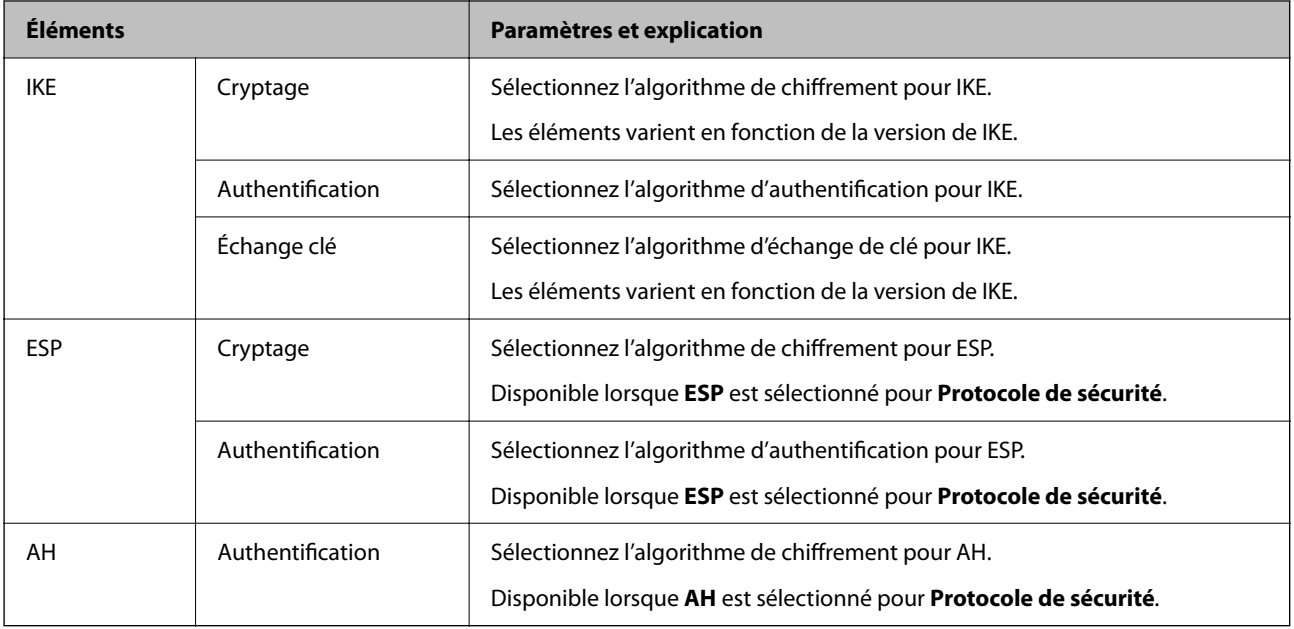

#### **Informations connexes**

- & [« Mot de passe administrateur par défaut » à la page 19](#page-18-0)
- & [« Mot de passe administrateur par défaut » à la page 19](#page-18-0)

# **Configuration de la politique de groupe**

Une politique de groupe est composée d'une ou plusieurs règles qui s'appliquent à un utilisateur ou à un groupe d'utilisateurs. L'imprimante contrôle les paquets IP qui correspondent aux politiques définies. Les paquets IP sont authentifiés dans l'ordre des politiques de groupe, de 1 à 10, puis en fonction de la politique par défaut.

1. Saisissez l'adresse IP de l'imprimante dans un navigateur pour accéder à Web Config.

Saisissez l'adresse IP de l'imprimante depuis un ordinateur connecté au même réseau que celle-ci.

Vous pouvez consulter l'adresse IP de l'imprimante dans le menu suivant.

#### **Param.** > **Réglages généraux** > **Paramètres réseau** > **État réseau** > **État LAN câblé/Wi-Fi**

- 2. Saisissez le mot de passe administrateur pour vous identifier en tant qu'administrateur.
- 3. Sélectionnez les éléments suivants dans l'ordre indiqué :

#### Onglet **Sécurité réseau** > **IPsec/filtrage IP** > **De base**

- 4. Cliquez sur un onglet numéroté à configurer.
- 5. Saisissez une valeur pour chaque élément.

6. Cliquez sur **Suivant**.

Un message de confirmation s'affiche.

7. Cliquez sur **OK**.

L'imprimante est mise à jour.

#### **Informations connexes**

& [« Mot de passe administrateur par défaut » à la page 19](#page-18-0)

# *Éléments de paramétrage Politique de groupe*

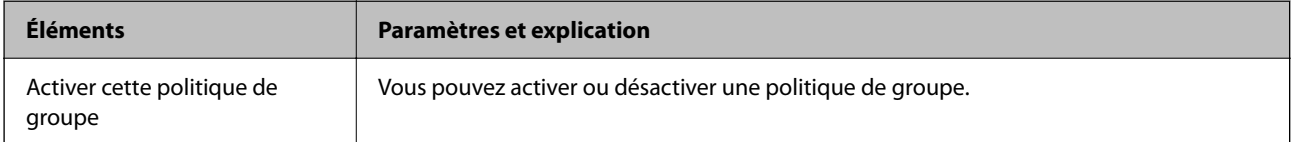

#### **Contrôle des accès**

Configurez la méthode de contrôle pour le trafic de paquets IP.

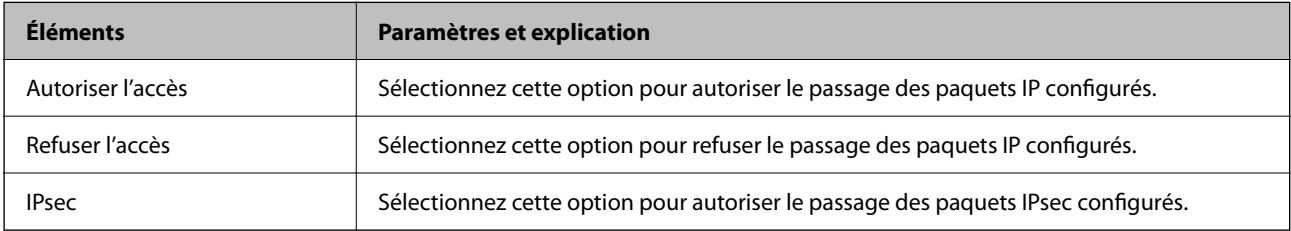

#### **Adresse locale (imprimante)**

Sélectionnez une adresse IPv4 ou IPv6 correspondant à votre environnement réseau. Si une adresse IP est affectée automatiquement, vous pouvez sélectionner **Utiliser l'adresse IPv4 obtenue automatiquement**.

#### *Remarque:*

Si une adresse IPv6 est automatiquement attribuée, il est possible que la connexion ne soit pas disponible. Configurez une adresse IPv6 statique.

#### **Adresse distante (hôte)**

Saisissez l'adresse IP d'un périphérique pour contrôler l'accès. L'adresse IP doit contenir 43 caractères maximum. Si vous ne saisissez aucune adresse IP, toutes les adresses sont contrôlées.

#### *Remarque:*

Si une adresse IP est automatiquement attribuée (attribuée par le serveur DHCP, par exemple), il est possible que la connexion ne soit pas disponible. Configurez une adresse IP statique.

#### **Mode de sélection du port**

Sélectionnez une méthode de désignation des ports.

❏ Nom du service

Si vous sélectionnez l'option **Nom du service** pour le paramètre **Mode de sélection du port**, vous devez sélectionner une option.

### ❏ Protocole de transport

Si vous sélectionnez l'option **Numéro de port** pour le paramètre **Mode de sélection du port**, vous devez configurer un mode d'encapsulation.

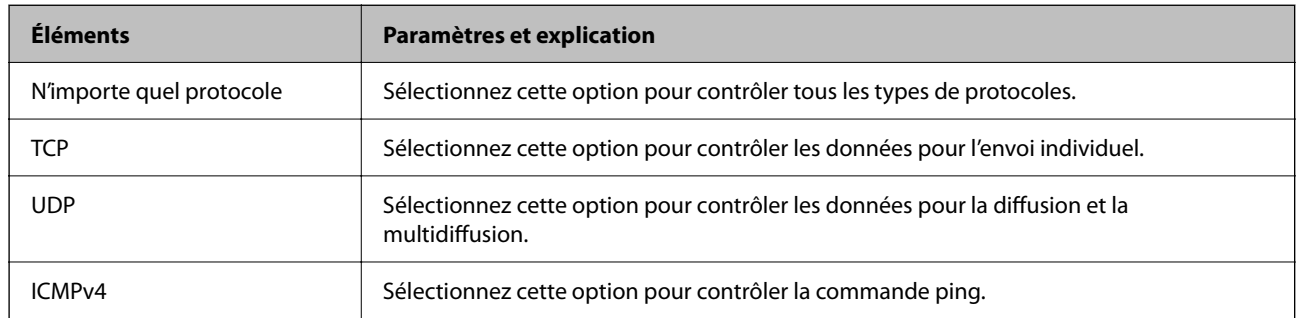

#### ❏ Port local

Si vous sélectionnez **Numéro de port** pour **Mode de sélection du port** et si vous sélectionnez **TCP** ou **UDP** pour **Protocole de transport**, saisissez des numéros de port pour contrôler les paquets reçus en les séparant par des virgules. Vous pouvez saisir un maximum de dix numéros de ports.

Exemple : 20,80,119,5220

Si vous ne saisissez aucun numéro de port, tous les ports sont contrôlés.

### ❏ Port distant

Si vous sélectionnez **Numéro de port** pour **Mode de sélection du port** et si vous sélectionnez **TCP** ou **UDP** pour **Protocole de transport**, saisissez des numéros de port pour contrôler les paquets envoyés en les séparant par des virgules. Vous pouvez saisir un maximum de dix numéros de ports.

Exemple : 25,80,143,5220

Si vous ne saisissez aucun numéro de port, tous les ports sont contrôlés.

### **Version IKE**

Sélectionnez **IKEv1** ou **IKEv2** pour **Version IKE**. Effectuez votre choix en fonction du périphérique auquel l'imprimante est connectée.

### ❏ IKEv1

Les éléments suivants sont affichés lorsque vous sélectionnez **IKEv1** pour **Version IKE**.

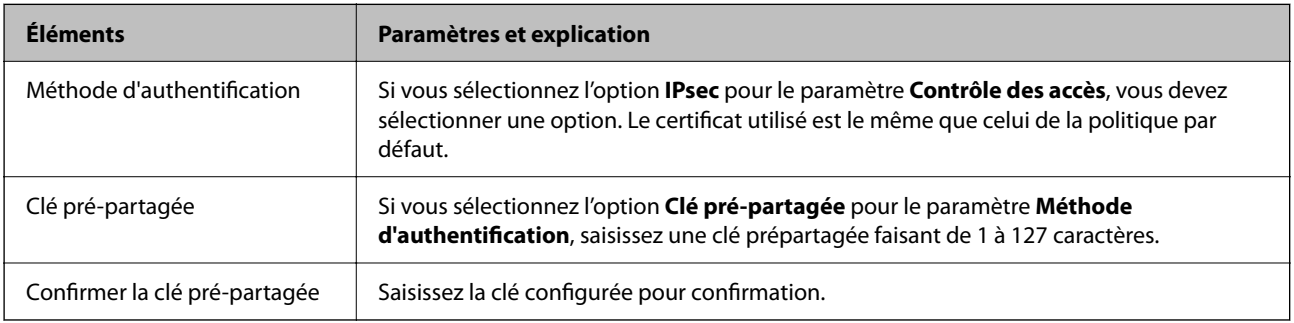

# ❏ IKEv2

Les éléments suivants sont affichés lorsque vous sélectionnez **IKEv2** pour **Version IKE**.

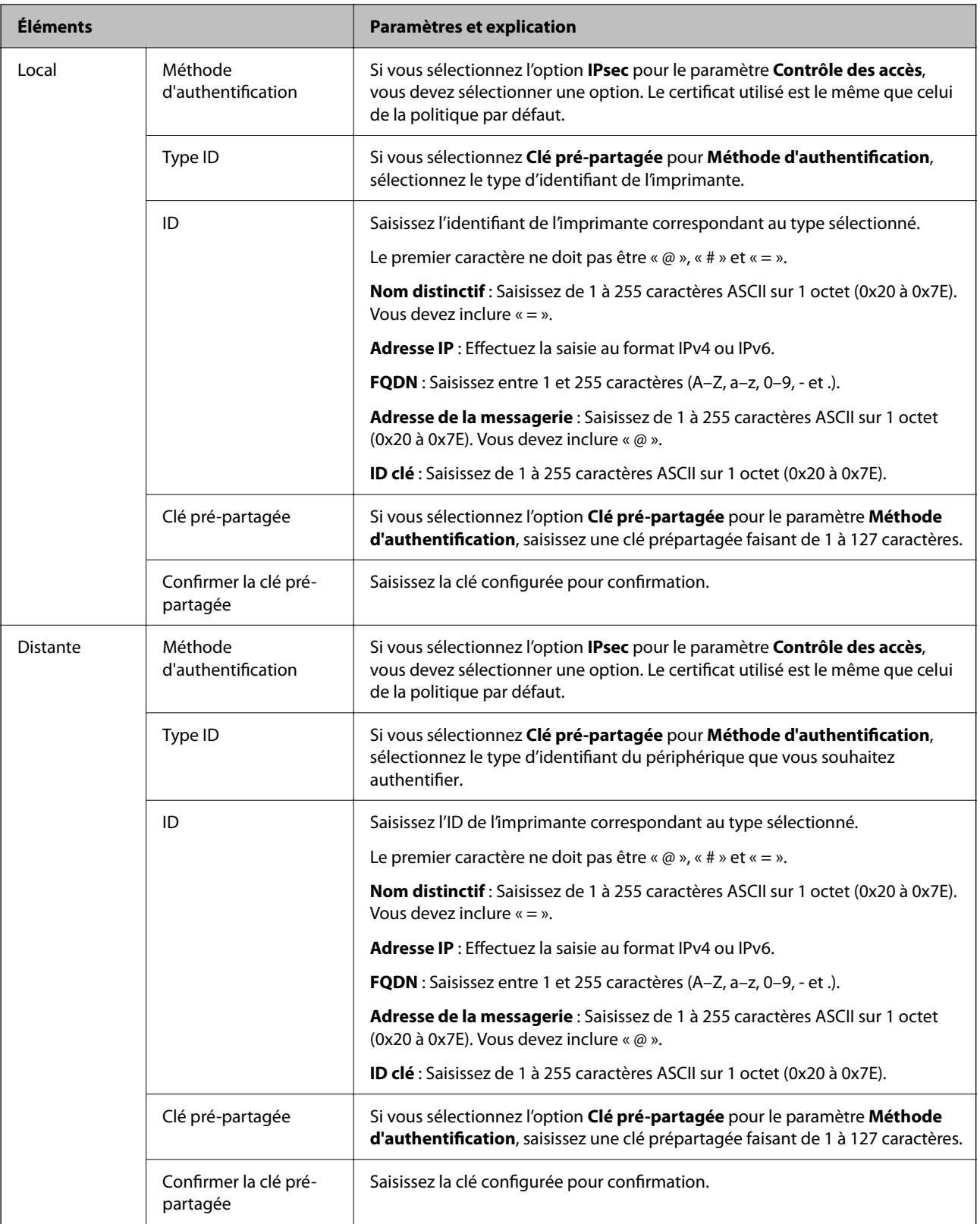

# **Encapsulation**

Si vous sélectionnez l'option **IPsec** pour le paramètre **Contrôle des accès**, vous devez configurer un mode d'encapsulation.

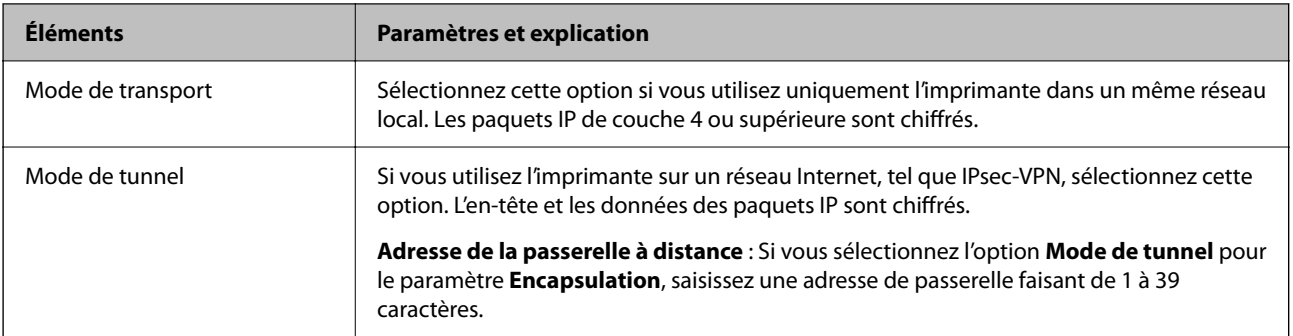

### **Protocole de sécurité**

Si vous sélectionnez l'option **IPsec** pour le paramètre **Contrôle des accès**, vous devez sélectionner une option.

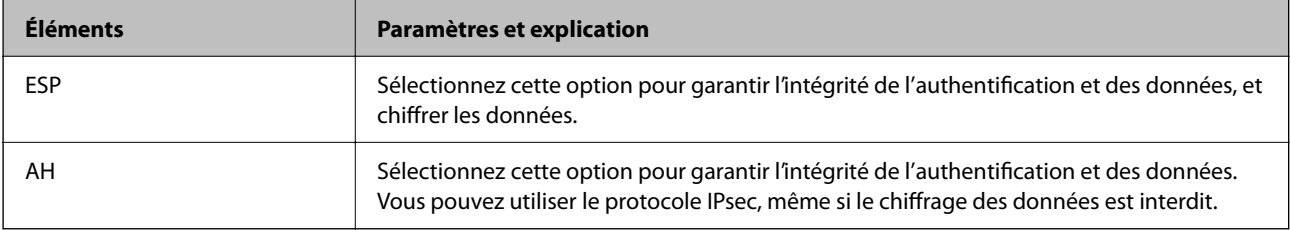

#### **Paramètres algorithme**

Il vous est recommandé de sélectionner **N'importe lequel** pour tous les paramètres ou sélectionnez autre chose que **N'importe lequel** pour chaque paramètre. Si vous sélectionnez **N'importe lequel** pour certains des paramètres, mais autre chose que **N'importe lequel** pour d'autres paramètres, l'appareil peut ne pas parvenir à communiquer en fonction de l'autre appareil que vous souhaitez authentifier.

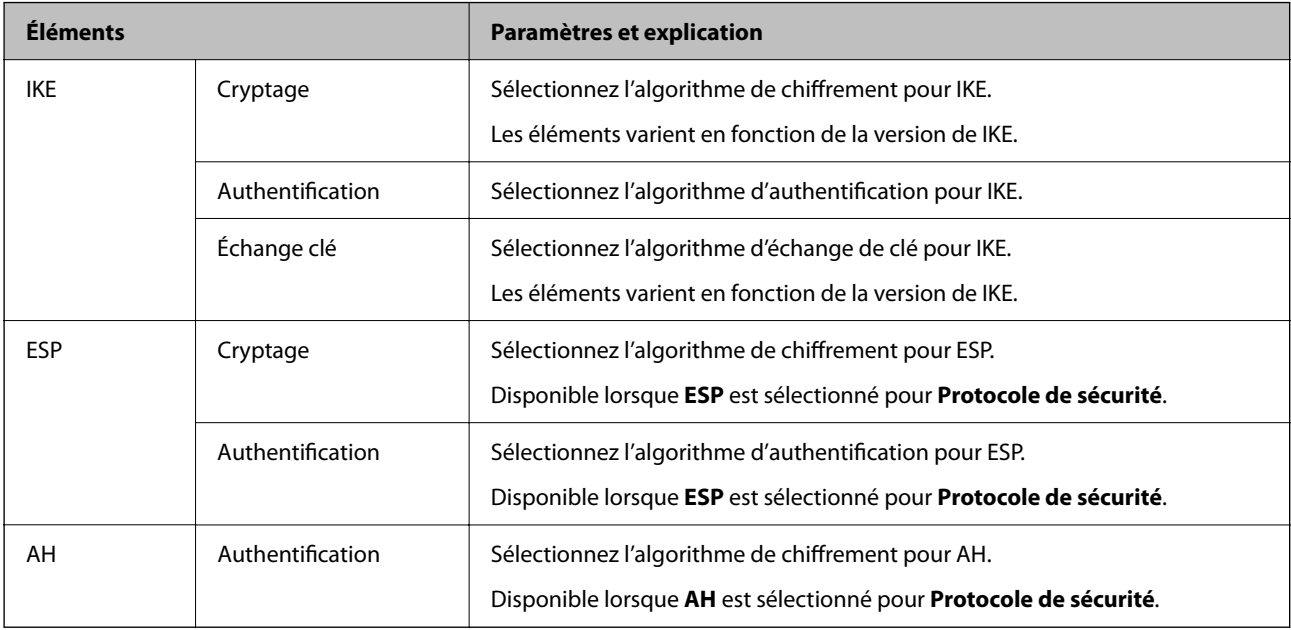

# *Combinaison de Adresse locale (imprimante) et Adresse distante (hôte) dans Politique de groupe*

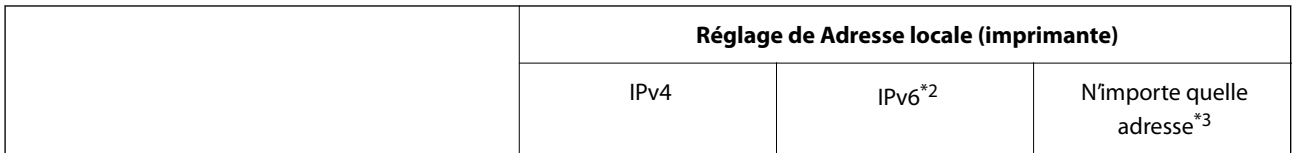

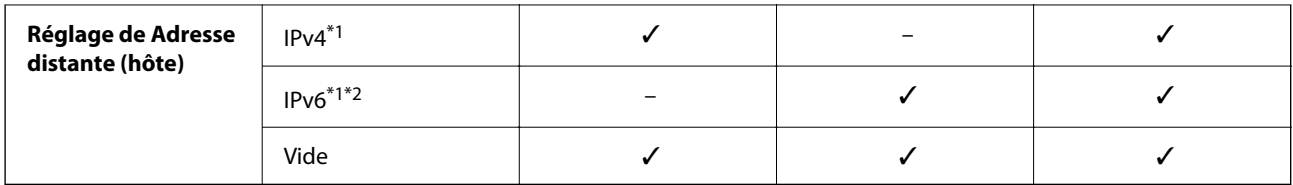

\*1 : si **IPsec** a été sélectionné pour **Contrôle des accès**, vous ne pouvez pas spécifier la longueur du préfixe.

\*2 : si **IPsec** a été sélectionné pour **Contrôle des accès**, vous pouvez sélectionner une adresse locale de liaison (fe80::) mais la politique de groupe sera désactivée.

\*3 : sauf pour les adresses locales de liaison IPv6.

# *Références du nom de service sur la politique de groupe*

#### *Remarque:*

Des services indisponibles s'affichent mais ne peuvent pas être sélectionnés.

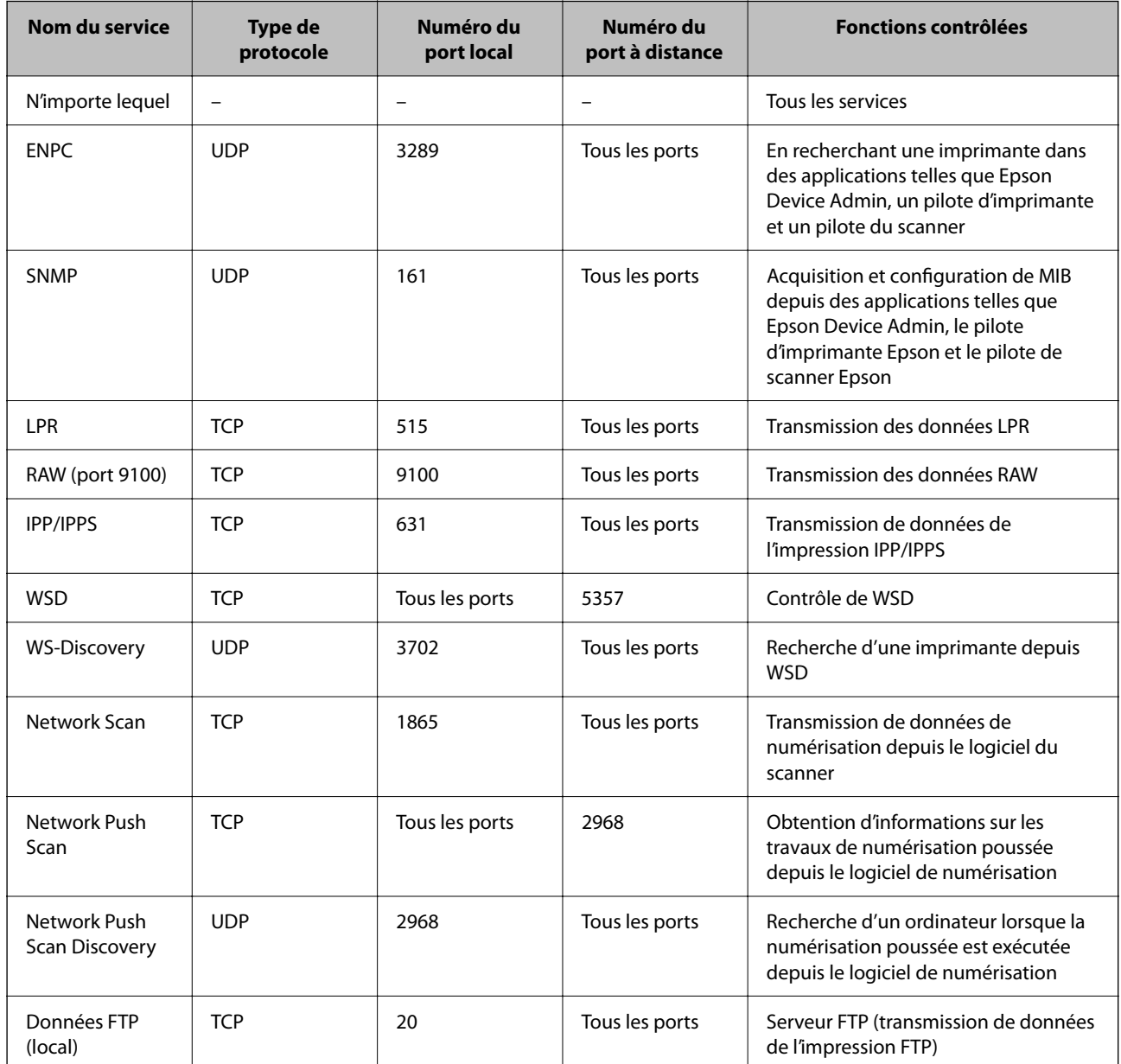

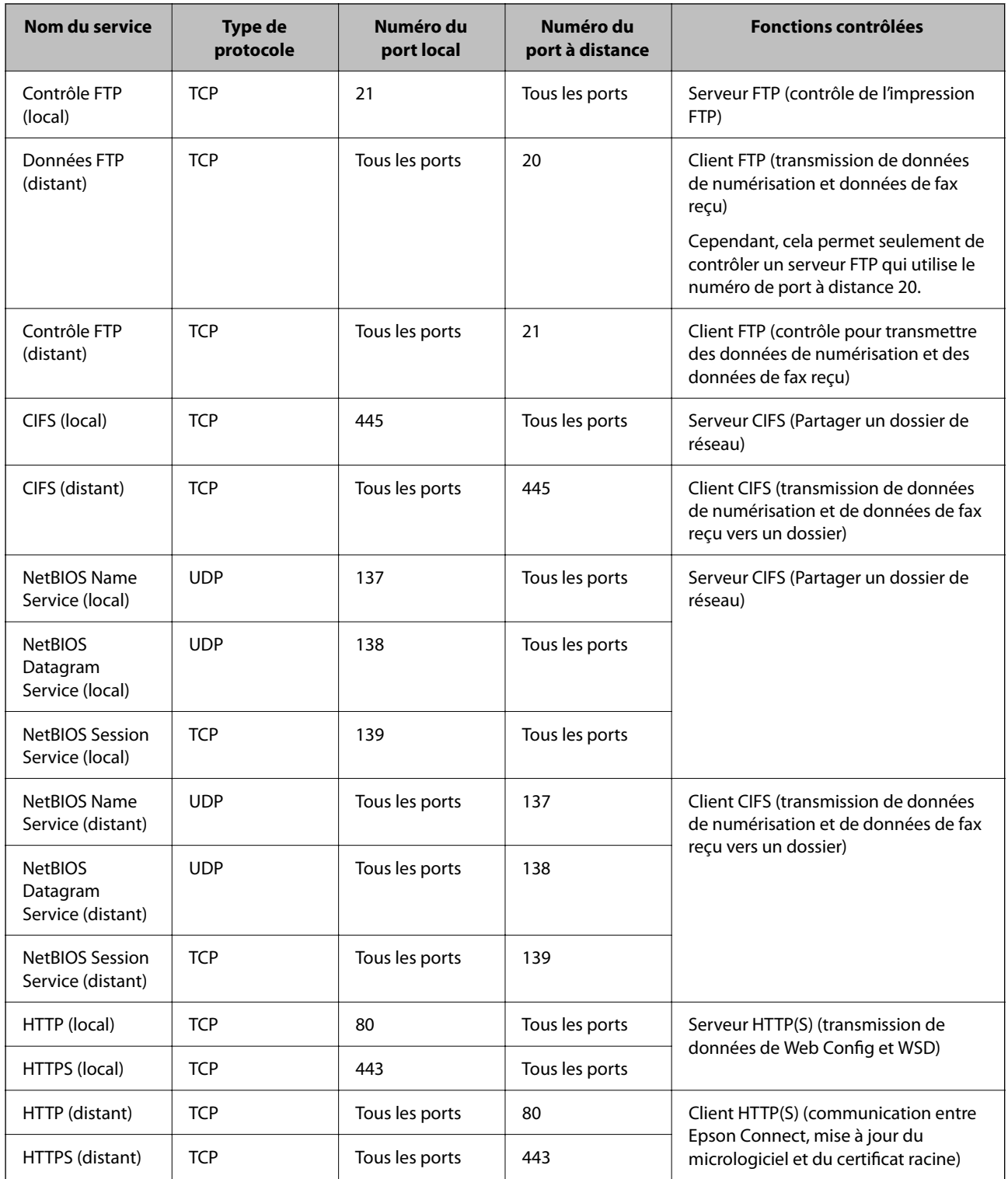

# **Exemples de configuration de IPsec/filtrage IP**

# **Réception de paquets IPsec uniquement**

Cet exemple concerne uniquement la configuration d'une police par défaut.

### **Politique par défaut** :

❏ **IPsec/filtrage IP**: **Activer**

- ❏ **Contrôle des accès**: **IPsec**
- ❏ **Méthode d'authentification**: **Clé pré-partagée**
- ❏ **Clé pré-partagée** : Saisir jusqu'à 127 caractères.

**Politique de groupe** : Ne pas configurer.

### **Réception des données d'impression et des paramètres de l'imprimante**

Cet exemple permet les communications de données imprimées et la configuration de l'imprimante depuis des services spécifiés.

#### **Politique par défaut** :

- ❏ **IPsec/filtrage IP**: **Activer**
- ❏ **Contrôle des accès**: **Refuser l'accès**

**Politique de groupe** :

- ❏ **Activer cette politique de groupe** : Cocher la case.
- ❏ **Contrôle des accès**: **Autoriser l'accès**
- ❏ **Adresse distante (hôte)** : Adresse IP d'un client
- ❏ **Mode de sélection du port**: **Nom du service**

❏ **Nom du service** : Cocher la case de **ENPC**, **SNMP**, **HTTP (local)**, **HTTPS (local)** et **RAW (port 9100)**.

#### *Remarque:*

Pour éviter de recevoir HTTP (local) et HTTPS (local), effacez les cases à cocher dans *Politique de groupe*. Lorsque vous faites cela, désactivez le filtre IPsec/IP du panneau de commande de l'imprimante temporairement pour modifier les paramètres de l'imprimante.

#### **Recevoir un accès depuis une adresse IP spécifique uniquement**

Cet exemple permet à une adresse IP spécifiée d'accéder à l'imprimante.

**Politique par défaut** :

- ❏ **IPsec/filtrage IP**: **Activer**
- ❏ **Contrôle des accès**:**Refuser l'accès**

**Politique de groupe** :

- ❏ **Activer cette politique de groupe** : Cocher la case.
- ❏ **Contrôle des accès**: **Autoriser l'accès**
- ❏ **Adresse distante (hôte)** : Adresse IP d'un client d'un administrateur

#### *Remarque:*

Indépendamment de la configuration de la politique, le client sera en mesure d'accéder à l'imprimante et de la configurer.

# **Configuration d'un certificat pour IPsec/filtrage IP**

Configurez le certificat client pour IPsec/filtrage IP. Lorsque vous le définissez, vous pouvez utiliser le certificat comme méthode d'authentification pour IPsec/filtrage IP. Si vous souhaitez configurer l'autorité de certification, rendez-vous sur **Certificat CA**.
<span id="page-504-0"></span>1. Saisissez l'adresse IP de l'imprimante dans un navigateur pour accéder à Web Config. Saisissez l'adresse IP de l'imprimante depuis un ordinateur connecté au même réseau que celle-ci. Vous pouvez consulter l'adresse IP de l'imprimante dans le menu suivant.

**Param.** > **Réglages généraux** > **Paramètres réseau** > **État réseau** > **État LAN câblé/Wi-Fi**

- 2. Saisissez le mot de passe administrateur pour vous identifier en tant qu'administrateur.
- 3. Sélectionnez les éléments suivants dans l'ordre indiqué : Onglet **Sécurité réseau** > **IPsec/filtrage IP** > **Certificat client**
- 4. Importez le certificat dans **Certificat client**.

Si vous avez déjà importé un certificat publié par une autorité de certification, vous pouvez copier le certificat et l'utiliser dans IPsec/filtrage IP. Pour effectuer une copie, sélectionnez le certificat dans **Copier de**, puis cliquez sur **Copie**.

### **Informations connexes**

- & [« Mot de passe administrateur par défaut » à la page 19](#page-18-0)
- & [« Configuration d'unCertificat signé CA » à la page 485](#page-484-0)
- & [« Configuration d'unCertificat CA » à la page 490](#page-489-0)

## **Connexion de l'imprimante à un réseau IEEE802.1X**

### **Configuration d'un réseau IEEE 802.1X**

Lorsque vous activez IEEE 802.1X pour l'imprimante, vous pouvez l'utiliser sur le réseau connecté à un serveur RADIUS, à un commutateur LAN avec fonction d'authentification, ou à un point d'accès.

TLS version 1.3 ne prend pas en charge cette fonction.

1. Saisissez l'adresse IP de l'imprimante dans un navigateur pour accéder à Web Config.

Saisissez l'adresse IP de l'imprimante depuis un ordinateur connecté au même réseau que celle-ci.

Vous pouvez consulter l'adresse IP de l'imprimante dans le menu suivant.

### **Param.** > **Réglages généraux** > **Paramètres réseau** > **État réseau** > **État LAN câblé/Wi-Fi**

- 2. Saisissez le mot de passe administrateur pour vous identifier en tant qu'administrateur.
- 3. Sélectionnez les éléments suivants dans l'ordre indiqué :

### Onglet **Sécurité réseau** > **IEEE802.1X** > **De base**

4. Saisissez une valeur pour chaque élément.

Si vous voulez utiliser l'imprimante sur un réseau Wi-Fi, cliquez sur **Configuration du Wi-Fi** et saisissez ou sélectionnez un SSID.

### *Remarque:*

Vous pouvez partager les paramètres entre Ethernet et Wi-Fi.

5. Cliquez sur **Suivant**.

Un message de confirmation s'affiche.

6. Cliquez sur **OK**.

L'imprimante est mise à jour.

### **Informations connexes**

& [« Mot de passe administrateur par défaut » à la page 19](#page-18-0)

### *Éléments de paramétrage du réseau IEEE 802.1X*

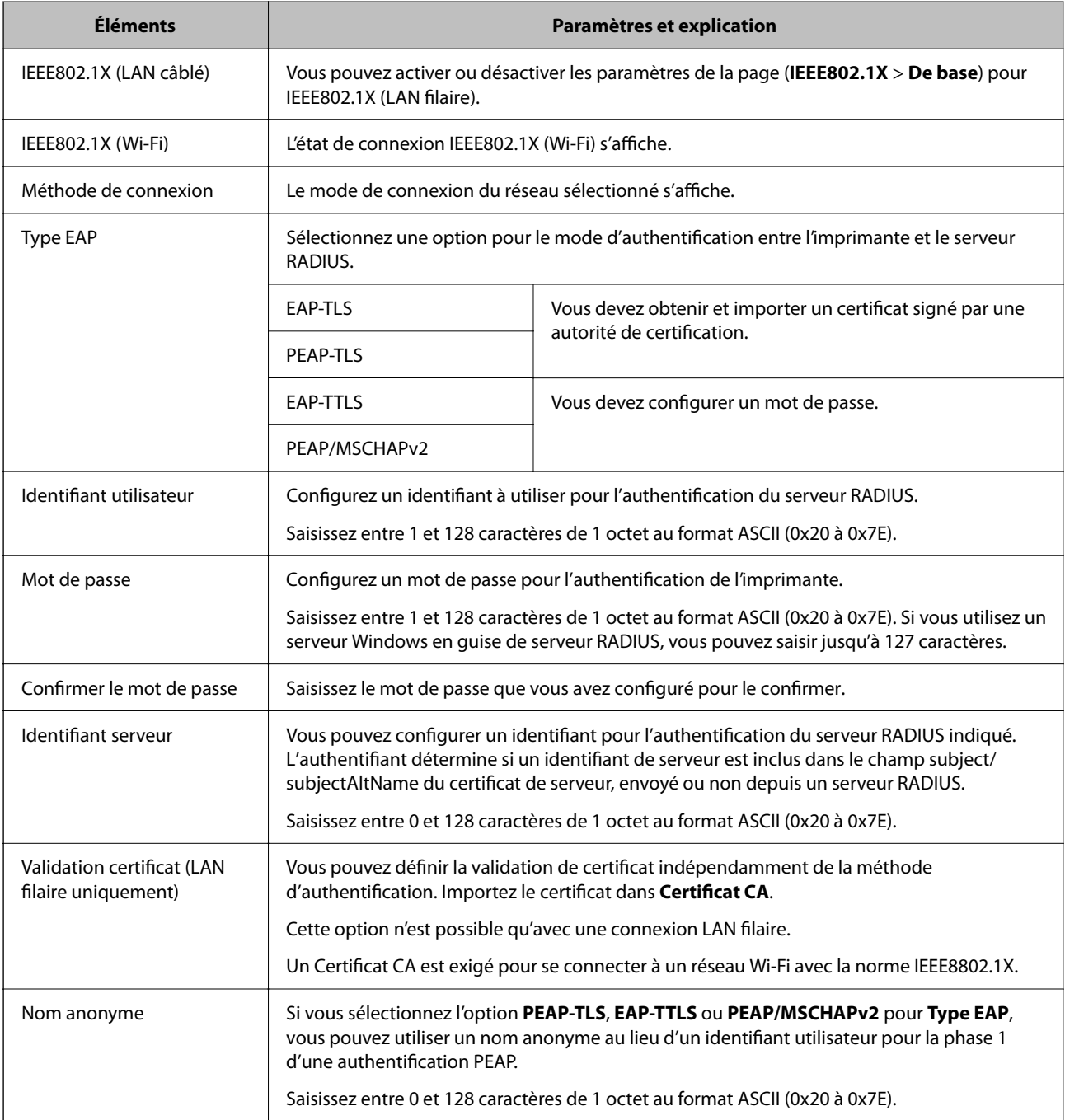

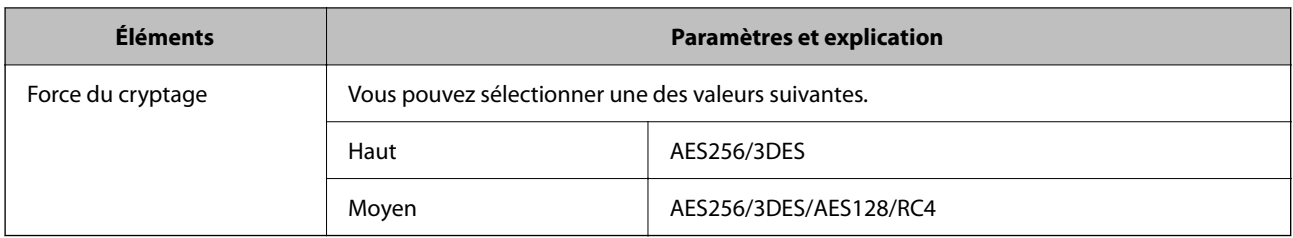

& [« Configuration d'un réseau IEEE 802.1X » à la page 505](#page-504-0)

## **Configuration d'un certificat pour IEEE 802.1X**

Configurez le certificat client pour IEEE802.1X. Lorsque vous le définissez, vous pouvez utiliser **EAP-TLS** et **PEAP-TLS** comme méthode d'authentification pour IEEE 802.1X. Si vous souhaitez configurer le certificat d'autorité de certification, rendez-vous sur **Certificat CA**.

1. Saisissez l'adresse IP de l'imprimante dans un navigateur pour accéder à Web Config.

Saisissez l'adresse IP de l'imprimante depuis un ordinateur connecté au même réseau que celle-ci.

Vous pouvez consulter l'adresse IP de l'imprimante dans le menu suivant.

**Param.** > **Réglages généraux** > **Paramètres réseau** > **État réseau** > **État LAN câblé/Wi-Fi**

- 2. Saisissez le mot de passe administrateur pour vous identifier en tant qu'administrateur.
- 3. Sélectionnez les éléments suivants dans l'ordre indiqué :

Onglet **Sécurité réseau** > **IEEE802.1X** > **Certificat client**

4. Saisissez un certificat dans le **Certificat client**.

Si vous avez déjà importé un certificat publié par une autorité de certification, vous pouvez copier le certificat et l'utiliser dans IEEE802.1X. Pour effectuer une copie, sélectionnez le certificat dans **Copier de**, puis cliquez sur **Copie**.

### **Informations connexes**

- & [« Mot de passe administrateur par défaut » à la page 19](#page-18-0)
- & [« Configuration d'unCertificat signé CA » à la page 485](#page-484-0)
- & [« Configuration d'unCertificat CA » à la page 490](#page-489-0)

## **Vérification de l'état du réseau IEEE 802.1X**

Vous pouvez vérifier l'état de IEEE 802.1X en imprimant une feuille d'état réseau.

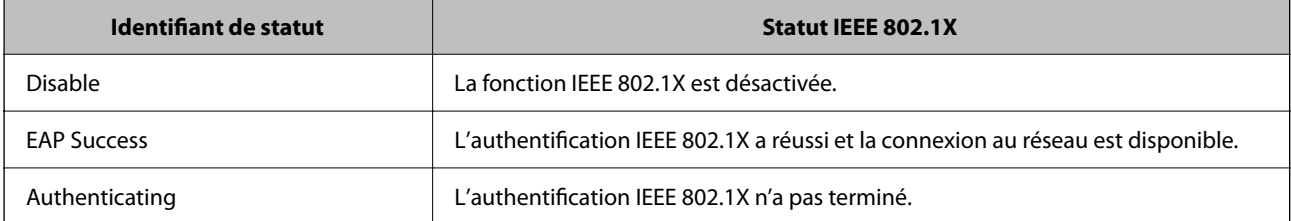

<span id="page-507-0"></span>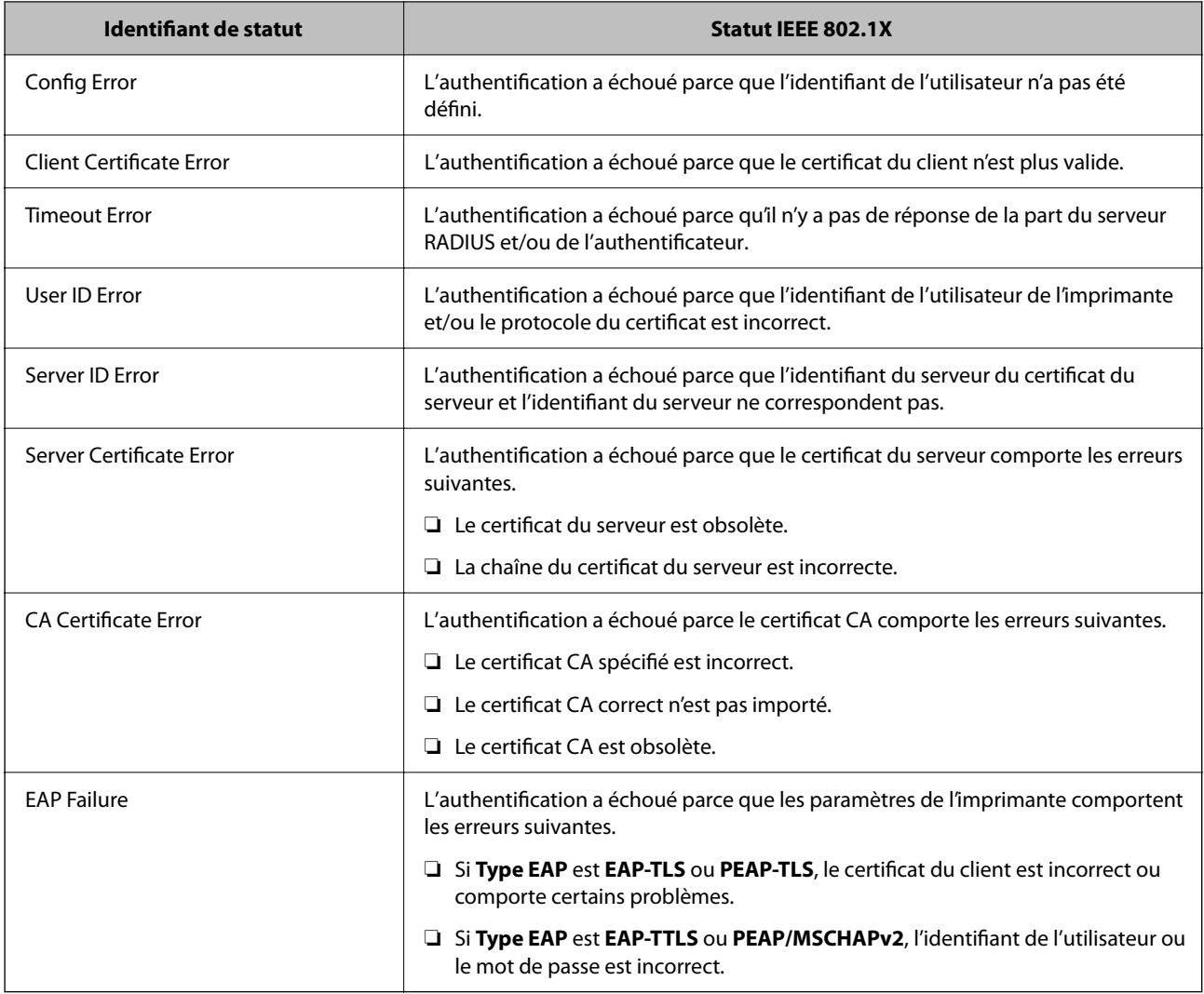

& [« État LAN câblé/Wi-Fi : » à la page 403](#page-402-0)

## **Problèmes de sécurité du réseau**

### **Restauration des paramètres de sécurité**

Lorsque vous mettez en place un environnement hautement sécurisé tel que le filtrage IPsec/IP ou IEEE802.1X, il est possible que vous ne puissiez pas communiquer avec les périphériques en raison de paramètres incorrects ou d'un problème au niveau du périphérique ou du serveur. Dans ce cas, rétablissez les paramètres de sécurité pour redéfinir les paramètres du périphérique ou autoriser une utilisation temporaire.

### *Désactivation de la fonction de sécurité à l'aide du panneau de commande*

Vous pouvez désactiver IPsec/filtrage IP ou IEEE 802.1X à l'aide du panneau de commande de l'imprimante.

1. Sélectionnez **Param.** > **Réglages généraux** > **Paramètres réseau**.

- 2. Sélectionnez **Avancé**.
- 3. Sélectionnez dans les éléments suivants que vous souhaitez désactiver.
	- ❏ **Désactiver IPsec/filtrage IP**
	- ❏ **Désactiver IEEE802.1X**
- 4. Sélectionnez **Démarrer configuration** sur l'écran de confirmation.

## **Problèmes lors de l'utilisation des fonctionnalités de sécurité réseau**

### *Oubli de clé prépartagée*

### **Reconfigurez une clé prépartagée.**

Pour modifier la clé, accédez à Web Config et sélectionnez l'onglet **Sécurité réseau** > **IPsec/filtrage IP** > **De base** > **Politique par défaut** ou **Politique de groupe**.

Lorsque vous modifiez la clé pré-partagée, configurez cette dernière pour les ordinateurs.

### **Informations connexes**

- & [« Mot de passe administrateur par défaut » à la page 19](#page-18-0)
- & [« Communication chiffrée par filtrage IPsec/IP » à la page 493](#page-492-0)

### *Communication avec le protocole IPsec impossible*

### **Spécifiez l'algorithme que l'imprimante ou l'ordinateur ne prend pas en charge.**

L'imprimante prend en charge les algorithmes suivants. Vérifiez les paramètres de l'ordinateur.

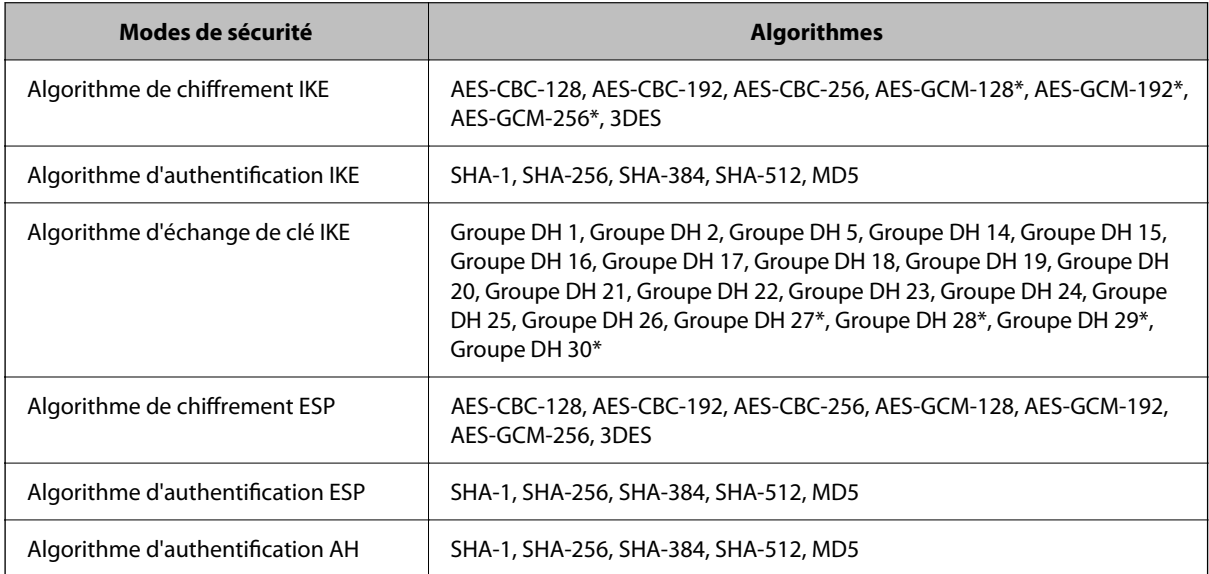

\* disponible pour IKEv2 uniquement

& [« Communication chiffrée par filtrage IPsec/IP » à la page 493](#page-492-0)

### *Communication soudainement impossible*

### **L'adresse IP de l'imprimante a été modifiée ou ne peut être utilisée.**

Lorsque l'adresse IP enregistrée à l'adresse locale de Politique de groupe a été modifiée ou ne peut pas être utilisée, la communication IPsec ne peut être réalisée. Désactivez le protocole IPsec à l'aide du panneau de commande de l'imprimante.

Si le DHCP n'est pas à jour, redémarre, ou si l'adresse IPv6 n'est pas à jour ou impossible à obtenir, il est possible que l'adresse IP enregistrée sur l'imprimante dans l'onglet Web Config (**Sécurité réseau** > **IPsec/filtrage IP** > **De base** > **Politique de groupe** > **Adresse locale (imprimante)**) soit introuvable.

Utilisez une adresse IP statique.

### **L'adresse IP de l'ordinateur a été modifiée ou ne peut être utilisée.**

Lorsque l'adresse IP enregistrée à l'adresse distante de Politique de groupe a été modifiée ou ne peut pas être utilisée, la communication IPsec ne peut être réalisée.

Désactivez le protocole IPsec à l'aide du panneau de commande de l'imprimante.

Si le DHCP n'est pas à jour, redémarre, ou si l'adresse IPv6 n'est pas à jour ou impossible à obtenir, il est possible que l'adresse IP enregistrée sur l'imprimante dans l'onglet Web Config (**Sécurité réseau** > **IPsec/filtrage IP** > **De base** > **Politique de groupe** > **Adresse distante (hôte)**) soit introuvable.

Utilisez une adresse IP statique.

### **Informations connexes**

- & [« Mot de passe administrateur par défaut » à la page 19](#page-18-0)
- & [« Communication chiffrée par filtrage IPsec/IP » à la page 493](#page-492-0)

### *Création du port d'impression IPP sécurisé impossible*

### **Le certificat sélectionné en tant que certificat de serveur pour la communication SSL/TLS est incorrecte.**

Si le certificat indiqué n'est pas correct, il est possible que la création du port échoue. Vérifiez que le certificat utilisé est correct.

### **Le certificat d'autorité de certification n'a pas été importé sur l'ordinateur accédant à l'imprimante.**

Si aucune certificat d'autorité de certification n'a été importé sur l'ordinateur, il est possible que la création du port échoue. Vérifiez qu'un certificat d'autorité de certification a été importé.

### **Informations connexes**

& [« Configuration d'un certificat de serveur pour l'imprimante » à la page 492](#page-491-0)

### *Impossible de se connecter après la configuration du filtrage IPsec/IP*

### **Les paramètres d'IPsec/IP Filtering sont incorrects.**

Désactivez le filtrage IPsec/IP depuis le panneau de commande de l'imprimante. Connectez l'imprimante et l'ordinateur et effectuez à nouveau les réglages pour le filtrage IPsec/IP.

### **Informations connexes**

& [« Communication chiffrée par filtrage IPsec/IP » à la page 493](#page-492-0)

### *Impossible d'accéder à l'imprimante après avoir configuré IEEE802.1X*

### **Les réglages de IEEE802.1X sont incorrects.**

Désactivez IEEE802.1X et le Wi-Fi à partir du panneau de commande de l'imprimante. Connectez l'imprimante à un ordinateur, puis configurez à nouveau IEEE802.1X.

### **Informations connexes**

& [« Configuration d'un réseau IEEE 802.1X » à la page 505](#page-504-0)

### **Problèmes lors de l'utilisation d'un certificat numérique**

### *Impossible d'importer un Certificat signé CA*

### **Le Certificat signé CA et les informations sur le CSR ne correspondent pas.**

Si les informations du Certificat signé CA et de la demande de signature du certificat ne sont pas les mêmes, le certificat ne peut être importé. Vérifiez les éléments suivants :

❏ Importez-vous le certificat sur un périphérique ne disposant pas des mêmes informations ?

Vérifiez les informations de la demande de signature de certificat et importez le certificat sur un périphérique disposant des mêmes informations.

❏ Avez-vous écrasé la demande de signature de certificat enregistrée sur l'imprimante après avoir envoyé la demande à l'autorité de certification ?

Obtenez un nouveau certificat signé par l'autorité de certification à l'aide de la demande de signature de certificat.

### **La taille du Certificat signé CA est supérieure à 5 Ko.**

Vous ne pouvez pas importer un Certificat signé CA dont la taille est supérieure à 5 Ko.

### **Le mot de passe d'importation du certificat est incorrect.**

Saisissez le mot de passe correct. Vous ne pouvez pas importer le certificat en cas d'oubli du mot de passe. Obtenez à nouveau le Certificat signé CA.

### **Informations connexes**

& [« Importation d'un certificat signé par une autorité de certification » à la page 487](#page-486-0)

### *Mise à jour d'un certificat à signature automatique impossible*

### **Le Nom commun n'a pas été saisi.**

Le paramètre **Nom commun** doit être défini.

### **Les caractères non pris en charge ont été saisis dans Nom commun.**

Saisissez entre 1 et 128 caractères ASCII (0x20–0x7E) au format IPv4, IPv6, nom d'hôte ou FQDN.

### **Une virgule ou un espace est inclut dans le nom commun.**

Si la valeur inclut une virgule, le paramètre **Nom commun** est divisé à cet emplacement. Si un espace a été ajouté avant ou après la virgule, une erreur survient.

### **Informations connexes**

& [« Mise à jour d'un certificat à signature automatique » à la page 489](#page-488-0)

### *Création d'une demande de signature de certificat impossible*

### **Le Nom commun n'a pas été saisi.**

Le paramètre **Nom commun** doit être défini.

### **Les caractères non pris en charge ont été saisis Nom commun, Organisation, Unité organisationnelle, Localité et État / Province.**

Saisissez des caractères ASCII (0x20–0x7E) au format IPv4, IPv6, nom d'hôte ou FQDN.

### **Une virgule ou un espace est inclut dans le paramètre Nom commun.**

Si la valeur inclut une virgule, le paramètre **Nom commun** est divisé à cet emplacement. Si un espace a été ajouté avant ou après la virgule, une erreur survient.

### **Informations connexes**

 $\rightarrow$  [« Obtention d'un certificat signé par une autorité de certification » à la page 485](#page-484-0)

### *Un avertissement relatif à un certificat numérique s'affiche*

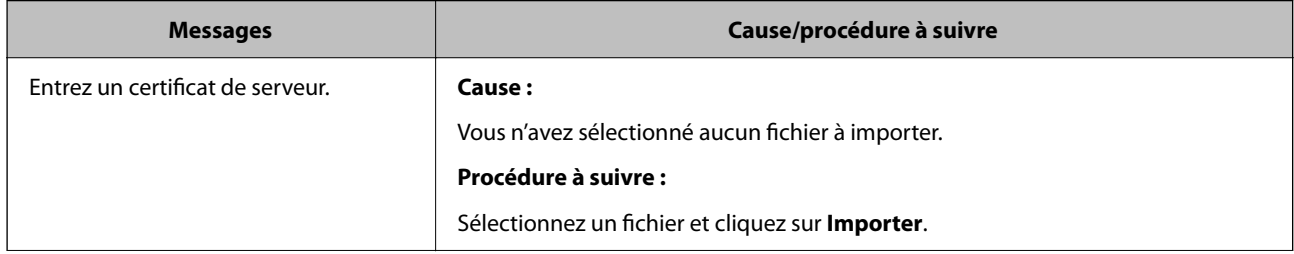

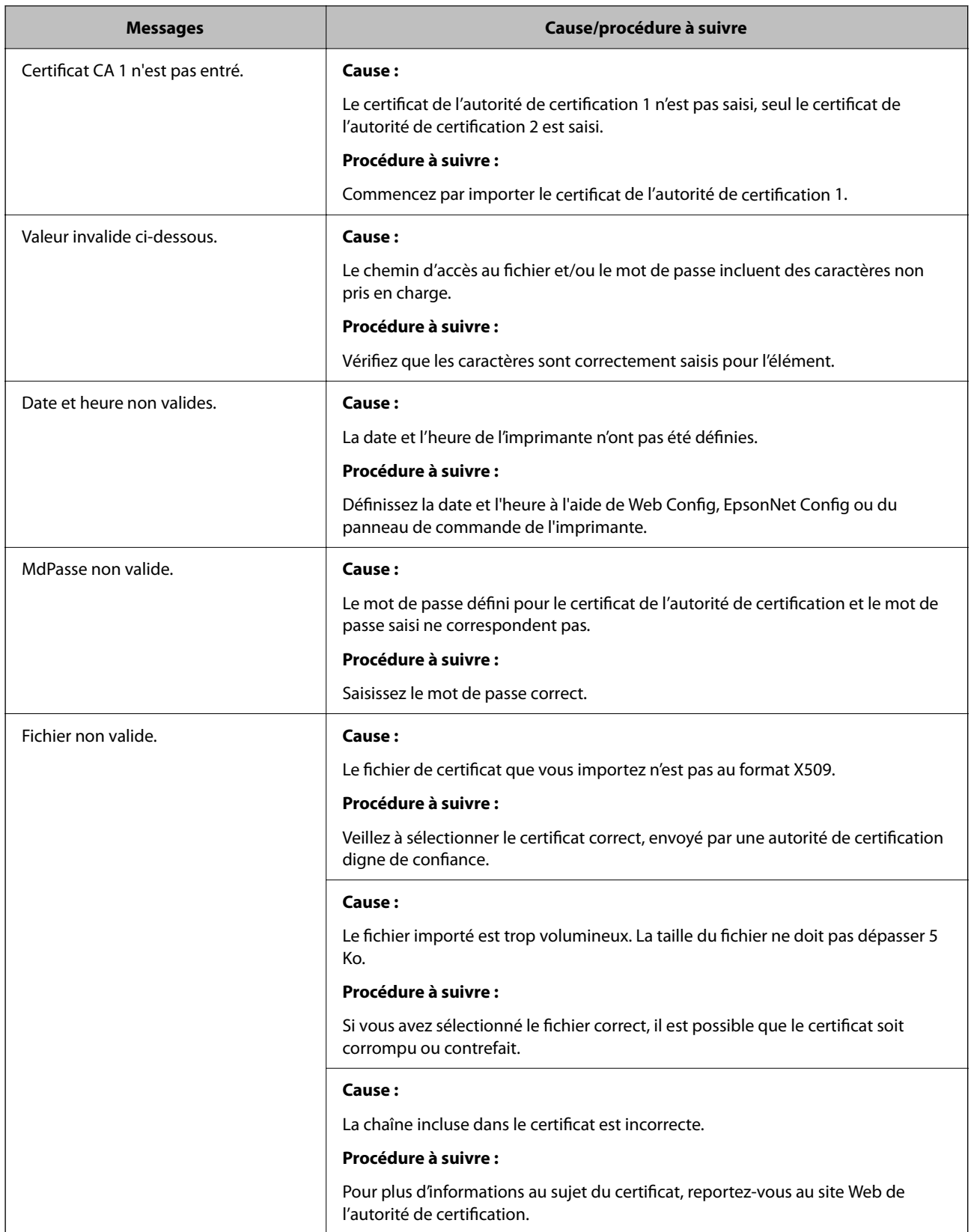

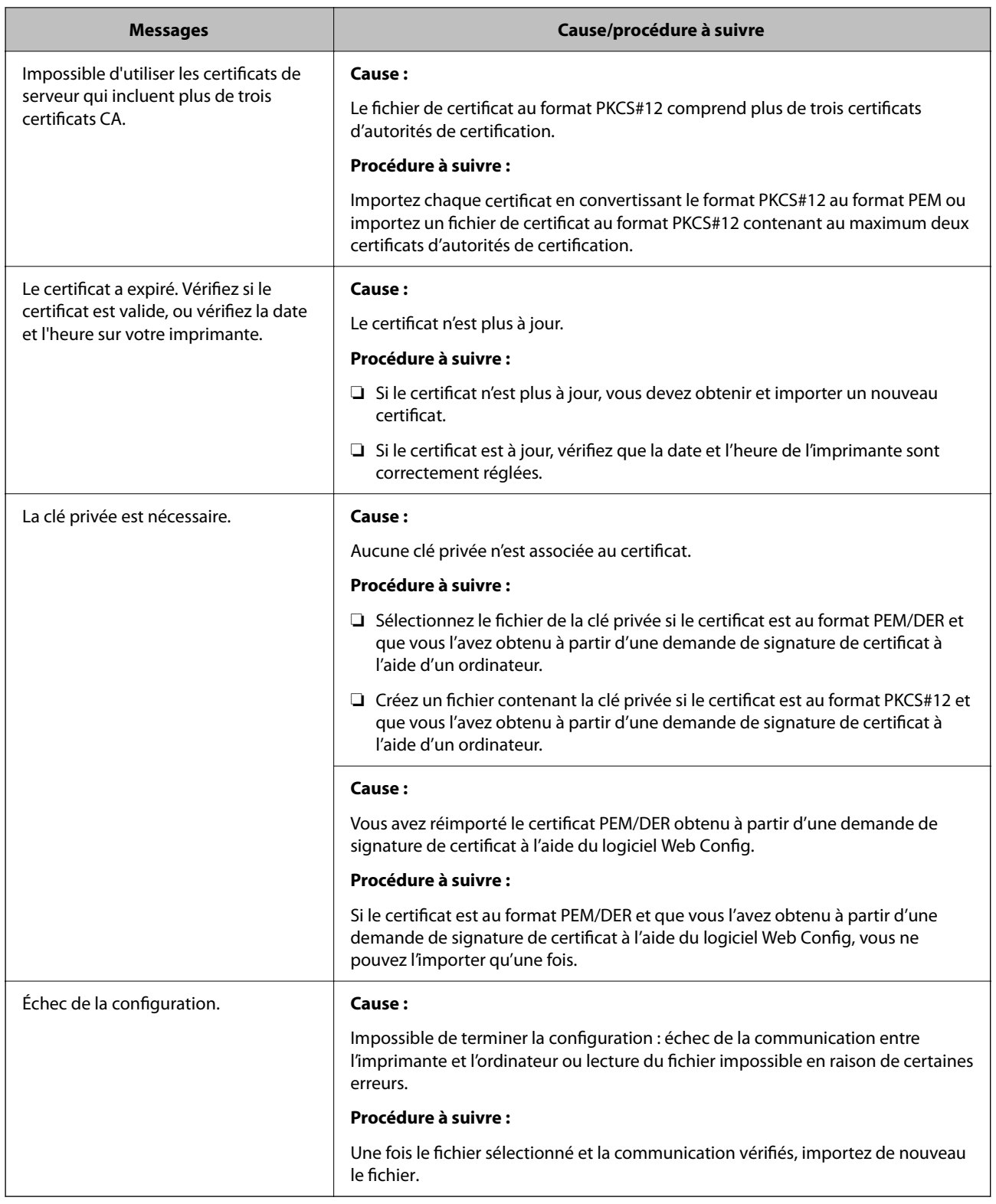

 $\blacktriangleright$ [« À propos de la certification numérique » à la page 484](#page-483-0)

### *Suppression accidentelle d'un certificat signé par une autorité de certification*

### **Il n'existe aucun fichier de sauvegarde pour le certificat signé par une autorité de certification.**

Si vous disposez d'un fichier de sauvegarde, importez de nouveau le certificat.

Si vous obtenez un certificat à l'aide d'une demande de signature de certificat créée à partir du logiciel Web Config, vous ne pouvez importer de nouveau un certificat supprimé. Créez une demande de signature de certificat et obtenez un nouveau certificat.

### **Informations connexes**

- & [« Importation d'un certificat signé par une autorité de certification » à la page 487](#page-486-0)
- & [« Suppression d'un certificat signé par une autorité de certification » à la page 488](#page-487-0)

## **Utilisation d'Epson Open Platform**

## **Présentation d'Epson Open Platform**

Epson Open Platform est une plate-forme dédiée à l'utilisation des imprimantes Epson avec la fonction fournie par le serveur du système d'authentification.

Vous pouvez acquérir les journaux de chaque périphérique et utilisateur à l'aide du serveur, ainsi que configurer les restrictions du périphérique et les fonctions pouvant être utilisées pour chaque utilisateur et chaque groupe. Elle peut être utilisée avec Epson Print Admin (Epson Authentication System) ou un système d'authentification tiers.

Si vous connectez un périphérique d'authentification, vous pouvez également effectuer l'authentification d'utilisateur à l'aide de la carte d'identité.

### **Informations connexes**

& [« Système d'authentification Epson \(Epson Print Admin\) » à la page 391](#page-390-0)

## **Configuration d'Epson Open Platform**

Activez Epson Open Platform afin de pouvoir utiliser l'appareil à partir du système d'authentification.

- 1. Saisissez l'adresse IP de l'imprimante dans un navigateur pour accéder à Web Config. Saisissez l'adresse IP de l'imprimante depuis un ordinateur connecté au même réseau que celle-ci. Vous pouvez consulter l'adresse IP de l'imprimante dans le menu suivant. **Param.** > **Réglages généraux** > **Paramètres réseau** > **État réseau** > **État LAN câblé/Wi-Fi**
- 2. Saisissez le mot de passe administrateur pour vous identifier en tant qu'administrateur.
- 3. Sélectionnez les éléments suivants dans l'ordre indiqué :

Onglet **Epson Open Platform** > **Clé produit ou Clé de licence**

- 4. Saisissez une valeur pour chaque élément.
	- ❏ Numéro de série

Le numéro de série de l'appareil s'affiche.

❏ Version Epson Open Platform

Sélectionnez la version d'Epson Open Platform. La version correspondante varie en fonction du système d'authentification.

❏ Clé produit ou Clé de licence

Saisissez la clé de produit obtenue sur le site Web dédié. Consultez Epson Open Platform pour plus d'informations sur la manière d'obtenir la clé du produit.

5. Cliquez sur **Suivant**.

Un message de confirmation s'affiche.

6. Cliquez sur **OK**.

L'imprimante est mise à jour.

### **Informations connexes**

& [« Mot de passe administrateur par défaut » à la page 19](#page-18-0)

## **Validation de la Epson Open Platform**

Vous pouvez vérifier la validité de la Epson Open Platform en suivant l'une des méthodes ci-dessous.

❏ Web Config

Une clé de produit a été saisie dans l'onglet **Epson Open Platform** > **Clé produit ou Clé de licence** > **Clé produit ou Clé de licence**, et l'onglet **Epson Open Platform** > **Système d'authentification** s'affiche à gauche dans l'arborescence de menu.

❏ Panneau de commande de l'imprimante

Une clé de produit a été saisie à l'écran d'accueil > **Param.** > **Informations Epson Open Platform**.

## **Informations Epson Remote Services**

Epson Remote Services est un service qui recueille régulièrement des informations sur l'imprimante sur Internet. Ce service peut être utilisé lorsque des consommables et des pièces de rechange doivent être remplacés ou réapprovisionnés, et pour résoudre rapidement des erreurs ou des problèmes.

Contactez votre représentant des ventes pour plus d'informations au sujet de Epson Remote Services.

# <span id="page-516-0"></span>**Où trouver de l'aide**

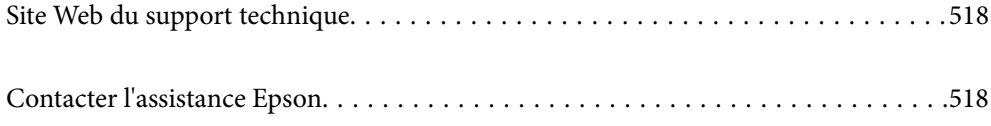

## <span id="page-517-0"></span>**Site Web du support technique**

Si vous avez besoin d'aide supplémentaire, visitez le site Web du support technique Epson indiqué ci-dessous. Sélectionnez votre pays ou votre région et accédez à la section d'assistance de votre site Web Epson local. Les pilotes les plus récents, foires aux questions, manuels et autres ressources pouvant être téléchargées sont également disponibles sur le site.

<http://support.epson.net/>

<http://www.epson.eu/support> (Europe)

Si votre produit Epson ne fonctionne pas correctement et que vous ne pouvez pas résoudre le problème, contactez le service d'assistance Epson.

## **Contacter l'assistance Epson**

## **Avant de contacter Epson**

Si votre produit Epson ne fonctionne pas correctement et que vous ne parvenez pas à résoudre le problème à l'aide des informations de dépannage proposées dans les manuels du produit, contactez les services d'assistance Epson pour obtenir de l'aide.

La liste d'assistance Epson suivante est basée sur le pays de vente. Il se peut que certains produits ne soient pas vendus dans votre emplacement actuel : assurez-vous de contacter l'assistance Epson pour la région dans laquelle vous avez acheté votre produit.

Si l'assistance Epson de votre région n'est pas répertoriée ci-dessous, contactez le revendeur auprès duquel vous avez acheté le produit.

L'assistance Epson sera en mesure de vous aider beaucoup plus rapidement si vous communiquez les informations suivantes :

❏ Numéro de série du produit

(L'endroit où est apposée l'étiquette dépend du produit : elle peut se trouver à l'arrière, sur le côté ouvert du capot, ou en bas.)

- ❏ Modèle d'imprimante
- ❏ Version du logiciel du produit

(Cliquez sur **About**, **Version Info**, ou un bouton similaire dans le logiciel du produit.)

- ❏ Marque et modèle de votre ordinateur
- ❏ Nom et version du système d'exploitation de votre ordinateur
- ❏ Nom et version des applications logicielles que vous utilisez normalement avec votre produit

### *Remarque:*

Selon le produit, les données de liste de numérotation pour le fax et/ou les paramètres réseau peuvent être stockés dans la mémoire du produit. Les données et/ou paramètres peuvent être perdus suite à une panne ou une réparation d'un produit. Epson ne sera pas tenue responsable de la perte de données, de la sauvegarde ou de la restauration de données et/ou paramètres et ce, même pendant la période de garantie. Nous vous recommandons d'effectuer votre propre sauvegarde de données ou de prendre des notes.

## **Aide pour les utilisateurs d'Europe**

Consultez votre document de garantie paneuropéenne pour obtenir des informations relatives à la procédure à suivre pour contacter l'assistance Epson.

## **Aide pour les utilisateurs de Taïwan**

Utilisez les sources suivantes pour obtenir des informations, de l'aide et des services :

### **Internet**

### [http://www.epson.com.tw](http://www.epson.com.tw/)

Des informations relatives aux caractéristiques des produits, des pilotes à télécharger et des demandes de produits sont disponibles.

### **Bureau d'assistance Epson**

Téléphone : +886-2-2165-3138

L'équipe de notre bureau d'assistance téléphonique peut vous aider dans les domaines suivants :

- ❏ Demandes de ventes et informations relatives au produit
- ❏ Questions ou problèmes relatifs à l'utilisation des produits
- ❏ Demandes de réparations et garantie

### **Centre de réparation :**

<http://www.tekcare.com.tw/branchMap.page>

TekCare corporation est un centre de service agréé pour Epson Taiwan Technology & Trading Ltd.

## **Aide pour les utilisateurs d'Australie**

Epson Australie souhaite vous proposer un service clientèle de niveau élevé. Parallèlement aux manuels de votre produit, nous mettons à votre disposition les sources d'information suivantes :

### **Adresse URL Internet**

### [http://www.epson.com.au](http://www.epson.com.au/)

Consultez le site Internet de Epson Australie. Un site qui vaut le coup d'œil ! Le site contient une zone de téléchargement de pilotes, une liste de points de contact Epson, des informations relatives aux nouveaux produits et une assistance technique (par courrier électronique).

### **Bureau d'assistance Epson**

### Téléphone : 1300-361-054

Le bureau d'assistance Epson sert de point de contact final, il permet de garantir que les clients ont accès à des conseils. Les opérateurs du bureau d'assistance vous aident à installer, configurer et utiliser votre produit Epson. Le personnel de notre bureau d'assistance préventes vous propose de la documentation relative aux nouveaux produits Epson et vous indique où se trouve le revendeur ou agent d'entretien le plus proche. Le bureau d'assistance répond à de nombreux types de requêtes.

Nous vous invitons à recueillir toutes les informations nécessaires avant d'appeler. Plus les informations recueillies sont nombreuses et plus le problème peut être résolu rapidement. Les informations concernées incluent les manuels de votre produit Epson, le type d'ordinateur, le système d'exploitation, les programmes utilisés et toutes les informations jugées utiles.

### **Transport du produit**

Epson conseille de conserver l'emballage du produit pour tout transport ultérieur.

## **Aide pour les utilisateurs de Nouvelle-Zélande**

Epson Nouvelle-Zélande souhaite vous proposer un service clientèle de niveau élevé. Parallèlement à la documentation de votre produit, nous mettons à votre disposition les sources d'information suivantes :

### **Adresse URL Internet**

### [http://www.epson.co.nz](http://www.epson.co.nz/)

Consultez le site Internet de Epson Nouvelle-Zélande. Un site qui vaut le coup d'œil ! Le site contient une zone de téléchargement de pilotes, une liste de points de contact Epson, des informations relatives aux nouveaux produits et une assistance technique (par courrier électronique).

### **Bureau d'assistance Epson**

### Téléphone : 0800 237 766

Le bureau d'assistance Epson sert de point de contact final, il permet de garantir que les clients ont accès à des conseils. Les opérateurs du bureau d'assistance vous aident à installer, configurer et utiliser votre produit Epson. Le personnel de notre bureau d'assistance préventes vous propose de la documentation relative aux nouveaux produits Epson et vous indique où se trouve le revendeur ou agent d'entretien le plus proche. Le bureau d'assistance répond à de nombreux types de requêtes.

Nous vous invitons à recueillir toutes les informations nécessaires avant d'appeler. Plus les informations recueillies sont nombreuses et plus le problème peut être résolu rapidement. Les informations concernées incluent la documentation de votre produit Epson, le type d'ordinateur, le système d'exploitation, les programmes utilisés et toutes les informations jugées utiles.

### **Transport du produit**

Epson conseille de conserver l'emballage du produit pour tout transport ultérieur.

## **Aide pour les utilisateurs à Singapour**

Les sources d'informations, d'assistance et de services disponibles auprès de Epson Singapour :

### **Internet**

### [http://www.epson.com.sg](http://www.epson.com.sg/)

Des informations relatives aux caractéristiques des produits, des pilotes à télécharger, des foires aux questions, des demandes de ventes et une assistance technique par courrier électronique sont disponibles.

### **Bureau d'assistance Epson**

Numéro gratuit : 800-120-5564

L'équipe de notre bureau d'assistance téléphonique peut vous aider dans les domaines suivants :

- ❏ Demandes de ventes et informations relatives au produit
- ❏ Questions relatives à l'utilisation des produits ou problèmes de dépannage
- ❏ Demandes de réparations et garantie

## **Aide pour les utilisateurs de Thaïlande**

Utilisez les sources suivantes pour obtenir des informations, de l'aide et des services :

### **Internet**

#### [http://www.epson.co.th](http://www.epson.co.th/)

Des informations relatives aux caractéristiques des produits, des pilotes à télécharger, des foires aux questions et des courriers électroniques sont disponibles.

### **Centre d'appel Epson**

Téléphone : 66-2460-9699

Adresse électronique : support@eth.epson.co.th

L'équipe de notre centre d'appels peut vous aider par téléphone dans les domaines suivants :

- ❏ Demandes de ventes et informations relatives au produit
- ❏ Questions ou problèmes relatifs à l'utilisation des produits
- ❏ Demandes de réparations et garantie

## **Aide pour les utilisateurs du Vietnam**

Utilisez les sources suivantes pour obtenir des informations, de l'aide et des services :

### **Centre d'entretien Epson**

27 Yen Lang, Trung Liet Ward, Dong Da District, Ha Noi City. Tel: +84 24 7300 0911 38 Le Dinh Ly, Thac Gian Ward, Thanh Khe District, Da Nang. Tel: +84 23 6356 2666 194/3 Nguyen Trong Tuyen, Ward 8, Phu Nhuan Dist., HCMC. Tel: +84 28 7300 0911 31 Phan Boi Chau, Ward 14, Binh Thanh District, HCMC. Tel: +84 28 35100818

## **Aide pour les utilisateurs d'Indonésie**

Utilisez les sources suivantes pour obtenir des informations, de l'aide et des services :

### **Internet**

#### [http://www.epson.co.id](http://www.epson.co.id/)

- ❏ Informations relatives aux caractéristiques des produits, pilotes à télécharger
- ❏ Foires aux questions, demandes de ventes, questions par courrier électronique

### **Ligne d'assistance Epson**

Téléphone : 1500-766 (Indonesia Only)

Adresse électronique : customer.care@ein.epson.co.id

L'équipe de notre ligne d'assistance peut vous aider, par téléphone ou par e-mail, dans les domaines suivants :

- ❏ Demandes de ventes et informations relatives au produit
- ❏ Support technique

## **Aide pour les utilisateurs de Hong Kong**

Pour obtenir une assistance technique et d'autres services après-vente, les utilisateurs sont invités à contacter Epson Hong Kong Limited.

### **Page d'accueil Internet**

### [http://www.epson.com.hk](http://www.epson.com.hk/)

Epson Hong Kong a créé une page d'accueil Internet en chinois et en anglais, permettant aux utilisateurs d'accéder aux informations suivantes :

- ❏ Informations relatives au produit
- ❏ Foires aux questions
- ❏ Dernières versions des pilotes Epson

### **Ligne d'assistance technique**

Vous pouvez également contacter notre personnel technique aux numéros de téléphone et de fax suivants :

Téléphone : 852-2827-8911

Télécopie : 852-2827-4383

## **Aide pour les utilisateurs de Malaisie**

Utilisez les sources suivantes pour obtenir des informations, de l'aide et des services :

### **Internet**

### [http://www.epson.com.my](http://www.epson.com.my/)

- ❏ Informations relatives aux caractéristiques des produits, pilotes à télécharger
- ❏ Foires aux questions, demandes de ventes, questions par courrier électronique

### **Centre d'appel Epson**

Téléphone : 1800-81-7349 (appel gratuit)

Adresse électronique : websupport@emsb.epson.com.my

- ❏ Demandes de ventes et informations relatives au produit
- ❏ Questions ou problèmes relatifs à l'utilisation des produits
- ❏ Demandes de réparations et garantie

### <span id="page-522-0"></span>**Epson Malaysia Sdn Bhd (Siège social)**

Téléphone : 603-56288288 Télécopie : 603-5628 8388/603-5621 2088

## **Aide pour les utilisateurs d'Inde**

Utilisez les sources suivantes pour obtenir des informations, de l'aide et des services :

### **Internet**

### [http://www.epson.co.in](http://www.epson.co.in/)

Des informations relatives aux caractéristiques des produits, des pilotes à télécharger et des demandes de produits sont disponibles.

### **Ligne d'assistance gratuite**

Pour les services, des information sur les produits ou pour commander des consommables -

18004250011 / 186030001600 / 1800123001600 (9AM – 6PM)

### **E-mail**

calllog@epson–india.in

### **WhatsApp**

+91 96400 00333

## **Aide pour les utilisateurs des Philippines**

Pour obtenir une assistance technique et d'autres services après-vente, les utilisateurs sont invités à contacter Epson Philippines Corporation aux numéros de téléphone/télécopie et à l'adresse électronique suivants :

### **Internet**

### [http://www.epson.com.ph](http://www.epson.com.ph/)

Des informations relatives aux caractéristiques des produits, des pilotes à télécharger, des foires aux questions et des demandes par courrier électronique sont disponibles.

### **Assistance clientèle Epson Philippines**

Numéro gratuit : (PLDT) 1-800-1069-37766

Numéro gratuit : (numérique) 1-800-3-0037766

Metro Manila : +632-8441-9030

Site Web :<https://www.epson.com.ph/contact>

Adresse électronique : customercare@epc.epson.com.ph

De 9 heures à 18 heures, du lundi au samedi (sauf les jours fériés)

L'équipe de notre assistance clientèle peut vous aider par téléphone dans les domaines suivants :

❏ Demandes de ventes et informations relatives au produit

- ❏ Questions ou problèmes relatifs à l'utilisation des produits
- ❏ Demandes de réparations et garantie

### **Epson Philippines Corporation**

Ligne commune : +632-8706-2609

Télécopie : +632-8706-2663 / +632-8706-2665